# Impressora HP Designjet séries 4000 e 4500 Como usar a impressora

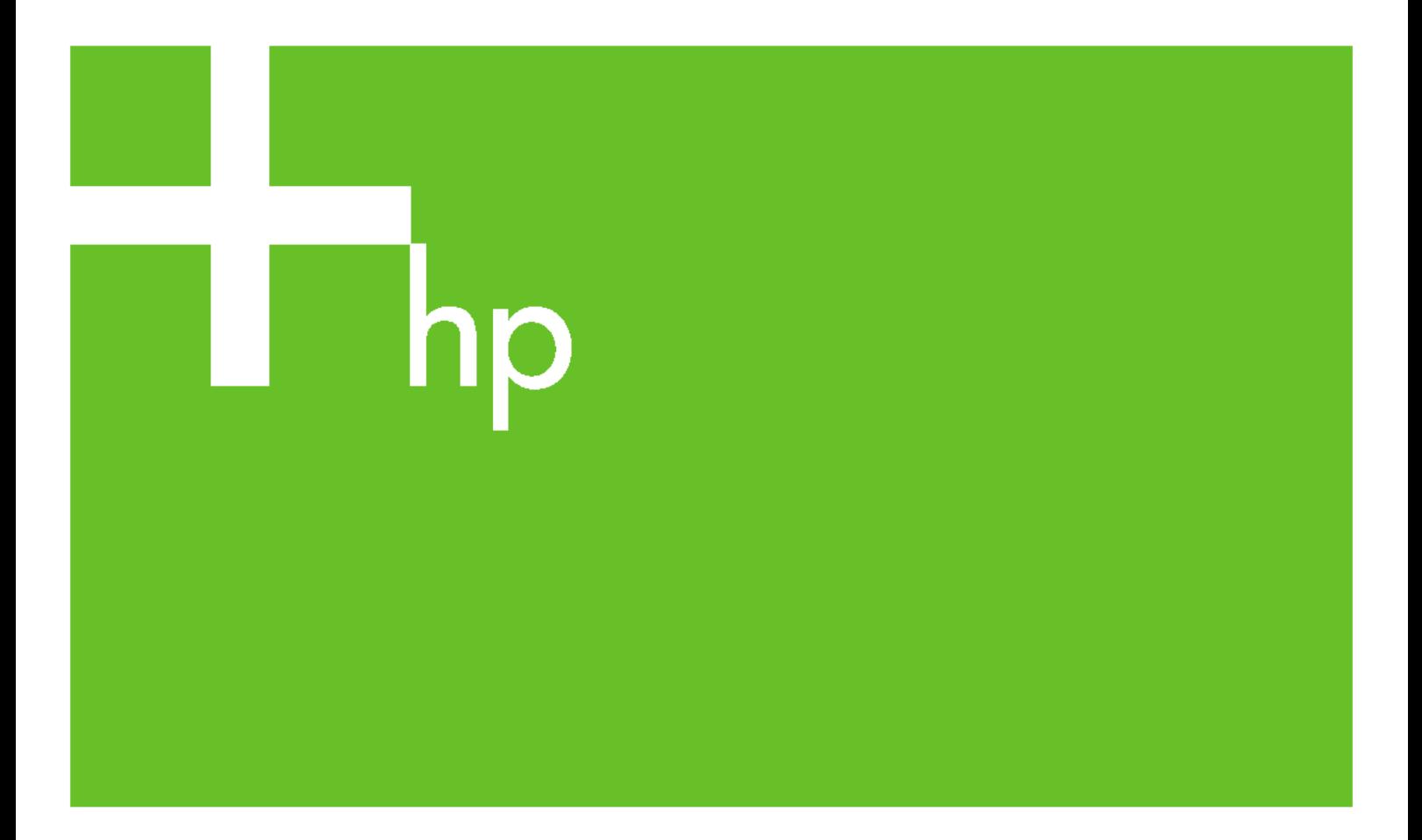

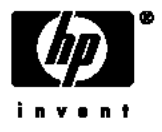

# Impressoras HP Designjet séries 4000 e 4500

Como usar a impressora

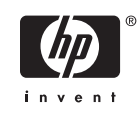

#### **Avisos legais**

As informações contidas neste documento estão sujeitas a alteração sem prévio aviso.

A Hewlett-Packard não concede nenhuma garantia com relação a este material, incluindo, mas não se limitando a, garantias implícitas de comercialização e adequação a um fim específico.

A Hewlett-Packard não deverá ser responsabilizada por erros contidos neste documento ou por danos incidentais ou conseqüenciais relativos ao fornecimento, desempenho ou uso desse material.

Nenhuma parte deste documento deverá ser copiada ou traduzida para outro idioma sem o prévio consentimento por escrito da Hewlett-Packard Company.

#### **Marcas comerciais**

Adobe®, Acrobat®, Adobe Photoshop® e PostScript® são marcas comerciais da Adobe Systems Incorporated.

Microsoft® e Windows® são marcas registradas da Microsoft Corporation nos EUA.

PANTONE® é uma marca comercial de padrões para cores da Pantone, Inc.

# Conteúdo

#### 1 Introdução

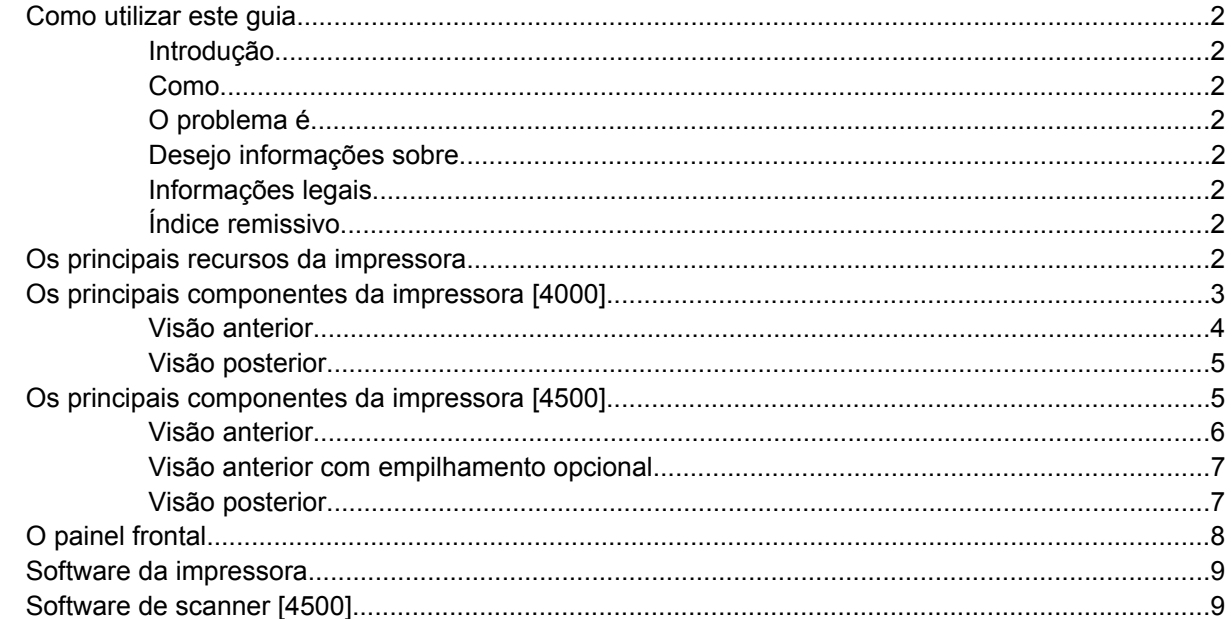

#### 2 Como... (tópicos de montagem da impressora) [4000]

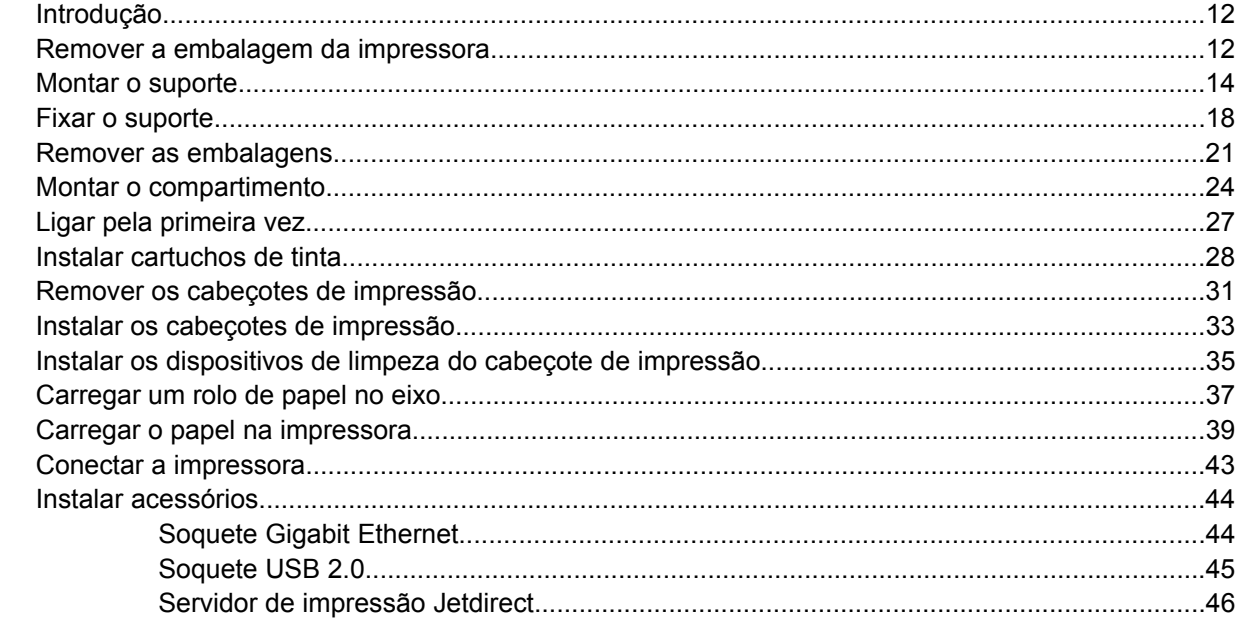

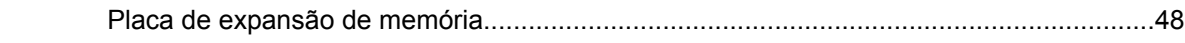

#### 3 Como... (tópicos de montagem da impressora) [4500]

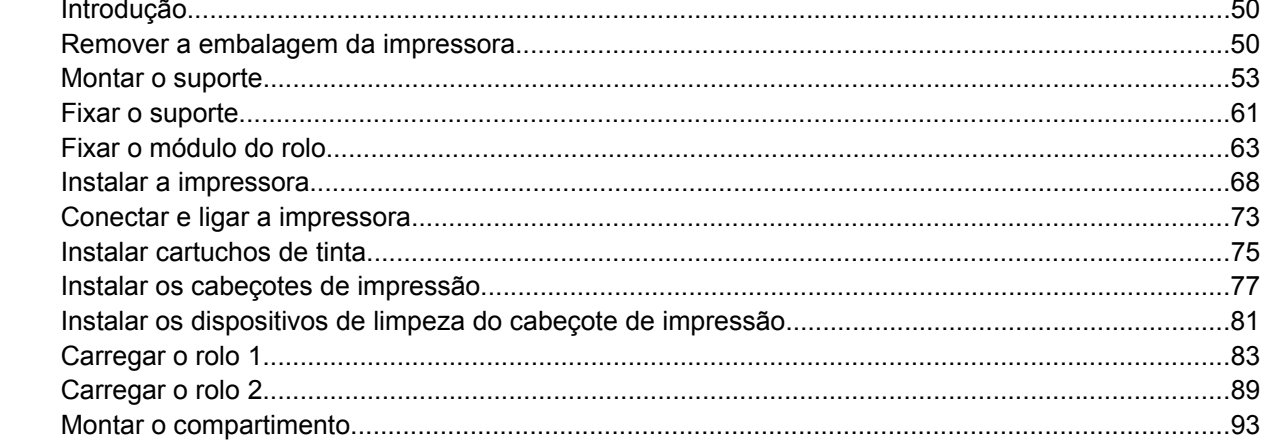

#### 4 Como... (tópicos de configuração de software)

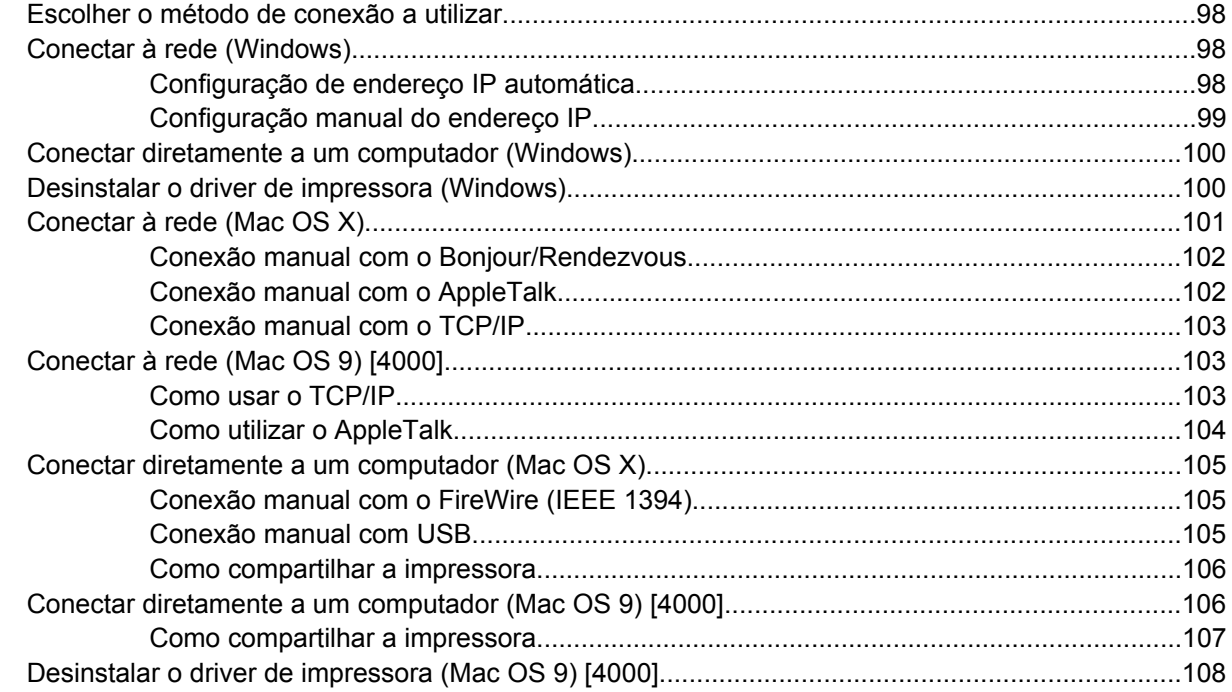

#### 5 Como... (tópicos de operação da impressora)

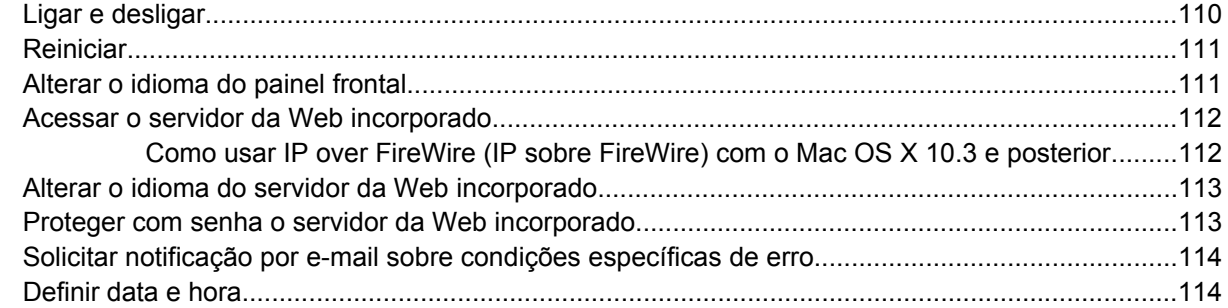

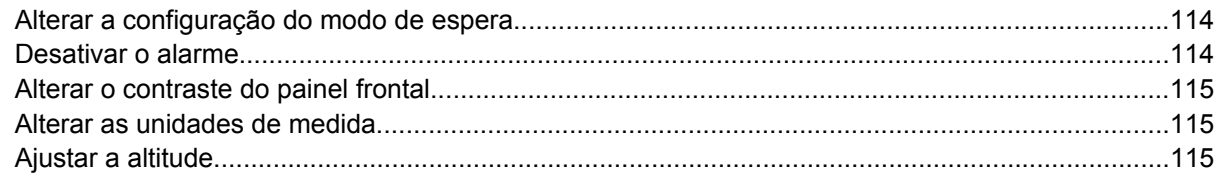

#### 6 Como... (tópicos sobre papel)

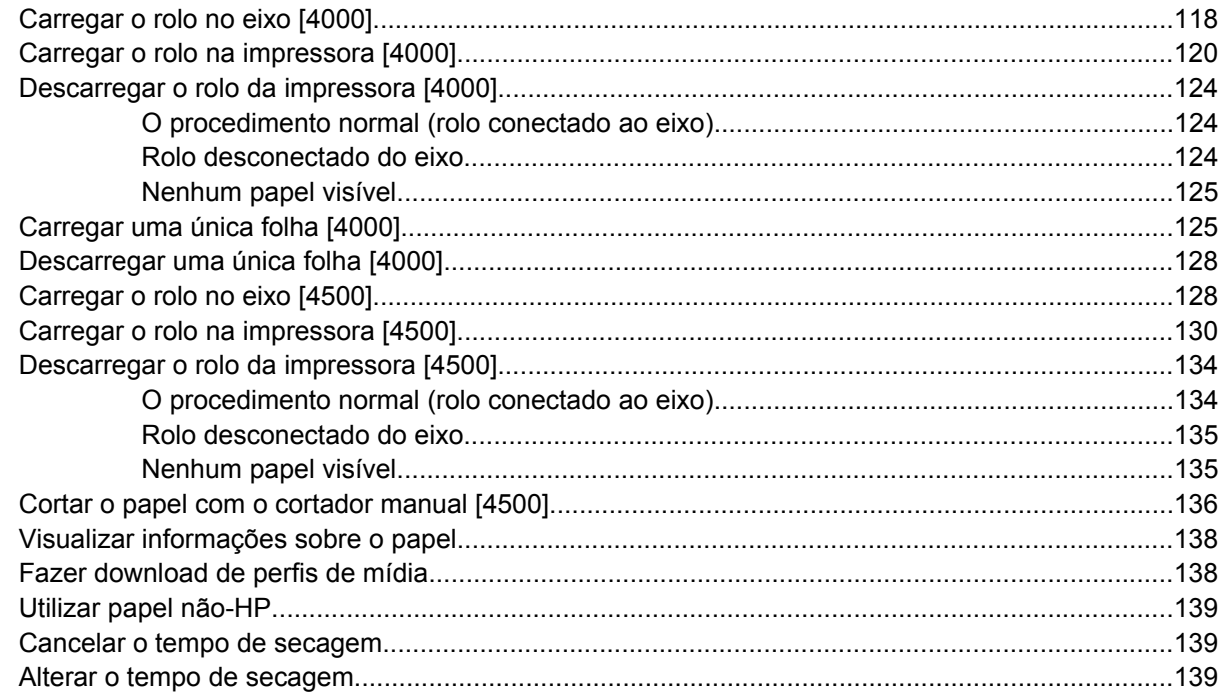

#### 7 Como... (tópicos de trabalho de impressão)

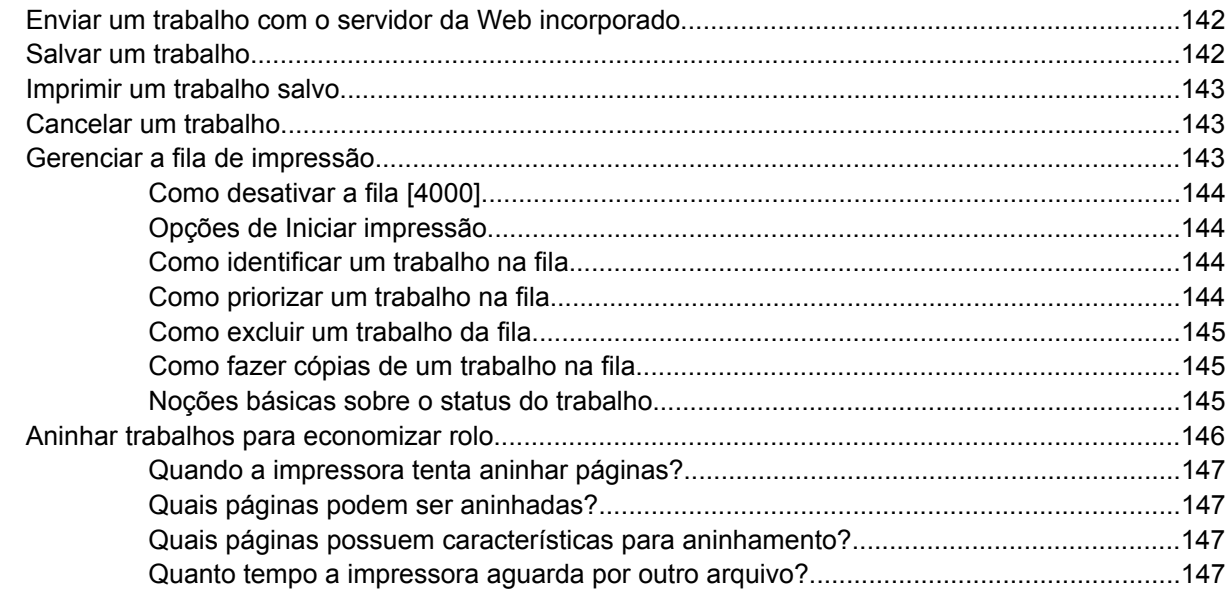

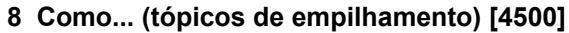

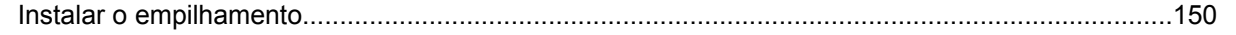

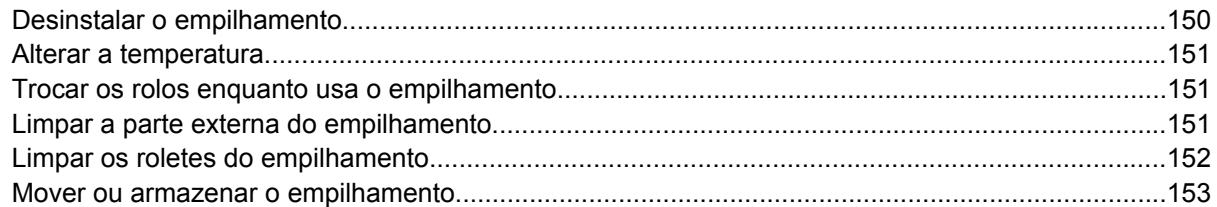

### 9 Como... (tópicos de ajuste de imagem)

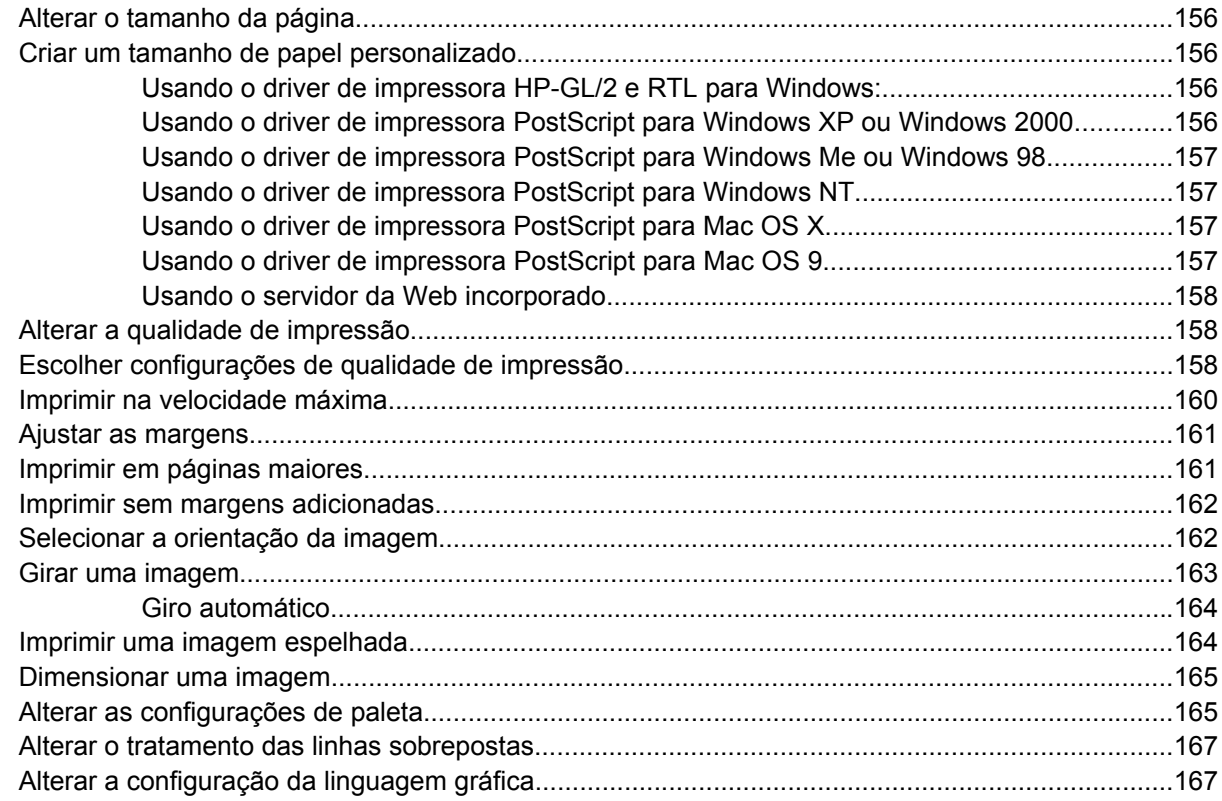

### 10 Como... (tópicos de cores)

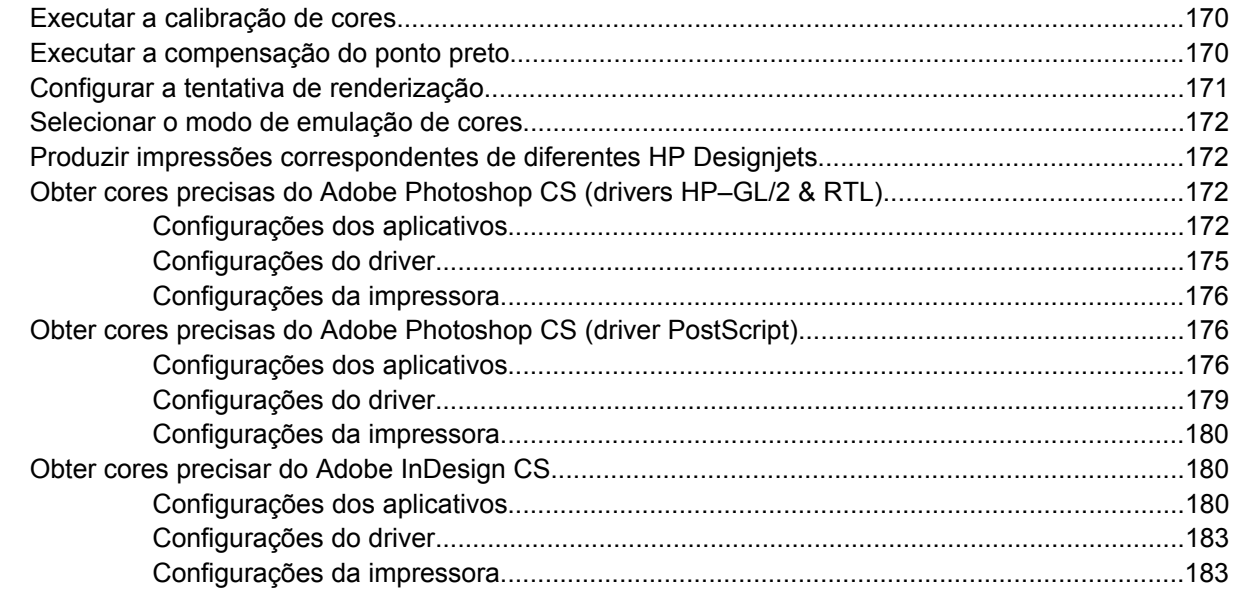

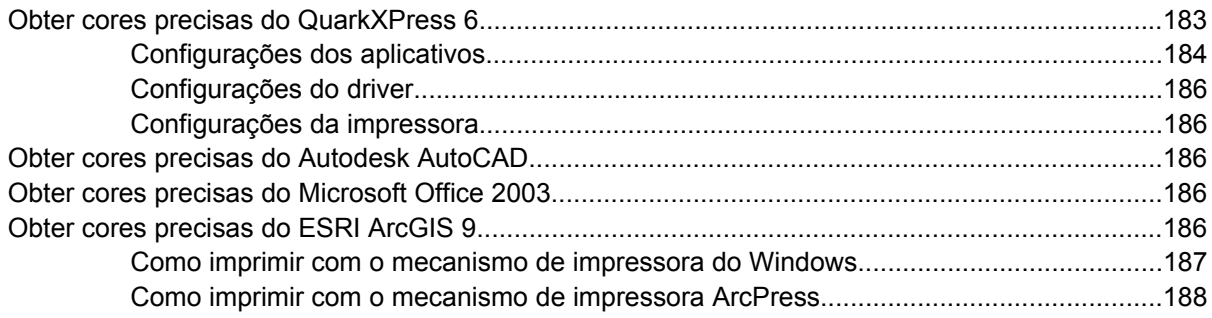

#### **[11 Como... \(tópicos do sistema de tinta\)](#page-204-0)**

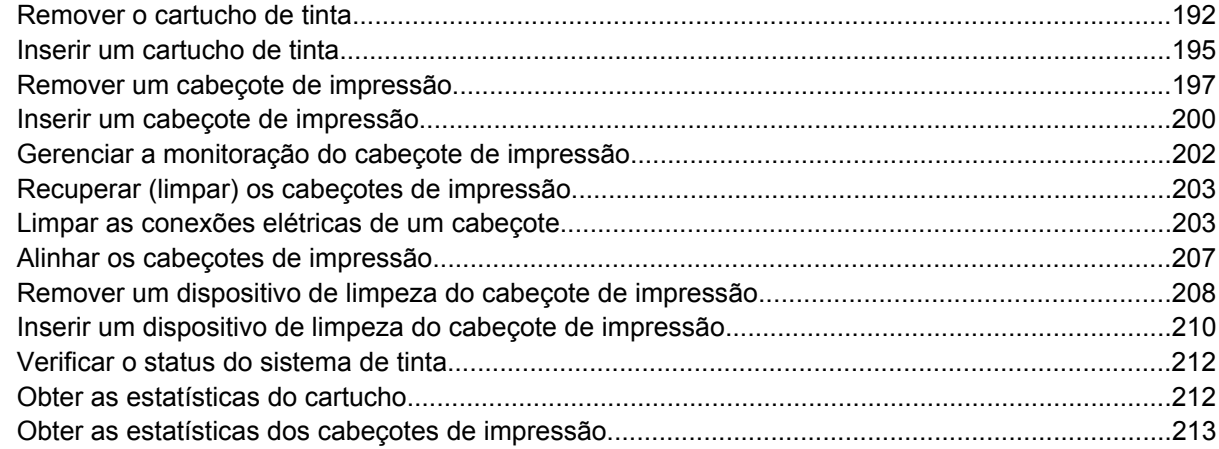

#### **[12 Como... \(tópicos de contabilidade\)](#page-228-0)**

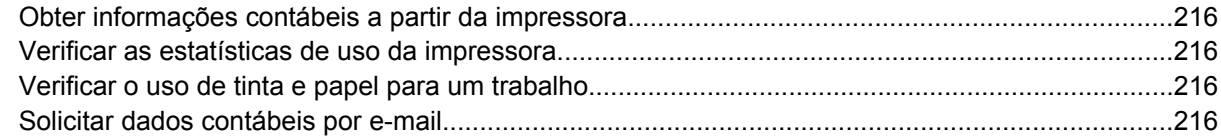

#### **[13 Como... \(tópicos de manutenção da impressora\)](#page-232-0)**

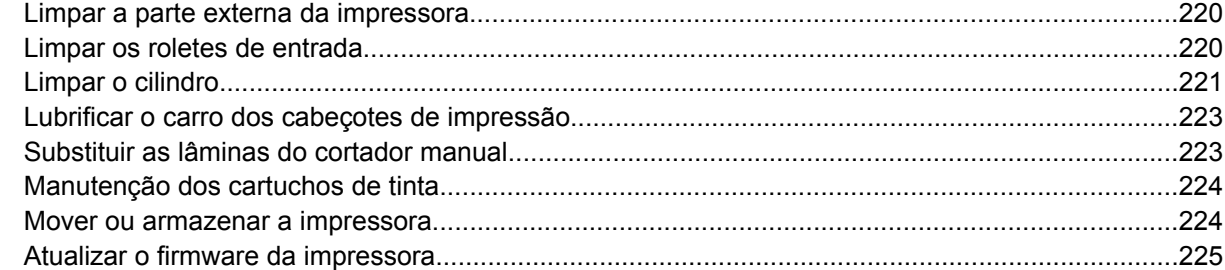

#### **[14 Como... \(tópicos de impressão do diagnóstico de imagem\)](#page-240-0)**

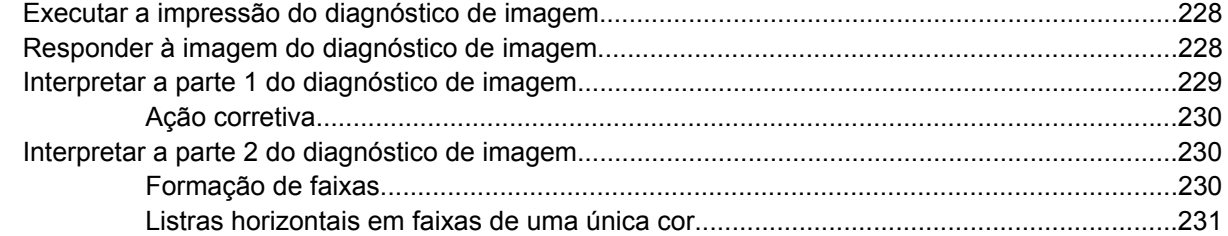

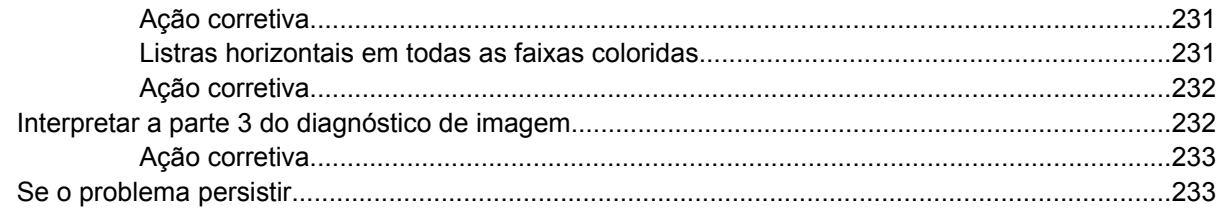

#### 15 Como... (tópicos de calibração do avanço de papel)

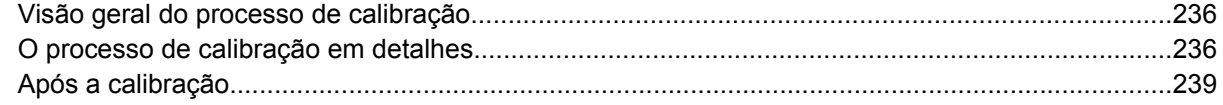

### 16 Como... (tópicos do scanner) [4500]

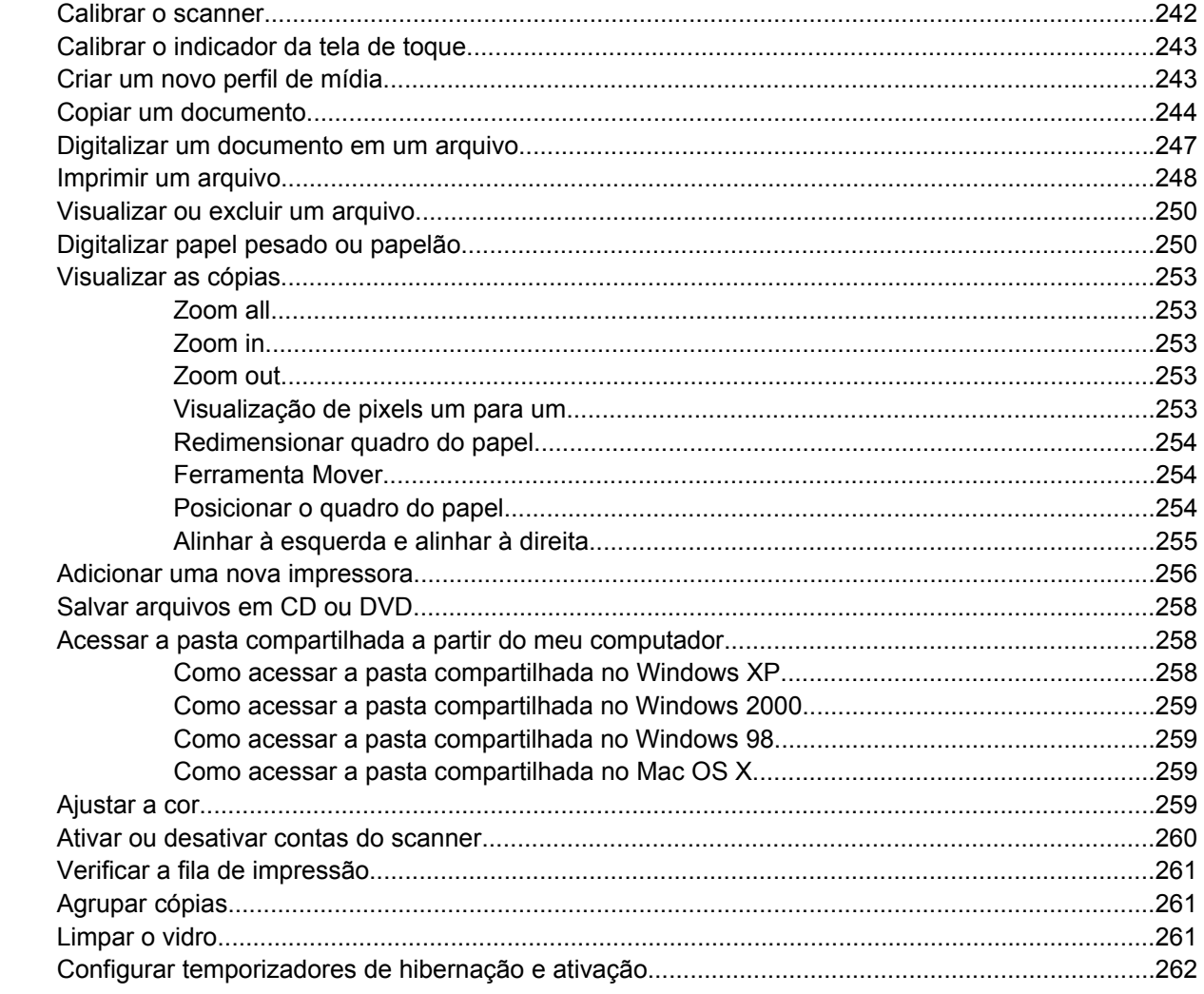

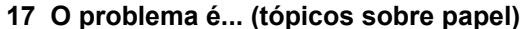

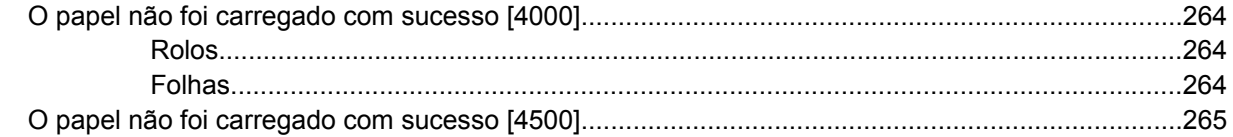

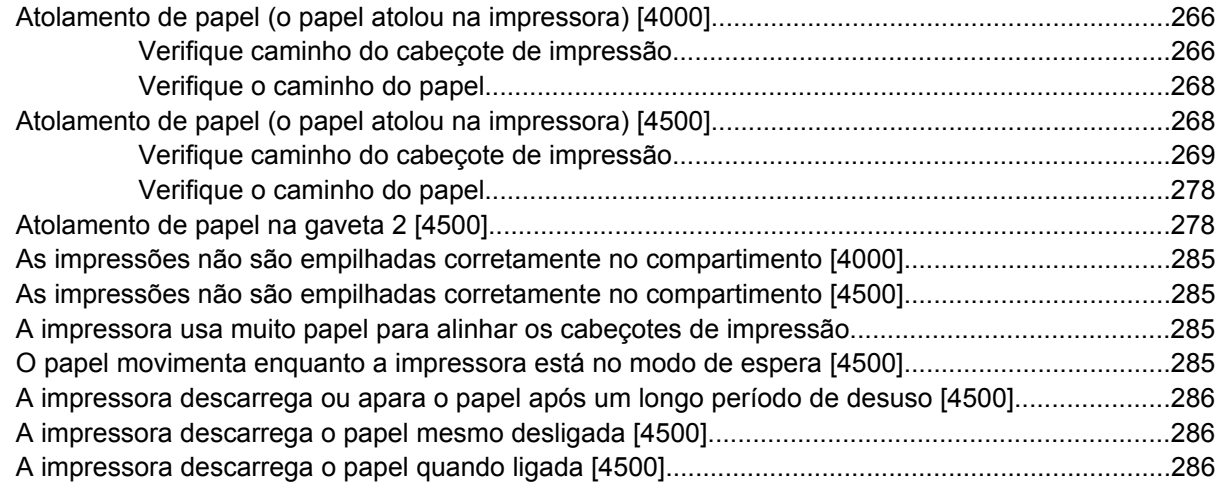

### **[18 O problema é... \(tópicos da qualidade de impressão\)](#page-300-0)**

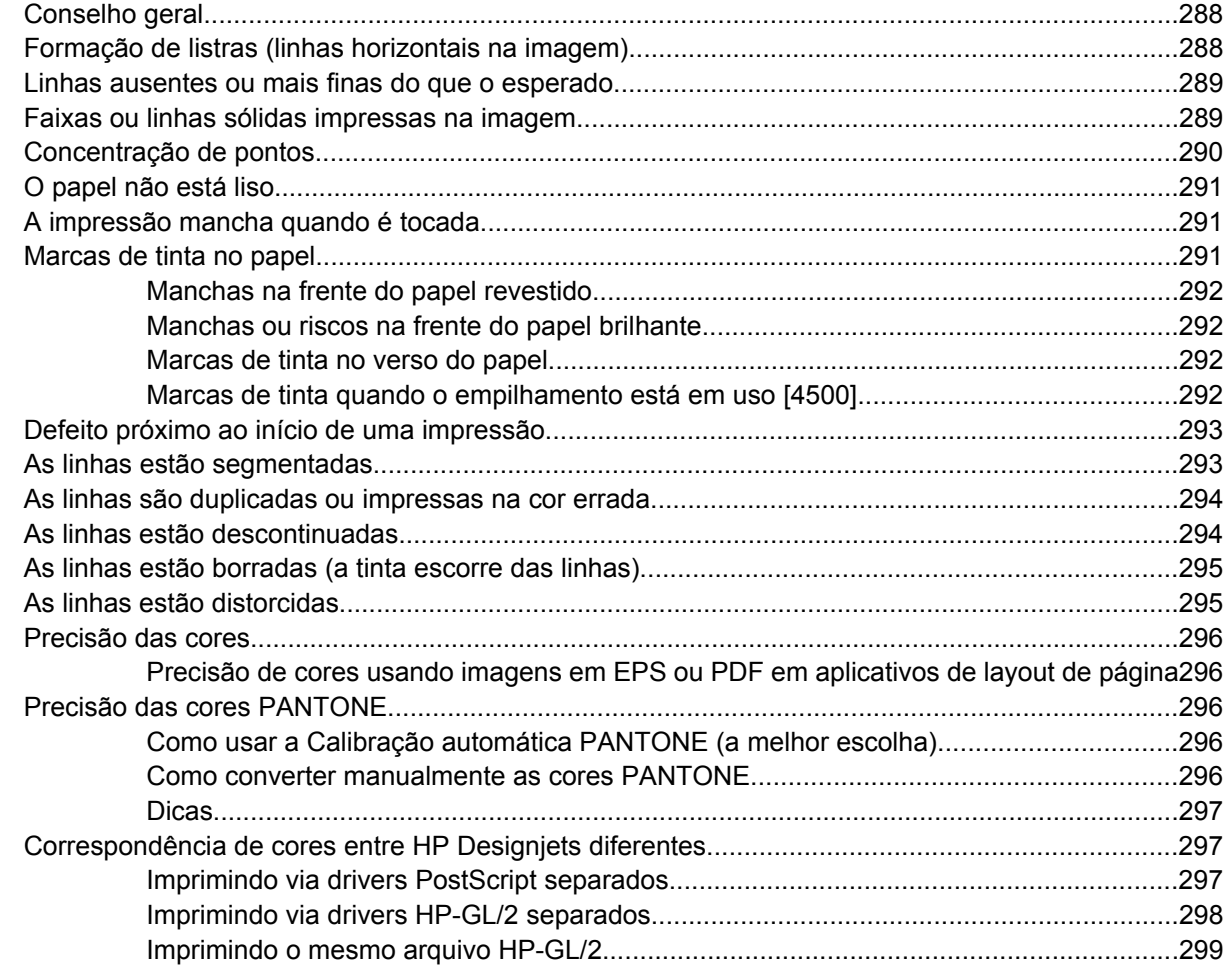

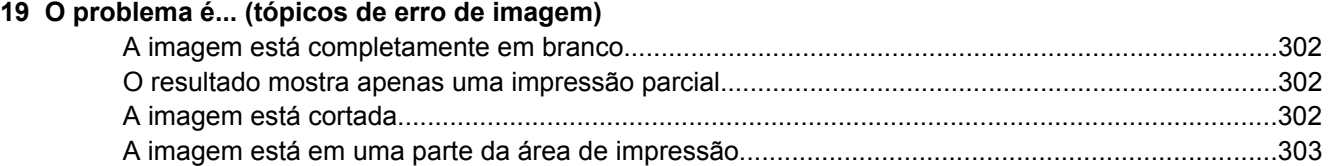

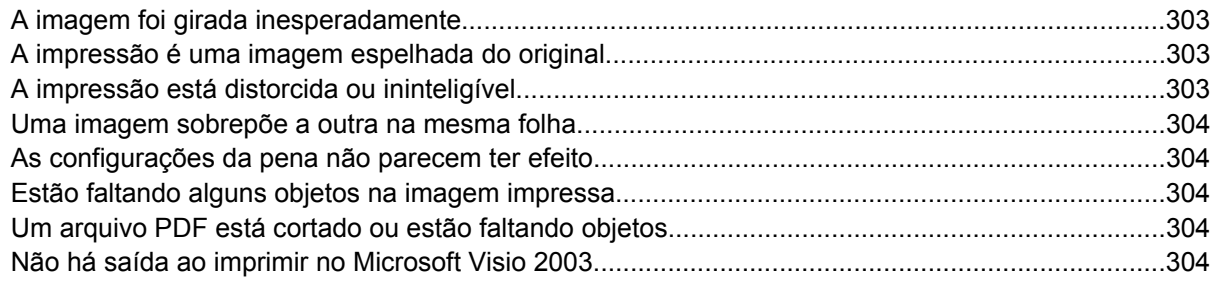

#### **[20 O problema é... \(tópicos do sistema de tinta\)](#page-320-0)**

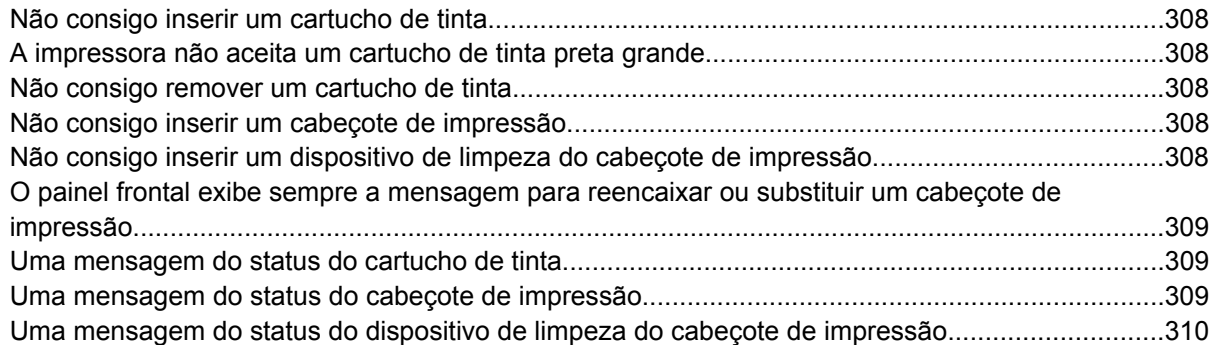

#### **[21 O problema é... \(tópicos de empilhamento\) \[4500\]](#page-324-0)**

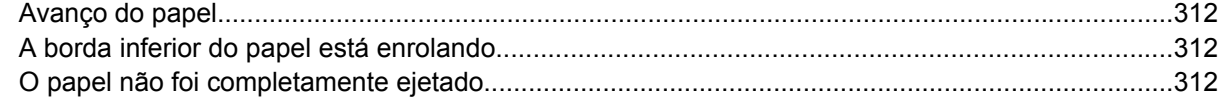

#### **[22 O problema é... \(tópicos do scanner\) \[4500\]](#page-326-0)**

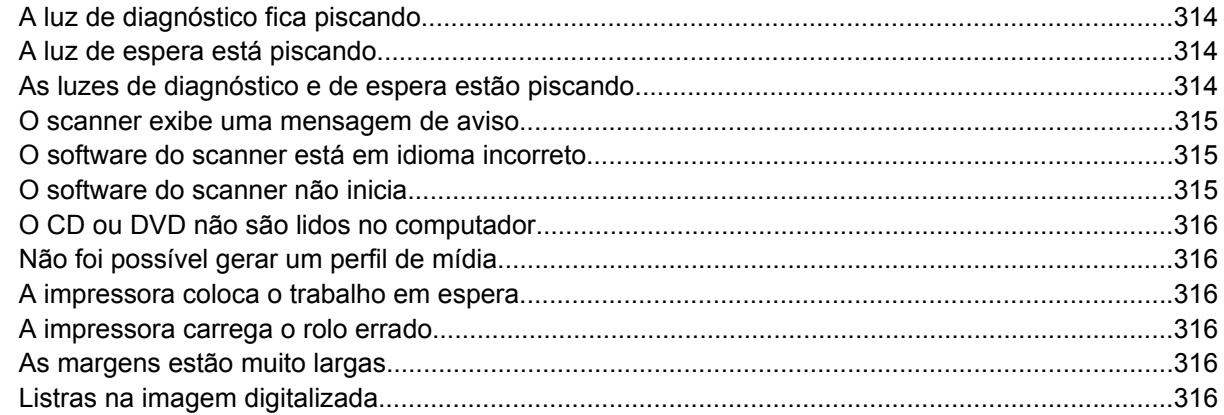

#### **[23 O problema é... \(outros tópicos\)](#page-330-0)**

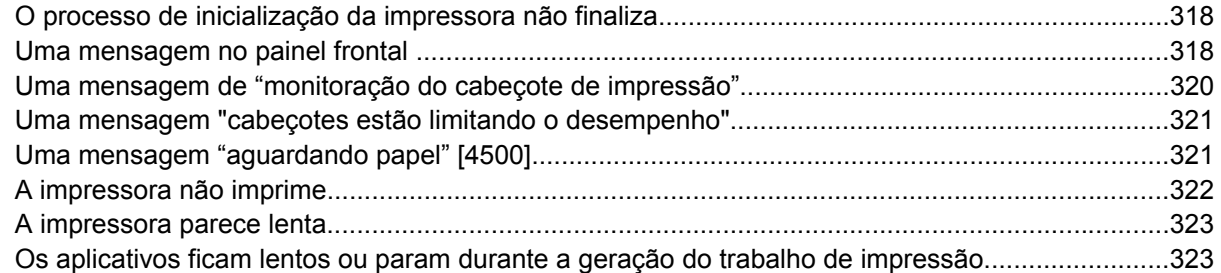

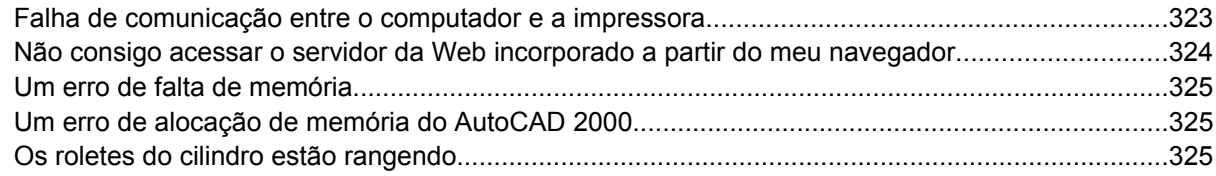

#### 24 Desejo informações sobre... (tópicos do servidor da Web incorporado)

#### 25 Desejo informações sobre... (tópicos da impressora)

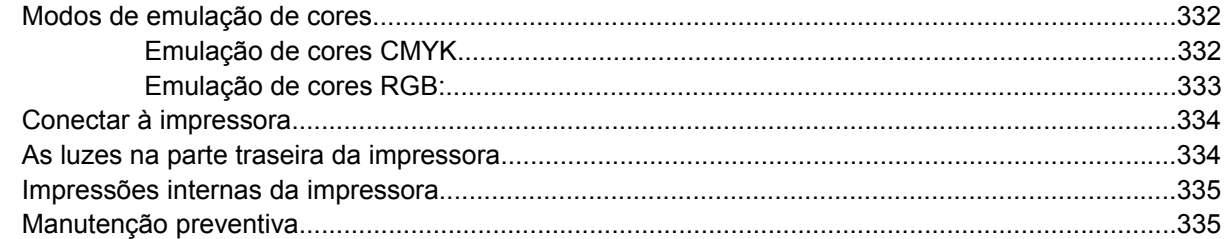

#### 26 Desejo informações sobre... (tópicos do sistema de tinta)

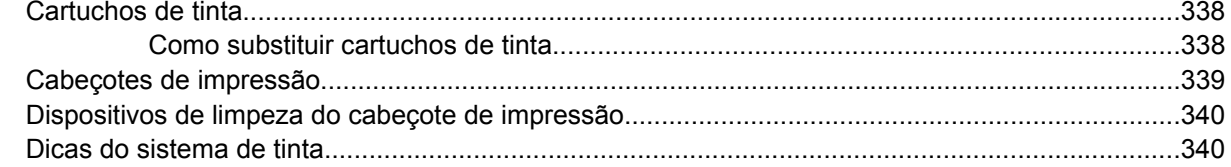

#### 27 Desejo informações sobre... (tópicos sobre papel)

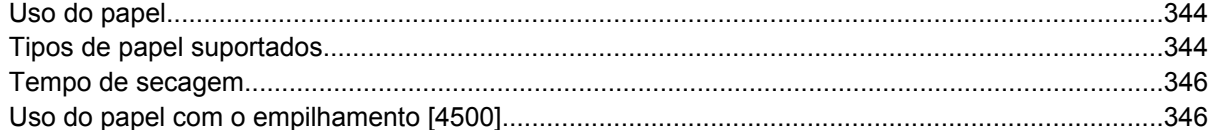

#### 28 Desejo informações sobre... (tópicos de multirolo) [4500]

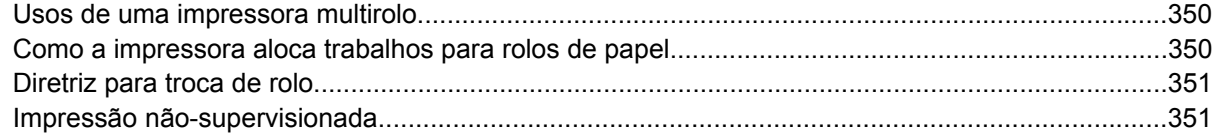

#### 29 Desejo informações sobre... (tópicos de especificações da impressora)

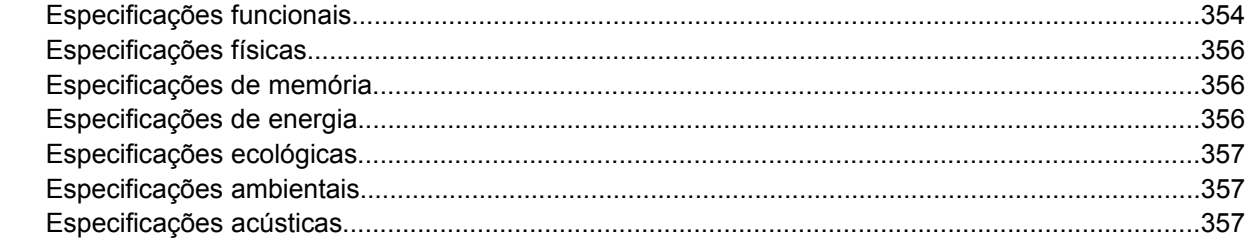

#### 30 Desejo informações sobre... (tópicos de compra de suprimentos e acessórios)

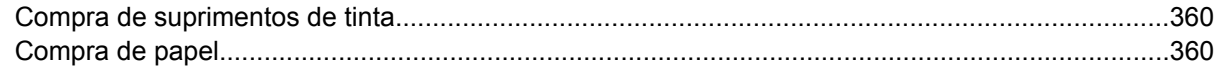

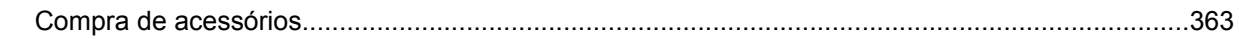

#### 31 Desejo informações sobre... (tópicos de obtenção de ajuda)

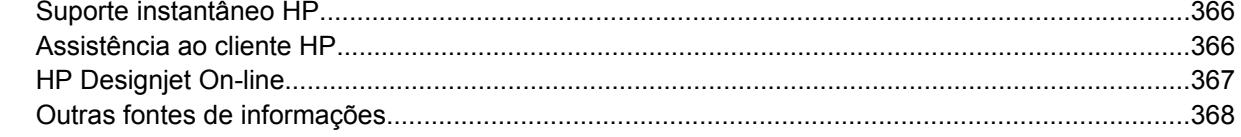

#### 32 Informações legais

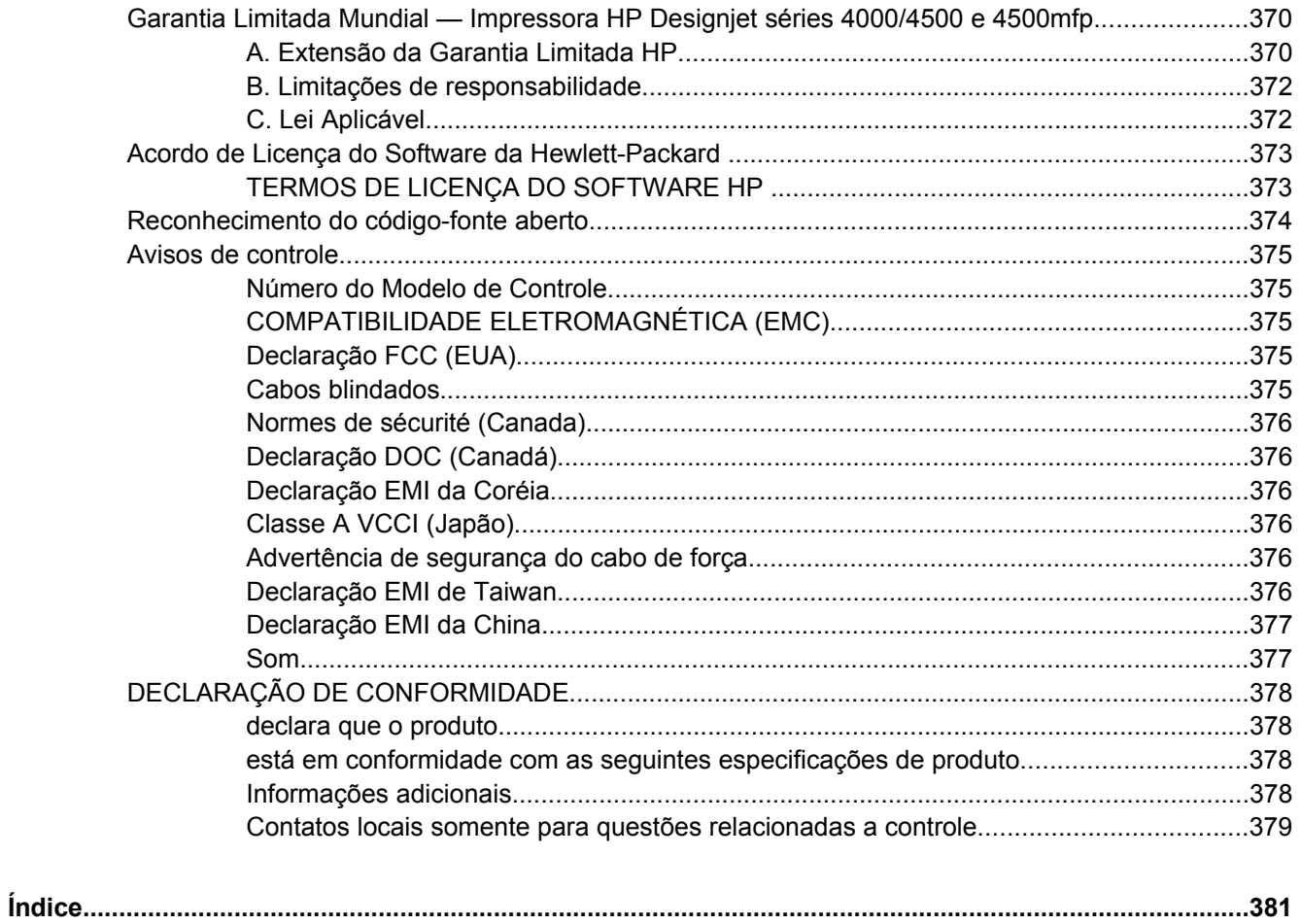

# <span id="page-14-0"></span>**1 Introdução**

- [Como utilizar este guia](#page-15-0)
- [Os principais recursos da impressora](#page-15-0)
- [Os principais componentes da impressora \[4000\]](#page-16-0)
- [Os principais componentes da impressora \[4500\]](#page-18-0)
- [O painel frontal](#page-21-0)
- [Software da impressora](#page-22-0)
- [Software de scanner \[4500\]](#page-22-0)

# <span id="page-15-0"></span>**Como utilizar este guia**

*Como usar a impressora* (em CD) e o *Guia de referência rápida* (em papel impresso) estão organizados nos seguintes capítulos.

### **Introdução**

Este capítulo trás uma rápida introdução à impressora e fala sobre sua documentação para os novos usuários.

#### **Como...**

Estes capítulos ajudam você a realizar diversos procedimentos, como carregar papel ou substituir o cartucho de tinta. Muitos desses procedimentos estão ilustrados e alguns também com animações (em *Como usar a impressora* somente em CD).

## **O problema é...**

Estes capítulos ajudam você a solucionar problemas que possam ocorrer durante a impressão. A documentação completa para este tipo de informação está em *Como usar a impressora*, somente em CD.

## **Desejo informações sobre...**

Disponível apenas em CD *Como usar a impressora*, esses capítulos contêm informações de referência, incluindo especificações da impressora, números de peça dos tipos de papel, suprimentos de tinta e outros acessórios.

## **Informações legais**

Este capítulo contém a declaração de garantia limitada da HP, o contrato de licença do software, os avisos de código-fonte aberto, os avisos de controle e a declaração de conformidade.

## **Índice remissivo**

Além do sumário, há um índice remissivo organizado em ordem alfabética, que vai ajudá-lo a localizar tópicos rapidamente.

# **Os principais recursos da impressora**

Esta é uma impressora de jato de tinta, projetada para imprimir imagens de alta qualidade em papéis de até 1,06 m (42 pol.) de largura. Alguns dos recursos mais importantes da impressora são exibidos a seguir:

- Velocidades de produção de até 1,5 m<sup>2</sup>/min (16 pés<sup>2</sup>/min), usando o papel comum para jato de tinta universal da HP, com a opção de qualidade de impressão **Rápida** e a opção de qualidade de impressão **Otimizar para linhas e texto**;
- Resolução de impressão otimizada de até 2400×1200 dpi, a partir de uma entrada de 1200×1200 dpi, usando o modo de impressão **Ótima**, as opções **Detalhes máximos** e **Otimizar para imagens** e papel brilhante (para mais informações sobre resolução de impressão, consulte [Especificações funcionais](#page-367-0))

<span id="page-16-0"></span>Impressão não-supervisionada usando cartuchos de tinta colorida de 400 cm<sup>3</sup>, cartuchos de tinta preta de 775 cm³ (consulte [Cartuchos de tinta\)](#page-351-0) e rolos de papel de até 300 pés (90 m) de comprimento;

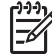

**Nota** A HP Designjet série 4500 suporta rolos de papel de até 575 pés (175 m) de comprimento.

- Recursos de alta produtividade, como envio de trabalho de vários arquivos, pré-visualização do trabalho, fila de espera e aninhamento usando o servidor da Web incorporado da impressora (consulte [Desejo informações sobre... \(tópicos do servidor da Web incorporado\)](#page-342-0))
- Informações sobre uso de papel e tinta estão disponíveis no painel frontal e na Web via servidor da Web incorporado.
- Recursos de reprodução de cores precisas e consistentes:
	- Emulação de prensa para os padrões americanos, europeus e japoneses e emulação RGB de monitor de cores (consulte [Modos de emulação de cores\)](#page-345-0)
	- Calibração de cores automática

# **Os principais componentes da impressora [4000]**

**Nota** Este tópico se aplica apenas à impressora HP Designjet série 4000.

As visões anterior e posterior a seguir ilustram os principais componentes da impressora.

## <span id="page-17-0"></span>**Visão anterior**

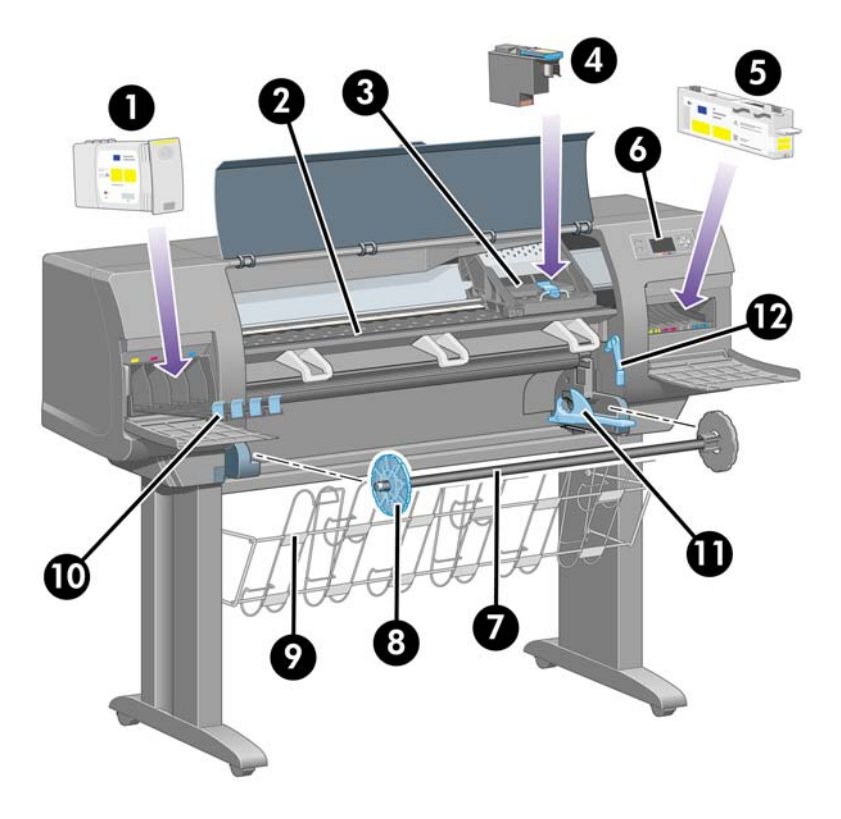

- **1.** Cartucho de tinta
- **2.** Cilindro
- **3.** Carro do cabeçote de impressão
- **4.** Cabeçote de impressão
- **5.** Dispositivo de limpeza do cabeçote de impressão
- **6.** Painel frontal
- **7.** Eixo
- **8.** Parada de papel azul removível
- **9.** Compartimento
- **10.** Gaveta do cartucho de tinta
- **11.** Alavanca do eixo
- **12.** Alavanca de carregamento de papel

## <span id="page-18-0"></span>**Visão posterior**

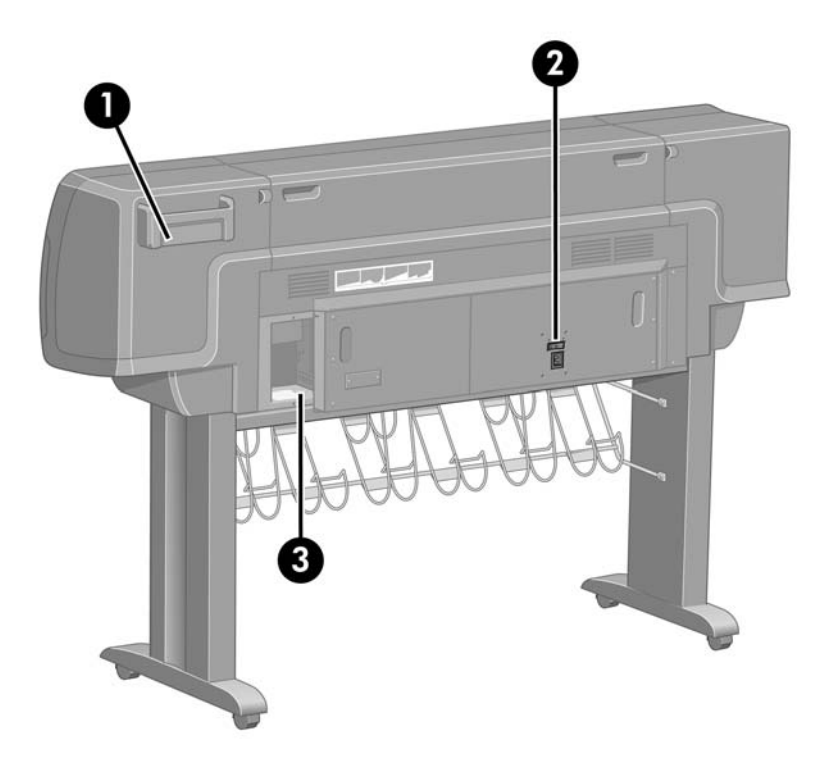

- **1.** Suporte para o Guia de referência rápida
- **2.** Soquete de força e botão liga/desliga
- **3.** Soquetes para cabos de comunicação e acessórios opcionais

# **Os principais componentes da impressora [4500]**

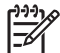

**Nota** Este tópico se aplica apenas à impressora HP Designjet série 4500.

As visões anterior e posterior a seguir ilustram os principais componentes da impressora.

## <span id="page-19-0"></span>**Visão anterior**

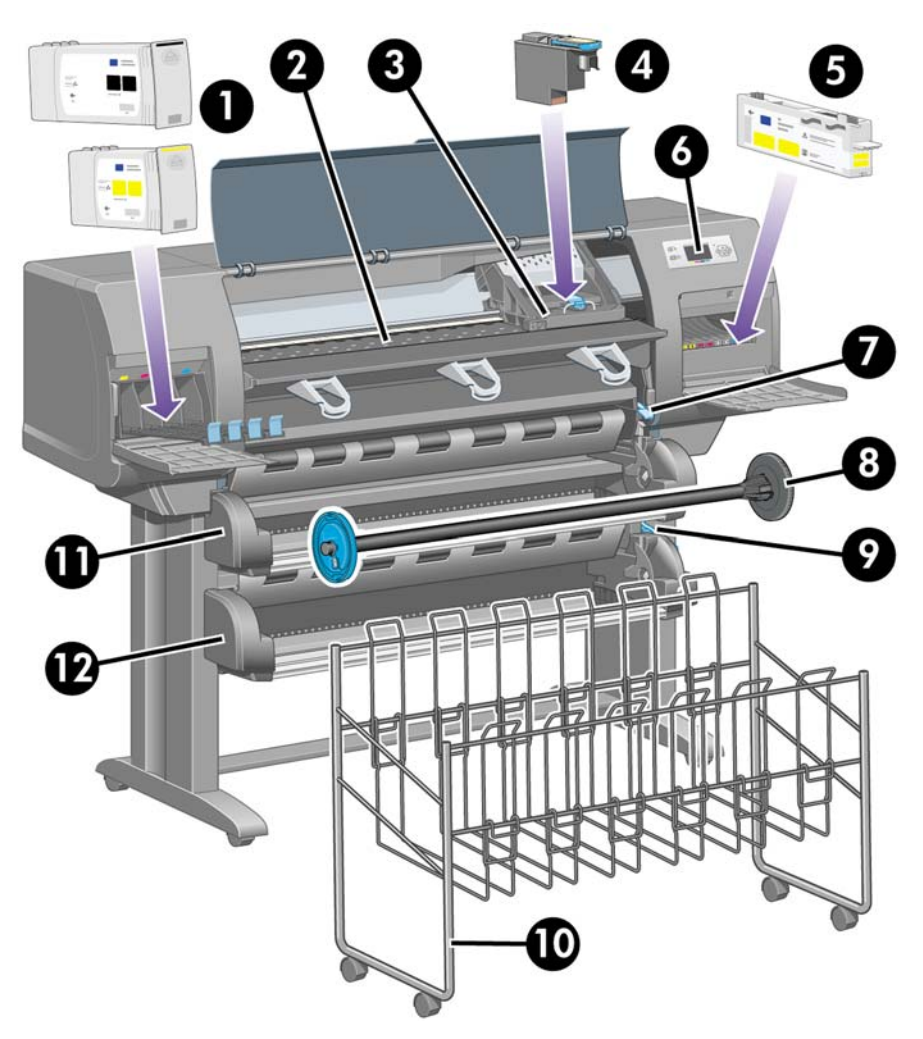

- **1.** Cartuchos de tinta
- **2.** Cilindro
- **3.** Carro do cabeçote de impressão
- **4.** Cabeçote de impressão
- **5.** Dispositivo de limpeza do cabeçote de impressão
- **6.** Painel frontal
- **7.** Alavanca de carregamento de papel (rolo 1)
- **8.** Eixo
- **9.** Alavanca de carregamento de papel (rolo 2)
- **10.** Compartimento
- **11.** Gaveta do eixo (rolo 1)
- **12.** Gaveta do eixo (rolo 2)

## <span id="page-20-0"></span>**Visão anterior com empilhamento opcional**

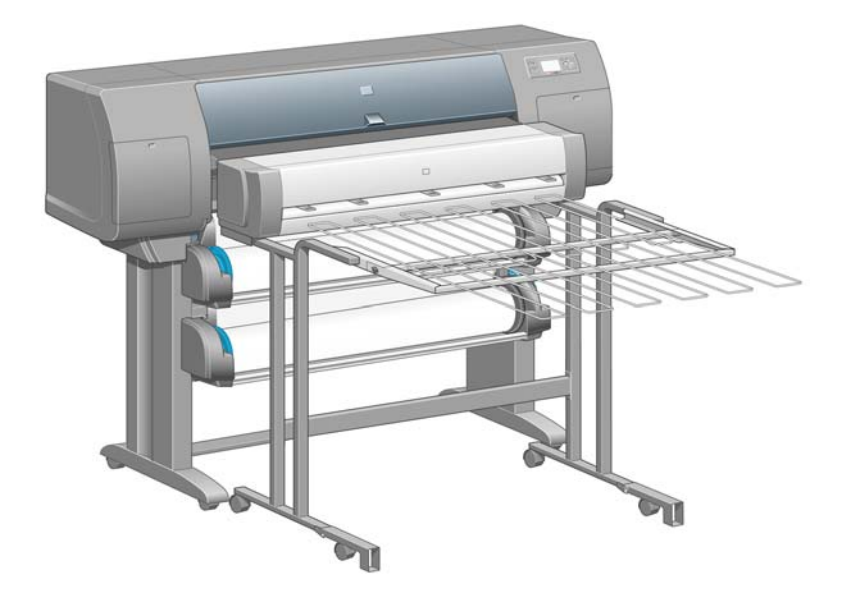

## **Visão posterior**

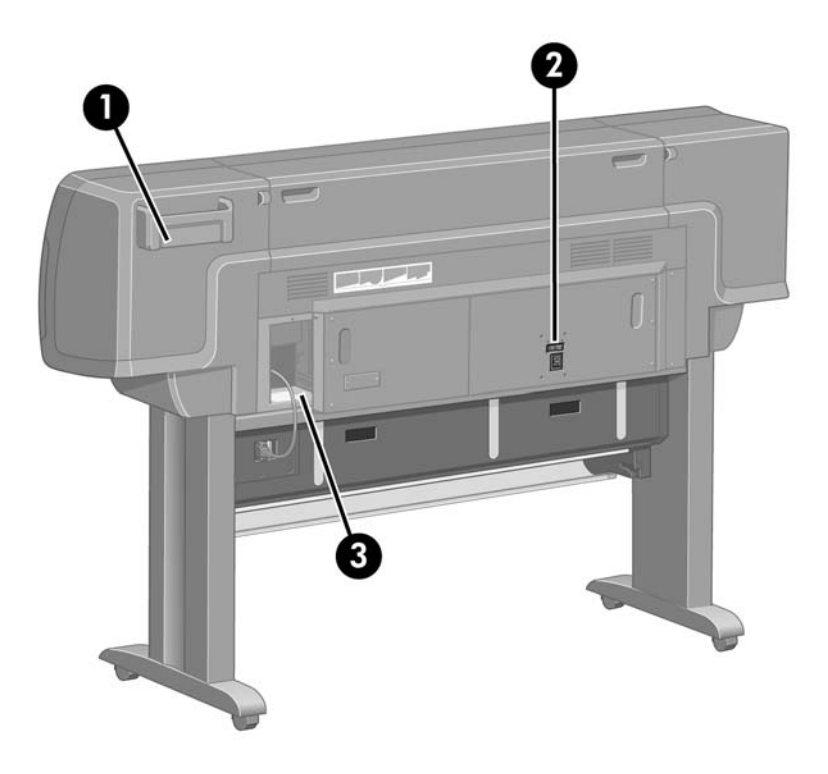

- **1.** Suporte para o Guia de referência rápida
- **2.** Soquete de força e botão liga/desliga
- **3.** Soquetes para cabos de comunicação e acessórios opcionais

# <span id="page-21-0"></span>**O painel frontal**

O painel frontal de sua impressora está localizado na parte da frente, no lado direito. Ele possui as seguinte funções importantes:

- Deve ser usado para realizar algumas operações, como carregar e descarregar papel.
- Pode exibir informações atualizadas sobre o estado da impressora, dos cartuchos de tinta, dos cabeçotes de impressão, do papel, dos trabalhos de impressão e etc.
- Pode fornecer diretrizes sobre o uso da impressora.
- Exibe alertas e mensagens de erro quando apropriado.
- Pode ser usado para alterar os valores das configurações da impressora e assim alterar a operação da mesma. No entanto, as configurações da impressora são sobrescritas pelas configurações definidas no servidor da Web incorporado ou no driver.

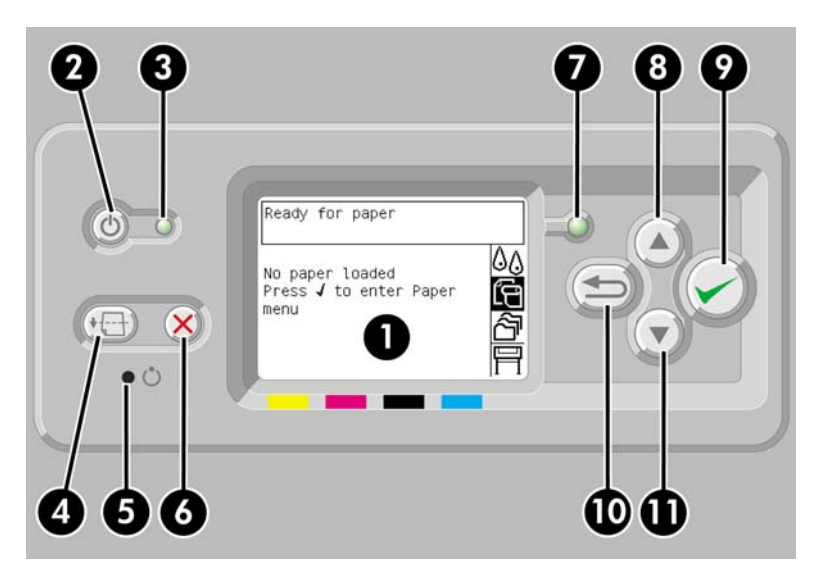

O painel frontal contém os seguintes componentes:

- **1.** Área de exibição, onde informações, ícones e menus são exibidos.
- **2.** A tecla Power liga e desliga a impressora. Se a impressora estiver no modo de economia de energia, essa tecla faz com que ela retorne ao modo normal.
- **3.** A luz de indicação de Power fica desligada quando a impressora está desligada, amarela quando no modo de economia de energia, verde quando a impressora está ligada e verde piscando quando a impressora está sendo ligada.
- **4.** A tecla Alimentação e corte de formulário normalmente ejeta a folha (se houver uma carregada) ou avança e corta o rolo (se houver um carregado). No entanto, se a impressora estiver aguardando mais páginas serem aninhadas, essa tecla cancelará o tempo de espera e imprimirá as páginas disponíveis imediatamente.
- **5.** A tecla Redefinir reinicializa a impressora (como se ela tivesse sido desligada e ligada novamente). Você só utilizará a tecla Redefinir em casos muito específicos.
- **6.** A tecla Cancelar cancela a operação atual. Ela é, normalmente, usada para interromper o trabalho de impressão atual.
- <span id="page-22-0"></span>**7.** A luz de indicação de Estado permanece desligada quando a impressora não está pronta para imprimir: ela pode estar desligada ou no modo de economia de energia. Ela estará verde quando a impressora estiver pronta ou ociosa, verde e piscando quando a impressora estiver ocupada, amarela quando ocorrer um erro interno grave e amarela e piscando quando ela estiver aguardando uma ação sua.
- **8.** A tecla Para cima move para o item anterior em uma lista ou aumenta um valor numérico.
- **9.** A tecla Selecionar seleciona o item atualmente realçado.
- **10.** A tecla Voltar retorna ao menu anterior. Pressioná-la repetidamente ou pressionar e segurá-la retorna ao menu principal.
- **11.** A tecla Para baixo move para o próximo item em uma lista ou diminui um valor numérico.

Para **realçar** um item no painel frontal, pressione as teclas Para cima ou Para baixo até realçar o item desejado.

Para **selecionar** um item no painel frontal, primeiro realce-o e depois pressione a tecla Selecionar.

Todos os quatro ícones do painel frontal estão por toda parte do menu principal. Se precisar selecionar ou realçar um ícone, mas não conseguir vê-lo no painel frontal, pressione a tecla Voltar até que seja exibido.

Quando este guia mostrar uma série de itens do painel frontal como **Item1** > **Item2** > **Item3**, isso significa que você deve selecionar primeiro o **Item1**, depois o **Item2** e por último o **Item3**.

Informações sobre o uso específico do painel frontal podem ser encontradas neste guia.

## **Software da impressora**

O seguinte software é fornecido juntamente com a impressora:

- O servidor da Web incorporado, que é executado na impressora, permite que você use um navegador da Web em qualquer computador para enviar e gerenciar trabalhos de impressão e verifica o nível de tinta e o estado da impressora.
- Os drivers HP-GL/2 e RTL para Windows.
- O driver PostScript para Windows (HP Designiet 4000ps e 4500ps apenas)
- O driver PostScript para Mac OS 9 (HP Designjet 4000ps apenas)
- O driver PostScript para Mac OS X (HP Designjet 4000ps e 4500ps apenas)
- O driver ADI para AutoCAD 14.

## **Software de scanner [4500]**

**Nota** Este tópico se aplica apenas à impressora HP Designjet série 4500.

O software do scanner é instalado na tela de toque do scanner e será executado automaticamente quando você ligar a tela de toque. A primeira página visualizada pode estar dividida em duas seções principais:

- A seção de visualização à esquerda, para visualizar imagens digitalizadas;
- A seção de controle à direita.

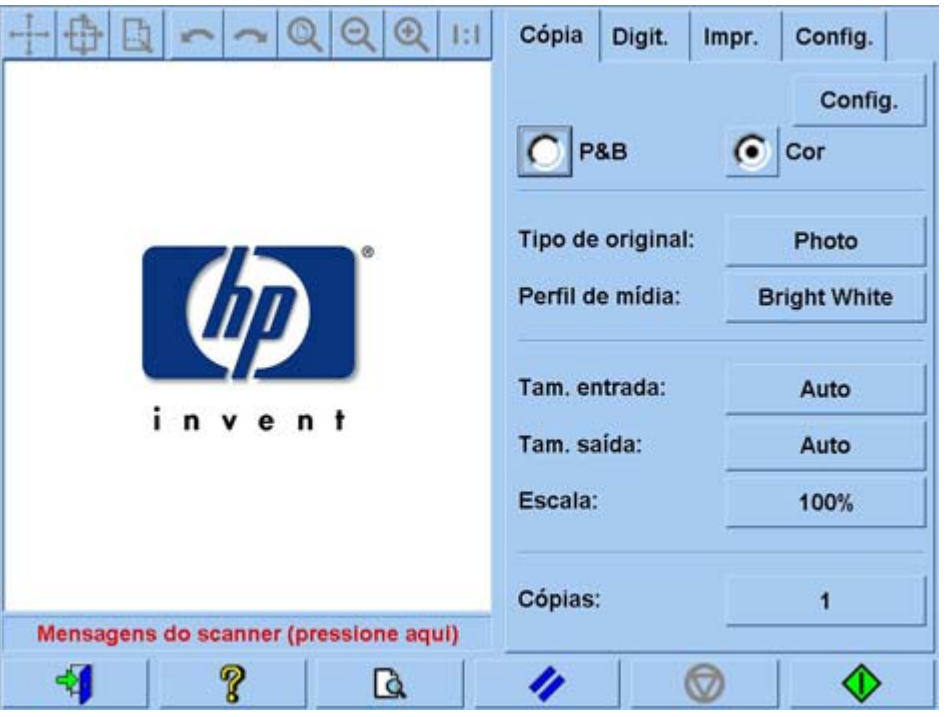

A janela de visualização preenche grande parte da seção de visualização. Na parte superior está a barra de ferramentas da imagem, com nove botões que podem ser usados para alterar a visualização (consulte [Visualizar as cópias\)](#page-266-0).

A seção de controle contém quatro guias: Cópia, Digit., Impr. e Config. Cada guia fornece opções que podem ser definidas na execução de tarefas de cópia, digitalização, impressão ou configuração.

Na parte inferior da página, há sete botões maiores. Da esquerda para direita:

- **1.** Sair: desliga ou reinicia a tela de toque.
- **2.** Ajuda on-line: fornece mais informações sobre alguns tópicos do que este documento.
- **3.** Fila de impressão: gerencia a fila de impressão.
- **4.** Prévia: digitaliza o documento para visualização da imagem e seleção da área de interesse.
- **5.** Redefinir: redefine as configurações para os valores padrão.
- **6.** Parar: cancela a atividade atual.
- **7.** Cópia, Digitalização ou Impressão, dependendo da guia selecionada.

# <span id="page-24-0"></span>**2 Como... (tópicos de montagem da impressora) [4000]**

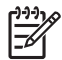

**Nota** Este capítulo se aplica apenas à impressora HP Designjet série 4000.

- **[Introdução](#page-25-0)**
- [Remover a embalagem da impressora](#page-25-0)
- [Montar o suporte](#page-27-0)
- **[Fixar o suporte](#page-31-0)**
- [Remover as embalagens](#page-34-0)
- [Montar o compartimento](#page-37-0)
- [Ligar pela primeira vez](#page-40-0)
- [Instalar cartuchos de tinta](#page-41-0)
- Remover os cabecotes de impressão
- [Instalar os cabeçotes de impressão](#page-46-0)
- [Instalar os dispositivos de limpeza do cabeçote de impressão](#page-48-0)
- [Carregar um rolo de papel no eixo](#page-50-0)
- [Carregar o papel na impressora](#page-52-0)
- [Conectar a impressora](#page-56-0)
- [Instalar acessórios](#page-57-0)

# <span id="page-25-0"></span>**Introdução**

Os tópicos a seguir descrevem como montar sua nova impressora (também descritos em *Instruções de configuração*).

Pelo fato de alguns dos componentes da impressora serem pesados, pode ser necessário até quatro pessoas para levantá-los. Você precisará também de, pelo menos, uma área livre de 3 x 5 m (10 x 16 pés) e aproximadamente 2 horas.

Os símbolos nas caixas identificam os componentes. Consulte tabela a seguir:

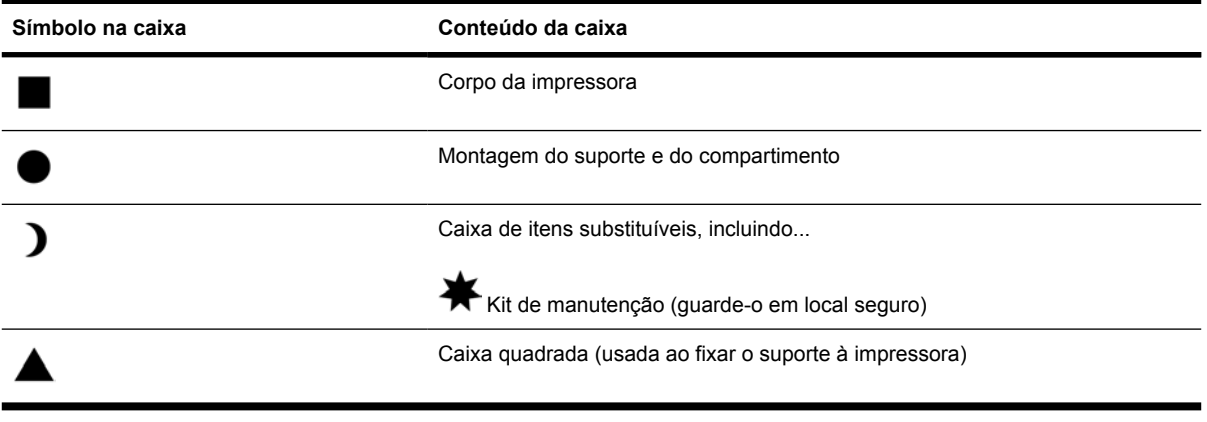

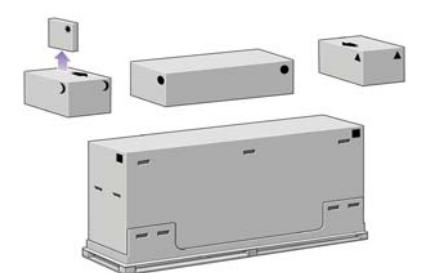

# **Remover a embalagem da impressora**

Antes de começar a desembalar a impressora, defina o local onde você colocará a impressora depois de montada. É necessário também deixar algum espaço livre na parte anterior e posterior da impressora. Esses espaços são mostrados na ilustração a seguir:

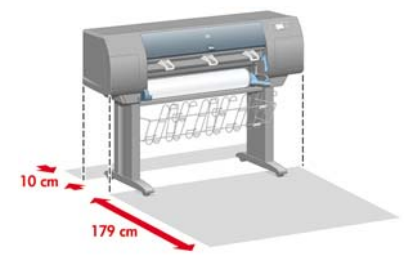

Depois de definir o local mais adequado, pode começar a remover a embalagem.

**1.** Remova as duas tampas laterais. Depois, remova as quatro alças plásticas superiores das laterais da caixa (duas de cada lado).

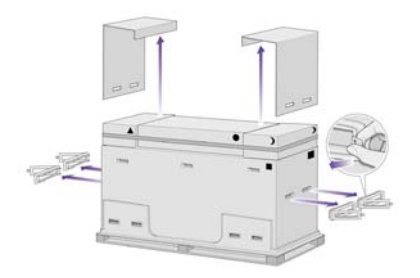

**2.** Corte a correia em volta das caixas com cuidado, pois elas podem cair assim que a correia for cortada.

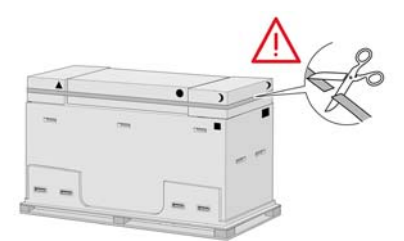

**3.** Remova as caixas da parte superior da caixa principal da impressora.

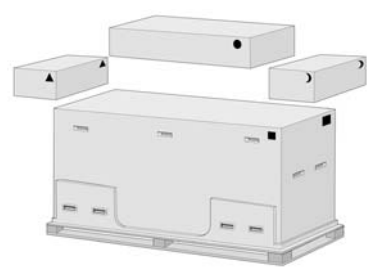

**4.** Remova todas as oito alças plásticas de ambos os lados da caixa.

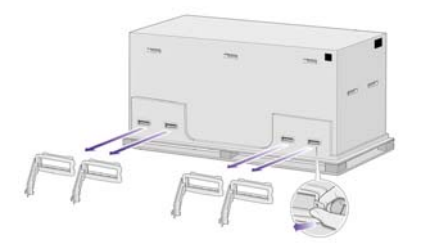

<span id="page-27-0"></span>**5.** Remova a caixa principal da impressora.

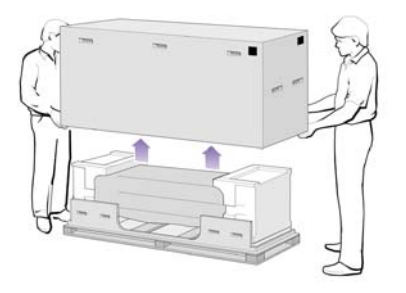

**6.** Depois, remova as duas embalagens menores.

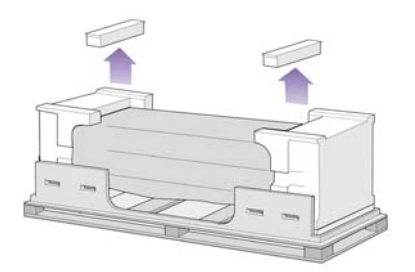

# **Montar o suporte**

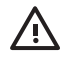

AVISO! Ao desembalar a montagem das pernas, você verá que há um material **antideslizante** em volta das duas rodas. **Não remova-o** ainda.

**1.** Remova a primeira bandeja do suporte e a caixa de montagem do compartimento.

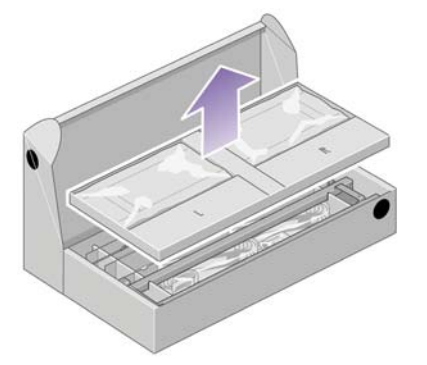

**2.** Retire as duas caixas marcadas como L e R da primeira bandeja. Coloque-as no chão como mostrado.

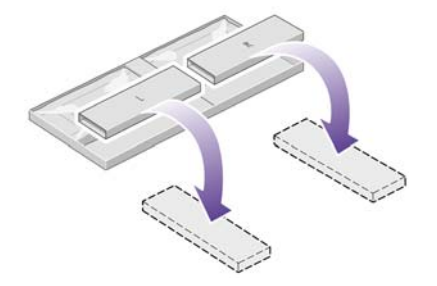

**3.** Abaixe os dois suportes transversais nas caixas L e R.

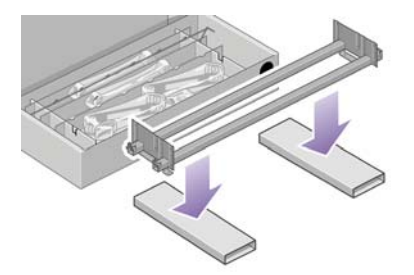

**4.** Agora, é preciso identificar qual é o lado esquerdo e direito do suporte transversal.

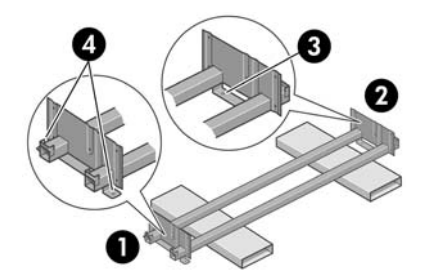

(1) esquerdo (2) direito (3) um buraco (4) dois buracos

**5.** Nesta etapa, você vai precisar do saco de parafusos e da chave de fenda fornecidos. Você verá que a chave de fenda é um pouco magnética.

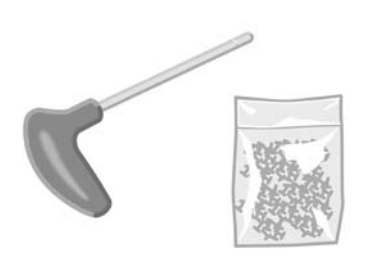

**6.** Remova as duas capas da perna esquerda.

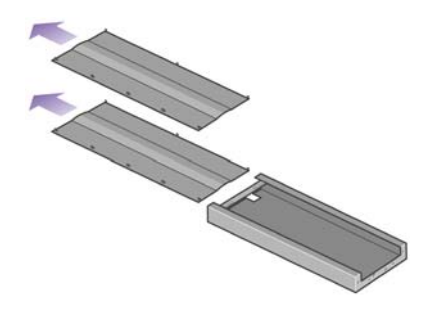

**7.** Coloque a perna esquerda no lado esquerdo do suporte transversal. Ela irá encaixar-se somente no lado esquerdo.

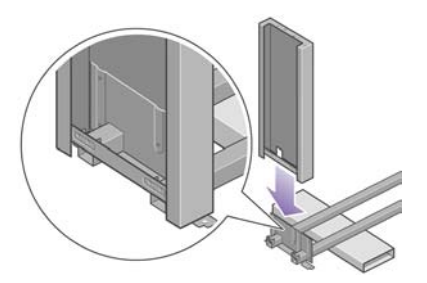

**8.** Fixe a perna esquerda no suporte transversal usando quatro parafusos no lado interno da perna.

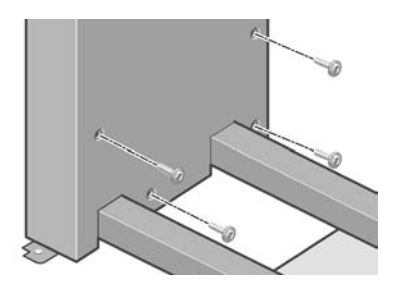

**9.** Agora, utilize dois parafusos no lado externo.

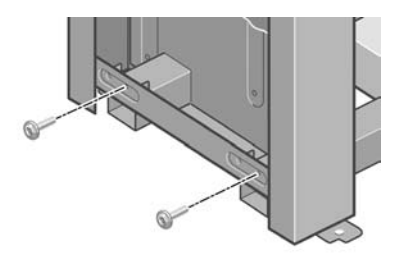

**10.** Coloque a perna direita no lado direito do suporte transversal. Ela irá encaixar-se somente no lado direito.

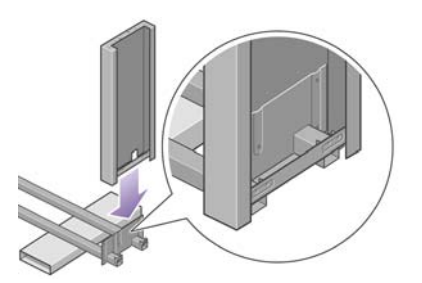

**11.** Fixe a perna direita no suporte transversal usando quatro parafusos no lado interno da perna.

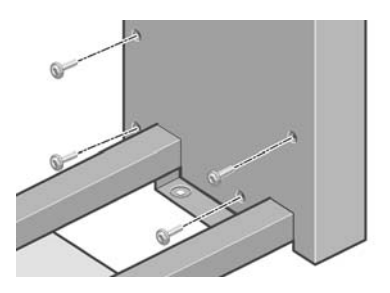

**12.** Agora, utilize dois parafusos no lado externo.

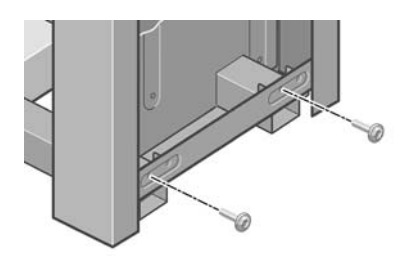

**13.** Posicione um dos pés na perna esquerda. Novamente, use os pinos para ajudá-lo a posicionar o pé corretamente.

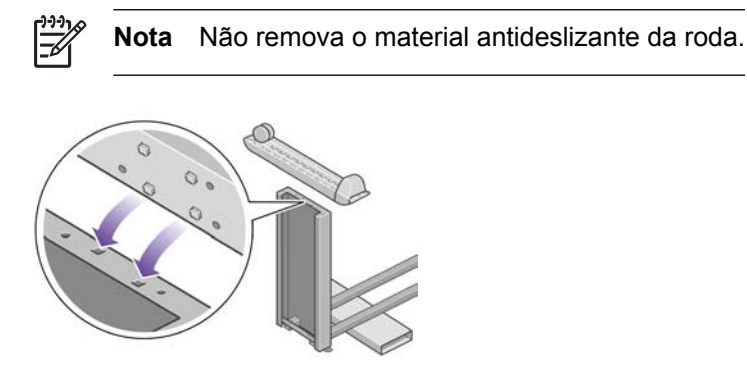

**14.** Fixe o pé usando quatro parafusos.

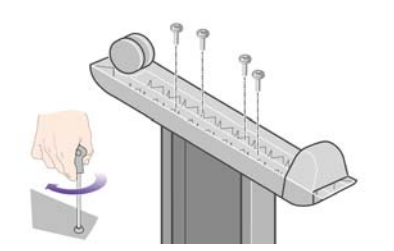

<span id="page-31-0"></span>**15.** Posicione o outro pé na perna direita. Novamente, use os pinos para ajudá-lo a posicionar o pé corretamente.

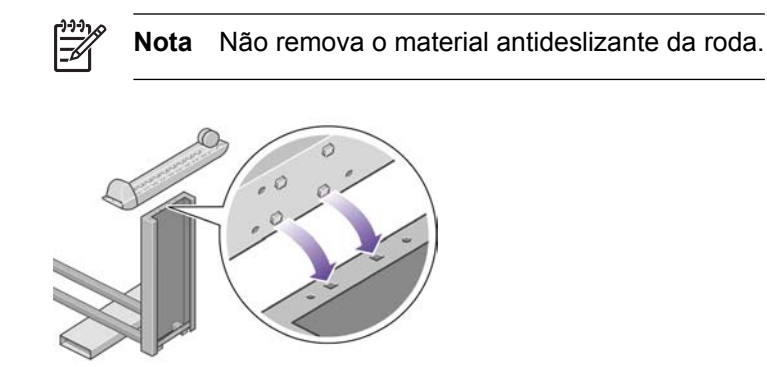

**16.** Use quatro parafusos para fixar o pé, como feito anteriormente.

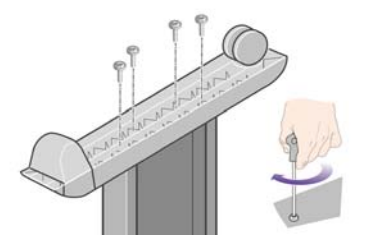

# **Fixar o suporte**

**1.** Antes de começar, é preciso identificar os lados direito e esquerdo da impressora. Estas informações estão disponíveis nas embalagens de espuma. Além disso, identifique também a parte traseira da impressora.

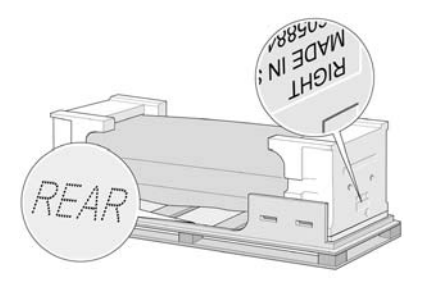

**2.** Remova o plástico protetor da base da impressora. Certifique-se de que haja pelo menos três metros de espaço livre para a parte traseira da impressora.

Remova as duas embalagens anti-umidade.

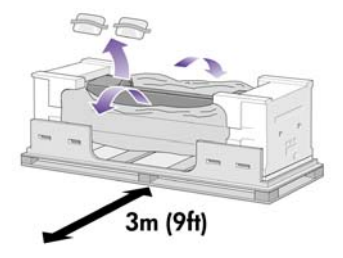

**3.** Nesta etapa, certifique-se de que posicionar os pinos da base nos buracos ao centro dos suportes do corpo da impressora.

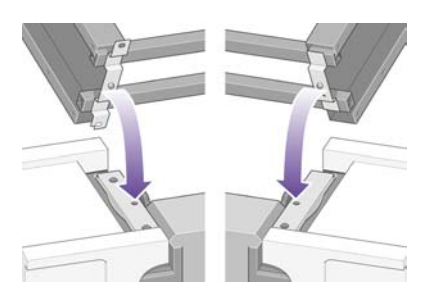

Coloque a montagem da base no corpo da impressora. O material antideslizante deve estar virado para a parte traseira da impressora.

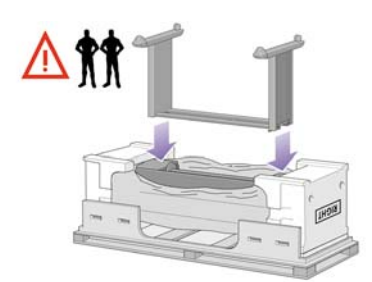

**4.** Fixe o lado direito da base usando um parafuso. Certifique-se de que seja totalmente parafusado.

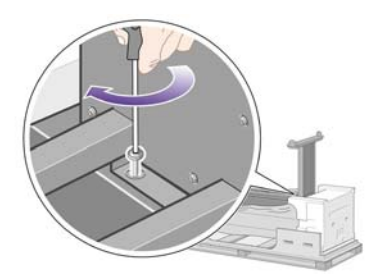

**5.** Faça o mesmo com o lado esquerdo da base. Novamente, certifique-se de que o parafuso seja totalmente parafusado.

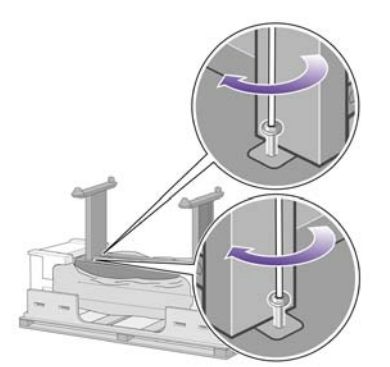

**6.** Coloque as caixas de itens para consumo e de peças sobressalentes na parte de trás da caixa de impressora. As setas nas caixas devem apontar para a caixa de impressora.

Verifique se o material antideslizante não foi removido das duas rodas.

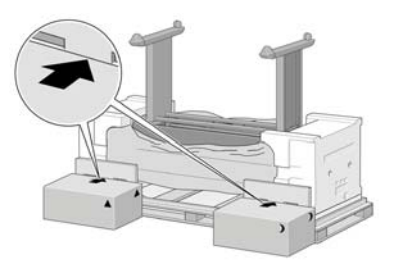

**7.** Com a ajuda de outras três pessoas, vire a impressora sobre os caixas posicionadas no lado traseiro.

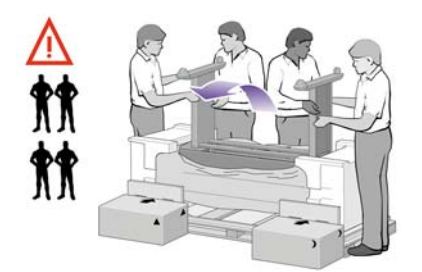

Faça isso até que a parte de trás da impressora fique apoiada sobre as caixas, e as rodas com o material antideslizante toquem o chão.

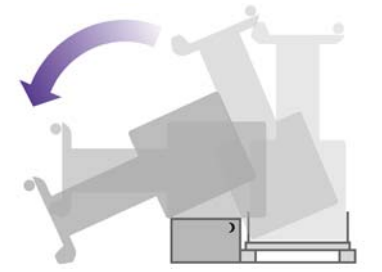

**8.** Remova a paleta antes de tentar levantar a impressora na posição correta.

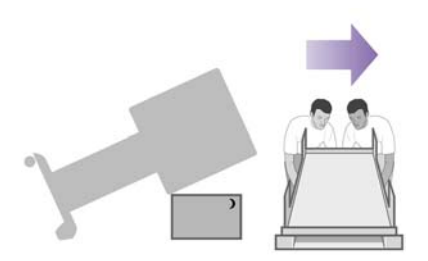

<span id="page-34-0"></span>**9.** Ainda com a ajuda de outras três pessoas, segure o corpo da impressora pelo lado traseiro e levante-a cuidadosamente. O material antideslizante deve impedir que a impressora fique escorregando.

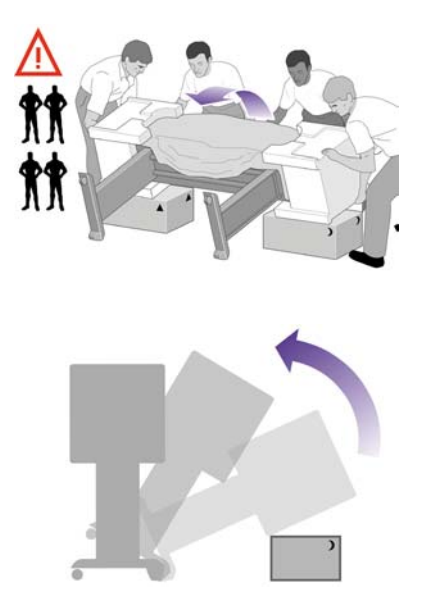

## **Remover as embalagens**

**1.** Remova as duas embalagens de isopor e o plástico que cobre a impressora.

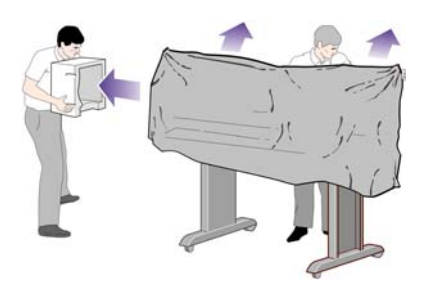

**2.** Posicione a tampa da perna esquerda sobre a perna correspondente (1) e encaixe a extremidade de trás (2) no local adequado.

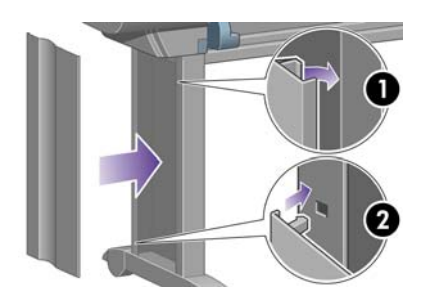

**3.** Em seguida, posicione a tampa da perna direita sobre a perna correspondente (1) e encaixe a extremidade de trás (2) no local adequado.

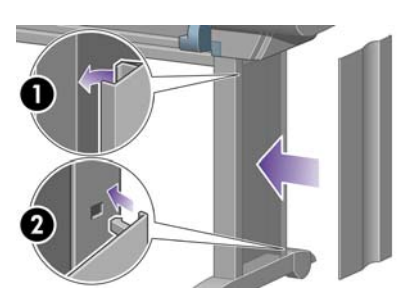

**4.** Remova o material antideslizante das rodas.

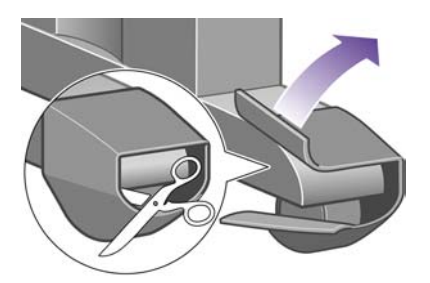

**5.** Remova as fitas de 1 a 8. Abra a janela da impressora e remova os insertos 9 e 10 da janela.

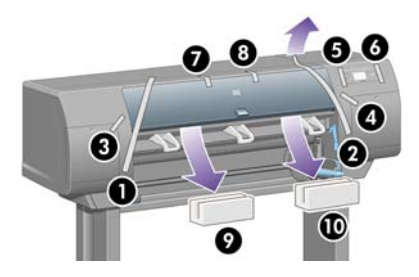

**6.** Remova a proteção da janela da impressora e da tela do painel frontal.

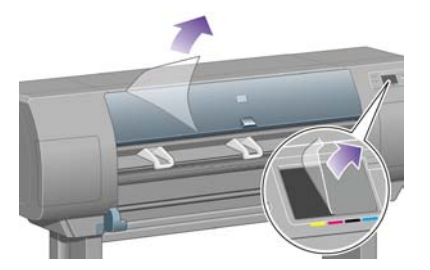

**7.** Remova o bloqueio do eixo.

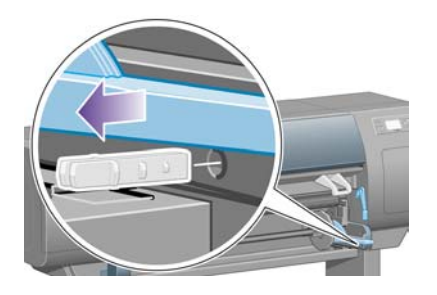
**8.** Abra a porta do dispositivo de limpeza do cabeçote de impressão e remova a embalagem do carro. Depois, feche a porta.

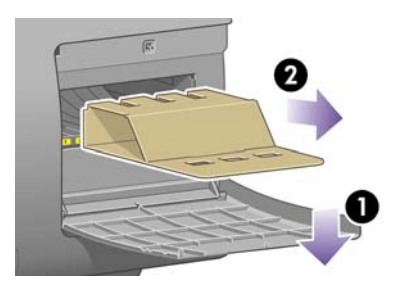

**9.** Pressione a alavanca do eixo para baixo, o que fará com que a extremidade direita do eixo seja deslocada. Remova essa extremidade e depois o lado esquerdo. Não introduza os dedos no suporte do eixo durante esse processo.

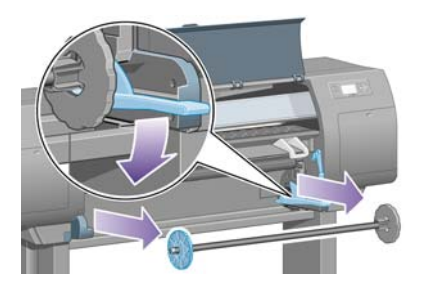

**10.** Remova a espuma de proteção do eixo. Depois, recoloque-o.

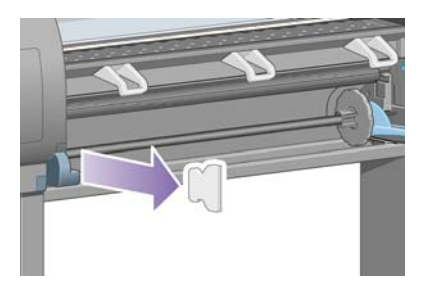

**11.** Instale o suporte para o Guia de referência rápida. Posicione o suporte na parte superior (1), posicione os dois ganchos e fixe a parte inferior (2) na impressora.

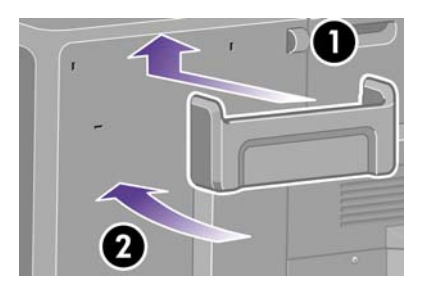

## **Montar o compartimento**

**1.** Localize os componentes do compartimento.

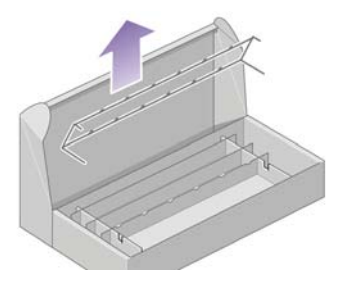

**2.** Coloque um parafuso no lado interno da perna esquerda da base.

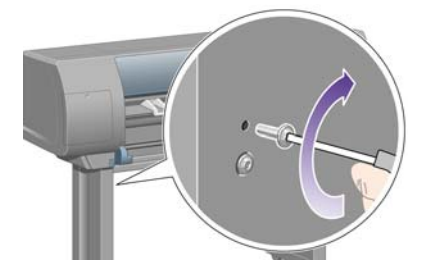

**3.** Novamente, não parafuse-o completamente.

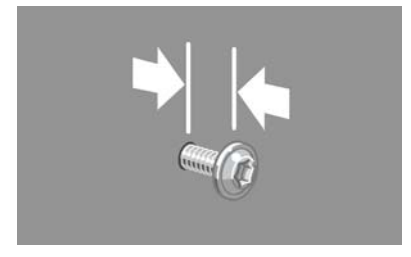

**4.** Coloque um outro parafuso no lado interno da perna direita da base.

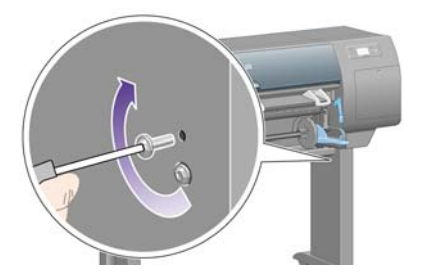

**5.** Novamente, não parafuse-o completamente.

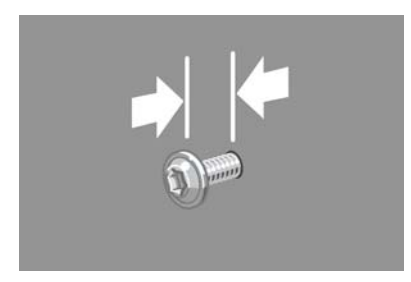

**6.** Eleve a estrutura de suporte do compartimento na posição correta na frente da impressora.

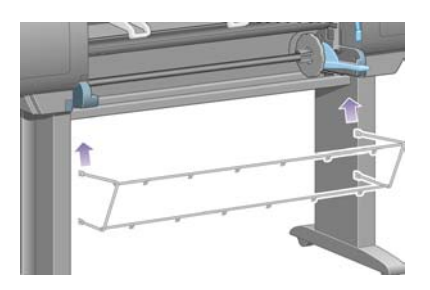

**7.** Fixe os braços superiores do compartimento aos dois parafusos que acabou de colocar.

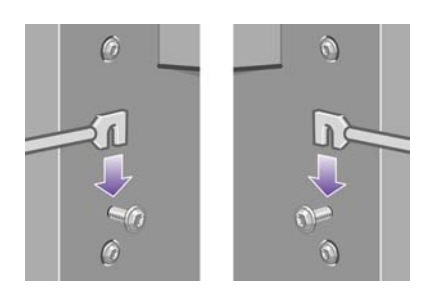

**8.** Em seguida, fixe os dois braços inferiores na base usando um parafuso para cada perna.

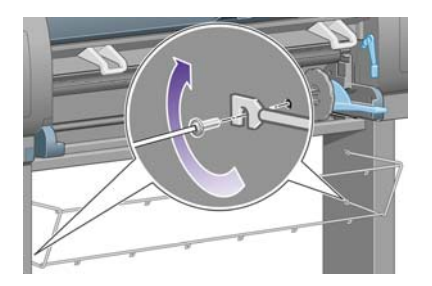

**9.** Agora, aperte os dois parafusos superiores.

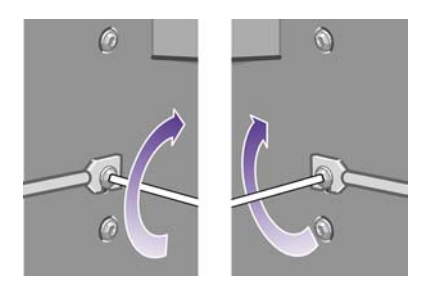

**10.** Prenda as seis presilhas na estrutura do compartimento. Posicione as presilhas nas extensões traseiras nas posições 2, 4 e 6.

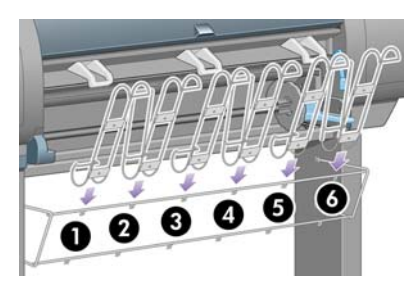

**11.** Fixe todas as presilhas na estrutura usando dois pinos em cada uma.

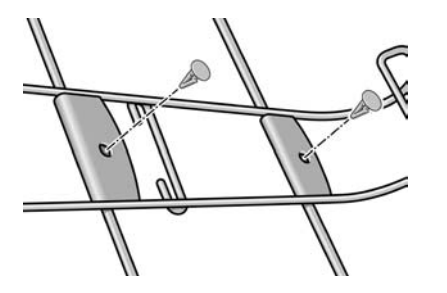

**12.** Encaixe os três ganchos móveis às três presilhas indicadas.

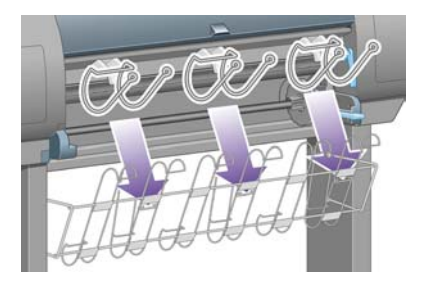

**13.** Pressione o gancho móvel com cuidado e então encaixe-o na presilha.

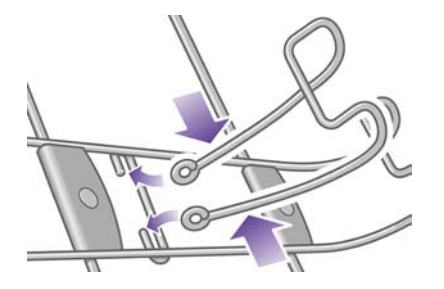

**14.** Quando o gancho móvel estiver encaixado na presilha, solte-o.

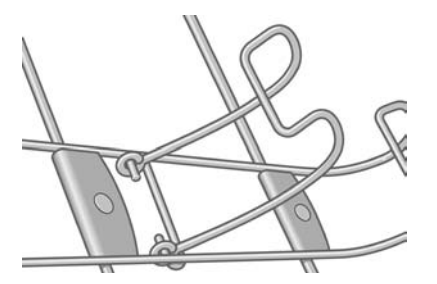

**15.** Movimente as três paradas na posição fechada. Elas serão utilizadas somente ao imprimir em folhas com menos de 900 mm de comprimento (até tamanho A1).

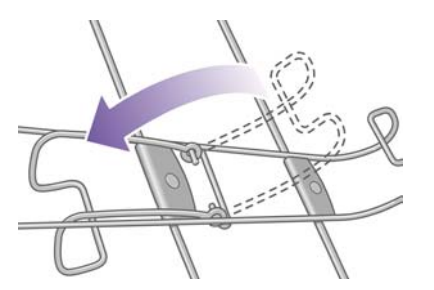

# **Ligar pela primeira vez**

**1.** Conecte o cabo de força à parte traseira da impressora e, depois, conecte a outra extremidade à tomada CA

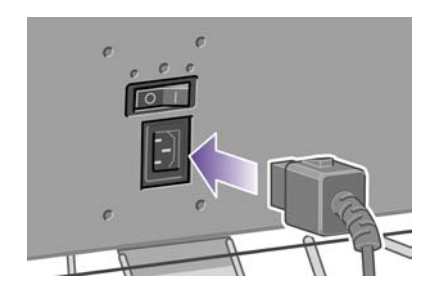

**2.** Ligue o botão de energia na parte traseira da impressora.

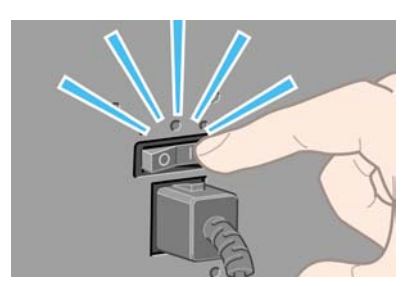

**3.** Se a luz de energia no painel frontal permanecer desligada, pressione a tecla Power para ligar a impressora.

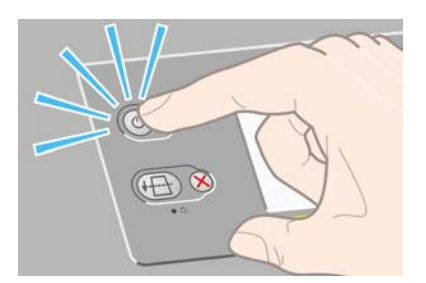

**4.** Aguarde até que esta mensagem seja exibida no painel frontal. Realce seu idioma usando as teclas Para cima e Para baixo. Depois, pressione a tecla Selecionar.

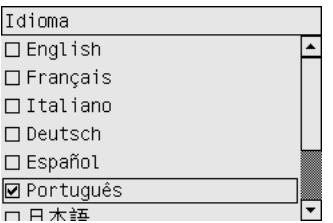

**5.** Em seguida, o painel frontal exibirá informações sobre como instalar os suprimentos de tinta.

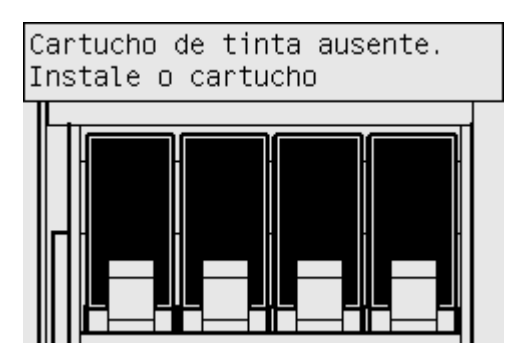

## **Instalar cartuchos de tinta**

**1.** Retire os cabeçotes de impressão, os dispositivos de limpeza dos cabeçotes de impressão e os cartuchos de tinta da caixa de itens substituíveis.

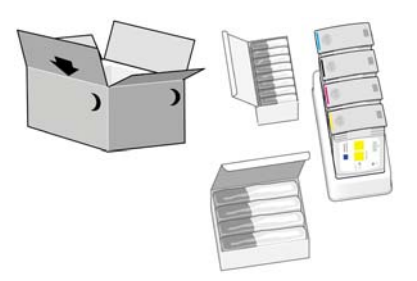

**2.** Localize a porta do cartucho de tinta, que está no lado esquerdo da impressora.

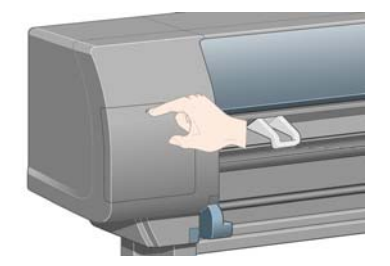

**3.** Pressione a porta do cartucho de tinta até que seja emitido um clique.

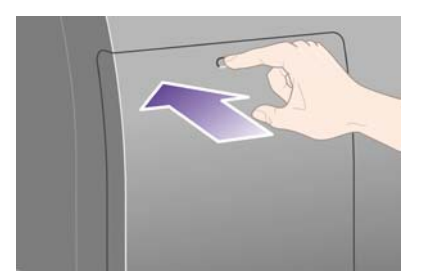

**4.** Abra a porta do cartucho de tinta.

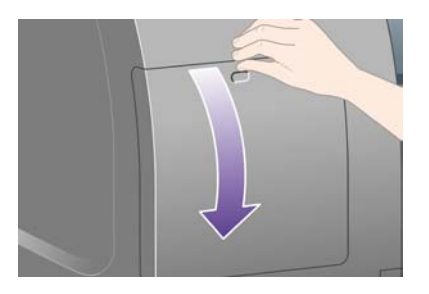

**5.** Para liberar a gaveta do cartucho, empurre a alça azul para baixo.

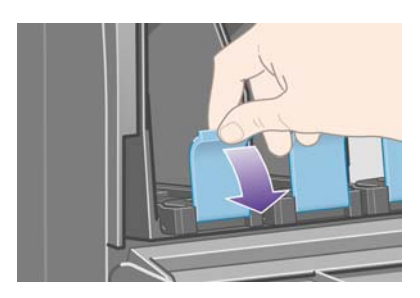

**6.** Deslize a gaveta para fora.

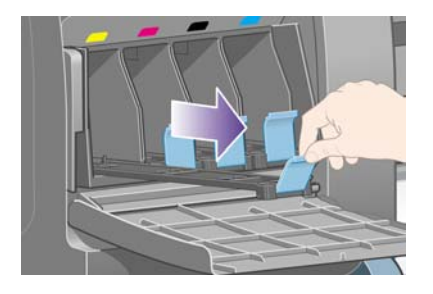

**7.** Coloque o cartucho de tinta na gaveta.

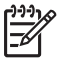

**Nota** Atente para as marcas na gaveta indicando a posição correta.

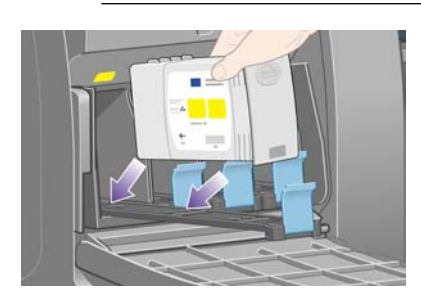

**8.** Posicione o cartucho de tinta na parte de trás da gaveta, como indicado.

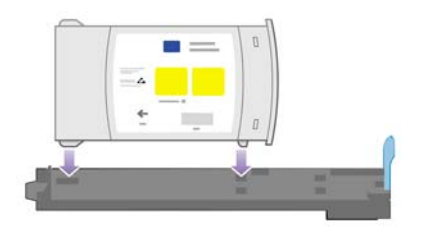

**9.** Empurre a gaveta do cartucho de tinta para dentro da impressora até que ela trave.

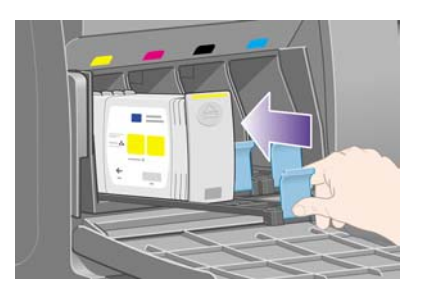

Se tiver dificuldades, consulte [Não consigo inserir um cartucho de tinta](#page-321-0).

**10.** Instale os outros três cartuchos da mesma forma.

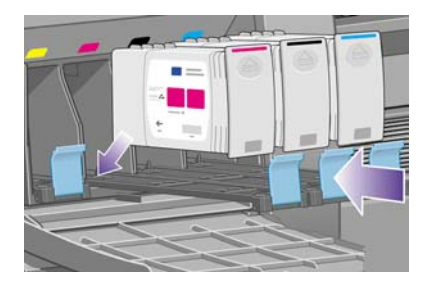

**11.** Feche a porta do cartucho de tinta (empurre-a até que seja emitido um clique indicando o fechamento).

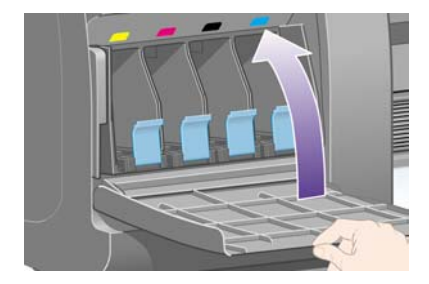

**12.** Aguarde (aproximadamente 1 minuto) até que esta mensagem seja exibida no painel frontal.

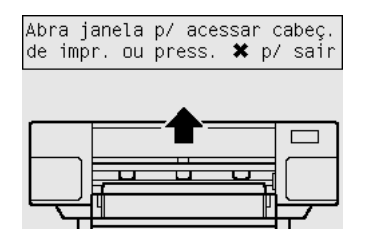

## **Remover os cabeçotes de impressão**

**1.** Abra a janela da impressora.

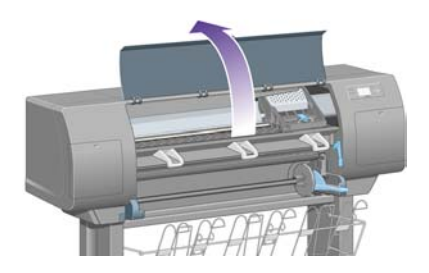

**2.** Remova a fita que prende a alça do carro do cabeçote de impressão.

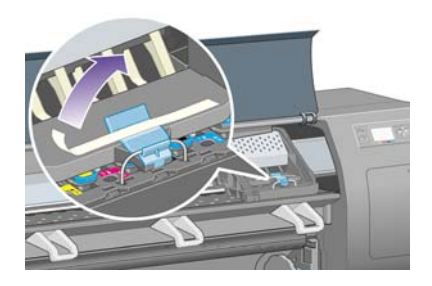

**3.** Puxe e posicione a alça na parte superior do carro.

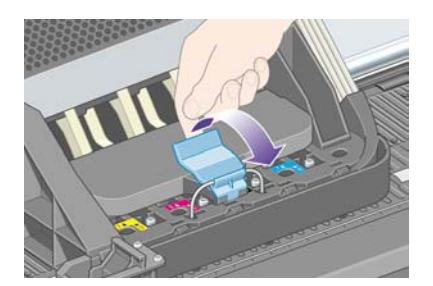

**4.** Levante a tampa. Isso permitirá acesso aos cabeçotes de impressão de configuração.

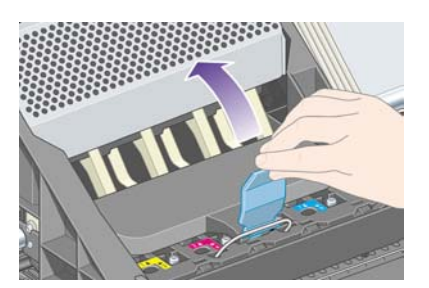

**5.** Antes de remover os cabeçotes de impressão de configuração, observe a janela sobre cada um deles e verifique se há tinta. Se não houver, entre em contato com o representante do atendimento ao cliente.

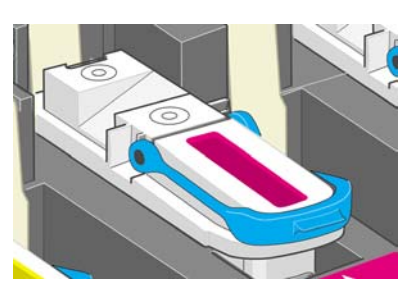

**6.** Para remover os cabeçotes de impressão de configuração, levante a alça azul.

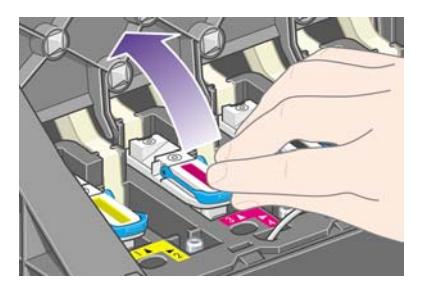

**7.** Usando a alça azul, retire o cabeçote de impressão de configuração do carro.

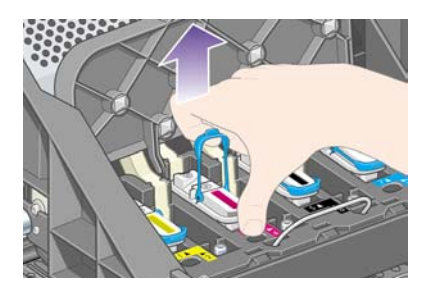

**8.** Levante-o até que saia do carro. Depois, remova os outros cabeçotes.

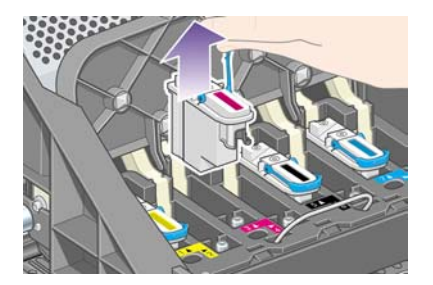

# **Instalar os cabeçotes de impressão**

**1.** Primeiramente, remova a tampa azul e a fita transparente do cabeçote de impressão.

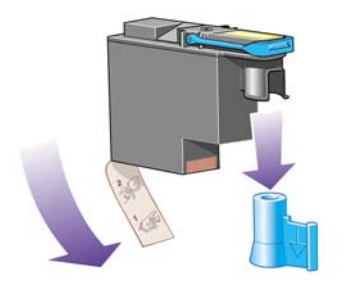

**2.** Encaixe todos os cabeçotes verticalmente em suas posições corretas.

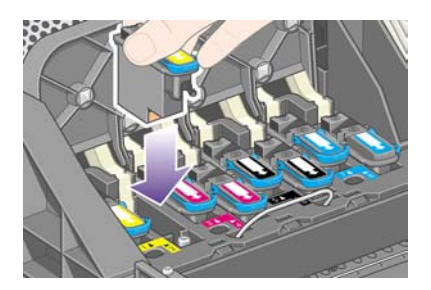

**3.** Prenda os cabeçotes com bastante cuidado.

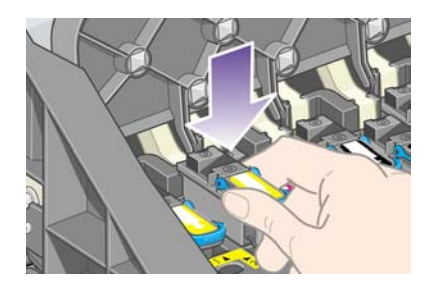

Se tiver dificuldades, consulte [Não consigo inserir um cabeçote de impressão.](#page-321-0)

**4.** Certifique-se de que os cabeçotes de impressão estejam colocados corretamente. Quando todos estiverem instalados, o painel frontal exibirá a mensagem "Feche a tampa do cabeçote de impressão e a janela".

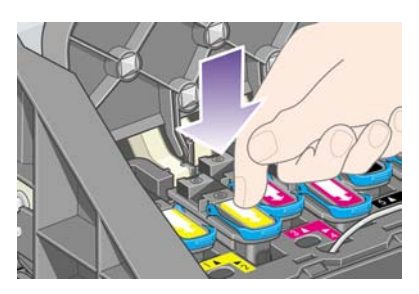

- **5.** Se **Reencaixar** for exibido no painel frontal, consulte [O painel frontal exibe sempre a mensagem](#page-322-0) [para reencaixar ou substituir um cabeçote de impressão.](#page-322-0)
- **6.** Feche a tampa do carro.

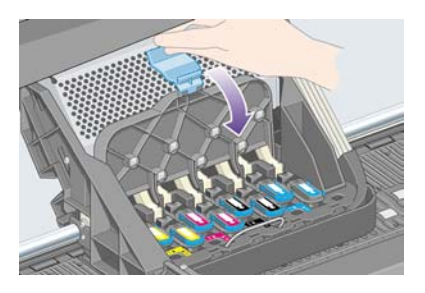

**7.** Certifique-se de que a alça encaixou corretamente.

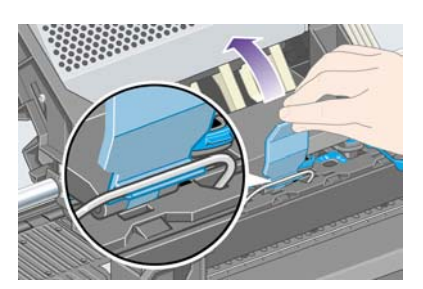

**8.** Feche a janela da impressora.

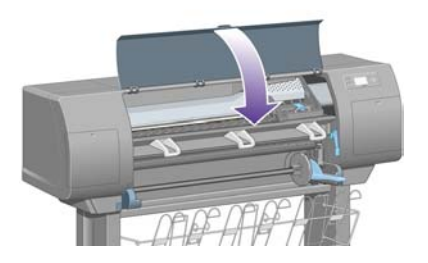

**9.** Aguarde (cerca de um minuto) enquanto a impressora verifica os cabeçotes.

## **Instalar os dispositivos de limpeza do cabeçote de impressão**

**1.** Aguarde até que esta mensagem seja exibida no painel frontal.

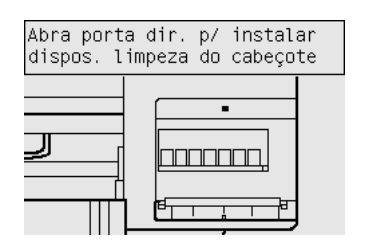

**2.** Pressione a porta do dispositivo de limpeza do cabeçote, que está no lado direito da impressora.

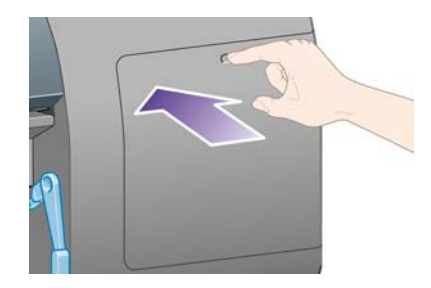

**3.** Abra a porta do dispositivo de limpeza do cabeçote de impressão.

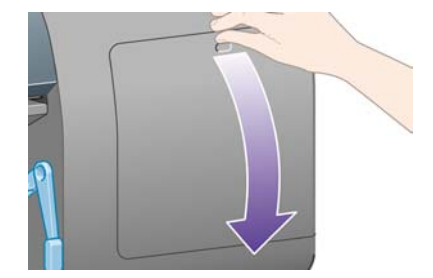

**4.** Insira o dispositivo de limpeza no slot da cor adequada.

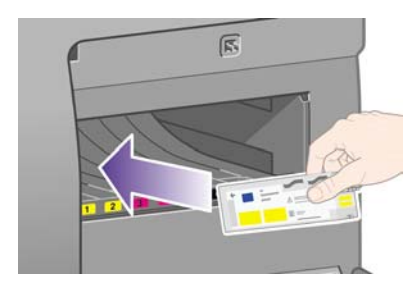

**5.** Pressione o dispositivo para dentro e para baixo, até que fixe no lugar.

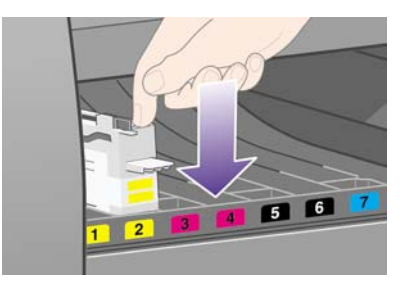

Se tiver dificuldades, consulte [Não consigo inserir um dispositivo de limpeza do cabeçote de](#page-321-0) [impressão](#page-321-0).

**6.** Insira os outros sete dispositivos de limpeza nos slots corretos.

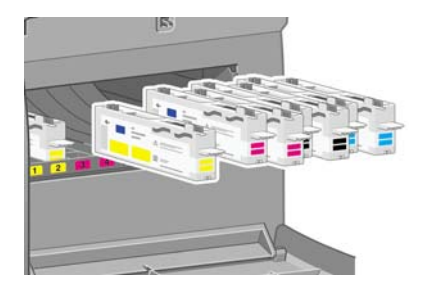

**7.** Depois, feche a porta do dispositivo de limpeza do cabeçote de impressão.

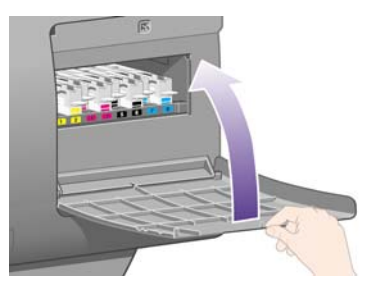

**8.** Aguarde até que esta mensagem seja exibida no painel frontal e, então, pressione a tecla Selecionar.

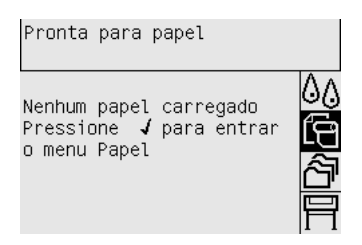

## **Carregar um rolo de papel no eixo**

**1.** Abaixe a alavanca do eixo.

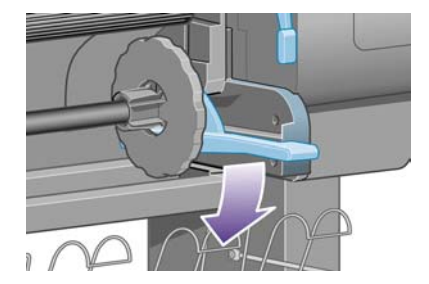

**2.** Remova a extremidade direita do eixo (1) da impressora; depois, mova-o para a direita para extrair a outra extremidade (2). Não introduza os dedos no suporte do eixo durante esse processo.

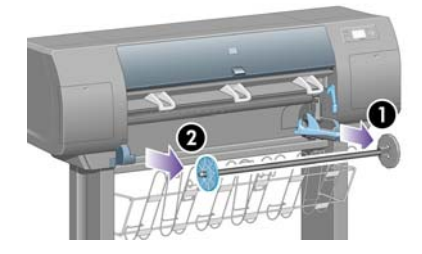

**3.** Remova a parada de papel azul (1) da extremidade esquerda do eixo. Mantenha-o na posição horizontal.

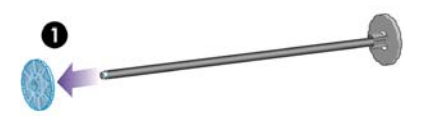

**4.** Deslize o rolo de papel que veio com a impressora sobre o eixo. Certifique-se de que o papel esteja orientado exatamente como mostrado.

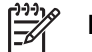

**Nota** Há também uma etiqueta no eixo mostrando a orientação correta do papel.

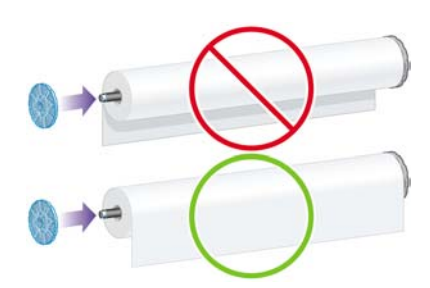

**5.** Recoloque a parada de papel azul no eixo e pressione-a o máximo que puder, sem usar força excessiva.

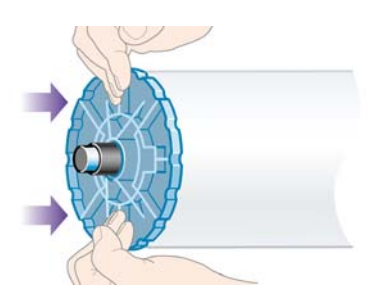

**6.** Certifique-se de que a parada esteja encaixada corretamente.

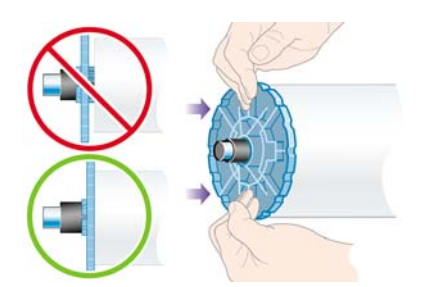

**7.** Com a parada de papel azul no lado esquerdo, deslize o eixo na impressora. A alavanca do eixo abaixará automaticamente quando o eixo for inserido.

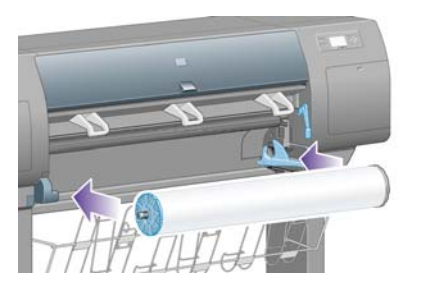

**8.** Quando houver resistência, levante a alavanca para posicionar o eixo corretamente.

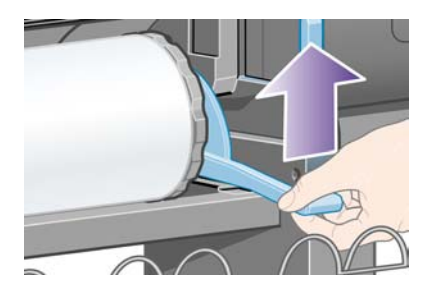

**9.** A alavanca estará na posição horizontal quando o eixo estiver inserido corretamente.

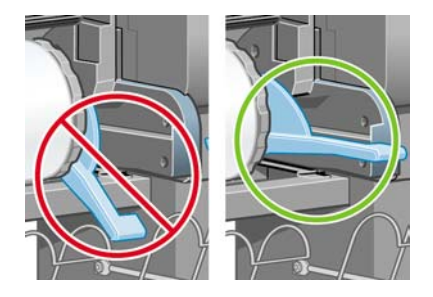

## **Carregar o papel na impressora**

**1.** No painel frontal, realce o ícone **c** e pressione a tecla Selecionar.

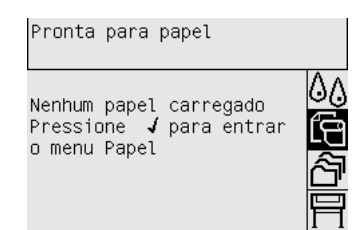

**2.** Realce **Carregam. de papel** e pressione a tecla Selecionar.

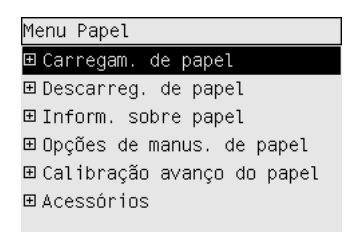

**3.** Realce **Carregar rolo** e pressione a tecla Selecionar.

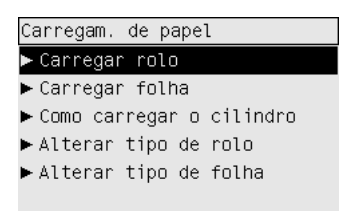

**4.** Realce o tipo de papel que você carregou e pressione a tecla Selecionar.

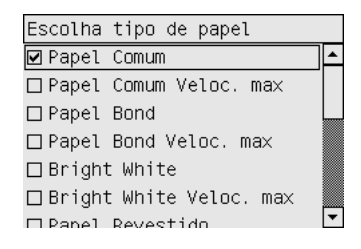

**5.** Aguarde até que a mensagem "Abra a janela" seja exibida.

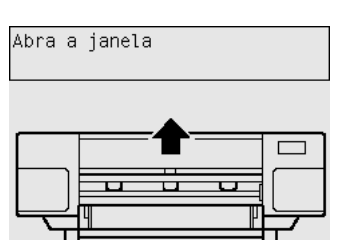

**6.** Abra a janela da impressora.

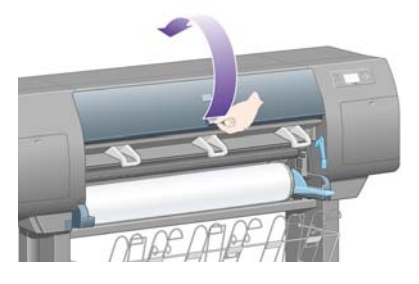

**7.** Levante a alavanca de carregamento de papel.

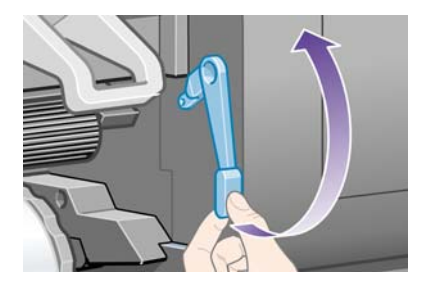

**8.** Puxe aproximadamente 1 m (3 pés) do rolo.

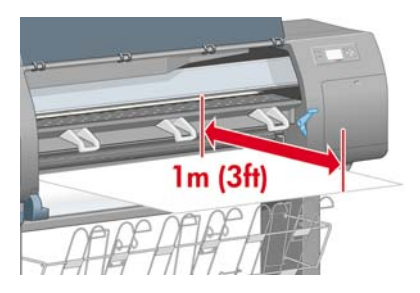

**9.** Insira a borda do papel acima do rolete preto.

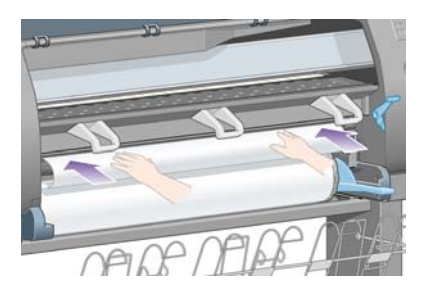

/N

**AVISO!** Tome cuidado para não tocar nas rodas de borracha no cilindro durante o processo de carregamento de papel, pois elas podem girar e prender sua pele, seu cabelo ou sua roupa.

**10.** Aguarde até que o papel saia da impressora, como mostrado.

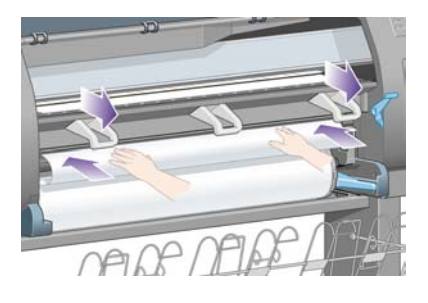

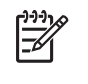

**Nota** Se você tiver um problema inesperado em qualquer etapa do processo de carregamento de papel, consulte [O papel não foi carregado com sucesso \[4000\].](#page-277-0)

**11.** Certifique-se de que o papel esteja alinhado com a linha azul e com o semicírculo no cilindro.

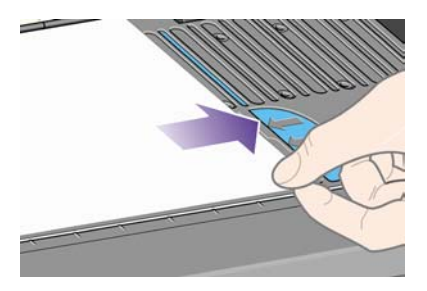

**12.** Abaixe a alavanca de carregamento de papel.

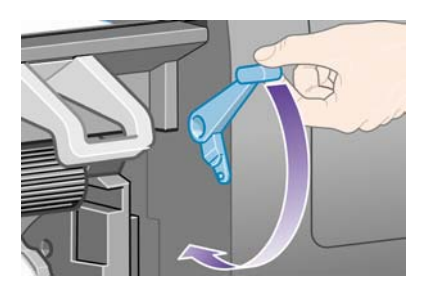

**13.** A mensagem a seguir deve ser exibida no painel frontal:

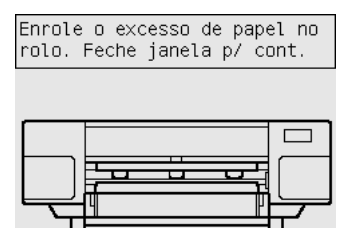

**14.** Usando as paradas, enrole o excesso de papel no eixo com cuidado.

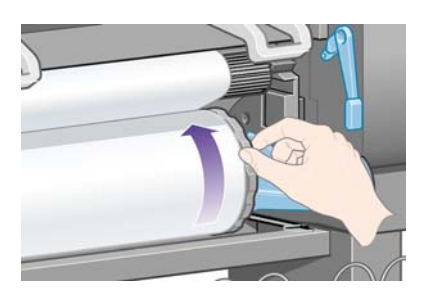

**15.** Feche a janela da impressora.

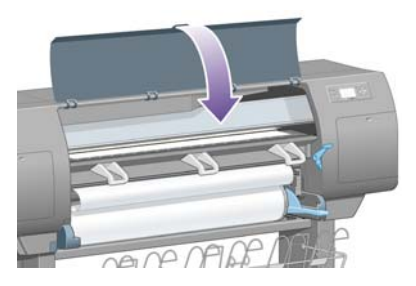

**16.** A impressora irá ajustar o papel, enrolando e desenrolando-o; depois disso, a seguinte mensagem será exibida no painel frontal:

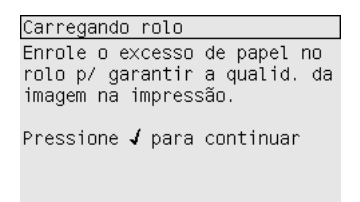

**17.** Usando as paradas, enrole o excesso de papel no eixo com cuidado.

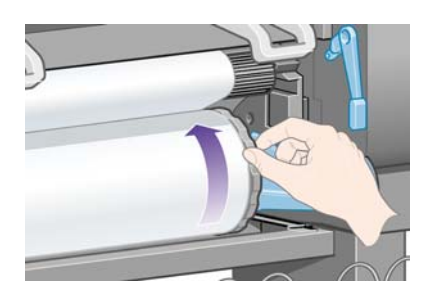

**18.** Ela também executará automaticamente o alinhamento dos cabeçotes de impressão e a calibração de cores para o tipo de papel carregado. Durante esse processo, a impressora avançará o papel em até 3 m (≈10 pés) antes de imprimir. Não tente interromper o avanço do papel; é necessário assegurar um alinhamento bem-sucedido dos cabeçotes. O processo completo de alinhamento e calibração levará cerca de vinte minutos; durante esse período, você pode começar a conectar a impressora. Consulte Conectar a impressora.

## **Conectar a impressora**

**1.** Sua impressora pode ser conectada a um computador diretamente ou a um ou mais computadores via rede.

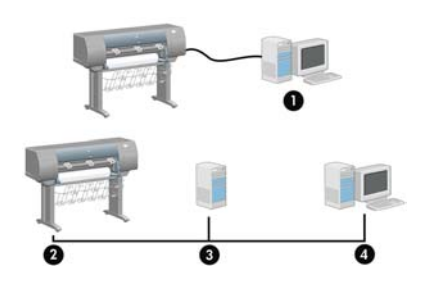

- (1) PC, Macintosh ou estação de trabalho
- (2) Impressora
- (3) Servidor
- (4) PC, Macintosh ou estação de trabalho
- **2.** Localize a área na parte de trás da impressora onde possa conectá-la ao computador ou à rede ou instalar um acessório opcional.

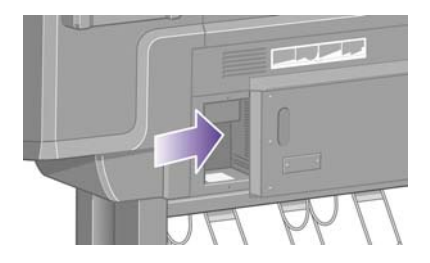

**3.** Há um soquete Fast Ethernet para a conexão a uma rede.

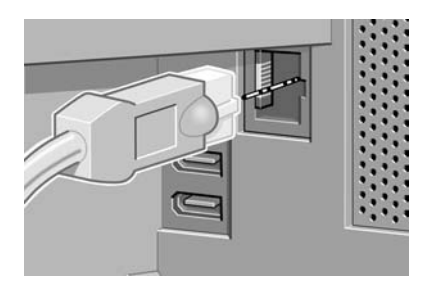

**4.** Há também dois soquetes FireWire para conexão direta a computadores. Um desses soquetes pode também ser usado para conectar o scanner HP Designjet 4500.

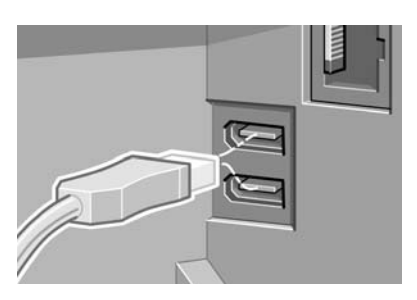

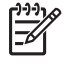

**Nota** O cabo FireWire não é fornecido com a impressora. No entanto, você pode utilizar qualquer cabo recomendado pela 1394 Trade Association.

**5.** Existe um soquete maior para conectar um acessório opcional.

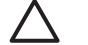

**CUIDADO** Não tente utilizar esse soquete para outra finalidade.

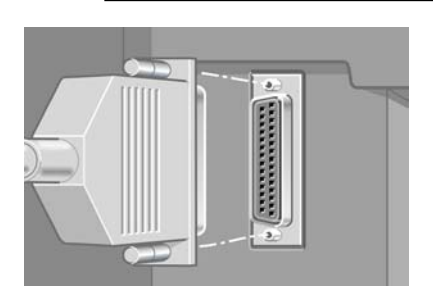

**6.** Coloque o cabo de rede no gancho na parte traseira da impressora.

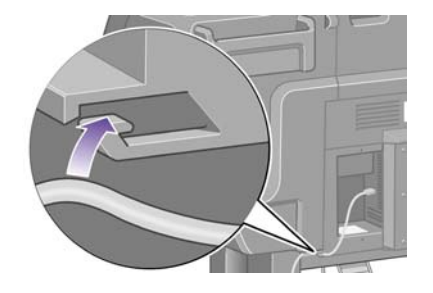

#### **Instalar acessórios**

Há vários tipos de acessórios opcionais que você pode adquirir e instalar a qualquer momento na impressora. A instalação física de cada acessório está ilustrada no pôster que acompanha os acessórios (exceto no caso do servidor de impressão Jetdirect; veja a seguir). Aqui estão algumas etapas a serem realizadas após a instalação física.

#### **Soquete Gigabit Ethernet**

Para verificar se o soquete Gigabit Ethernet foi instalado corretamente, vá até o painel frontal e selecione o ícone e, em seguida, **Configuração de E/S** > **Gigabit Ethernet** > **Exibir informações**.

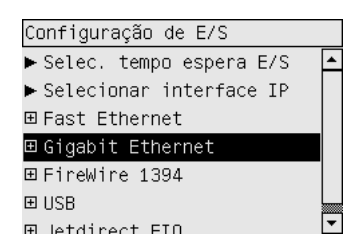

O painel frontal irá mostrar se o soquete está **Instalado** ou **Não instalado**.

Siga as instruções apropriadas para conectar a impressora à sua rede.

- [Conectar à rede \(Windows\)](#page-111-0)
- [Conectar à rede \(Mac OS X\)](#page-114-0)
- [Conectar à rede \(Mac OS 9\) \[4000\]](#page-116-0)

Você pode conectar o cabo de rede conforme ilustrado a seguir.

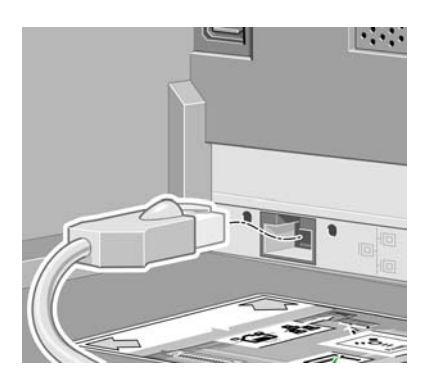

#### **Soquete USB 2.0**

Para verificar se o soquete USB 2.0 foi instalado corretamente, vá até o painel frontal e selecione o ícone 日 e, em seguida, Configuração de E/S > USB > Exibir informações.

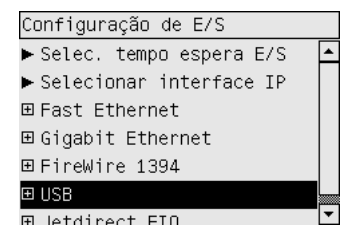

O painel frontal irá mostrar se o soquete está **Instalado** ou **Não instalado**.

Siga as instruções apropriadas para conectar a impressora a seu computador.

- [Conectar diretamente a um computador \(Windows\)](#page-113-0)
- [Conectar diretamente a um computador \(Mac OS X\)](#page-118-0)
- [Conectar diretamente a um computador \(Mac OS 9\) \[4000\]](#page-119-0)

Você pode conectar o cabo USB conforme ilustrado a seguir.

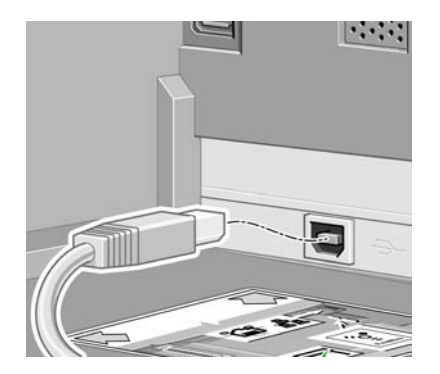

#### **Servidor de impressão Jetdirect**

Para instalar a placa Jetdirect:

**1.** Na parte traseira da impressora, remova a pequena tampa no lado esquerdo, que é presa por dois parafusos.

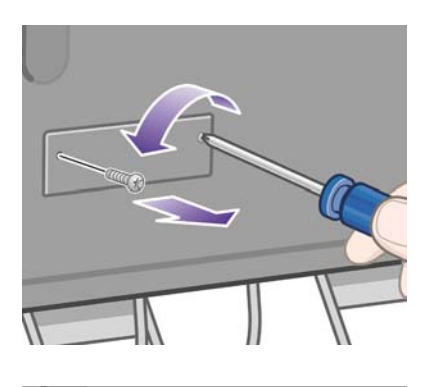

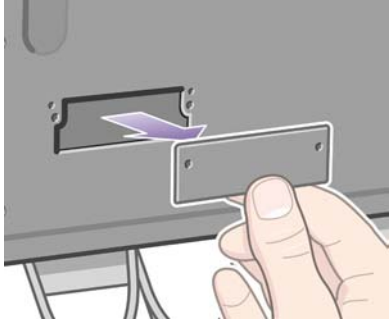

**2.** Insira a placa Jetdirect e prenda-a com os parafusos fornecidos com ela.

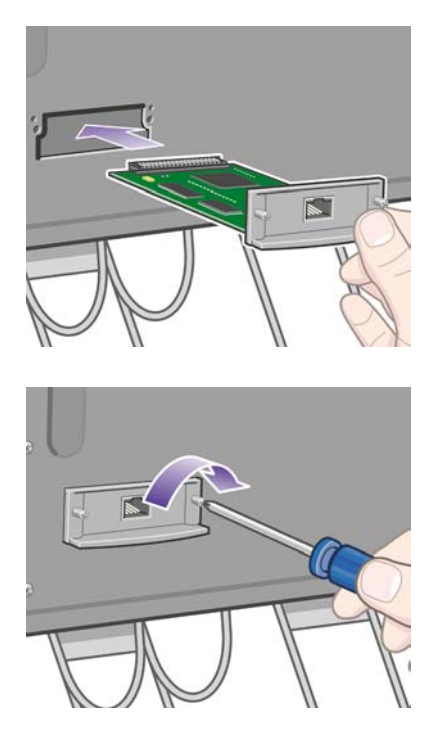

**3.** Guarde a tampa e os parafusos caso decida remover a placa Jetdirect posteriormente.

Para verificar se a placa foi instalada corretamente, vá até o painel frontal e selecione o ícone  $\Box$  e, em seguida, **Configuração de E/S** > **Jetdirect EIO** > **Exibir informações**.

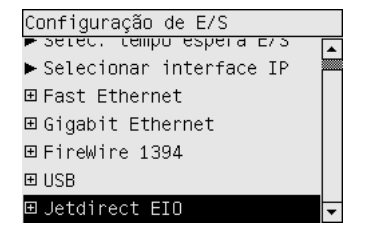

O painel frontal irá mostrar se o servidor de impressão está **Instalado** ou **Não instalado**.

Siga as instruções apropriadas para conectar a impressora à sua rede.

- [Conectar à rede \(Windows\)](#page-111-0)
- [Conectar à rede \(Mac OS X\)](#page-114-0)
- [Conectar à rede \(Mac OS 9\) \[4000\]](#page-116-0)

Você pode conectar o cabo de rede conforme ilustrado a seguir.

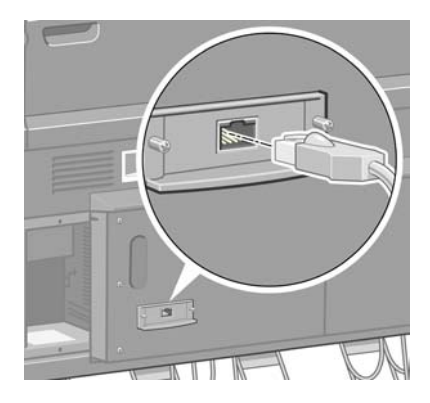

#### **Placa de expansão de memória**

Para verificar se a placa de expansão de memória de 256 MB foi instalada corretamente, vá até o painel frontal e selecione o ícone  $\Box$  e, em seguida, **Exibir info da impressora**. O painel frontal exibirá vários itens de informações sobre a impressora, incluindo **Memória**.

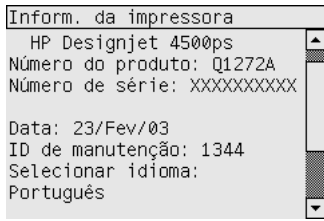

Se o tamanho da memória exibido for 512 MB, significa que a placa de expansão de memória foi instalada corretamente.

# **3 Como... (tópicos de montagem da impressora) [4500]**

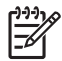

**Nota** Este capítulo se aplica apenas à impressora HP Designjet série 4500.

- **[Introdução](#page-63-0)**
- [Remover a embalagem da impressora](#page-63-0)
- [Montar o suporte](#page-66-0)
- **[Fixar o suporte](#page-74-0)**
- [Fixar o módulo do rolo](#page-76-0)
- [Instalar a impressora](#page-81-0)
- [Conectar e ligar a impressora](#page-86-0)
- [Instalar cartuchos de tinta](#page-88-0)
- Instalar os cabecotes de impressão
- [Instalar os dispositivos de limpeza do cabeçote de impressão](#page-94-0)
- [Carregar o rolo 1](#page-96-0)
- [Carregar o rolo 2](#page-102-0)
- [Montar o compartimento](#page-106-0)

## <span id="page-63-0"></span>**Introdução**

Os tópicos a seguir descrevem como montar sua nova impressora (também descritos no documento *Montagem da impressora*).

Pelo fato de alguns dos componentes da impressora serem pesados, pode ser necessário até quatro pessoas para levantá-los. Além disso, será necessária uma área livre de 3 × 5 m (10 × 16 pés), pelo menos, e aproximadamente 4 horas.

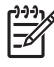

**Nota** Se você adquiriu o scanner HP Designjet 4500, pode reduzir o tempo total de instalação montando o scanner primeiro e ligando-o em seguida. O scanner levará uma hora para aquecer.

Antes de começar a desembalar a impressora, defina o local onde você colocará a impressora depois de montada. É necessário também deixar algum espaço livre na parte anterior e posterior da impressora. Esses espaços são mostrados na ilustração a seguir:

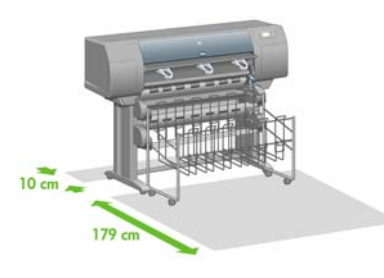

## **Remover a embalagem da impressora**

**1.** Corte a correia em volta das caixas com cuidado, pois elas podem cair assim que a correia for cortada.

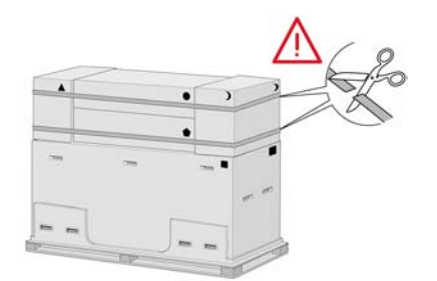

**2.** Remova as quatro alças plásticas superiores das laterais da caixa (duas de cada lado). Dobre, cuidadosamente, as duas tampas laterais na parte superior da caixa conforme mostrado e, em seguida, remova as duas caixas.

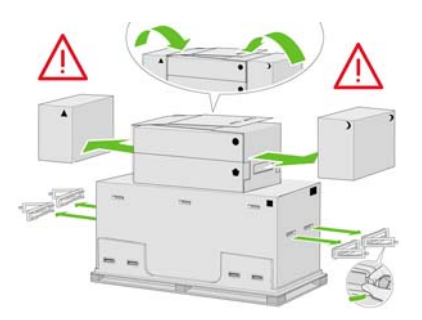

**3.** Os símbolos nas caixas identificam os componentes. Consulte tabela a seguir:

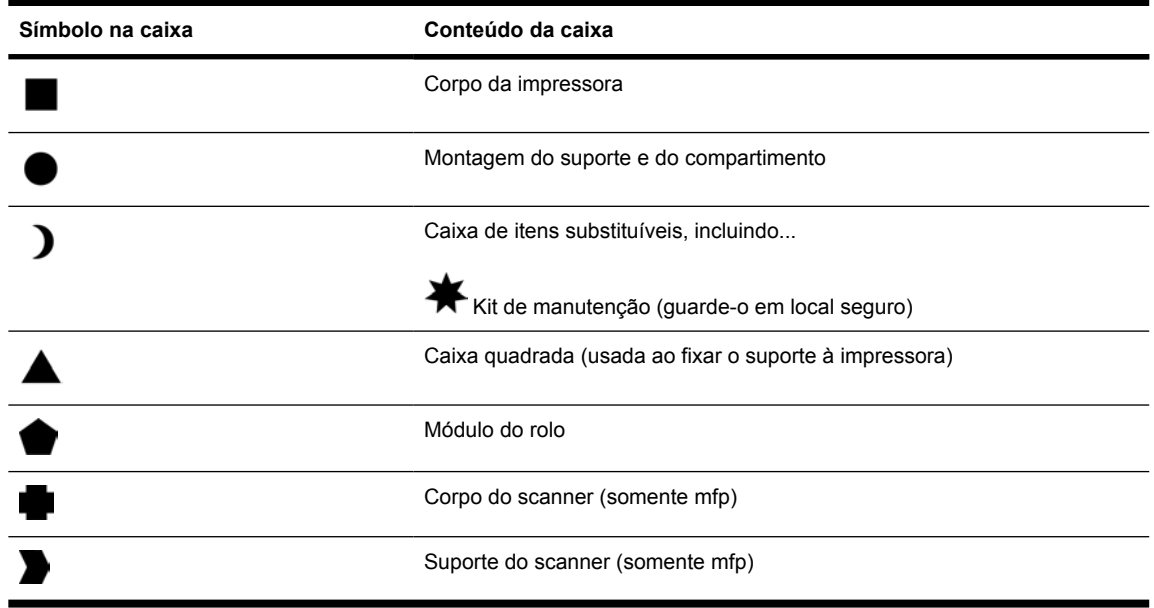

Embalagem fora da Europa:

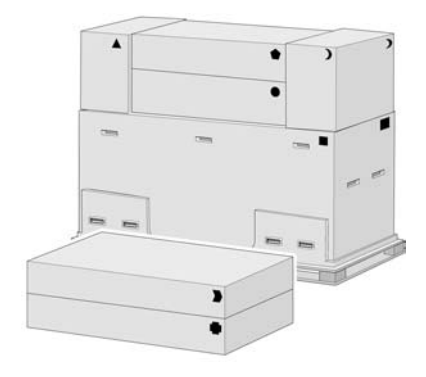

Embalagem dentro da Europa:

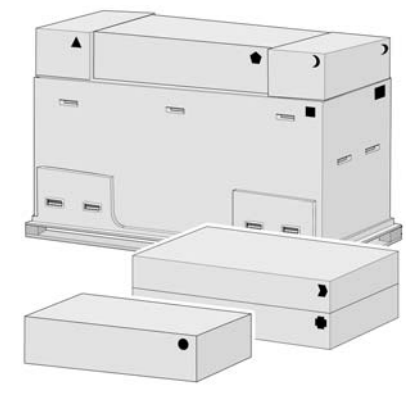

**4.** Remova as duas tampas. Coloque as caixas de itens para consumo e de peças sobressalentes na frente do corpo da impressora. Coloque a caixa do suporte e do compartimento sobre as caixas de itens para consumo e de peças sobressalentes. Em seguida, coloque-a no chão.

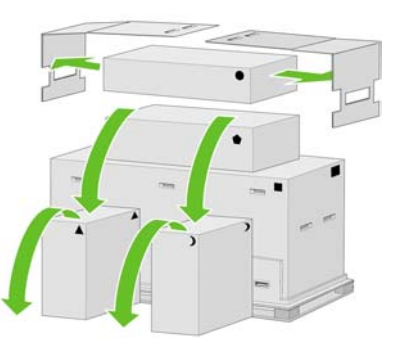

**5.** Coloque a caixa do módulo do rolo sobre as caixas de itens para consumo e de peças sobressalentes. Coloque a caixa do módulo do rolo no chão. Remova as caixas de itens para consumo e de peças sobressalentes.

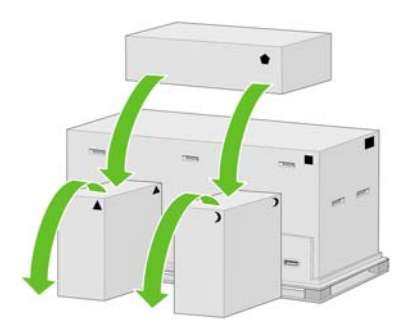

**6.** Remova todas as oito alças plásticas de ambos os lados da caixa.

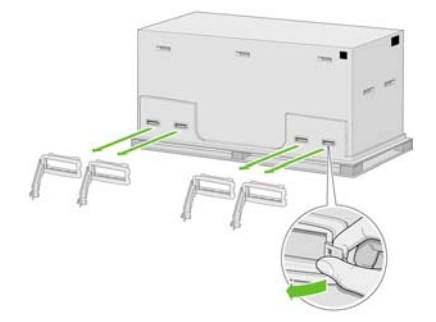

<span id="page-66-0"></span>**7.** Remova a caixa principal da impressora.

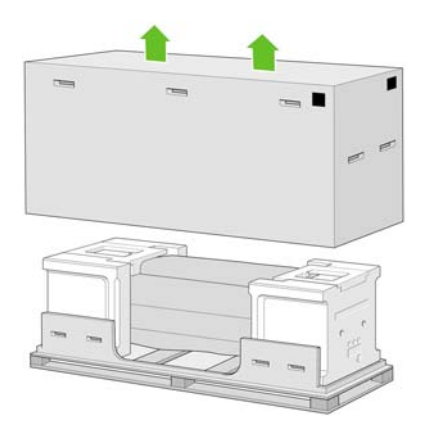

**8.** Depois, remova as duas embalagens menores.

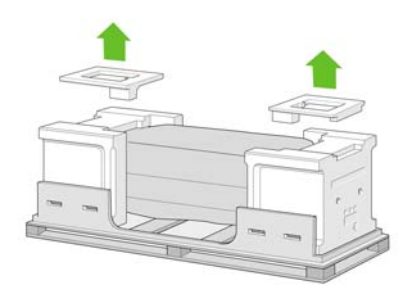

# **Montar o suporte**

**1.** Remova a primeira bandeja que contém as peças do compartimento.

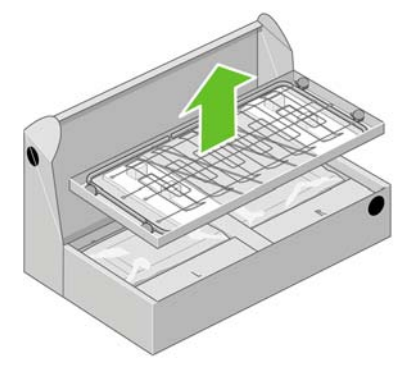

**2.** Remova a segunda bandeja do suporte e a caixa de montagem do compartimento. Essa bandeja contém as pernas do suporte.

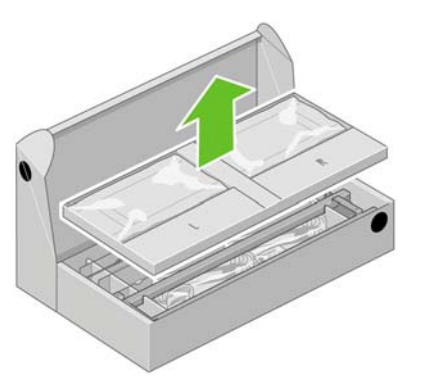

**3.** Retire da bandeja as duas caixas marcadas como L e R e coloque-as no chão, conforme mostrado.

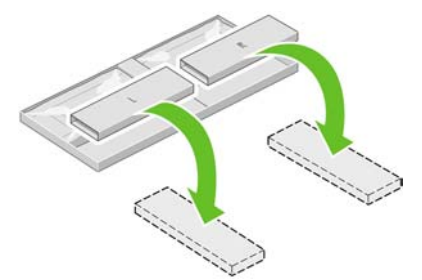

**4.** Abaixe os dois suportes transversais nas caixas L e R.

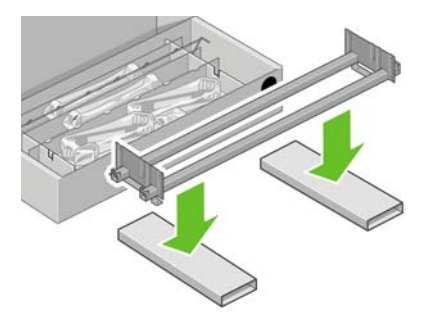

**5.** Identifique os lados esquerdo e direito do suporte transversal. No lado esquerdo (1) há dois furos e, no lado direito (2), há um furo, conforme mostrado.

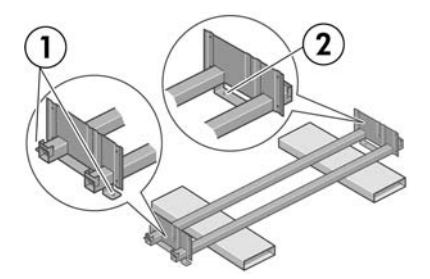

**6.** Será necessário utilizar a embalagem com parafusos e a chave de fenda fornecidas. Você verá que a chave de fenda é um pouco magnética.

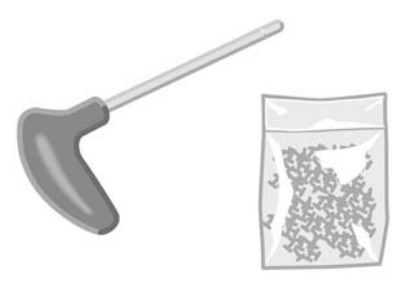

**7.** Identifique a perna esquerda (A), conforme mostrado a seguir. Remova as duas capas da perna esquerda.

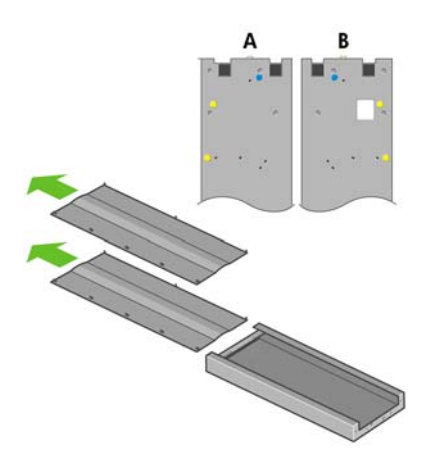

**8.** Coloque a perna esquerda no lado esquerdo do suporte transversal. Ela irá encaixar-se somente no lado esquerdo.

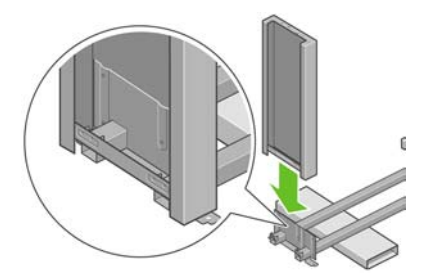

**9.** Fixe a perna esquerda no suporte transversal usando quatro parafusos no lado interno da perna.

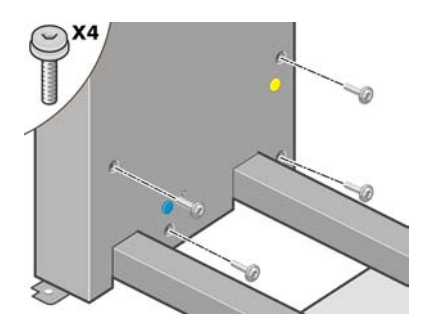

**10.** Agora, utilize dois parafusos no lado externo.

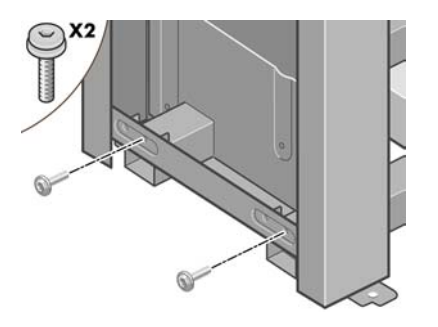

**11.** Coloque a perna direita no lado direito do suporte transversal. Ela irá encaixar-se somente no lado direito.

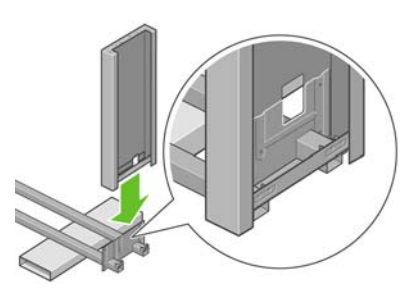

**12.** Fixe a perna direita no suporte transversal usando quatro parafusos no lado interno da perna.

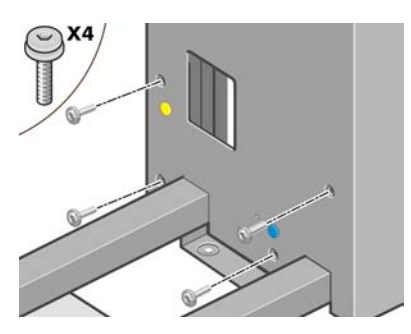

**13.** Agora, utilize dois parafusos no lado externo.

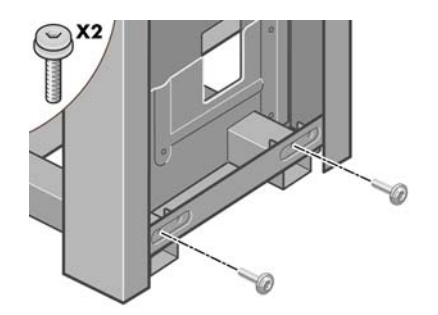

**14.** Prenda o suporte transversal com quatro parafusos.

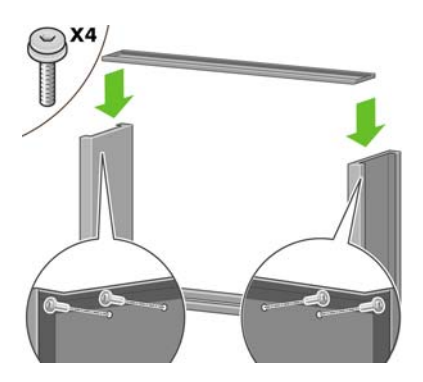

**15.** Posicione um dos pés na perna esquerda. Novamente, use os pinos para ajudá-lo a posicionar o pé corretamente.

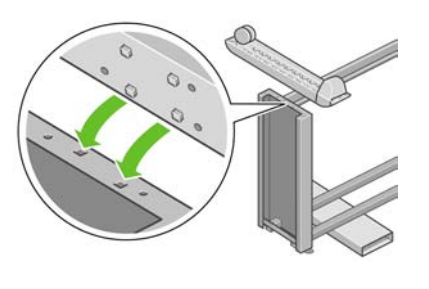

- $\sqrt{ }$ **AVISO!** Não remova o material antideslizante da roda.
- **16.** Fixe o pé usando quatro parafusos.

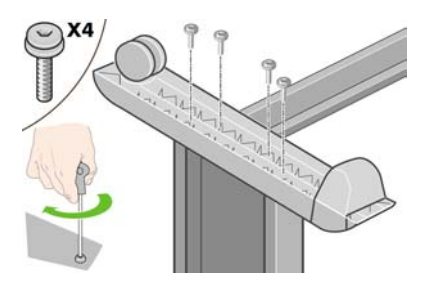

**17.** Posicione o outro pé na perna direita. Novamente, use os pinos para ajudá-lo a posicionar o pé corretamente.

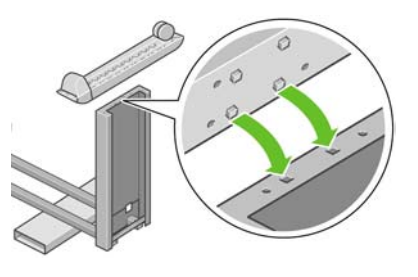

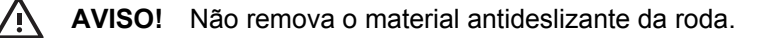

**18.** Use quatro parafusos para fixar o pé, como feito anteriormente.

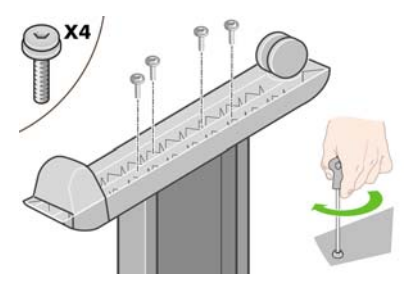

**19.** Vire o conjunto do suporte para cima, conforme mostrado.

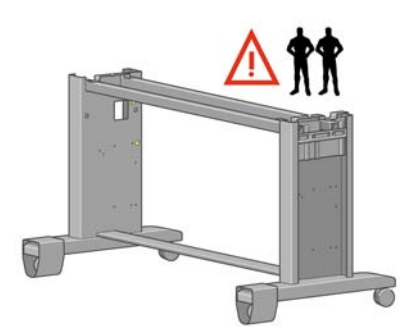

**20.** Abra a caixa que contém o módulo do rolo. Remova a caixa plástica que contém os parafusos.

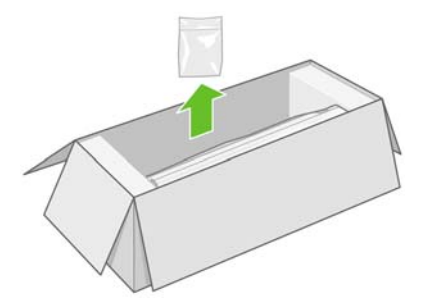

**21.** Anote os tampões coloridos localizados nas pernas.

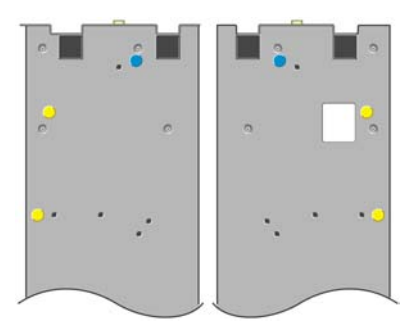
**22.** Remova o tampão azul da perna esquerda.

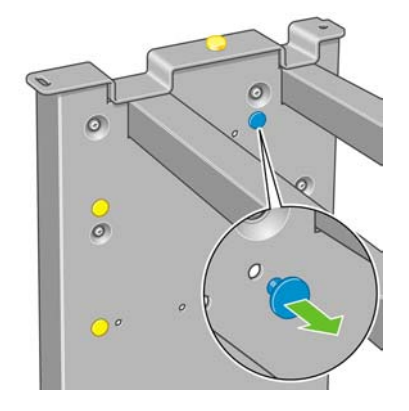

**23.** Posicione o pino na perna esquerda.

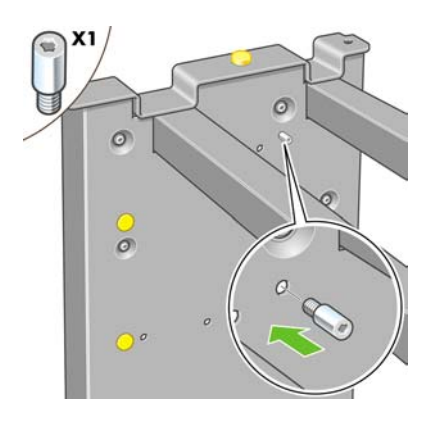

**24.** Remova o tampão azul da perna direita.

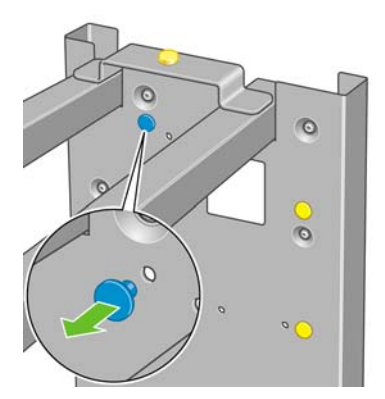

**25.** Posicione o pino na perna direita.

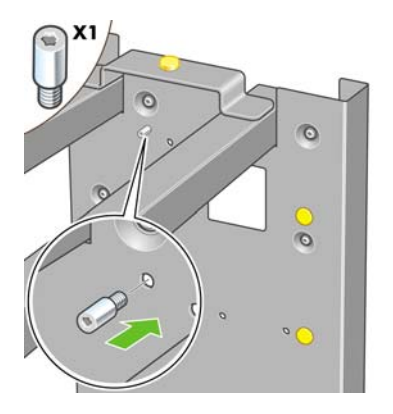

**26.** Remova o tampão amarelo superior da perna esquerda.

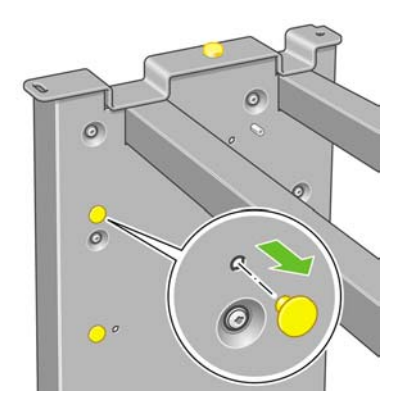

**27.** Posicione o pino no interior da perna esquerda.

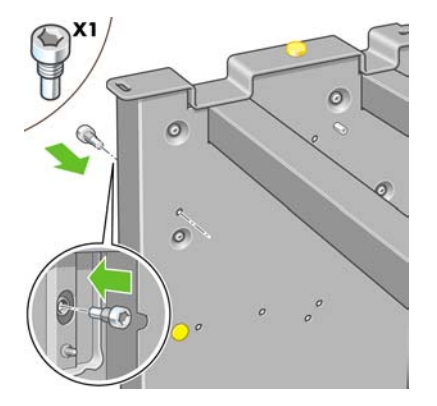

**28.** Remova o tampão amarelo superior da perna direita.

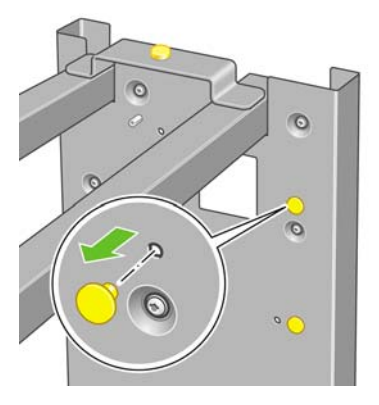

**29.** Posicione o pino no interior da perna direita.

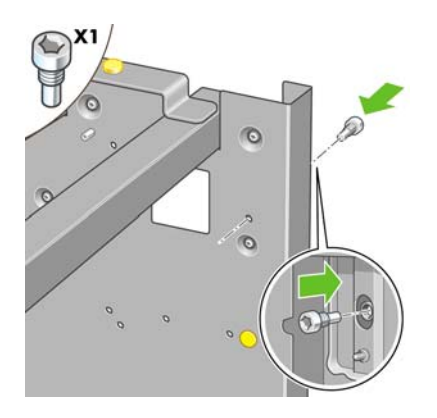

#### **Fixar o suporte**

**1.** Identifique os lados esquerdo e direito da impressora. Estas informações estão disponíveis nas embalagens de espuma. Além disso, identifique também a parte traseira da impressora.

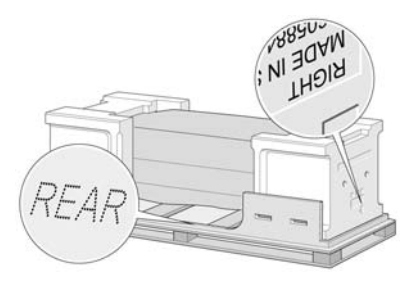

**2.** Remova o plástico protetor da base da impressora. É necessário que haja um espaço livre de 3 metros na parte traseira da impressora e de 1 metro na parte frontal da impressora. Remova as duas embalagens anti-umidade.

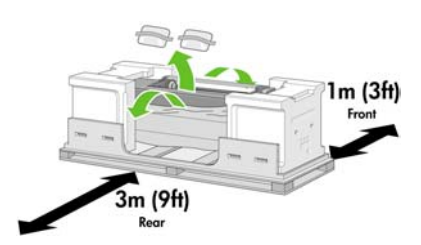

**3.** Com a chave de fenda fornecida, remova os dois parafusos que mantêm a gaveta 1 no lugar.

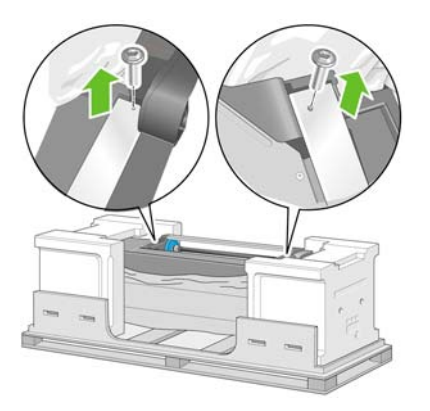

**4.** Deslize a gaveta 1 para fora até tocar a embalagem de isopor.

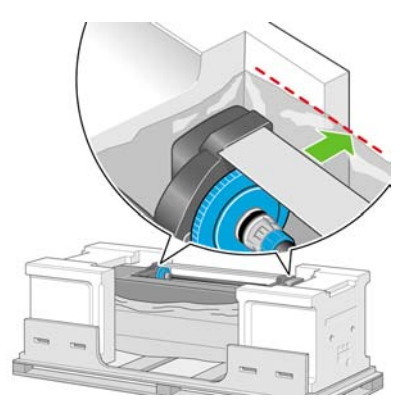

**5.** Coloque o suporte de cabeça para baixo na parte superior do corpo da impressora. É importante posicionar os pinos da base nos furos do centro dos suportes do corpo da impressora. O material antideslizante deve estar virado para a parte traseira da impressora.

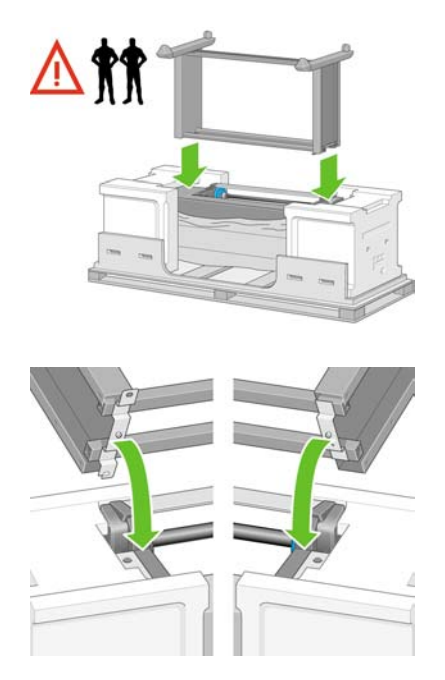

**6.** Fixe o lado direito da base usando um parafuso. Certifique-se de que seja totalmente parafusado.

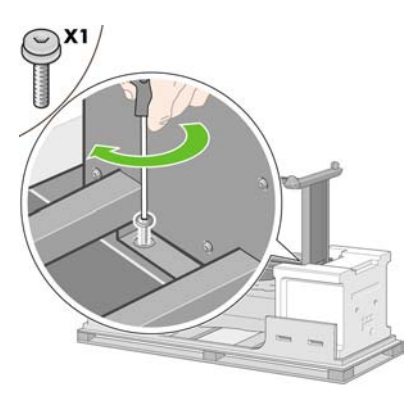

**7.** Deslize a gaveta 1 para frente para conseguir acessar mais facilmente o parafuso frontal. Faça o mesmo com o lado esquerdo da base. Novamente, certifique-se de que o parafuso seja totalmente parafusado.

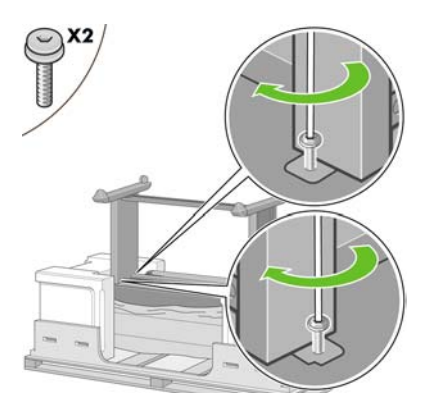

## **Fixar o módulo do rolo**

Antes de desembalar o módulo do rolo, observe que você deve manusear essa peça do equipamento seguindo apenas os pontos indicados pelas setas verdes.

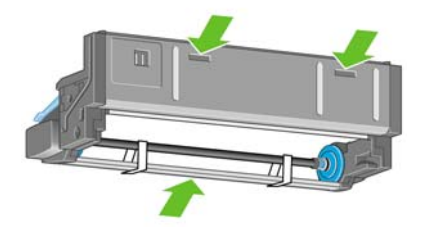

**1.** Abra a caixa que contém o módulo do rolo e retire os dois apoios de isopor.

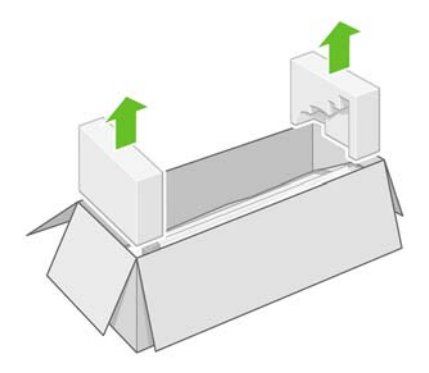

**2.** Remova o módulo do rolo da caixa de embalagem.

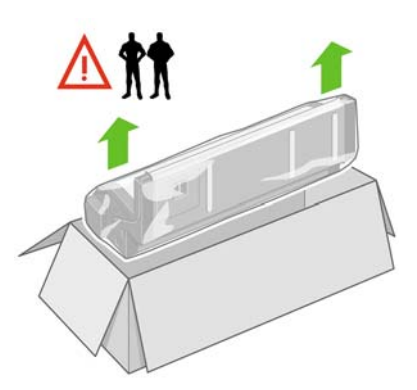

**3.** Remova o módulo do rolo da embalagem plástica.

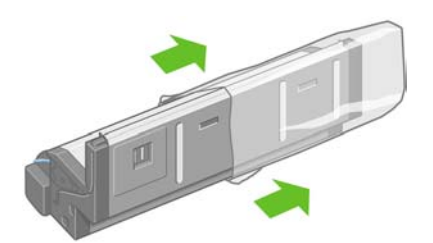

**4.** Retire os dois tampões amarelos restantes das pernas esquerda e direita. Lembre-se das posições desses furos.

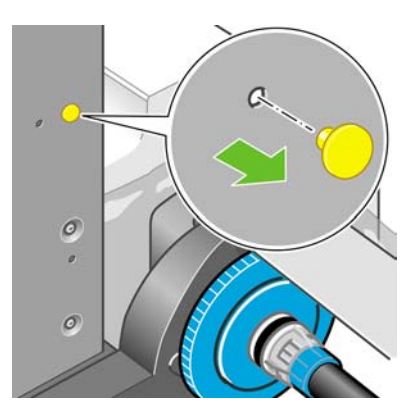

**5.** Mude o módulo do role para uma posição invertida, conforme mostrado. Em seguida, transporteo para a frente da impressora invertida.

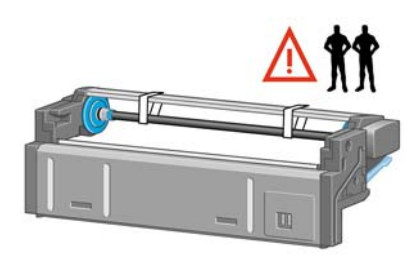

**6.** Apóie o módulo do rolo próximo ao primeiro suporte transversal da impressora.

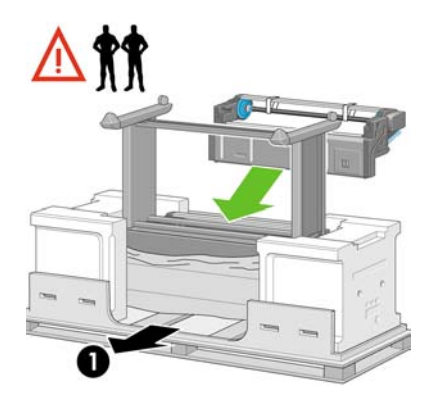

1. Parte traseira da impressora

**7.** Antes de mover o módulo do rolo para a posição final, observe que ele deve ser assentado nos pinos posicionados anteriormente nas pernas do suporte.

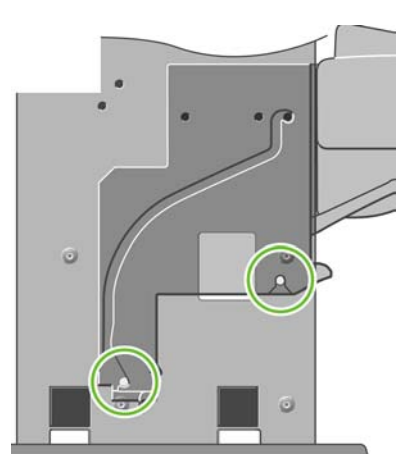

**8.** Duas pessoas devem erguer o módulo do rolo e uma terceira deve ficar na parte de trás da impressora orientando o posicionamento do módulo nos pinos do suporte.

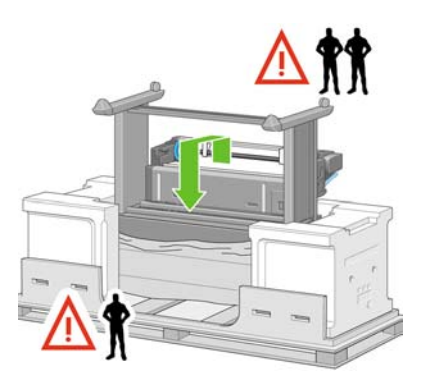

**9.** Verifique, de frente, se o módulo do rolo está assentado corretamente nas pernas do suporte.

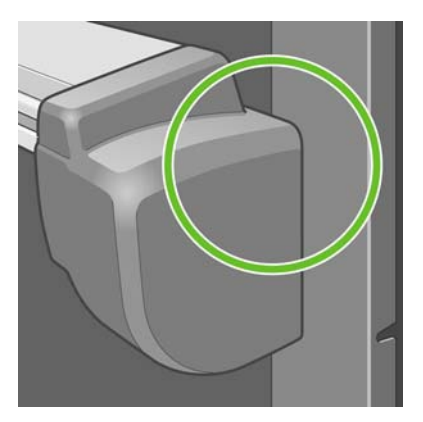

**10.** Fixe o módulo do rolo na perna direita do suporte.

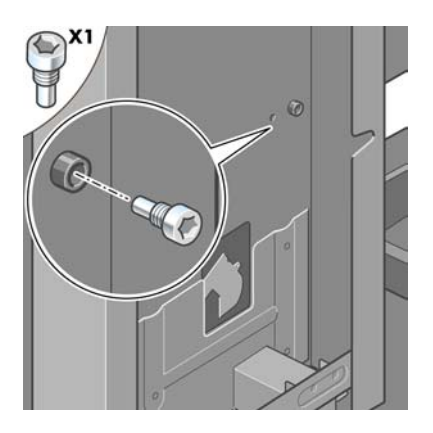

**11.** Fixe o módulo do rolo na perna esquerda do suporte.

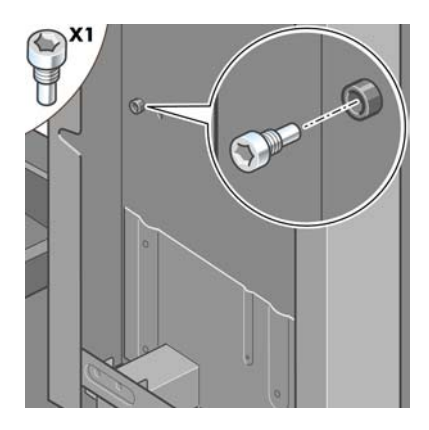

**12.** Fixe o módulo do rolo na perna direita do suporte usando dois parafusos adicionais.

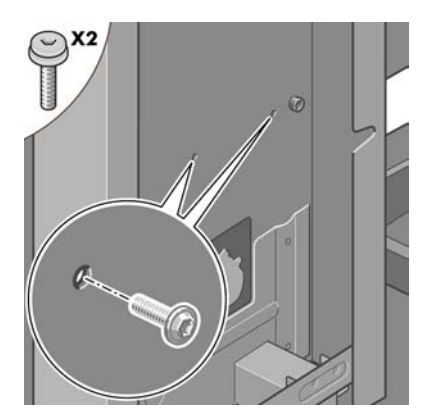

**13.** Fixe o módulo do rolo na perna esquerda do suporte usando dois parafusos de colar.

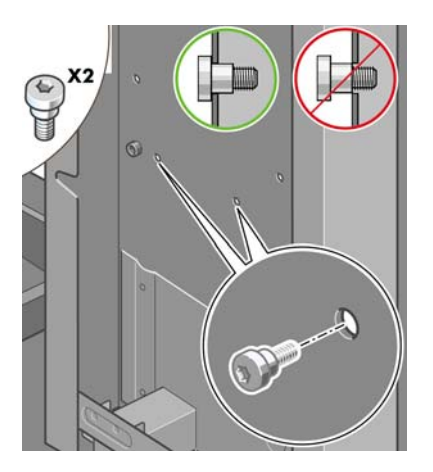

#### **Instalar a impressora**

**1.** Coloque as caixas de itens para consumo e de peças sobressalentes na parte de trás da caixa de impressora. As setas nas caixas devem apontar para a caixa de impressora. Verifique se o material antideslizante não foi removido das duas rodas.

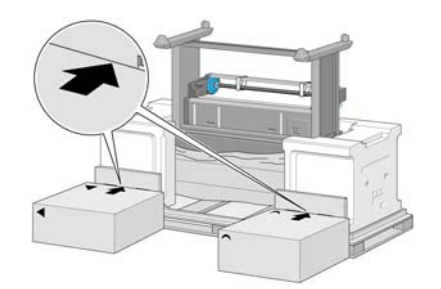

**2.** Quatro pessoas devem virar a impressora na direção das caixas de itens para consumo e de peças sobressalentes.

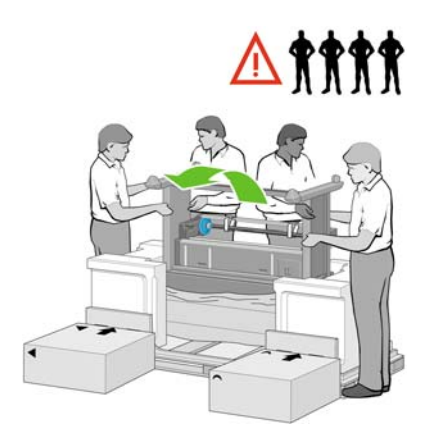

**3.** Faça isso até que a parte de trás da impressora fique apoiada sobre as caixas, e as rodas com o material antideslizante toquem o chão.

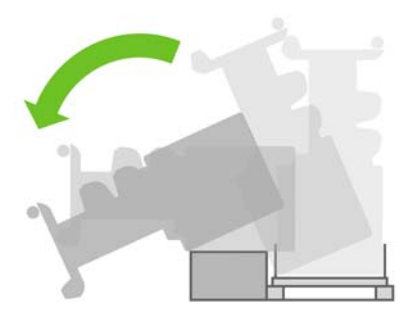

**4.** Remova a paleta antes de tentar levantar a impressora na posição correta.

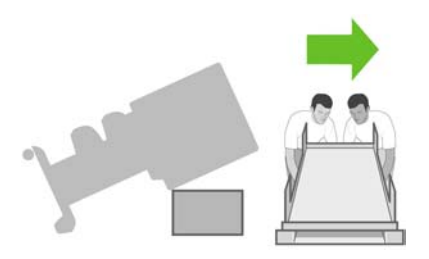

**5.** Com a ajuda de quatro pessoas e utilizando os apoios para mãos na parte traseira do corpo da impressora, levante cuidadosamente a impressora até deixá-la na posição vertical.

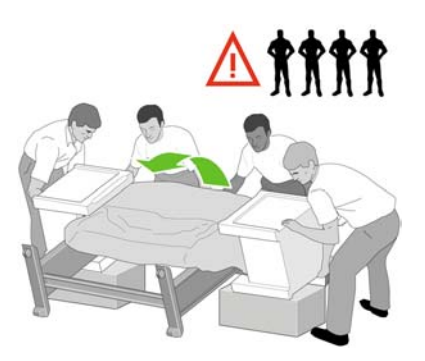

**6.** Gire a impressora até deixá-la na posição vertical. O material antideslizante deve impedir que a impressora fique escorregando.

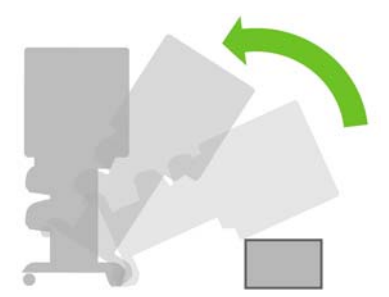

**7.** Remova as duas embalagens de isopor e o plástico que cobre a impressora.

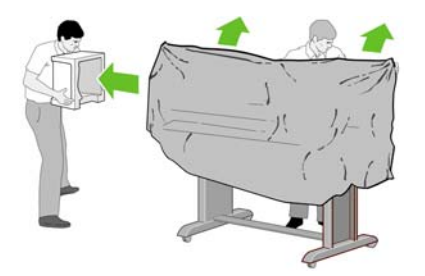

**8.** Posicione a tampa da perna esquerda sobre a perna correspondente (1) e encaixe a extremidade de trás (2) no local adequado.

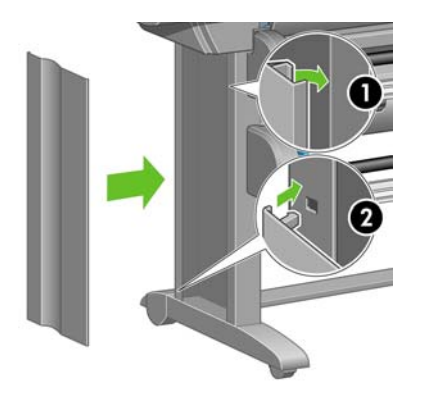

**9.** Em seguida, posicione a tampa da perna direita sobre a perna correspondente (1) e encaixe a extremidade de trás (2) no local adequado.

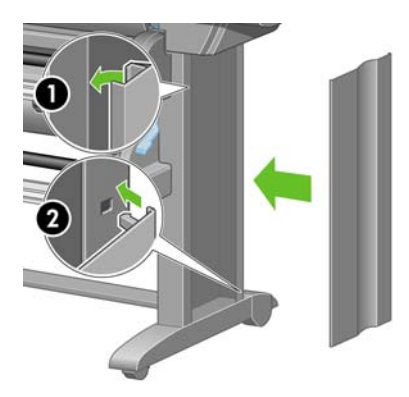

**10.** Remova o material antideslizante das rodas.

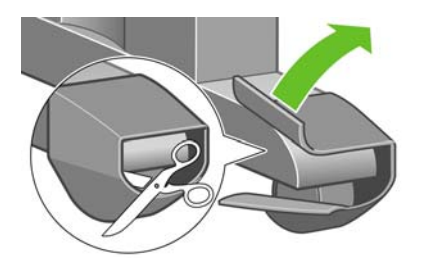

**11.** Remova também as fitas de 1 a 12.

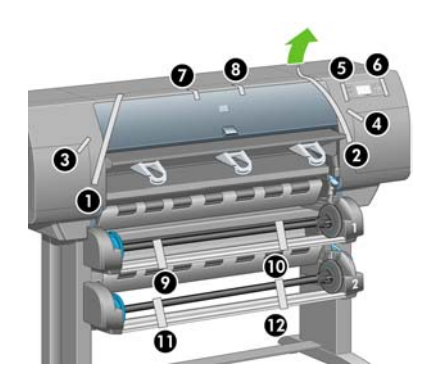

**12.** Abra a janela da impressora. Em seguida, remova as duas proteções da janela e o material de embalagem do tubo de tinta.

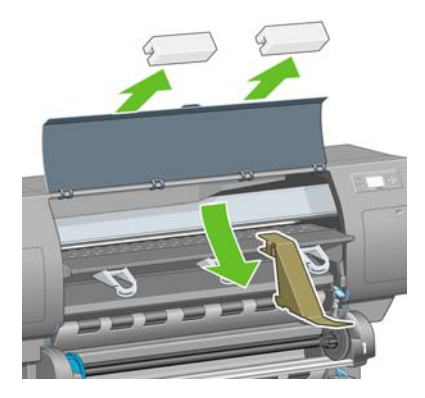

**13.** Remova a proteção da janela da impressora e da tela do painel frontal.

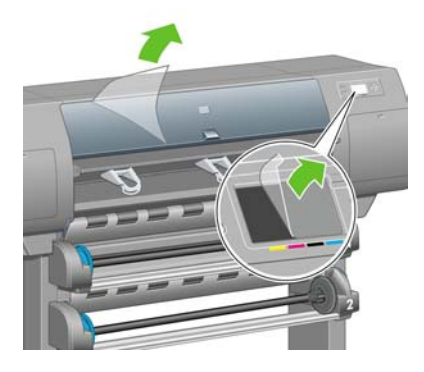

**14.** Abra a porta do dispositivo de limpeza do cabeçote de impressão e remova a embalagem do carro. Depois, feche a porta.

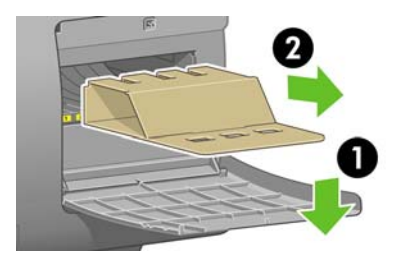

**15.** Instale o suporte para o *Guia de referência rápida*. Posicione o suporte na parte superior (1), posicione os dois ganchos e fixe a parte inferior (2) na parte traseira da impressora.

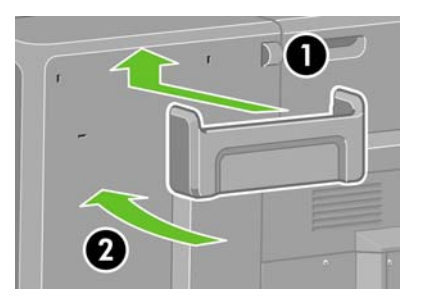

**16.** Retire os dois parafusos plásticos amarelos dos lados direito e esquerdo da alimentação de papel.

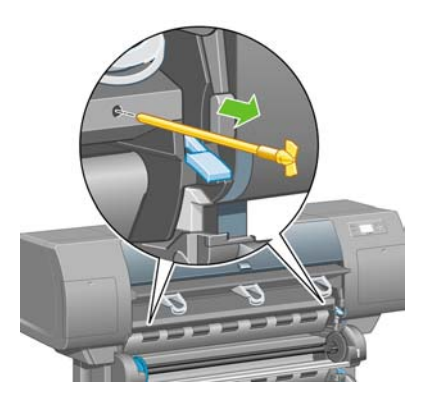

**17.** Retire os dois parafusos plásticos amarelos dos lados direito e esquerdo da gaveta 2.

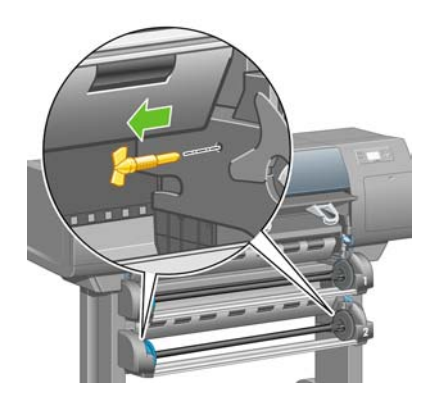

# **Conectar e ligar a impressora**

**1.** Use o cabo fornecido para conectar o módulo do rolo à impressora.

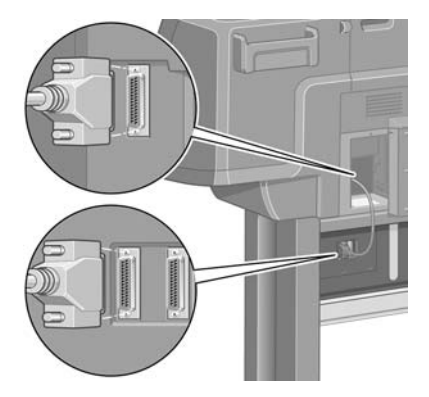

Há um segundo soquete fornecido com o módulo do rolo para conectá-lo a um acessório opcional.

**CUIDADO** Não tente utilizar esse soquete para outra finalidade.

**2.** Sua impressora pode ser conectada a um computador diretamente ou a um ou mais computadores via rede.

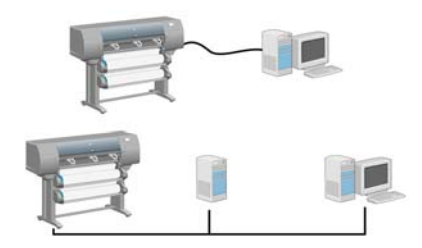

**3.** Há um soquete Fast Ethernet para a conexão a uma rede. Há também dois soquetes FireWire para conexão direta a computadores.

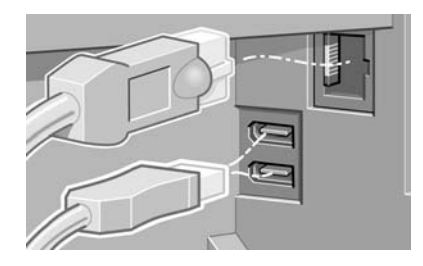

**4.** Coloque o cabo de rede no gancho da parte traseira da impressora.

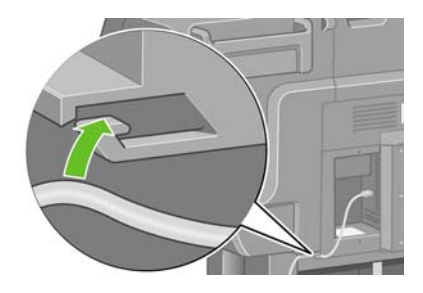

**5.** Conecte o cabo de força à parte traseira da impressora e, depois, conecte a outra extremidade à tomada CA

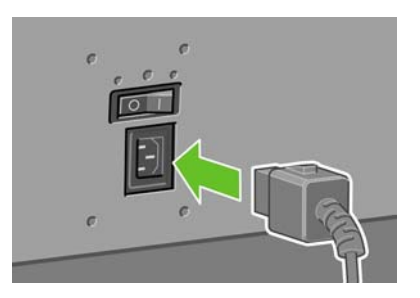

**6.** Ligue o botão de energia na parte traseira da impressora.

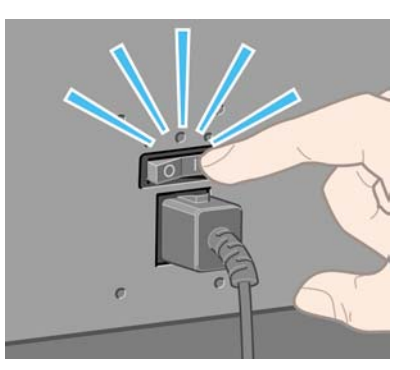

**7.** Se a luz de energia no painel frontal permanecer desligada, pressione a tecla Power para ligar a impressora.

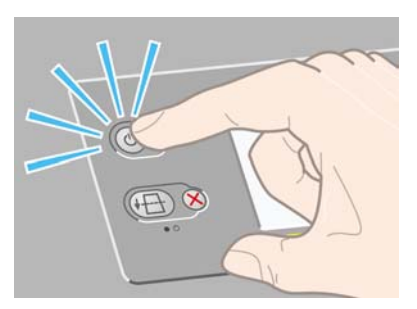

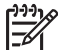

**Nota** A impressora é compatível com a Energy Star e pode ficar ligada sem desperdício de energia. Deixá-la ligada aumenta o tempo de resposta e a confiabilidade do sistema geral.

**8.** Aguarde até a mensagem ser exibida (cerca de 10 minutos). Realce o idioma desejado utilizando as setas Para cima e Para baixo. Depois, pressione a tecla Selecionar.

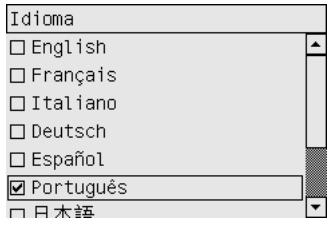

# **Instalar cartuchos de tinta**

**1.** O painel frontal exibe instruções sobre como instalar os cartuchos de tinta.

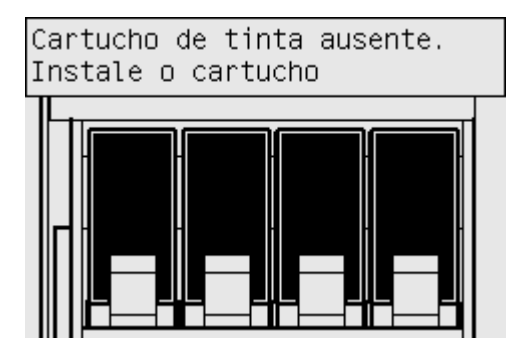

**2.** Retire os cabeçotes de impressão, os dispositivos de limpeza dos cabeçotes de impressão e os cartuchos de tinta da caixa de itens substituíveis.

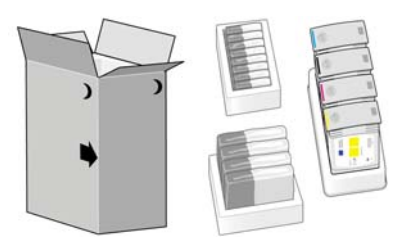

**3.** Localize a porta do cartucho de tinta, que está no lado esquerdo da impressora.

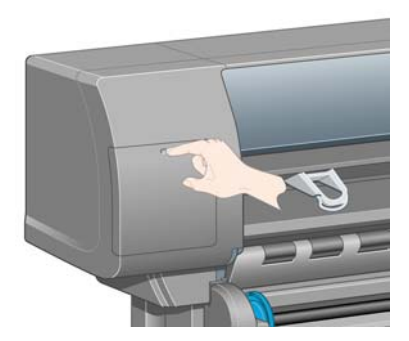

**4.** Abra a porta do cartucho de tinta.

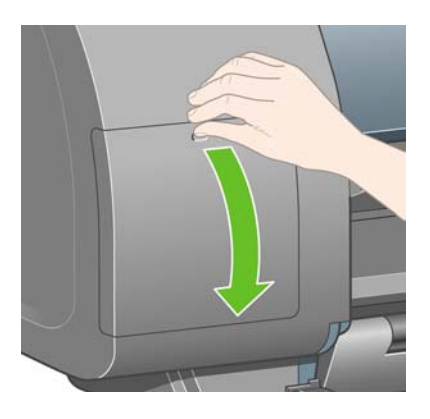

**5.** Para liberar a gaveta do cartucho de tinta, empurre com cuidado a alça azul para baixo.

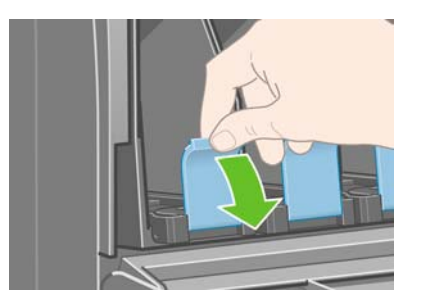

**6.** Deslize a gaveta para fora.

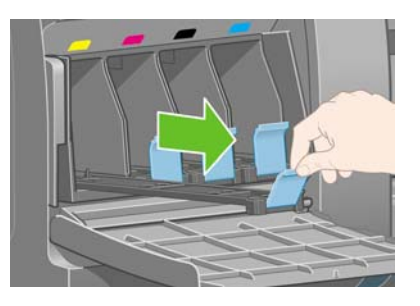

**7.** Coloque o cartucho de tinta na gaveta. Observe as marcas na gaveta que indicam a posição correta.

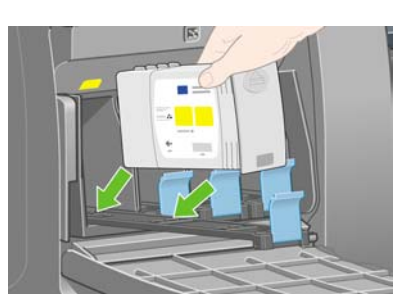

**8.** Posicione o cartucho de tinta na parte de trás da gaveta, como indicado.

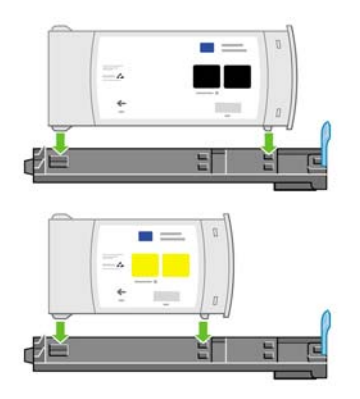

**9.** Empurre a gaveta do cartucho de tinta para dentro da impressora até que ela trave.

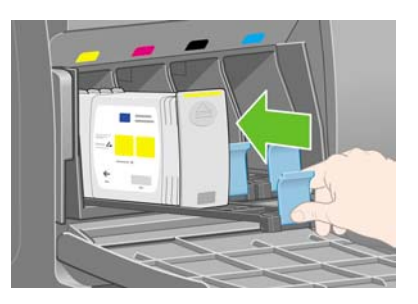

**10.** Siga as mesmas instruções para instalar os outros três cartuchos de tinta.

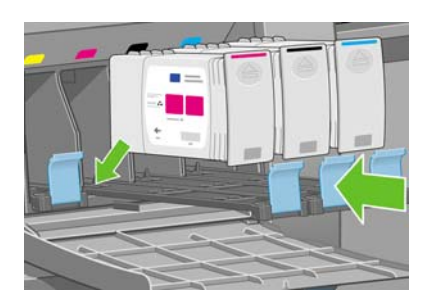

**11.** Feche a porta do cartucho de tinta.

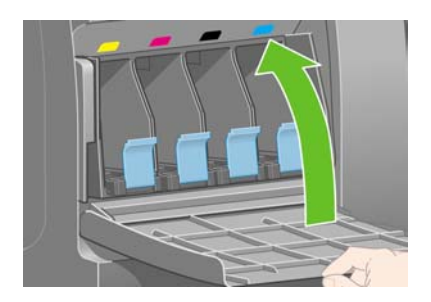

# **Instalar os cabeçotes de impressão**

**1.** Aguarde (aproximadamente 1 minuto) até que esta mensagem seja exibida no painel frontal.

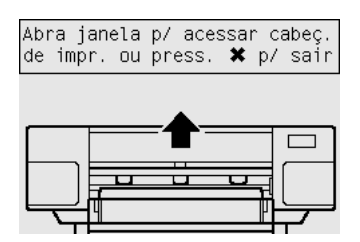

**2.** Abra a janela da impressora.

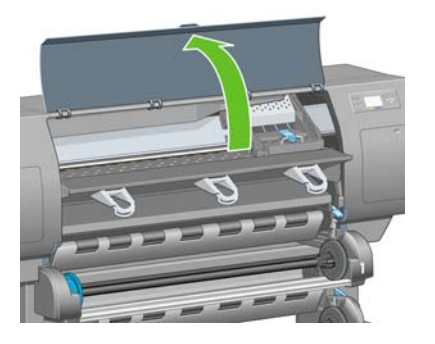

**3.** Remova a fita que prende a alça do carro do cabeçote de impressão.

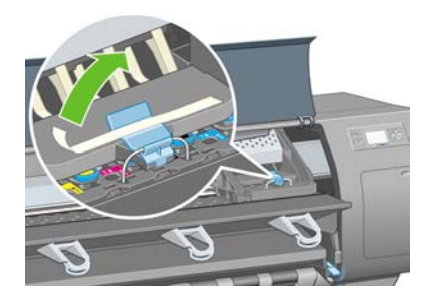

**4.** Puxe e libere a trava na parte superior do conjunto do carro.

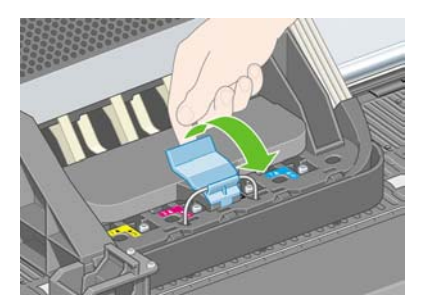

**5.** Levante a tampa. Isso permitirá acesso aos cabeçotes de impressão de configuração.

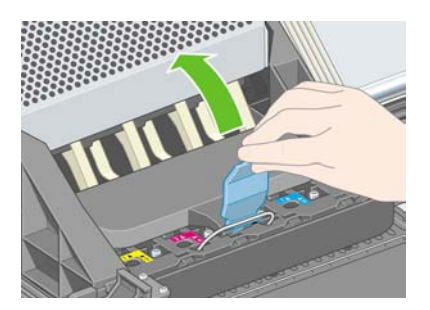

**6.** Antes de remover os cabeçotes de impressão de configuração, observe a janela sobre cada um deles e verifique se há tinta.

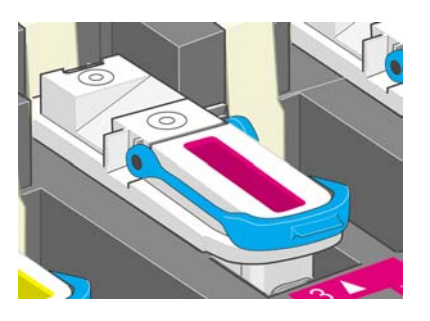

**7.** Para remover os cabeçotes de impressão de configuração, levante a alça azul.

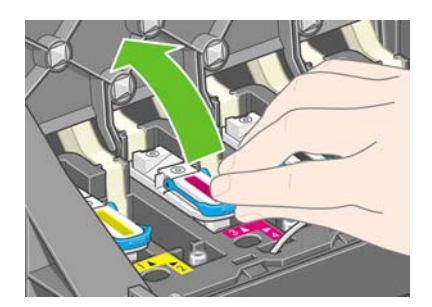

**8.** Usando a alça azul, retire o cabeçote de impressão de configuração do carro.

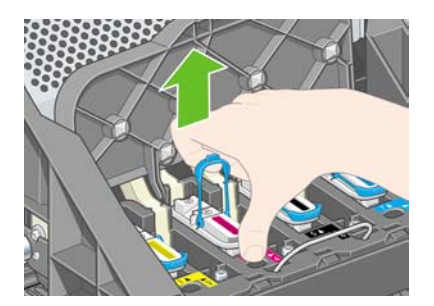

**9.** Levante o cabeçote de impressão de fábrica até soltá-lo da unidade de montagem dos carros. Depois, remova os outros cabeçotes.

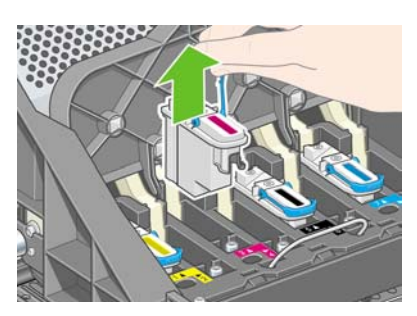

**10.** Primeiramente, remova a tampa azul e a fita transparente do cabeçote de impressão.

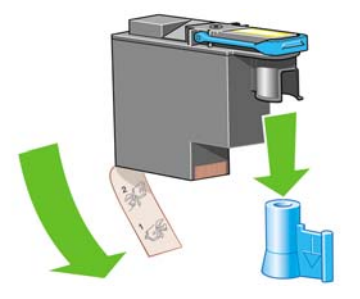

**11.** Encaixe todos os cabeçotes verticalmente em suas posições corretas.

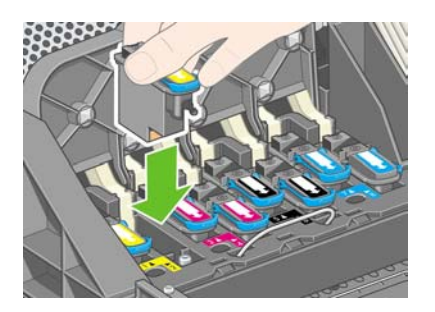

**12.** Prenda os cabeçotes com bastante cuidado.

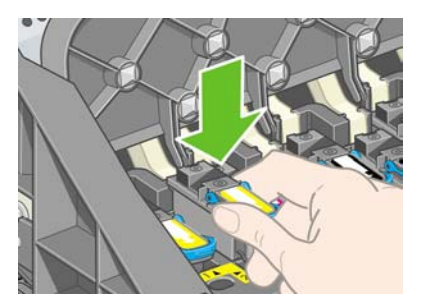

**13.** Certifique-se de que os cabeçotes de impressão estejam colocados corretamente. Quando todos estiverem instalados, o painel frontal exibirá a mensagem "Feche a tampa do cabeçote de impressão e a janela".

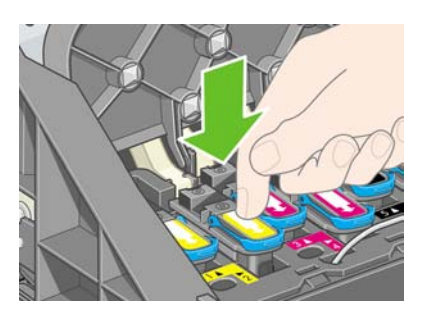

**14.** Se for exibida a mensagem **Encaixar novamente** no painel frontal, verifique se a fita de proteção foi removida. Em seguida, tente encaixar novamente o cabeçote de impressão com mais firmeza. Se o problema persistir, consulte [Não consigo inserir um cabeçote de impressão.](#page-321-0)

**15.** Feche a tampa da unidade de montagem dos carros.

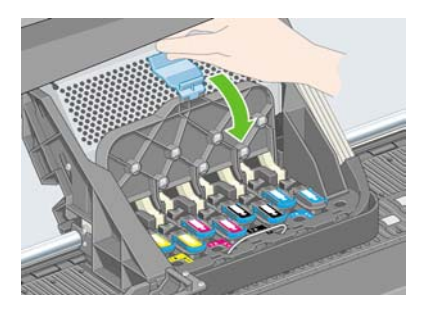

**16.** Certifique-se de que a alça encaixou corretamente.

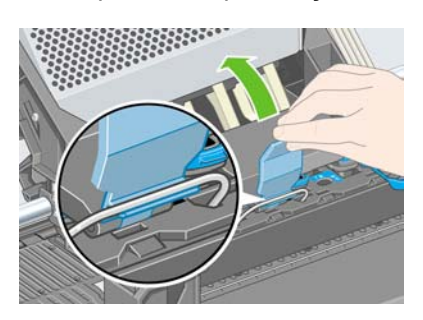

**17.** Feche a janela da impressora.

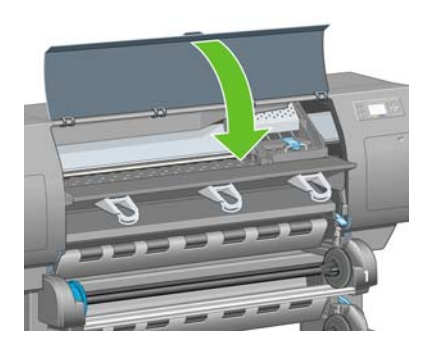

**18.** Aguarde enquanto a impressora verifica os cabeçotes de impressão (cerca de um minuto).

#### **Instalar os dispositivos de limpeza do cabeçote de impressão**

**1.** Aguarde até que esta mensagem seja exibida no painel frontal.

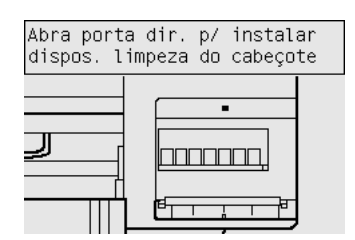

**2.** Pressione a porta do dispositivo de limpeza do cabeçote, que está no lado direito da impressora.

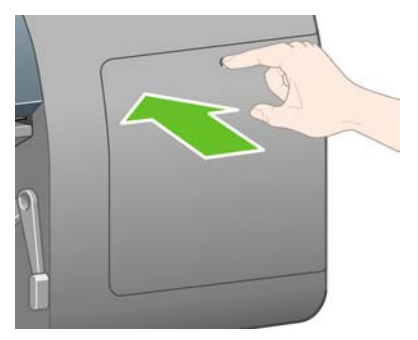

**3.** Abra a porta do dispositivo de limpeza do cabeçote de impressão.

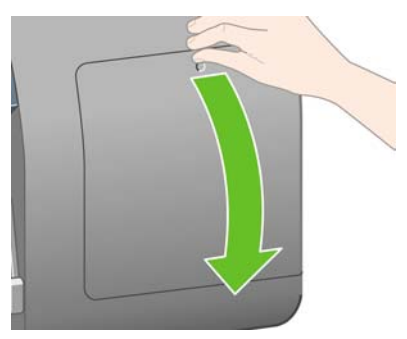

**4.** Insira o dispositivo de limpeza no slot da cor adequada.

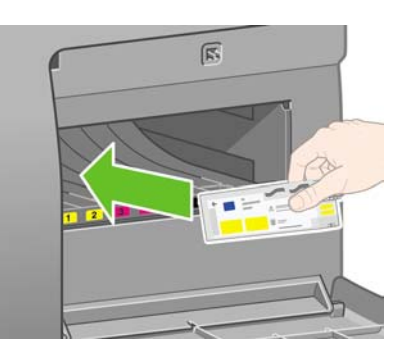

**5.** Pressione o dispositivo para dentro e para baixo, até que fixe no lugar.

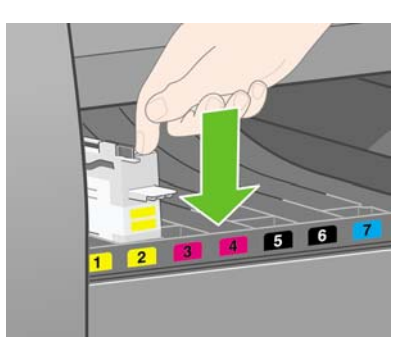

**6.** Insira os outros sete dispositivos de limpeza nos slots corretos.

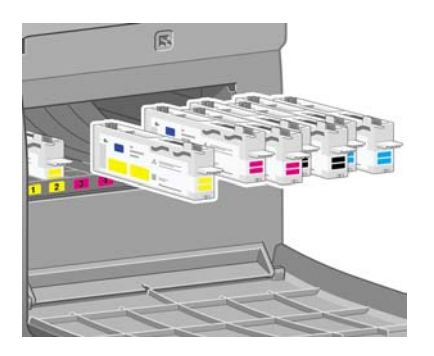

**7.** Depois, feche a porta do dispositivo de limpeza do cabeçote de impressão.

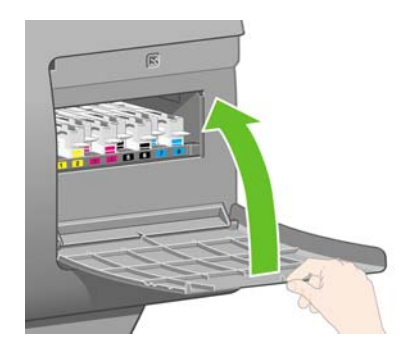

## **Carregar o rolo 1**

**1.** Aguarde até que esta mensagem seja exibida no painel frontal e, então, pressione a tecla Selecionar.

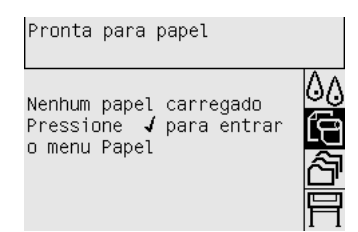

**2.** Para carregar o rolo de papel da gaveta 1 na impressora: no painel frontal, realce o ícone □ e pressione a tecla Selecionar.

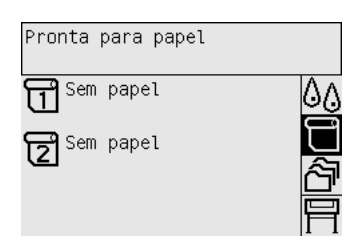

**3.** Realce **Carregam. de papel** e pressione a tecla Selecionar.

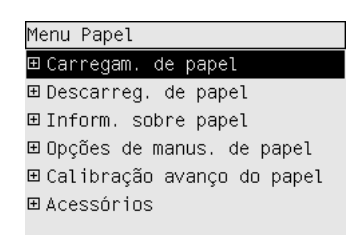

**4.** Realce **Carregar rolo 1** e pressione a tecla Selecionar.

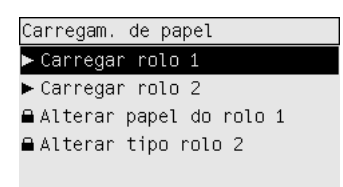

**5.** Realce o tipo de papel que deseja carregar e pressione a tecla Selecionar.

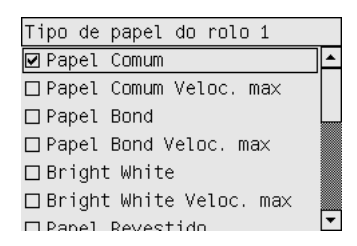

**6.** Puxe a gaveta 1 segurando-a com as duas mãos.

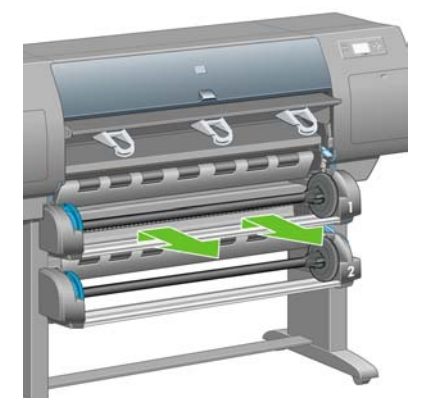

**7.** Remova o eixo da gaveta 1.

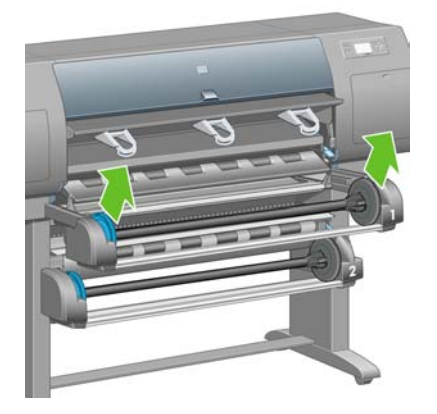

**8.** Use os adaptadores de miolo quando o diâmetro do miolo do rolo for maior.

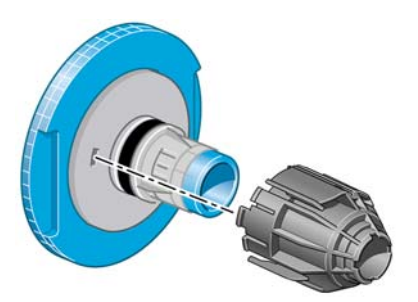

**9.** Remova a parada azul da extremidade esquerda do eixo. Mantenha-o na posição horizontal.

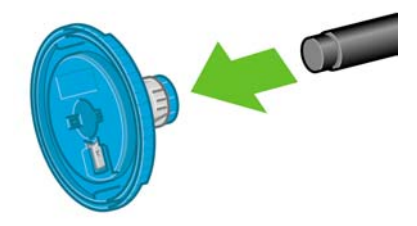

**10.** Deslize o rolo de papel que veio com a impressora sobre o eixo. Certifique-se de que o papel esteja orientado exatamente como mostrado.

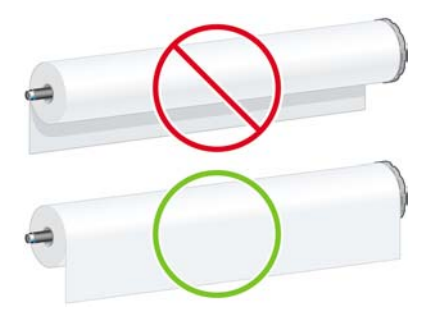

**11.** Empurre a parada preta do lado direito no rolo. Verifique se ficou assentado corretamente.

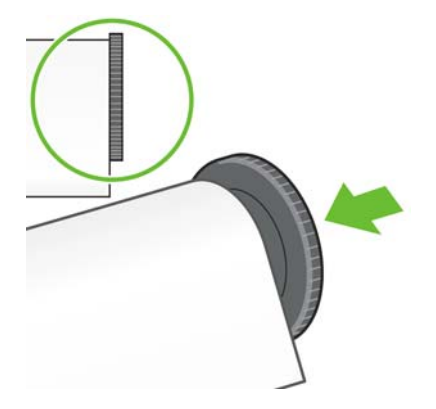

**12.** Coloque a parada azul no eixo.

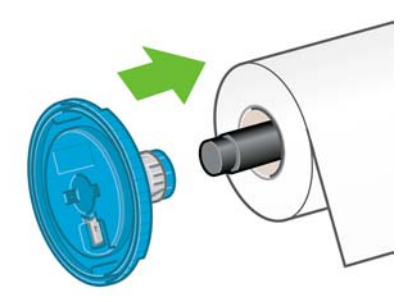

**13.** Empurre a parada azul do lado esquerdo no rolo. Verifique se ficou assentado corretamente.

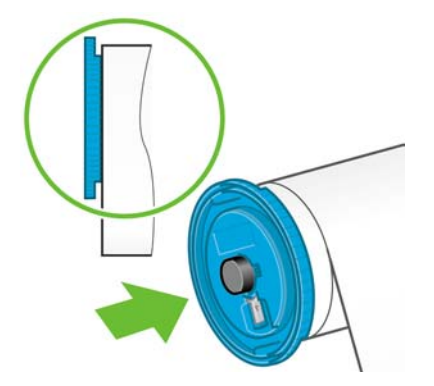

**14.** Prenda o conjunto do eixo usando as paradas azul e preta.

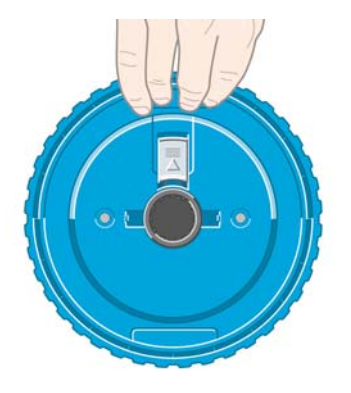

**15.** Com a parada azul no lado esquerdo, coloque o eixo na gaveta 1.

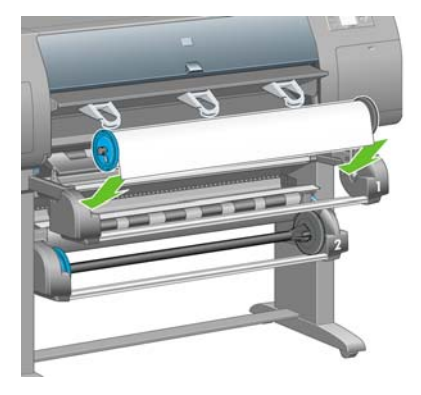

**16.** Levante a alavanca de carregamento de papel da gaveta 1. Essa alavanca está à direita da impressora, acima da gaveta 1.

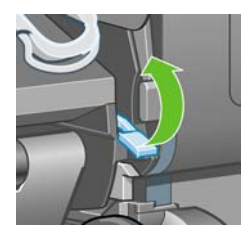

**17.** Alimente o papel do rolo 1 no cilindro da gaveta 1. Alinhe o papel com a linha central azul do lado direito do cilindro.

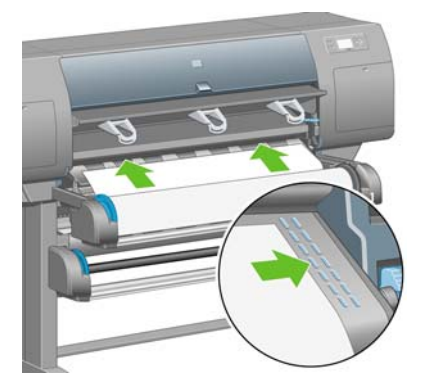

**18.** Pare de alimentar papel quando a impressora emitir bipes.

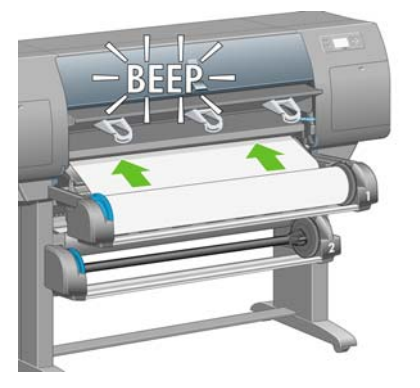

**19.** Abaixe a alavanca de carregamento de papel da gaveta 1.

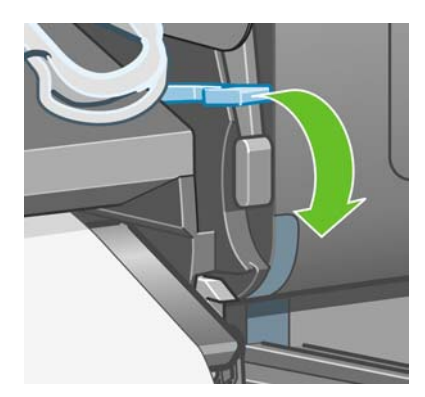

**20.** Empurre a gaveta 1.

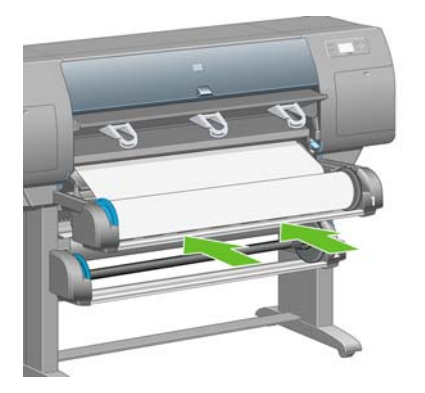

**21.** Usando as paradas em cada ponta do eixo, enrole cuidadosamente o excesso de papel de volta no eixo.

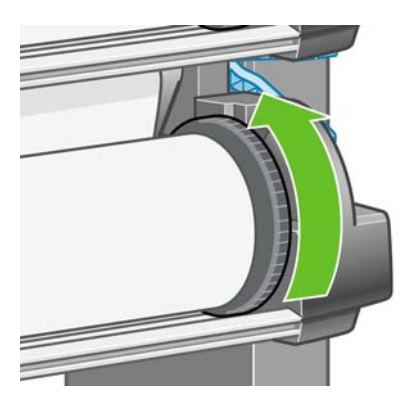

**22.** Selecione o tamanho do rolo se souber.

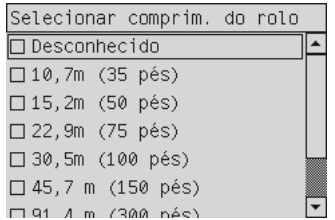

# **Carregar o rolo 2**

**1.** Para carregar o rolo de papel da gaveta 2: no painel frontal, realce o ícone  $\Box$  e pressione a tecla Selecionar.

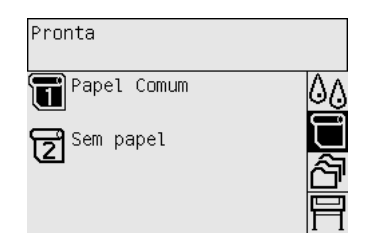

**2.** Realce **Carregam. de papel** e pressione a tecla Selecionar.

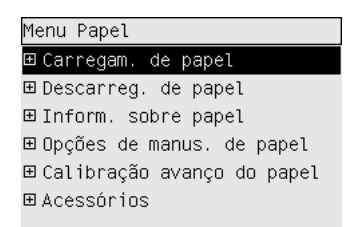

**3.** Realce **Carregar rolo 2** e pressione a tecla Selecionar.

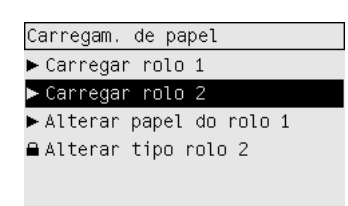

**4.** Realce o tipo de papel que deseja carregar e pressione a tecla Selecionar.

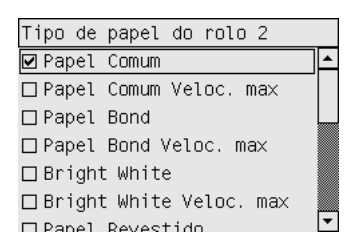

**5.** Puxe a gaveta 2 segurando-a com as duas mãos.

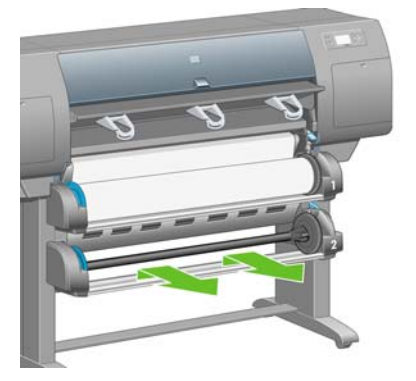

**6.** Remova o eixo da gaveta 2.

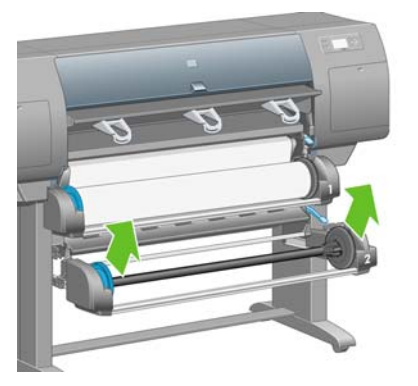

**7.** Carregue o eixo seguindo o mesmo procedimento descrito para o rolo 1.

**8.** Com a parada azul no lado esquerdo, coloque o eixo na gaveta 2.

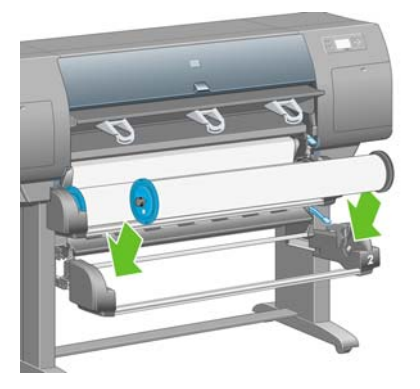

**9.** Levante a alavanca de carregamento de papel da gaveta 2. Essa alavanca está à direita da impressora, abaixo da gaveta 1.

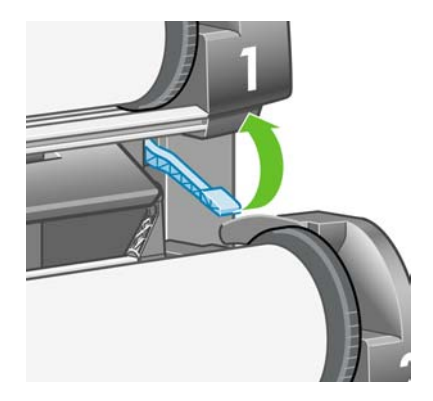

**10.** Alimente o papel do rolo 2 no cilindro da gaveta 2. Alinhe o papel com a linha central azul do lado direito do cilindro.

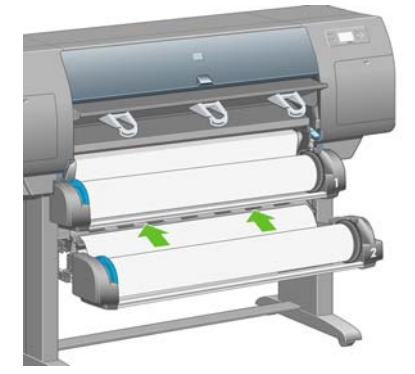

**11.** Pare de alimentar papel quando a impressora emitir bipes.

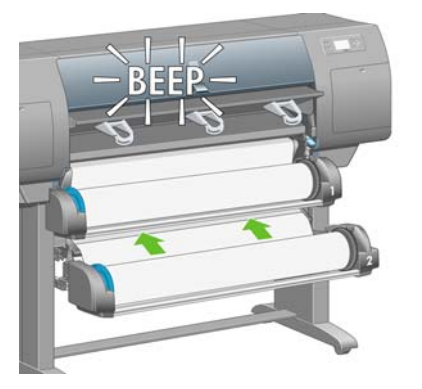

**12.** Abaixe a alavanca de carregamento de papel da gaveta 2.

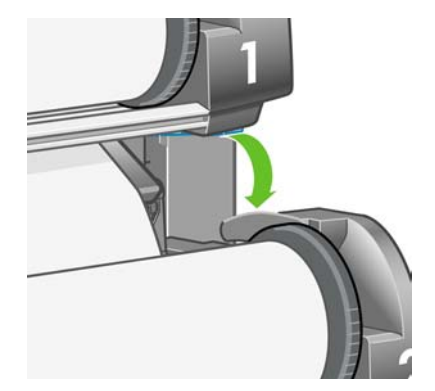

**13.** Empurre a gaveta 2 segurando-a com as duas mãos.

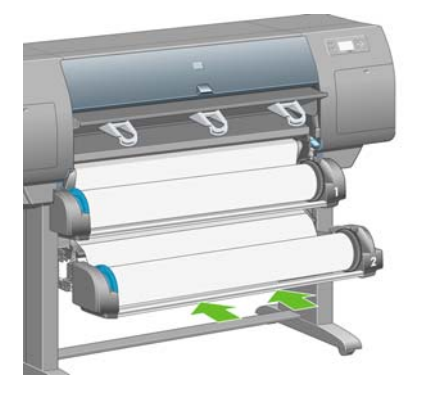

**14.** Usando as paradas em cada ponta do eixo, enrole cuidadosamente o excesso de papel de volta no eixo.

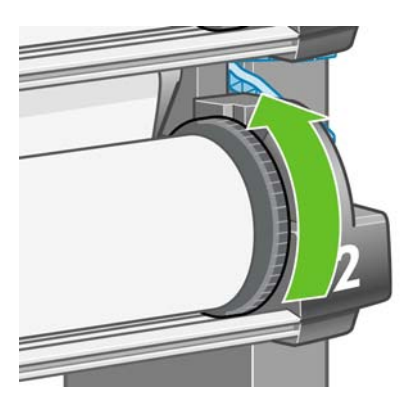

### **Montar o compartimento**

**1.** Localize todas as peças para a montagem do compartimento. A chave de fenda é a mesma usada para prender o módulo do rolo no suporte da impressora.

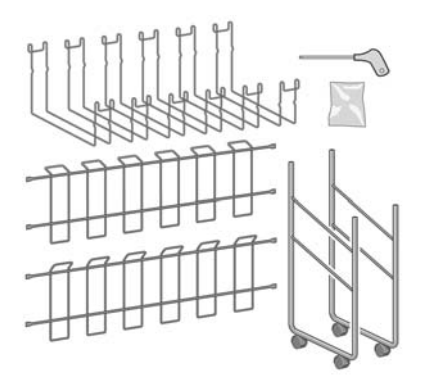

**2.** Coloque uma moldura final no chão. Segure uma moldura transversal em posição vertical, com a parte inclinada na parte superior da moldura final. A moldura transversal deve ser fixada na parte interna da perna mais curta da moldura final.

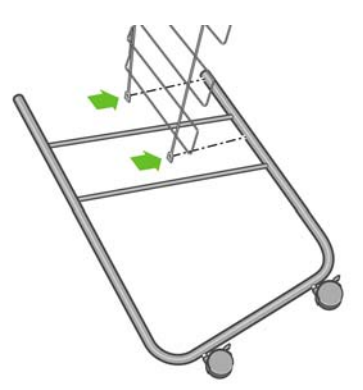

**3.** Fixe a moldura transversal na moldura final com dois parafusos.

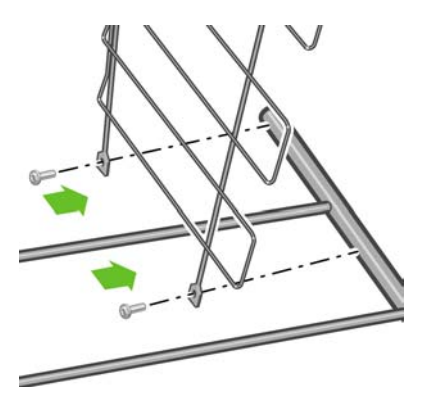

**4.** Coloque a montagem do compartimento na posição horizontal. Fixe a perna curta da segunda moldura final na moldura transversal usando dois parafusos.

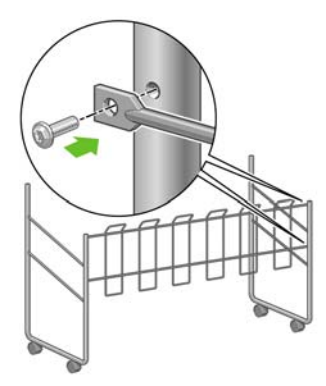

**5.** Fixe a segunda moldura transversal na montagem do compartimento usando quatro parafusos.

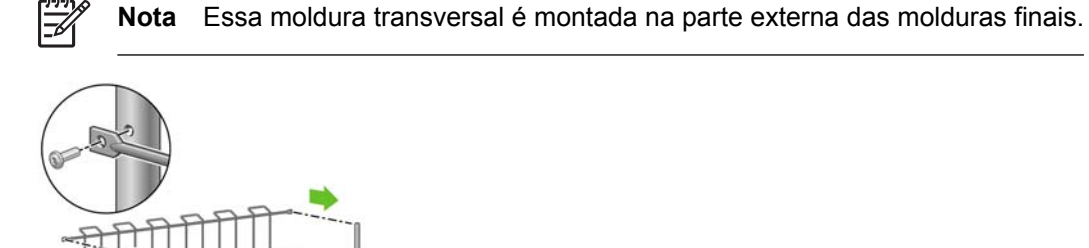
**6.** Prenda uma extremidade da presilha na moldura transversal.

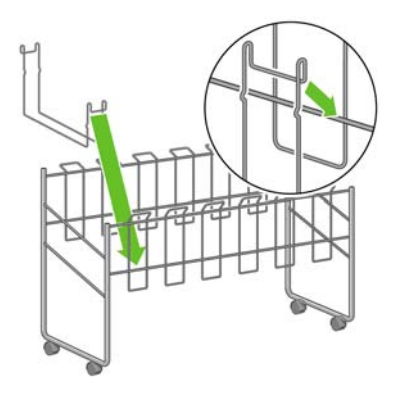

**7.** Prenda a outra extremidade da presilha na moldura transversal.

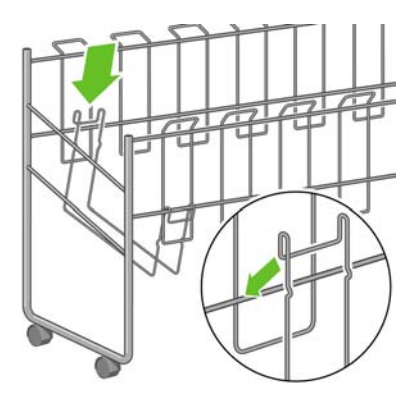

- **8.** Instale as outras cinco presilhas usando o mesmo método.
- **9.** Posicione o compartimento na impressora.

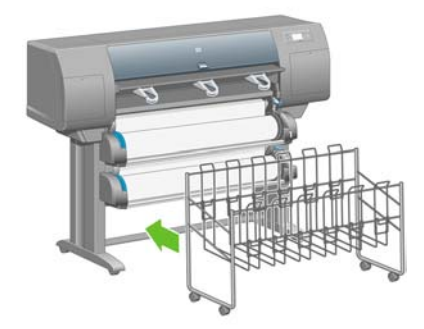

# **4 Como... (tópicos de configuração de software)**

- [Escolher o método de conexão a utilizar](#page-111-0)
- [Conectar à rede \(Windows\)](#page-111-0)
- [Conectar diretamente a um computador \(Windows\)](#page-113-0)
- [Desinstalar o driver de impressora \(Windows\)](#page-113-0)
- [Conectar à rede \(Mac OS X\)](#page-114-0)
- [Conectar à rede \(Mac OS 9\) \[4000\]](#page-116-0)
- [Conectar diretamente a um computador \(Mac OS X\)](#page-118-0)
- [Conectar diretamente a um computador \(Mac OS 9\) \[4000\]](#page-119-0)
- [Desinstalar o driver de impressora \(Mac OS 9\) \[4000\]](#page-121-0)

## <span id="page-111-0"></span>**Escolher o método de conexão a utilizar**

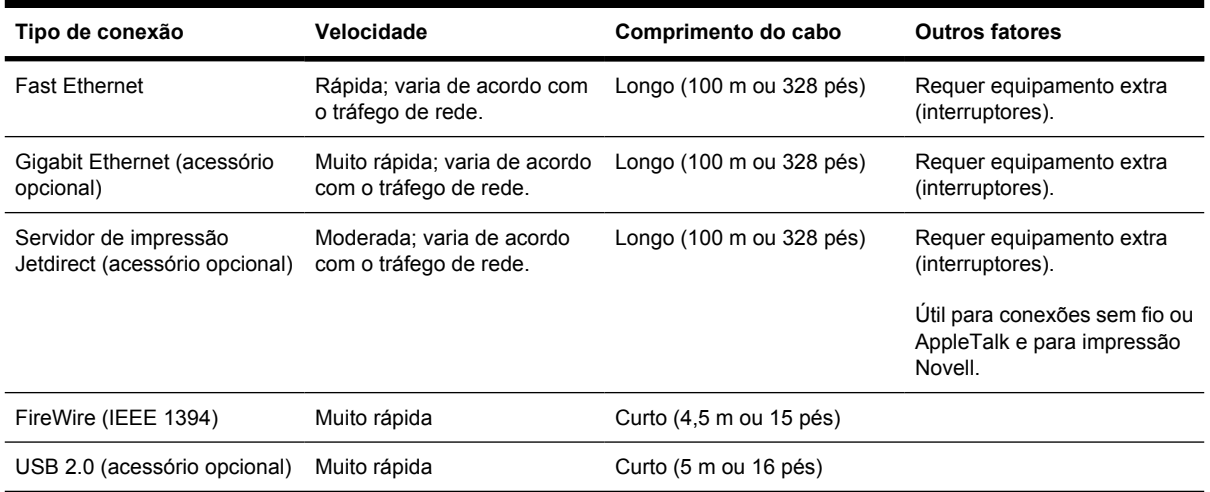

Os seguintes métodos podem ser utilizados para conectar sua impressora:

**Nota** A velocidade de qualquer conexão de rede depende de todos os componentes usados na rede, o que pode incluir cartões de interface, hubs, roteadores, interruptores e cabos de rede. Se qualquer um desses componentes não suportar uma operação em alta velocidade, você achará que tem uma conexão de baixa velocidade. A velocidade de sua conexão de rede também pode ser afetada pela quantidade total de tráfego de outros dispositivos na rede.

**Nota** Os acessórios Gigabit Ethernet e USB 2.0 são instalados no mesmo slot na impressora, por isso não é possível ter os dois acessórios instalados ao mesmo tempo. Isso não afeta o acessório de servidor de impressão Jetdirect, que é instalado em outro local.

**Nota** Há várias maneiras de conectar a impressora a uma rede, mas apenas uma delas pode estar ativada de cada vez, com exceção do servidor de impressão Jetdirect, que pode estar ativado ao mesmo tempo que outras conexões de rede.

## **Conectar à rede (Windows)**

A fim de estabelecer uma conexão de rede, você deve configurar o endereço IP de sua impressora. Existem dois casos, dependendo do tipo de configuração de endereço IP na rede. Será necessário seguir apenas as etapas que se aplicam à sua arquitetura de rede:

- Configuração de endereço IP automática: a impressora obtém um endereço IP automaticamente.
- Configuração de endereço IP manual: você precisa inserir um endereço IP manualmente.

#### **Configuração de endereço IP automática**

Nesse caso, quando o cabo de rede é conectado e a impressora é ligada, é atribuído um endereço IP automaticamente. Você deve obter esse valor e executar as etapas a seguir para configurar a impressora na rede:

Vá para o painel frontal e selecione o ícone  $\mathbb{H}$ .

**2.** O painel frontal irá exibir algumas informações, incluindo o endereço IP da impressora. Anote o endereço IP (16.23.61.128 neste exemplo).

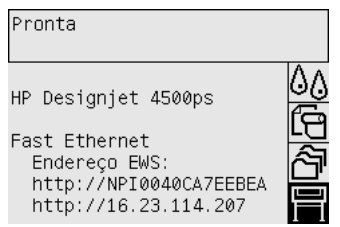

- **3.** Insira o CD *HP Designjet Drivers and Documentation* (Drivers e documentação) no computador. Se o CD não for executado automaticamente, execute o programa START.EXE na pasta raiz do CD.
- **4.** Clique no botão **Instalar**.
- **5.** Siga as instruções exibidas na tela para instalar a impressora. As próximas informações o ajudarão a entender as telas e a selecionar corretamente as opções.
	- Quando for necessário especificar como a impressora está conectada, escolha **Conectada via rede**.
	- Aguarde até que o programa de configuração procure impressoras conectadas à sua rede. Quando a busca for concluída, uma lista de impressoras será exibida. Identifique sua impressora pelo endereço de IP e selecione-a na lista.
	- O programa de configuração analisará a rede e a impressora. O programa detectará as configurações de rede e sugerirá as configurações a serem usadas para a impressora. Normalmente, não é necessário alterar qualquer uma dessas das configurações.

#### **Configuração manual do endereço IP**

Nesse caso, não há endereço IP no momento em que a instalação é iniciada. O processo de instalação consistirá em detectar a impressora, configurar seu endereço IP e instalar o driver com essas configurações. Execute as etapas a seguir:

- **1.** Vá para o painel frontal e selecione o ícone  $\overline{\Box}$  e, em seguida, **Configuração de E/S** > **Fast Ethernet** (ou **Gigabit Ethernet**) > **Exibir configuração**.
- **2.** O painel frontal irá exibir algumas informações, incluindo o endereço MAC da impressora. Anote
	- o.

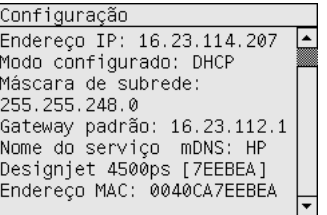

- **3.** Insira o CD *HP Designjet Drivers and Documentation* (Drivers e documentação) no computador. Se o CD não for executado automaticamente, execute o programa START.EXE na pasta raiz do CD.
- **4.** Clique no botão **Instalar**.
- <span id="page-113-0"></span>**5.** Siga as instruções exibidas na tela para instalar a impressora. As próximas informações o ajudarão a entender as telas e a selecionar corretamente as opções.
	- Quando for necessário especificar como a impressora está conectada, escolha **Conectada via rede**.
	- Aguarde até que o programa de configuração procure impressoras conectadas à sua rede. Quando a busca for concluída, uma lista de impressoras será exibida. Identifique sua impressora pelo endereço MAC e selecione-a na lista.
	- O programa de configuração analisará a rede e a impressora. Uma vez que não há parâmetros TCP/IP configurados, o programa solicitará que você insira o endereço IP, a máscara de sub-rede e o gateway. Insira esses valores de acordo com a sua configuração de rede e, ao escolher o endereço IP e a máscara de sub-rede, preste atenção para não selecionar valores que poderão gerar conflitos com os dispositivos de rede atuais. Recomenda-se obter tais valores com o administrador da rede.
- **6.** No final da instalação, os drivers estarão configurados para trabalhar com sua impressora e essa terá um endereço IP válido. Esse endereço IP pode ser visto no painel frontal quando você selecionar o ícone  $\Box$ .

## **Conectar diretamente a um computador (Windows)**

Você pode conectar sua impressora diretamente ao computador, sem a necessidade de uma rede, utilizando o soquete FireWire embutido na impressora (IEEE 1394 suportado pelo Windows 2000, XP e 2003 Server) ou o soquete opcional USB 2.0 (suportado pelo Windows 98 SE, Me, 2000, XP e 2003 Server).

- **1. Não conecte o computador à impressora ainda.** Primeiro, você deve instalar o software do driver da impressora no computador, como indicado a seguir:
- **2.** Insira o CD *Drivers e Documentação* na unidade de CD-ROM. Se o CD não for executado automaticamente, execute o programa START.EXE na pasta raiz do CD.
- **3.** Clique no botão **Instalar**.
- **4.** Siga as instruções exibidas na tela para instalar a impressora. As próximas informações o ajudarão a entender as telas e a selecionar corretamente as opções.
	- Ao ser perguntado como a impressora está conectada, escolha a opção **Conectada diretamente ao computador**.
	- Quando solicitado, conecte o computador à impressora usando um cabo FireWire ou USB. Assegure-se de que a impressora esteja ligada.

### **Desinstalar o driver de impressora (Windows)**

- **1.** Insira o CD *Drivers e Documentação* na unidade de CD-ROM. Se o CD não for executado automaticamente, execute o programa START.EXE na pasta raiz do CD.
- **2.** Escolha **Instalar** e siga as instruções apresentadas na tela para desinstalar o driver.

# <span id="page-114-0"></span>**Conectar à rede (Mac OS X)**

Você pode conectar sua impressora a uma rede no sistema operacional Mac OS X usando os seguintes métodos:

- Bonjour/Rendezvous
- **AppleTalk**
- TCP/IP

Antes de começar, certifique-se de que estas condições sejam verdadeiras:

- A impressora está configurada e ligada.
- O roteador ou hub Ethernet está ligado e funcionando adequadamente.
- Todos os computadores da rede estão ligados e conectados a ela.
- A impressora está conectada à rede.

Agora, você pode prosseguir para instalar o driver da impressora e conectá-la:

- **1.** Insira o CD *Drivers e Documentação* na unidade de CD-ROM.
- **2.** Abra o ícone do CD na tela.
- **3.** Abra o ícone **OS X HP DJ 4000ps Install** ou o ícone **OS X HP DJ 4500ps Install**, dependendo do modelo da impressora.
- **4.** Siga as instruções na tela.
- **5.** Quando o driver da impressora estiver instalado, o HP Printer Setup Assistant (Assistente de Configuração da Impressora HP) será automaticamente iniciado para configurar uma conexão com sua impressora. Siga as instruções na tela.
- **6.** Quando o HP Printer Setup Assistant (Assistente de Configuração da Impressora HP) estiver concluído, você poderá remover o CD da unidade.

Se o driver da impressora já estiver instalado, o HP Printer Setup Assistant (Assistente de Configuração da Impressora HP) poderá ser executado sem o CD.

Se por algum motivo preferir não usar o HP Printer Setup Assistant (Assistente de Configuração da Impressora HP), você poderá seguir as instruções abaixo para o tipo específico de conexão escolhido.

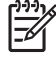

**Nota** O Utilitário de Configuração da Impressora era conhecido como Centro de Impressão em versões do Mac OS X anteriores à 10.3.

#### **Conexão manual com o Bonjour/Rendezvous**

Para conectar a impressora usando o Bonjour/Rendezvous:

- **1.** Vá para o painel frontal, selecione o ícone 日 e, em seguida, **Configuração de E/S > Fast Ethernet** (ou **Gigabit Ethernet**, se estiver usando essa opção) > **Exibir configuração**. Anote o nome do serviço mDNS de sua impressora, como mostrado no painel frontal. Isso pode ser necessário posteriormente.
- **2.** Abra o Printer Setup Utility (Utilitário de configuração da impressora) e escolha **Add Printer (Adicionar impressora)** no menu Printers (Impressoras) (ou **Add (Adicionar)** na lista Utilities (Utilitários) em versões do Mac OS X anteriores).
- **3.** No Mac OS 10.4 ou versão posterior, clique em **More Printers (Mais Impressoras)** na parte inferior do Printer Browser (Navegador da Impressora).
- **4.** Selecione **Bonjour** ou **Rendezvous** no menu pop-up.
- **5.** Talvez seja exibida uma mensagem de que novos drivers foram detectados. Clique em **OK** para carregá-los.
- **6.** Selecione a impressora na lista. Se não for possível identificar a impressora pelo nome, use o nome do serviço mDNS anotado anteriormente.
- **7.** Clique no botão Incluir.
- **8.** A conexão é configurada automaticamente e a impressora fica disponível na rede.

#### **Conexão manual com o AppleTalk**

**Nota** O AppleTalk é suportado apenas com o servidor de impressão Jetdirect opcional.

Para conectar sua impressora usando o AppleTalk:

- **1.** Vá para o painel frontal, selecione o ícone  $\overline{\Box}$  e, em seguida, **Configuração de E/S** > Jetdirect **EIO** > **Exibir configuração**.
- **2.** O painel frontal exibirá algumas informações, incluindo o nome AppleTalk da impressora. Anoteo.
- **3.** Certifique-se de que o protocolo AppleTalk esteja ativado, clicando no ícone Preferências do sistema na barra de menu Dock e selecionando **Rede**. Selecione **Ethernet (Embutido)** e também **AppleTalk** no menu Mostrar para confirmar se o AppleTalk está ativado.
- **4.** Abra o Printer Setup Utility (Utilitário de configuração da impressora) e escolha **Add Printer (Adicionar impressora)** no menu Printers (Impressoras) (ou **Add (Adicionar)** na lista Utilities (Utilitários) em versões do Mac OS X anteriores).
- **5.** No Mac OS 10.4 ou versão posterior, clique em **More Printers (Mais Impressoras)** na parte inferior do Printer Browser (Navegador da Impressora).
- **6.** Selecione **AppleTalk** no menu pop-up.
- **7.** Talvez seja exibida uma mensagem de que novos drivers foram detectados. Clique em **OK** para carregá-los.
- **8.** Selecione a impressora na lista.
- <span id="page-116-0"></span>**9.** Clique no botão Incluir.
- **10.** A conexão é configurada automaticamente e a impressora fica disponível na rede.

#### **Conexão manual com o TCP/IP**

Para conectar sua impressora usando o TCP/IP:

- **1.** Vá para o painel frontal e selecione o ícone  $\Box$ .
- **2.** O painel frontal irá exibir algumas informações, incluindo o endereço IP da impressora. Anote o endereço IP (16.23.61.128 neste exemplo).

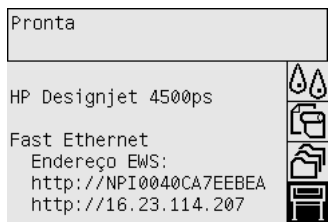

- **3.** Abra o Printer Setup Utility (Utilitário de configuração da impressora) e escolha **Add Printer (Adicionar impressora)** no menu Printers (Impressoras) (ou **Add (Adicionar)** na lista Utilities (Utilitários) em versões do Mac OS X anteriores).
- **4.** Selecione **IP Printing (Impressão IP)** no menu pop-up.
- **5.** Selecione **Socket/HP Jetdirect (Soquete/HP Jetdirect)**.
- **6.** Insira o endereço IP da impressora (anotado na etapa 2) e um nome de fila.
- **7.** Selecione HP e seu modelo de impressora.
- **8.** Clique no botão Incluir.
- **9.** A conexão é configurada automaticamente e a impressora fica disponível na rede.

# **Conectar à rede (Mac OS 9) [4000]**

**Nota** Este tópico se aplica apenas à impressora HP Designjet série 4000.

Você pode conectar sua impressora a uma rede no sistema operacional Mac OS 9 usando os seguintes métodos:

- TCP/IP
- **AppleTalk**

#### **Como usar o TCP/IP**

Antes de começar, certifique-se de que a impressora esteja ligada e conectada à rede.

Para conectar sua impressora usando o TCP/IP:

**1.** Vá para o painel frontal e selecione o ícone  $\Box$ 

**2.** O painel frontal irá exibir algumas informações, incluindo o endereço IP da impressora. Anote o endereço IP (16.23.61.128 neste exemplo).

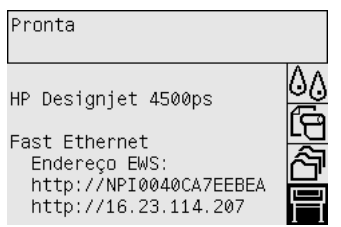

- **3.** Vá ao computador e abra o Desktop Printer Utility (Utilitário da Impressora da Área de Trabalho) localizado na pasta **HP Designjet 4000ps** no disco rígido.
- **4.** Selecione o driver AdobePS e a conexão da Impressora (LPR). Clique em **OK**.
- **5.** Utilize o primeiro botão Alterar para selecionar o arquivo **HP Designjet 4000 PS3** PostScript Printer Description (PPD).
- **6.** Utilize o segundo para inserir o endereço IP da impressora no campo Printer Address (Endereço da Impressora). Clique em **Verificar** e, em seguida, em **OK**.
- **7.** Verifique se as alterações são exibidas corretamente na tela e, em seguida, clique em **Criar**.
- **8.** Clique em **Salvar** para salvar a nova configuração da impressora no desktop.

#### **Como utilizar o AppleTalk**

**Nota** O AppleTalk é suportado apenas com o servidor de impressão Jetdirect opcional.

Antes de começar, certifique-se de que a impressora esteja ligada e conectada à rede.

Para conectar sua impressora usando o AppleTalk:

- **1.** Vá para o painel frontal, selecione o ícone  $\Box$  e, em seguida, **Configuração de E/S** > **Jetdirect EIO** > **Exibir configuração**. Anote o nome AppleTalk de sua impressora, como mostrado no painel frontal. Isso pode ser necessário posteriormente.
- **2.** Escolha **Seletor** no menu Apple.
- **3.** Clique no ícone do driver Adobe PostScript.

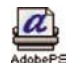

- **4.** Na lista Zonas AppleTalk, selecione a zona AppleTalk onde a sua impressora está localizada (se essa existir). Certifique-se de que o protocolo AppleTalk esteja Ativado.
- **5.** O Seletor verificará todas as impressoras que estão conectadas pelo AppleTalk em sua zona.
- **6.** Selecione sua impressora. Se você tiver várias impressoras semelhantes, identifique-a pelo nome AppleTalk.
- **7.** Clique no botão Criar no Seletor para configurar a impressora.
- <span id="page-118-0"></span>**8.** O tipo de impressora será selecionado automaticamente. Um ícone da nova impressora será exibido na sua área de trabalho.
- **9.** Feche o Seletor. Um ícone será exibido na sua área de trabalho.

## **Conectar diretamente a um computador (Mac OS X)**

Você pode conectar a impressora diretamente a um computador, sem a necessidade de uma rede, usando o soquete FireWire (IEEE 1394) embutido na impressora ou o soquete USB 2.0 opcional. Primeiramente, instale o driver da impressora no computador.

- **1.** Certifique-se de que a impressora esteja desligada.
- **2.** Insira o CD *Drivers e Documentação* na unidade de CD-ROM.
- **3.** Abra o ícone do CD na tela.
- **4.** Abra o ícone **OS X HP DJ 4000ps Install** ou o ícone **OS X HP DJ 4500ps Install**, dependendo do modelo da impressora.
- **5.** Siga as instruções na tela.
- **6.** Quando o driver da impressora estiver instalado, o HP Printer Setup Assistant (Assistente de Configuração da Impressora HP) será automaticamente iniciado para configurar uma conexão com sua impressora. Siga as instruções na tela.
- **7.** Quando o HP Printer Setup Assistant (Assistente de Configuração da Impressora HP) estiver concluído, você poderá remover o CD da unidade.

Se o driver da impressora já estiver instalado, o HP Printer Setup Assistant (Assistente de Configuração da Impressora HP) poderá ser executado sem o CD.

Se por algum motivo preferir não usar o HP Printer Setup Assistant (Assistente de Configuração da Impressora HP), você poderá seguir as instruções abaixo para o tipo específico de conexão escolhido.

#### **Conexão manual com o FireWire (IEEE 1394)**

- **1.** Conecte o cabo FireWire entre a impressora e o computador.
- **2.** Ligue a impressora.
- **3.** Abra o Printer Setup Utility (Utilitário de configuração da impressora) e escolha **Add Printer (Adicionar impressora)** no menu Printers (Impressoras) (ou **Add (Adicionar)** na lista Utilities (Utilitários) em versões do Mac OS X anteriores).
- **4.** Selecione **FireWire** no menu pop-up.
- **5.** O ícone da impressora é incluído, automaticamente, à lista de impressoras disponíveis.

#### **Conexão manual com USB**

- **1.** Conecte o cabo USB entre a impressora e o computador.
- **2.** Ligue a impressora.
- **3.** Abra o Printer Setup Utility (Utilitário de configuração da impressora) e escolha **Add Printer (Adicionar impressora)** no menu Printers (Impressoras) (ou **Add (Adicionar)** na lista Utilities (Utilitários) em versões do Mac OS X anteriores).
- <span id="page-119-0"></span>**4.** No Mac OS 10.4 ou versão posterior, clique em **More Printers (Mais Impressoras)** na parte inferior do Printer Browser (Navegador da Impressora).
- **5.** Selecione **USB**.
- **6.** Talvez seja exibida uma mensagem de que novos drivers foram detectados. Clique em **OK** para carregá-los.
- **7.** Selecione a impressora na lista.
- **8.** Clique no botão Incluir.
- **9.** O ícone da impressora é incluído, automaticamente, à lista de impressoras disponíveis.

**Nota** Somente no Mac OS X 10.2, uma nova impressora é exibida como Generic. Para corrigir isso, exclua o ícone da impressora Generic. Depois, clique no botão Incluir, selecione USB no menu pop-up da caixa de diálogo Add Printer (Incluir Impressora), selecione o nome de sua impressora e clique no botão Incluir novamente.

#### **Como compartilhar a impressora**

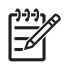

**Nota** O compartilhamento de impressoras entre usuários é suportado no Mac OS X 10.2.x e posterior.

Caso seu computador esteja conectado a uma rede, você poderá disponibilizar a impressora conectada diretamente a outros computadores na mesma rede.

- **1.** Clique no ícone System Preferences (Preferências do Sistema) na barra de menu Dock da sua área de trabalho.
- **2.** Ative o compartilhamento de impressoras usando o caminho **Compartilhar** > **Serviços** > **Compartilhamento de impressora**.
- **3.** A partir do computador cliente, a impressora agora será exibida na lista de impressoras disponíveis no Utilitário de Configuração da Impressora.

## **Conectar diretamente a um computador (Mac OS 9) [4000]**

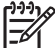

**Nota** Este tópico se aplica apenas à impressora HP Designjet série 4000.

Você pode conectar sua impressora diretamente ao computador, sem a necessidade de um rede, usando o soquete USB 2.0 opcional.

- **1.** Certifique-se de que a impressora esteja desligada.
- **2.** Insira o CD *Drivers e Documentação* na unidade de CD-ROM.
- **3.** No Finder, navegue até o CD.
- **4.** Clique duas vezes em **OS 9 HP DJ 4000ps Install (Instalar OS 9 HP DJ 4000ps)** para iniciar o instalador.
- **5.** O instalador irá conduzi-lo por várias etapas até que você chegue à caixa de diálogo principal de instalação. Recomendamos que você escolha a opção **Instalação Fácil**.
- **6.** Clique no botão Instalar.
- **7.** O driver da impressora é instalado e uma barra de status é exibida.
- **8.** Clique no botão **Reinicializar** para reinicializar o computador.
- **9.** Conecte o cabo USB entre a impressora e o computador.
- **10.** Ligue a impressora.
- **11.** Execute o Desktop Printer Utility (Utilitário da Impressora da Área de Trabalho) na pasta **HP Designjet 4000ps**.
- **12.** Selecione o driver AdobePS e a conexão USB.
- **13.** Clique no botão Alterar na seção USB Printer Selection (Seleção da Impressora USB) para selecionar a impressora.
- **14.** Clique no botão Auto Setup para configurar a impressora automaticamente. Você pode clicar no botão Alterar para selecionar o arquivo PostScript Printer Description (PPD).
- **15.** Uma vez selecionado o arquivo PPD correto, clique no botão Criar para salvar a impressora da área de trabalho.

#### **Como compartilhar a impressora**

Se você tiver um Mac OS 9.1 ou posterior e seu computador estiver conectado à rede via TCP/IP, poderá disponibilizar sua impressora conectada diretamente a outros computadores na mesma rede.

- **1.** No menu Apple, vá até **Painéis de Controle** > **USB Printer Sharing (Compartilhamento de Impressora USB)**.
- **2.** Clique no botão Iniciar.
- **3.** Clique na guia My Printers (Minhas Impressoras). A impressora será exibida. Marque a caixa próxima ao nome da impressora para ativar o compartilhamento.
- **4.** Para conectar-se à impressora de outro Macintosh, primeiro instale o software do driver da impressora, insira o CD *Drivers e Documentação* e siga as intruções apresentadas na tela.
- **5.** No menu Apple, vá até **Painéis de Controle** > **USB Printer Sharing (Compartilhamento de Impressora USB)**.
- **6.** Clique na guia Network Printers (Impressoras de Rede). Você verá uma lista de impressoras compartilhadas.
- **7.** Se sua impressora estiver na lista, clique na caixa de seleção Utilizar próxima ao nome da impressora.

Se não estiver, clique no botão Incluir, abra o local onde a impressora está compartilhada e selecione-a.

- **8.** Execute o Desktop Printer Utility (Utilitário da Impressora da Área de Trabalho) na pasta **HP Designjet 4000ps**.
- **9.** Selecione o driver AdobePS e a conexão USB.
- **10.** Clique no botão Alterar na seção USB Printer Selection (Seleção da Impressora USB) para selecionar a impressora.
- <span id="page-121-0"></span>**11.** Clique no botão Auto Setup para configurar a impressora automaticamente. Você pode clicar no botão Alterar para selecionar o arquivo PostScript Printer Description (PPD).
- **12.** Uma vez selecionado o arquivo PPD correto, clique no botão Criar para salvar a impressora da área de trabalho.

# **Desinstalar o driver de impressora (Mac OS 9) [4000]**

**Nota** Este tópico se aplica apenas à impressora HP Designjet série 4000.

- **1.** Insira o CD *Drivers e Documentação* na unidade de CD-ROM.
- **2.** No Finder, navegue até o CD.

|≂

- **3.** Clique duas vezes em **OS 9 HP DJ 4000ps Install (Instalar OS 9 HP DJ 4000ps)** para iniciar o instalador.
- **4.** O instalador irá conduzi-lo por várias etapas até que você chegue à caixa de diálogo principal de instalação. Você tem duas opções:
	- **Instalação Fácil**
	- **Uninstall Driver (Desinstalar Driver)**

Selecione **Uninstall driver (Desinstalar Driver)**.

**5.** O driver da impressora é desinstalado e uma barra de status é exibida. Saia do instalador quando a desinstalação estiver concluída.

# **5 Como... (tópicos de operação da impressora)**

- [Ligar e desligar](#page-123-0)
- [Reiniciar](#page-124-0)
- [Alterar o idioma do painel frontal](#page-124-0)
- [Acessar o servidor da Web incorporado](#page-125-0)
- [Alterar o idioma do servidor da Web incorporado](#page-126-0)
- [Proteger com senha o servidor da Web incorporado](#page-126-0)
- [Solicitar notificação por e-mail sobre condições específicas de erro](#page-127-0)
- [Definir data e hora](#page-127-0)
- [Alterar a configuração do modo de espera](#page-127-0)
- [Desativar o alarme](#page-127-0)
- [Alterar o contraste do painel frontal](#page-128-0)
- [Alterar as unidades de medida](#page-128-0)
- [Ajustar a altitude](#page-128-0)

# <span id="page-123-0"></span>**Ligar e desligar**

**dica** A impressora é compatível com a Energy Star e pode ficar ligada sem desperdício de

energia. Deixá-la ligada aumenta o tempo de resposta e a confiabilidade do sistema geral. Quando a impressora não for usada por um certo tempo (por padrão, 30 minutos), ele entrará no modo de espera. No entanto, qualquer interação com a impressora fará com que ela retorne ao modo ativo e continue a imprimir imediatamente.

Caso deseje ligar ou desligar a impressora, o método normal e recomendado é utilizar a tecla Power no painel frontal.

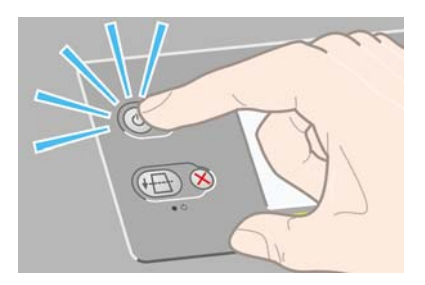

Quando você desliga a impressora dessa forma, os cabeçotes de impressão são automaticamente armazenados com os dispositivos de limpeza, o que previne que eles sequem.

No entanto, se planeja deixar a impressora desligada por um longo período de tempo, recomendamos que utilize a tecla Power e, em seguida, também desligue o botão de energia localizado na parte traseira.

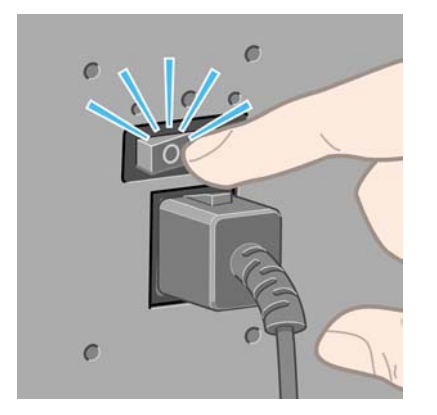

Para ligá-la novamente, utilize o botão de energia localizado na parte traseira e, em seguida, a tecla Power.

Depois de ligada, a impressora levará alguns instantes para ser inicializada. Esse tempo será de cerca de três minutos para a impressora HP Designjet série 4000 e de cerca de três minutos e meio para a impressora Designjet série 4500.

## <span id="page-124-0"></span>**Reiniciar**

Em algumas circunstâncias, será recomendado que você reinicie a impressora. Proceda conforme segue:

- **1.** Pressione a tecla Power no painel frontal para desligar a impressora, aguarde um momento e, em seguida, pressione a tecla Power novamente. Isso fará com que a impressora seja reiniciada. Caso contrário, prossiga com a etapa 2.
- **2.** Use a tecla Redefinir no painel frontal. Você só utilizará a tecla Redefinir em casos muito específicos. Normalmente, isso terá o mesmo efeito da etapa 1 anterior, mas deverá funcionar caso a etapa 1 não resolva o problema.
- **3.** Se nenhuma das etapas anteriores parecer surtir qualquer efeito, você deverá desligar a impressora usando o botão de energia na parte traseira da impressora.
- **4.** Remova o cabo de força do soquete de alimentação de energia.
- **5.** Aguarde 10 segundos.
- **6.** Insira o cabo de força no soquete de alimentação de energia e ligue a impressora usando o botão de energia.
- **7.** Verifique se a luz de indicação de Power no painel frontal se acende. Se não acende, use a tecla Power para ligar a impressora.

## **Alterar o idioma do painel frontal**

Há duas formas possíveis de alterar o idioma dos menus e mensagens do painel frontal.

- Se você compreender o idioma atual do painel frontal, selecione o ícone  $\Box$  e, sem seguida, Printer **configuration** > **Front panel options** > **Select language** (Config. da impressora > Opç. painel frontal > Selecionar idioma).
- Caso não compreenda o idioma atual do painel frontal, inicie com a impressora desligada. No painel frontal, pressione e segure a tecla Selecionar. Ao pressionar e segurar a tecla Selecionar, pressione e segure também a tecla Power. Permaneça com as teclas pressionadas até que a luz verde, no lado esquerdo do painel frontal, comece a piscar e solte as teclas. Isso pode demorar até um segundo. Se a luz verde começar a piscar imediatamente, talvez seja necessário iniciar novamente.

Qualquer que tenha sido o método usado, o menu de seleção do idioma deve aparecer agora no painel frontal.

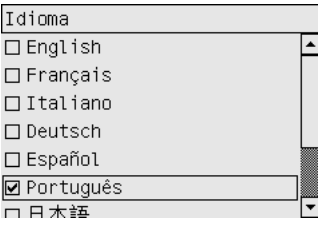

Realce o idioma desejado e pressione a tecla Selecionar.

## <span id="page-125-0"></span>**Acessar o servidor da Web incorporado**

O servidor da Web incorporado permite que você gerencie sua impressora ou trabalho de impressão remotamente, usando um navegador da web comum em qualquer computador.

|ૐ

**Nota** Para fazer isso, é preciso ter uma conexão TCP/IP na impressora. Se você tiver uma conexão AppleTalk, Novell ou USB, não será possível utilizar o servidor da Web incorporado.

Os navegadores a seguir são compatíveis com o servidor da Web incorporado:

- Internet Explorer 5.5 ou posterior, para Windows.
- Internet Explorer 5.2.1 ou posterior, para Mac OS 9.
- Internet Explorer 5.1 ou posterior, para Mac OS X.
- Netscape Navigator 6.01 ou posterior.
- Mozilla 1.5 ou posterior.
- Safari.

Há diversas formas de acessar o servidor da Web incorporado:

- Em qualquer computador, abra o navegador e forneça o endereço de sua impressora. Você pode localizar o endereço de sua impressora (que começa com **http:**) no painel frontal, realçando o  $r_{\rm cone}$  $\Box$
- Selecione **Estado da minha impressora** ou **Gerenciar minha fila da impressora** na guia Serviços do driver de impressora Windows ou no painel Serviços no driver de impressora Mac OS.
- Em um computador que executa o Windows, com o software da impressora instalado, clique duas vezes no ícone Utilitário de acesso à impressora na área de trabalho e selecione a impressora.

Se você seguiu essas instruções, mas não conseguiu acessar o servidor da Web incorporado, consulte [Não consigo acessar o servidor da Web incorporado a partir do meu navegador](#page-337-0).

#### **Como usar IP over FireWire (IP sobre FireWire) com o Mac OS X 10.3 e posterior**

Se estiver usando o Mac OS X 10.3 ou uma versão mais recente e tiver uma conexão FireWire com a impressora, é possível configurar um endereço IP para a impressora a fim de usar o servidor da Web incorporado. Para isso:

- **1.** Abra **Preferências do sistema** e clique em **Rede**.
- **2.** Escolha **Network Port Configurations** (Configurações de porta de rede) no menu pop-up **Show** (Mostrar).
- **3.** Caso não veja uma configuração de porta FireWire na lista, clique em **New** (Novo) e selecione **FireWire** no menu pop-up **Port** (Porta). Você pode atribuir um nome à nova configuração da porta, como FireWire.
- **4.** Arraste a configuração de porta para o topo da lista Configurações de porta. Isso assegura que um endereço IP seja atribuído à porta.
- **5.** Clique em **Apply Now (Aplicar agora)**.

<span id="page-126-0"></span>Se você não fizer isso, precisará selecionar **Manually** (Manualmente) (ou **DHCP with manual address** (DHCP com endereço manual)) no menu pop-up **Configure IPv4** (Configurar IPv4) e digitar um endereço IP. Consulte site <http://www.apple.com/> para obter mais detalhes ou informações atualizadas sobre como ativar IP sobre FireWire.

Quando uma impressora for conectada através do Firewire, recomenda-se adicioná-la usando os módulos FireWire para tirar proveito total da impressão FireWire e usar IP sobre FireWire somente ao visitar o servidor da Web incorporado da impressora.

Se você conectar a impressora através do FireWire e ela estiver conectada também a uma rede através de Fast Ethernet ou Gigabit Ethernet, IP sobre FireWire não estará disponível e não será possível acessar o servidor da Web incorporado a partir do Diálogo impressora. No entanto, você poderá imprimir através do FireWire.

Além disso, na hipótese de compartilhamento da impressora no FireWire, usuários remotos não terão acesso ao servidor da Web incorporado no Diálogo impressora, apesar de eles poderem imprimir.

### **Alterar o idioma do servidor da Web incorporado**

O servidor da Web incorporado pode ser executado nos seguintes idiomas: inglês, português, espanhol, catalão, francês, italiano, alemão, chinês simplificado, chinês tradicional, coreano e japonês. O servidor selecionará o idioma que você tiver especificado nas opções de seu navegador da Web. Se você tiver especificado um idioma que não seja suportado, ele será executado em inglês.

Para alterar o idioma, você deverá modificar a configuração de idioma de seu navegador da Web. Por exemplo, no Internet Explorer versão 6, vá para o menu Ferramentas e selecione **Opções da Internet**, **Idiomas**. Depois, certifique-se de que o idioma desejado esteja no topo da lista da caixa de diálogo.

Para concluir a alteração, feche e reabra o navegador da Web.

#### **Proteger com senha o servidor da Web incorporado**

- **1.** No servidor da Web incorporado, vá para a página Segurança, na guia Configurações.
- **2.** Informe a senha de sua escolha no campo **Nova senha**.
- **3.** Informe-a novamente no campo **Confirmar senha** para garantir a digitação correta da senha.
- **4.** Clique em **Definir senha**.

A partir desse momento, ninguém mais poderá executar as seguintes ações no servidor da Web incorporado sem informar a senha:

- Gerenciar trabalhos de impressão em fila (cancelar, excluir)
- Exibir pré-visualizações dos trabalhos de impressão
- **Excluir trabalhos armazenados**
- Limpar informações contabilizadas
- Atualizar o firmware da impressora

**Nota** Se você esquecer a senha, consulte [Não consigo acessar o servidor da Web incorporado](#page-337-0) [a partir do meu navegador](#page-337-0).

#### <span id="page-127-0"></span>**Solicitar notificação por e-mail sobre condições específicas de erro**

- **1.** No servidor da Web incorporado, vá para a página do servidor de E-mail, localizada na guia Configurações, e verifique se os seguintes campos estão preenchidos corretamente:
	- **Servidor SMTP**: o endereço IP do servidor de e-mail de saída (SMTP) que processará todas as mensagens de e-mail da impressora. Se o servidor de correspondência exigir autenticação, as notificações por e-mail não funcionarão.
	- **Endereço de e-mail da impressora**: cada mensagem de e-mail enviada pela impressora deve incluir um endereço de retorno, que não precisa ser um endereço de e-mail real e funcional, mas que deve ser exclusivo para que os destinatários da mensagem possam identificar a impressora que a enviou.
- **2.** Vá para a página Notificação, que também está localizada na guia Configurações.
- **3.** Clique em **Nova** para solicitar novas notificações (ou **Editar** para editar notificações que já tenham sido configuradas). Em seguida, informe os endereços de e-mail para os quais as notificações devem ser enviadas e selecione os incidentes que devem resultar em mensagens de notificação. No início, os incidentes mais comumente especificados são mostrados. Para ver todas as possibilidades, clique em **Mostrar todos os alertas**.

## **Definir data e hora**

As configurações de data e hora da impressora são úteis principalmente na contabilidade de trabalhos (consulte [Solicitar dados contábeis por e-mail\)](#page-229-0). É possível alterar essas configurações por meio do servidor da Web incorporado ou do painel frontal da impressora.

- No servidor da Web incorporado, acesse a guia Configurações, selecione **Configuração** e, em seguida, **Data & Hora**.
- $\bullet$  No painel frontal, selecione o ícone  $\Box$  e, em seguida, **Configuração da impressora** > **Opções de data e hora** > **Definir data** ou **Definir hora** ou **Definir fuso horário**.

Se você estiver utilizando a Impressora HP Designjet série 4000 e essas opções não estiverem disponíveis, faça download da revisão do firmware mais recente (consulte [Atualizar o firmware da](#page-238-0) [impressora](#page-238-0)). A definição de data e hora estará disponível a partir da primavera de 2006.

# **Alterar a configuração do modo de espera**

Se a impressora estiver ligada mas não for utilizada por um determinado período de tempo, ela entrará automaticamente no modo de economia de energia. Para alterar o limite de tempo da impressora até entrar no modo de espera, vá para o painel frontal, selecione o ícone 日 e, em seguida, **Config. da impressora** > **Limite do tempo do modo de economia de energia**. Realce o tempo de espera desejado e pressione a tecla Selecionar.

### **Desativar o alarme**

Para ativar ou desativar o alarme, vá para o painel frontal, selecione o ícone  $\Box$ e, em seguida, **Config. da impressora** > **Opç. painel frontal** > **Habilitar alarme sonoro**.

## <span id="page-128-0"></span>**Alterar o contraste do painel frontal**

Para alterar o contraste do visor do painel frontal, selecione o ícone  $\Box$ , **Config. da impressora** > **Opç. painel frontal** > **Selec. contraste do visor** e escolha um valor usando a tecla Para cima ou Para baixo. Pressione a tecla Selecionar para selecionar o valor escolhido.

## **Alterar as unidades de medida**

Para alterar as unidades de medida exibidas no painel frontal, selecione o ícone  $\Box$ , em seguida, Printer **configuration** > **Selecionar unidades** e selecione **Inglês** ou **Métrico**.

As unidades de medida podem também ser alteradas no servidor da Web incorporado.

## **Ajustar a altitude**

Sua impressora funcionará melhor se você indicar a altitude aproximada do local. Para isso, vá ao painel frontal e selecione o ícone  $\Box$ , em seguida, **Config. da impressora** > **Selecionar altitude** e selecione uma faixa.

# **6 Como... (tópicos sobre papel)**

- [Carregar o rolo no eixo \[4000\]](#page-131-0)
- [Carregar o rolo na impressora \[4000\]](#page-133-0)
- [Descarregar o rolo da impressora \[4000\]](#page-137-0)
- [Carregar uma única folha \[4000\]](#page-138-0)
- [Descarregar uma única folha \[4000\]](#page-141-0)
- [Carregar o rolo no eixo \[4500\]](#page-141-0)
- [Carregar o rolo na impressora \[4500\]](#page-143-0)
- [Descarregar o rolo da impressora \[4500\]](#page-147-0)
- [Cortar o papel com o cortador manual \[4500\]](#page-149-0)
- [Visualizar informações sobre o papel](#page-151-0)
- [Fazer download de perfis de mídia](#page-151-0)
- [Utilizar papel não-HP](#page-152-0)
- [Cancelar o tempo de secagem](#page-152-0)
- [Alterar o tempo de secagem](#page-152-0)

# <span id="page-131-0"></span>**Carregar o rolo no eixo [4000]**

**Nota** Este tópico se aplica apenas à impressora HP Designjet série 4000.

- **1.** Certifique-se de que as rodas da impressora estão travadas (a alavanca da trava está pressionada para baixo) para evitar que ela se movimente.
- **2.** Abaixe a alavanca do eixo.

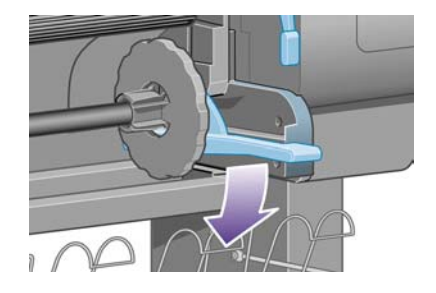

**3.** Remova a extremidade direita do eixo (1) da impressora; depois, mova-o para a direita para extrair a outra extremidade (2). Não introduza os dedos no suporte do eixo durante esse processo.

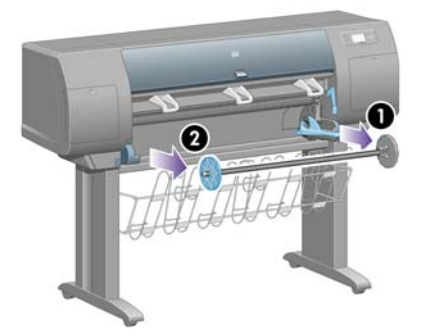

O eixo contém uma parada em cada uma das extremidades para manter o rolo na posição correta. A parada do lado esquerdo pode ser removida para inserir o novo rolo e pode ser deslizada no eixo para fixar rolos de diferentes larguras.

**4.** Remova a parada de papel azul (1) da extremidade esquerda do eixo.

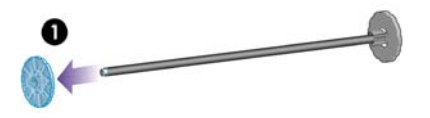

**5.** Se o seu rolo possui um miolo de papelão de três polegadas, certifique-se de que o adaptadores fornecidos com a impressora foram instalados. Consulte seguir:

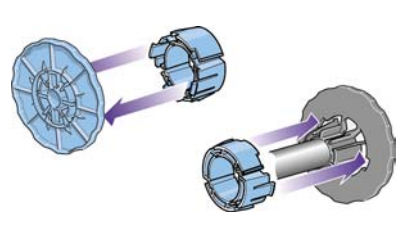

- **6.** O rolo pode ser muito extenso; por isso, apóie o eixo horizontalmente sobre a mesa e carregue o rolo. Tenha em mente que pode ser preciso duas pessoas para fazer isso.
- **7.** Deslize o novo rolo no eixo. Certifique-se de que o tipo papel esteja orientado como mostrado. Se não estiver, remova o rolo, gire-o 180º e deslize-o novamente no eixo.

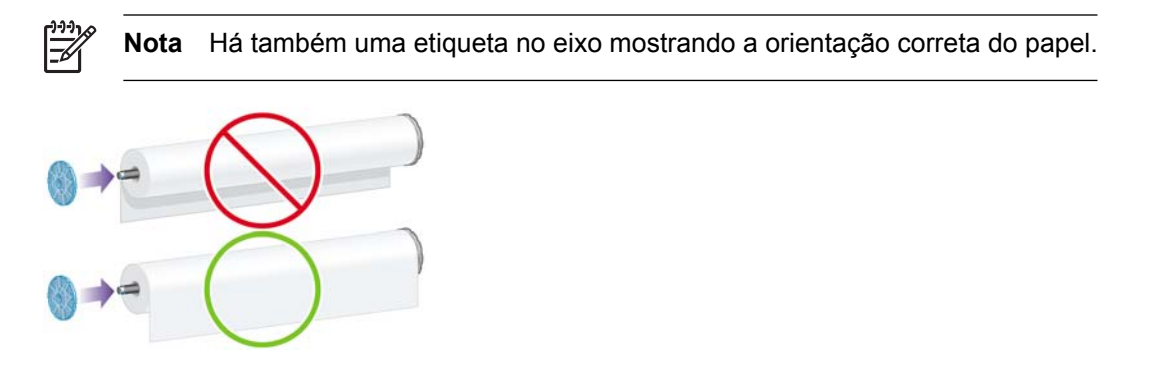

Não deve haver espaço entre o rolo e a parada fixada na extremidade direita do eixo.

**8.** Coloque a parada de papel azul na extremidade superior do eixo e pressione-a em direção à extremidade do rolo.

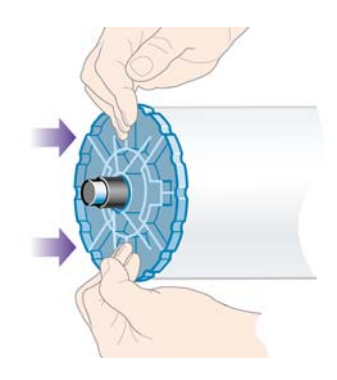

**9.** Certifique-se de que a parada de papel azul seja pressionada o máximo possível, sem usar força excessiva.

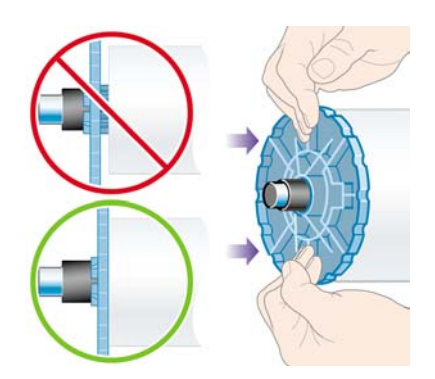

<span id="page-133-0"></span>**10.** Com a parada de papel azul no lado esquerdo, deslize o eixo na impressora no lado esquerdo e depois no lado direito, como mostrado pelas setas 1 e 2.

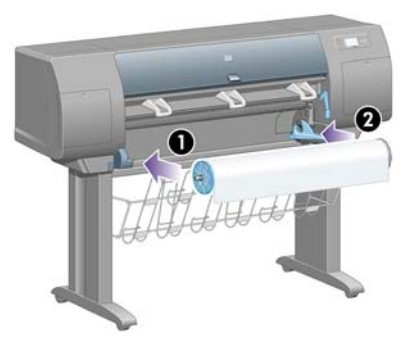

**11.** Para se assegurar de que a extremidade direita esteja no lugar correto, verifique se a alavanca do eixo está posicionada para cima (horizontalmente). Você poderá mover a alavanca, se necessário.

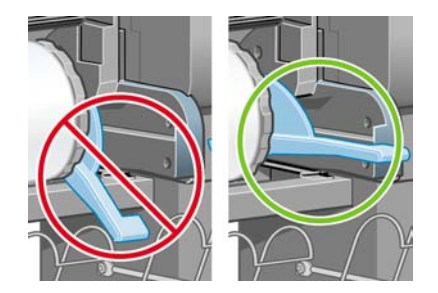

Se você utiliza, com freqüência, diferentes tipos de papel, pode mudar de rolo com mais rapidez se carregar diferentes tipos de papel em diferentes eixos. É possível adquirir eixos extras.

### **Carregar o rolo na impressora [4000]**

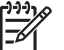

**Nota** Este tópico se aplica apenas à impressora HP Designjet série 4000.

Para iniciar este procedimento, você precisa ter um rolo carregado no eixo. Consulte [Carregar](#page-131-0) [o rolo no eixo \[4000\].](#page-131-0)

**1.** No painel frontal da impressora, selecione o ícone  $\widehat{\Xi}$  e, em seguida, **Carregam. de papel** > **Carregar rolo**.

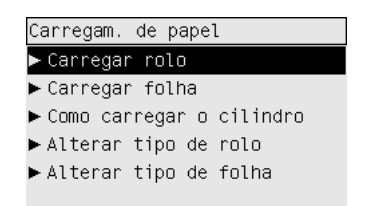

**2.** O painel frontal exibe uma lista de tipos de papel.

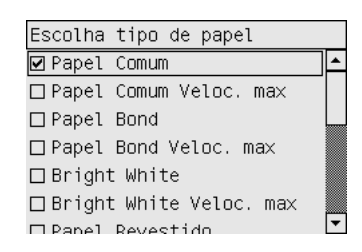

- **3.** Selecione o tipo de papel que está sendo usado. Se não tiver certeza sobre qual opção selecionar, consulte [Tipos de papel suportados.](#page-357-0)
- **4.** Aguarde até que o painel frontal solicite que você abra a janela.

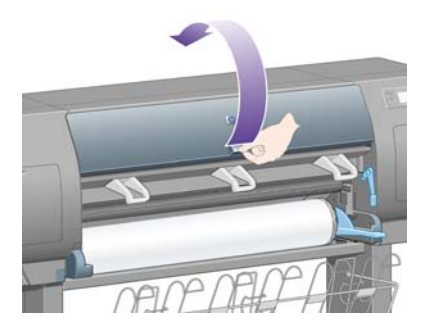

**5.** Levante a alavanca de carregamento de papel.

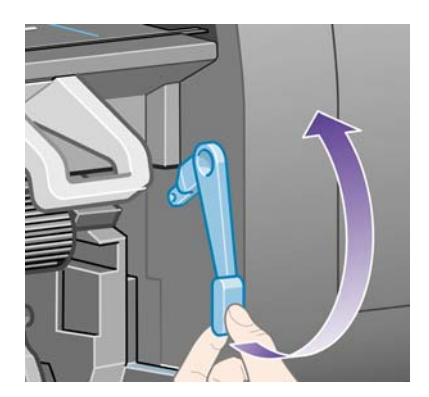

**6.** Puxe aproximadamente 1 m (3 pés) de papel.

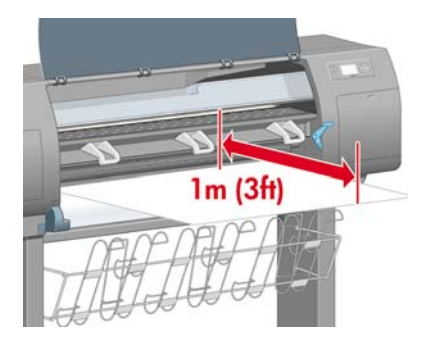

**7.** Insira a borda do papel acima do rolete preto cuidadosamente.

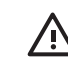

**AVISO!** Tome cuidado para não tocar nas rodas de borracha no cilindro durante o processo de carregamento de papel, pois elas podem girar e prender sua pele, seu cabelo ou sua roupa.

**AVISO!** Tome cuidado para não introduzir os dedos na parte interna do caminho do papel da impressora. Ela não é projetada para acomodar dedos e os resultados podem ser dolorosos.

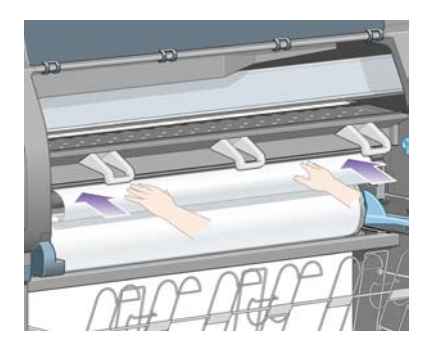

**8.** Aguarde até que o papel saia da impressora, como mostrado.

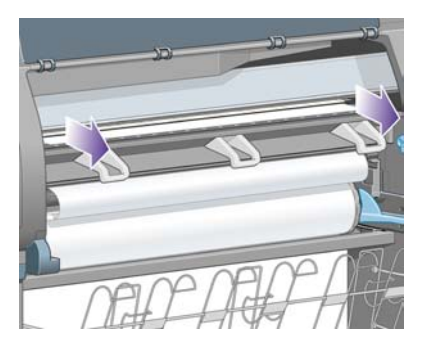

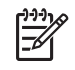

**Nota** Se você tiver um problema inesperado em qualquer etapa do processo de carregamento de papel, consulte [O papel não foi carregado com sucesso \[4000\].](#page-277-0)

**9.** Alinhe a extremidade direita do papel com a linha azul e com o lado esquerdo do semicírculo, no lado direito do cilindro.

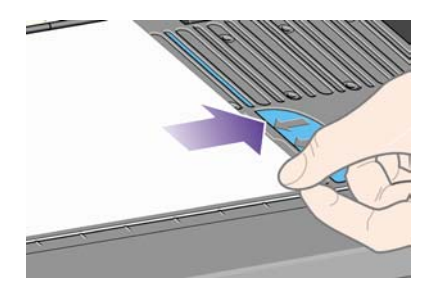

**10.** Quando o papel estiver alinhado corretamente, abaixe a alavanca de carregamento.

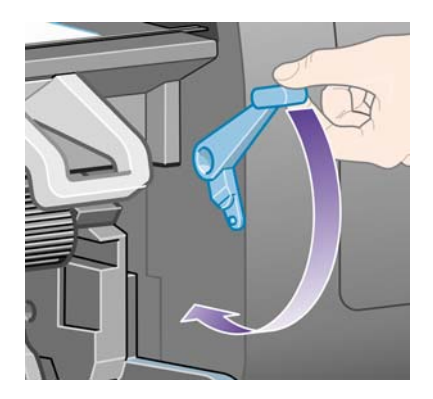

**11.** O painel frontal solicita que você enrole o excesso de papel no rolo.

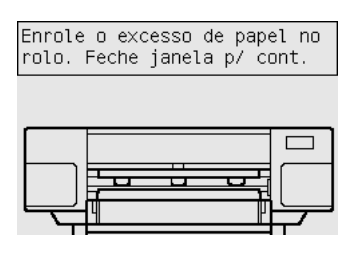

**12.** Enrole o excesso de papel no rolo. Use a parada de papel para girar o rolo na direção mostrada.

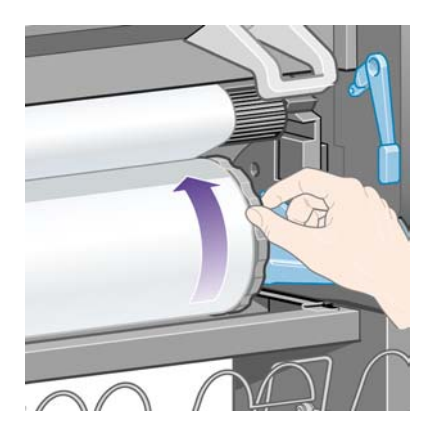

- **13.** Feche a janela.
- **14.** O painel frontal solicita, novamente, que você enrole o excesso de papel no rolo.

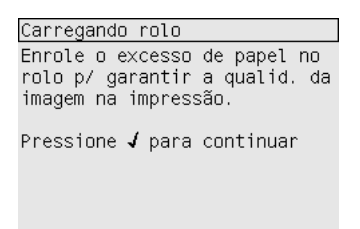

- **15.** Depois disso, a impressora fará a calibração de cores se não tiver calibrado o tipo de papel usado e se a calibração de cores estiver ativada. Consulte [Executar a calibração de cores](#page-183-0).
- **16.** O painel frontal exibirá a mensagem **Pronta** e a impressora estará pronta para imprimir.

# <span id="page-137-0"></span>**Descarregar o rolo da impressora [4000]**

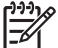

**Nota** Este tópico se aplica apenas à impressora HP Designjet série 4000.

Antes de descarregar um rolo, verifique se sua extremidade ainda está conectada ao eixo e siga o procedimento correto, conforme descrito a seguir.

#### **O procedimento normal (rolo conectado ao eixo)**

Se a extremidade do rolo ainda estiver conectada ao eixo, utilize o procedimento a seguir.

- **1.** No painel frontal da impressora, selecione o ícone  $\Box$  e, em seguida, **Descarreg. de papel** > **Descarreg. de papel**.
- **2.** O papel será normalmente removido da impressora.

Se o papel não for removido automaticamente da impressora, o painel frontal solicitará que você levante a alavanca de carregamento de papel e gire a parada de papel (1) com a mão até que o papel seja removido da impressora. Quando tiver terminado, abaixe a alavanca de carregamento de papel.

- **3.** Gire a parada de papel (1) com a mão, até que o papel seja totalmente enrolado no rolo.
- **4.** Depois, pressione a tecla Selecionar.
- **5.** Pressione a alavanca do eixo (2) para baixo e remova o rolo da impressora, retirando a extremidade direita primeiro. Não introduza os dedos no suporte do eixo durante esse processo.

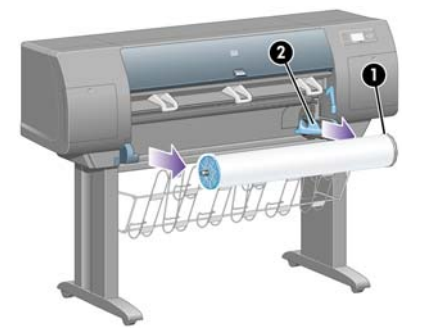

#### **Rolo desconectado do eixo**

Se a extremidade do rolo estiver visível, mas não estiver mais conectada ao eixo:

- **1.** Se você já tiver selecionado **Descarreg. de papel** no painel frontal, pressione a tecla Cancelar para cancelar o procedimento.
- **2.** Levante a alavanca de carregamento de papel. Se o painel frontal exibir uma mensagem de aviso sobre a alavanca, ignore-a.
- **3.** Puxe o papel pela parte frontal da impressora.
- **4.** Pressione a alavanca do eixo para baixo e remova o eixo vazio da impressora, retirando a extremidade direita primeiro. Não introduza os dedos no suporte do eixo durante esse processo.
- <span id="page-138-0"></span>**5.** Abaixe a alavanca de carregamento de papel.
- **6.** Se o painel frontal estiver exibindo uma mensagem de aviso, pressione a tecla Selecionar para apagá-la.

#### **Nenhum papel visível**

Se a extremidade do rolo tiver desaparecido completamente na impressora:

- **1.** Pressione a tecla Alimentação e corte de formulário no painel frontal. O papel restante será ejetado.
- **2.** Pressione a alavanca do eixo para baixo e remova o eixo vazio da impressora, retirando a extremidade direita primeiro. Não introduza os dedos no suporte do eixo durante esse processo.

# **Carregar uma única folha [4000]**

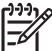

**Nota** Este tópico se aplica apenas à impressora HP Designjet série 4000.

Qualquer rolo de papel deve ser descarregado antes de carregar uma folha. Consulte [Descarregar o](#page-137-0) [rolo da impressora \[4000\]](#page-137-0).

**1.** No painel frontal da impressora, selecione o ícone  $\widehat{\mathbb{F}}$ e, em seguida, **Carregam, de papel** > **Carregar folha**.

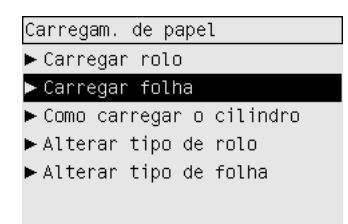

**Nota** Como de costume, você deve pressionar a tecla Selecionar para escolher essa opção.

**2.** O painel frontal exibe uma lista de tipos de papel.

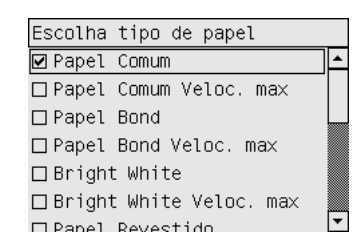

**3.** Selecione o tipo de papel que está sendo usado. Se não tiver certeza sobre qual opção selecionar, consulte [Tipos de papel suportados.](#page-357-0)

**4.** Aguarde até que o painel frontal solicite que você abra a janela.

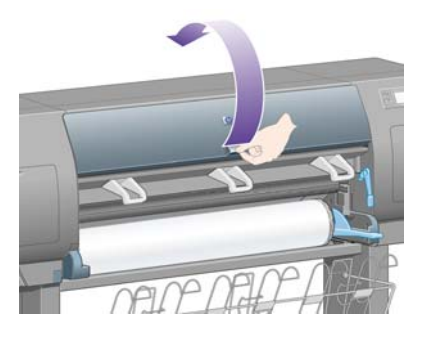

**5.** Levante a alavanca de carregamento de papel.

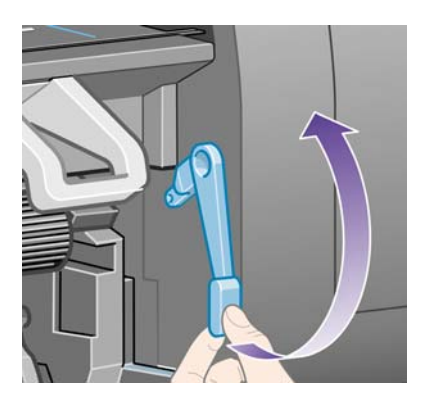

**6.** Insira a folha na impressora como mostrado a seguir:

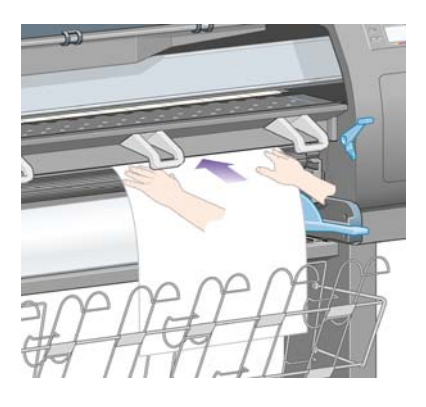

**7.** Insira a folha na impressora, até que ela seja recolhida como mostrado a seguir:

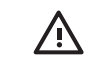

**AVISO!** Tome cuidado para não tocar nas rodas de borracha no cilindro durante o processo de carregamento de papel, pois elas podem girar e prender sua pele, seu cabelo ou sua roupa.

**AVISO!** Tome cuidado para não introduzir os dedos na parte interna do caminho do papel da impressora. Ela não é projetada para acomodar dedos e os resultados podem ser dolorosos.

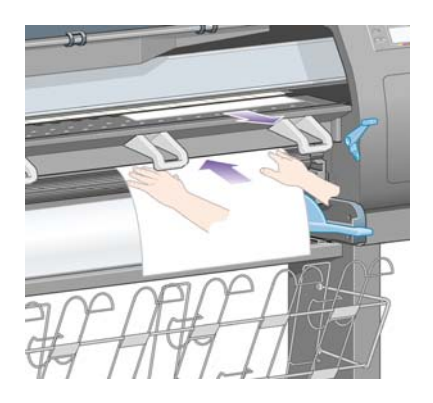

**8.** Puxe a folha na parte superior.

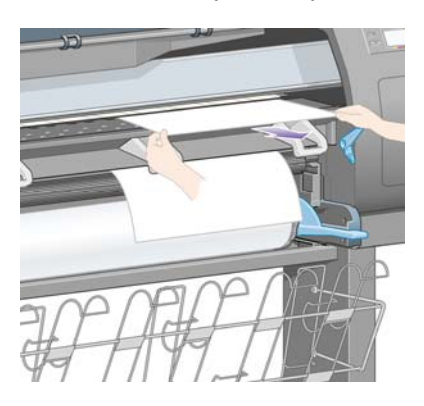

**9.** Alinhe a borda da frente da folha à barra de metal no cilindro.

Alinhe a borda direita da folha à borda esquerda do semicírculo no cilindro, conforme mostrado a seguir.

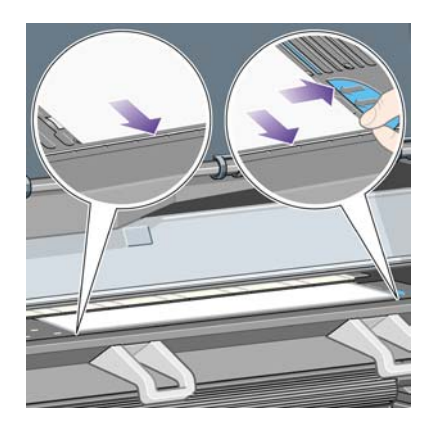

**10.** Feche a janela.

<span id="page-141-0"></span>**11.** Abaixe a alavanca de carregamento de papel.

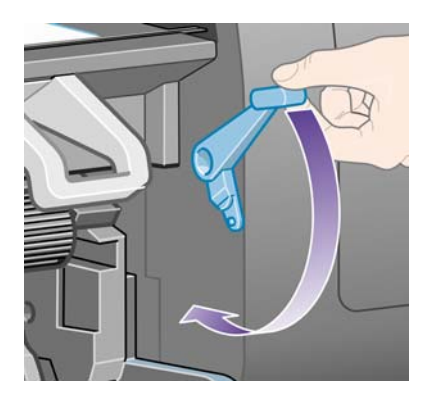

- **12.** Se o papel tiver sido carregado com êxito, o painel frontal exibirá a mensagem **Pronta** e a impressora estará pronta para imprimir. Se algo tiver saído errado (papel malposicionado ou malalinhado), siga as instruções no painel frontal.
- **13.** Se você estiver imprimindo em uma folha de papel menor que 900 mm em comprimento (até o tamanho A1), disponha as três paradas móveis sobre o compartimento.

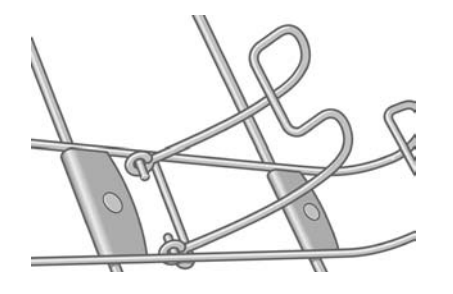

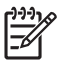

**Nota** Ao imprimir em uma folha de papel, recomenda-se a seleção da qualidade de impressão **Normal** ou **Ótima**. Consulte [Alterar a qualidade de impressão](#page-171-0).

**Nota** Se você tiver um problema inesperado em qualquer etapa do processo de carregamento de papel, consulte [O papel não foi carregado com sucesso \[4000\]](#page-277-0).

## **Descarregar uma única folha [4000]**

**Nota** Este tópico se aplica apenas à impressora HP Designjet série 4000.

No painel frontal da impressora, selecione o ícone  $\Box$  e, em seguida, **Descarreg. de papel** > **Descarregar folha**.

A impressora retém a folha por algum tempo para que a tinta seque (consulte [Tempo de secagem\)](#page-359-0).

## **Carregar o rolo no eixo [4500]**

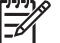

**Nota** Este tópico se aplica apenas à impressora HP Designjet série 4500.

**1.** Pressione o botão cinza e remova a parada de papel azul do eixo.

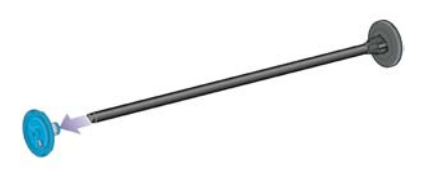

**2.** Se o seu rolo possui um miolo de papelão de três polegadas, certifique-se de que o adaptadores fornecidos com a impressora foram instalados. Consulte seguir:

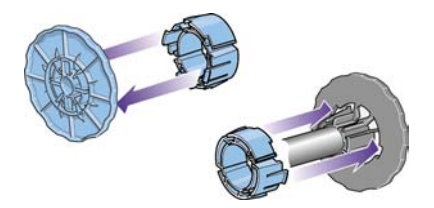

- **3.** O rolo pode ser muito extenso e pesado, por isso, apóie o eixo horizontalmente sobre a mesa e carregue o rolo. Tenha em mente que pode ser preciso duas pessoas para fazer isso.
- **4.** Deslize o novo rolo no eixo. Certifique-se de que o tipo papel esteja orientado como mostrado. Se não estiver, remova o rolo, gire-o 180º e deslize-o novamente no eixo.

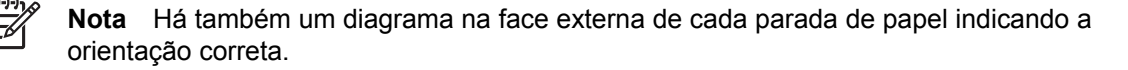

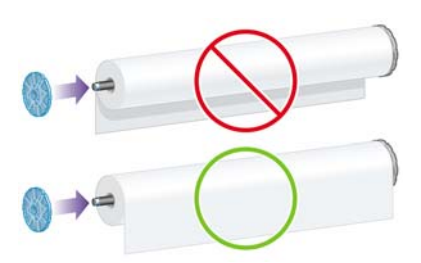

**5.** Pressione o rolo na parada de papel preta até ouvir um clique que indica o encaixe correto.

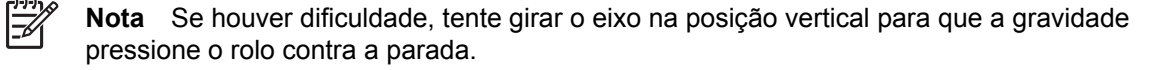

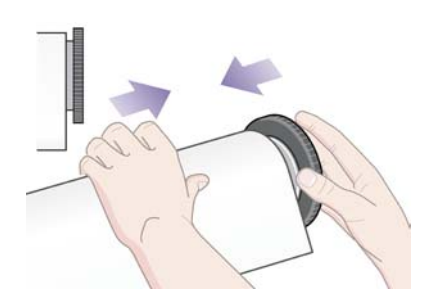

<span id="page-143-0"></span>**6.** Não deve haver espaço entre o rolo e a parada preta.

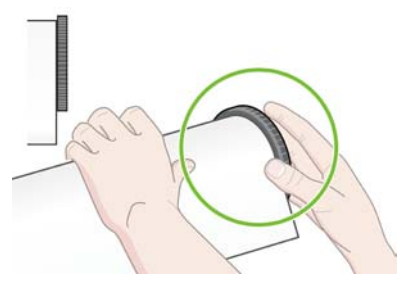

**7.** Coloque a parada de papel azul na outra extremidade do eixo e pressione-a contra a extremidade do rolo.

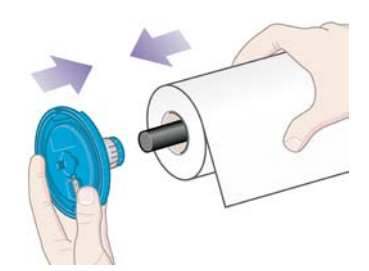

**8.** Não deve haver espaço entre o rolo e a parada azul.

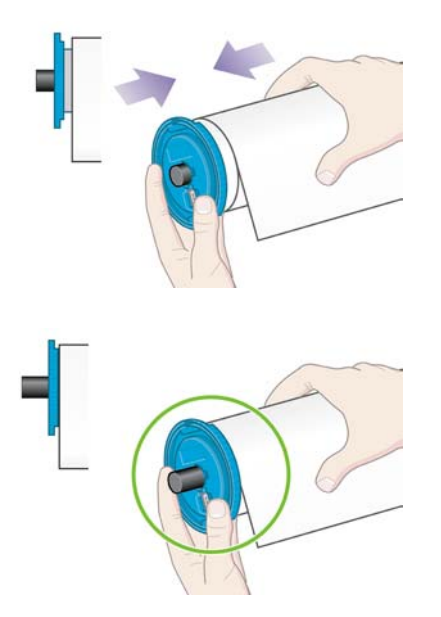

Se você utiliza, com freqüência, diferentes tipos de papel, pode mudar de rolo com mais rapidez se carregar diferentes tipos de papel em diferentes eixos. É possível adquirir eixos extras.

# **Carregar o rolo na impressora [4500]**

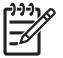

**Nota** Este tópico se aplica apenas à impressora HP Designjet série 4500.

Para iniciar este procedimento, você precisa ter um rolo carregado no eixo. Consulte [Carregar](#page-141-0) [o rolo no eixo \[4500\].](#page-141-0)
1. No painel frontal da impressora, selecione o ícone  $\Box$  e, em seguida, **Carregam. de papel** > **Carregar rolo 1** ou **Carregar rolo 2**.

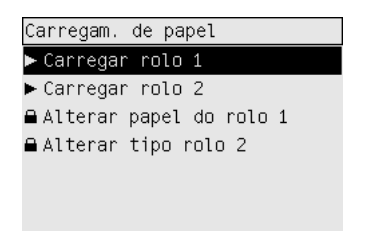

**dica** Essa etapa é opcional. Você pode ignorá-la e iniciar o processo de carregamento  $-\Omega$ sem utilizar o painel frontal, puxando a gaveta conforme mostrado a seguir.

**2.** Levante um pouco a gaveta e puxe-a na sua direção.

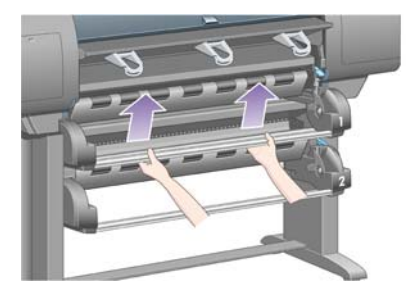

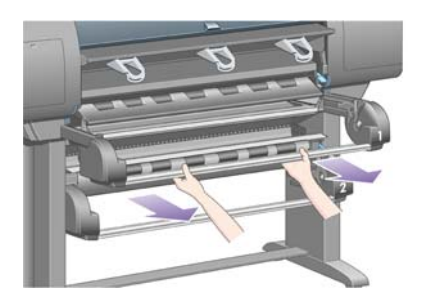

**3.** Carregue o rolo e o eixo na gaveta. Prenda o rolo, conforme mostrado, com paradas de papel em cada extremidade do eixo. Evite tocar na superfície do papel.

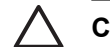

**CUIDADO** Podem ser necessárias duas pessoas para carregar um rolo pesado.

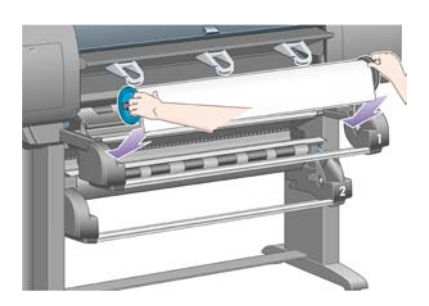

**4.** Levante a alavanca de carregamento de papel. Levante a alavanca se estiver carregando o rolo superior; abaixe a alavanca se estiver carregando o rolo inferior.

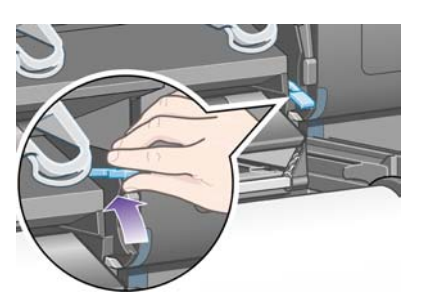

- **5.** Verifique se a borda da frente do papel não contém rugas, rasgos e ondulação excessiva porque esses defeitos podem ocasionar congestionamento de papel. Se necessário, corte a borda da frente antes do carregamento (consulte [Cortar o papel com o cortador manual \[4500\]](#page-149-0)).
- **6.** Insira com cuidado a ponta do rolo no caminho frontal.

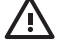

**AVISO!** Tome cuidado para não introduzir os dedos na parte interna do caminho do papel. Ela não é projetada para acomodar dedos e os resultados podem ser dolorosos.

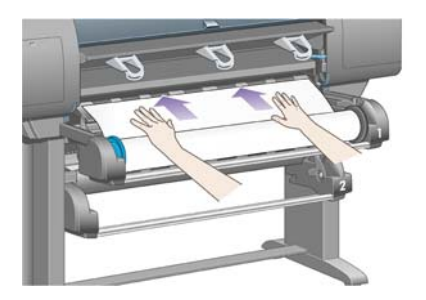

**7.** A impressora emitirá bipes quando uma quantidade suficiente papel for inserida.

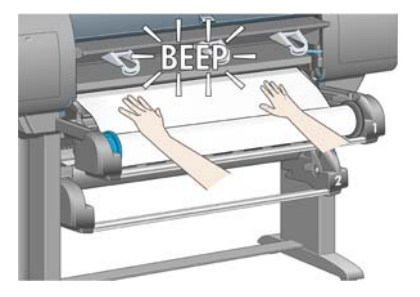

**8.** Abaixe a alavanca de carregamento de papel.

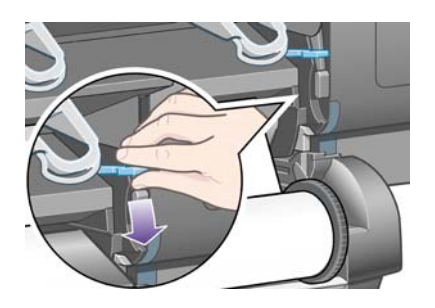

**9.** Empurre a gaveta na posição original.

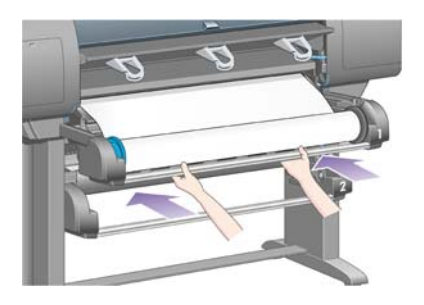

**10.** Enrole o papel excessivo no rolo. Use a parada de papel para girar o rolo na direção mostrada.

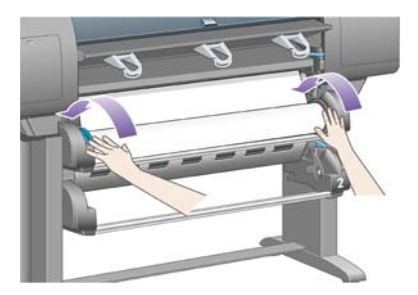

**11.** O painel frontal exibe uma lista de tipos de papel.

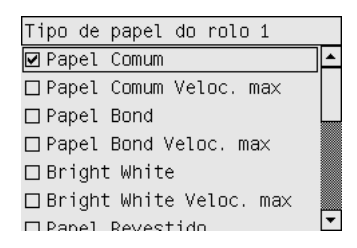

- **12.** Selecione o tipo de papel que está sendo usado. Se não tiver certeza sobre qual opção selecionar, consulte [Tipos de papel suportados.](#page-357-0)
- **13.** O painel frontal solicitará a especificação do tamanho do rolo que está sendo carregado. Depois disso, começará a carregar o rolo.

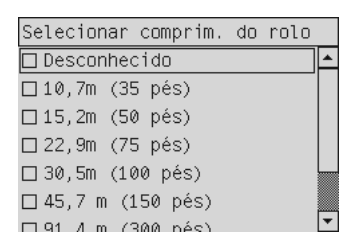

**Nota** A especificação do tamanho do rolo não é obrigatória (você pode selecionar **Não conhecido**) e não produzir nenhum efeito no comportamento da impressora. No entanto, se você fornecer o tamanho, conseqüentemente a impressora controlará a quantidade de papel utilizada e o manterá informado sobre a quantidade restante (considerando que o valor originalmente fornecido estava correto).

**14.** Se a primeira tentativa da impressora de carregar o rolo não for bem-sucedida, enrolará automaticamente o papel e tentará novamente sem a necessidade de qualquer interferência. <span id="page-147-0"></span>Se a segunda tentativa também não for bem-sucedida, fará a terceira tentativa, mas dessa vez o painel frontal solicitará a sua interferência.

- **15.** Depois disso, a impressora fará a calibração de cores se não tiver calibrado o tipo de papel usado e se a calibração de cores estiver ativada. Consulte [Executar a calibração de cores](#page-183-0).
- **16.** O painel frontal exibirá a mensagem **Pronta** e a impressora estará pronta para imprimir.

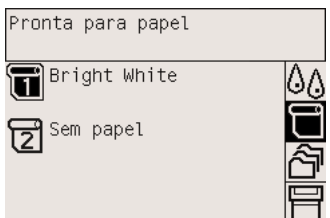

No momento, o rolo pronto para impressão está realçado no painel frontal (nesse exemplo, rolo 1).

## **Descarregar o rolo da impressora [4500]**

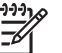

**Nota** Este tópico se aplica apenas à impressora HP Designjet série 4500.

Antes de descarregar um rolo, verifique se sua extremidade ainda está conectada ao eixo e siga o procedimento correto, conforme descrito a seguir.

#### **O procedimento normal (rolo conectado ao eixo)**

Se a extremidade do rolo ainda estiver conectada ao eixo, utilize o procedimento a seguir.

**1.** No painel frontal da impressora, selecione o ícone  $\Box$  e, em seguida, **Descarreg. de papel** > **Descarregar rolo 1** ou **Descarregar rolo 2**.

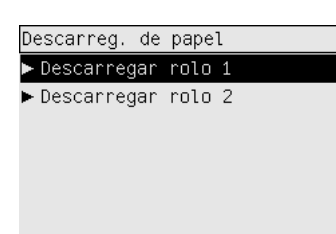

**dica** Como alternativa, você pode iniciar o processo de descarregamento sem usar o painel frontal, levantando e abaixando a alavanca de carregamento de papel.

**2.** O papel será normalmente removido da impressora.

Se o papel não for removido automaticamente da impressora, o painel frontal solicitará que você levante a alavanca de carregamento de papel e gire a parada de papel com a mão até que o papel seja removido da impressora. Quando tiver terminado, abaixe a alavanca de carregamento de papel.

**3.** Gire a parada de papel com a mão até que o papel seja totalmente enrolado no rolo.

- **4.** Depois, pressione a tecla Selecionar.
- **5.** Levante um pouco a gaveta e puxe-a na sua direção.
- **6.** Remova o rolo da impressora, puxando o lado direito primeiro. Não introduza os dedos no suporte do eixo durante esse processo.

#### **Rolo desconectado do eixo**

Se a extremidade do rolo estiver visível, mas não estiver mais conectada ao eixo:

- **1.** Se você já tiver selecionado **Descarreg. de papel** no painel frontal, pressione a tecla Cancelar para cancelar o procedimento.
- **2.** Levante a alavanca de carregamento de papel.
- **3.** Levante a alavanca da unidade.

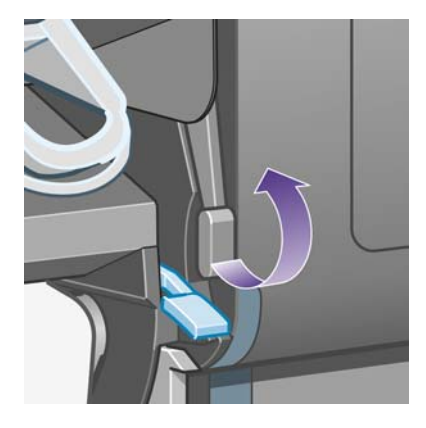

Se o painel frontal exibir uma mensagem de aviso sobre as alavancas, ignore-a.

- **4.** Puxe o papel pela parte frontal da impressora.
- **5.** Levante um pouco a gaveta e puxe-a na sua direção.
- **6.** Remova o eixo vazio da impressora, puxando o lado direito primeiro. Não introduza os dedos no suporte do eixo durante esse processo.
- **7.** Abaixe as alavancas da unidade e de carregamento de papel.
- **8.** Se o painel frontal estiver exibindo uma mensagem de aviso, pressione a tecla Selecionar para apagá-la.

#### **Nenhum papel visível**

Se a extremidade do rolo tiver desaparecido completamente na impressora:

- **1.** Pressione a tecla Alimentação e corte de formulário no painel frontal. O papel restante será ejetado.
- **2.** Levante um pouco a gaveta e puxe-a na sua direção.
- **3.** Remova o eixo vazio da impressora, puxando o lado direito primeiro. Não introduza os dedos no suporte do eixo durante esse processo.

# <span id="page-149-0"></span>**Cortar o papel com o cortador manual [4500]**

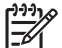

**Nota** Este tópico se aplica apenas à impressora HP Designjet série 4500.

O cortador manual pode ser utilizado para cortar a borda da frente do papel se ela estiver suja ou irregular. Isso ajuda a evitar congestionamentos de papel durante o carregamento.

- **1.** Abra a gaveta do rolo que pretende cortar.
- **2.** Com a mão esquerda, puxe a borda da frente do papel sobre a parte superior do rolo e, em seguida, puxe para a frente da gaveta.

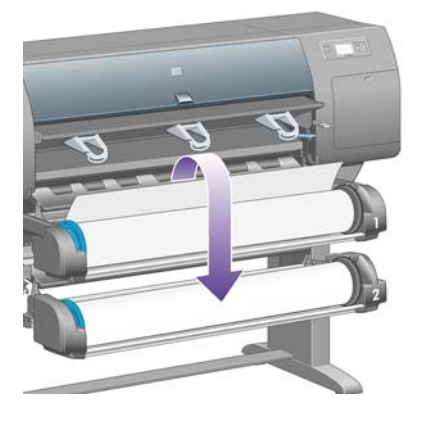

**3.** Localize o cortador manual na lateral direita da gaveta.

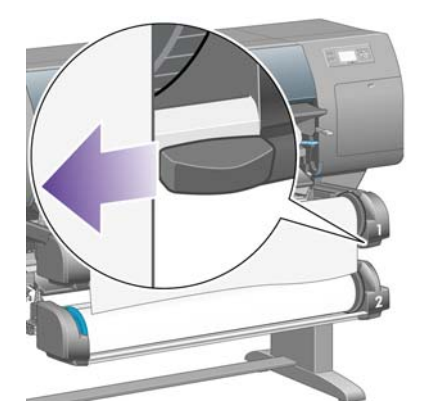

**4.** Para fazer o corte inicial, segure o cortador com a mão direita e gire-o conforme mostrado na tampa superior e, em seguida, puxe-o suavemente sobre o papel.

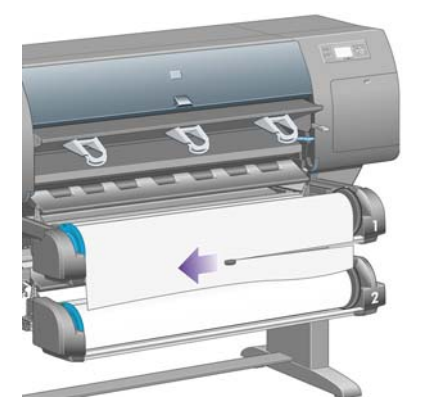

**5.** Remova o pedaço de papel cortado.

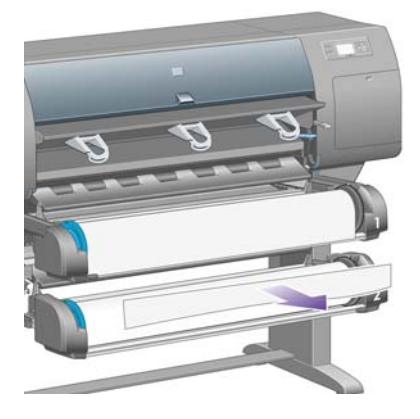

**6.** Gire o eixo para trás para mover a borda do papel para fora.

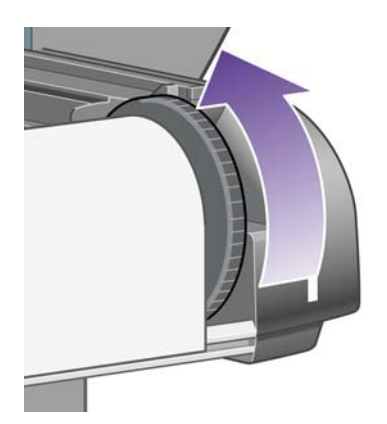

**7.** Posicione o cortador novamente na lateral direita da gaveta.

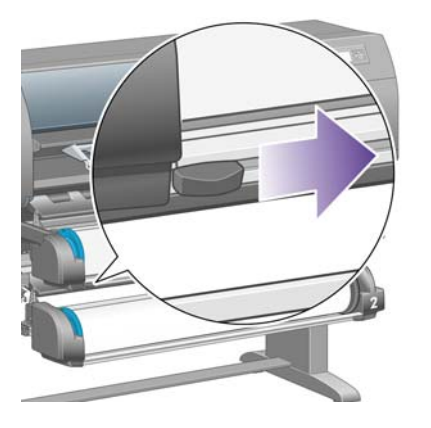

## **Visualizar informações sobre o papel**

No painel frontal da impressora, selecione o ícone □ ou □, em seguida, **Inform, sobre papel** e escolha a origem do papel cujas informações deseja obter.

Você verá as seguintes informações exibidas no painel frontal:

O status do rolo ou do papel

**Nota** A Impressora HP Designjet série 4500 imprime apenas em papel de rolo.

- O nome do fabricante do papel
- O tipo de papel selecionado
- A largura do papel, em milímetros (estimada pela impressora)
- O comprimento do papel, em milímetros (estimada pela impressora)

Se não houver nenhum papel carregado, a mensagem **Sem papel** é exibida.

As mesmas informações (além do nome do fabricante) são exibidas na página Suprimentos do servidor da Web incorporado.

## **Fazer download de perfis de mídia**

Cada tipo de papel suportado contém suas próprias características. Para obter uma ótima qualidade de impressão, a impressora altera a forma de imprimir para cada tipo de papel. Por exemplo, alguns tipos de papel podem precisar de mais tinta e outros, de mais tempo de secagem. Portanto, é preciso fornecer à impressora uma descrição dos requisitos de cada tipo de papel. Essa descrição é chamada de "perfil de mídia". O perfil de mídia contém o perfil ICC, o qual descreve as características de cor do papel; ele também contém informações sobre outras características e requisitos de papel que não estão diretamente relacionados à cor. Os perfis existentes para sua impressora já foram instalados no software da mesma.

No entanto, pode ser pouco conveniente verificar todos os tipos de papel disponíveis para sua impressora, uma vez que ela tem os perfis de mídia apenas para os tipos de papel mais comuns. Se você comprar um tipo de papel para o qual ela não tenha perfil algum, verá que não é possível selecionálo no painel frontal. Para fazer download do perfil de mídia correto, acesse:

- <http://www.hp.com/support/designjet-downloads/> para a HP Designjet série 4000
- <http://www.hp.com/support/designjet/profiles4500/> para a HP Designjet 4500
- <http://www.hp.com/support/designjet/profiles4500ps/>para a HP Designjet 4500ps
- <http://www.hp.com/support/designjet/profiles4500mfp/>para a HP Designjet 4500mfp

Se você não encontrar o perfil de mídia desejado na Web, ele poderá ter sido adicionado à versão mais recente do firmware para sua impressora. Você pode verificar as observações sobre versão de firmware para obter mais informações. Consulte [Atualizar o firmware da impressora](#page-238-0).

## **Utilizar papel não-HP**

Os tipos de papel da HP foram totalmente testados com a impressora e fornecem a melhor qualidade de impressão.

No entanto, você pode utilizar um papel de outro fabricante. Nesse caso, selecione (no painel frontal) o tipo de papel HP mais semelhante ao papel que está utilizando. Se tiver dúvida, tente diferentes configurações de tipo de papel HP e selecione o que fornecer a melhor qualidade de impressão. Se os resultados não forem inteiramente satisfatórios com qualquer tipo de papel, consulte [Conselho geral](#page-301-0).

## **Cancelar o tempo de secagem**

Pressione a tecla Alimentação e corte de formulário (1) no painel frontal.

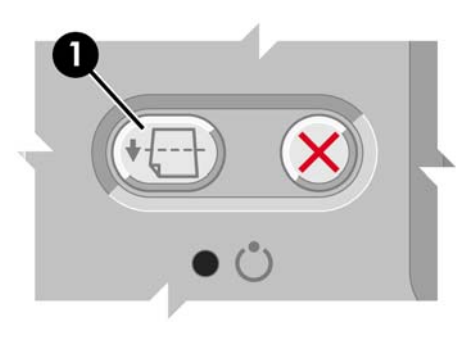

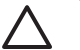

**CUIDADO** Uma impressão que não teve tempo suficiente para secar pode apresentar problemas de qualidade.

## **Alterar o tempo de secagem**

Você pode querer alterar a configuração do tempo de secagem por causa de condições especiais.

Selecione o ícone <sup>0</sup>0e, em seguida, **Selec. tempo secagem**. Você pode selecionar Estendido, Padrão, Reduzido ou Nenhum.

Consulte [Tempo de secagem.](#page-359-0)

# **7 Como... (tópicos de trabalho de impressão)**

- [Enviar um trabalho com o servidor da Web incorporado](#page-155-0)
- [Salvar um trabalho](#page-155-0)
- [Imprimir um trabalho salvo](#page-156-0)
- [Cancelar um trabalho](#page-156-0)
- [Gerenciar a fila de impressão](#page-156-0)
- [Aninhar trabalhos para economizar rolo](#page-159-0)

# <span id="page-155-0"></span>**Enviar um trabalho com o servidor da Web incorporado**

- **1.** Acesse o servidor da Web incorporado (consulte [Acessar o servidor da Web incorporado](#page-125-0)).
- **2.** Vá até a página **Enviar trabalho**.

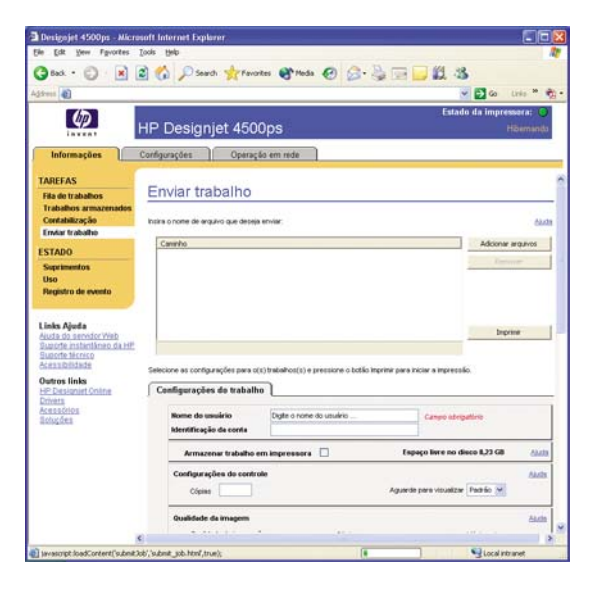

**3.** Navegue em seu computador e selecione um arquivo para imprimir.

∣₩

**Nota** Enviar um trabalho para ser impresso via servidor da Web incorporado não requer que você tenha o driver da impressora nem o aplicativo nativo do arquivo instalados em seu computador.

**4.** Caso deseje enviar mais de um arquivo, clique no botão **Adicionar arquivo** e selecione todos os arquivos desejados.

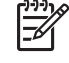

**Nota** Se não estiver utilizando o Internet Explorer para Windows, você verá o botão **Adicionar outro arquivo**, que permite selecionar vários arquivos ao mesmo tempo.

**5.** Defina as opções do trabalho.

Se deixar uma opção definida para **Padrão**, as configurações serão salvas no trabalho que será usado. Se não houver configuração para essa opção, a configuração na impressora será usada. A configuração na impressora pode ser alterada no painel frontal ou, em alguns casos, na página Configuração do dispositivo no servidor da Web incorporado.

**6.** Clique no botão **Imprimir**.

## **Salvar um trabalho**

Se pretende reimprimir um trabalho posteriormente, com algumas alterações nas configurações (como tamanho ou qualidade), é possível armazená-lo na impressora para que não seja preciso reenviá-lo.

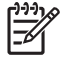

**Nota** Se deseja reimprimir o trabalho sem alterações, pode fazer isso da fila de impressão sem precisar salvá-lo.

<span id="page-156-0"></span>Só é possível salvar um trabalho ao enviá-lo para impressão:

- **1.** Acesse o servidor da Web incorporado (consulte [Acessar o servidor da Web incorporado](#page-125-0)).
- **2.** Vá até a página **Enviar trabalho**.
- **3.** Navegue em seu computador e selecione um arquivo para imprimir.
- **4.** Se deseja enviar mais de um trabalho, clique no botão **Adicionar outro arquivo**. Todos os trabalhos enviados ao mesmo tempo terão as mesmas configurações.

**Nota** Se você estiver usando o Windows e Internet Explorer, clique no botão **Adicionar arquivo** e selecione vários arquivos de uma vez.

- **5.** Nas opções do trabalho, selecione a opção **Armazenar trabalho na impressora**.
- **6.** Definir as demais opções do trabalho.
- **7.** Clique no botão **Imprimir**.

## **Imprimir um trabalho salvo**

- **1.** Acesse o servidor da Web incorporado (consulte [Acessar o servidor da Web incorporado](#page-125-0)).
- **2.** Vá até a página **Trabalhos armazenados**.
- **3.** Selecione o trabalho ou os trabalhos que deseja imprimir usando a caixa de seleção ao lado do nome do mesmo.
- **4.** Clique no botão **Imprimir**, para imprimir o trabalho com as configurações originais, ou **Impressão avançada**, para alterar as configurações.

## **Cancelar um trabalho**

Um trabalho pode ser cancelado a partir do painel frontal, pressionando a tecla Cancelar, ou a partir do servidor da Web incorporado, selecionando o trabalho e clicando no ícone **Cancelar**.

A impressora avança o papel como se a impressão tivesse terminado.

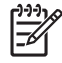

**Nota** Um trabalho de várias páginas ou um arquivo maior pode levar mais tempo para parar do que outros arquivos.

## **Gerenciar a fila de impressão**

A impressora pode armazenar páginas em uma fila enquanto imprime a página atual. A fila pode conter páginas de mais de um trabalho.

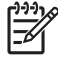

**Nota** Estas informações aplicam-se somente se você estiver usando um dos drivers que acompanham a impressora ou o servidor da Web incorporado para enviar trabalhos de impressão.

## **Como desativar a fila [4000]**

Os usuários da HP Designjet série 4000 podem desativar a fila no servidor da Web (guia

**Configurações** > **Configuração do dispositivo** > **Fila**), ou no painel frontal: selecionando o ícone e, em seguida, **Opções de geren. trabalho** > **Desativar fila**.

Os usuários da HP Designjet série 4500 não podem desativar a fila.

### **Opções de Iniciar impressão**

**Nota** As opções de Iniciar impressão não podem ser usadas com trabalhos PostScript.

É possível selecionar em que momento imprimir um arquivo que está na fila. No servidor da Web, selecione a guia **Configurações** > **Configuração do dispositivo** > **Iniciar a impressão**; ou no painel frontal, selecione o ícone  $\widehat{\mathbb{C}}^{\text{I}}$ e, em seguida, **Opções de geren. trabalho** > **Iniciar a impressão**.

Há três opções que podem ser selecionadas:

- Quando **Depois de processar** for selecionada, a impressora aguardará até que toda a página seja processada e, então, começará a imprimir. Essa é a configuração mais lenta, mas a que oferece melhor qualidade de impressão.
- Quando **Imediatamente** for selecionada, a impressora imprimirá à medida que a página for processada. Está é a configuração mais rápida, mas a impressora pode parar a impressão para processar os dados. Esta configuração não é recomendada para imagens complexas com cores densas.
- Quando **Otimizada** for selecionada (essa é a configuração padrão), a impressora calculará o melhor momento para iniciar a impressão. Normalmente, essa é a melhor escolha entre as configurações **Depois de processar** e **Imediatamente**.

#### **Como identificar um trabalho na fila**

A melhor forma de visualizar a fila é no servidor da Web incorporado (**Informações** > **Fila de trabalhos**), onde você pode gerenciar a fila e obter todas as informações de cada trabalho (clicando no nome do arquivo).

No entanto, é possível também gerenciar a fila a partir do painel frontal. Para isso, selecione o ícone e , em seguida, **Fila de trabalhos**, onde você poderá ver uma lista de trabalhos da fila.

Cada um possui uma identificação, compreendendo:

<posição na fila>: <nome da imagem>

O trabalho que está sendo impresso está na posição 0. O próximo a ser impresso está na posição 1 e o trabalho que já foi impresso está na posição -1.

#### **Como priorizar um trabalho na fila**

Para fazer com que qualquer trabalho na fila seja o próximo a ser impresso, selecione-o e escolha **Reimprimir** (no servidor da Web incorporado) ou **Mover para frente** (no painel frontal).

Se aninhamento estiver ativado, o trabalho priorizado poderá continuar aninhado com outros. Se realmente deseja que esse trabalho seja o próximo a ser impresso, e no seu próprio rolo, primeiro, desative o aninhamento e depois o mova para a frente da fila como descrito anteriormente.

### **Como excluir um trabalho da fila**

Em circunstâncias normais, não há necessidade de excluir um trabalho da fila depois de imprimi-lo, uma vez que ele irá desaparecer depois que atingir o final da fila e mais arquivos forem enviados. No entanto, se enviou um arquivo por engano e quer evitar que ele seja reimpresso, poderá simplesmente excluí-lo, selecionando-o e escolhendo **Excluir** (no servidor da Web incorporado ou no painel frontal).

Da mesma forma, é possível excluir um trabalho que ainda não foi impresso.

Se o trabalho estiver sendo impresso (Status = **imprimindo** no servidor da Web ou sua posição na fila for 0 no painel frontal) e você desejar cancelá-lo e excluí-lo, clique primeiramente no ícone Cancelar no servidor da Web ou pressione a tecla Cancelar no painel frontal e, em seguida, exclua-o da fila.

#### **Como fazer cópias de um trabalho na fila**

Para fazer cópias extras de qualquer trabalho na fila, selecione-o no servidor da Web incorporado, clique no ícone **Reimprimir** e, depois, especifique o número de cópias que deseja. O trabalho será movido para o topo da fila.

É possível também fazer isso no painel frontal: selecione o trabalho, escolha **Cópias**, especifique o número de cópias desejado e pressione a tecla Selecionar. Essa ação sobrescreve qualquer valor definido pelo software.

**Nota** Se **Girar** estiver **Ativado** ao enviar o arquivo, cada cópia será girada.

Se o trabalho já foi impresso, use **Mover para frente** para movê-lo para o topo da fila.

#### **Noções básicas sobre o status do trabalho**

Estas são as possíveis mensagens de status do trabalho, aproximadamente na ordem em que podem ser vistas:

- **recebendo**: a impressora está recebendo o trabalho do computador
- **aguardando processamento**: o trabalho foi recebido pela impressora e está aguardando ser renderizado (para trabalhos enviados apenas pelo servidor da Web incorporado)
- **processando**: a impressora está analisando e renderizando o trabalho
- **preparando para impressão**: a impressora está executando verificações do sistema de gravação antes de imprimir o trabalho
- **aguardando para imprimir**: o trabalho está aguardando a liberação do mecanismo de impressão para continuar a impressão
- **aguardando aninhamento**: a impressora está configurada com Aninhamento=Ativado e está aguardando outros trabalhos para concluir o aninhamento e continuar a impressão
- **em pausa**: o trabalho foi enviado com a opção **aguardando visualização** e está em pausa

**Nota** Se a impressora parar durante a impressão de um trabalho e o recurso da fila estiver ativado, o trabalho parcialmente impresso aparecerá na fila como **em pausa** quando a impressora for reativada. Quando você retomar o trabalho, ele será impresso a partir da página na qual foi interrompido.

₽

- <span id="page-159-0"></span>● **aguardando papel**: o trabalho não pode ser impresso porque o papel necessário não está carregado na impressora (consulte [Uma mensagem "aguardando papel" \[4500\]\)](#page-334-0): carregue o papel necessário e, em seguida, clique em **Continuar** para retomar o trabalho
- **aguardando contabilidade**: o trabalho não pode ser impresso porque a impressora exige que todos os trabalhos tenham um ID de conta: insira o ID da conta e, em seguida, clique em **Continuar** para retomar o trabalho
- **imprimindo**
- **secando**
- **cortando papel**
- **ejetando página**
- **cancelando**: o trabalho está sendo cancelado, mas permanecerá na fila de trabalhos da impressora
- **excluindo**: o trabalho está sendo excluído da impressora
- **impresso**
- **cancelado**: o trabalho foi cancelado pela impressora
- **cancelado pelo usuário**
- **trabalho vazio**: o trabalho não contém nada para impressão

# **Aninhar trabalhos para economizar rolo**

Aninhamento significa posicionar imagens lado-a-lado em um papel, em vez de uma depois da outra. Isso é feito para evitar desperdício de papel.

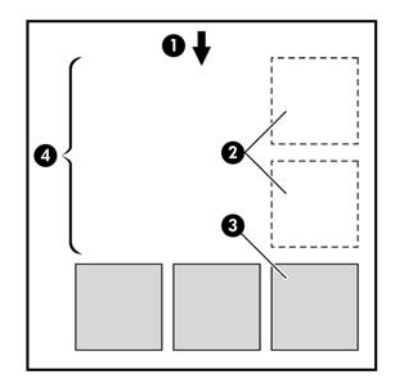

- **1.** Direção do fluxo do papel
- **2.** Aninhamento desativado
- **3.** Aninhamento ativado
- **4.** Papel economizado pelo aninhamento

#### **Quando a impressora tenta aninhar páginas?**

Quando ambos os valores forem verdadeiros:

- A impressora está carregada com rolo, e não com folha.
- No menu Gerenciamento de trabalho do painel frontal ou na página Configuração do dispositivo do servidor da Web incorporado, **Aninhamento** está Ativado.

#### **Quais páginas podem ser aninhadas?**

Todas as páginas podem ser aninhadas, a menos que sejam tão grandes que não seja possível ajustar duas delas lado a lado no rolo ou que existam muitas páginas a serem ajustadas na quantidade de rolo restante. Um único grupo de páginas aninhadas não pode ser dividido entre dois rolos.

#### **Quais páginas possuem características para aninhamento?**

Para ficar no mesmo aninhamento, cada página deve ser compatível das seguintes formas:

- Todas devem ter a mesma configuração de qualidade de impressão (Rápido, Normal ou Ótimo).
- As páginas devem ser Otimizadas para desenhos/textos ou Otimizadas para imagens.
- A configuração Max. de detalhes deve ser a mesma para todas as páginas.
- A configuração Margens deve ser a mesma em todas as páginas (Estendida ou Normal).
- A configuração Espelho deve ser a mesma para todas a páginas.
- A Tentativa de renderização deve ser a mesma para todas as páginas.
- A configuração Cortador deve ser a mesma para todas a páginas.
- As configurações de ajuste de cores devem ser as mesmas para todas a páginas. Elas são conhecidas como Configurações avançadas de cores no driver do Windows e como configurações CMYK no driver do Mac OS.
- Todas as páginas devem ser coloridas ou em escala de cinza e não algumas coloridas e algumas em escala de cinza.
- Todas as páginas devem fazer parte de um dos grupos a seguir (esses grupos não podem estar misturados no mesmo aninhamento):
	- HP-GL/2, RTL e CALS G4
	- PostScript, PDF, TIFF e JPEG
- As páginas JPEG, TIFF e CALS G4 com resolução superior a 300 dpi não devem ser aninhadas com outras páginas em alguns casos.

#### **Quanto tempo a impressora aguarda por outro arquivo?**

Para que impressora realize o melhor aninhamento possível, ela aguarda após um arquivo ser recebido para verificar se as páginas subseqüentes serão aninhadas com ele ou com outras páginas já na fila. Esse período é terminado pelo tempo de espera do aninhamento; o padrão de fábrica desse tempo é de 2 minutos. Isso significa que a impressora aguarda por até dois minutos após o último arquivo ser recebido para então imprimir o aninhamento final. É possível alterar esse tempo de espera no painel

frontal: selecione o ícone e, em seguida, **Opções de geren. trabalho** > **Opções de posição** > **Selec. tempo espera**. É possível selecionar de 1 a 99 minutos.

Enquanto a impressora está aguardando, ela exibe o tempo de espera restante no painel frontal Você pode imprimir o aninhamento (cancelar o tempo de espera), pressionando a tecla Cancelar.

# **8 Como... (tópicos de empilhamento) [4500]**

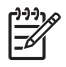

**Nota** Este capítulo se aplica apenas à impressora HP Designjet série 4500.

O empilhamento é um acessório opcional da Impressora HP Designjet série 4500. Esse acessório permite que as impressões fiquem retas, uma em cima da outra, em vez de deixá-las cair no compartimento.

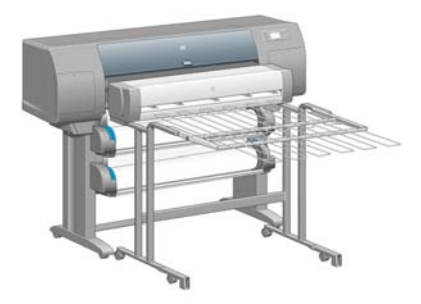

- [Instalar o empilhamento](#page-163-0)
- [Desinstalar o empilhamento](#page-163-0)
- [Alterar a temperatura](#page-164-0)
- [Trocar os rolos enquanto usa o empilhamento](#page-164-0)
- [Limpar a parte externa do empilhamento](#page-164-0)
- [Limpar os roletes do empilhamento](#page-165-0)
- [Mover ou armazenar o empilhamento](#page-166-0)

# <span id="page-163-0"></span>**Instalar o empilhamento**

**1.** Conecte os cabos entre o empilhamento e a impressora.

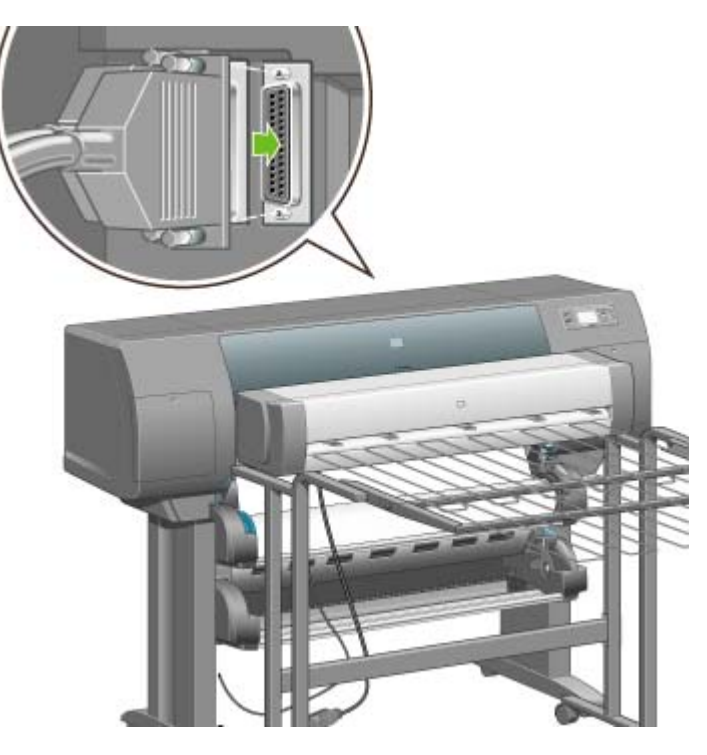

- **2.** Ligue o empilhamento.
- **3.** Selecione o ícone  $\Box$  no painel frontal da impressora e, em seguida, **Acessórios** > **Empilhamento** > **Instalar empil.**. O painel frontal solicitará que o empilhamento seja ligado à impressora.
- **4.** Há duas lingüetas no empilhamento que se encaixam nos defletores da impressora. Para ligar o empilhamento à impressora, prenda primeiro um lado e depois o outro (dessa forma, você imprime menos força).

Aguarde um tempo de aquecimento, especialmente quando o empilhamento acabou de ser ligado.

**Nota** O empilhamento opera com folhas cortadas. Quando é ligado, o cortador é automaticamente ativado. Esse acessório não funcionará se o cortador estiver desativado ou se não for possível cortar o material de impressão (tela, por exemplo).

# **Desinstalar o empilhamento**

- **1.** Para desinstalar o empilhamento, selecione no painel frontal da impressora o ícone  $\Box$  e, em seguida, **Acessórios** > **Empilhamento** > **Desinstalar empil.**.
- **2.** O painel frontal solicitará que o empilhamento seja desligado da impressora. Puxe o empilhamento soltando-o primeiro de um lado e depois do outro.

<span id="page-164-0"></span>**3.** Desconecte os cabos do empilhamento.

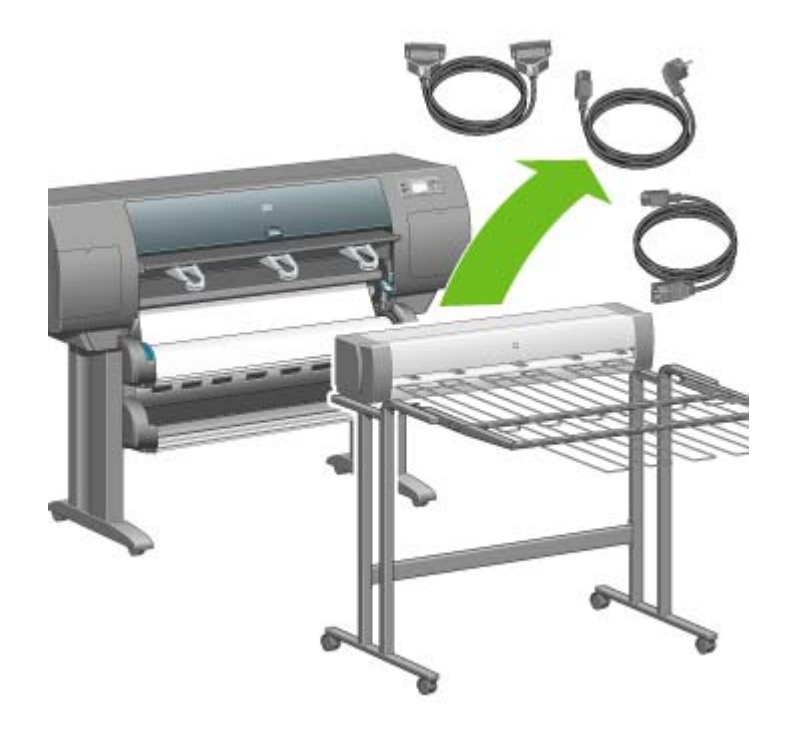

## **Alterar a temperatura**

O empilhamento contém um rolete aquecido para retirar ondulações do papel. Para alterar a temperatura do rolete, selecione no painel frontal da impressora o ícone  $\Box$  e, em sequida, **Acessórios** > **Empilhamento** > **Selec. temperatura**. Há três opções:

- **Normal** é a configuração padrão e recomendada.
- **Alta** configura o rolete com uma temperatura mais alta, que pode ser útil para papéis especialmente duros.
- Baixa configura o rolete com uma temperatura mais baixa, que pode ser útil para papéis com revestimento mais delicado.

## **Trocar os rolos enquanto usa o empilhamento**

- **1.** Remova a pilha de papel cortado do empilhamento para manusear mais facilmente o empilhamento.
- **2.** Separe o empilhamento da impressora: primeiro um lado e depois o outro.
- **3.** Troque os rolos da forma normal: consulte [Descarregar o rolo da impressora \[4500\]](#page-147-0) e [Carregar o](#page-143-0) [rolo na impressora \[4500\]](#page-143-0).

## **Limpar a parte externa do empilhamento**

Consulte [Limpar a parte externa da impressora.](#page-233-0)

# <span id="page-165-0"></span>**Limpar os roletes do empilhamento**

#### **A**

**AVISO!** O empilhamento fica quente durante o uso. Antes de limpar, desligue-o para que esfrie.

A tinta tende a aderir no rolete principal e nos roletes de saída menores do empilhamento, portanto, devem ser limpos regularmente com um pano umedecido com água.

A freqüência da limpeza depende, em parte, do tipo de papel usado.

- Para papéis comuns, revestidos ou com revestimento pesado, uma vez por mês é o suficiente.
- Para papéis translúcidos, vellum, brilhantes ou vegetal natural, a limpeza deverá ser feita uma vez por semana, mesmo nos modos de impressão mais lentas.

# <span id="page-166-0"></span>**Mover ou armazenar o empilhamento**

Antes de mover ou armazenar o empilhamento, siga algumas etapas para reduzir o espaço que ocupará.

**1.** Solte os parafusos de um dos lados da bandeja do empilhamento, para que a bandeja fique pendurada.

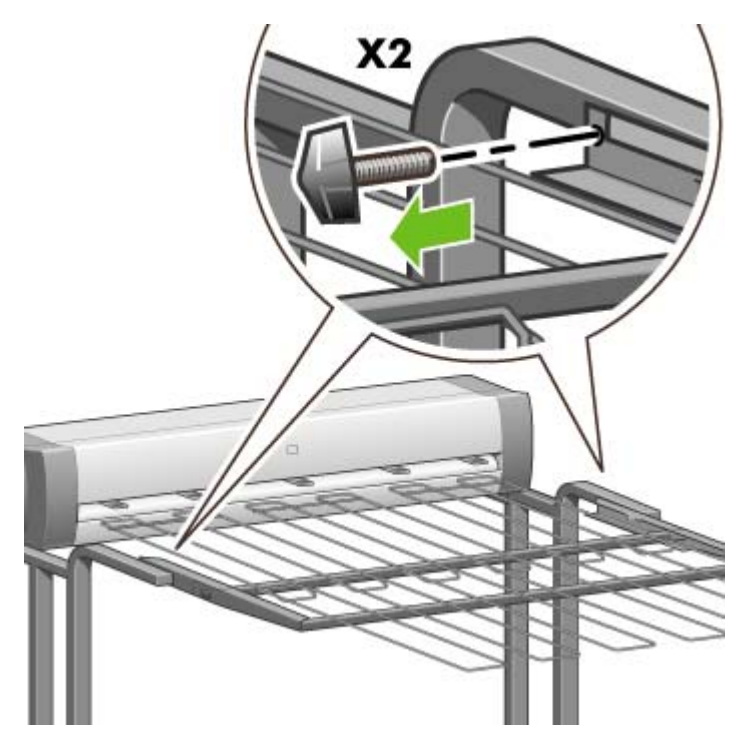

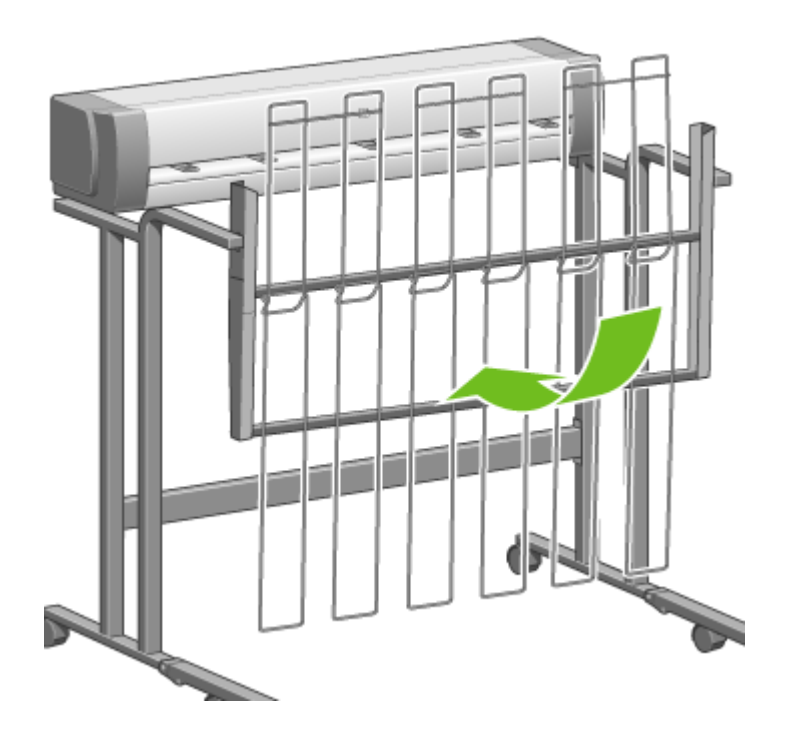

**2.** Remova o pino da extensão de cada perna e gire a extensão da perna para cima.

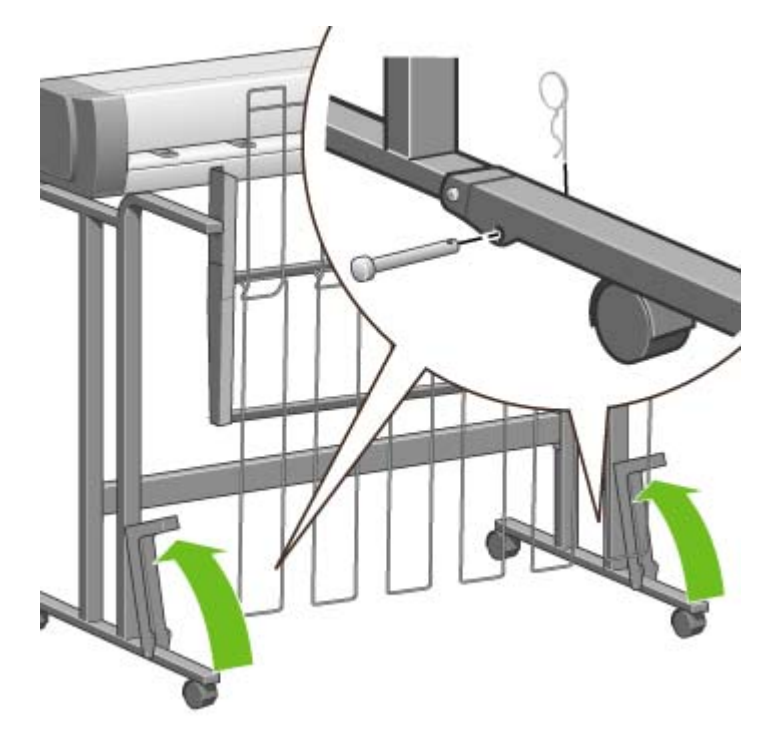

# **9 Como... (tópicos de ajuste de imagem)**

- [Alterar o tamanho da página](#page-169-0)
- [Criar um tamanho de papel personalizado](#page-169-0)
- [Alterar a qualidade de impressão](#page-171-0)
- [Escolher configurações de qualidade de impressão](#page-171-0)
- [Imprimir na velocidade máxima](#page-173-0)
- [Ajustar as margens](#page-174-0)
- [Imprimir em páginas maiores](#page-174-0)
- [Imprimir sem margens adicionadas](#page-175-0)
- [Selecionar a orientação da imagem](#page-175-0)
- [Girar uma imagem](#page-176-0)
- [Imprimir uma imagem espelhada](#page-177-0)
- [Dimensionar uma imagem](#page-178-0)
- [Alterar as configurações de paleta](#page-178-0)
- [Alterar o tratamento das linhas sobrepostas](#page-180-0)
- [Alterar a configuração da linguagem gráfica](#page-180-0)

# <span id="page-169-0"></span>**Alterar o tamanho da página**

O tamanho da página pode ser especificado das seguintes formas:

- Usando um driver de impressora do Windows: selecione a guia Papel/Qualidade e, em seguida, **Tamanho é**.
- Usando um driver de impressora do Mac OS: selecione **Page Setup** (Configuração de página) no menu File (Arquivo), selecione a sua impressora no menu pop-up **Format for** (Formatar para) e, em seguida, **Paper size** (Tamanho do papel).
- Usando o servidor da Web incorporado: vá para a seção Tamanho da página, na página Enviar trabalho.
- Usando o painel frontal: selecione o ícone  $\overline{\Box}$  e, em seguida, **Opç. padr. impressão** > **Opções de papel** > **Selecionar tamanho papel**.

**Nota** Se um tamanho de página for definido usando o driver da impressora ou o servidor da Web incorporado, essa configuração sobrescreverá o definido no painel frontal.

# **Criar um tamanho de papel personalizado**

Você pode criar um tamanho de página personalizado usando o driver da impressora ou o servidor da Web incorporado.

#### **Usando o driver de impressora HP-GL/2 e RTL para Windows:**

- **1.** Selecione a guia Papel/Qualidade.
- **2.** Pressione o botão **Personalizado**.
- **3.** Informe sua opção de nome para seu tamanho de página personalizado.
- **4.** Informe a largura e o comprimento.
- **5.** Pressione o botão **Save (Salvar)**.
- **6.** Pressione o botão **OK**.
- **7.** Para usar o novo tamanho de papel personalizado, feche o software do driver e abra-o novamente.

#### **Usando o driver de impressora PostScript para Windows XP ou Windows 2000**

- **1.** Selecione a guia Papel/Qualidade.
- **2.** Pressione o botão **Personalizado**.
- **3.** Informe sua opção de nome para seu tamanho de página personalizado.
- **4.** Informe a largura e o comprimento.
- **5.** Pressione o botão **Save (Salvar)**.
- **6.** Pressione o botão **OK**.
- **7.** Para usar o novo tamanho de papel personalizado, feche o software do driver e abra-o novamente.

#### **Usando o driver de impressora PostScript para Windows Me ou Windows 98**

- **1.** Selecione a guia Papel/Qualidade.
- **2.** Selecione **Página personalizada 1**, **Página personalizada 2** ou **Página personalizada 3** na lista **Tamanho é**.
- **3.** Escolha a largura e o comprimento da página personalizada.
- **4.** Pressione o botão **OK**.

#### **Usando o driver de impressora PostScript para Windows NT**

- **1.** Selecione a guia Configuração de página.
- **2.** Selecione o **Tamanho de página personalizada PostScript** na lista de tamanhos de página.
- **3.** Escolha a largura e o comprimento para o tamanho de página desejado.
- **4.** Pressione o botão **OK**.

#### **Usando o driver de impressora PostScript para Mac OS X**

- **1.** Selecione **Page Setup (Configuração de Página)** no menu **File (Arquivo)**.
- **2.** Selecione **Manage Custom Sizes** (Gerenciar tamanhos personalizados) no final da lista de tamanhos de papel.

₩ **Nota** No Mac OS X 10.3 ou anterior, selecione **Custom page size** (Tamanho de papel personalizado) na opção **Settings** (Configurações).

- **3.** Pressione o botão **New** (Novo) ou **+**.
- **4.** Informe sua opção de nome para seu tamanho de página personalizado.
- **5.** Informe a largura e o comprimento.
- **6.** No Mac OS X 10.3 ou anterior, pressione o botão **Save** (Salvar).

#### **Usando o driver de impressora PostScript para Mac OS 9**

- **1.** Selecione **Page Setup (Configuração de Página)** no menu **File (Arquivo)**.
- **2.** Selecione o painel Page Attributes (Atributos de Página).
- **3.** Selecione o painel Custom Page Default (Padrão de Página Personalizado).
- **4.** Informe sua opção de nome para seu tamanho de página personalizado.
- **5.** Informe a largura e o comprimento.
- **6.** Pressione o botão **Add (Adicionar)**.

#### <span id="page-171-0"></span>**Usando o servidor da Web incorporado**

- **1.** Vá para a seção Tamanho da página, na página Enviar trabalho.
- **2.** Selecione a opção **Personalizado**.
- **3.** Escolha a largura e o comprimento para o tamanho de página desejado.

# **Alterar a qualidade de impressão**

Sua impressora apresenta três opções diferentes de qualidade de impressão: **Ótima**, **Normal** e **Rápída**. Também há duas opções suplementares que exercem um efeito na qualidade de impressão: **Otimizada para desenhos/texto** ou **Otimizada para imagens**, e **Máx. de detalhes**. Consulte Escolher configurações de qualidade de impressão para obter orientação sobre qual dessas opções escolher.

É possível especificar a qualidade de impressão das seguintes formas:

- Usando um driver de impressora do Windows: vá para a seção Qualidade de impressão na quia Papel/Qualidade.
- Usando um driver de impressora do Mac OS: vá para o painel Image Quality (Qualidade de Imagem).
- Usando o servidor da Web incorporado: vá para a seção Qualidade de imagem, na página Enviar trabalho.
- Usando o painel frontal: selecione o ícone  $\Box$  e, em seguida, **Opc. padr. impressão** > **Qualidade de imagem**.

**Nota** Se uma qualidade de impressão for definida usando o driver da impressora ou o servidor da Web incorporado, essa configuração sobrescreverá o definido no painel frontal.

**Nota** Não é possível alterar a qualidade de impressão das páginas que a impressora já está recebendo ou que recebeu (mesmo se a impressão ainda não começou).

# **Escolher configurações de qualidade de impressão**

A tabela a seguir mostra as sugestões de configurações de qualidade de impressão e de tipos de papéis para os vários tipos diferentes de impressões, assumindo que você está usando um rolo. Você não está obrigado a seguir essas sugestões, mas elas poderão ser úteis.

Se você estiver usando folhas, recomenda-se configurar a qualidade de impressão como **Ótima**.

Se não estiver certo sobre como alterar as configurações da qualidade de impressão, consulte Alterar a qualidade de impressão.

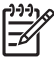

**Nota** Imagens de alta densidade devem ser impressas em papel mais pesado (pesado ou brilhante).

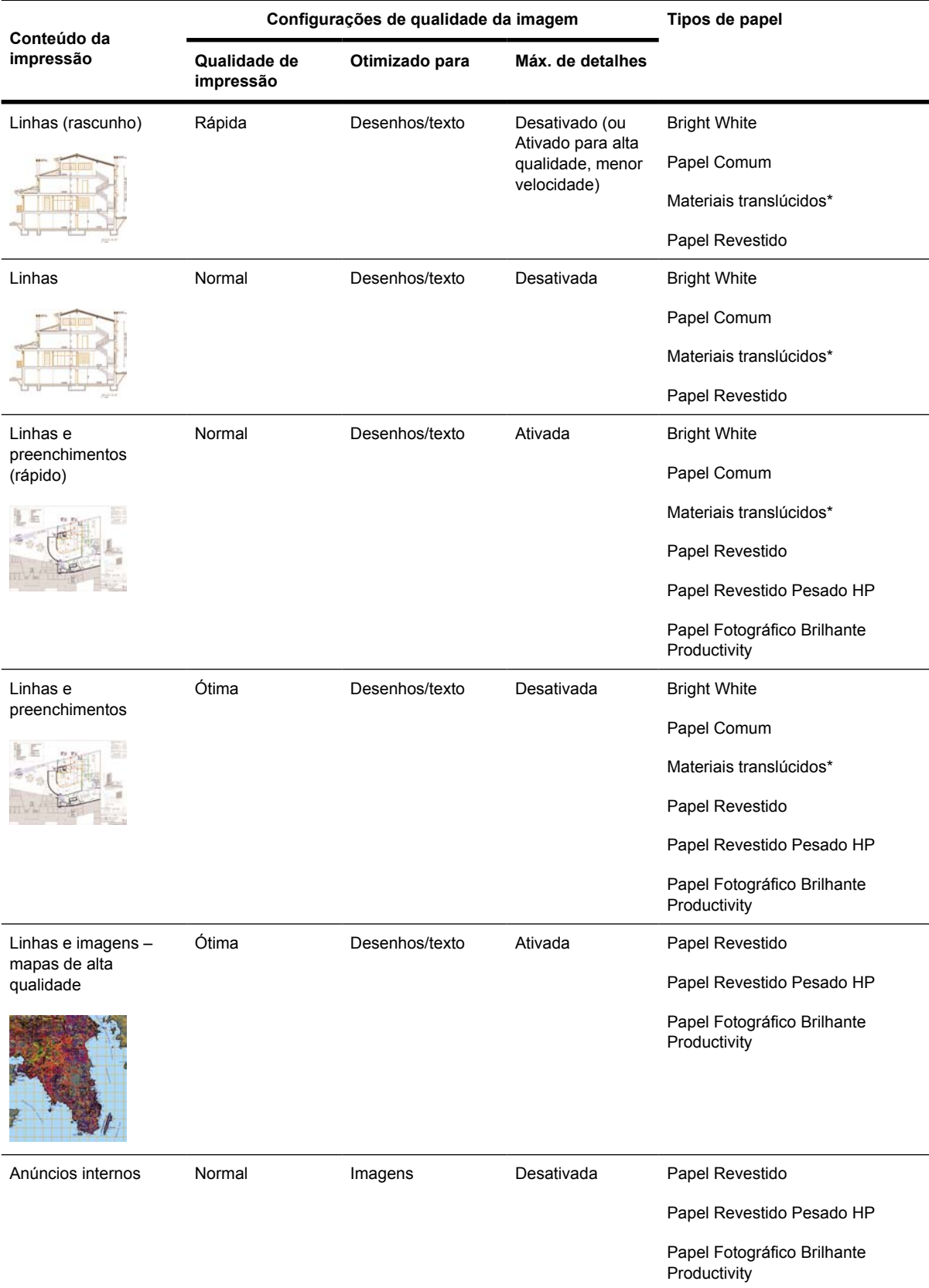

<span id="page-173-0"></span>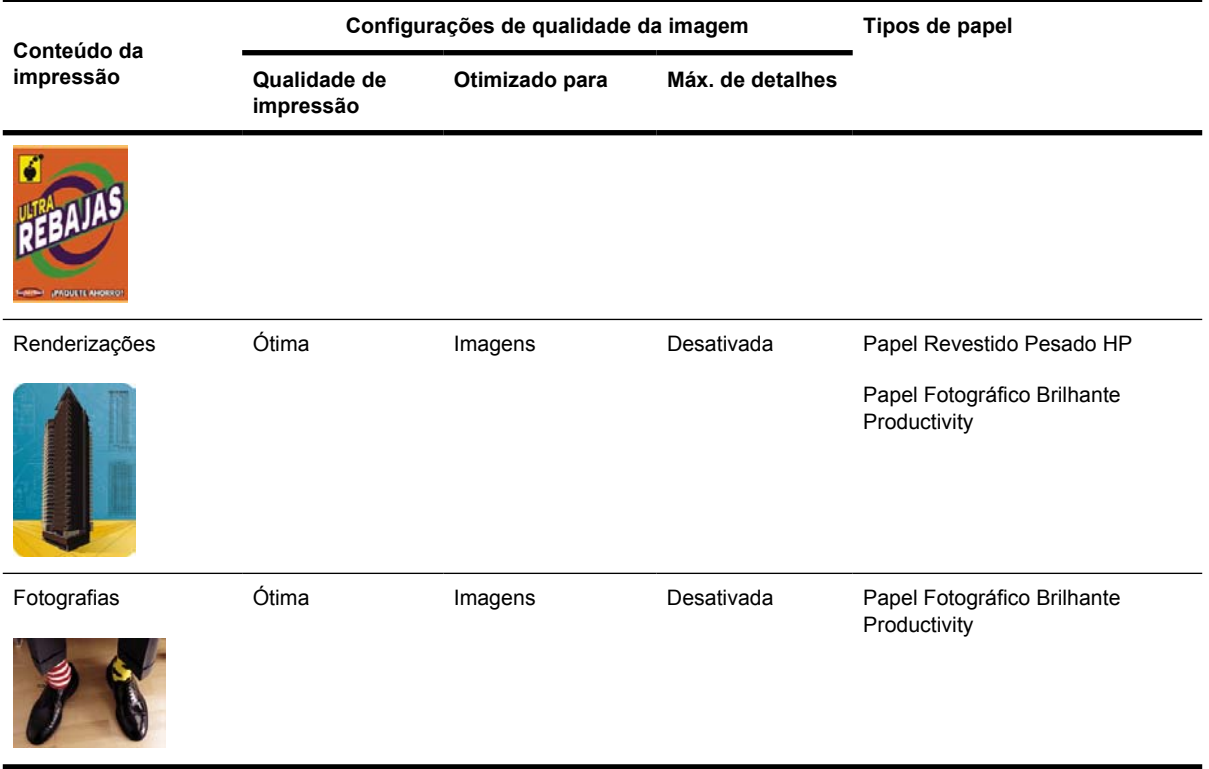

\* Materiais translúcidos incluem Vellum, Papel Comum Translúcido, Papel Vegetal, Filme Transparente e Filme Fosco.

Para obter detalhes técnicos sobre resolução de impressão, consulte [Especificações funcionais.](#page-367-0)

# **Imprimir na velocidade máxima**

Há duas configurações para tipos de papel no painel frontal especialmente designados para impressão na velocidade máxima.

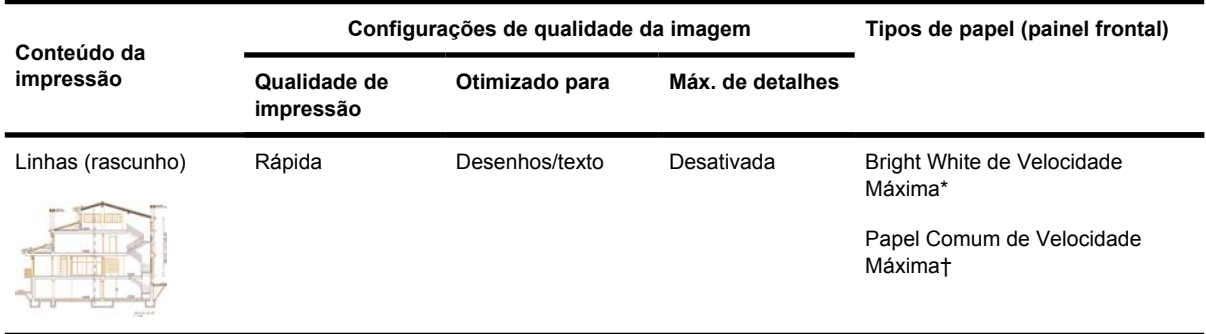

\* Para usar o Bright White de Velocidade Máxima, carregue Papel Comum Bright White HP para Jato de Tinta e selecione Bright White de Velocidade Máxima na lista de tipos de papel no painel frontal.

† Para usar o Papel Comum de Velocidade Máxima, carregue o Papel Comum HP Universal para Jato de Tinta e selecione Papel Comum de Velocidade Máxima na lista de tipos de papel no painel frontal.

# <span id="page-174-0"></span>**Ajustar as margens**

As margens da impressora determinam a área de impressão da página que pode ser usada pelo seu aplicativo. Há três tipos de margens: Pequena, Normal e Estendida (consulte também [Imprimir sem](#page-175-0) [margens adicionadas\)](#page-175-0). Para as dimensões das margens, consulte [Especificações funcionais](#page-367-0).

É possível especificar as margens das seguintes formas:

- Usando o driver de impressora HP-GL/2 para Windows: Margens normais estão selecionadas por padrão. Para escolher as outras opções, selecione a guia Papel/Qualidade e pressione o botão **Margens/Layout**.
- Usando o driver PostScript do Windows: selecione a guia Papel/Qualidade e, em seguida, **Tamanho é**. Você seleciona o tamanho da página e das margens ao mesmo tempo.
- Usando um driver de impressora do Mac OS: selecione **Page Setup** (Configuração de Página) no menu **File** (Arquivo) e, em seguida, **Paper size** (Tamanho do papel). Você seleciona o tamanho da página e das margens ao mesmo tempo.
- Usando o servidor da Web incorporado: selecione na lista Margens, na página Enviar trabalho.
- Usando o painel frontal: selecione o ícone  $\overline{\Box}$  e, em seguida, **Opç. padr. impressão** > **Opções de papel** > **Selecionar margens**.

**Nota** Se as margens forem definidas com o driver da impressora ou com o servidor da Web incorporado, essa configuração sobrescreverá as definidas no painel frontal.

# **Imprimir em páginas maiores**

Por motivos técnicos, não é possível imprimir uma imagem que cubra a largura ou o comprimento total do papel. Deverá sempre haver uma margem ao redor da imagem. No entanto, se desejar imprimir, por exemplo, uma imagem de tamanho A3 sem margens ao redor, você poderá imprimir em um papel maior que A3 (deixando margens ao redor da imagem, como de costume) e, depois, cortar as margens após a impressão.

Os layouts de páginas maiores foram projetados para esta finalidade. Cada página maior é grande o suficiente para acomodar um tamanho de papel padrão mais as margens.

Você pode especificar um layout de página maior das seguintes maneiras:

- Usando o driver de impressora HP-GL/2 para Windows: selecione a guia Papel/Qualidade, pressione o botão **Margens/Layout** e, em seguida, selecione **Sobremedida** nas opções de layout.
- Usando o driver PostScript do Windows: selecione a guia Papel/Qualidade e, em seguida, **Tamanho é**. A página maior e as margens são selecionadas ao mesmo tempo.
- Usando um driver de impressora do Mac OS 9 ou 10.1: crie um tamanho de papel personalizado com margens zero e leve em consideração que as margens acrescentadas ao trabalho final serão aquelas que estão definidas no painel frontal da impressora.
- Usando um driver de impressora do Mac OS mais recente: selecione a impressora no menu popup **Formatar para**, escolha o tamanho do papel e, em seguida, as opções de margens serão exibidas. Você pode selecionar a página maior e as margens ao mesmo tempo.
- <span id="page-175-0"></span>● Usando o servidor da Web incorporado: na página Enviar trabalho, selecione **Sobremedida** na lista de layout Margens.
- Usando o painel frontal: selecione **Opç. padr. impressão** > **Opções de papel** > **Selecionar layout** > **Sobremedida**.

Ao utilizar páginas maiores, você pode selecionar a largura das margens como de costume (consulte [Ajustar as margens\)](#page-174-0).

Consulte também Imprimir sem margens adicionadas.

## **Imprimir sem margens adicionadas**

Por motivos técnicos, não é possível imprimir uma imagem que cubra a largura ou o comprimento total do papel. Deverá sempre haver uma margem ao redor da imagem. No entanto, se sua imagem já tiver margens adequadas (espaço em branco ao redor das bordas), você poderá indicar à impressora para não adicionar margens à imagem ao imprimi-la. Nesse caso, na verdade a impressora cortará as bordas da imagem levando em conta que elas não contêm nada que precise ser impresso.

É possível solicitar que nenhuma margem seja adicionada da seguinte maneira:

- Usando o driver de impressora HP-GL/2 para Windows: selecione a guia Papel/Qualidade, pressione o botão **Margens/Layout** e, em seguida, selecione **Cortar conteúdo pelas margens** nas opções de layout.
- Usando o servidor da Web incorporado: na página Enviar trabalho, selecione **Cortar conteúdo pelas margens** na lista de layout Margens.
- Usando o painel frontal: selecione **Opç. padr. impressão** > **Opções de papel** > **Selecionar layout** > **Cortar conteúdo pelas margens**.

Esta opção não está disponível no driver PostScript para Windows ou nos drivers para Mac OS.

Ao utilizar esta opção, você pode selecionar a largura das margens como de costume (consulte [Ajustar](#page-174-0) [as margens](#page-174-0)). A impressora continuará utilizando margens: em vez de adicioná-las à imagem, a impressora as remove.

## **Selecionar a orientação da imagem**

A orientação da imagem pode ser retrato ou paisagem. Ao vê-la na tela:

A altura de uma imagem retrato é maior que sua largura (uma imagem alta).

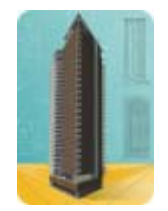

● A largura de uma imagem paisagem é maior que sua altura (uma imagem larga).

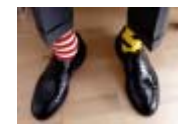

<span id="page-176-0"></span>É necessário selecionar a orientação de sua imagem ao exibi-la na tela. Se você possui uma imagem paisagem e seleciona retrato ou se possui uma imagem retrato e seleciona paisagem, a imagem poderá ficar cortada ao ser impressa.

É possível selecionar a orientação utilizando um driver de impressora ou o servidor da Web incorporado.

- Usando o driver de impressora PostScript para Windows NT: vá para a seção Orientação, na guia Configuração de página.
- Usando qualquer outro driver de impressora para Windows: vá para a seção Orientação, na guia Acabamento.
- Usando o driver de impressora PostScript para Mac OS: selecione **Page Setup (Configuração de Página)** no menu **File (Arquivo)** e, em seguida, vá para a seção Orientation (Orientação) do painel Page Attributes (Atributos de Página).
- Usando o servidor da Web incorporado: vá para a seção Orientação, na página Enviar trabalho.

### **Girar uma imagem**

Por padrão, as imagens são impressas com os lados mais curtos paralelos à borda da frente do papel. Assim:

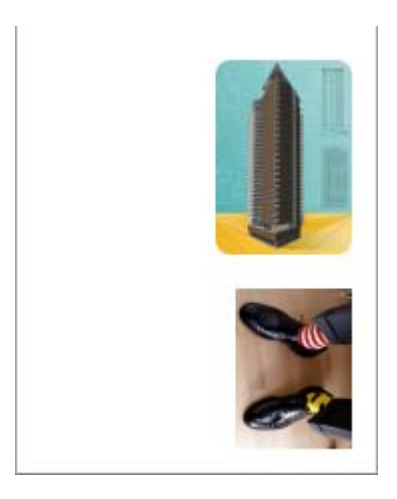

Talvez você queira girar suas imagens 90 graus para economizar papel. Assim:

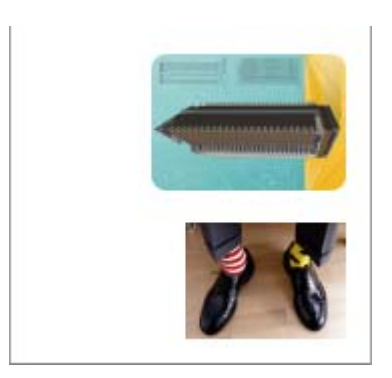

<span id="page-177-0"></span>Isso pode ser feito das seguintes formas:

- Usando um driver de impressora do Windows: selecione a guia Finishing (Acabamento) e, em seguida, **Girar 90 graus**.
- Usando um driver de impressora do Mac OS: selecione o painel Finishing (Acabamento) e, em seguida, **Rotate** (Girar).
- Usando o servidor da Web incorporado: selecione a página Enviar trabalho e, em seguida, **Girar**.
- Usando o painel frontal: selecione o ícone  $\overline{\Box}$  e, em seguida, **Opç. padr. impressão** > **Opções de papel** > **Girar**.

**Nota** Se rotação for definida com o driver da impressora ou com o servidor da Web incorporado, essa configuração sobrescreverá a definida no painel frontal.

**Nota** Quando você gira um trabalho, o comprimento pode aumentar para evitar cortes, pois as margens superior e inferior normalmente são maiores do que as laterais.

**CUIDADO** Tanto com rolos como com folhas, se você girar uma imagem retrato para a orientação paisagem, o papel pode não ser grande o suficiente para comportá-la. Por exemplo, se você girar 90 graus uma imagem no modo retrato em um tamanho de papel D/A1, ela provavelmente ultrapassará a largura do papel. Se estiver usando o servidor da Web incorporado, a tela de visualização confirmará isso com um triângulo. Se estiver usando a Impressora HP Designjet série 4500, o trabalho ficará "aguardando papel".

#### **Giro automático**

O driver de impressora HP-GL/2 contém uma opção de **Giro automático** que, para economizar papel, gira automaticamente em 90 graus qualquer imagem retrato muito grande.

## **Imprimir uma imagem espelhada**

Se você estiver um papel de imagem transparente, algumas vezes chamado de backlit, você pode querer imprimir uma imagem espelhada de seu desenho, de forma que a orientação correta do mesmo será vista quando ele for iluminado pela parte de trás. Para fazer isso sem alterar a imagem em seu aplicativo:

- Usando um driver de impressora do Windows: selecione a guia Acabamento e, em seguida, **Imagem espelhada**.
- Usando um driver de impressora do Mac OS: selecione a quia Finishing (Acabamento) e, em seguida, **Mirror image (Imagem espelhada)**.
- Usando o servidor da Web incorporado: selecione a página Enviar trabalho e, em seguida, **Imagem espelhada**.
- Usando o painel frontal: selecione o ícone 日 e, em seguida, **Opç. padr. impressão > Opções de papel** > **Habilitar imagem espelho**.

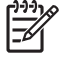

**Nota** Se a imagem espelhada for definida com o driver da impressora ou com o servidor da Web incorporado, essa configuração sobrescreverá a definida no painel frontal.

# <span id="page-178-0"></span>**Dimensionar uma imagem**

Você pode enviar a imagem à impressora com um determinado tamanho, mas indicar que ela deve ser redimensionada para um tamanho diferente (normalmente, maior). Isso deverá ser útil:

- Caso seu software não suporte formatos maiores
- Caso seu arquivo seja muito grande para a memória da impressora—nesse caso, você pode reduzir o tamanho da página em seu software e depois redimensioná-la novamente usando a opção do painel frontal

Você pode redimensionar uma imagem das seguintes formas:

- Usando um driver de impressora do Windows: selecione a guia Efeitos e, em seguida, **Opções de redimensionamento**.
	- A opção **Imprimir documento em** ajusta o tamanho da imagem ao tamanho de página selecionado para a impressora. Por exemplo, se você selecionou ISO A2 como tamanho de papel e vai imprimir uma imagem de tamanho A4, ela será aumentada para ajustar-se à página A2. Se o tamanho de papel ISO A3 estiver selecionado, a impressora poderá reduzir uma imagem maior para ajustar-se ao tamanho A3.
	- A opção **% do tamanho normal** aumenta a área de impressão da página original de acordo com a porcentagem indicada e adiciona as margens da impressora para compor o tamanho da página.
- Usando um driver de impressora do Mac OS: selecione a guia Finishing (Acabamento) e, em seguida, **Print document on (Imprimir documento em)**.

O driver ajusta o tamanho da imagem ao tamanho de papel selecionado para sua impressora.

- Usando o servidor da Web incorporado: selecione a página Enviar trabalho e, em seguida, **Redimens.**.
- Usando o painel frontal: selecione o ícone **□** e, em seguida, **Opç. padr. impressão** > **Opções de papel** > **Escala**.

Se estiver imprimindo em uma única folha de papel, certifique-se de que a imagem pode ajustar-se à página; caso contrário, ela poderá ser cortada.

## **Alterar as configurações de paleta**

Não é possível alterar a paleta Fábrica, mas você pode definir as Paletas A e B da forma que preferir.

Essas paletas serão aplicadas apenas para trabalhos HP-GL/2 sem nenhuma paleta de software incorporada.

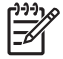

**Nota** Todos os trabalhos HP-GL/2 gerados pelo driver de mesmo nome, que acompanha a impressora, incluirão uma paleta de software incorporada; portanto, qualquer configuração de paleta do painel frontal será ignorada.

Para redefinir a Paleta A:

**1.** Vá ao painel frontal, selecione o ícone 日 e, em seguida, **Opç. padr. impressão** > **Opções do HP-GL/2** > **Definir paleta** > **Paleta A**.

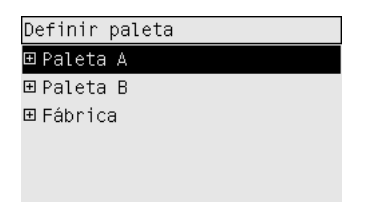

- **2.** Vá até o número da pena que deseja alterar e pressione Selecionar.
- **3.** Veja a largura atual definida para a pena selecionando **Largura**; por exemplo **Largura=0,35 mm**. Se desejar alterar isso:
- **4.** Pressione Selecionar.
- **5.** Vá até a largura desejada.
- **6.** Pressione Selecionar novamente.
- **7.** Pressione Voltar para retornar ao menu anterior: **Cores**/**Largura**. Caso contrário, vá até **Cores**.
- **8.** Quando você seleciona **Cor**, é exibida a cor atual definida para a pena, por exemplo, **Cor=110**. Se desejar alterar isso:
- **9.** Pressione Selecionar.
- **10.** Vá até a cor desejada.
- **11.** Pressione Selecionar novamente.
- **12.** Pressione Voltar para retornar ao menu anterior.
- **13.** Quando cor e largura estiverem corretas, pressione Voltar.
- **14.** Vá até o próximo número da pena que deseja alterar, pressione Selecionar e, então, repita as etapas anteriores.
- **15.** Quando todas as definições da pena estiverem corretas, pressione Voltar para sair dos menus.

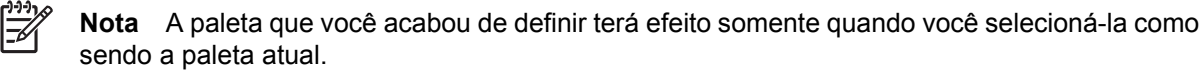

Se você não obtiver os resultados esperados, consulte [As configurações da pena não parecem ter](#page-317-0) [efeito](#page-317-0).
### **Alterar o tratamento das linhas sobrepostas**

A configuração Combinar controla as linhas sobrepostas em uma imagem. Há duas configurações possíveis: Desativado e Ativado.

- Se Combinar estiver Desativado, apenas a cor da linha superior será impressa quando as linhas ficarem sobrepostas.
- Se Combinar estiver Ativado, as duas linhas serão mescladas quando sobrepostas.

Para ativar Combinar, selecione o ícone  $\Box$  e, em seguida, Opç. padr. impressão > Opções do HP-**GL/2** > **Habilitar combinar**. Você pode definir a configuração para combinar a partir do seu software em algum aplicativo. As configurações do software sobrescreverão as do painel frontal.

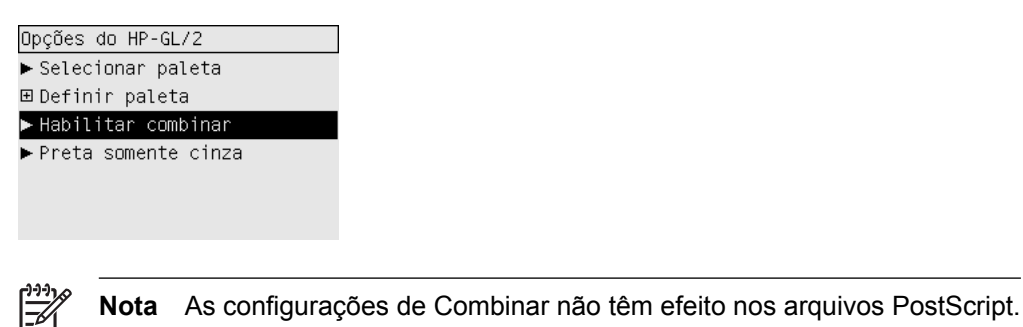

### **Alterar a configuração da linguagem gráfica**

A não ser que esteja solucionando um dos problemas citados a seguir, você não precisará alterar a configuração padrão (**Automático**), e não recomendamos que você faça isso, pois ao configurar uma linguagem gráfica específica, você só poderá imprimir arquivos na linguagem selecionada.

Para alterar a configuração de linguagem gráfica, selecione o ícone  $\Box$  e, em seguida, Opc. padr. **impressão** > **Selec. ling. gráfica**, em que as seguintes opções estão disponíveis:

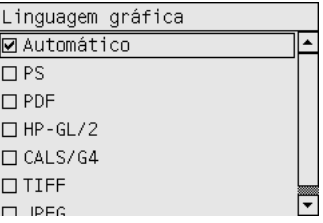

- Selecione **Automático** para permitir que a impressora determine qual tipo de arquivo ela está recebendo. Essa configuração funciona para a maioria dos aplicativos de software.
- Selecione **HP-GL/2** se você não está trabalhando com arquivos PostScript e já teve problemas com a posição da imagem ou com o temporizador.
- Selecione PS se você estiver imprimindo apenas arquivos PostScript, se seus trabalhos PostScript não iniciarem com o cabeçalho padrão PostScript (%!PS) e não incluírem os comandos de alternância de linguagem PJL.

Como alternativa, selecione **PS** se você já tiver tido problemas ao fazer download de fontes PostScript. Nesse caso, selecione novamente **Automático** depois de fazer download das fontes. Se você estiver fazendo download de fontes em uma conexão USB, selecione o ícone  $\Box$  e, em seguida, **Opç. padr. impressão** > **Opções PS** > **Selecionar código** > **ASCII**.

● Selecione **TIFF**, **JPEG**, **PDF** ou **CALS G4** apenas se estiver enviando um arquivo do tipo apropriado diretamente para a impressora, sem usar um driver. Isso, normalmente, é feito apenas do servidor da Web incorporado, em que a configuração de linguagem é feita pelo próprio servidor, e não por você.

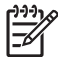

**Nota** As opções **PS** e **PDF** estão disponíveis somente com impressoras PostScript.

# **10 Como... (tópicos de cores)**

- [Executar a calibração de cores](#page-183-0)
- [Executar a compensação do ponto preto](#page-183-0)
- [Configurar a tentativa de renderização](#page-184-0)
- [Selecionar o modo de emulação de cores](#page-185-0)
- [Produzir impressões correspondentes de diferentes HP Designjets](#page-185-0)
- [Obter cores precisas do Adobe Photoshop CS \(drivers HP–GL/2 & RTL\)](#page-185-0)
- [Obter cores precisas do Adobe Photoshop CS \(driver PostScript\)](#page-189-0)
- [Obter cores precisar do Adobe InDesign CS](#page-193-0)
- [Obter cores precisas do QuarkXPress 6](#page-196-0)
- [Obter cores precisas do Autodesk AutoCAD](#page-199-0)
- [Obter cores precisas do Microsoft Office 2003](#page-199-0)
- [Obter cores precisas do ESRI ArcGIS 9](#page-199-0)

### <span id="page-183-0"></span>**Executar a calibração de cores**

A calibração de cores melhora a consistência de cores entre as impressões e de uma impressora para outra.

Ela é normalmente realizada sempre que um cabeçote de impressão é substituído e sempre que um novo tipo de papel, que ainda não foi calibrado pelos novos cabeçotes, for usado. No entanto, esse comportamento automático pode ser desativado e a correção de cores padrão pode ser usada para cada um dos tipos de papel conhecidos.

**1.** No painel frontal, selecione o ícone  $\Box$  e, em seguida, **Config. da impressora** > **Calibração de cores**.

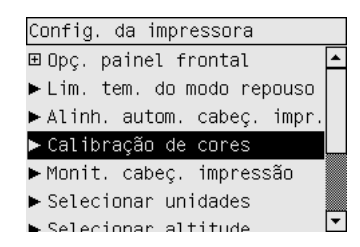

- **2.** As opções disponíveis para calibração de cores são:
	- **Ativado**: A impressora realiza uma calibração de cores sempre que você usa um novo tipo de papel, que ainda não foi calibrado, com o conjunto atual dos cabeçotes de impressão. A correção de cores resultante da calibração é, então, usada nas impressões subseqüentes nesse tipo de papel com a mesma configuração de qualidade de impressão.
	- **Desativado**: a impressora usa a correção de cores padrão, uma diferente para cada configuração de tipo de papel e de qualidade de impressão.
- **3.** A impressora calibra cores, imprimindo a faixa de calibração, digitalizando a faixa com um sensor ótico interno e calculando as correções de cores necessárias. A faixa de calibração de cores tem 269 mm de largura e 18 mm de comprimento com o papel brilhante; com outros tipos de papel, tem 109 mm de comprimento. A calibração de cores leva certa de três a seis minutos, dependendo do tipo do papel.

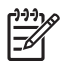

**Nota** A calibração de cores pode ser solicitada manualmente a qualquer momento no painel frontal: para isso, selecione o ícone  $\stackrel{0}{\circ}$ le, em seguida, **Gerenc. cab. impres. > Calibrar cor.** 

**CUIDADO** A calibração de cores pode ser executada com sucesso em materiais opacos somente. Não tente calibrar o filme transparente.

# **Executar a compensação do ponto preto**

A opção compensação do ponto preto controla se há necessidade de ajustar diferenças em ponto pretos ao converter cores entre espaços de cores. Quando essa opção é selecionada, uma variedade totalmente dinâmica do espaço de origem é mapeada para a correspondente do espaço de destino. Isso pode ser muito útil para prevenir sombras quando o ponto preto do espaço de origem é mais escuro que o do espaço de destino. Essa opção poderá ser usada somente quando a tentativa de renderização colorimétrica absoluta estiver selecionada (consulte [Configurar a tentativa de renderização\)](#page-184-0).

<span id="page-184-0"></span>A compensação do ponto preto pode ser especificada das seguintes formas:

- Usando um driver de impressora PostScript do Windows: selecione a guia Cores e, em seguida, **Compensação do ponto preto**.
- Usando um driver de impressora do Mac OS: selecione o painel Color Options (Opções de Cores) e, em seguida, **Compensação do ponto preto**.
- Usando o servidor da Web incorporado: selecione a página Enviar trabalho e, em seguida, **Compensação do ponto preto**.
- Usando o painel frontal: selecione o ícone  $\overline{\Box}$  e, em seguida, **Opç. padr. impressão** > **Opções de cor** > **Compensação do ponto preto**.

### **Configurar a tentativa de renderização**

Tentativa de renderização é uma das configurações usadas ao transformar cores. Como você provavelmente sabe, algumas das cores que você deseja imprimir podem não ser reproduzíveis pela impressora. A tentativa de renderização permite que você selecione uma das quatro formas diferentes de manusear a tão famosa gama de cores.

- **Saturação (gráficos)**: mais usada para gráficos em apresentações, quadros ou imagens compostas por cores brilhantes e saturadas.
- **Perceptiva (imagens)**: mais usada para fotografias ou imagens em que as cores se misturam Essa opção tenta preservar a aparência geral.
- **Colorimétrica relativa (prova)**: melhor opção quando você quer corresponder uma cor em especial. Esse método é usado principalmente para provas. Essa opção garante que, se uma cor pode ser impressa com precisão, isso realmente acontecerá. Os outros métodos fornecerão, provavelmente, uma variedade de cores mais agradável, mas não garantirão que uma cor em particular será impressa com precisão. Ela mapeia o branco do espaço de entrada para o branco do papel no qual você está imprimindo.
- **Colorimétrica absoluta (prova)**: o mesmo que a colorimétrica relativa, mas sem mapeamento de branco. Essa renderização é usada também para prova, em que o objetivo é simular o resultado de uma impressora (incluindo o ponto branco).

A tentativa de renderização pode ser especificada das seguintes formas:

- Usando um driver de impressora PostScript do Windows: selecione a quia Cores e, em seguida, **Tentativa de renderização**.
- Usando um driver de impressora do Mac OS: selecione o painel Color Options (Opções de Cores) e, em seguida, **Rendering intent (Tentativa de Renderização)**.
- Usando o servidor da Web incorporado: selecione a página Enviar trabalho e, em seguida, **Tentativa de renderização**.
- Usando o painel frontal: selecione  $\Box$  e, em seguida, **Opç. padr. impressão** > **Opções de cor** > **Sel. tentativa rend.**.

### <span id="page-185-0"></span>**Selecionar o modo de emulação de cores**

É possível especificar o modo de emulação de cores das seguintes formas:

- Usando um driver de impressora do Windows: selecione a seção Gerenciamento de cores, na guia Cores.
- Usando um driver de impressora do Mac OS: selecione o painel Color Options (Opções de Cores).
- Usando o servidor da Web incorporado: selecione a seção Gerenciamento de cores, na página Enviar trabalho.
- <sup>●</sup> Usando o painel frontal: selecione o ícone 日 e, em sequida, **Opc. padr. impressão** > **Opções de cor**.

Consulte [Modos de emulação de cores](#page-345-0).

### **Produzir impressões correspondentes de diferentes HP Designjets**

Consulte [Correspondência de cores entre HP Designjets diferentes.](#page-310-0)

### **Obter cores precisas do Adobe Photoshop CS (drivers HP– GL/2 & RTL)**

Este tópico descreve uma ótima forma de controlar as cores que você obtém da impressora, mas há muitas outras. Antes de começar, certifique-se de que o tipo de papel já foi calibrado.

#### **Configurações dos aplicativos**

- **1.** Abra o Adobe Photoshop e selecione **Configurações de cores** no menu **Editar**.
	- **Espaços de trabalho**: o espaço de trabalho é o espaço de cores que você deseja usar ao manipular imagens. Recomenda-se utilizar o espaço de cores que vem com a imagem (Consulte s Diretrizes para o gerenciamento de cores, a seguir), se houver; caso contrário, recomenda-se usar o padrão, que é: RGB: Adobe RGB 1998, CMYK: SWOP para os EUA e Euroscale Revestido v2 para o resto do mundo.
	- **Diretrizes para o gerenciamento de cores**: selecione "Preservar perfis incorporados'.
	- **Tentativa de renderização**: consulte [Configurar a tentativa de renderização.](#page-184-0)
	- **Compensação do ponto preto**: essa opção é recomendada se você selecionou a tentativa de renderização Colorimétrica relativa. Consulte [Executar a compensação do ponto preto](#page-183-0).

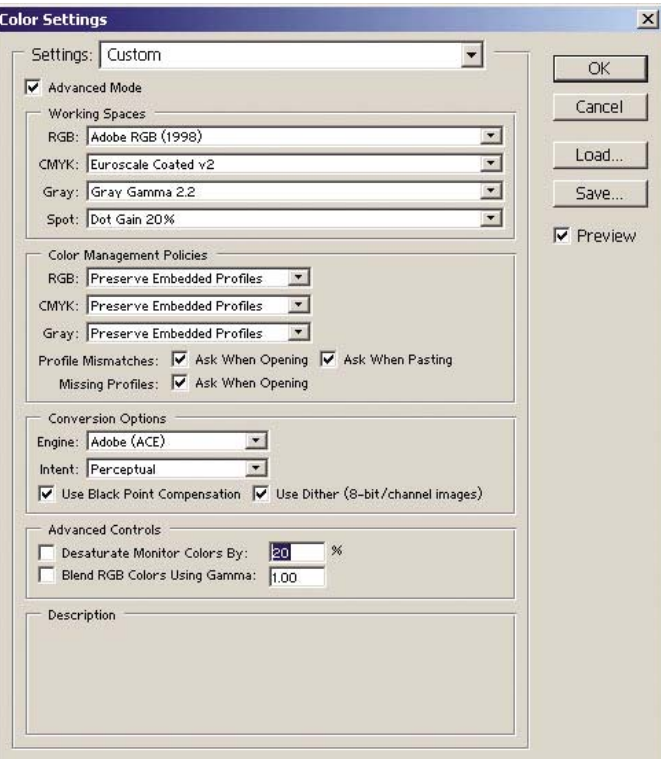

**2.** Abra a imagem. Aceite o perfil de cores incorporado, se houver um:

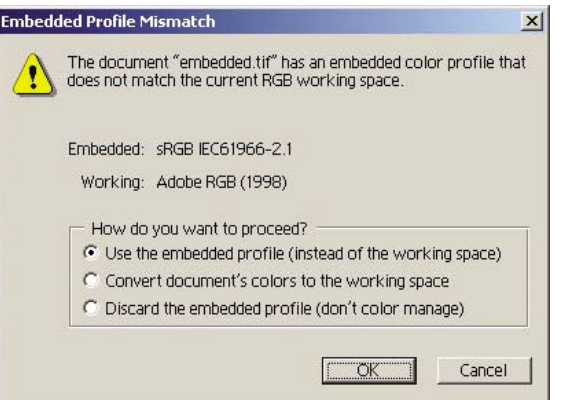

Caso contrário, aceite o padrão sugerido pelo Adobe Photoshop:

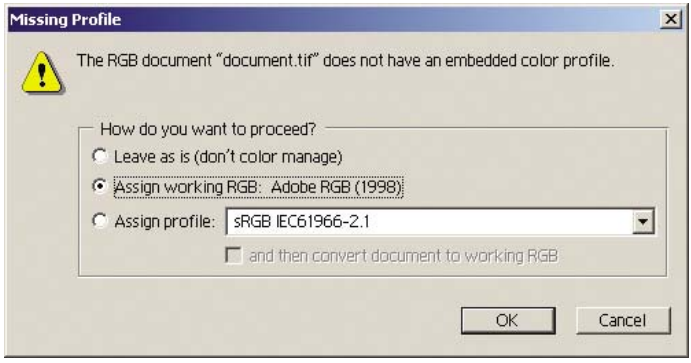

- **3.** Uma vez definido o espaço de cores no qual você vai trabalhar, você pode fazer uma prova simulada (teste), ou seja, simular na tela como a imagem será depois de impressa. Para isso, você precisará de um perfil ICC para seu monitor. Selecione **Exibir** > **Configuração de prova** > **Personalizado**. Use as informações a seguir para selecionar as opções na janela Configuração de prova:
	- Perfil: escolha o perfil com base no modelo da impressora e no tipo de papel que pretende usar.
	- **Preservar números de cores**: esta caixa de seleção indica ao aplicativo como simular a aparência do documento sem converter as cores do Espaço do documento para o Espaço do perfil de prova. Ela simula as mudanças de cores que podem ocorrer quando os valores de cores do documento são interpretados pelo Perfil de prova, e não pelo Perfil do documento. Essa opção não é recomendada.
	- **Tentativa**: esse menu permite que você selecione uma tentativa de renderização do espaço do documento para o espaço de simulação; dessa forma, você pode visualizar os efeitos de diferentes tentativas. Consulte [Configurar a tentativa de renderização](#page-184-0).
	- **Usar Compensação do ponto preto**: essa opção é recomendada se você selecionou a tentativa de renderização Colorimétrica relativa. Consulte [Executar a compensação do ponto](#page-183-0) [preto.](#page-183-0)
	- Papel branco: essa caixa de seleção emula a brancura do papel no monitor. O efeito é o mesmo usando a tentativa de renderização Colorimétrica absoluta.
	- **Tinta preta**: essa caixa de seleção desativa a compensação do ponto preto para a renderização na simulação do monitor. Assim, se o espaço de simulação preto for mais claro que o preto do monitor, você verá um preto desbotado no monitor. Essa opção não é recomendada.
	- **Pré-visualização**: se essa caixa de seleção estiver ativada (recomendado), as alterações que você faz nessa janela serão refletidas na imagem imediatamente.

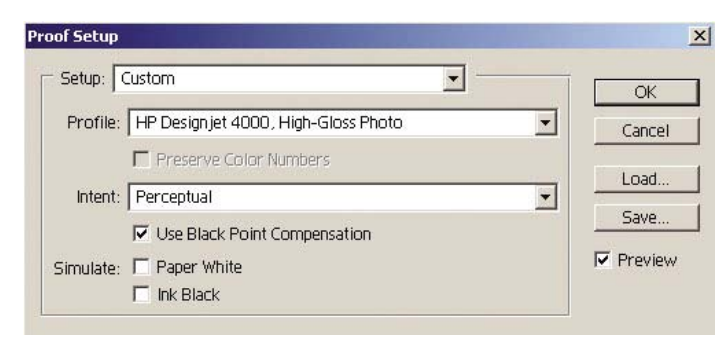

- **4.** Quando você estiver pronto para imprimir uma imagem, abra a janela Imprimir com visualização no menu Arquivo. Na guia Gerenciamento de cores, você pode selecionar:
	- **Espaço de origem**: 'Documento' (automaticamente selecionado para você).
	- **Perfil:** seleciona o perfil que irá utilizar. Recomenda-se usar Adobe RGB. Se Adobe RGB ou sRGB não estiver selecionado, escolha o perfil ICC para o papel carregado e lembre-se de selecionar no driver, posteriormente, a opção **Gerenciado pelo aplicativo**.
	- Tentativa: Consulte [Configurar a tentativa de renderização.](#page-184-0)

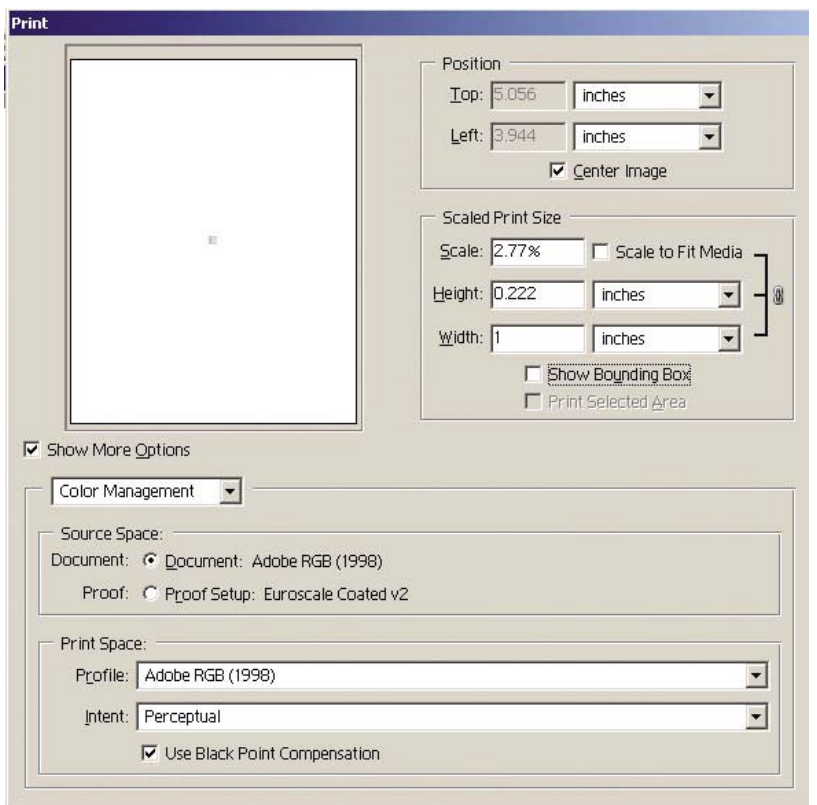

#### **Configurações do driver**

Na guia Papel/Qualidade (Windows) ou no painel Image Quality (Qualidade da imagem) (Mac OS), defina **Print Quality** (Qualidade de impressão) como **Best** (Ótima).

Na guia Cores (Windows) ou no painel Color Options (Opções de cor) (Mac OS), estão disponíveis as opções de gerenciamento de cores a seguir. Selecione a mesma opção selecionada anteriormente na caixa de diálogo Imprimir (seção Espaço de impressão, opção Perfil).

- **sRGB**: esse é o espaço de cores padrão. Os dados RGB são convertidos para CMYK usando os mapas de cores internos da impressora, que dependem do tipo de papel e da qualidade de impressão selecionados. Esses são os mapas de cores mais "versáteis": produzem cores saturadas para CAD e aplicativos do Office e também bons resultados para imagens fotográficas.
- **AdobeRGB**: parecido com sRGB, mas usa os mapas de cores internos AdobeRGB para CMYK, que são projetados para dados AdobeRGB com uma gama fonte maior. Mais adequado para fotografias digitais.
- **Gerenciado pelo aplicativo**: o driver não fará nenhuma correção de cores. Essa opção pode ser usada ao criar perfis de impressora RGB personalizados e aplicar dentro de um aplicativo (o aplicativo é responsável por aplicar o gerenciamento de cores correto, usando os perfis de impressão RGB personalizados). Nesse caso, certifique-se de ter selecionado o perfil de mídia correto na opção "Espaço de impressão, Perfil" no comando de impressão do aplicativo (consulte tópico acima).

<span id="page-189-0"></span>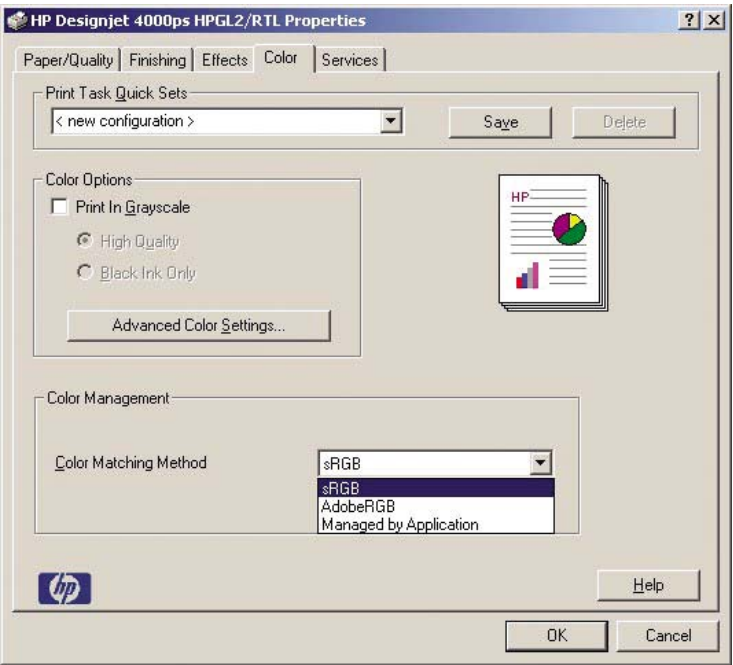

#### **Configurações da impressora**

Certifique-se de que a configuração de Tipo de papel no painel frontal corresponde ao papel que você pretende usar.

### **Obter cores precisas do Adobe Photoshop CS (driver PostScript)**

Este tópico descreve uma ótima forma de controlar as cores que você obtém da impressora, mas há muitas outras. Antes de começar, certifique-se de que o tipo de papel já foi calibrado.

#### **Configurações dos aplicativos**

- **1.** Abra o Adobe Photoshop e selecione **Configurações de cores** no menu **Editar** (Windows) ou no menu **Photoshop** (Mac OS).
	- **Espaços de trabalho**: o espaço de trabalho é o espaço de cores que você deseja usar ao manipular imagens. Recomenda-se utilizar o espaço de cores que vem com a imagem (Consulte s Diretrizes para o gerenciamento de cores, a seguir), se houver; caso contrário, recomenda-se usar o padrão, que é: RGB: Adobe RGB 1998, CMYK: SWOP para os EUA e Euroscale Revestido v2 para o resto do mundo.
	- **Diretrizes para o gerenciamento de cores**: selecione "Preservar perfis incorporados'.
	- Tentativa de renderização: consulte [Configurar a tentativa de renderização.](#page-184-0)
	- **Compensação do ponto preto**: essa opção é recomendada se você selecionou a tentativa de renderização Colorimétrica relativa. Consulte [Executar a compensação do ponto preto](#page-183-0).

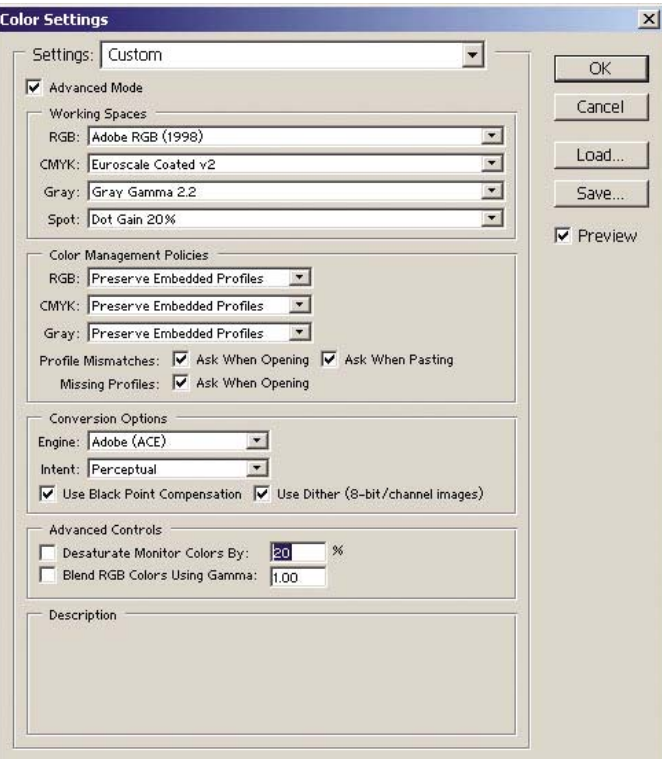

**2.** Abra a imagem. Aceite o perfil de cores incorporado, se houver um:

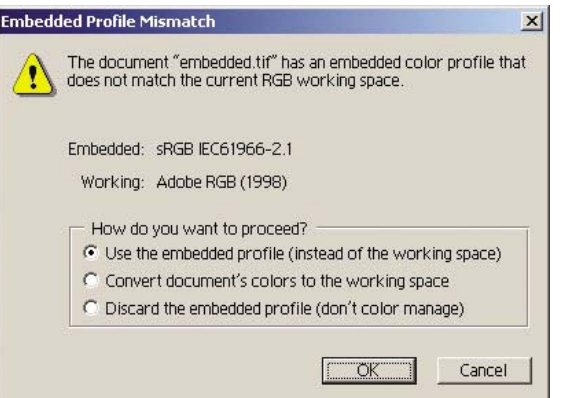

Caso contrário, aceite o padrão sugerido pelo Adobe Photoshop:

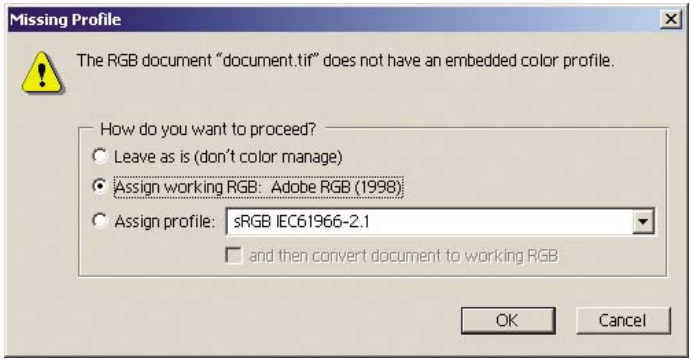

- **3.** Uma vez definido o espaço de cores no qual você vai trabalhar, você pode fazer uma prova simulada (teste), ou seja, simular na tela como a imagem será depois de impressa. Para isso, você precisará de um perfil ICC para seu monitor. Selecione **Exibir** > **Configuração de prova** > **Personalizado**. Use as informações a seguir para selecionar as opções na janela Configuração de prova:
	- Perfil: escolha o perfil com base no modelo da impressora e no tipo de papel que pretende usar.
	- **Preservar números de cores**: esta caixa de seleção indica ao aplicativo como simular a aparência do documento sem converter as cores do Espaço do documento para o Espaço do perfil de prova. Ela simula as mudanças de cores que podem ocorrer quando os valores de cores do documento são interpretados pelo Perfil de prova, e não pelo Perfil do documento. Essa opção não é recomendada.
	- **Tentativa**: esse menu permite que você selecione uma tentativa de renderização do espaço do documento para o espaço de simulação; dessa forma, você pode visualizar os efeitos de diferentes tentativas. Consulte [Configurar a tentativa de renderização](#page-184-0).
	- **Usar Compensação do ponto preto**: essa opção é recomendada se você selecionou a tentativa de renderização Colorimétrica relativa. Consulte [Executar a compensação do ponto](#page-183-0) [preto.](#page-183-0)
	- Papel branco: essa caixa de seleção emula a brancura do papel no monitor. O efeito é o mesmo usando a tentativa de renderização Colorimétrica absoluta.
	- **Tinta preta**: essa caixa de seleção desativa a compensação do ponto preto para a renderização na simulação do monitor. Assim, se o espaço de simulação preto for mais claro que o preto do monitor, você verá um preto desbotado no monitor. Essa opção não é recomendada.
	- **Pré-visualização**: se essa caixa de seleção estiver ativada (recomendado), as alterações que você faz nessa janela serão refletidas na imagem imediatamente.

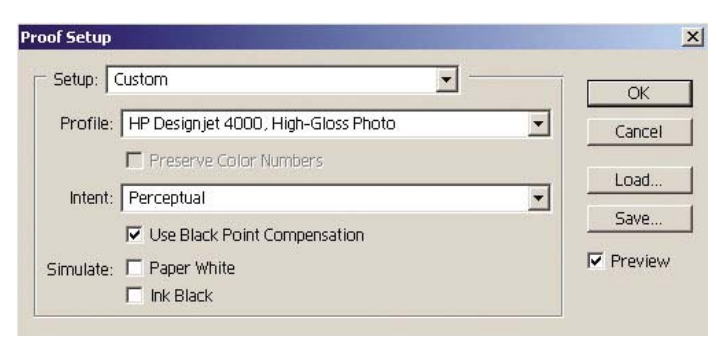

- **4.** Quando você estiver pronto para imprimir uma imagem, abra a janela Imprimir com visualização no menu Arquivo. Na guia Gerenciamento de cores, você pode selecionar:
	- **Espaço de origem**: 'Documento' (automaticamente selecionado para você). Esse é o espaço de cores no qual você trabalhou ao editar a imagem.
	- **Perfil**: selecione Gerenciamento de cores PostScript (caso não veja esta opção, selecione Gerenciamento de cores da impressora). Com essa opção, o aplicativo informa ao driver qual perfil de origem e tentativa de renderização devem ser usados para a conversão para o espaço de impressão. Nesse caso, o driver utilizará o perfil 'Documento' e a tentativa de renderização selecionada a seguir. As configurações Perfil de entrada e Tentativa de renderização do driver serão sobrescritas.

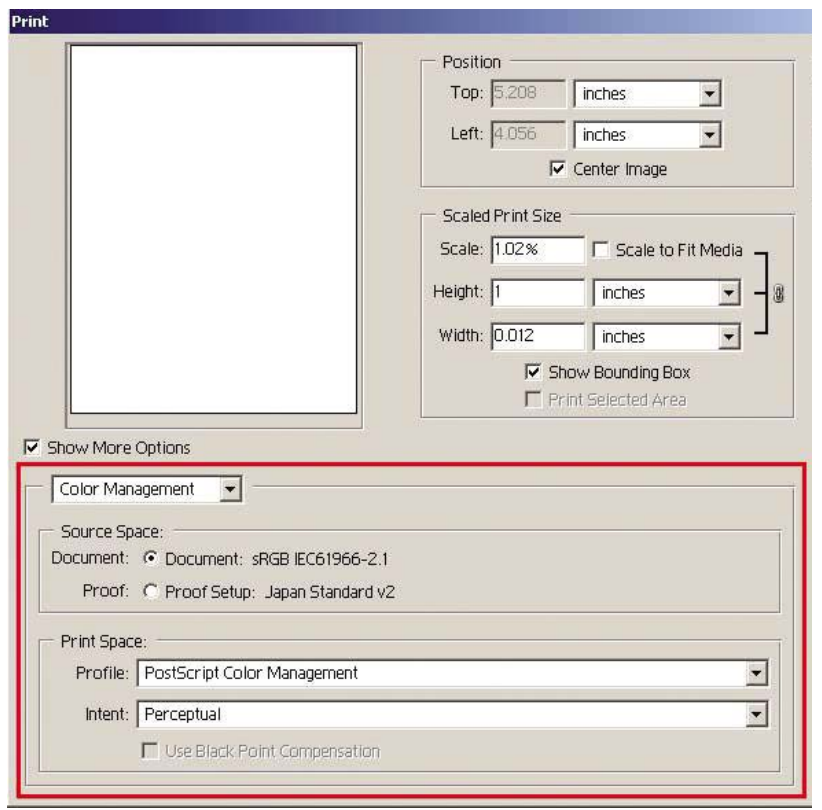

● **Tentativa**: consulte [Configurar a tentativa de renderização.](#page-184-0)

#### **Configurações do driver**

A opção Gerenciamento de cores PostScript do aplicativo será sobrescrita pelas configurações de cores do driver (Perfil de entrada e Tentativa de renderização). Nesse caso, o driver utilizará o perfil 'Documento' do aplicativo e a tentativa de renderização selecionada. Depois, você terá apenas de selecionar no driver.

- Na guia Papel/Qualidade (Windows) ou no painel Image Quality (Qualidade da imagem) (Mac OS), defina **Print Quality** (Qualidade de impressão) como **Best** (Ótima).
- Na guia Cores (Windows) ou no painel Color Options (Opções de cor) (Mac OS), marque a caixa **Automatic PANTONE Calibration** (Calibração automática PANTONE) ou **HP Professional PANTONE Emulation** (Emulação PANTONE do HP Professional).

#### <span id="page-193-0"></span>**Configurações da impressora**

Certifique-se de que a configuração de Tipo de papel no painel frontal corresponde ao papel que você pretende usar.

### **Obter cores precisar do Adobe InDesign CS**

Este tópico descreve uma ótima forma de controlar as cores que você obtém da impressora, mas há muitas outras. Veremos, a seguir, uma técnica de prova física, que mostra a você, na impressora, como as cores aparecerão quando reproduzidas em uma prensa. Antes de começar, certifique-se de que o tipo de papel já foi calibrado.

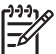

**Nota** Imagens EPS, PDF e em escala de cinza não permitem que aplicativos de layout de página gerenciem suas cores. Além disso, tais imagens são exibidas com pouca definição no monitor.

#### **Configurações dos aplicativos**

- **1.** Abra o Adobe InDesign e selecione **Color Settings** (Configurações de cores) no menu **Edit** (Editar).
	- **Espaços de trabalho**: o espaço de trabalho é o espaço de cores que você deseja usar ao manipular imagens. Recomenda-se utilizar o espaço de cores que vem com a imagem (Consulte s Diretrizes para o gerenciamento de cores, a seguir), se houver; caso contrário, recomenda-se usar o padrão, que é: RGB: Adobe RGB 1998, CMYK: SWOP para os EUA e Euroscale Revestido v2 para o resto do mundo.
	- **Diretrizes para o gerenciamento de cores**: selecione "Preservar perfis incorporados'.
	- **Tentativa de renderização**: consulte [Configurar a tentativa de renderização.](#page-184-0)
	- **Compensação do ponto preto**: essa opção é recomendada se você selecionou a tentativa de renderização Colorimétrica relativa. Consulte [Executar a compensação do ponto preto](#page-183-0).

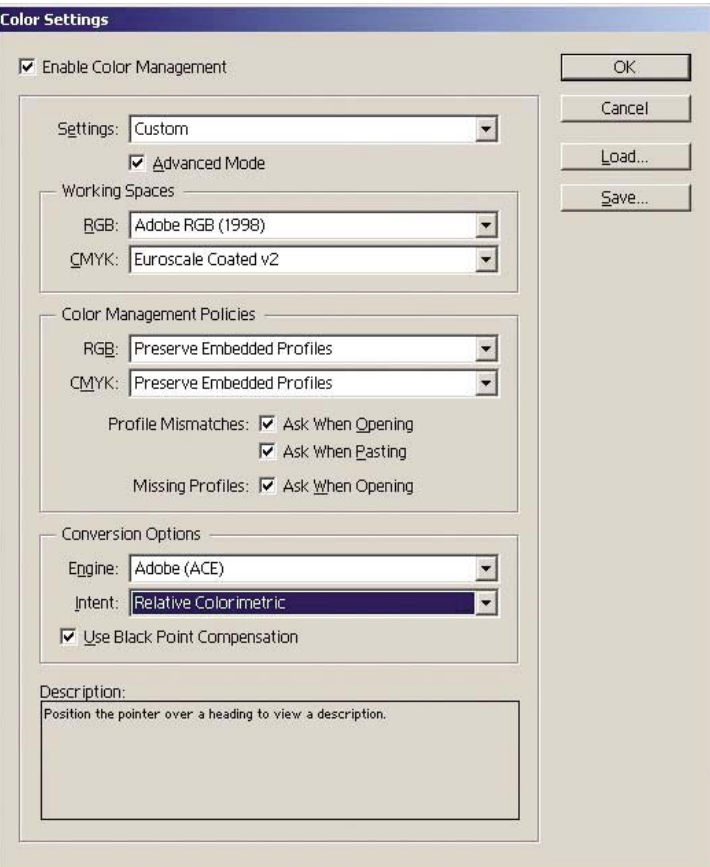

- **2.** Crie e abra uma imagem com seu próprio espaço de cores ou com o mais apropriado. Depois, retoque a imagem conforme necessário.
- **3.** Quando tiver a imagem pronta para enviar ao dispositivo de saída, esse será o momento para simular, em sua impressora, o que aparecerá no dispositivo de saída. Você deve converter a imagem do perfil de origem ou de trabalho para o dispositivo CMYK de saída, e depois novamente do dispositivo CMYK de saída para o perfil da impressora (calibrado).

No InDesign, recomenda-se usar o comando Configuração de prova (**Exibir** > **Configuração de prova** -> **Personalizado**). Esse comando permite que você selecione o "perfil de prova" no espaço de origem ao imprimir. Você também poderá ver uma simulação em seu monitor. Recomenda-se o seguinte:

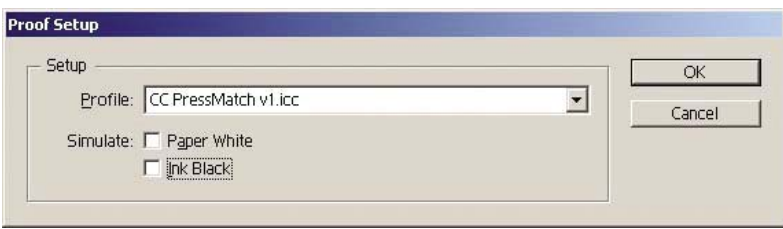

Cada objeto no InDesign possui seu próprio gerenciamento de cores. Os elementos InDesign (nativos) usam os espaços de trabalho (perfis padrão) e a tentativa de renderização definidos nas Configurações de cores, e os objetos colocados possuem seus próprios perfis e tentativa de

renderização determinados. Depois, cada elemento é convertido a partir de seu próprio espaço de cores para o espaço de cores da simulação, usando sua própria tentativa de renderização.

- Perfil: selecione o perfil que corresponda ao dispositivo que você deseja emular (normalmente, um perfil específico ou padrão de prensa).
- Papel branco: essa caixa de seleção emula a brancura do papel no monitor. O efeito é o mesmo usando a tentativa de renderização Colorimétrica absoluta.
- **Tinta preta**: essa caixa de seleção desativa a compensação do ponto preto para a renderização na simulação do monitor. Assim, se o espaço de simulação preto for mais claro que o preto do monitor, você verá um preto desbotado no monitor. Essa opção não é recomendada.
- **4.** Selecione **Arquivo** > **Imprimir** para imprimir a imagem, convertendo-a para um espaço de saída que depende da impressora, do tipo de papel e da qualidade de impressão.
	- Selecione a guia Saída (à esquerda) e, depois, selecione **CMYK composto** para ver os perfis CMYK.
	- Selecione a guia Gerenciamento de cores para exibir as seguintes opções:
	- **Espaço de origem**: selecione 'Prova' para emular o espaço de cores de prova.
	- Perfil: escolha o perfil com base no modelo da impressora e no tipo de papel que pretende usar.
	- Tentativa: selecione Colorimétrica relativa ou absoluta. A única diferença é que a Colorimétrica absoluta emula a cor do plano de fundo do papel a ser usada pela prensa, enquanto que a Colorimétrica relativa mapeia as cores do papel da prensa para as cores do papel da impressora.

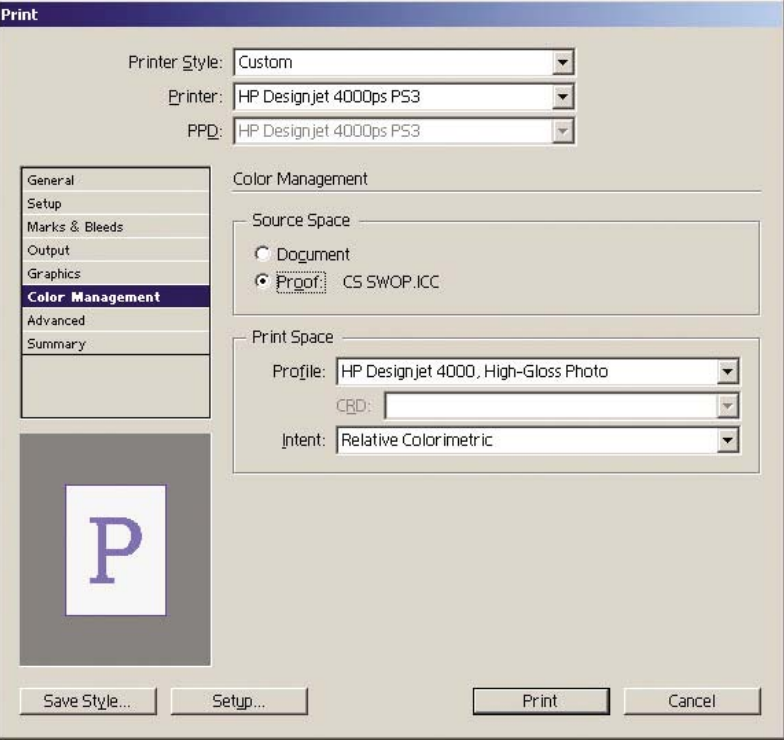

#### <span id="page-196-0"></span>**Configurações do driver**

O driver PostScript é recomendado para aplicativos de layout de página pelo fato de poder gerenciar cores de dados CMYK e de dados RGB ou do dois ao mesmo tempo.

Na guia Papel/Qualidade (Windows) ou no painel Image Quality (Qualidade da imagem) (Mac OS), defina **Print Quality** (Qualidade de impressão) como **Best** (Ótima).

Na guia Cores (Windows) ou no painel Color Options (Opções de cor) (Mac OS), selecione 'Application Managed Colors' (Cores gerenciadas pelo aplicativo) e marque a caixa Automatic PANTONE Calibration (Calibração automática PANTONE). Quando o aplicativo realiza a conversão de cores para o espaço de cores da impressora, a impressora deve aceitar essas cores sem alterá-las. Certifique-se de ter selecionado o perfil de mídia correto no "Espaço de impressão, Perfil" acima.

#### **Configurações da impressora**

Certifique-se de que a configuração de Tipo de papel no painel frontal corresponde ao papel que você pretende usar.

# **Obter cores precisas do QuarkXPress 6**

Este tópico descreve uma ótima forma de controlar as cores que você obtém da impressora, mas há muitas outras. Veremos, a seguir, uma técnica de prova física, que mostra a você, na impressora, como as cores aparecerão quando reproduzidas em uma prensa. Antes de começar, certifique-se de que o tipo de papel já foi calibrado.

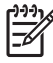

**Nota** Imagens EPS, PDF e em escala de cinza não permitem que aplicativos de layout de página gerenciem suas cores. Além disso, tais imagens são exibidas com pouca definição no monitor.

#### **Configurações dos aplicativos**

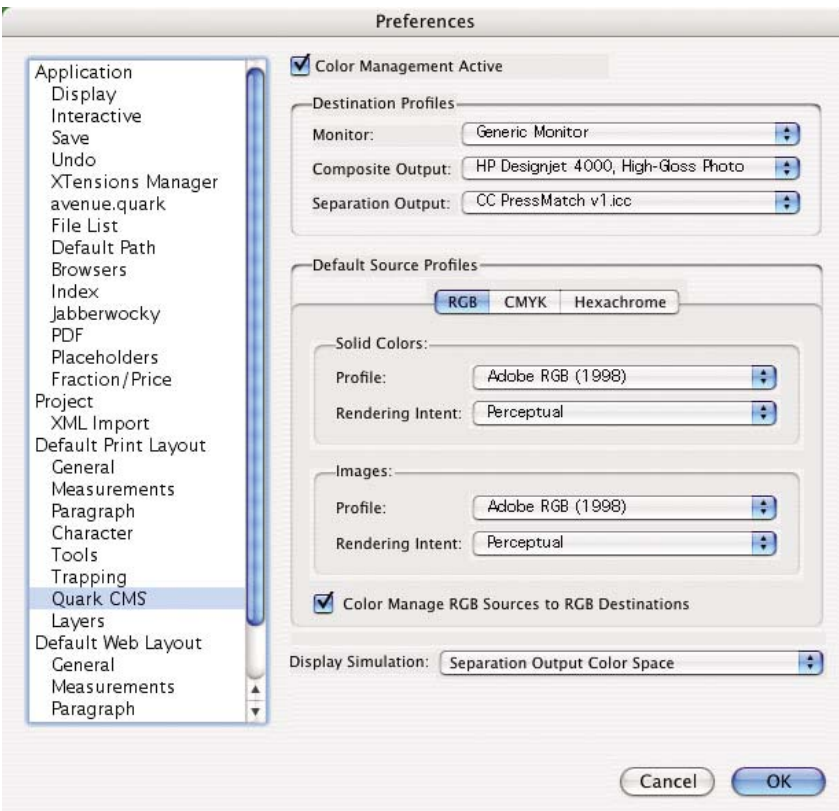

- **1.** Abra o QuarkXPress e selecione **Preferences** (Preferências) no menu Editar (Windows) ou no menu QuarkXPress (Mac OS). Em seguida, selecione **Quark CMS** na caixa de diálogo de preferências.
- **2.** Certifique-se de a caixa Ativar gerenciamento de cores esteja selecionada.
- **3.** A área Perfis de destino permite que você selecione os perfis que correspondam a seus dispositivos: Perfil Monitor, Saída composta e Saída separada. Selecione o perfil de dispositivo de saída (prensa) que deseja para emular sua impressão posteriormente no perfil Saída separada. Selecione, em Saída composta, o perfil de sua impressora; lembre-se de que isso depende do modelo da impressora, do tipo de papel e da opção de qualidade de impressão.
- **4.** Em Perfis de origem padrão, você deve definir os perfis padrão para as cores sólidas e para as imagens que não possuem perfis incorporados. Os seguintes perfis padrão são recomendados: RGB: Adobe RGB 1998, CMYK: SWOP para os EUA e Euroscale Revestido v2 para o resto do mundo. Além disso, selecione a tentativa de renderização que o QuarkXpress usa para todas as conversões; se tiver dúvida, selecione Colorimétrica relativa. Consulte [Configurar a tentativa de](#page-184-0) [renderização.](#page-184-0)
- **5.** Selecione a caixa **Origens RGB para gerenciar cores para destinos RGB** nos Perfis de origem padrão RGB e **Origem CMYK para gerenciar cores para destinos CMYK** nos Perfis de origem padrão CMYK.
- **6.** A Simulação de exibição indica ao QuarkXPress como a exibição da simulação deve ser:
	- Nenhum indica que nada será simulado na exibição.
	- **Espaço de cores no monitor** indica que o perfil de origem será convertido para o perfil de exibição apenas para a exibição.
	- **Espaço de cores de saída composta** faz com que a exibição simule uma impressora composta, ou seja, uma impressora sem tampas de divisão para cores diferentes, como as impressoras a jato de tinta.
	- **Espaço de cores de saída separada** faz com que a exibição simule uma impressora com separações, ou seja, uma impressora com tampas de divisão para cores diferentes, como uma prensa digital.

Você pode selecionar **Espaço de cores no monitor** se desejar apenas exibir ou pode selecionar **Espaço de cores de saída separada** se desejar ver a simulação do dispositivo de saída no monitor. É possível simular o resultado com a impressora (prova física) e com o monitor (prova simulada).

- **7.** Abra e faça retoques no documento da forma que desejar.
- **8.** Selecione **Arquivo** > **Imprimir** > **Configuração** > **Descrição da impressora** e selecione sua impressora.
- **9.** Selecione **Arquivo** > **Imprimir** > **Perfis**.
	- Selecione o Perfil de saída separada (emulação) e Perfil de saída composta (impressora).
	- Marque a caixa Composto simula separação e, então, o Quark fará a simulação.

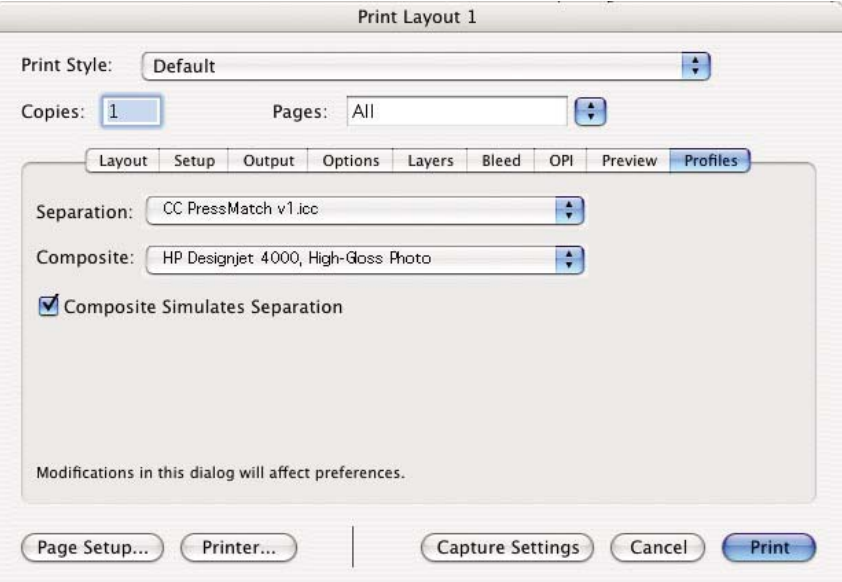

<span id="page-199-0"></span>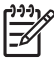

**Nota** Cada objeto no QuarkXpress possui seu próprio gerenciamento de cores. As cores sólidas usam o perfil de cores e a tentativa de renderização selecionados nos perfis de origem padrão para Cores sólidas (RGB, CMYK ou Hexachrome) da caixa de diálogo Preferências de gerenciamento de cores. Os objetos importados possuem seu próprio perfil e tentativa de renderização atribuídos. O QuarkXPress utilizará a tentativa de renderização atribuída à imagem para ambas as conversões, a partir do espaço de cores da imagem para o espaço de cores de simulação e desse para o espaço de cores da impressora.

#### **Configurações do driver**

O driver PostScript é a melhor opção para aplicativos de layout de página pelo fato de poder gerenciar cores de dados CMYK e de dados RGB ou do dois ao mesmo tempo.

No painel Qualidade de imagem, defina **Qualidade de impressão** para **Ótima**.

No painel Opções de cores, selecione **Cores gerenciadas pelo aplicativo** e marque a caixa **Calibração automática PANTONE**. Quando o aplicativo realiza a conversão de cores para o espaço de cores da impressora, a impressora deve aceitar essas cores sem alterá-las. Certifique-se de ter selecionado o perfil de mídia correto na **Saída composta** na caixa de diálogo Preferências.

#### **Configurações da impressora**

Certifique-se de que a configuração **Tipo de papel** no painel frontal corresponde ao papel que você pretende usar.

### **Obter cores precisas do Autodesk AutoCAD**

O AutoCAD não possui configurações de gerenciamento de cores, portanto, a melhor coisa a fazer é configurar isso diretamente no driver. Se você estiver usando o driver HP-GL/2 e RTL, clique no botão Propriedades e configure os drivers a seguir.

- Na guia Papel/Qualidade, defina **Qualidade de impressão** como **Ótima**.
- Na guia Cores, certifique-se de que a caixa **Imprimir em escala de cinza** não está selecionada e defina **Método de correspondência de cores** para 'sRGB'.

# **Obter cores precisas do Microsoft Office 2003**

O Microsoft Office não possui configurações de gerenciamento de cores, portanto, a melhor coisa a fazer é configurar isso diretamente no driver. Se você estiver usando o driver HP-GL/2 e RTL, clique no botão Propriedades e configure os drivers a seguir.

- Na guia Papel/Qualidade, defina **Qualidade de impressão** como **Ótima**.
- Na guia Cores, certifique-se de que a caixa **Imprimir em escala de cinza** não está selecionada e defina **Gerenciamento de cores** como 'sRGB'.

# **Obter cores precisas do ESRI ArcGIS 9**

ArcGIS é um sistema escalável de software para criação de dados geográficos, gerenciamento, integração, análise e disseminação para cada organização, a partir de uma rede distribuída individualmente para uma rede distribuída globalmente.

O aplicativo sempre envia dados RGB ao driver da impressora, então você pode selecionar entre diferentes mecanismos de impressora. O mecanismo da impressora determina o formato e o método usado pelo ArcMap para enviar um trabalho para a impressora. Pode haver até três opções disponíveis, dependendo da licença e das configurações da impressora.

- **Windows** é o padrão e está disponível independentemente da impressora utilizada. Ele permite que o aplicativo use os drivers HP-GL/2 e RTL instalados.
- **PostScript** está disponível apenas se a impressora suportar PostScript e o driver PostScript tiver sido selecionado na seção Nome. Isso permite que você tenha um arquivo Postscript de saída. Essa opção pode ser útil em casos específicos, mas, de forma geral, **não é recomendada**.
- **ArcPress** é uma extensão que pode ser adquirida para imprimir a partir de ArcGIS. Ela é um software RIP que rasteriza um metalife original antes de enviá-lo para a impressora, de forma que ela não precisa fazer isso. Isso é benéfico, pois algumas impressora não são capazes de rasterizar ou não têm memória suficiente para processar trabalhos grandes. **Use o ArcPress sempre com o HP RTL (RGB) TrueColor.**

#### **Como imprimir com o mecanismo de impressora do Windows**

- **1.** Certifique-se de que tenha instalado os drivers HP-GL/2 e RTL.
- **2.** Quando estiver pronto para imprimir, selecione **Arquivo** > **Configuração de página e impressão** e drivers HP-GL/2 e RTL.

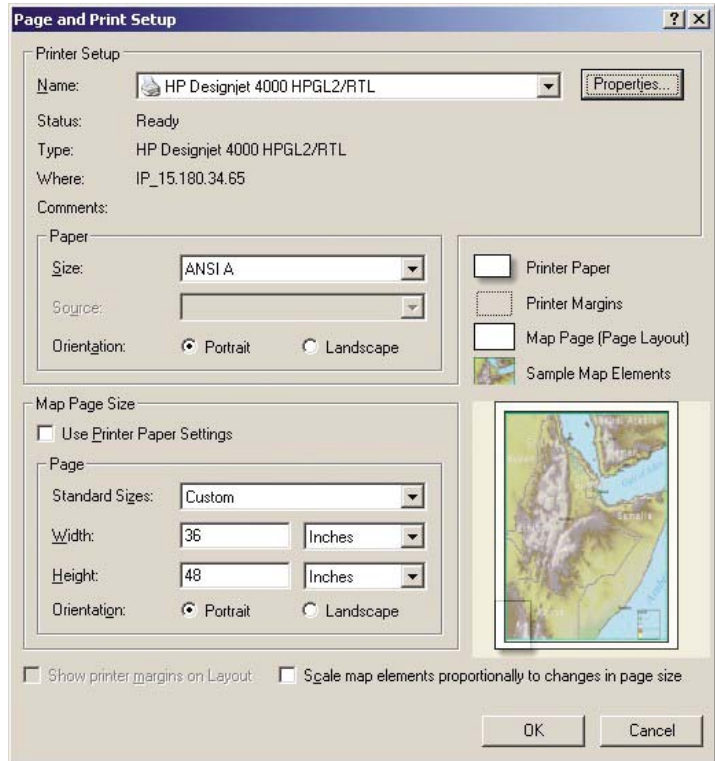

- **3.** Clique no botão Propriedades e configure o driver da seguinte forma:
	- Na guia Papel/Qualidade, defina **Qualidade de impressão** como **Ótima**.
	- Na guia Cores, certifique-se de que a caixa **Imprimir em escala de cinza** não está selecionada e defina **Método de correspondência de cores** para 'sRGB'.
- **4.** Clique no botão OK.
- **5.** Selecione **Arquivo** > **Imprimir**.
	- **Mecanismo de impressão**: selecione Impressora Windows (ele usará o driver de rasterização selecionado).
	- **Qualidade de impressão de saída (Taxa de redefinição)**: essa configuração altera o número de pixels da amostra quando um arquivo de impressão ArcMap é gerado; ela determina quantos pixels do documento de mapa serão usados para criar o arquivo enviado para a impressora.
		- $\bullet$  Rápida = 1:5
		- Normal =  $1:3$
		- $\bullet$  Otima = 1:1 (como nesse caso)

A seleção de 'Ótima' requer muitos recursos para processar o trabalho de impressão e poderia causar longos períodos de processamento e, talvez, mensagens sobre falta de memória, dependendo do tamanho do mapa. Se tiver esses problemas, selecione uma Qualidade de imagem de saída inferior à opção 'Ótima'. Lembre-se que não há vantagem com relação à qualidade de imagem se você envia uma imagem com resolução maior do que a resolução de saída da impressora.

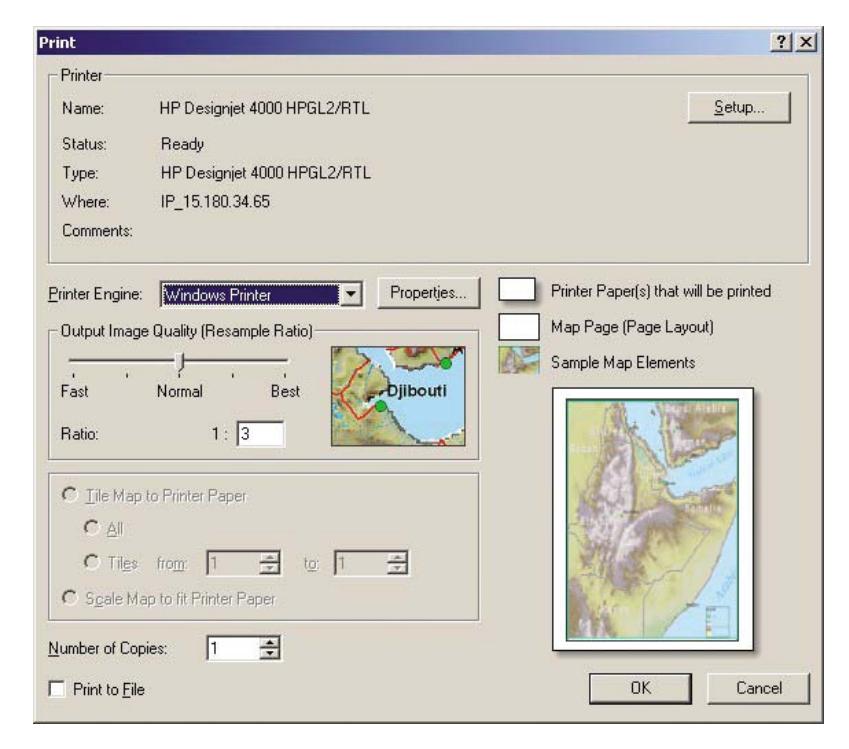

**6.** Agora, já é possível imprimir (clique no botão OK).

#### **Como imprimir com o mecanismo de impressora ArcPress**

- **1.** Você deve ter a impressora instalada, apesar de que ela só funcionará como uma porta.
- **2.** Quando estiver pronto para imprimir, selecione **Arquivo** > **Configuração de página e impressão**, em seguida o driver (as configurações do mesmo não têm validade) e clique no botão OK.
- **3.** Selecione **Arquivo** > **Imprimir**.
	- **Mecanismo de impressão**: selecione ArcPress.
	- Clique no botão **Propriedades**, selecione o driver HP RTL (RGB) TrueColor e, em seguida, a resolução que será enviada à impressora.

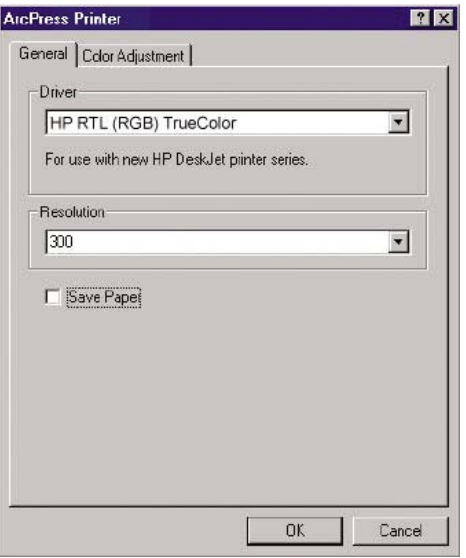

● Selecione a guia Ajuste de cores se desejar ajustar a gama, o brilho, o contraste ou a saturação. Você pode pré-visualizar as alterações.

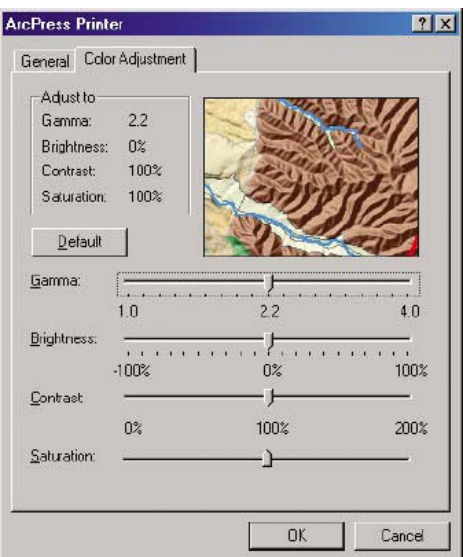

**4.** Você já pode imprimir: clique no botão OK nessa caixa de diálogo e na caixa de diálogo Imprimir.

# **11 Como... (tópicos do sistema de tinta)**

- [Remover o cartucho de tinta](#page-205-0)
- [Inserir um cartucho de tinta](#page-208-0)
- [Remover um cabeçote de impressão](#page-210-0)
- [Inserir um cabeçote de impressão](#page-213-0)
- [Gerenciar a monitoração do cabeçote de impressão](#page-215-0)
- [Recuperar \(limpar\) os cabeçotes de impressão](#page-216-0)
- [Limpar as conexões elétricas de um cabeçote](#page-216-0)
- [Alinhar os cabeçotes de impressão](#page-220-0)
- [Remover um dispositivo de limpeza do cabeçote de impressão](#page-221-0)
- [Inserir um dispositivo de limpeza do cabeçote de impressão](#page-223-0)
- [Verificar o status do sistema de tinta](#page-225-0)
- [Obter as estatísticas do cartucho](#page-225-0)
- [Obter as estatísticas dos cabeçotes de impressão](#page-226-0)

# <span id="page-205-0"></span>**Remover o cartucho de tinta**

A remoção pode ser feita por dois motivos:

- A tinta está quase acabando e você deseja substituir o cartucho por um outro novo para impressão não-supervisionada (você pode usar o restante da tinta do primeiro cartucho em outro momento).
- O cartucho de tinta está vazio ou defeituoso e você tem de substituí-lo para continuar a imprimir.

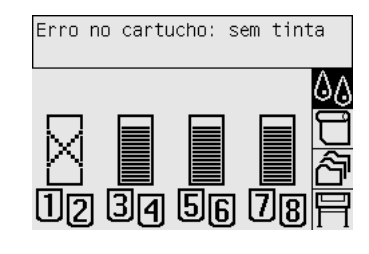

ΛN

**CUIDADO** Não tente remover um cartucho de tinta durante uma impressão.

**CUIDADO** Remova um cartucho de tinta apenas quando for inserir outro.

**AVISO!** Certifique-se de que as rodas da impressora estão travadas (a alavanca da trava está pressionada para baixo) para evitar que ela se movimente.

**1.** No painel frontal da impressora, selecione o ícone  $\φ$ e, em seguida, **Substituir cartuchos**.

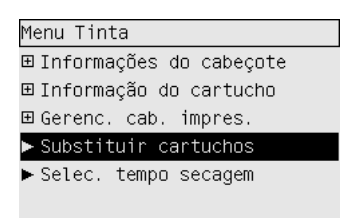

**2.** A porta do cartucho de tinta está no lado esquerdo da impressora.

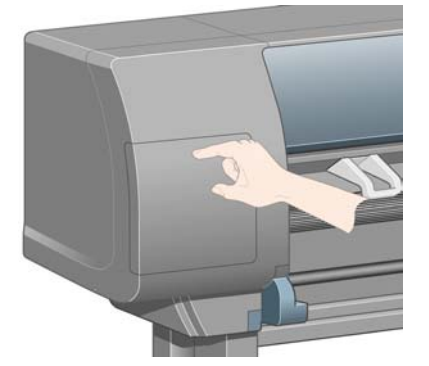

**3.** Abra a porta pressionando a parte superior até que seja emitido um clique.

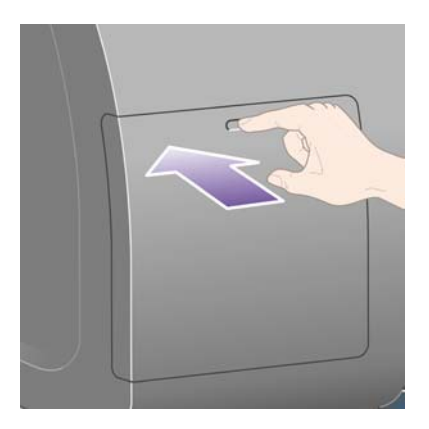

**4.** Abra toda a porta.

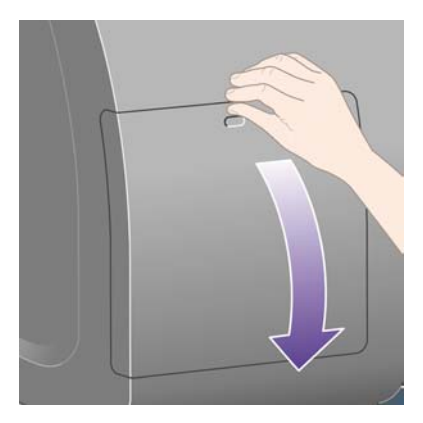

**5.** Segure a guia azul em frente ao cartucho que deseja remover.

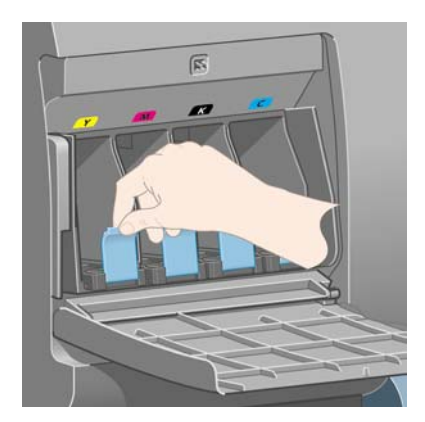

**6.** Empurre-a para baixo.

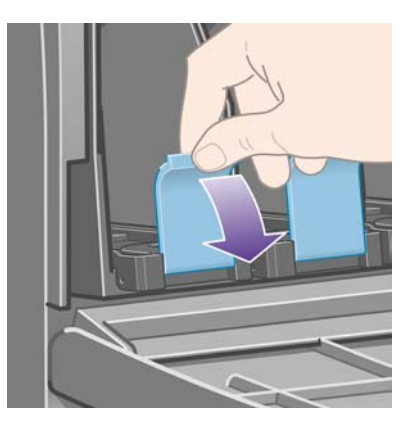

**7.** Depois, puxe-a para fora, em sua direção.

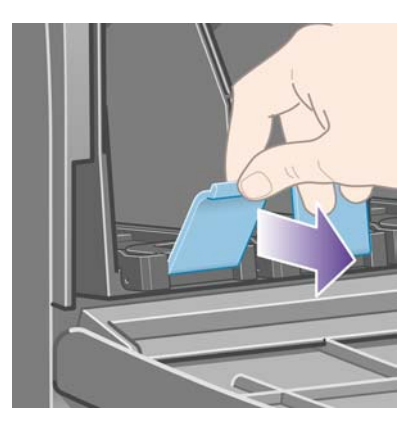

**8.** O cartucho sairá em sua gaveta.

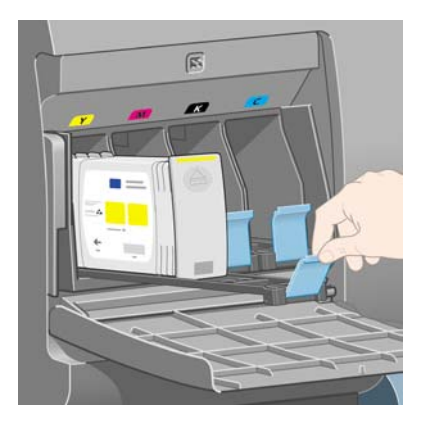

<span id="page-208-0"></span>**9.** Retire o cartucho da gaveta.

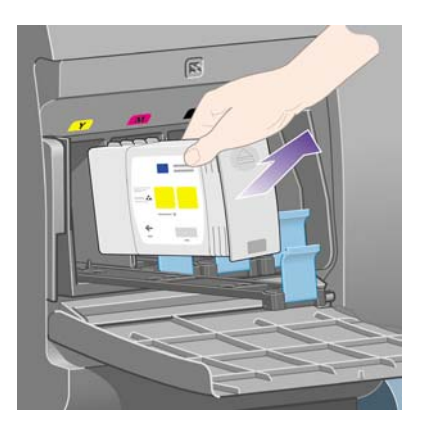

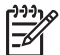

**Nota** Evite encostar na extremidade do cartucho que é inserida na impressora, pois pode haver tinta na conexão.

**Nota** Evite armazenar cartuchos parcialmente utilizados quando estiverem quase sem tinta.

**10.** O painel frontal identificará o cartucho ausente.

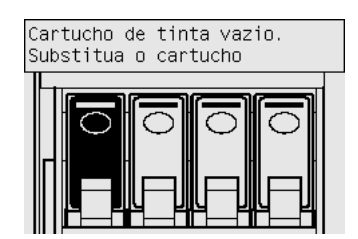

# **Inserir um cartucho de tinta**

- **1.** Pegue o novo cartucho e localize a etiqueta de identificação de cor. Segure-o de forma que possa ver a etiqueta colorida na parte superior, virada para você.
- **2.** Verifique se a etiqueta colorida do slot vazio corresponde à etiqueta do cartucho.

**3.** Insira o cartucho de tinta na gaveta correspondente.

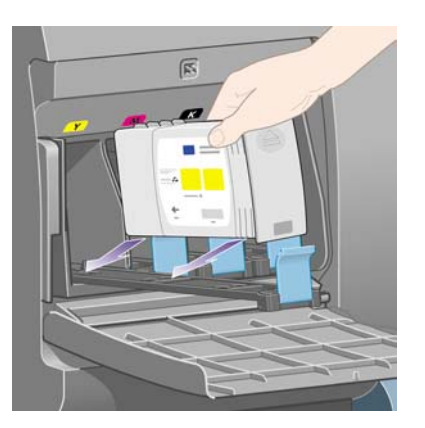

Posicione o cartucho na parte de trás da gaveta, como indicado.

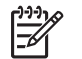

**Nota** Há um cartucho de tinta preta maior que ocupa toda a extensão da gaveta.

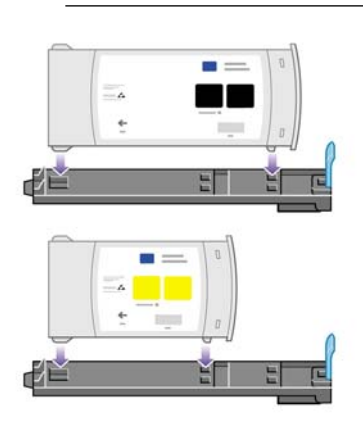

**4.** Deslize a gaveta e o cartucho para dentro do slot, até que trave na posição correta.

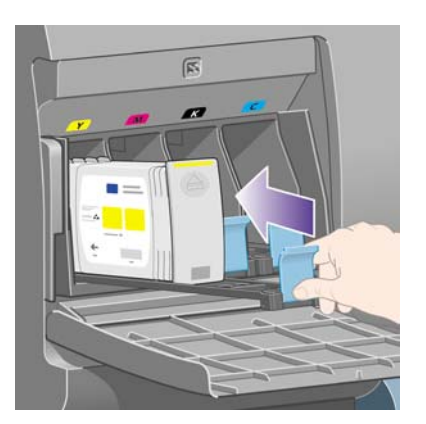

Se tiver dificuldades, consulte [Não consigo inserir um cartucho de tinta](#page-321-0).

<span id="page-210-0"></span>**5.** Quando todos os cartuchos forem instalados, feche a porta (pressione até que ela trave).

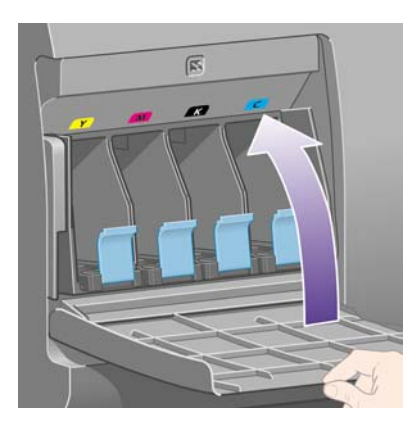

**6.** O visor do painel frontal confirma que todos os cartuchos foram inseridos corretamente.

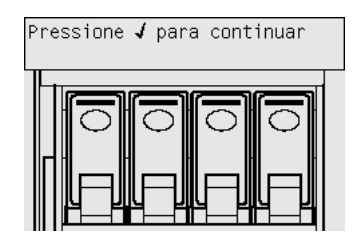

### **Remover um cabeçote de impressão**

八 **AVISO!** Certifique-se de que as rodas da impressora estão travadas (a alavanca da trava está pressionada para baixo) para evitar que ela se movimente.

A substituição do cabeçote de impressão deve ser realizada com a impressora ligada no botão de isolamento de energia.

**1.** No painel frontal da impressora, selecione o ícone  $\delta\phi$  e, em seguida, Gerenc. cab. impres. > **Substituir cabeçotes**.

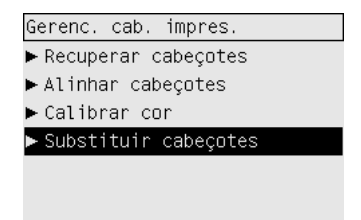

**2.** A impressora movimenta o carro para a posição correta.

**CUIDADO** Se o carro for deixado na parte central da impressora por mais de sete minutos, ele tentará voltar à sua posição normal na extremidade direita.

**3.** Quando o carro tiver parado de se mover, o painel frontal solicitará que você abra a janela.

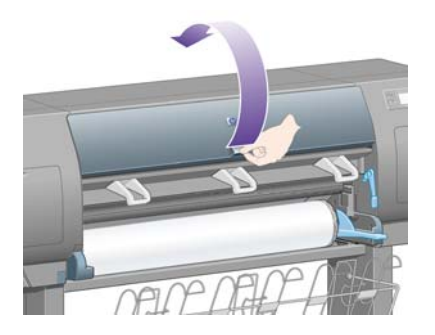

**4.** Localize o carro.

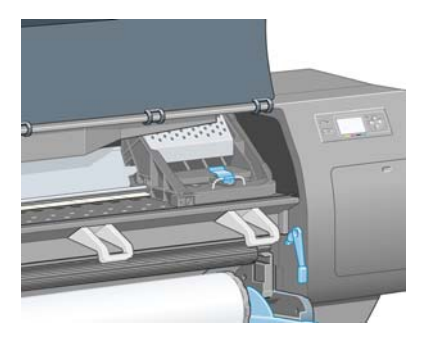

**5.** Puxe e posicione a alça na parte superior do carro.

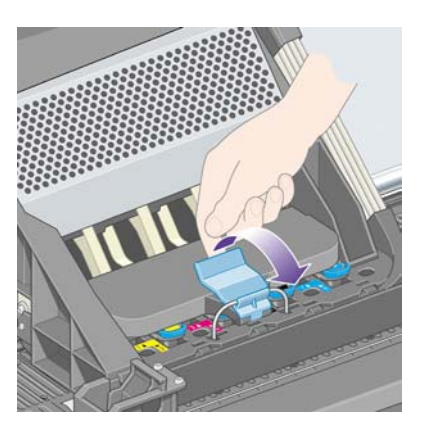

**6.** Levante a tampa. Isso permitirá acesso aos cabeçotes de impressão.

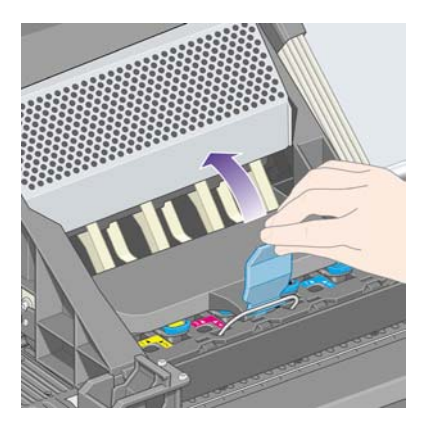

**7.** Para remover os cabeçotes de impressão, levante a alça azul.

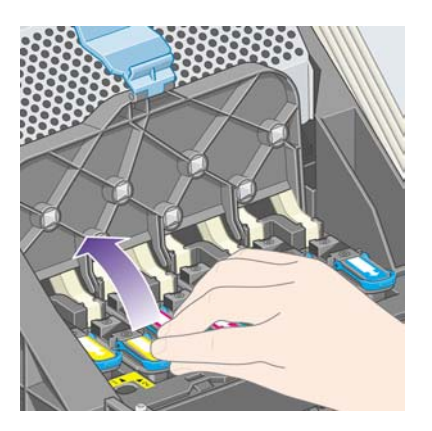

**8.** Usando essa alça, retire o cabeçote de impressão

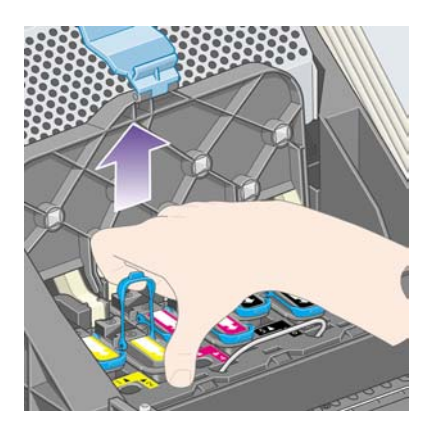

**9.** Puxe, com cuidado, a alça para cima até que o cabeçote de impressão seja liberado do carro.

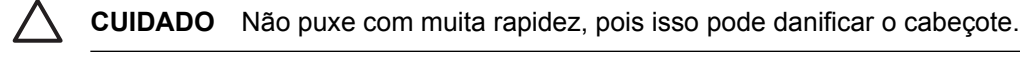

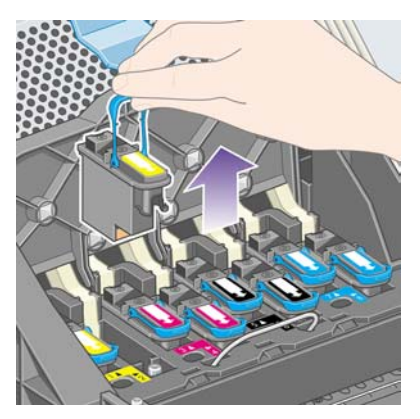

<span id="page-213-0"></span>**10.** O visor do painel frontal identifica o cabeçote ausente.

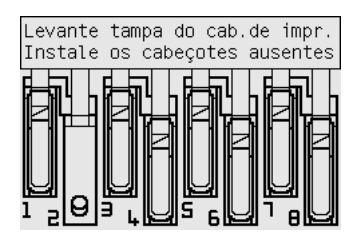

### **Inserir um cabeçote de impressão**

- **1.** Se o cabeçote for novo:
	- **a.** Remova a tampa protetora azul, puxando-a para baixo.
	- **b.** Remova a fita transparente dos bocais do cabeçote, puxando a guia de papel.

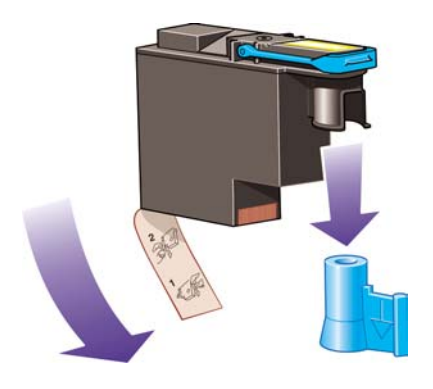

O cabeçote de impressão é projetado para evitar que você insira-o na posição incorreta acidentalmente. Observe que a etiqueta colorida do cabeçote corresponde à etiqueta do carro no qual o cabeçote deve ser inserido.

**2.** Insira o novo cabeçote na posição correta no carro.

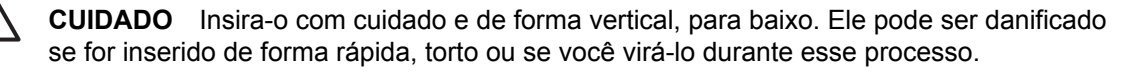

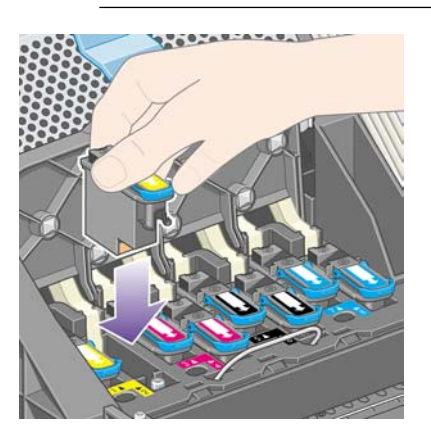

**3.** Pressione-o para baixo como indicado pela seta a seguir:

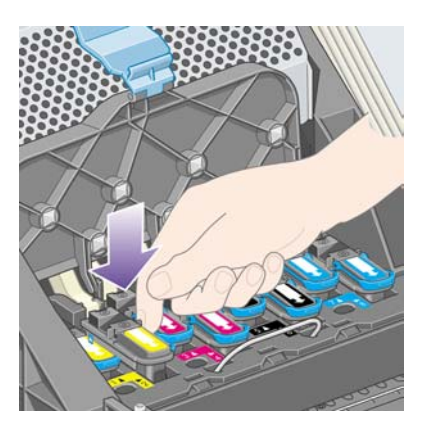

Ao instalar o novo cabeçote, pode haver alguma resistência, por isso é preciso pressioná-lo de forma firme mas sempre com cuidado.

Se tiver dificuldades, consulte [Não consigo inserir um cabeçote de impressão.](#page-321-0)

**4.** Insira qualquer outro cabeçote que precise ser instalado e feche a tampa do carro.

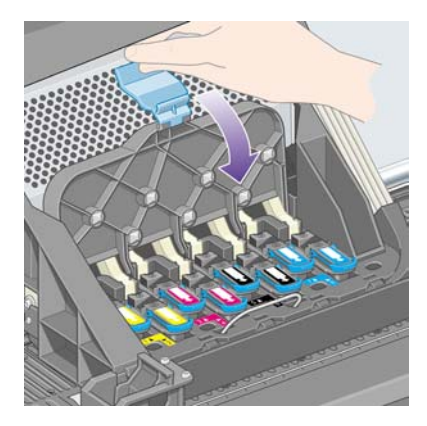

Quando todos os cartuchos estiverem inseridos corretamente e forem aceitos pela impressora, ela emitirá um bip.

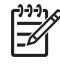

**Nota** Se isso não acontecer e a mensagem **Substituir** for exibida no painel frontal, o cabeçote terá de ser reencaixado.

<span id="page-215-0"></span>**5.** Prenda a tampa do carro com a alça.

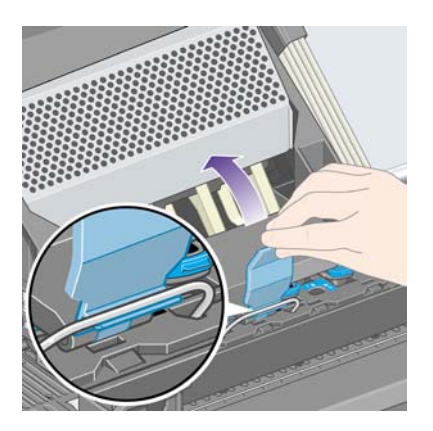

Quando o carro tiver sido preso de forma correta, ele se parecerá com esse:

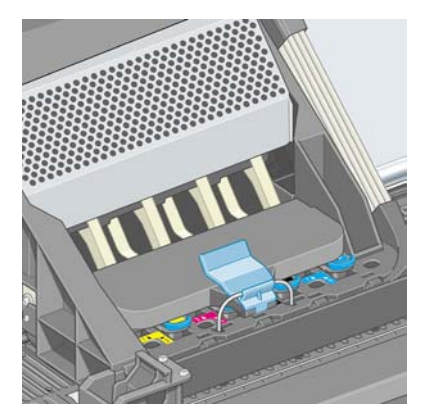

- **6.** Feche a janela
- **7.** O visor do painel frontal confirma que todos os cabeçotes foram inseridos corretamente.

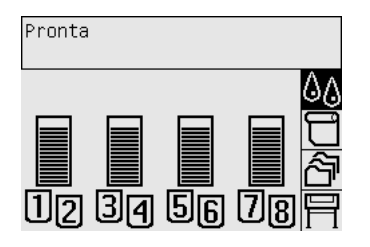

**8.** Agora, substitua os dispositivos de limpeza do cabeçote de impressão para os cabeçotes que foram modificados. Consulte [Remover um dispositivo de limpeza do cabeçote de impressão](#page-221-0) e [Inserir um dispositivo de limpeza do cabeçote de impressão](#page-223-0).

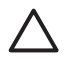

**CUIDADO** Deixar o dispositivo de limpeza antigo na impressora diminuirá o tempo de vida do novo cabeçote e, possivelmente, danificará a impressora.

# **Gerenciar a monitoração do cabeçote de impressão**

A impressora verifica automaticamente o status dos cabeçotes de impressão de tempos em tempos a fim de monitorar sua condição e detectar qualquer problema que possa afetar a qualidade da impressão. A freqüência dessas verificações é otimizada para manter uma boa produção.
<span id="page-216-0"></span>Se desejar aumentar a freqüência da monitoração dos cabeçotes de impressão para detectar qualquer

problema o mais rápido possível, selecione o ícone  $\Box$  e, em seguida, **Config. da impressora > Monit. cabeç. impressão** > **Intensiva**. Quando a impressora estiver imprimindo e a monitoração dos cabeçotes de impressão estiver configurada como **Intensiva**, o painel frontal e a linha de status da impressora do servidor da Web incorporado exibirão a seguinte mensagem: **Imprimindo. Monitoração dos cabeçotes de impressão** (em vez de apenas **Imprimindo**).

**Nota** Quando a opção **Intensiva** estiver selecionada, a produção da impressora será reduzida em função do aumento da freqüência das verificações dos cabeçotes de impressão.

Para voltar à freqüência padrão da monitoração dos cabeçotes de impressão, selecione o ícone  $\Box$  e. em seguida, **Config. da impressora** > **Monit. cabeç. impressão** > **Otimizada**.

# **Recuperar (limpar) os cabeçotes de impressão**

Para limpar os cabeçotes de impressão (o que geralmente faz com que sejam recuperados de problemas), vá ao painel frontal da impressora e selecione o ícone <sup>0</sup>0 e, em seguida, Gerenc. cab. **impres.** > **Recuperar cabeçotes**. A limpeza demora de dois a quatro minutos.

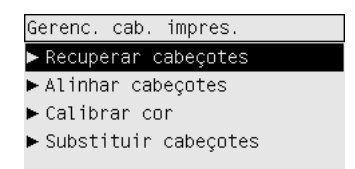

#### **Limpar as conexões elétricas de um cabeçote**

Em casos extremos, pode acontecer de a impressora não reconhecer um cabeçote depois que ele foi instalado. Isso se deve à formação de depósitos de tinta nas conexões elétricas entre o cabeçote de impressão e o carro. Nessas circunstâncias, recomenda-se que você limpe as conexões elétricas. A limpeza rotineira dessas conexões, quando não há problemas aparentes, não é recomendada.

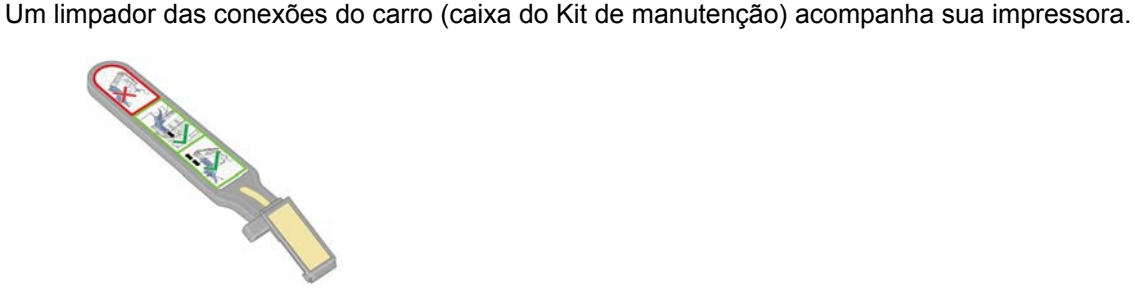

Ele deve ser utilizado, próximo ao cabeçote de impressão, na limpeza das conexões elétricas tanto do carro quanto do cabeçote, que deve ser feita quando o painel frontal exibir, repetidamente, a mensagem **Reencaixar** ou **Substituir**.

**1.** Remova a esponja pré-umedecida de sua embalagem.

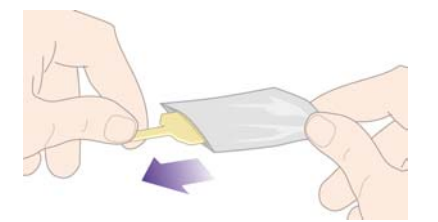

Outras esponjas são fornecidas na caixa do limpador. Se você utilizar todas, poderá entrar em contato com o representante de atendimento ao cliente para obter mais.

**2.** Abra o limpador de conexões do carro.

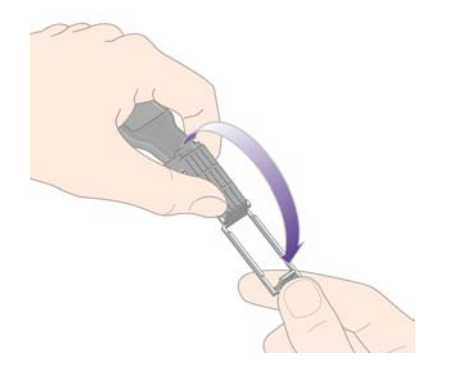

**3.** Coloque a esponja no limpador, posicionando-a na parte frontal do limpador, com a pequena guia no slot.

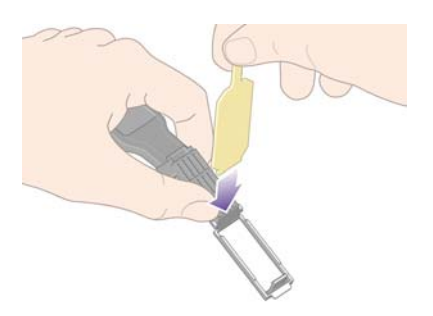

**4.** Feche o limpador, prendendo a esponja no local correto.

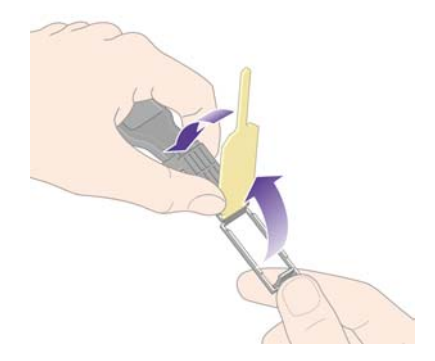

- **5.** Abra a alça do carro do cabeçote de impressão e retire o cabeçote com problema, como indicado no painel frontal. Consulte [Remover um cabeçote de impressão](#page-210-0).
- **6.** Insira o limpador na parte de trás do slot traseiro do cabeçote de impressão. Limpe os contatos elétricos, inserindo o limpador entre as conexões elétricas na parte de trás do slot e a mola de aço, com a esponja virada para os contatos elétricos. Evite recolher qualquer depósito de tinta que possa estar acumulado na superfície inferior do slot.

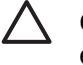

**CUIDADO** Se o carro for deixado na parte central da impressora por mais de sete minutos, ele tentará voltar à sua posição normal na extremidade direita.

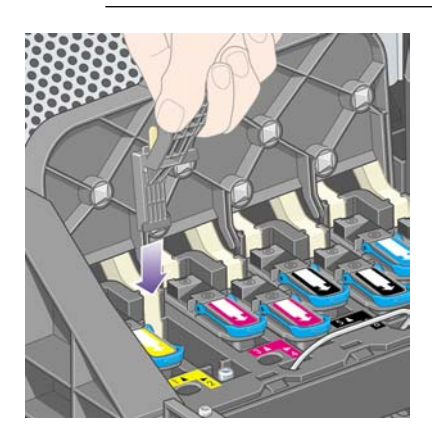

**7.** Esfregue a esponja nos contatos, com **pouca** força, por toda a extensão do conector, até onde for permitido pela parada mecânica do limpador.

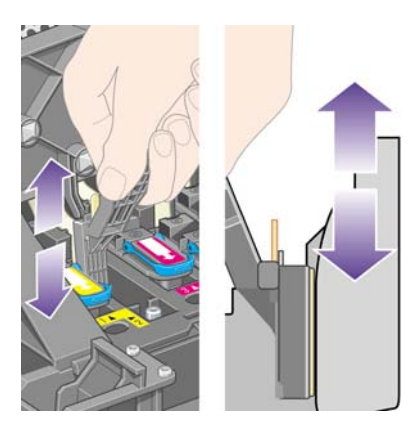

**8.** Tenha um cuidado redobrado para limpar os contatos completamente, incluindo os localizados na parte mais baixa do conector.

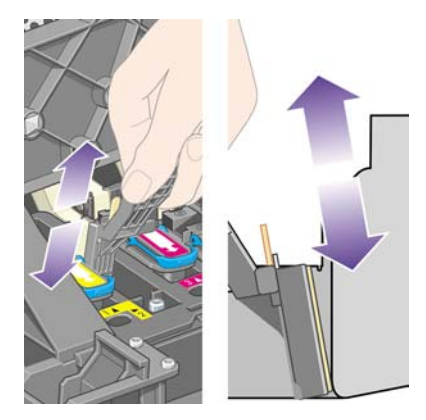

**9.** Usando a mesma esponja, limpe a faixa inferior dos contatos elétricos no cabeçote de impressão (a menos que sejam novos), evitando encostar no conjunto de contatos elétricos na parte superior.

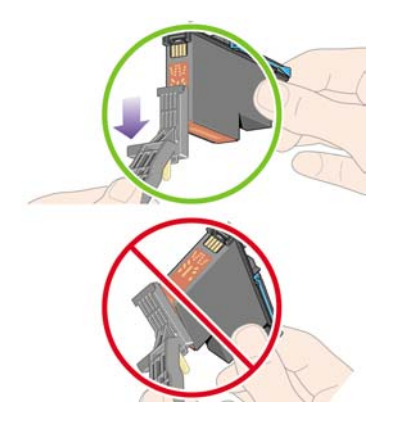

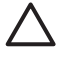

**CUIDADO** Não toque na superfície do cabeçote onde estão localizados os bocais, que podem ser facilmente danificados.

- **10.** Depois de aguardar alguns momentos para que ambos os conectores sequem, recoloque o cabeçote de impressão no carro. Consulte [Inserir um cabeçote de impressão](#page-213-0).
- **11.** Ao concluir o processo de limpeza, abra a interconexão do limpador, puxando a guia da esponja.

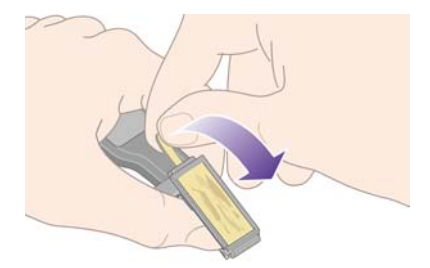

**12.** Remova a esponja suja do limpador.

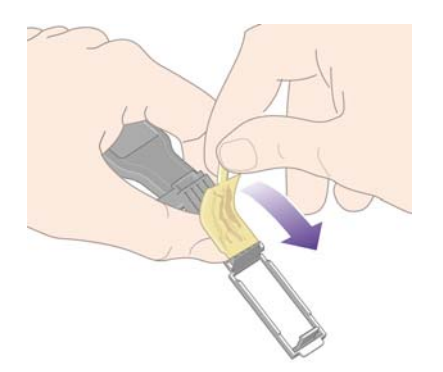

<span id="page-220-0"></span>**13.** Descarte-a em um local adequado para evitar que a tinta presente na esponja manche suas mãos ou roupas.

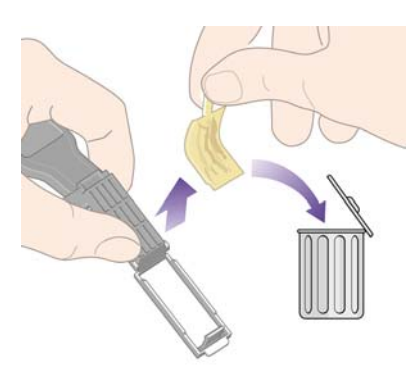

Se o painel frontal continuar exibindo a mensagem **Reencaixar** ou **Substituir**, substitua o cabeçote de impressão ou entre em contato com o representante do atendimento ao cliente.

### **Alinhar os cabeçotes de impressão**

A impressora executará, normalmente, o alinhamento dos cabeçotes de impressão sempre que os cabeçotes de impressão forem substituídos. Se não houver papel carregado quando um cabeçote de impressão for substituído, a impressora executará o alinhamento a próxima vez que você carregar papel.

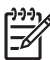

**Nota** Você pode desativar esses alinhamentos automáticos de cabeçotes no painel frontal:

selecione o ícone  $\Xi$ e, em seguida, **Config. da impressora > Alinh. autom. cabeç. impr. > Desativar**.

Além disso, você deverá alinhar os cabeçotes se a Impressão do diagnóstico de imagem indicar erro de alinhamento. Consulte [Como... \(tópicos de impressão do diagnóstico de imagem\).](#page-240-0)

- **1.** Certifique-se de que você tenha um rolo de papel opaco carregado na impressora; os melhores resultados serão alcançados com o tipo de papel que você normalmente usa para impressão. Folhas únicas de papel e materiais transparentes como papel comum translúcido, filme transparente, papel vegetal e vellum não são apropriados para alinhamento dos cabeçotes de impressão.
- **2.** Para solicitar o alinhamento dos cabeçotes de impressão (se o alinhamento não estiver sendo executado automaticamente), vá ao painel frontal, selecione o ícone <sup>0</sup>0 e, em seguida, Gerenc. **cab. impres.** > **Alinhar cabeçotes**.

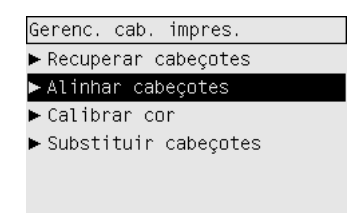

**3.** Se o rolo estiver no início, o painel frontal indicará que a impressora poderá precisar alimentar até 3 m (10 pés) de papel antes de iniciar o alinhamento dos cabeçotes de impressão. Isso é

necessário para garantir um alinhamento bem-sucedido. Nesse caso, você terá as seguintes opções:

- Continuar com o alinhamento dos cabeçotes de impressão, permitindo que a impressora alimente a quantidade de papel necessária
- Programar para que o alinhamento dos cabeçotes de impressão seja executado posteriormente, após você ter usado alguns metros do papel para impressão
- Cancelar o alinhamento dos cabeçotes de impressão
- **4.** Se você optar por continuar com o alinhamento dos cabeçotes de impressão, o processo será iniciado imediatamente, a não ser que uma imagem esteja sendo impressa no momento, caso no qual o alinhamento será feito assim que o trabalho de impressão atual seja finalizado.

O processo de alinhamento leva cerca de doze minutos.

#### **Remover um dispositivo de limpeza do cabeçote de impressão**

Depois de substituir um cabeçote, o painel frontal solicitará que você substitua o dispositivo de limpeza do mesmo.

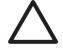

**CUIDADO** Ao substituir um cabeçote, sempre substitua o dispositivo de limpeza correspondente. Deixar o dispositivo de limpeza antigo na impressora diminuirá muito o tempo de vida do novo cabeçote e, possivelmente, danificará a impressora. Um novo dispositivo de limpeza é fornecido juntamente com o novo cabeçote.

Ao remover um dispositivo de limpeza:

- Atente para não marchar suas mãos com tinta. Pode haver tinta sobre o, em volta e dentro do dispositivo de limpeza substituído.
- Sempre manuseie e armazene o dispositivo de limpeza do cabeçote virado para cima para evitar que a tinta escorra.

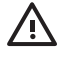

**AVISO!** Certifique-se de que as rodas da impressora estão travadas (a alavanca da trava está pressionada para baixo) para evitar que ela se movimente.

**1.** Os dispositivos de limpeza do cabeçote estão localizados nos slots abaixo do painel frontal, na frente da impressora. Pressione a parte superior da porta de estação de serviço para abri-la.

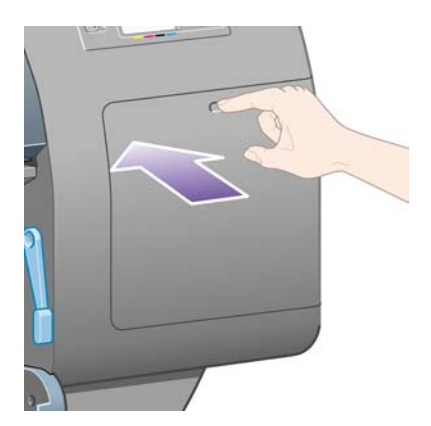

**2.** Abra a porta.

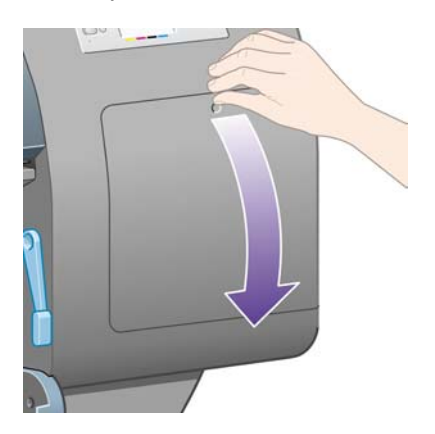

**3.** Cada dispositivo do cabeçote de impressão possui uma alça na parte da frente. Para remover o dispositivo de limpeza, pressione para baixo e para cima como indicado, para liberar o dispositivo.

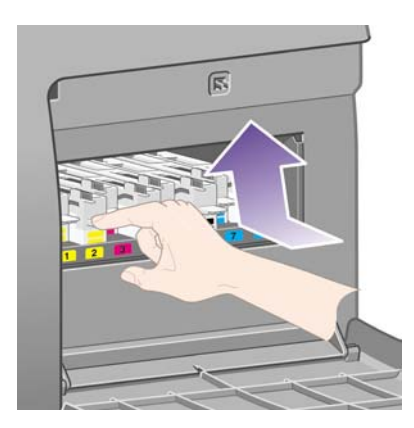

**4.** Levante o dispositivo de limpeza para removê-lo do slot e deslize-o horizontalmente como mostrado.

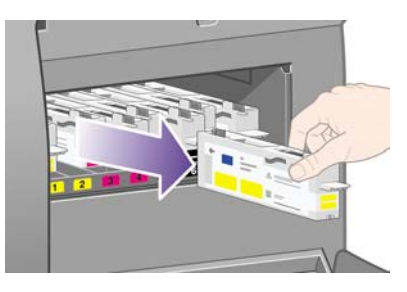

Consulte também Inserir um dispositivo de limpeza do cabeçote de impressão.

### **Inserir um dispositivo de limpeza do cabeçote de impressão**

A embalagem de plástico do novo dispositivo de limpeza do cabeçote de impressão pode ser usada para descartar o cabeçote de impressão e o dispositivo de limpeza antigos.

**1.** Insira cada dispositivo de limpeza no slot de cor correto, na estação de trabalho, como indicado pela seta mostrada aqui.

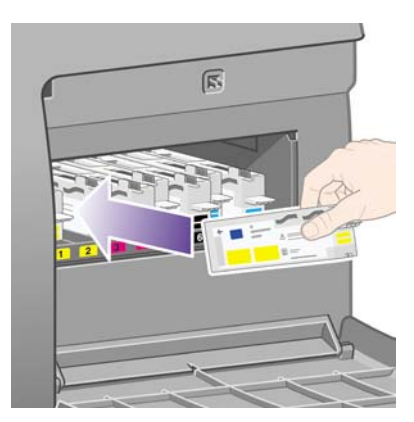

**2.** Quando o dispositivo de limpeza tiver sido totalmente empurrado, pressione-o para dentro e para baixo como indicado, até que ele trave no local adequado.

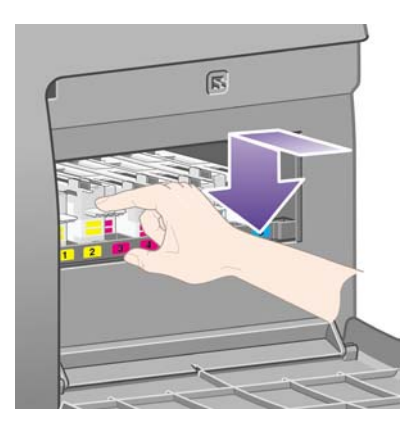

Se tiver dificuldades, consulte [Não consigo inserir um dispositivo de limpeza do cabeçote de](#page-321-0) [impressão](#page-321-0).

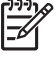

**Nota** O painel frontal não exibirá o novo dispositivo de limpeza do cabeçote de impressão até que a porta da direita seja fechada.

**3.** Quando concluir esse processo, feche a porta.

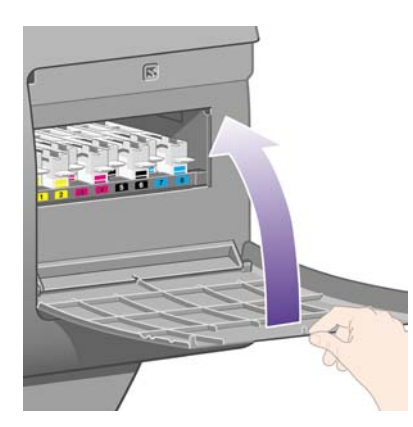

**Nota** É preciso instalar todos os cartuchos de tinta, cabeçotes de impressão e dispositivos de limpeza antes que a impressora possa continuar.

**4.** Se não houver papel carregado, o painel frontal solicitará que você faça isso.

Sempre que você inserir um cabeçote de impressão e um dispositivo de limpeza novos, a impressora fará uma calibração dos cabeçotes de impressão e das cores. Os dois tipos de calibração são recomendados para garantir a melhor qualidade de impressão. Em alguns casos, você poderá optar por adiar o alinhamento dos cabeçotes de impressão até que seja executada uma produção de impressão adicional.

**Nota** Se a qualidade de impressão não for o mais importante, você poderá desativar esses procedimentos automáticos no painel frontal, selecionando o ícone  $\Box$  e, em seguida, **Config. da impressora** > **Alinh. autom. cabeç. impr.** > **Desativar** e **Config. da impressora** > **Calibração de cores** > **Desativar**.

O painel frontal poderá solicitar que você carregue papel apropriado para o alinhamento dos cabeçotes de impressão. O procedimento de alinhamento dos cabeçotes de impressão requer um rolo de papel opaco: não uma única folha e nem qualquer tipo de material transparente ou translúcido.

Quando o painel frontal exibir **Pronta**, você poderá imprimir.

**Nota** Certifique-se de que a janela da impressora e a porta da direita sejam fechadas depois de substituir os suprimentos. A impressora não funcionará enquanto elas estiverem abertas.

### **Verificar o status do sistema de tinta**

- **1.** Acesse o servidor da Web incorporado (consulte [Acessar o servidor da Web incorporado](#page-125-0)).
- **2.** Vá até a página **Suprimentos**.

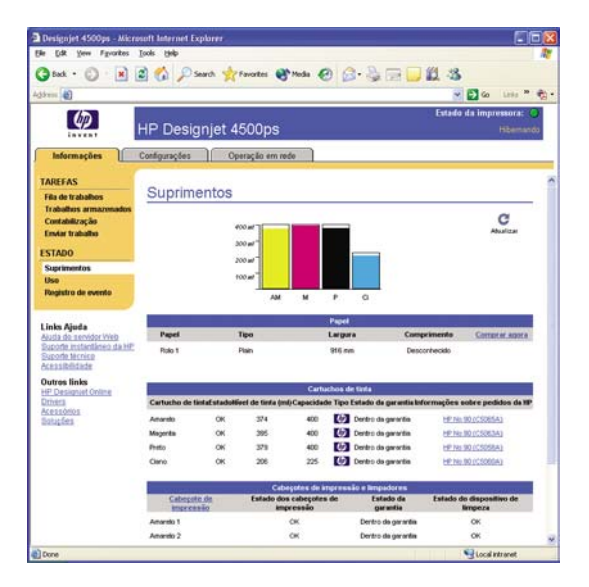

A página **Suprimentos** mostra o status dos cartuchos de tinta (incluindo os níveis de tinta), dos cabeçotes de impressão, dos dispositivos de limpeza dos cabeçotes e do papel carregado.

#### **Obter as estatísticas do cartucho**

Para obter informações sobre os cartuchos de tinta:

- **1.** Vá ao painel frontal e selecione o ícone  $\sqrt[3]{2}$ .
- **2.** Selecione **Informação do cartucho** e selecione o cartucho cujas informações deseja obter.
- **3.** O painel frontal exibe:
	- Cor
	- Nome do produto
	- Número do produto
	- Número de série
	- **Status**

l-6

- Nível de tinta, se conhecido
- Capacidade de tinta em milímetros
- **Fabricante**
- Status da garantia

Você também pode obter a maioria dessas informações usando o servidor da Web incorporado em seu computador.

Para obter uma explicação sobre as mensagens de status dos cartuchos de tinta, consulte [Uma](#page-322-0) [mensagem do status do cartucho de tinta](#page-322-0).

### **Obter as estatísticas dos cabeçotes de impressão**

Para obter informações sobre os cabeçotes de tinta:

- **1.** Vá ao painel frontal e selecione o ícone  $\sqrt[3]{a}$ .
- **2.** Selecione **Informação do cartucho** e selecione o cabeçote de impressão cujas informações deseja obter.
- **3.** O painel frontal exibe:
	- Cor
	- Nome do produto
	- Número do produto
	- Número de série
	- **Status**
	- Volume de tinta usado
	- Status da garantia
	- Status do dispositivo de limpeza

Você também pode obter a maioria dessas informações usando o servidor da Web incorporado em seu computador.

Para obter uma explicação sobre as mensagens de status dos cabeçotes de impressão e do dispositivo de limpeza dos cabeçotes, consulte [Uma mensagem do status do cabeçote de impressão](#page-322-0) e [Uma](#page-323-0) [mensagem do status do dispositivo de limpeza do cabeçote de impressão](#page-323-0).

Se o status da garantia for **Consulte bservação sobre garantia**, isso indicará que uma tinta não-HP está sendo usada. Consulte [Garantia Limitada Mundial — Impressora HP Designjet séries 4000/4500](#page-383-0) [e 4500mfp](#page-383-0) para obter detalhes das implicações de garantia.

# **12 Como... (tópicos de contabilidade)**

- [Obter informações contábeis a partir da impressora](#page-229-0)
- [Verificar as estatísticas de uso da impressora](#page-229-0)
- [Verificar o uso de tinta e papel para um trabalho](#page-229-0)
- [Solicitar dados contábeis por e-mail](#page-229-0)

# <span id="page-229-0"></span>**Obter informações contábeis a partir da impressora**

Há várias maneiras diferentes de obter informações contábeis a partir da impressora.

- Consultar as estatísticas de uso da impressora durante toda sua vida útil ou em determinados períodos. Consulte Verificar as estatísticas de uso da impressora.
- Verificar o uso de tinta e papel de todos os seus trabalhos recentes, utilizando o servidor da Web incorporado ou o painel frontal da impressora. Consulte Verificar o uso de tinta e papel para um trabalho.
- Solicitar dados contábeis por e-mail. A impressora envia dados em XML a um endereço de e-mail específico em intervalos regulares. Os dados podem ser interpretados e resumidos por um aplicativo de terceiros ou exibidos como uma planilha em Excel. Consulte Solicitar dados contábeis por e-mail.
- Utilize um aplicativo de terceiros para solicitar o status da impressora, o uso da impressora ou os dados contábeis do trabalho da impressora via Internet. A impressora fornece dados em XML ao aplicativo sempre que solicitado. A HP fornece um Kit de desenvolvimento de software para facilitar o desenvolvimento desses aplicativos.

# **Verificar as estatísticas de uso da impressora**

- **1.** Acesse o servidor da Web incorporado (consulte [Acessar o servidor da Web incorporado](#page-125-0)).
- **2.** Vá até a página **Uso**.
- **3.** Na guia **Histórico**, Consulte uso acumulado da impressora desde o primeiro dia.
- **4.** Na guia **Instantâneo**, salve um registro do uso acumulado desde o primeiro dia e redefina a guia **Acumulado** para zero.
- **5.** Na guia **Acumulado**, visualize o uso desde o último instantâneo.

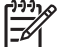

**Nota** A precisão dessas estatísticas de uso não é garantida.

### **Verificar o uso de tinta e papel para um trabalho**

- **1.** Acesse o servidor da Web incorporado (consulte [Acessar o servidor da Web incorporado](#page-125-0)).
- **2.** Vá para a página **Contalibizadas**, que exibe todas as informações com relação aos trabalhos impressos recentemente.

Como alternativa, vá para a página **Fila de trabalhos** e clique no nome do trabalho sobre o qual deseja informações. Suas propriedades serão exibidas.

# **Solicitar dados contábeis por e-mail**

- **1.** Verifique se a data e a hora da impressora estão corretamente definidas. Consulte [Definir data e](#page-127-0) [hora](#page-127-0).
- **2.** Na guia Configurações, verifique se o servidor de e-mail foi configurado corretamente.
- **3.** Na guia Configurações, selecione **Configuração do dispositivo** e escolha as configurações na seção Contabilizadas. Insira o endereço de e-mail para o qual os arquivos contábeis poderão ser enviados e informe a freqüência de envio.
- **4.** Você pode também optar por solicitar um ID da conta com todos os trabalhos de impressão. Nesse caso, qualquer pessoa que enviar um trabalho de impressão deverá fornecer um ID da conta, caso contrário, a impressora reterá o trabalho em fila até o ID ser fornecido. Você pode fornecer um ID da conta ao enviar um trabalho com o servidor da Web incorporado ou com um driver de impressora (utilizando a guia Contabilidade).
- **5.** Quando você tiver concluído as etapas apresentadas, a impressora enviará dados contábeis por e-mail com a freqüência especificada. Os dados serão fornecidos em XML e poderão ser facilmente interpretados por um programa de terceiros. Os dados fornecidos em cada trabalho incluem o nome do trabalho, o ID da conta (se houver), o nome do usuário, quando o trabalho foi enviado, quando o trabalho foi impresso, o tempo de impressão, o tipo de imagem, o número de páginas, o número de cópias, o tipo e o tamanho do papel, a quantidade de cada cor de tinta utilizada e vários outros atributos do trabalho.

As imagens são categorizadas em quatro tipos:

A: Linhas de baixa cobertura (menores que  $0,5$  ml/m<sup>2</sup>)

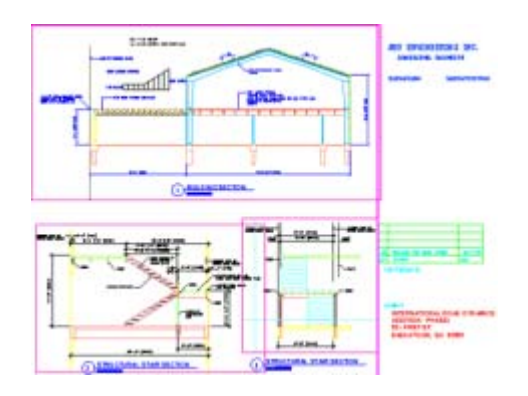

B: Linhas de alta cobertura  $(0.5 a 2 ml/m<sup>2</sup>)$ 

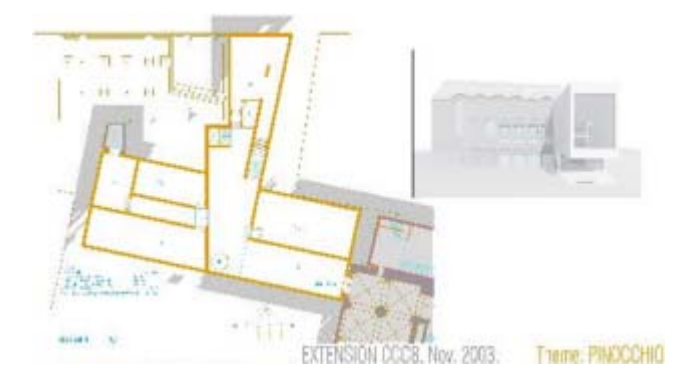

C: Mapas e renderizações de baixa cobertura (2 a 5 ml/m<sup>2</sup>)

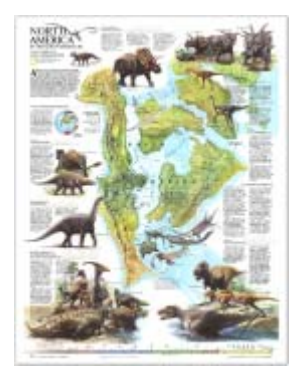

● D: Fotografias (mais de 5 ml/m²)

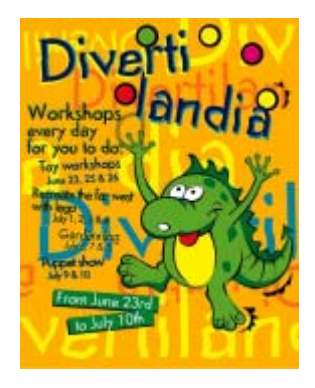

É possível fazer download de uma planilha em Excel no HP Designjet On-line [\(http://www.hp.com/go/](http://www.hp.com/go/designjet/) [designjet/\)](http://www.hp.com/go/designjet/), por meio da qual você poderá exibir os dados em XML de maneira mais legível.

Com a análise dos dados contábeis, você poderá cobrar os clientes pelo uso de sua impressora de forma mais precisa e flexível. Você pode, por exemplo:

- Cobrar de cada cliente a quantidade total de tinta e papel por ele utilizada em um determinado período.
- Cobrar cada cliente separadamente por cada trabalho.
- Cobrar cada cliente separadamente por cada projeto, dividido por trabalho.

# **13 Como... (tópicos de manutenção da impressora)**

- [Limpar a parte externa da impressora](#page-233-0)
- [Limpar os roletes de entrada](#page-233-0)
- [Limpar o cilindro](#page-234-0)
- [Lubrificar o carro dos cabeçotes de impressão](#page-236-0)
- [Substituir as lâminas do cortador manual](#page-236-0)
- [Manutenção dos cartuchos de tinta](#page-237-0)
- [Mover ou armazenar a impressora](#page-237-0)
- [Atualizar o firmware da impressora](#page-238-0)

### <span id="page-233-0"></span>**Limpar a parte externa da impressora**

Limpe a parte externa da impressora e todas as outras parte que você normalmente tem contato ao realizar uma operação (por exemplo, alças da gaveta do cartucho de tinta) com uma esponja úmida ou um pano macio e com uma solução de limpeza não abrasiva, como detergente.

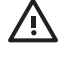

**AVISO!** Para evitar choques elétricos, certifique-se de que impressora está DESLIGADA e desconectada antes de limpá-la. Não permita que respingue água dentro da impressora.

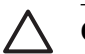

**CUIDADO** Não use limpadores abrasivos na impressora.

### **Limpar os roletes de entrada**

Você deve planejar a limpeza dos roletes de entrada da impressora regularmente, uma vez por ano ou quando notar um baixo desempenho da troca de rolo.

- **1.** Descarregue o papel da impressora.
- **2.** No painel frontal, selecione o ícone  $\Box$  e, em seguida, **Opções de manus. de papel** > **Limpar rolete** > **Rolete de entrada 1** ou **Rolete de entrada 2**. Esse comando girará o rolete para que toda a circunferência seja limpa.

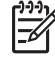

**Nota** Se você estiver utilizando a Impressora HP Designjet série 4000 e esses comandos não estiverem disponíveis, faça download da revisão do firmware mais recente (consulte [Atualizar o firmware da impressora](#page-238-0)). Essa revisão estará disponível a partir da primavera de 2006.

**3.** Utilize um tecido limpo e absorvente, levemente umedecido com álcool isopropílico, para remover dos roletes de entrada quaisquer partículas de sujeira ou papel.

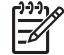

**Nota** Álcool isopropílico não é fornecido no Kit de Manutenção.

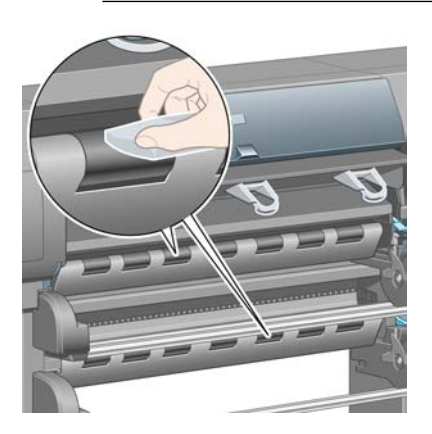

**4.** Depois de terminar a limpeza de um rolete, pressione a tecla Selecionar no painel frontal para parar a rotação.

# <span id="page-234-0"></span>**Limpar o cilindro**

A limpeza do cilindro da impressora deve ser feita regularmente, em intervalos de alguns meses, ou quando necessária.

**Nota** Se você imprimir em um papel largo depois de usar um papel mais estreito por algum tempo, você poderá perceber que o lado esquerdo do cilindro ficou sujo e deixará marcas no verso do papel se ele não for limpo.

Siga estas instruções para limpar o cilindro:

- **1.** Descarregue o papel da impressora.
- **2.** Abra a janela.

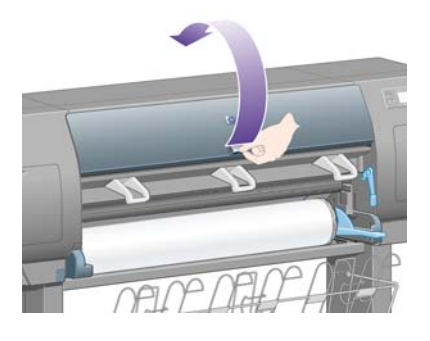

**3.** Com uma escova seca, remova os depósitos de tinta na ranhura do cortador

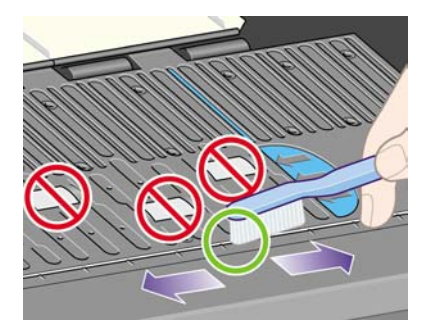

**4.** Com a mesma escova, remova os depósitos de tinta da superfície do cilindro.

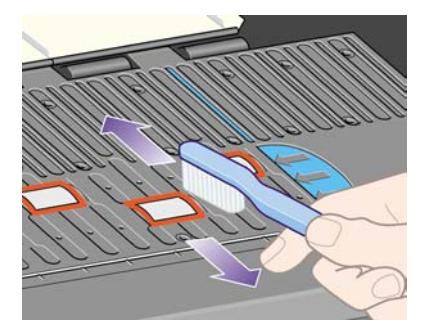

- **5.** No painel frontal, selecione o ícone  $\Box$  e, em seguida, **Opções de manus. de papel** > **Limpar rolete** > **Limpar cilindro**. Esse comando girará os roletes pequenos do cilindro para que toda a circunferência seja limpa.
	- **Nota** Se você estiver utilizando a Impressora HP Designjet série 4000 e esse comando 17 não estiver disponível, faça download da revisão do firmware mais recente (consulte [Atualizar o firmware da impressora](#page-238-0)). Essa revisão estará disponível a partir da primavera de 2006.
- **6.** Use uma tecido limpo e absorvente, levemente umedecido com álcool, para limpar os depósitos de tinta soltos no cilindro.

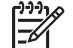

**Nota** Álcool isopropílico não é fornecido no Kit de Manutenção.

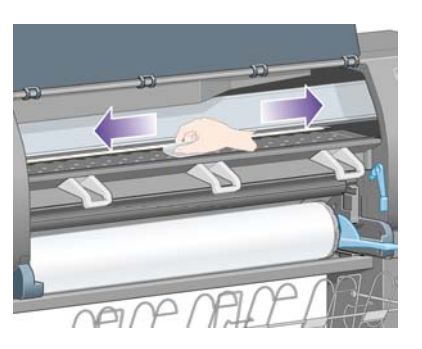

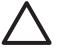

**CUIDADO** Não use limpadores comerciais ou abrasivos. Não molhe o cilindro diretamente, pois isso deixará muita umidade no mesmo.

**7.** Limpe a rampa do cortador com o tecido úmido.

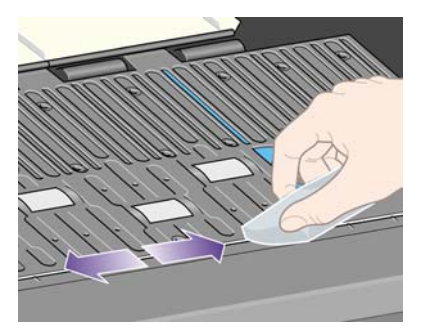

**8.** Limpe a parte exposta das rodas com um pano seco. O ideal é limpar toda a circunferência das rodas.

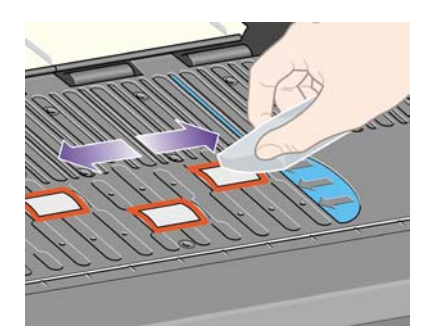

# <span id="page-236-0"></span>**Lubrificar o carro dos cabeçotes de impressão**

O carro do cabeçote de impressão precisa de lubrificação (normalmente, uma vez por ano) para deslizar sobre o bastão.

**1.** Para acessar o carro, vá ao painel frontal, selecione o ícone  $\%$ e, em seguida, **Gerenc. cab. impre.** > **Substituir cabeçotes**. Os carro se moverá para a parte central da impressora.

**CUIDADO** Se o carro for deixado na parte central da impressora por mais de sete minutos, ele tentará voltar à sua posição normal na extremidade direita.

- **2.** Pegue o óleo do Kit de manutenção que é fornecido com sua impressora. É possível adquirir mais kits, se necessário.
- **3.** Abra a janela e aplique algumas gotas de óleo em cada lado do carro, como mostrado:

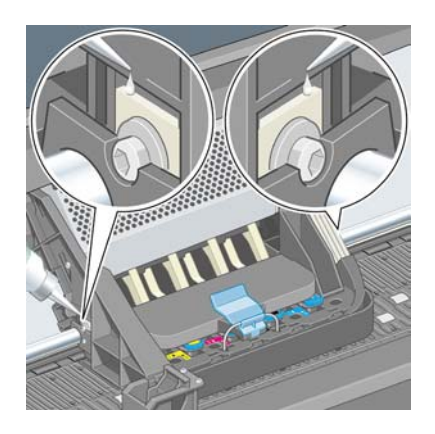

**4.** Aplique algumas gotas de óleo diretamente no bastão em cada lado do carro.

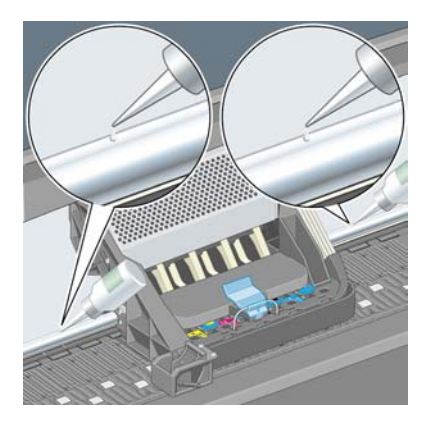

**5.** Feche a janela

# **Substituir as lâminas do cortador manual**

É pouco provável que as lâminas do cortador precisem ser substituídas, a menos que sejam utilizadas para cortar uma grande quantidade de papel pesado. No entanto, cada cortador contém uma lâmina

<span id="page-237-0"></span>de reserva. Se um cortador não estiver mais cortando com eficácia, substitua a lâmina da seguinte maneira:

- **1.** Comece com o cortador em sua posição normal, na lateral direita da gaveta.
- **2.** Remova o parafuso localizado debaixo do cortador, segurando a tampa inferior para que ela não caia.
- **3.** Remova a tampa inferior, girando-a para baixo e puxando-a para fora.
- **4.** Remova a lâmina gasta do cortador.

 $\sqrt{ }$ **AVISO!** Cuidado para não tocar no fio cortante da lâmina.

- **5.** Remova a lâmina de reserva do cortador e encaixe-a no lugar da lâmina usada.
- **6.** Recoloque a tampa inferior.
- **7.** Recoloque o parafuso na tampa inferior e utilize uma chave de fenda para prendê-lo.

#### **Manutenção dos cartuchos de tinta**

Durante a vida útil normal de um cartucho, não é necessária nenhuma manutenção. No entanto, a fim de manter a melhor qualidade de impressão, você deverá substituir um cartucho quando ele atingir sua data de vencimento, que é a data marcada no cartucho acrescida de 6 meses.

#### **Mover ou armazenar a impressora**

Se você precisar movimentar a impressora ou armazená-la por um longo período, é preciso preparála para evitar possíveis danos. Para isso, sigas as instruções abaixo:

- **1.** Não remova os cartuchos de tinta, cabeçotes de impressão ou dispositivos de limpeza do cabeçote de tinta.
- **2.** Certifique-se de que nenhum papel esteja carregado.
- **3.** Certifique-se de que o carro dos cabeçotes de impressão esteja localizado na estação de serviço (na extremidade direita da impressora).
- **4.** Verifique se o painel frontal está exibindo a mensagem **Pronta**.
- **5.** Desligue a impressora, usando a tecla Power no painel frontal.
- **6.** Além disso, desligue também o botão de força na parte traseira da impressora.
- **7.** Desconecte o cabo de alimentação da impressora e quaisquer outros que conectam a impressora a uma rede, computador ou scanner.
- **8.** Se você tiver um empilhamento da HP Designjet 4500, desconecte-o.

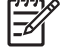

**Nota** É altamente recomendado não desmontar o módulo do rolo da HP Designjet 4500.

# <span id="page-238-0"></span>**Atualizar o firmware da impressora**

As várias funções da sua impressora são controladas pelo software que fica dentro dela, conhecido como firmware.

De tempos em tempos, atualizações do firmware são disponibilizadas pela Hewlett-Packard. Elas aumentam a funcionalidade de sua impressora e melhoram os recursos já existentes. O firmware pode ser obtido via download e instalado em sua impressora usando a página de **Atualização de firmware** do servidor da Web incorporado (localizada na guia **Configurações**).

Se não for possível usar o servidor da Web incorporado por não haver uma conexão TCP/IP para a impressora (por exemplo, usando a conexão USB ou AppleTalk), você poderá obter as atualizações de firmware e o software de instalação para HP Designjet série 4000 nas seguintes páginas da Web:

- <http://www.hp.com/support/designjet/fw4000/>
- <http://www.hp.com/support/designjet/fw4000ps/>

Você pode obter as atualizações de firmware e o software de instalação para HP Designjet série 4500 nestes endereços:

- <http://www.hp.com/support/designjet/fw4500/>
- <http://www.hp.com/support/designjet/fw4500ps/>
- <http://www.hp.com/support/designjet/fw4500mfp/>

O firmware inclui um conjunto dos perfis de mídia mais utilizados normalmente. Perfis de mídia adicionais podem ser obtidos separadamente via download. Consulte [Fazer download de perfis de](#page-151-0) [mídia](#page-151-0).

# <span id="page-240-0"></span>**14 Como... (tópicos de impressão do diagnóstico de imagem)**

- [Executar a impressão do diagnóstico de imagem](#page-241-0)
- [Responder à imagem do diagnóstico de imagem](#page-241-0)
- [Interpretar a parte 1 do diagnóstico de imagem](#page-242-0)
- [Interpretar a parte 2 do diagnóstico de imagem](#page-243-0)
- [Interpretar a parte 3 do diagnóstico de imagem](#page-245-0)
- [Se o problema persistir](#page-246-0)

# <span id="page-241-0"></span>**Executar a impressão do diagnóstico de imagem**

A Impressão do diagnóstico de imagem consiste em padrões projetados para realçar os problemas de qualidade de impressão. Ela o ajuda a verificar se existe um problema de qualidade de impressão e, se houver, qual a causa desse problema e como solucioná-lo.

Antes de usar a Impressão de diagnóstico de imagem, verifique se você está usando as configurações de qualidade de impressão apropriadas (consulte [Escolher configurações de qualidade de](#page-171-0) [impressão](#page-171-0)).

Para executar uma Impressão do diagnóstico de imagem:

- **1.** Certifique-se de que o papel carregado na impressora tem no mínimo o tamanho A3 (29,7 × 42 cm = 11,7 × 16,5 pol.). Use o mesmo tipo de papel que estava sendo utilizado quando o problema foi detectado.
- **2.** Verifique se o painel frontal tem as mesmas configurações de qualidade de impressão que você estava usando quando o problema foi detectado (consulte [Alterar a qualidade de impressão](#page-171-0)). Na Impressão de diagnóstico de imagem, a única diferença entre **Desenhos/texto** e **Imagens** é que esse último usa mais tinta na parte 2, de forma que as cores aparecem mais escuras.

A Impressão de diagnóstico de imagem leva cerca de dois minutos se você selecionar **Imagens**; às vezes, menos, se você selecionar **Desenhos/texto** (dependendo do tipo de papel).

**3.** No painel frontal da impressora, selecione o ícone 日 e, em seguida, **Impressões internas** > **Impr. diagn. imagem** > **Desenhos/texto** ou **Imagens**.

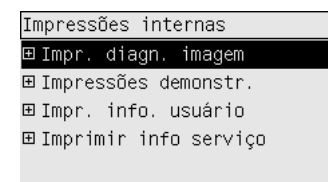

Quando a impressão estiver concluída, consulte Responder à imagem do diagnóstico de imagem.

# **Responder à imagem do diagnóstico de imagem**

A Impressão de diagnóstico de imagem é apresentada em três partes numeradas.

- **1.** A Parte 1 testa o alinhamento dos cabeçotes de impressão. Consulte [Interpretar a parte 1 do](#page-242-0) [diagnóstico de imagem.](#page-242-0)
- **2.** A Parte 2 testa o desempenho dos cabeçotes de impressão e o mecanismo de avanço de papel. Consulte [Interpretar a parte 2 do diagnóstico de imagem](#page-243-0).
- **3.** Se a Parte 2 tiver revelado um problema nos cabeçotes de impressão, a Parte 3 identificará qual dos oitos cabeçotes de impressão é responsável por ele. Consulte [Interpretar a parte 3 do](#page-245-0) [diagnóstico de imagem.](#page-245-0)

Se a Parte 2 não tiver revelado qualquer problema, você poderá e deverá ignorar a Parte 3.

# <span id="page-242-0"></span>**Interpretar a parte 1 do diagnóstico de imagem**

O objetivo da parte 1 é identificar problemas com o alinhamento de cor para cor e com o alinhamento bidirecional.

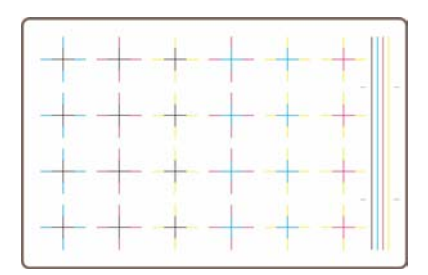

Se houver desalinhamento horizontal, você verá algo semelhante a isso:

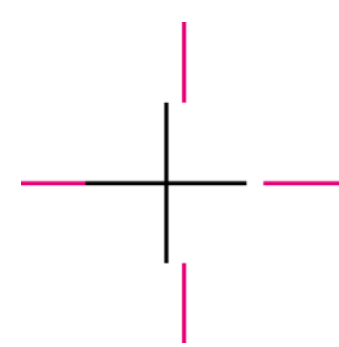

Se houver desalinhamento vertical, você verá algo semelhante a isso:

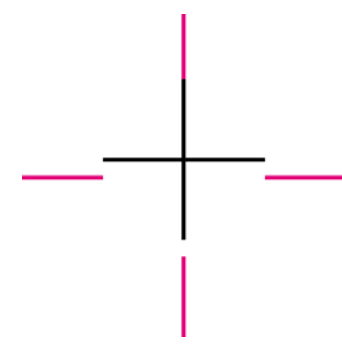

Se houver desalinhamento bidirecional, você verá algo semelhante a isso:

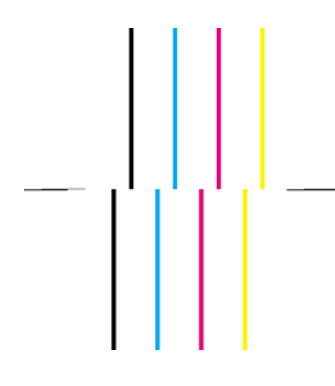

#### <span id="page-243-0"></span>**Ação corretiva**

- **1.** Alinhe os cabeçotes de impressão usando o mesmo tipo de papel no qual obteve qualidade de impressão inaceitável, se possível (alguns tipos de papel não são adequados para alinhamento do cabeçote de impressão). Consulte [Alinhar os cabeçotes de impressão.](#page-220-0)
- **2.** Se não houver nenhuma melhora na qualidade de impressão, entre em contato com o representante do atendimento ao cliente.

## **Interpretar a parte 2 do diagnóstico de imagem**

O propósito da Parte 2 é testar se os cabeçotes de impressão e o mecanismo de avanço de papel estão funcionando corretamente. Esta parte da impressão não deve ser usada para verificar a consistência ou a precisão das cores.

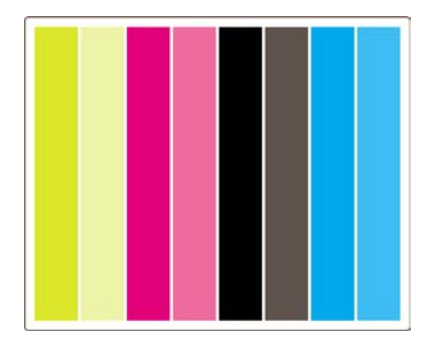

#### **Formação de faixas**

A formação de faixas ocorre quando você vê faixas horizontais repetitivas ao imprimir uma imagem. Elas podem aparecer como faixas claras:

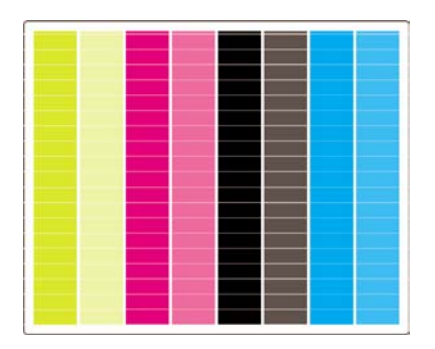

ou faixas escuras:

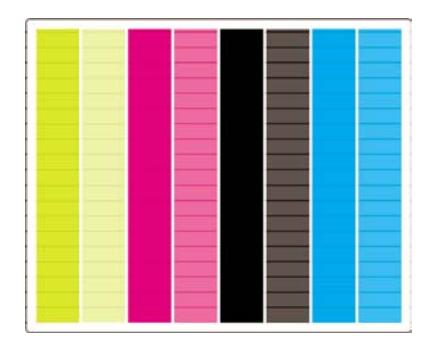

#### ou com um efeito ondulado gradual:

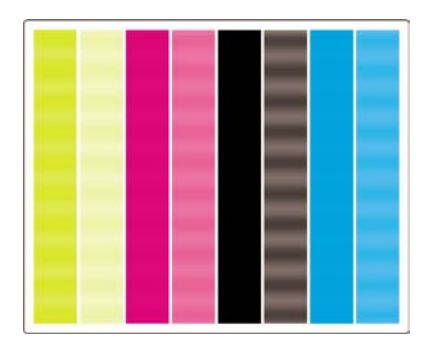

#### **Listras horizontais em faixas de uma única cor**

Se um cabeçote de impressão estiver com defeito, você verá listras horizontais em faixas de uma única cor; ou pelo menos as listras horizontais serão muito mais aparentes em uma cor do que nas outras.

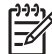

**Nota** Listras em faixas verdes são mais difíceis de serem observadas e podem ser causadas por um cabeçote de impressão amarelo ou por um azul. Se você estiver percebendo listras apenas em faixas verdes, elas serão causadas por um cabeçote amarelo. Se as listras ocorrerem em faixas verdes e cianas, serão causadas por um cabeçote ciano.

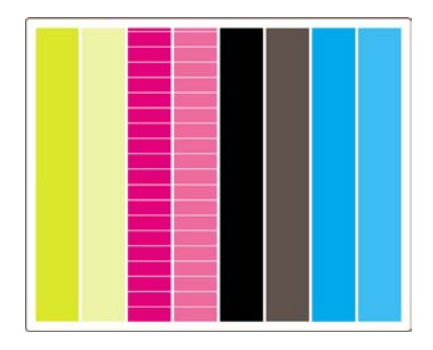

#### **Ação corretiva**

- **1.** Certifique-se de estar usando as configurações de qualidade de impressão apropriadas. Consulte [Escolher configurações de qualidade de impressão.](#page-171-0)
- **2.** Limpe os cabeçotes de impressão. Consulte [Recuperar \(limpar\) os cabeçotes de impressão](#page-216-0).
- **3.** Reimprima a Impressão do diagnóstico de imagem: Se você ainda perceber a formação de listras, continue com as etapas 4 e 5.
- **4.** Como há dois cabeçotes de impressão para cada cor, verifique exatamente qual dele é responsável pelo problema, usando a Parte 3 da Impressão do diagnóstico de imagem. Consulte [Interpretar a parte 3 do diagnóstico de imagemP](#page-245-0)arte 3.
- **5.** Substitua o cabeçote que apresenta o problema. Consulte [Remover um cabeçote de impressão](#page-210-0) e [Inserir um cabeçote de impressão.](#page-213-0)

#### **Listras horizontais em todas as faixas coloridas**

Se a impressora tiver problemas com o avanço de papel, você verá formação de listras horizontais em todas as faixas coloridas.

<span id="page-245-0"></span>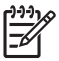

**Nota** Listras em faixas verdes são mais difíceis de serem observadas.

#### **Ação corretiva**

- **1.** Certifique-se de estar usando as configurações de qualidade de impressão apropriadas. Consulte [Escolher configurações de qualidade de impressão.](#page-171-0)
- **2.** Se estiver usando um papel de baixa qualidade, mude para um de qualidade superior. O desempenho da impressora somente é garantido se você estiver usando papéis recomendados. Consulte [Tipos de papel suportados](#page-357-0).
- **3.** Faça uma calibração de avanço de papel com o mesmo tipo de papel que pretende usar na impressão final. Consulte [Como... \(tópicos de calibração do avanço de papel\).](#page-248-0)
- **4.** Se não houver nenhuma melhora na qualidade de impressão, entre em contato com o representante do atendimento ao cliente.

### **Interpretar a parte 3 do diagnóstico de imagem**

Se a Parte 2 mostrou algum problema com um cabeçote de impressão, o objetivo da Parte 3 é identificar o cabeçote que está apresentando problemas. Cada retângulo nesta plotagem é identificado com o número do cabeçote de impressão respectivo.

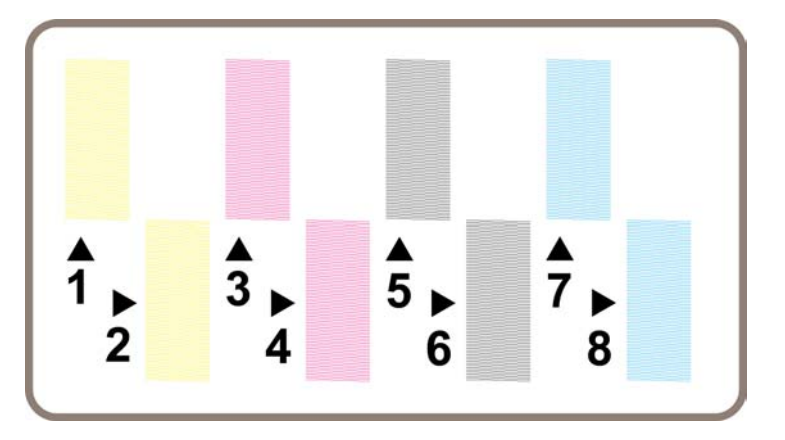

Aqui há três exemplos de um retângulo preto em primeiro plano, mostrando as linhas finas que o compõem:

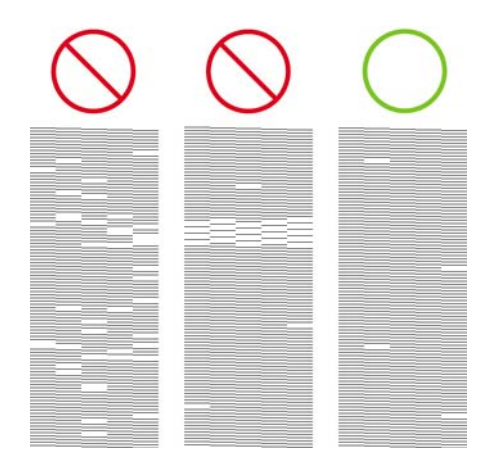

<span id="page-246-0"></span>Nos dois primeiros exemplos anteriores, há algumas linhas faltantes que podem indicar uma falha nos cabeçotes de impressão. No terceiro caso, há apenas algumas poucas linhas faltantes, o que é aceitável, pois a impressora pode compensar problemas menores.

#### **Ação corretiva**

Se a parte 3 mostrar problemas com um dos cabeçotes de impressão, mas a parte 2 não, não é preciso fazer nada nesse momento, pois a impressora é capaz de compensar o problema e manter a qualidade. No entanto, se a parte 2 também apresentar problemas, faça o seguinte:

- **1.** Limpe os cabeçotes de impressão. Consulte [Recuperar \(limpar\) os cabeçotes de impressão](#page-216-0).
- **2.** Se não houver nenhuma melhora na qualidade de impressão, substitua o cabeçote que apresenta problemas. Consulte [Remover um cabeçote de impressão](#page-210-0) e [Inserir um cabeçote de impressão.](#page-213-0)

# **Se o problema persistir**

Se a Impressão do diagnóstico de imagem não mostrar defeitos, mas você ainda tiver problemas relacionados à qualidade da impressão, veja alguns pontos que podem ser verificados:

- Tente usar uma opção de qualidade de impressão superior. Consulte [Escolher configurações de](#page-171-0) [qualidade de impressão](#page-171-0) e [Alterar a qualidade de impressão](#page-171-0).
- Verifique o driver que está sendo usado para impressão. Se for um driver não-HP, visite o site <http://www.hp.com/go/designjet/>e faça download do driver HP correto.
- Se estiver usando um driver RIP não-HP, as configurações podem estar incorretas. Consulte documentação que acompanha o RIP.
- Verifique se o firmware da impressora está atualizado. Consulte [Atualizar o firmware da](#page-238-0) [impressora](#page-238-0).
- Verifique se as configurações no aplicativo do software estão corretas.
- Se você estiver tendo um problema somente no topo da página, consulte [Defeito próximo ao início](#page-306-0) [de uma impressão](#page-306-0).

# <span id="page-248-0"></span>**15 Como... (tópicos de calibração do avanço de papel)**

Sua impressora foi calibrada na fábrica para assegurar que o avanço de papel seja preciso ao se utilizar os tipos de papéis suportados em condições ambientes normais. No entanto, em certas circunstâncias, poderá ser útil recalibrar a impressora:

- Papel não suportado: fabricantes de papéis diferentes fornecem papéis com uma vasta gama de propriedades, tais como espessura e densidade do papel, que podem beneficiar-se com a calibração. Você pode esperar a melhor qualidade de impressão ao usar os papéis recomendados da HP (consulte [Tipos de papel suportados\)](#page-357-0).
- Condições ambientes anormais mas estáveis: Se você estiver imprimindo em condições incomuns de temperatura ou umidade (consulte [Especificações ambientais\)](#page-370-0) e espera que essas condições permaneçam estáveis, a recalibração poderá ser útil.

No entanto, a calibração do avanço do papel assume que você tem uma problema de qualidade de imagem e que já seguiu o procedimento apropriado de solução de problemas para o caso. Se não tiver nenhum problema em particular, não haverá necessidade de executar a calibração.

Antes de executar a calibração do avanço do papel, use a Impressão do diagnóstico de imagem para verificar se os cabeçotes estão corretamente alinhados (consulte [Executar a impressão do diagnóstico](#page-241-0) [de imagem](#page-241-0)).

**Nota** Na teoria, a calibração do avanço do papel deverá melhorar a qualidade de impressão. Contudo, se você tiver dificuldades ao interpretar a impressão de calibração, poderá escolher a configuração de avanço do papel errada e, assim, perder em qualidade de imagem. Nesse caso,

você poderá restaurar as configurações originais de fábrica selecionando os ícones  $\boxdot$  ou  $\Box$ no painel frontal e, em seguida, **Calibração avanço do papel** > **Otimizar p/ desenho/texto** ou **Otimizar para imagens** > **Selecionar padrão** > **Padrão de fábrica**.

- [Visão geral do processo de calibração](#page-249-0)
- [O processo de calibração em detalhes](#page-249-0)
- [Após a calibração](#page-252-0)

# <span id="page-249-0"></span>**Visão geral do processo de calibração**

- **1.** Use o painel frontal para imprimir um padrão colorido armazenado na impressora sete vezes, cada vez com uma configuração de avanço de papel diferente.
- **2.** Decida qual padrão foi impresso melhor.
- **3.** Use o painel frontal para informar à impressora qual padrão foi o melhor e, assim sendo, que configuração de avanço de papel deverá ser usada no futuro.
	- **Nota** Há configurações de avanço de papel separadas para cada nome de tipo de papel no painel frontal: cada uma deve ser calibrada separadamente. Quando você calibra um determinado tipo de papel, as configurações para todos os outros tipos de papel não são afetadas.

**Nota** Há configurações de avanço de papel distintas para **Otimizada para desenhos/texto** e **Otimizada para imagens**: cada uma deve ser calibrada separadamente.

**Nota** Papéis de fabricantes diferentes podem exigir configurações de avanço de papel diferentes, mesmo que sejam do mesmo tipo; portanto, a calibração será útil somente para o papel específico que você calibrou. Lembre que, ao executar a calibração, você sobrescreverá qualquer configuração de avanço de papel anterior para o tipo de papel.

### **O processo de calibração em detalhes**

Etapa 1. Carregue a impressora com o tipo de papel que pretende usar na impressão subseqüente. O papel deve ter pelo menos 41 cm (16 pol.) de largura e 75 cm (308 pol.) de comprimento.

Etapa 2. No painel frontal, realce o ícone  $\Box$  ou  $\Box$ . Se você estiver utilizando uma impressora HP Designjet série 4500 e possuir dois rolos carregados, verifique se o rolo que pretende calibrar está pronto para imprimir (ele deve estar realçado no painel frontal).

Etapa 3. Pressione a tecla Selecionar e, em seguida, **Calibr. do avanço do papel**.

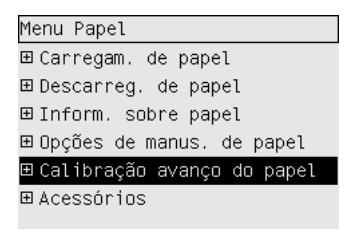

Etapa 4. Selecione **Otimizar p/ desenho/texto** ou **Otimizar para imagens**, dependendo do tipo de impressão que deseja criar em seguida.

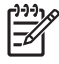

**Nota** É **muito importante** usar a mesma configuração que será usada mais tarde para imprimir no driver, no servidor da Web incorporado ou no painel frontal (**Otimizada para desenhos/ texto** ou **Otimizada para imagens**). Caso contrário, a calibração não terá efeito.

Etapa 5. Selecione **Padrões de impressão**. Será impressa uma série de padrões numerados (1 a 7), cada um semelhante a este, se você escolheu **Desenhos/texto**:

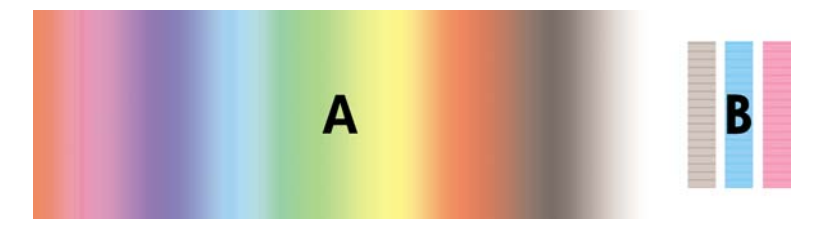

ou a este, se você selecionou **Imagens**:

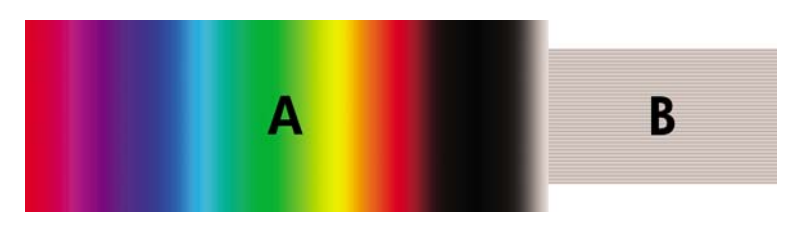

A impressão **Otimizar p/ desenho/texto** leva cerca de três minutos, e **Otimizar para imagens**, cerca de cinco minutos. Quando a impressão da calibração for concluída, a impressora cortará o papel.

Etapa 6. Observe cada um dos padrões de impressão (1 a 7) e decida qual deles reflete a melhor qualidade de imagem. Cada padrão tem uma parte na esquerda que é um gradiente de cor contínuo (A) e outra parte na direita (B). Qualquer uma das partes pode ser usadas para ajudá-lo a decidir sobre a melhor série de padrões, dependendo das circunstâncias. No entanto, se você estiver usando papel brilhante ou papel para tela, será recomendado ignorar a parte A e fazer a sua seleção com base apenas na parte B.

No gradiente de cores, parte A, você deve observar faixas horizontais claras e escuras (formação de faixas), que indicam que o avanço do papel não está bom. Normalmente, você verá faixas escuras no primeiro padrão e faixas claras no último padrão (veja os exemplo a seguir). O melhor padrão é o que não possui formação de faixas; se tiver dúvidas, selecione o padrão mediano entre o último, com faixas escuras, e o primeiro, com faixas claras.

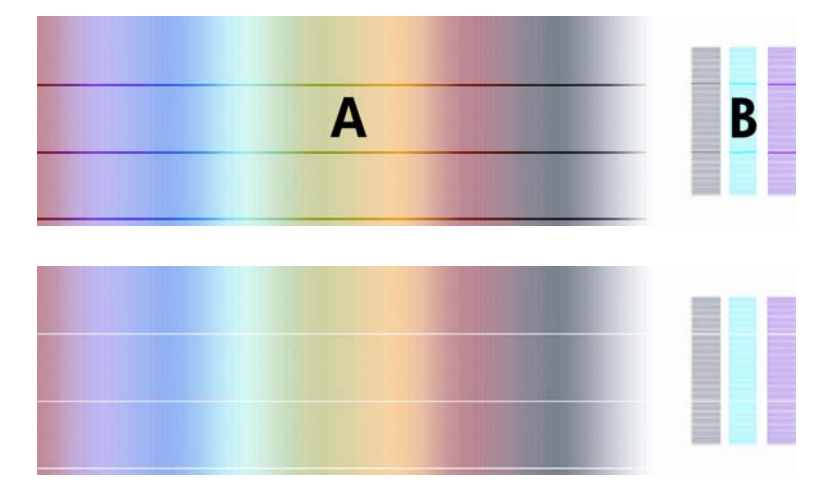

Se achar difícil identificar o melhor padrão, a descrição do cenário a seguir pode ajudá-lo:

Quando houver apenas um padrão que claramente é o melhor e os outros, acima ou abaixo, contêm faixas claras/escuras, selecione esse padrão.

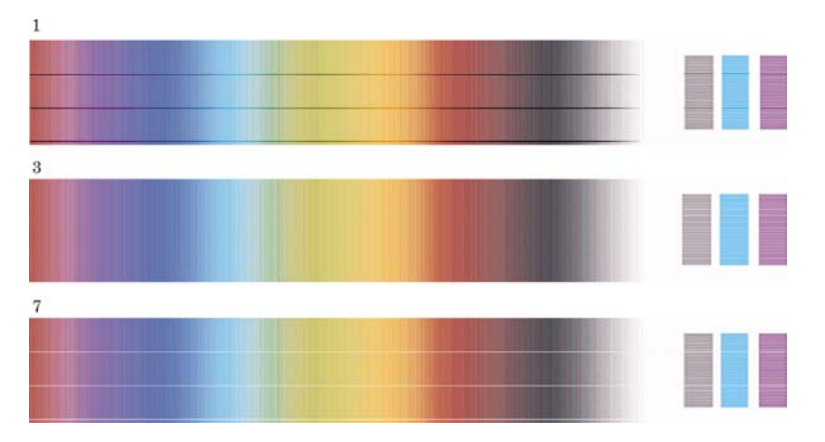

Quando tiver dois padrões próximos um do outro que não mostram sinais de formação de faixa, como abaixo, use os padrões acima e baixo desses dois para ajudá-lo. Por exemplo, se o padrão acima dos dois iguais contém menos formações de faixa, então escolha o padrão abaixo dele.

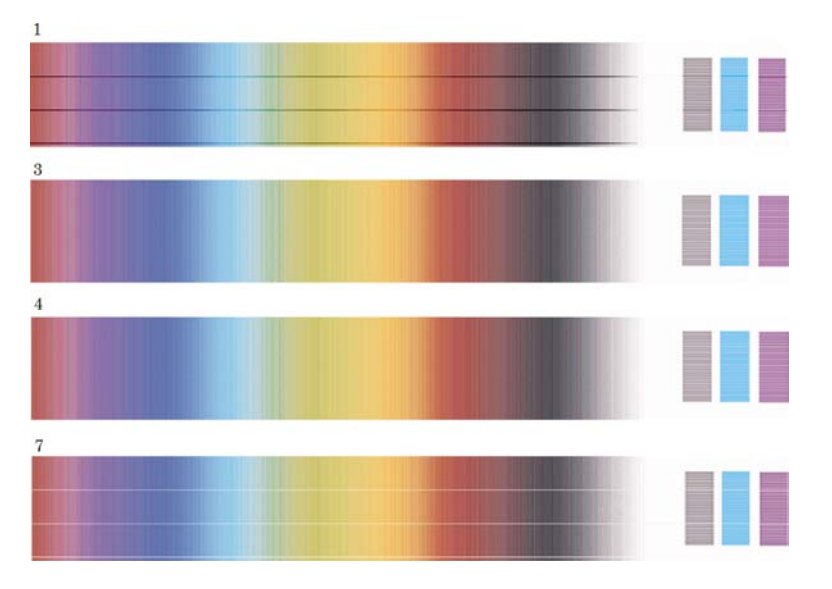

● Se você tiver três padrões que não mostram sinais de formação de faixa, selecione o padrão do meio.

Se você observar a parte B da impressão, provavelmente verá que ela parece mais escura em alguns padrões do que em outros. O melhor padrão é aquele que aparece mais claro, mais uniforme e com menos concentração de pontos.

Etapa 7. Selecione o ícone  $\Box$  ou  $\Box$  e, em seguida, **Calibração avanço do papel** > **Otimizar p/ desenho/texto** ou **Otimizar para imagens** > **Selecionar padrão**.

Etapa 8. Selecione o número do padrão (1 a 7) que foi impresso melhor. Se achar difícil escolher entre dois padrões, por exemplo, padrões 3 e 4, então selecione "Entre padrões 3 e 4".

A calibração está concluída.
# **Após a calibração**

Se perceber que a calibração do avanço do papel reduziu mas não eliminou os problemas de qualidade de impressão, tente realizar a etapa 7 novamente e selecione um número diferente. Se estiver vendo faixas claras, tente selecionar um número menor; se estiver vendo faixas escuras, tente um número maior.

Se, posteriormente, desejar cancelar a calibração e restaurar a configuração do avanço de papel para o valor de fábrica, selecione o ícone  $\Box$  ou  $\Box$  e, em seguida, **Calibração avanço do papel > Otimizar p/ desenho/texto** ou **Otimizar para imagens** > **Selecionar padrão** > **Padrão de fábrica**.

# **16 Como... (tópicos do scanner) [4500]**

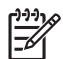

**Nota** Este capítulo se aplica apenas à impressora HP Designjet série 4500.

- [Calibrar o scanner](#page-255-0)
- [Calibrar o indicador da tela de toque](#page-256-0)
- [Criar um novo perfil de mídia](#page-256-0)
- [Copiar um documento](#page-257-0)
- [Digitalizar um documento em um arquivo](#page-260-0)
- [Imprimir um arquivo](#page-261-0)
- [Visualizar ou excluir um arquivo](#page-263-0)
- [Digitalizar papel pesado ou papelão](#page-263-0)
- [Visualizar as cópias](#page-266-0)
- [Adicionar uma nova impressora](#page-270-0)
- [Salvar arquivos em CD ou DVD](#page-271-0)
- [Acessar a pasta compartilhada a partir do meu computador](#page-271-0)
- [Ajustar a cor](#page-272-0)
- [Ativar ou desativar contas do scanner](#page-273-0)
- [Verificar a fila de impressão](#page-274-0)
- [Agrupar cópias](#page-274-0)
- [Limpar o vidro](#page-274-0)
- [Configurar temporizadores de hibernação e ativação](#page-275-0)

### <span id="page-255-0"></span>**Calibrar o scanner**

O scanner precisa ser recalibrado uma vez por mês para manter a máxima qualidade de digitalização.

- **1.** Antes da calibração, leia o guia on-line do scanner para saber como limpar a área de digitalização. Em seguida, desligue o scanner e limpe a área de digitalização. A calibração não funcionará corretamente se a área de digitalização não estiver limpa.
- **2.** Quando concluir a limpeza da área de digitalização, ligue o scanner e deixe-o por uma hora, pelo menos, antes de ir para a próxima etapa.
- **3.** Pressione o botão **Opções** na guia Config.

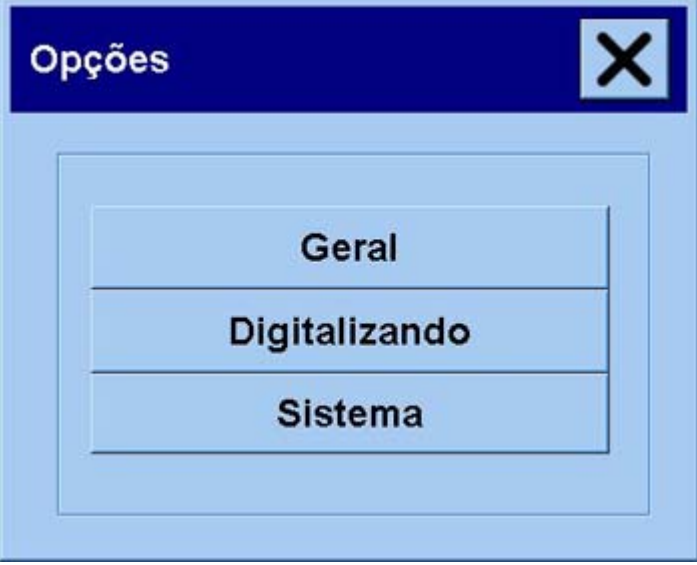

**4.** Pressione o botão **Digitalizando** na caixa Opções.

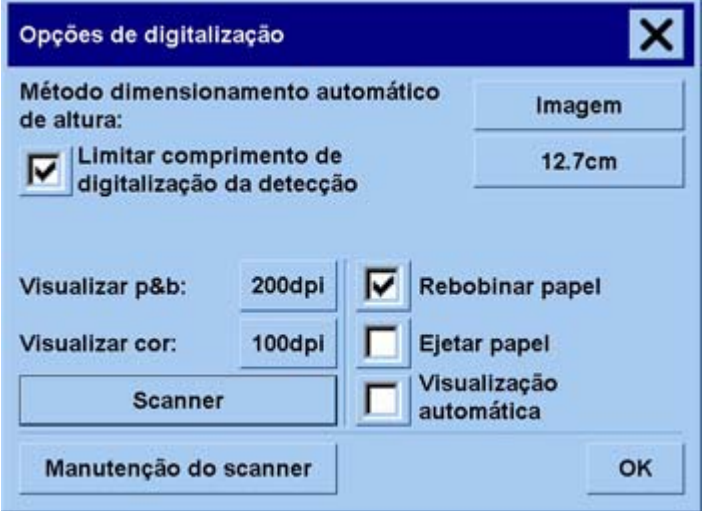

- **5.** Pressione o botão **Manutenção do scanner** na caixa Opções de digitalização.
- **6.** O Assistente de manutenção o orientará, passo a passo, nos procedimentos de alinhamento da câmera, correção e calibração. Será necessário usar a Folha de manutenção que acompanha o scanner.

### <span id="page-256-0"></span>**Calibrar o indicador da tela de toque**

- **1.** Pressione a guia Config.
- **2.** Pressione o botão **Opções**.
- **3.** Pressione o botão **Sistema**.
- **4.** Pressione o botão **Calibrar tela de toque** e siga as instruções apresentadas na tela.

A calibração é feita pressionando nos alvos que aparecem em posições diferentes na tela. Pressione em cada alvo com qualquer indicador que você normalmente usa para operar a tela de toque (o dedo ou algum outro objeto) e mantenha pressionado até o alvo desaparecer.

### **Criar um novo perfil de mídia**

Antes de iniciar este procedimento, verifique se o scanner foi calibrado (consulte [Calibrar o scanner](#page-255-0)) e se o tipo correto de papel está carregado na impressora.

- **1.** Pressione a guia Config.
- **2.** Se a impressora correta ainda não estiver selecionada, pressione o botão **Impressora** para selecioná-la.
- **3.** Pressione o botão **Perfil de mídia**. Será exibida uma lista de perfis de mídia existentes. Se um deles estiver selecionado no momento, estará desabilitado para seleção. Também está incluído na lista o tipo de papel carregado na impressora para o qual será gerado um perfil de mídia.
- **4.** Pressione o botão **Imprimir folha de cores**.
- **5.** A impressora fará a calibração automática e imprimirá uma folha de referência do patch de cores. Aguarde a conclusão desse processo.
- **6.** Na lista de perfis de mídia, selecione o tipo de papel carregado na impressora. Você será solicitado a gerar um novo perfil de mídia.
- **7.** Pressione o botão **Perfil de mídia**.

**Nota** A janela de configuração da mídia varia de acordo com o modelo da impressora.

- **8.** Carregue a folha de cores com a face de digitalização voltada para baixo, centralizando-a no scanner.
- **9.** Pressione o botão **Digitalizar folha de cores**.
- **10.** Feche a janela quando a folha de cores for digitalizada.

O perfil de mídia agora está na lista de perfis de mídia disponíveis.

Use o botão **Excluir** para excluir perfis de mídia. Apenas os perfis criados pelo usuário poderão ser excluídos.

## <span id="page-257-0"></span>**Copiar um documento**

- **1.** Caso ainda não possua um perfil de mídia para o tipo de papel que está planejando utilizar na impressão, você deverá criar um. Consulte [Criar um novo perfil de mídia](#page-256-0).
- **2.** Insira o seu documento.
	- **a.** Coloque o documento com a face para baixo, com a borda superior para frente no slot de inserção do scanner. Alinhe o centro do documento com o centro do slot de inserção.
	- **b.** Deslize o documento cuidadosamente para o slot de inserção até que esteja na posição de início.
- **3.** Selecione a cópia em cores ou em preto-e-branco.

Essa seleção determinará os modelos de tipo de original que estarão disponíveis na etapa que segue.

- **4.** Selecione o modelo de tipo de original.
	- Tipo de original Cor Foto **Brochura** Mapa CAD
	- **a.** Pressione o botão **Tipo de original** na guia Cópia.

- **b.** Se desejar alterar as configurações dessas opções ou criar uma nova opção, pressione o
	- botão Ferramenta.
- **c.** Selecione o modelo de tipo de original que melhor descreva a entrada atual.
- **5.** Selecione o tamanho da entrada.
	- **a.** Pressione o botão **Tamanho da entrada** na guia Cópia.

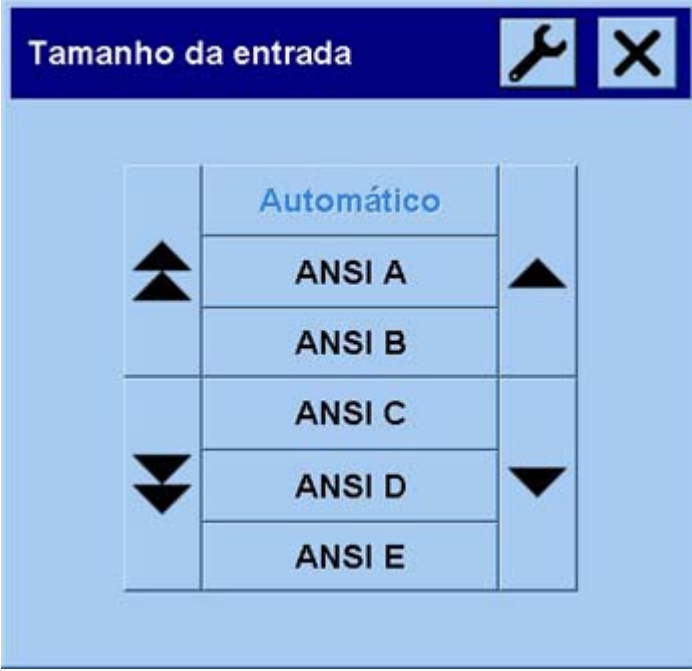

- **b.** Se desejar alterar as configurações dessas opções ou criar uma nova opção, pressione o botão Ferramenta.
- **c.** Selecione na lista o tamanho que se ajusta ao original. A detecção automática de largura e comprimento também pode ser selecionada.
- **6.** Selecione o tamanho da saída.
	- **a.** Pressione o botão **Tamanho da saída** na guia Cópia.

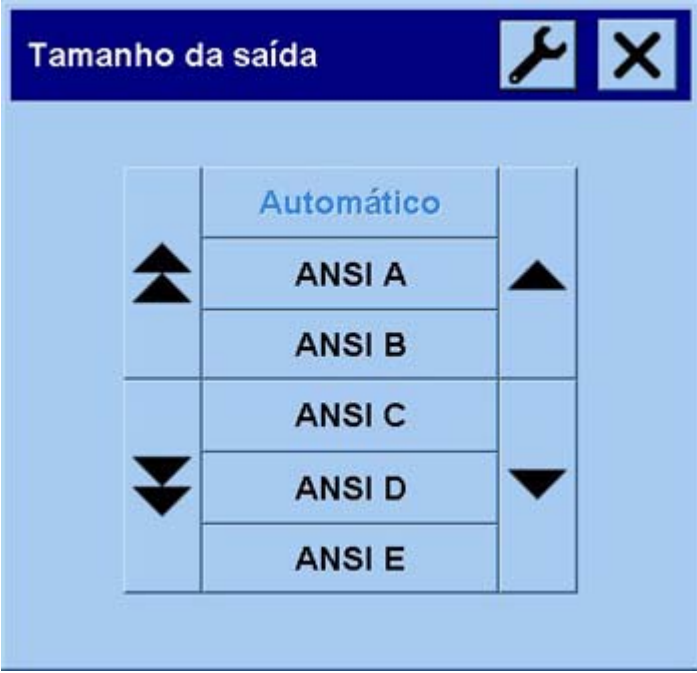

- **b.** Se desejar alterar as configurações dessas opções ou criar uma nova opção, pressione o botão Ferramenta.
- **c.** Selecione na lista o tamanho desejado para a sua cópia de saída.

Se você tiver selecionado um tamanho de saída diferente do tamanho da entrada, o scanner calculará a porcentagem de dimensionamento e a exibirá no botão Escala da guia Cópia, após a primeira prévia. Como alternativa, selecione uma porcentagem de dimensionamento pressionando o botão.

- **7.** Defina o número de cópias.
	- **a.** Pressione a opção Cópias se desejar criar mais de uma cópia do documento carregado.
	- **b.** Insira o número de cópias no campo de edição.

Essa opção permite deixar o sistema funcionando sem supervisão.

**8.** Inicie as cópias.

O botão Copiar  $\Box$  inicia o processo de cópia com as configurações escolhidas.

Você pode usar o botão Parar voltar para cancelar a visualização atual ou o processo de cópia.

Pressione o botão Redefinir  $\bullet\ \bullet\ \bullet\$ para limpar as configurações e redefinir o programa para todos os valores padrão do scanner.

### <span id="page-260-0"></span>**Digitalizar um documento em um arquivo**

**1.** Selecione a guia Digit. e defina as opções de digitalização: tipo de original, tamanho, nome do arquivo, etc. Para definir o formato de arquivo (TIFF, JPEG), pressione o botão Config. para que seja exibida a caixa de diálogo Config. de digitalização.

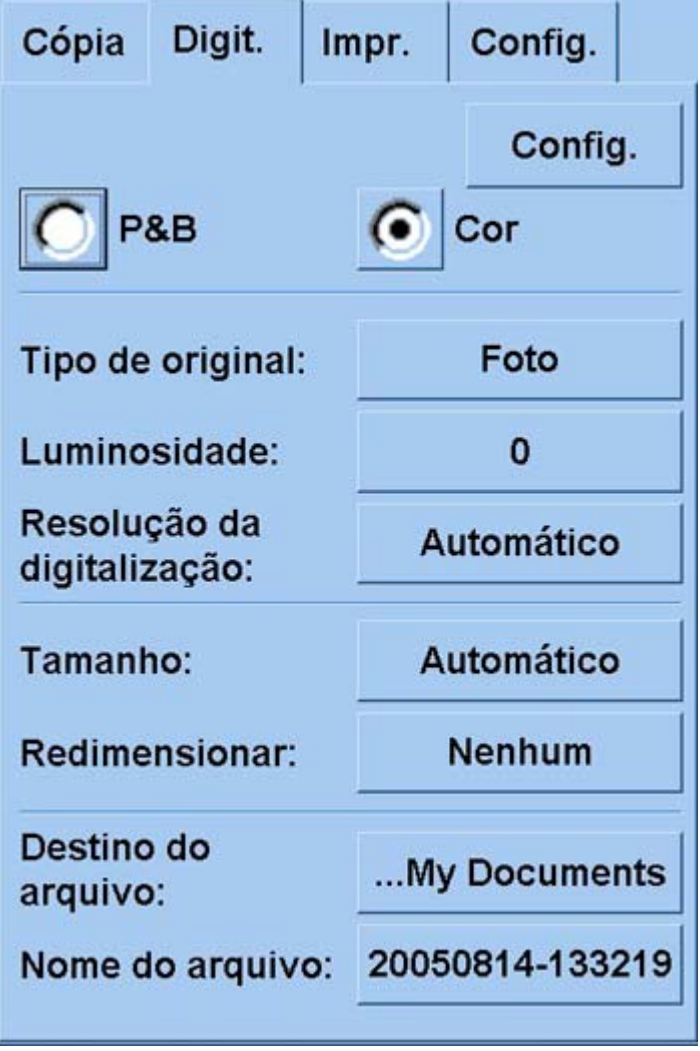

Opções como margens, layout e perfil de mídia, podem ser configuradas posteriormente na guia Config. antes da impressão do arquivo.

**2.** Pressione o botão **Nome do arquivo** para inserir um novo nome. O nome de arquivo padrão são a data e hora atuais.

Você pode alterar a pasta de destino pressionando o botão **Destino do arquivo**.

<span id="page-261-0"></span>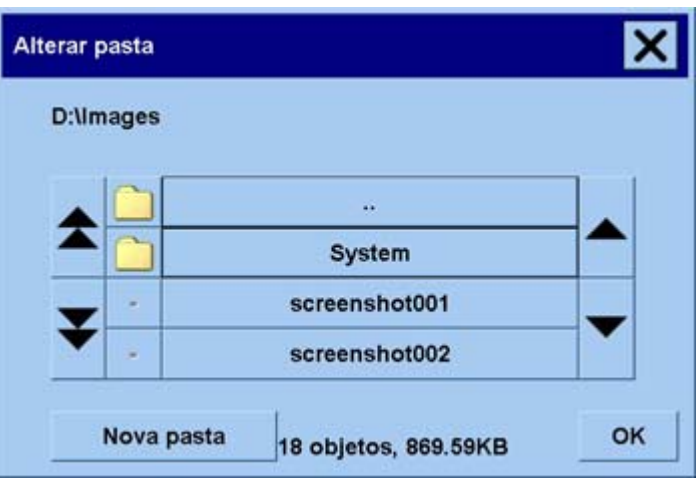

- Use as setas para localizar a pasta que deseja incluir na lista.
- Pressione o botão com três pontos (...) para chegar à pasta-pai.
- Pressione um nome de pasta para inserir uma pasta.
- Crie uma nova pasta na pasta atual usando o botão **Nova pasta**.
- Clique no botão **OK** para retornar à guia Digit.
- **3.** Pressione o botão Digitalizar para arquivo **para iniciar** a digitalização.

### **Imprimir um arquivo**

A impressão dos arquivos é configurada e controlada por meio de uma lista de impressão. É possível definir o número de cópias definindo o número para cada arquivo, separadamente, determinando o número de conjuntos (quantas vezes a lista inteira será impressa) ou por uma combinação de ambos.

**1.** Caso ainda não possua um perfil de mídia para o tipo de papel que está planejando utilizar na impressão, você deverá criar um. Consulte [Criar um novo perfil de mídia](#page-256-0).

**2.** Pressione a guia Impr.

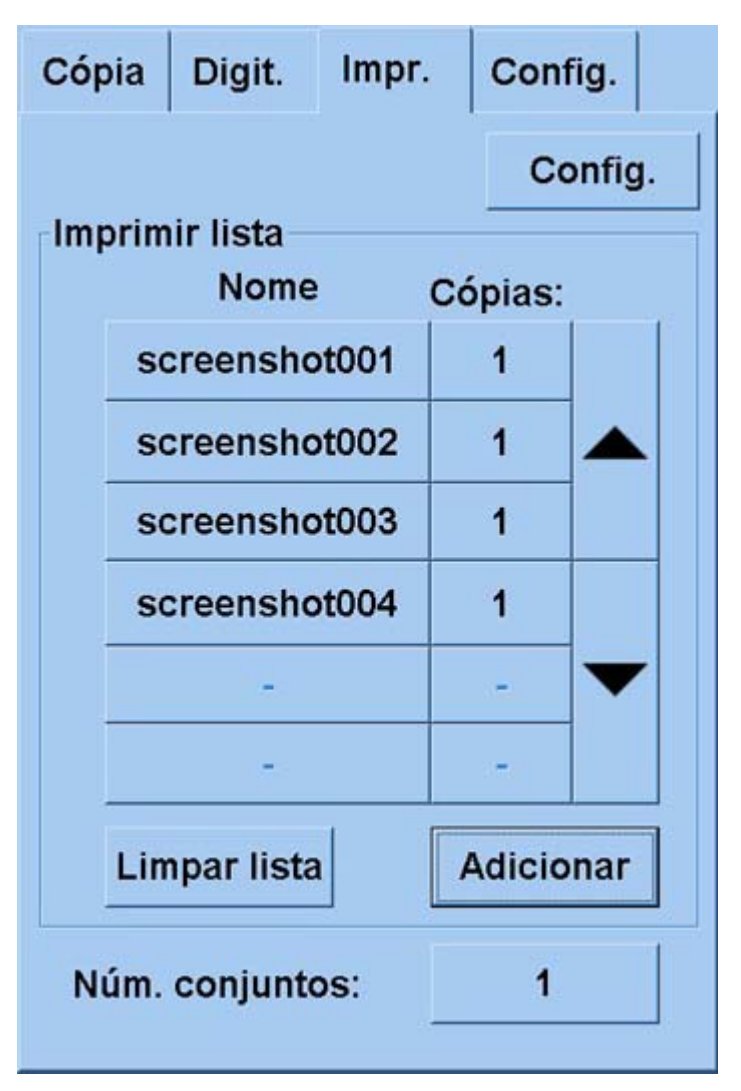

Quando você acessa a caixa de diálogo de impressão, o botão Copiar **CO**muda para Imprimir.  $\triangle$ 

A caixa de grupo Imprimir lista exibe os arquivos atualmente selecionados para impressão. Se a lista estiver vazia ou necessitar de alterações, selecione os arquivos pressionando o botão **Adicionar à lista**.

- **3.** Verifique ou alterar as configurações da guia Config. As configurações atuais da guia Config., como margens, layout, impressora e perfil de mídia, serão aplicadas ao trabalho todo de impressão.
- **4.** Pressione o botão Imprimir **para que os arquivos relacionados sejam enviados para a** impressora.

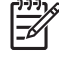

**Nota** A guia Impr. foi projetada para imprimir arquivos criados na guia Digit.; não pode ser usada para imprimir arquivos de outras origens.

# <span id="page-263-0"></span>**Visualizar ou excluir um arquivo**

- **1.** Pressione a guia Impr.
- **2.** Pressione o botão **Adicionar à lista**.
- **3.** Pressione o nome do arquivo na lista.
- **4.** Pressione o botão **Exibir** ou **Excluir**.

### **Digitalizar papel pesado ou papelão**

O scanner é capaz de digitalizar papéis com revestimento pesado e papelões.

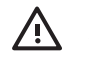

**AVISO!** Outros materiais espessos não são suportados e poderão causar danos. Remova grampos e outros elementos abrasivos antes da digitalização.

**1.** Pressione a tecla Controle de ajuste automático de espessura no painel de controle do scanner.

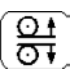

- **2.** Mantenha pressionada a tecla de seta para cima para aumentar a altura do slot de inserção até que haja espaço suficiente para inserir o documento. Você pode alterar a altura do slot de inserção de 2 a 15 mm (0,08 a 0,59 polegadas).
- **3.** Insira o documento.
- **4.** Mantenha pressionada a tecla de seta para baixo até o slot de inserção parar o ajuste automático.
- **5.** Faça um teste de digitalização para verificar se há erros. Os erros serão facilmente vistos em uma imagem com uma linha diagonal clara.

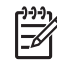

**Nota** Se o documento for grande, poderá ser necessário apoiar com as mãos no caminho de entrada e saída do scanner.

Se as linhas parecerem irregulares, faça como segue:

**1.** Na guia Config., selecione o botão **Opções** e, em seguida, o botão **Digitalizando**.

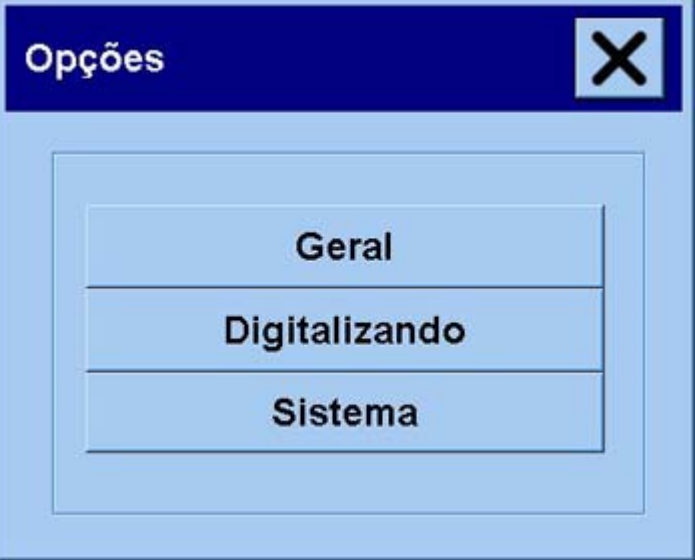

**2.** Na caixa de diálogo Opções de digitalização, pressione o botão **Scanner**.

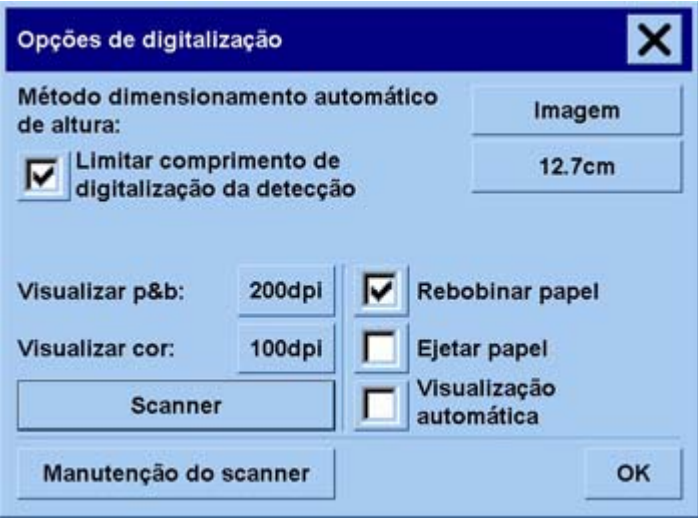

**3.** Na caixa de diálogo Scanner, pressione o botão **Config.**

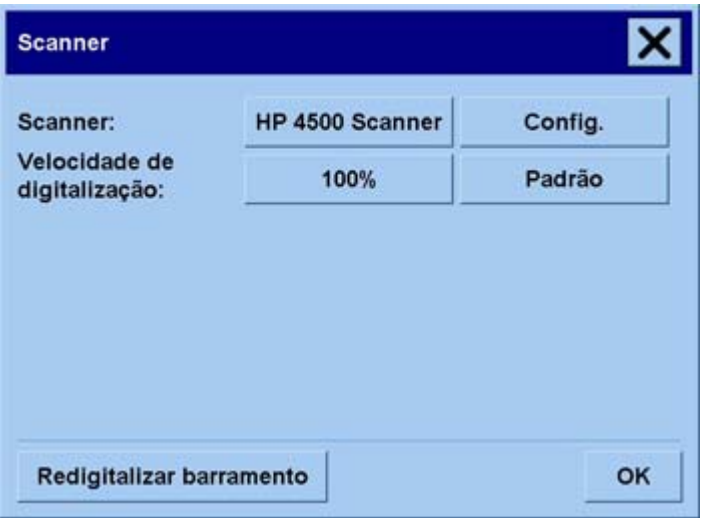

**4.** Selecione a guia Espessura estendida e marque a caixa de rótulo "Usar manuseio de papel de espessura estendida".

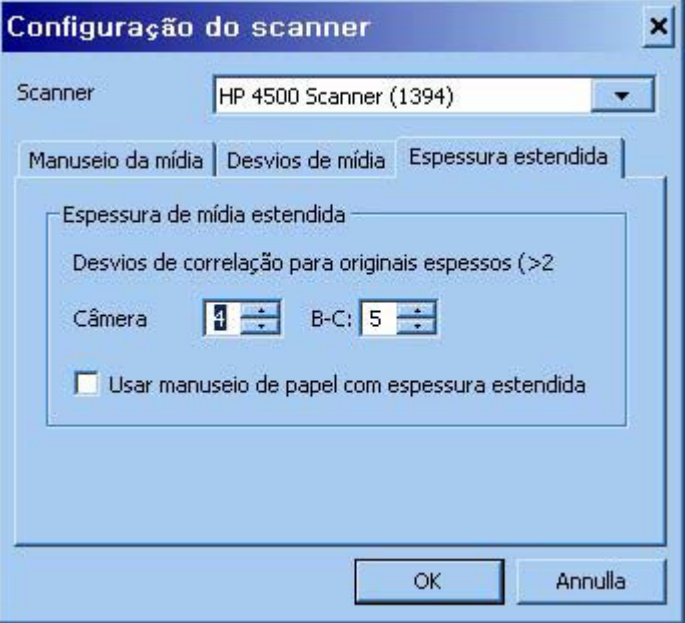

- **5.** Altere o valor de cada uma das câmeras do scanner. Normalmente, apenas os valores positivos devem ser usados.
- **6.** Faça testes de digitalização e reajuste os valores até ficar satisfeito com as linhas apresentadas corretamente.
- **7.** Clique em **OK** para aceitar as configurações.

Repita este procedimento até ficar satisfeito com os resultados.

<span id="page-266-0"></span>Para retornar a altura do slot de inserção à posição normal:

- **1.** Remova todos os materiais do slot de inserção.
- **2.** Pressione a tecla Controle de ajuste automático de espessura.
- **3.** Mantenha pressionada a tecla de seta para baixo até o slot de inserção parar o ajuste automático.

Evite deixar a configuração do slot de inserção acima da altura mínima por períodos longos. O scanner executa periodicamente um procedimento de ajuste automático, mas apenas quando a altura do slot de inserção estiver no mínimo.

### **Visualizar as cópias**

O recurso de visualização permite controlar o tamanho e as margens do documento, visualmente, e reajustar ou reposicionar o quadro do papel na imagem. O tamanho é determinado pelas configurações de tamanho feitas na caixa de diálogo da guia Cópia. O tamanho e a espessura do quadro do papel na janela de visualização serão determinados pelas configurações de tamanho da entrada, tamanho da saída e margens.

Pressione o botão Visualização **Que para carregar uma visualização atual.** 

#### **Zoom all**

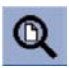

Depois de configurar o tamanho e as margens, você precisar ver a imagem toda. Redimensione a imagem para que se ajuste exatamente à janela de visualização.

#### **Zoom in**

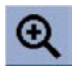

O eixo com mais zoom é o centro da janela de visualização. Continua pressionando esse botão até obter o nível desejado de detalhes.

#### **Zoom out**

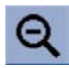

O eixo com menos zoom é o centro da janela de visualização. Continua pressionando esse botão até obter o nível desejado de detalhes.

#### **Visualização de pixels um para um**

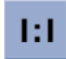

Visualize a imagem com um pixel digitalizado mostrado como um pixel na tela.

### **Redimensionar quadro do papel**

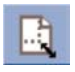

A ferramenta Redimensionar quadro do papel é útil especialmente na cópia de tamanhos de papel fora do padrão.

Quando ativada, essa ferramenta particiona as áreas ao redor do quadro do papel em seções. Quando uma seção é tocada, o canto ou o lado do quadro mais próximo é redimensionado para a nova posição.

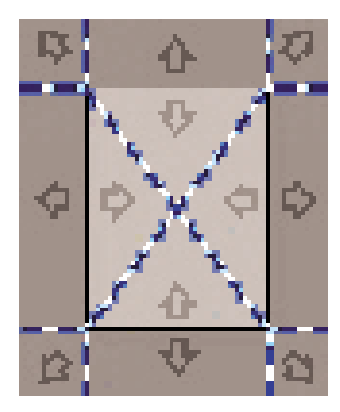

#### **Ferramenta Mover**

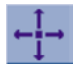

Mova a imagem para que alguma parte dela fique centralizada ou visível na janela de visualização.

Há duas formas de mover a imagem:

- Arrastando para qualquer ponto da janela da imagem.
- Tocar em um ponto da tela e esse ponto será centralizado na janela de visualização.

#### **Posicionar o quadro do papel**

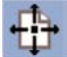

É possível posicionar o quadro do papel diretamente na visualização e definir visualmente a área de cópia.

Há três formas de mover o quadro:

- Arrastando para algum ponto da tela. Imagine que você esteja pegando o quadro e arrastando-a em volta da imagem.
- Tocar em um ponto da tela e esse ponto se tornará o novo centro do quadro do papel.

Esse método é útil principalmente ao fazer testes especiais de faixas na impressão. Isso permite reposicionar, de forma contínua e rápida, o quadro nas áreas importantes nas quais deseja testar.

Se arrastar as bordas, o quadro do papel será redimensionado e será uma alternativa para a ferramenta Redimensionar quadro do papel.

#### **Alinhar à esquerda e alinhar à direita**

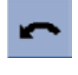

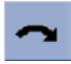

O original aparece torto na janela de visualização. Não é necessário recarregar o original. Pressione os botões de alinhamento para alinhar a imagem com o quadro do papel.

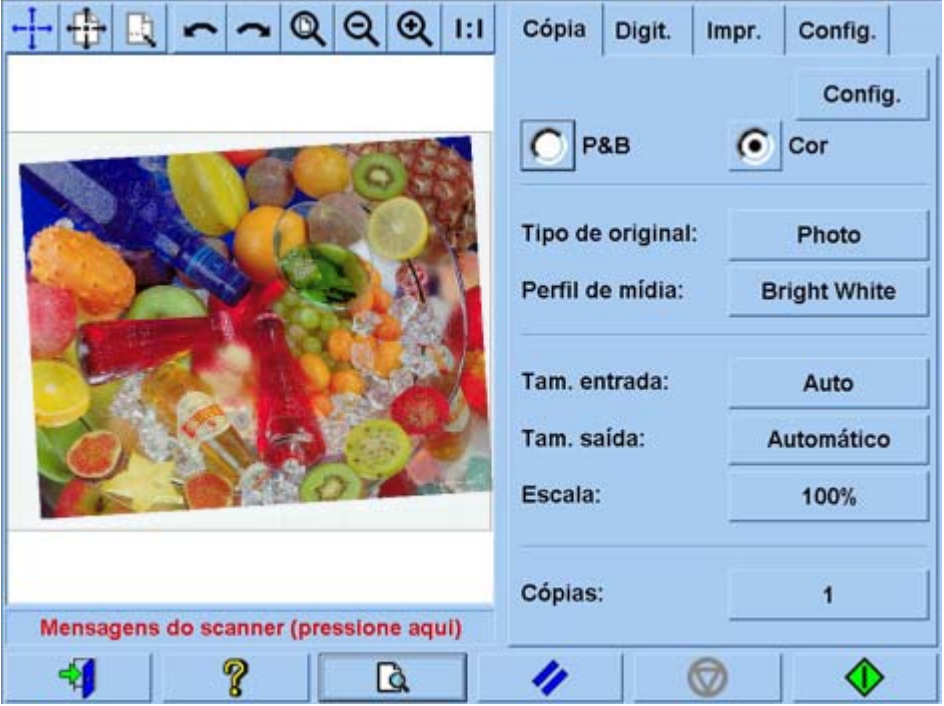

Como alternativa, pressione o botão Config. na guia Cópia ou na guia Digit. e selecione a opção de alinhamento automático. A imagem será alinhada automaticamente. Se não estiver satisfeito com o resultado, pressione o botão Restaurar alinh., pressione OK e alinhe a imagem manualmente com os botões Alinhar à esquerda e Alinhar à direita.

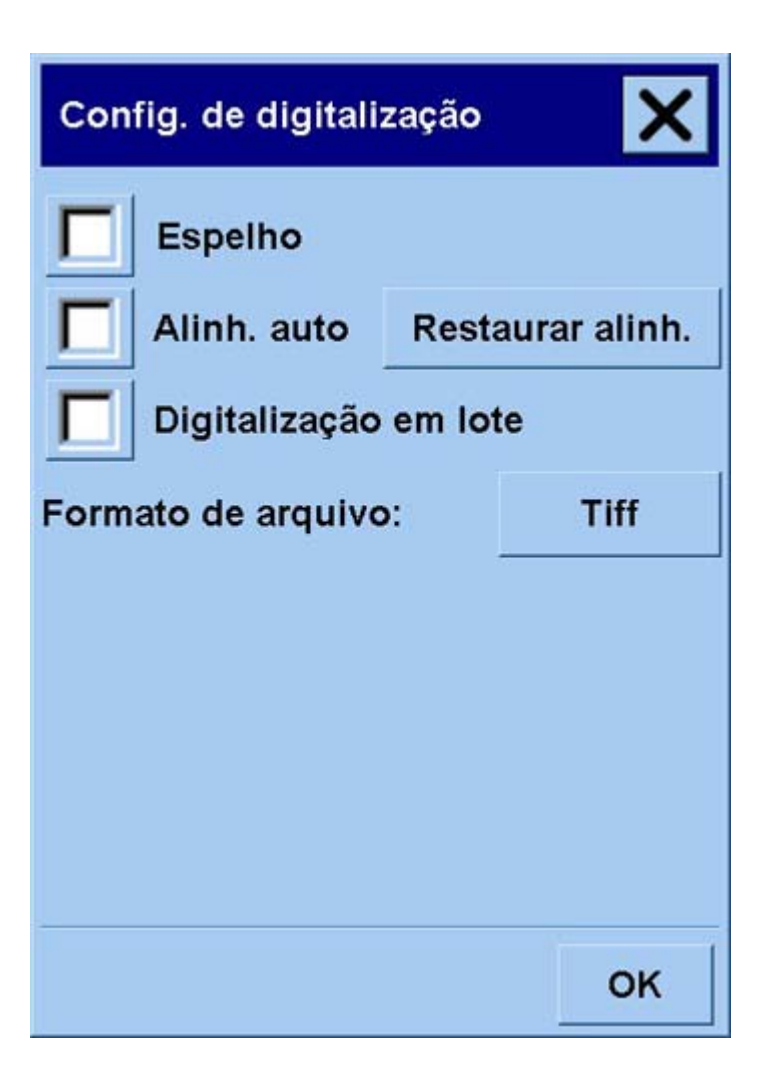

### <span id="page-270-0"></span>**Adicionar uma nova impressora**

Para adicionar uma nova impressora HP Designjet à lista de impressoras do software do scanner.

**1.** Na guia Config., pressione o botão **Opções**.

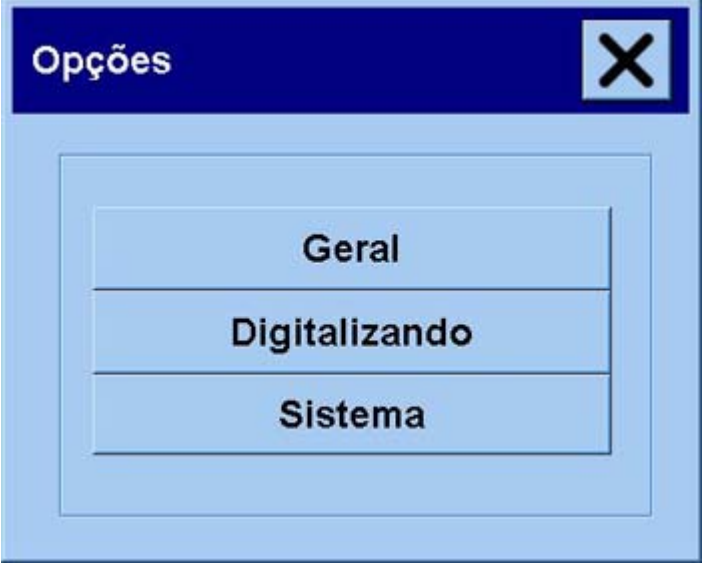

**2.** Pressione o botão **Sistema**.

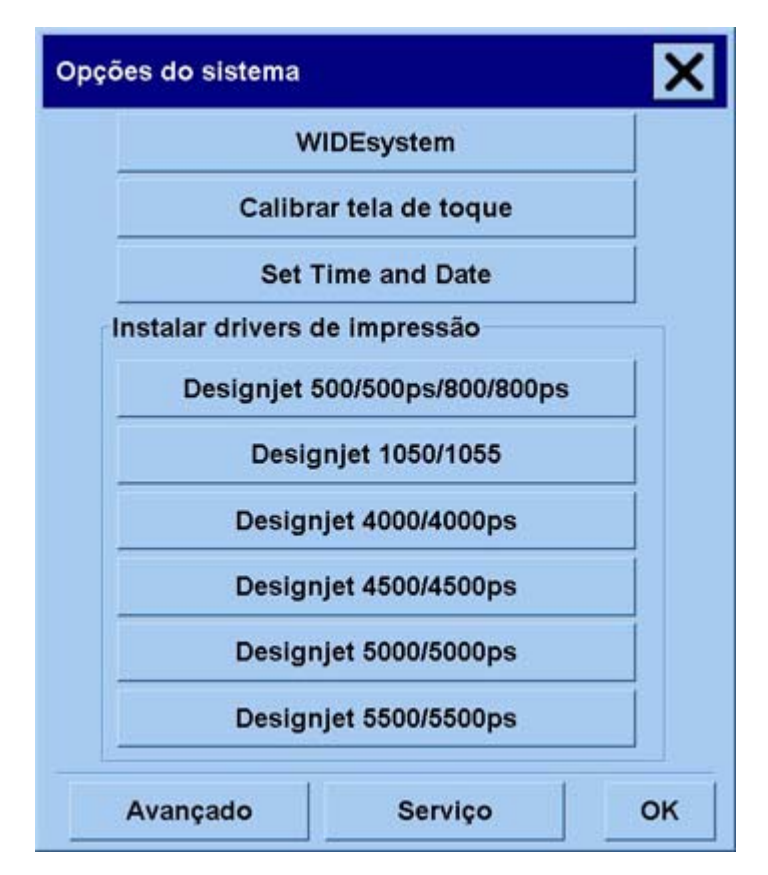

- <span id="page-271-0"></span>**3.** Pressione o botão com o nome da impressora que deseja adicionar.
- **4.** Siga as instruções na tela.

### **Salvar arquivos em CD ou DVD**

HP Designjet é capaz de gravar em CDs ou DVDs da mesma forma simples que grava em outros meios de armazenamento.

- **1.** Insira um CD ou DVD em branco na unidade de CD/DVD da tela de toque. Você poderá também gravar em CDs ou DVDs parcialmente usados se não estiverem 'fechados'.
- **2.** Siga as etapas normais de digitalização e cópia, mas envie os arquivos para a unidade E: (a unidade de CD/DVD).
- **3.** Quando você terminar, o disco será ejetado automaticamente. Caso contrário, pressione o botão de ejeção da unidade. Haverá um demora de cerca de 45 segundos até o disco ser ejetado.

**Nota** Se você tiver digitalizado uma imagem em um arquivo do disco rígido da tela de toque, não poderá copiar o arquivo em um CD ou DVD usando a tela de toque. Para isso, coloque o arquivo salvo em uma pasta compartilhada (D:\images) e copie-o no disco usando um computador da mesma rede (consulte Acessar a pasta compartilhada a partir do meu computador).

### **Acessar a pasta compartilhada a partir do meu computador**

O sistema do scanner fornece uma pasta compartilhada **D:\images** que pode ser acessada de outros computadores de uma rede. Por motivos de segurança, nenhuma outra pasta do sistema do scanner pode ser acessada pela rede. Portanto, para acessar imagens digitalizadas a partir de outros computadores, deverá salvá-las em **D:\images**.

Para estabelecer uma conexão pela rede, será necessário saber o endereço IP do sistema do scanner. O endereço pode ser obtido na tela de toque do scanner, como segue:

- **1.** Pressione a guia Config. na tela de toque.
- **2.** Na guia Config., pressione o botão **Opções**.
- **3.** Na caixa de diálogo Opções, pressione o botão **Geral**.
- **4.** Na caixa de diálogo Geral, pressione o botão **Sobre**.
- **5.** Você verá o endereço IP do scanner entre as informações contidas na caixa Sobre.

#### **Como acessar a pasta compartilhada no Windows XP**

- **1.** Na área de trabalho do computador, clique duas vezes em **Meus locais de rede**.
- **2.** Na janela Locais de rede, clique duas vezes em **Adicionar um local de rede**.
- **3.** Na janela Assistente para adicionar local de rede, clique em **Escolher outro local de rede** e, em seguida, clique em **Avançar**.
- <span id="page-272-0"></span>**4.** No campo **Endereço de rede ou na Internet**, insira http://scanner\_ip/images, em que scanner\_ip é o endereço IP do sistema do scanner, em seguida, clique em **Avançar**.
- **5.** Insira o nome de sua escolha que será a referência para a pasta nesse computador e clique em **Avançar**.

Para acessar a pasta compartilhada em seguida, clique duas vezes em **Meus locais de rede** e a nova pasta será exibida na janela Locais de Rede. Se desejar, arraste a pasta para a área de trabalho para acessá-la mais rapidamente.

#### **Como acessar a pasta compartilhada no Windows 2000**

- **1.** Na área de trabalho do computador, clique duas vezes em **Meus locais de rede**.
- **2.** Na janela Locais de rede, clique duas vezes em **Adicionar um local de rede**.
- **3.** Na janela Assistente para adicionar local de rede, insira http://scanner\_ip/images, em que scanner\_ip é o endereço IP do sistema do scanner, em seguida, clique em **Avançar**.
- **4.** Insira o nome de sua escolha que será a referência para a pasta nesse computador e clique em **Concluir**.

Para acessar a pasta compartilhada em seguida, clique duas vezes em **Meus locais de rede** e a nova pasta será exibida na janela Locais de Rede. Se desejar, arraste a pasta para a área de trabalho para acessá-la mais rapidamente.

#### **Como acessar a pasta compartilhada no Windows 98**

- **1.** Na área de trabalho do computador, clique duas vezes em **Meu computador**.
- **2.** Na janela Meu computador, clique duas vezes em **Pastas da Web**.
- **3.** Na janela Pastas da Web, clique duas vezes em **Adicionar pasta da Web**.
- **4.** Na janela Assistente para adicionar pasta da Web, insira http://scanner\_ip/images, em que scanner\_ip é o endereço IP do sistema do scanner, em seguida, clique em **Avançar**.
- **5.** Insira o nome de sua escolha que será a referência para a pasta nesse computador e clique em **Concluir**.

Para acessar a pasta compartilhada em seguida, clique duas vezes em **Meu computador** e em **Pastas da Web**, e a nova pasta será exibida na janela Pastas da Web. Se desejar, arraste a pasta para a área de trabalho para acessá-la mais rapidamente.

#### **Como acessar a pasta compartilhada no Mac OS X**

- **1.** Selecione a opção **Connect to Server** (Conectar ao servidor) no menu Go (Ir para).
- **2.** Na janela Connect to Serve (Conectar ao servidor), insira http://scanner\_ip/images, em que scanner ip é o endereço IP do sistema do scanner, em seguida, clique em **Connect** (Conectar).

### **Ajustar a cor**

Se você pressionar o botão Tipo de original na guia Cópia ou Digit., a caixa de diálogo da configuração do tipo de original fornecerá várias opções para ajustar as cores das imagens digitalizadas.

<span id="page-273-0"></span>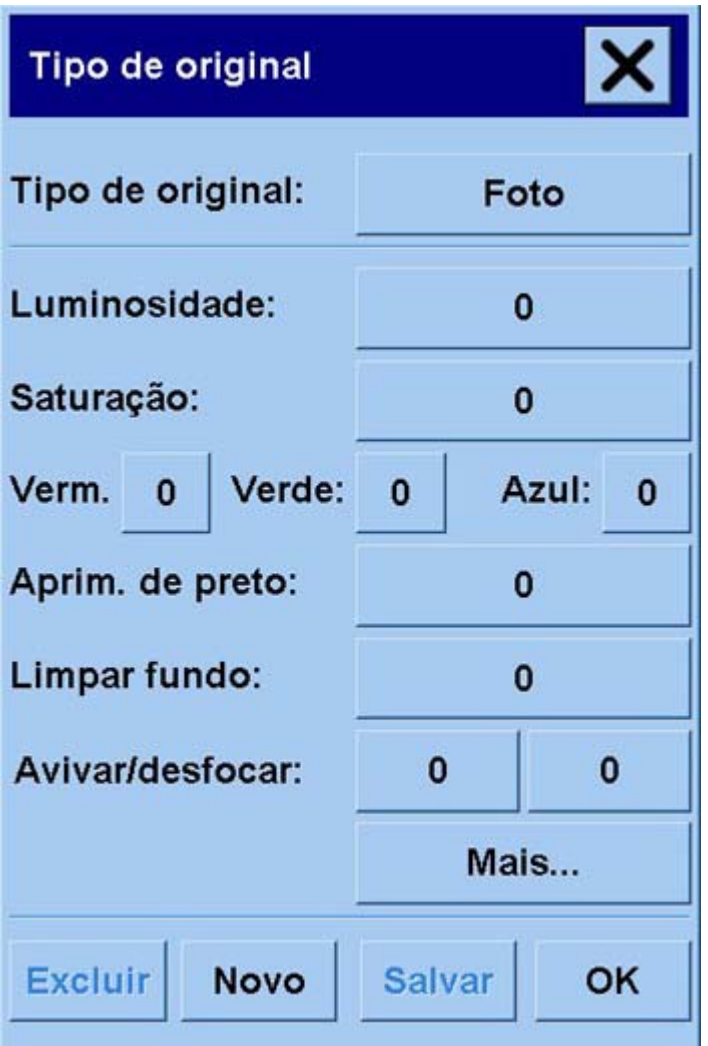

Pressione o botão **Salvar** para salvar as alterações feitas.

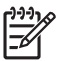

**Nota** As alterações serão salvas no perfil de mídia atual.

### **Ativar ou desativar contas do scanner**

- **1.** Pressione a guia Config.
- **2.** Pressione o botão **Conta**.
- **3.**

Pressione o botão Ferramenta , se necessário.

- **4.** Na caixa de diálogo Contabilizadas:
	- Pressione o botão **Excluir** para excluir a conta atual (cujo nome está exibido na caixa).
	- Pressione o botão **Novo** para criar uma nova conta, insira o respectivo nome. A nova conta será automaticamente a conta atual.
- <span id="page-274-0"></span>Pressione o botão Renomear para renomear a conta atual.
- Pressione o botão **Redefinir** para zerar a conta atual (todos os dígitos voltam para zero).

Depois de pressionar os botões mencionados, você será solicitado a informar a senha do administrador.

### **Verificar a fila de impressão**

Pressione o botão Fila de impressão na parte inferior da tela.

**Nota** Esse botão só funcionará se você estiver usando a Impressora HP Designjet série 4500.

A caixa de diálogo da fila de impressão permite gerenciar os trabalhos que aguardam o processo de impressão. Você pode percorrer a lista e excluir trabalhos indesejados.

A seção de propriedades contém uma janela para visualizar o trabalho selecionado na fila e as informações adicionais.

### **Agrupar cópias**

- **1.** Pressione a guia Impr.
- **2.** Pressione o botão **Adicionar à lista**.
- **3.** Use as caixas de seleção para selecionar vários arquivos para impressão.
- **4.** Pressione o botão **Núm. conjuntos** e selecione o número de cópias que deseja imprimir.
- **5.** Pressione o botão **Imprimir**.

Os arquivos selecionados formam um conjunto, que é impresso de acordo com o número de vezes selecionado.

### **Limpar o vidro**

- **1.** Desligue o scanner e desconecte o cabo de alimentação.
- **2.** Pressione os dois botões da alavanca próximos ao slot de inserção, em cada lado da tampa da área de digitalização. O mecanismo de travamento da tampa da área de digitalização deve ficar desencaixado.
- **3.** Quando pressionar os botões da alavanca, coloque a mão no slot de inserção e levante a tampa da área de digitalização para abri-la. A área de digitalização agora está exposta para fazer a limpeza.
- **4.** Limpe com cuidado o vidro com um pano sem fiapos umedecido com uma solução de limpeza de vidro não abrasiva.

<span id="page-275-0"></span>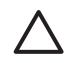

**CUIDADO** Não use produtos abrasivos, acetona, benzeno ou fluidos que contenham esses produtos químicos. Não borrife líquido diretamente no vidro do scanner ou em qualquer outra parte do scanner.

A vida útil do vidro depende dos tipos de papel que passam por ele. Papéis abrasivos podem deteriorar prematuramente o vidro, caso em que a substituição do vidro é de responsabilidade do cliente.

**5.** Seque totalmente o vidro usando um outro pano limpo e seco, semelhante ao fornecido com o kit de manutenção.

## **Configurar temporizadores de hibernação e ativação**

- **1.** Pressione a guia Config.
- **2.** Pressione o botão **Opções**.
- **3.** Pressione o botão **Sistema**.
- **4.** Pressione o botão **WIDEsystem**.
	- Para ativar a ligação automática, marque a caixa de seleção relativa ao dia na coluna Ativar.

Para modificar a hora, selecione os dígitos das horas e pressione os botões para cima ou para baixo, selecione os dígitos dos minutos e repita o processo. Selecione AM ou PM e pressione os botões para cima ou para baixo.

- Para ativar o desligamento automático, marque a caixa de seleção relativa ao dia na coluna Desativar, em seguida, defina a hora conforme descrito anteriormente.
- **5.** Pressione o botão **Aplicar** para confirmar as alterações e continuar, ou pressione o botão **OK** para confirmar as alterações e sair do WIDEsystem.

# **17 O problema é... (tópicos sobre papel)**

- [O papel não foi carregado com sucesso \[4000\]](#page-277-0)
- [O papel não foi carregado com sucesso \[4500\]](#page-278-0)
- [Atolamento de papel \(o papel atolou na impressora\) \[4000\]](#page-279-0)
- [Atolamento de papel \(o papel atolou na impressora\) \[4500\]](#page-281-0)
- [Atolamento de papel na gaveta 2 \[4500\]](#page-291-0)
- [As impressões não são empilhadas corretamente no compartimento \[4000\]](#page-298-0)
- [As impressões não são empilhadas corretamente no compartimento \[4500\]](#page-298-0)
- [A impressora usa muito papel para alinhar os cabeçotes de impressão](#page-298-0)
- [O papel movimenta enquanto a impressora está no modo de espera \[4500\]](#page-298-0)
- [A impressora descarrega ou apara o papel após um longo período de desuso \[4500\]](#page-299-0)
- [A impressora descarrega o papel mesmo desligada \[4500\]](#page-299-0)
- [A impressora descarrega o papel quando ligada \[4500\]](#page-299-0)

# <span id="page-277-0"></span>**O papel não foi carregado com sucesso [4000]**

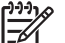

**Nota** Este tópico se aplica apenas à impressora HP Designjet série 4000.

- O papel pode estar carregado em um ângulo (inclinado ou posicionado incorretamente). Verifique se a borda direita do papel está alinhada com o semicírculo no lado direito do cilindro e, particularmente no caso de folha, se a borda da frente está alinhada com a barra de metal no cilindro.
- O papel pode estar amassado ou torcido ou pode ter bordas irregulares.

#### **Rolos**

- Se o papel ficar atolado no caminho do papel para o cilindro, poderá ser que a borda da frente do papel não esteja reta ou limpa e precise ser aparada. Remova os 2 cm (1 pol.) iniciais do rolo e tente novamente. Isso pode ser necessário mesmo com um novo rolo de papel.
- Verifique se o eixo está inserido corretamente. A alavanca do eixo, no lado direito, deve estar na posição horizontal.
- Verifique se o papel está carregado corretamente no eixo e se ele está carregado em sua direção.
- Verifique se o papel está esticado no rolo.

#### **Folhas**

- Verifique se a borda da frente do papel está alinhada com o canal de corte no cilindro.
- Não use folhas cortadas à mão, pois podem ter formas irregulares. Utilize apenas folhas adquiridas.

Aqui, há uma lista das mensagens do painel frontal relacionadas ao carregamento de papel e que sugerem uma ação de correção:

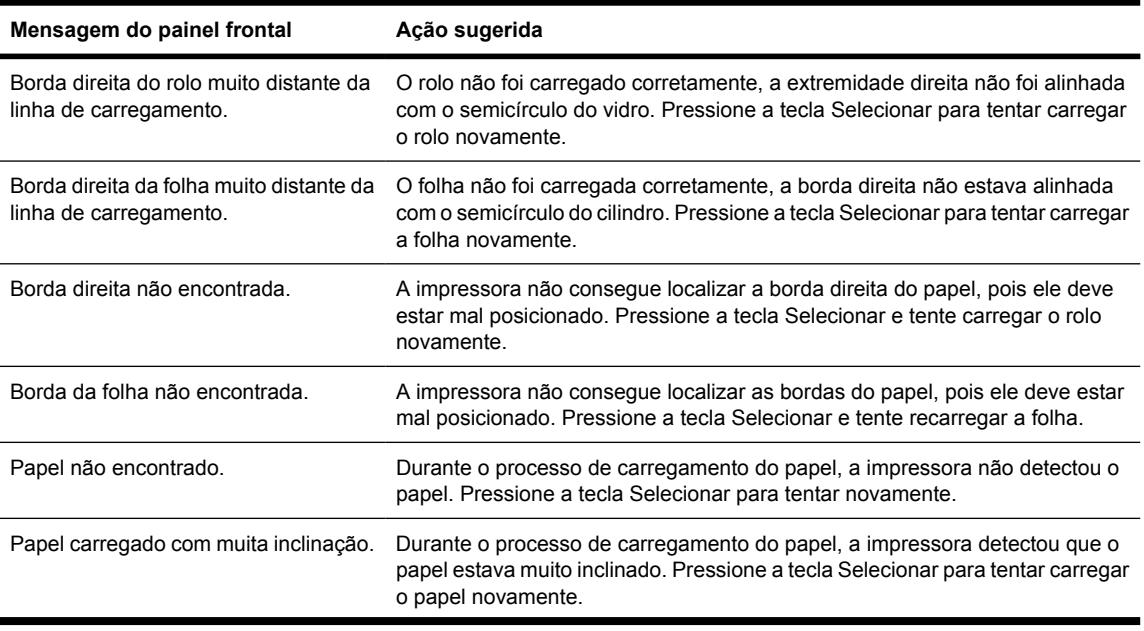

<span id="page-278-0"></span>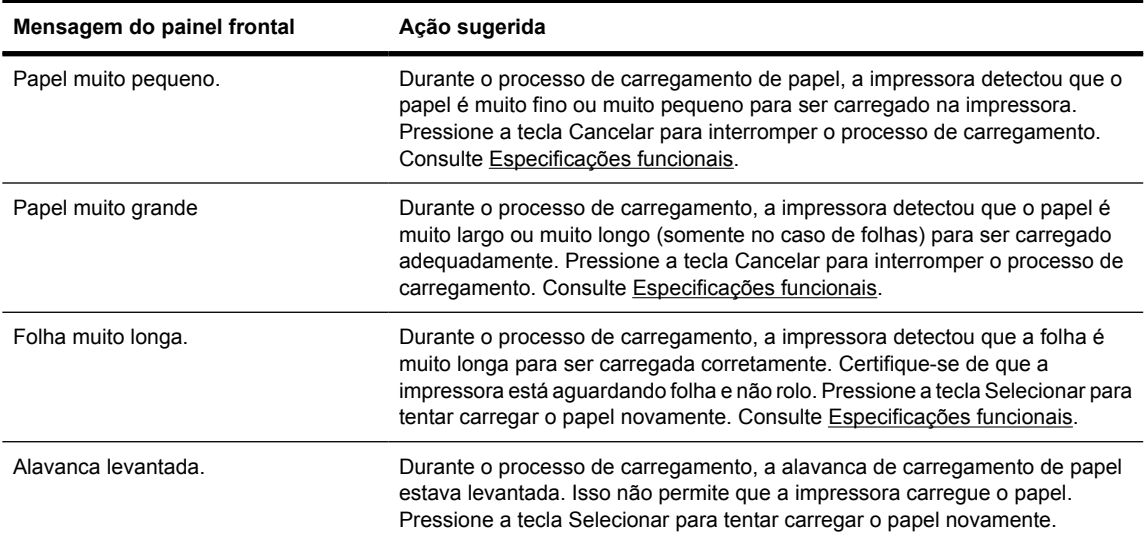

### **O papel não foi carregado com sucesso [4500]**

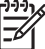

**Nota** Este tópico se aplica apenas à impressora HP Designjet série 4500.

- O papel pode estar carregado em um ângulo (inclinado ou posicionado incorretamente).
- O papel pode estar amassado ou torcido ou pode ter bordas irregulares.
- Se o papel ficar atolado no caminho do papel para o cilindro, pode ser que a borda da frente do papel não esteja reta ou limpa e precise ser aparada (consulte [Cortar o papel com o cortador](#page-149-0) [manual \[4500\]](#page-149-0)). Remova os 2 cm (1 pol.) iniciais do rolo e tente novamente. Isso pode ser necessário mesmo com um novo rolo de papel.
- Verifique se a gaveta está fechada corretamente.
- Verifique se o eixo está inserido corretamente.
- Verifique se o papel está carregado corretamente no eixo e se ele está carregado em sua direção.
- Verifique se o papel está esticado no rolo.

Aqui, há uma lista das mensagens do painel frontal relacionadas ao carregamento de papel e que sugerem uma ação de correção:

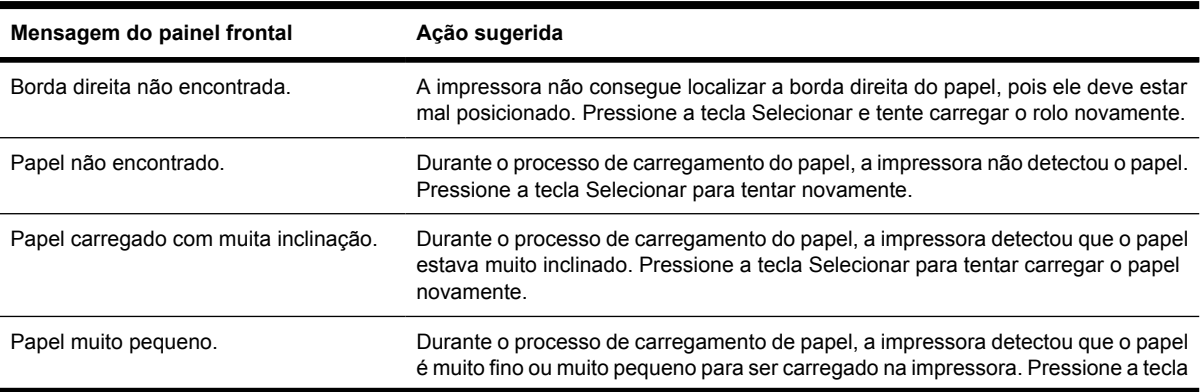

<span id="page-279-0"></span>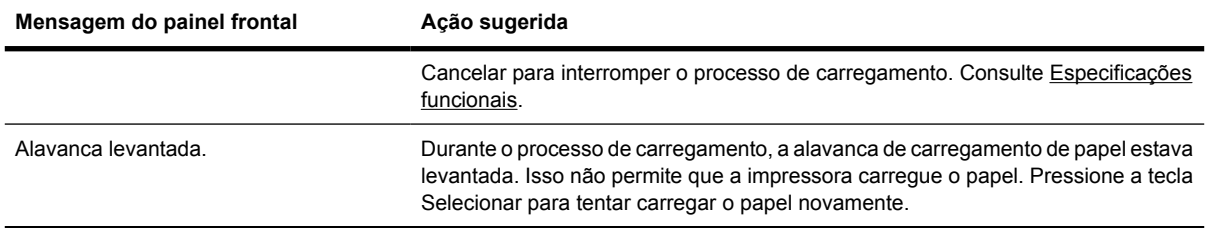

# **Atolamento de papel (o papel atolou na impressora) [4000]**

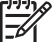

**Nota** Este tópico se aplica apenas à impressora HP Designjet série 4000.

Quando ocorrer um congestionamento de papel, você normalmente verá a mensagem **Possível congest. de papel** no painel frontal, com um destes dois códigos de erro:

- 81:01 indica que o papel não pode avançar na impressora.
- 86:01 indica que o carro do cabeçote de impressão não pode mover-se de um lado para outro.

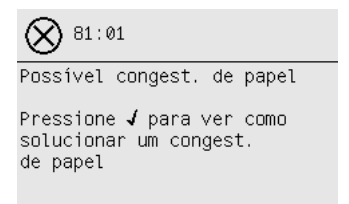

#### **Verifique caminho do cabeçote de impressão**

**1.** Desligue a impressora no painel frontal e, em seguida, desligue a chave de força na parte traseira.

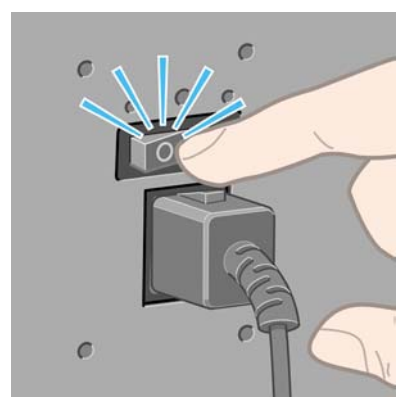

**2.** Abra a janela.

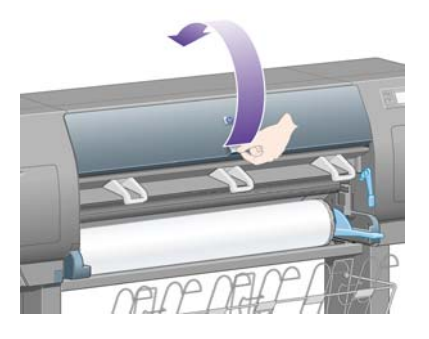

**3.** Tente mover o carro do cabeçote de impressão do local.

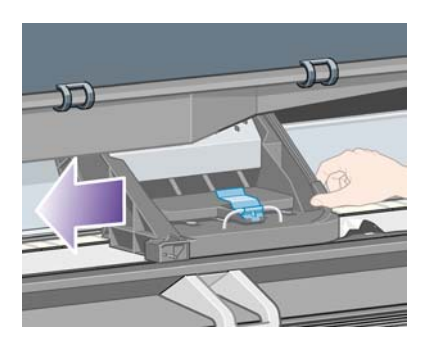

**4.** Levante a alavanca de carregamento de papel o máximo possível.

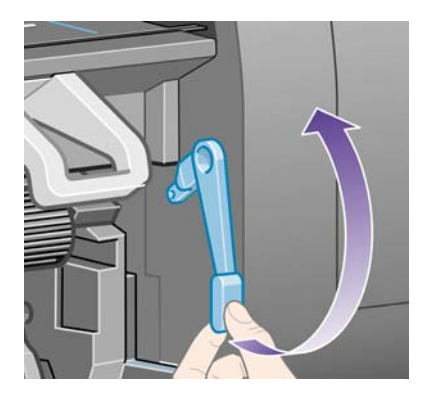

**5.** Cuidadosamente, remova o papel congestionado que possa ser retirado da parte superior da impressora.

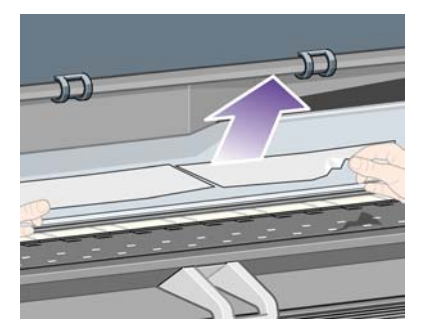

- **6.** Depois, puxe o resto da folha ou do rolo para baixo e para fora da impressora.
- **7.** Ligue a impressora.
- <span id="page-281-0"></span>**8.** Recarregue o rolo ou uma nova folha. Consulte [Carregar o rolo na impressora \[4000\]](#page-133-0) ou [Carregar](#page-138-0) [uma única folha \[4000\]](#page-138-0).
- **9.** Se achar que ainda há papel causando obstrução na impressora, isso pode ser resolvido ao carregar um tipo de papel rígido na impressora.
- **10.** Se houver a possibilidade de problemas de qualidade de impressão após o congestionamento de papel, experimente realinhar os cabeçotes de impressão. Consulte [Alinhar os cabeçotes de](#page-220-0) [impressão](#page-220-0).

#### **Verifique o caminho do papel**

- Esse problema pode ocorrer quando um rolo termina e a parte final do mesmo fica presa no miolo de papelão. Se isso acontecer, corte a parte final do rolo; depois, você deve carregar um novo rolo na impressora.
- Caso contrário, siga o procedimento descrito a seguir, em [Verifique caminho do cabeçote de](#page-279-0) [impressão](#page-279-0).

### **Atolamento de papel (o papel atolou na impressora) [4500]**

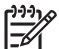

**Nota** Este tópico se aplica apenas à impressora HP Designjet série 4500.

Quando ocorre um atolamento de papel, será exibida a mensagem **Possível congest. de papel** no painel frontal, com um dos seguintes códigos de erro:

- 81:01 indica que o papel não pode avançar na impressora.
- 84.1:01 indica um atolamento de papel na gaveta 1.
- 84.2:01 indica um atolamento de papel na gaveta 2 (consulte [Atolamento de papel na gaveta 2](#page-291-0) [\[4500\]\)](#page-291-0).
- 86:01 indica que o carro do cabeçote de impressão não pode mover-se de um lado para outro.

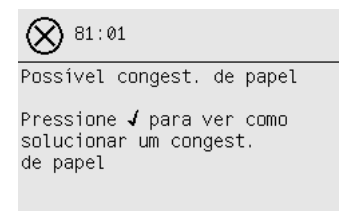

Se você pressionar a tecla Selecionar, o painel frontal exibirá uma animação mostrando como corrigir um congestionamento de papel. Se preferir, você poderá consultar este documento (veja a seguir).

### **Verifique caminho do cabeçote de impressão**

**1.** Desligue a impressora no painel frontal e, em seguida, desligue a chave de força na parte traseira.

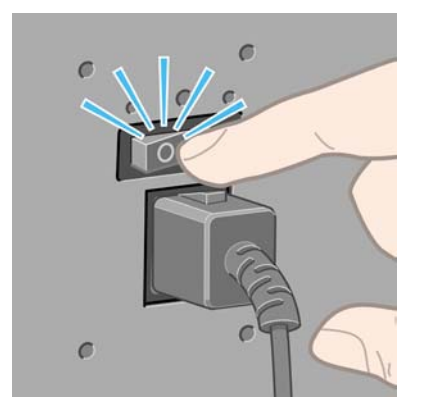

- **2.** Desencaixe o compartimento ou o empilhamento da impressora.
- **3.** Abra a janela.

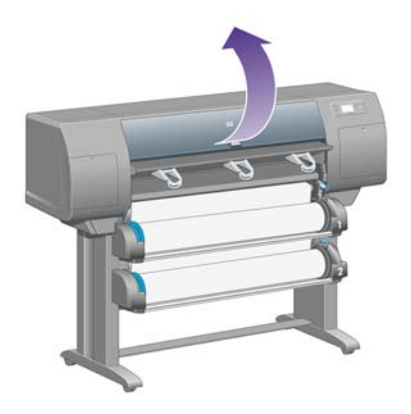

**4.** Levante a alavanca da unidade o máximo possível.

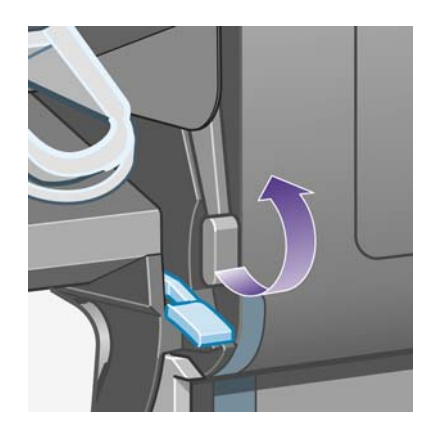

**5.** Levante a alavanca de carregamento de papel do rolo 1.

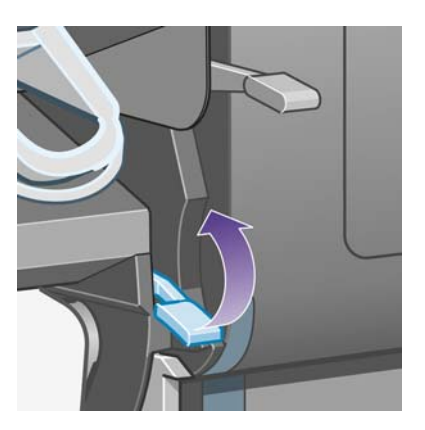

**6.** Levante a alavanca de carregamento de papel do rolo 2.

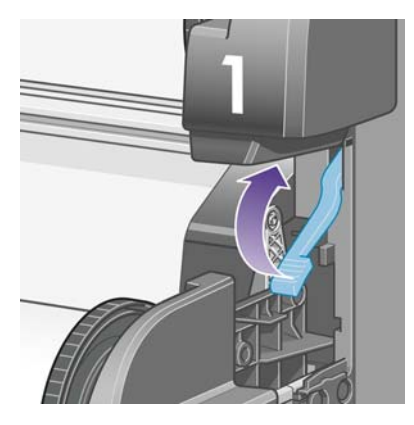

**7.** Levante um pouco a gaveta inferior, em seguida, puxe-a na sua direção o máximo possível.

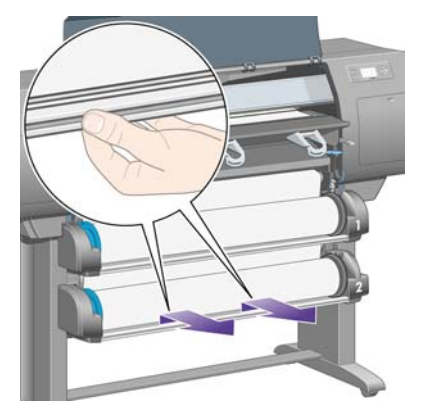

**8.** Corte o papel.

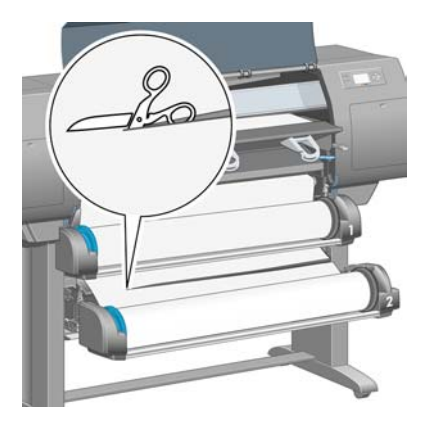

**9.** Remova o rolo.

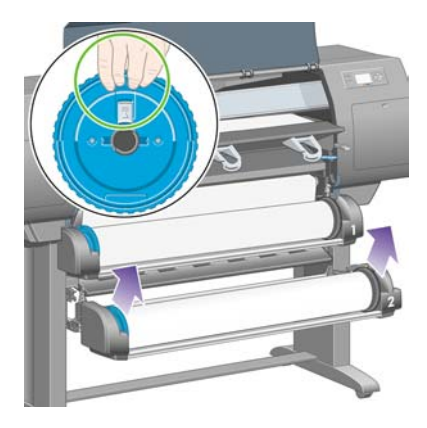

**10.** Levante um pouco a gaveta superior, em seguida, puxe-a na sua direção o máximo possível.

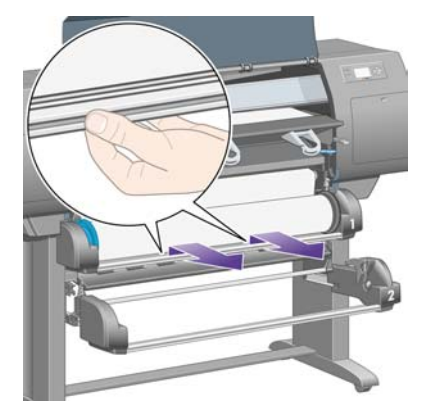

**11.** Corte o papel.

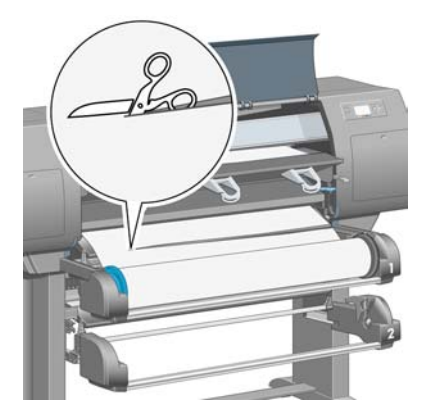

**12.** Remova o rolo.

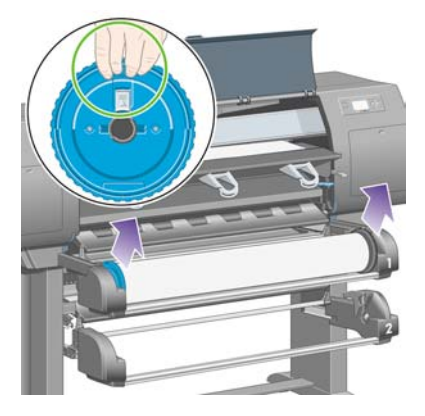

**13.** Abaixe a alavanca de travamento à esquerda.

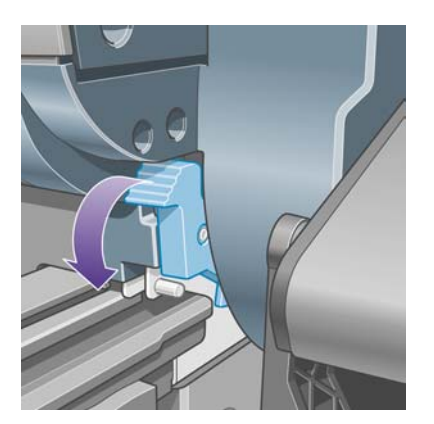

**14.** Abaixe a alavanca de travamento à direita.

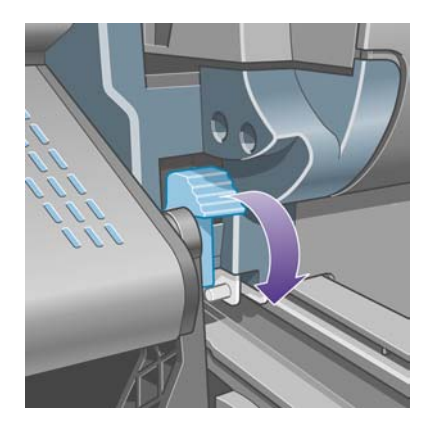

**15.** Puxe o caminho frontal na sua direção o máximo possível.

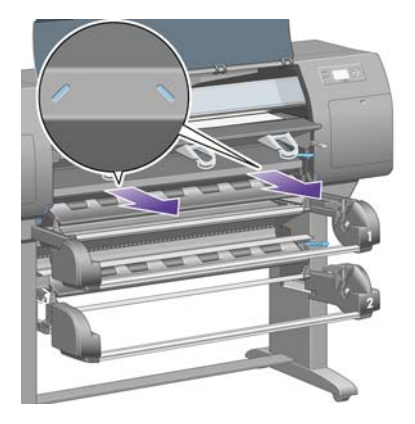

**16.** Tente mover o carro do cabeçote de impressão do local.

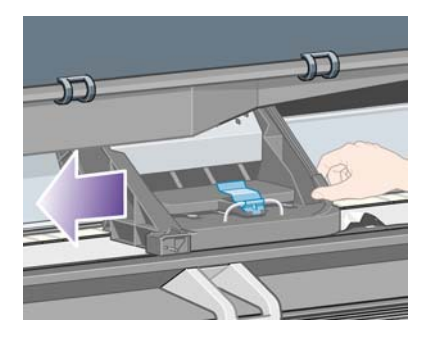

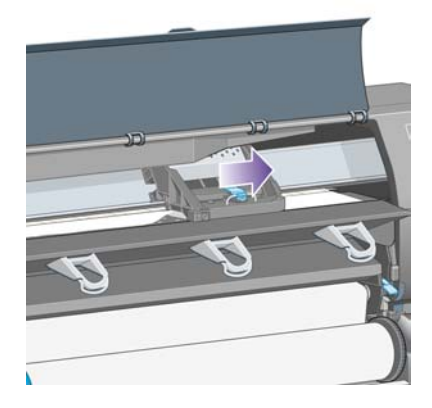

**17.** Cuidadosamente, remova o papel congestionado que possa ser retirado da parte superior da impressora.

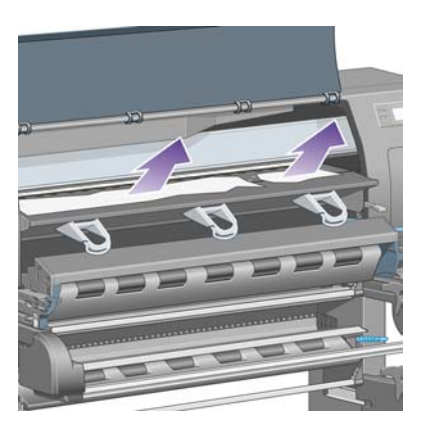

**18.** Empurre o papel para dentro do cilindro.

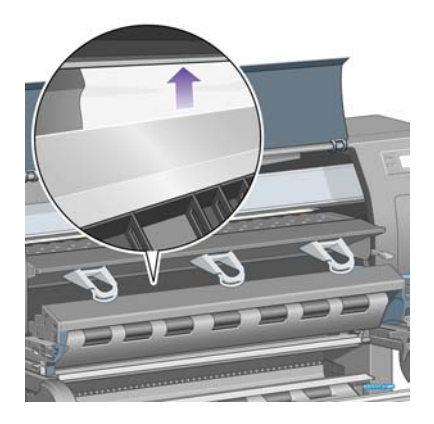

**19.** Puxe o resto do papel para baixo e para fora da impressora. Verifique se há pedaços de papel no caminho do papel.

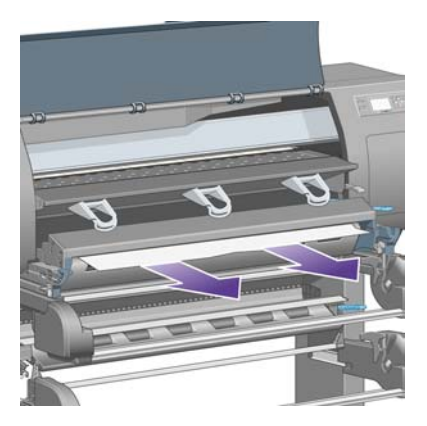
**20.** Empurre o caminho frontal no lugar.

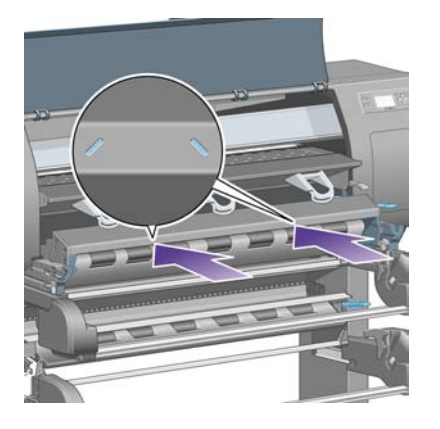

**21.** Levante a alavanca de travamento à esquerda.

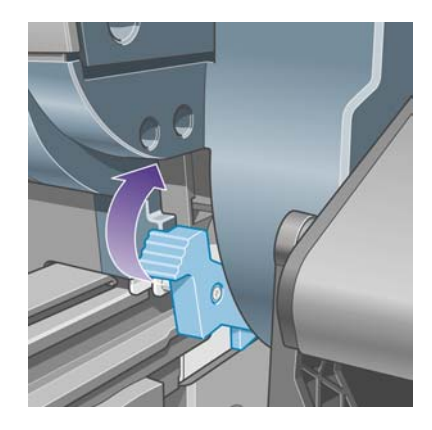

**22.** Levante a alavanca de travamento à direita.

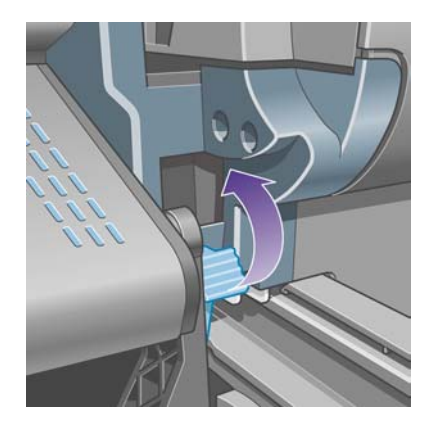

**23.** Empurre a gaveta superior no lugar.

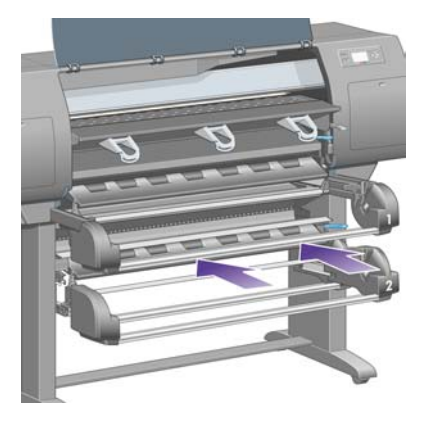

**24.** Empurre a gaveta inferior no lugar.

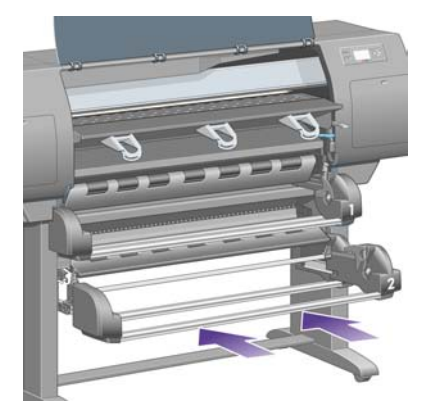

**25.** Abaixe a alavanca da unidade.

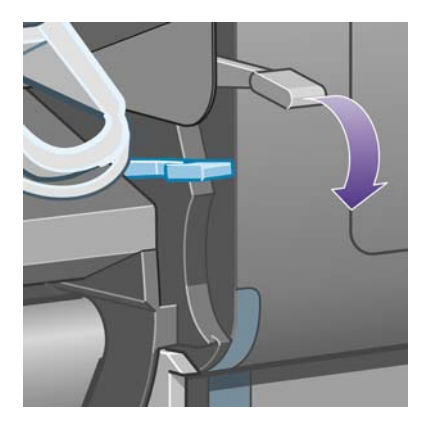

**26.** Abaixe a alavanca de carregamento de papel do rolo 1.

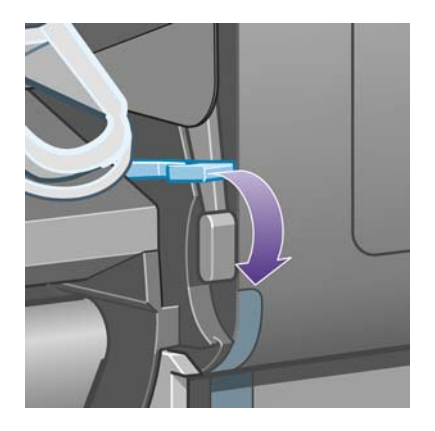

**27.** Abaixe a alavanca de carregamento de papel do rolo 2.

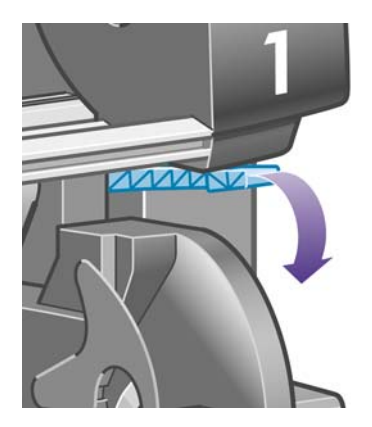

**28.** Feche a janela

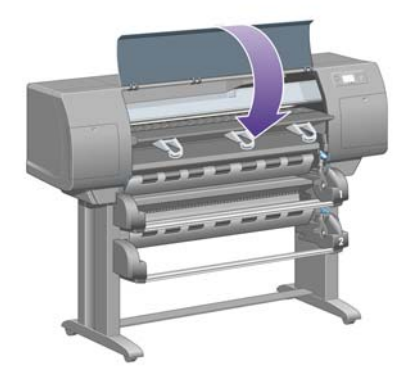

- **29.** Ligue a impressora.
- **30.** Recarregue os rolos. Consulte [Carregar o rolo na impressora \[4500\].](#page-143-0)

Se achar que ainda há papel causando obstrução na impressora, isso pode ser resolvido ao carregar um tipo de papel rígido na impressora.

- **31.** Encaixe novamente o compartimento ou o empilhamento na impressora.
- **32.** Se houver a possibilidade de problemas de qualidade de impressão após o congestionamento de papel, experimente realinhar os cabeçotes de impressão. Consulte [Alinhar os cabeçotes de](#page-220-0) [impressão](#page-220-0).

#### **Verifique o caminho do papel**

- Esse problema pode ocorrer quando um rolo termina e a parte final do mesmo fica presa no miolo de papelão. Se isso acontecer, corte a parte final do rolo; depois, você deve carregar um novo rolo na impressora.
- Caso contrário, siga o procedimento descrito anteriormente, em [Verifique caminho do cabeçote](#page-282-0) [de impressão](#page-282-0).

# **Atolamento de papel na gaveta 2 [4500]**

**Nota** Este tópico se aplica apenas à impressora HP Designjet série 4500.

O atolamento de papel na gaveta 2 é indicado no painel frontal pela mensagem **Possível congest. de papel** com o código de erro 84.2:01.

 $84.2:01$ 

Possivel congest, de papel

Pressione √ para ver como solucionar um congest. de papel

Se você pressionar a tecla Selecionar, o painel frontal exibirá uma animação mostrando como corrigir um congestionamento de papel. Se preferir, você poderá consultar este documento (veja a seguir).

Para eliminar o atolamento de papel:

**1.** Desligue a impressora no painel frontal e, em seguida, desligue a chave de força na parte traseira.

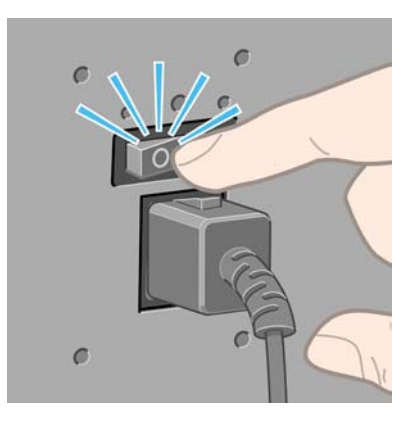

- **2.** Desencaixe o compartimento ou o empilhamento da impressora.
- **3.** Abra a janela.

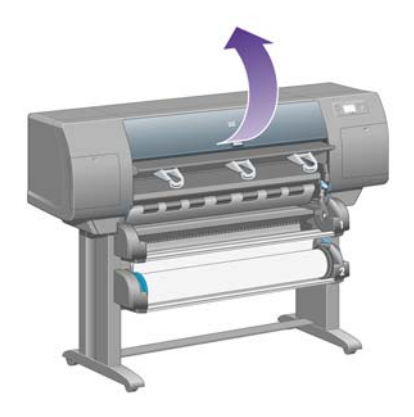

**4.** Levante a alavanca da unidade o máximo possível.

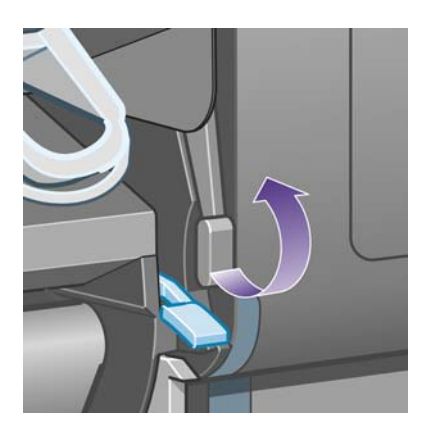

**5.** Levante a alavanca de carregamento de papel do rolo 2.

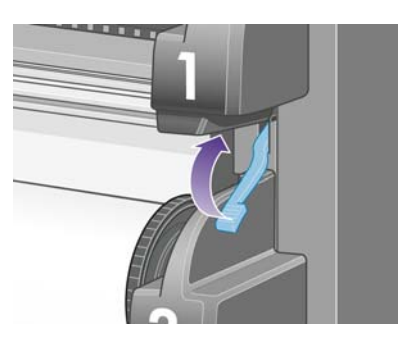

**6.** Levante um pouco a gaveta inferior, em seguida, puxe-a na sua direção o máximo possível.

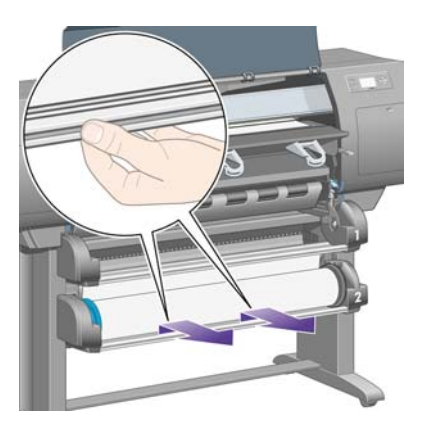

**7.** Corte o papel.

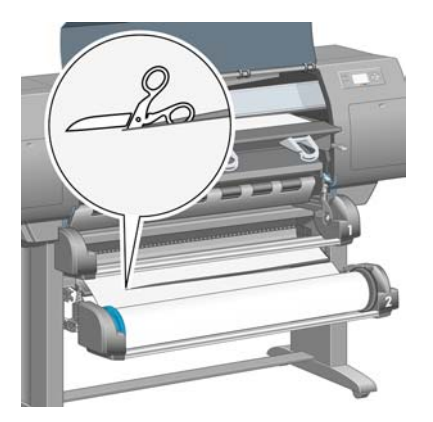

**8.** Remova o rolo.

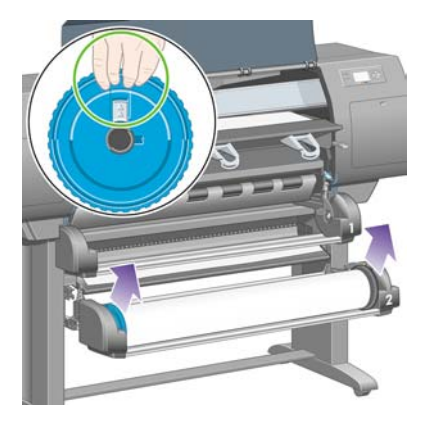

**9.** Levante um pouco a gaveta superior, em seguida, puxe-a na sua direção o máximo possível.

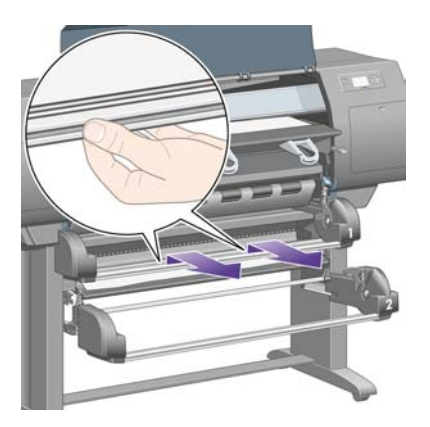

**10.** Remova com cuidado a borda inferior cortada do papel.

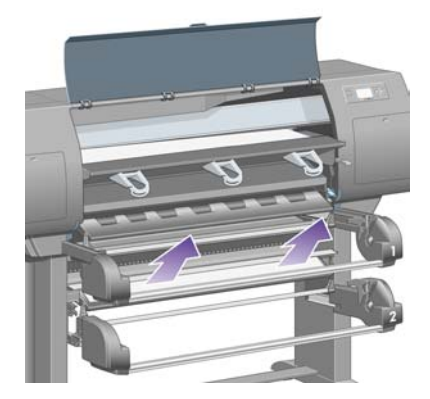

**11.** Remova com cuidado o papel que possa ser retirado da parte superior da impressora.

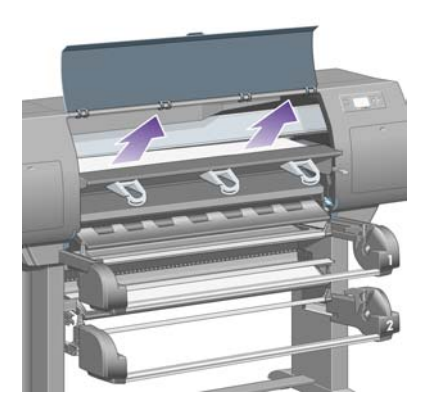

**12.** Examine a parte frontal do módulo do rolo, atrás das gavetas.

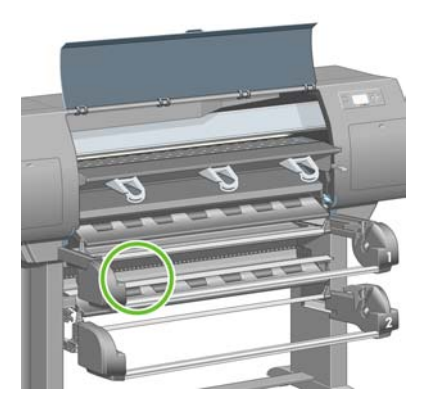

**13.** Remova o papel que houver.

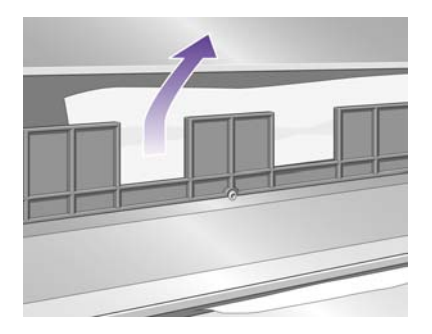

**14.** Remova o papel que estiver preso entre o rolo e os roletes plásticos menores.

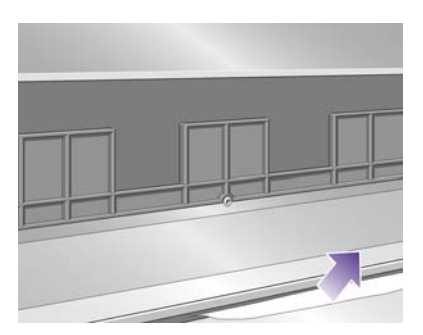

**15.** Vá para trás da impressora e localize as três fendas verticais na parte traseira do módulo do rolo.

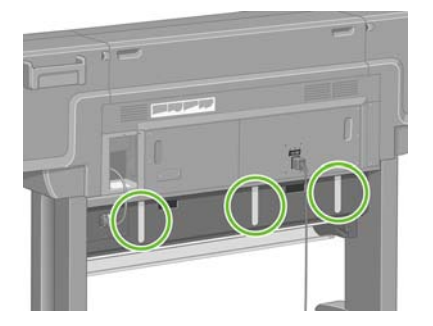

**16.** Se houver papel preso nas fendas, tente removê-lo empurrando-o para cima ou para baixo.

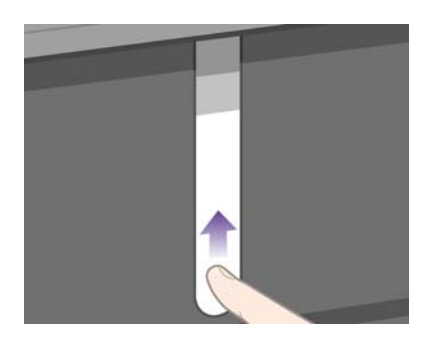

**17.** Volte para a parte frontal da impressora e empurre a gaveta superior para a posição original.

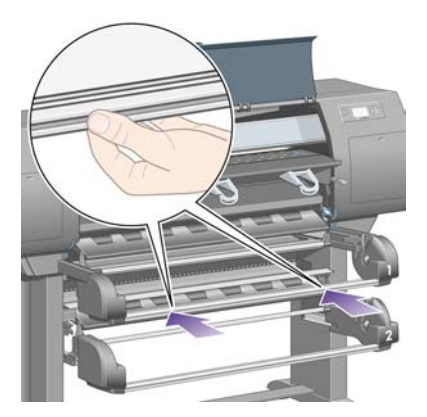

**18.** Empurre a gaveta inferior no lugar.

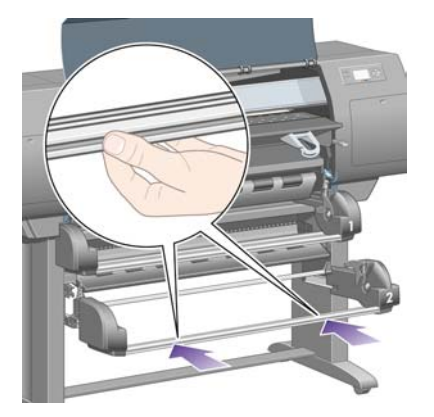

**19.** Abaixe a alavanca da unidade.

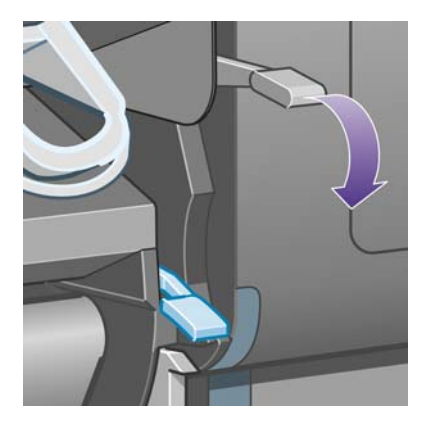

**20.** Abaixe a alavanca de carregamento de papel do rolo 2.

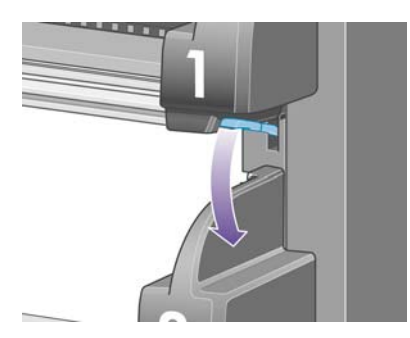

**21.** Feche a janela

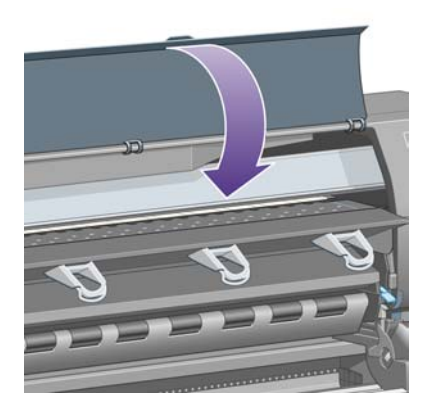

- **22.** Ligue a impressora.
- **23.** Recarregue os rolos. Consulte [Carregar o rolo na impressora \[4500\].](#page-143-0)

Se achar que ainda há papel causando obstrução na impressora, isso pode ser resolvido ao carregar um tipo de papel rígido na impressora.

- **24.** Encaixe novamente o compartimento ou o empilhamento na impressora.
- **25.** Se houver a possibilidade de problemas de qualidade de impressão após o congestionamento de papel, experimente realinhar os cabeçotes de impressão. Consulte [Alinhar os cabeçotes de](#page-220-0) [impressão](#page-220-0).

### **As impressões não são empilhadas corretamente no compartimento [4000]**

**Nota** Este tópico se aplica apenas à impressora HP Designjet série 4000.

- Levante os três ganchos das presilhas ao imprimir folhas pequenas.
- O papel, normalmente, tente a enrolar no final do rolo, o que pode causar problemas de empilhamento. Carregue um novo rolo ou remova as impressões manualmente quando forem concluídas.
- Se estiver misturando impressões e conjuntos de aninhamento de diferentes tamanhos, pode ocorrer problemas de empilhamento entre os diferentes tipos de papel na bandeja.

## **As impressões não são empilhadas corretamente no compartimento [4500]**

**Nota** Este tópico se aplica apenas à impressora HP Designjet série 4500.

- As impressões que estão embaixo, no compartimento, podem ser danificadas pelo peso das impressões que estão em cima. Por esse motivo, recomendamos recolher as impressões do compartimento antes que fique cheio.
- O papel revestido com alto teor de tinta pode ficar amassado quando cair no compartimento. Nesse caso, as impressões precisam ser recolhidas do compartimento com mais freqüência.

### **A impressora usa muito papel para alinhar os cabeçotes de impressão**

Para alinhar os cabeçotes de impressão com precisão, às vezes, a impressora precisa alimentar até 3 m (≈10 pés) de papel antes de iniciar o processo de alinhamento dos cabeçotes. Este é um comportamento normal e você não deverá tentar interrompê-lo ou evitá-lo. Consulte [Alinhar os](#page-220-0) [cabeçotes de impressão](#page-220-0).

### **O papel movimenta enquanto a impressora está no modo de espera [4500]**

**Nota** Este tópico se aplica apenas à impressora HP Designjet série 4500.

Mesmo no modo de espera, a impressora pode retomar brevemente sua atividade e mover um pouco o papel de tempos em tempos para mantê-lo na melhor condição possível. Isso acontece apenas com determinados tipos de papel (filme, papel brilhante e papel com revestimento pesado).

### **A impressora descarrega ou apara o papel após um longo período de desuso [4500]**

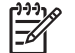

**Nota** Este tópico se aplica apenas à impressora HP Designjet série 4500.

Para manter o papel na melhor condição possível, a impressora pode descarregar ou aparar um rolo automaticamente se ela não for usada por vários dias. Isso acontece apenas com determinados tipos de papel (papel brilhante e papel com revestimento pesado).

# **A impressora descarrega o papel mesmo desligada [4500]**

**Nota** Este tópico se aplica apenas à impressora HP Designjet série 4500.

Para manter o papel na melhor condição possível, a impressora pode descarregar um rolo mesmo estando com o painel frontal desligado. Isso acontece apenas com determinados tipos de papel (filme, papel brilhante e papel com revestimento pesado).

# **A impressora descarrega o papel quando ligada [4500]**

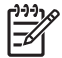

**Nota** Este tópico se aplica apenas à impressora HP Designjet série 4500.

Se a impressora for desligada por meio do botão localizado na parte traseira, por meio da desconexão do cabo de alimentação ou por meio de um corte de energia, sempre que for novamente ligada ela poderá descarregar um rolo automaticamente para manter o papel na melhor condição possível. Isso acontece apenas com determinados tipos de papel (filme, papel brilhante e papel com revestimento pesado).

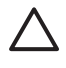

**CUIDADO** Caso deseje desligar a impressora, recomenda-se que você use o botão Power no painel frontal antes de utilizar o botão localizado na parte traseira ou desconectar o cabo de alimentação.

# **18 O problema é... (tópicos da qualidade de impressão)**

- [Conselho geral](#page-301-0)
- [Formação de listras \(linhas horizontais na imagem\)](#page-301-0)
- [Linhas ausentes ou mais finas do que o esperado](#page-302-0)
- [Faixas ou linhas sólidas impressas na imagem](#page-302-0)
- [Concentração de pontos](#page-303-0)
- [O papel não está liso](#page-304-0)
- [A impressão mancha quando é tocada](#page-304-0)
- [Marcas de tinta no papel](#page-304-0)
- [Defeito próximo ao início de uma impressão](#page-306-0)
- [As linhas estão segmentadas](#page-306-0)
- [As linhas são duplicadas ou impressas na cor errada](#page-307-0)
- [As linhas estão descontinuadas](#page-307-0)
- [As linhas estão borradas \(a tinta escorre das linhas\)](#page-308-0)
- [As linhas estão distorcidas](#page-308-0)
- [Precisão das cores](#page-309-0)
- [Precisão das cores PANTONE](#page-309-0)
- [Correspondência de cores entre HP Designjets diferentes](#page-310-0)

# <span id="page-301-0"></span>**Conselho geral**

Quando tiver qualquer problema de qualidade de impressão:

- Para obter o melhor desempenho de sua impressora, use apenas suprimentos e acessórios originais, cuja confiabilidade e desempenho foram testados, garantindo a melhor qualidade de impressão e ausência de problemas. Para obter detalhes dos papéis recomendados, consulte [Tipos de papel suportados.](#page-357-0)
- Certifique-se de que o tipo de papel selecionado no painel frontal é o mesmo carregado na impressora. Para fazer isso, realce o ícone  $\Box$  ou  $\Box$  no painel frontal.
- Tenha em mente que o rolo, geralmente, proporcionará uma melhor qualidade de impressão do que uma folha do mesmo tipo de papel. Quando você estiver usando folhas avulsas de papel, recomendamos que a qualidade de impressão seja sempre configurada como **Ótima**.
- Verifique se estão sendo usadas as configurações de qualidade de impressão mais apropriadas para essa finalidade (consulte [Escolher configurações de qualidade de impressão](#page-171-0)). Será mais provável que você tenha problemas de qualidade de impressão se tiver definido a qualidade de impressão como **Rápida**.
- Quando a qualidade de impressão for mais importante que a velocidade, altere a configuração **Monitoração dos cabeçotes de impressão** para **Intensiva**. Consulte [Gerenciar a monitoração](#page-215-0) [do cabeçote de impressão](#page-215-0).
- Verifique se as condições ambientes (temperatura, umidade) são adequadas para uma impressão de alta qualidade. Consulte [Especificações ambientais.](#page-370-0)

# **Formação de listras (linhas horizontais na imagem)**

Se sua imagem impressa apresentar linhas horizontais conforme mostrado (a cor pode variar):

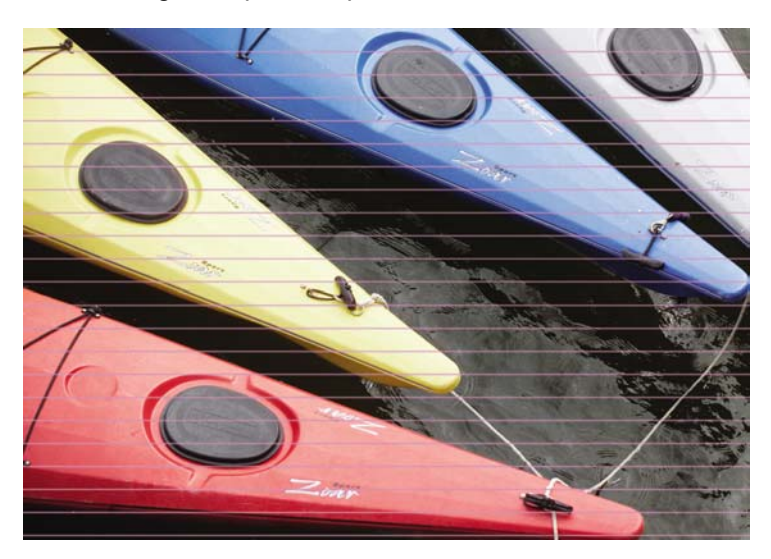

- **1.** Certifique-se de estar usando as configurações de qualidade de impressão apropriadas. Consulte [Escolher configurações de qualidade de impressão.](#page-171-0)
- **2.** Se o problema persistir, limpe os cabeçotes de impressão. Consulte [Recuperar \(limpar\) os](#page-216-0) [cabeçotes de impressão](#page-216-0).
- <span id="page-302-0"></span>**3.** Considere a possibilidade de mudar para um tipo de papel mais pesado: recomendamos o Papel Revestido Pesado HP ou o Papel Fotográfico Brilhante Productivity HP ao imprimir cores densas.
- **4.** Se o problema persistir, use a Impressão do diagnóstico de imagem para obter mais informações sobre o problema. Consulte [Como... \(tópicos de impressão do diagnóstico de imagem\)](#page-240-0).

### **Linhas ausentes ou mais finas do que o esperado**

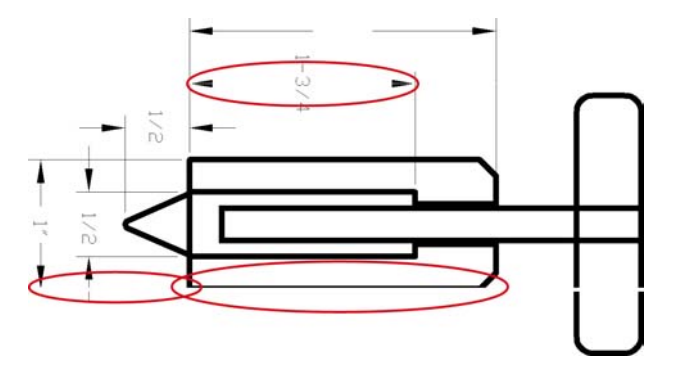

- **1.** Verifique se as configurações de cores e espessura da linha estão corretas para seu aplicativo.
- **2.** Certifique-se de estar usando as configurações de qualidade de impressão apropriadas. Consulte [Escolher configurações de qualidade de impressão.](#page-171-0)
- **3.** Se o problema persistir, limpe os cabeçotes de impressão. Consulte [Recuperar \(limpar\) os](#page-216-0) [cabeçotes de impressão](#page-216-0).
- **4.** Se o problema persistir, use a Impressão do diagnóstico de imagem para obter mais informações sobre o problema. Consulte [Como... \(tópicos de impressão do diagnóstico de imagem\)](#page-240-0).

### **Faixas ou linhas sólidas impressas na imagem**

Esse tipo de problema pode ser apresentado de várias maneiras diferentes, ilustradas a seguir em magenta:

- **1.** Uma faixa grossa colorida
- **2.** Faixas coloridas mais finas
- **3.** Blocos coloridos descontinuados
- **4.** Linhas finas

<span id="page-303-0"></span>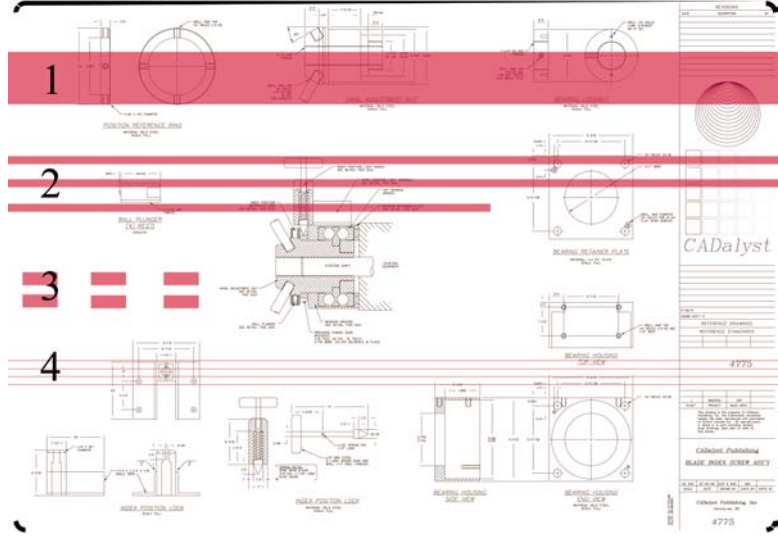

Em cada caso, o procedimento recomendado é o seguinte:

- **1.** Limpe as conexões elétricas do cabeçote de impressão que parece ser o responsável pelo problema (neste exemplo, o cabeçote de impressão magenta). Consulte [Limpar as conexões](#page-216-0) [elétricas de um cabeçote](#page-216-0).
- **2.** Limpe os cabeçotes de impressão. Consulte [Recuperar \(limpar\) os cabeçotes de impressão](#page-216-0).
- **3.** Reimprima a imagem com as mesmas configurações de antes.
- **4.** Se ainda assim o problema não for solucionado, substitua o cabeçote de impressão que parece estar causando o problema. Se não tiver certeza sobre qual o cabeçote defeituoso, use a Impressão do diagnóstico de imagem para identificá-lo. Consulte [Como... \(tópicos de impressão](#page-240-0) [do diagnóstico de imagem\)](#page-240-0).

# **Concentração de pontos**

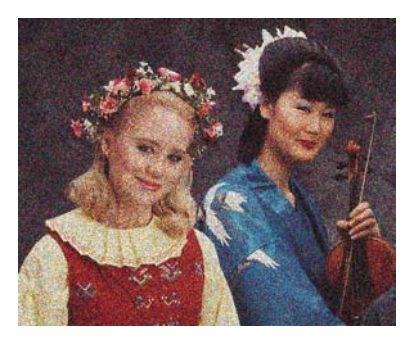

- **1.** Certifique-se de estar usando as configurações de qualidade de impressão apropriadas. Consulte [Escolher configurações de qualidade de impressão.](#page-171-0)
- **2.** Use a Impressão do diagnóstico de imagem para saber mais sobre o problema. Consulte [Como...](#page-240-0) [\(tópicos de impressão do diagnóstico de imagem\).](#page-240-0)

# <span id="page-304-0"></span>**O papel não está liso**

Se o papel não fica liso ao sair da impressora e possui ondulações, é muito provável que você observe defeitos na imagem impressa, como linhas verticais. Isso pode acontecer ao utilizar uma papel fino que fica saturado de tinta.

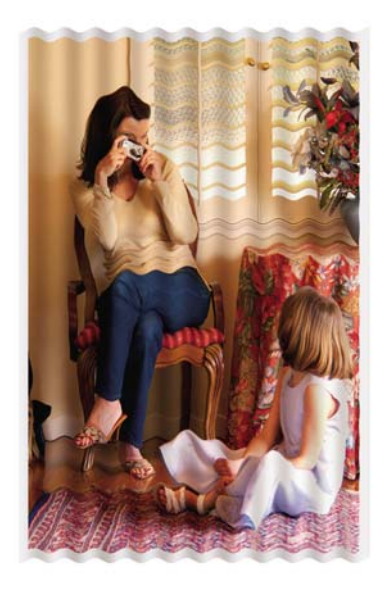

Tente mudar para um tipo de papel mais pesado: recomendamos o Papel Revestido Pesado HP ou o Papel Fotográfico Brilhante Productivity HP na impressão de cores densas. Consulte também [Escolher](#page-171-0) [configurações de qualidade de impressão](#page-171-0).

# **A impressão mancha quando é tocada**

O pigmento da tinta preta pode manchar quando tocado pelo dedo ou por uma caneta. Isso é mais comum nos seguintes materiais: vellum, papel comum translúcido, papel fotográfico de produtividade e papel vegetal natural.

Para reduzir a possibilidade de manchas:

- Experimente imprimir em um ambiente que não seja muito úmido para a impressora. Consulte [Especificações ambientais.](#page-370-0)
- Altere os objetos totalmente pretos de sua imagem para uma cor mais escura, como marrom escuro, de forma que eles sejam impressos com tinta colorida e não com tinta preta.
- Use Papel revestido pesado HP.
- Aumente o tempo de secagem (consulte [Alterar o tempo de secagem\)](#page-152-0).

### **Marcas de tinta no papel**

Esse problema pode ocorrer por diversos fatores.

#### **Manchas na frente do papel revestido**

Se uma grande quantidade de tinta for utilizada em um papel revestido, ele absorverá a tinta de forma rápida e expandirá. Conforme os cabeçotes de impressão se movimentam sobre o papel, eles entram em contato com o papel e a imagem impressa fica manchada.

Sempre que notar esse problema, o trabalho de impressão deve ser cancelado imediatamente. Pressione a tecla Cancelar e também cancele o trabalho em seu aplicativo no computador. Caso contrário, o papel encharcado pode danificar os cabeçotes de impressão.

Experimente as seguintes sugestões para evitar esse problema:

- Use um tipo de papel recomendado (consulte [Tipos de papel suportados](#page-357-0)).
- Se a imagem que está sendo impressa contiver cor intensa, tente usar o Papel revestido pesado HP.
- Use margens estendidas (consulte [Ajustar as margens\)](#page-174-0) ou tente aumentar as margens reposicionando a imagem dentro da página usando o aplicativo de software.
- Se necessário, tente mudar para um material não baseado em papel, como um filme transparente.

#### **Manchas ou riscos na frente do papel brilhante**

O papel brilhante é extremamente sensível à bandeja ou a qualquer outra coisa com a qual ele tenha contato após logo após imprimir. Isso dependerá da quantidade de tinta e das condições do ambiente no momento da impressão. Evite o contato com a superfície do papel e manuseie a impressão com cuidado.

**dica** Deixe uma folha de papel no compartimento para que as folhas recém-impressas não entrem em contato direto com o compartimento. Uma outra alternativa é retirar uma impressão importante logo que sair da impressora, sem deixá-la cair no compartimento.

#### **Marcas de tinta no verso do papel**

Resíduos de tinta no cilindro ou nos roletes de entrada podem marcar o verso do papel. Consulte [Limpar](#page-234-0) [o cilindro](#page-234-0) e [Limpar os roletes de entrada](#page-233-0).

#### **Marcas de tinta quando o empilhamento está em uso [4500]**

**Nota** O empilhamento está disponível apenas com a Impressora HP Designjet série 4500.

Tente fazer o seguinte:

- Limpe o rolete do empilhamento. Consulte [Limpar os roletes do empilhamento.](#page-165-0)
- Verifique se o papel que está usando é compatível com o empilhamento. Consulte [Uso do papel](#page-359-0) [com o empilhamento \[4500\]](#page-359-0).
- Ao imprimir no modo Rápido em Papel Comum Translúcido, Vellum ou Papel Vegetal, podem aparecer marcas de transferência de tinta em áreas cobertas com muita tinta. Selecione o modo Normal ou Ótimo para evitar esse problema. Consulte [Alterar a qualidade de impressão.](#page-171-0)

# <span id="page-306-0"></span>**Defeito próximo ao início de uma impressão**

Há um tipo de defeito que afeta apenas o início de uma impressão, dentro dos 5,5 cm da borda da frente do papel. Você pode ver uma faixa fina ou grossa de cor inconsistente:

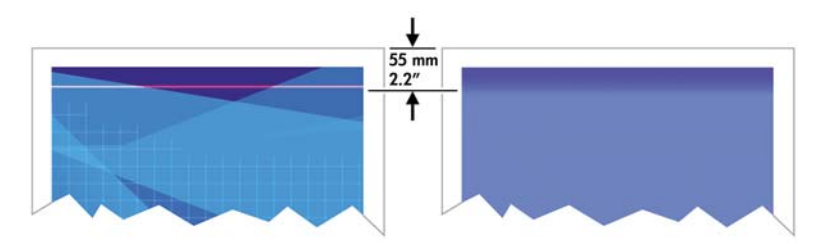

Para evitar esse problema:

- **1.** A solução mais fácil é selecionar a opção **Margens estendidas** no driver, no servidor da Web incorporado ou no painel frontal. Isso significa que a área do papel afetada pelo problema (o início da página) não mais será impressa. Consulte [Ajustar as margens](#page-174-0).
- **2.** Alinhe os cabeçotes de impressão. Consulte [Alinhar os cabeçotes de impressão.](#page-220-0)
- **3.** Certifique-se de estar usando as configurações de qualidade de impressão apropriadas. Consulte [Escolher configurações de qualidade de impressão.](#page-171-0)

# **As linhas estão segmentadas**

Se a linhas de sua imagem aparecem segmentadas ou tracejadas ao imprimir:

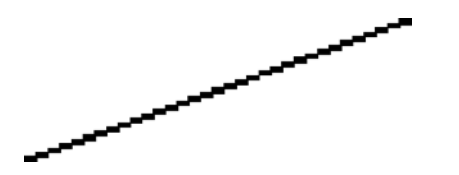

- **1.** O problema pode ser inerente à imagem. Tente melhorar a imagem com aplicativos que normalmente usa para editá-la.
- **2.** Certifique-se de estar usando as configurações de qualidade de impressão apropriadas. Consulte [Escolher configurações de qualidade de impressão.](#page-171-0)
- **3.** Ative a opção Máx. de detalhes.

## <span id="page-307-0"></span>**As linhas são duplicadas ou impressas na cor errada**

Esse problema pode vários sintomas visíveis:

● Linhas coloridas são impressas duplicadas, em cores diferentes.

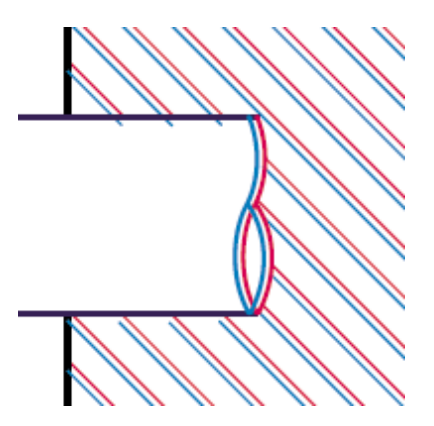

As bordas dos blocos coloridos estão com cores errada.

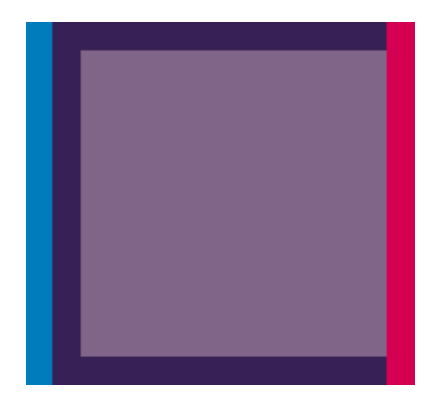

Para corrigir esse tipo de problema:

- **1.** Alinhe os cabeçotes de impressão. Consulte [Alinhar os cabeçotes de impressão.](#page-220-0)
- **2.** Certifique-se de estar usando as configurações de qualidade de impressão apropriadas. Consulte [Escolher configurações de qualidade de impressão.](#page-171-0)

### **As linhas estão descontinuadas**

Se as linhas estiverem quebradas da seguinte forma:

<span id="page-308-0"></span>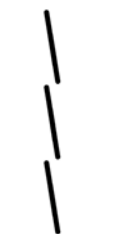

- **1.** Certifique-se de estar usando as configurações de qualidade de impressão apropriadas. Consulte [Escolher configurações de qualidade de impressão.](#page-171-0)
- **2.** É mais provável que você obtenha linhas verticais melhores com o rolo do que com folhas. Se tiver de usar folhas, defina a qualidade de impressão como **Ótima**.
- **3.** Considere a possibilidade de mudar para um tipo de papel mais pesado, como Papel Revestido Pesado HP ou Papel Fotográfico Brilhante Productivity HP. Consulte [Escolher configurações de](#page-171-0) [qualidade de impressão](#page-171-0).
- **4.** Alinhe os cabeçotes de impressão. Consulte [Alinhar os cabeçotes de impressão.](#page-220-0)

# **As linhas estão borradas (a tinta escorre das linhas)**

Se você observar que a tinta está encharcando o papel e tornando as linhas borradas e desfocadas, isso pode ser causado pela umidade do ar. Tente fazer o seguinte:

- **1.** Verifique se as condições ambientes (temperatura, umidade) são adequadas para uma impressão de alta qualidade. Consulte [Especificações ambientais.](#page-370-0)
- **2.** Tente mudar para um tipo de papel mais pesado, como Papel Revestido Pesado HP ou Papel Fotográfico Brilhante Productivity HP. Consulte [Escolher configurações de qualidade de](#page-171-0) [impressão](#page-171-0).

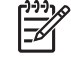

**Nota** Os tipos de papel brilhante são difíceis de secar. Por isso, tenha mais cuidado ao usá-los.

- **3.** Verifique se o tipo de papel selecionado no painel frontal é o mesmo tipo que você está usando.
- **4.** Talvez, você tenha ajustado o tempo de secagem no painel frontal para aumentar a velocidade de impressão. Selecione o ícone <sup>0</sup>0, em seguida, **Selec. tempo secagem** e certifique-se de que está definido como **Padrão**.
- **5.** Deixe que as impressões sequem separadamente; não cubra ou empilhe-as.

# **As linhas estão distorcidas**

Pode ser que o papel esteja torcido. Isso pode acontecer se o papel for usado ou armazenado em um ambiente com condições extremas. Consulte [Especificações ambientais](#page-370-0).

### <span id="page-309-0"></span>**Precisão das cores**

Há dois requisitos mínimos para precisão de cores:

- **1.** Verifique se o papel foi calibrado, o que dará consistência de uma impressão para outra e de uma impressora para outra. Consulte [Executar a calibração de cores](#page-183-0).
- **2.** Selecione as opções adequadas em seu aplicativo: consulte [Como... \(tópicos de cores\)](#page-182-0).

**Nota** Se não estiver usando o PostScript, lembre-se de que sua impressora pode estar configurada para usar as paletas internas em vez da paleta de seu software (que é o padrão). Consulte [As configurações da pena não parecem ter efeito.](#page-317-0)

#### **Precisão de cores usando imagens em EPS ou PDF em aplicativos de layout de página**

Os aplicativos de layout de página, como o Adobe InDesign e o QuarkXPress, não suportam o gerenciamento de cores de arquivos EPS, PDF ou em escala de cinza.

Se tiver tais arquivos, tente assegurar-se de que imagens EPD, PDF ou em escala de cinza estão no mesmo espaço de cor que você pretende usar posteriormente no Adobe InDesign ou QuarkXPress. Por exemplo, se seu objetivo final é imprimir um trabalho em uma prensa que segue o padrão SWOP, ao criar o EPS, PDF ou a escala de cinza, você deve converter a imagem para SWOP.

### **Precisão das cores PANTONE**

Cores especiais são tintas pré-misturadas especialmente para serem usadas diretamente na prensa; as mais conhecidas são as cores PANTONE.

Se você possui um modelo PostScript, sua impressora fornece um recurso chamado Calibração automática PANTONE, que pode corresponder, com facilidade, a maioria das cores especiais PANTONE Solid Coated. Quando um aplicativo envia uma cor PANTONE para a impressora, ele envia junto com o nome PANTONE a própria estimativa de um valor CMYK equivalente. O recurso de Calibração automática PANTONE reconhece o nome PANTONE e converte-o em CMYK de forma que, dependendo do modelo da impressora e do tipo de papel selecionado, é possível habilitar a cor para ser interpretada com maior precisão com os valores genéricos do CMYK enviados pelo aplicativo.

Mesmo ao usar a Calibração automática PANTONE, não é garantido que a impressora irá corresponder às cores PANTONE exatas. Sua impressora é certificada para Pantone com alguns papéis, mas isso não significa que ela pode reproduzir 100% das cores PANTONE.

#### **Como usar a Calibração automática PANTONE (a melhor escolha)**

Para usar a Calibração automática PANTONE, é necessário ter um aplicativo que reconheça as cores PANTONE e uma impressora PostScript calibrada.

O recurso Calibração automática PANTONE emula apenas as cores Revestidas sólidas PANTONE (sufixo C). As ouras cores PANTONE serão impressas usando os valores CMYK enviados pelo aplicativo.

#### **Como converter manualmente as cores PANTONE**

Se você não possui uma impressora PostScript ou se estiver usando um aplicativo (como o Adobe Photoshop) que não envia o nome da cor PANTONE à impressora, será preciso usar a Calibração

<span id="page-310-0"></span>automática PANTONE. Em vez disso, se preferir, é possível converter os cores PANTONE, manualmente, para valores CMYK no aplicativo usando tabelas produzidas especialmente para sua impressora e tipo de papel.

Se seu aplicativo possui esse recurso de conversão automática, ele provavelmente não levará em conta a impressora ou o tipo do papel; dessa forma, você obterá resultados melhores se optar pela conversão manual usando as tabelas.

É possível obter um gráfico de cores calibradas PANTONE nos formatos EPS, TIFF e PDF que podem ser convenientes se seu aplicativo possui uma ferramenta de conta-gotas com a qual você pode selecionar as cores de um gráfico importado.

#### **Dicas**

- A Calibração automática PANTONE funciona apenas com impressoras PostScript.
- Certifique-se de que a Calibração automática PANTONE está ativada no driver.
- Alguns aplicativos podem não suportar totalmente as cores PANTONE; por exemplo, o Photoshop 7.0 não envia as Cores PANTONE com seus respectivos nomes, envia somente os valores CMYK da tabela padrão.
- Algumas cores podem estar fora da gama e isso as torna impossíveis de serem correspondidas com precisão com a impressora e o tipo de papel.

# **Correspondência de cores entre HP Designjets diferentes**

Se você imprimir uma imagem em dois modelos diferentes de impressora (por exemplo, em uma impressora HP Designjet série 4000 e em uma HP Designjet série 1000), poderá perceber que as cores nas duas impressões não correspondem direito.

A correspondência de dois dispositivos de impressão usando diferentes tipos de tinta, de papel ou de cabeçotes de impressão tem poucas chances de ser totalmente bem-sucedida. As informações fornecidas aqui mostram a melhor forma de emular uma impressora com outra. Mesmo assim, o resultado final pode não ser de correspondência perfeita.

#### **Imprimindo via drivers PostScript separados**

A situação é que você está imprimindo em cada impressora usando o driver PostScript instalado para cada impressora. Neste exemplo, estamos usando uma impressora HP Designjet série 4000 e uma HP Designjet série 1000.

- **1.** Certifique-se de que ambas as impressoras foram atualizadas para a última versão do firmware. Consulte [Atualizar o firmware da impressora.](#page-238-0)
- **2.** Certifique-se de que você tem o último driver de impressora para ambas as impressoras. Você pode fazer o download das versões mais recentes para qualquer impressora HP em [http://www.hp.com/go/designjet.](http://www.hp.com/go/designjet)
- **3.** Certifique-se de que a Calibração de cores está ativada. No painel frontal da HP Designjet série 4000, selecione o ícone  $\overline{\Box}$  e, em seguida, **Config. da impressora** > **Calibração de cores** > **Ativar** .
- **4.** Carregue as impressoras com tipos de papel similares.
- **5.** Certifique-se de que a configuração de Tipo de papel no painel frontal corresponde ao papel carregado.
- **6.** Imprima sua imagem na HP Designjet série 1000 usando suas configurações normais.
- **7.** Neste momento, prepare-se para imprimir a mesma imagem na HP Designjet série 4000.
- **8.** Em seu aplicativo, configure o espaço de cores da imagem para emular a HP Designjet série 1000 e o tipo de papel específico que você usou nessa impressora. Os dados enviados ao driver já devem ser convertidos para esse espaço de cores de emulação, que é um espaço de cores CMYK. Consulte ajuda on-line de seu aplicativo para obter mais informações sobre como fazer isso. Dessa forma, a série 4000 irá emular as cores que a série 1000 pode produzir ao imprimir nesse tipo de papel.
- **9.** No driver PostScript para a HP Designjet série 4000, vá para a seção Gerenciamento de cores e configure o perfil de entrada de CMYK para o mesmo espaço de cores da HP Designjet série 1000 que você selecionou no aplicativo (o espaço de cores de emulação).

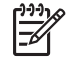

**Nota** Ao tentar emular outra impressora, você deverá sempre usar cores CMYK, e não RGB.

- **10.** Configure a tentativa de renderização para Colorimétrica relativa, ou para Colorimétrica absoluta se desejar emular a brancura do papel.
- **11.** Imprima a imagem na HP Designjet série 4000.

#### **Imprimindo via drivers HP-GL/2 separados**

A situação é que você está imprimindo em cada impressora usando o driver HP-GL/2 instalado para cada impressora.

- **1.** Certifique-se de que ambas as impressoras foram atualizadas para a última versão do firmware. Consulte [Atualizar o firmware da impressora.](#page-238-0)
- **2.** Certifique-se de que você tem o último driver de impressora para ambas as impressoras. Você pode fazer o download das versões mais recentes para qualquer impressora HP em [http://www.hp.com/go/designjet.](http://www.hp.com/go/designjet)
- **3.** Certifique-se de que a Calibração de cores está ativada. No painel frontal da impressora HP Designiet série 4000, selecione o ícone  $\Box$  e, em seguida, **Config. da impressora** > **Calibração de cores** > **Ativar** .
- **4.** Carregue as impressoras com tipos de papel similares.
- **5.** Certifique-se de que a configuração de Tipo de papel no painel frontal corresponde ao papel carregado.
- **6.** Com o driver HP-GL/2 para a impressora HP Designjet série 4000, selecione a guia Cores e selecione **Emulação da impressora** na lista de opções de gerenciamento de cores. Em seguida, escolha Designjet série 1000 na lista de impressoras emuladas.
- **7.** Com o driver HP-GL/2 para a HP Designjet série 1000, selecione a guia Opções e, em seguida, **Cor manual** > **Controle de cores** > **Corresponder tela**. Além disso, é necessário selecionar a guia Tamanho do papel e **Tipo de papel**.

#### **Imprimindo o mesmo arquivo HP-GL/2**

A situação é que você gerou um arquivo HP-GL/2 (também conhecido como arquivo PLT) usando o driver HP-GL/2 instalado para uma impressora e pretende enviar o mesmo arquivo para ambas as impressoras.

- **1.** Certifique-se de que ambas as impressoras foram atualizadas para a última versão do firmware. Consulte [Atualizar o firmware da impressora.](#page-238-0)
- **2.** Certifique-se de que a Calibração de cores está ativada. No painel frontal da impressora HP Designiet série 4000, selecione o ícone **□** e, em seguida, **Config. da impressora > Calibração de cores** > **Ativar** .
- **3.** Carregue as impressoras com tipos de papel similares.
- **4.** Certifique-se de que a configuração de Tipo de papel no painel frontal corresponde ao papel carregado.
- **5.** Se você tiver um arquivo HP-GL/2 gerado para uma HP Designjet série 1000 e desejar imprimir em uma HP Designjet série 4000, prossiga conforme segue usando o servidor da Web incorporado ou o painel frontal.
	- Usando o servidor da Web incorporado: deixe as opções de cores definidas como Padrão.
	- $\bullet$  Usando o painel frontal: selecione o ícone  $\overline{\Box}$  e, em seguida, **Opç. padr. impressão** > **Opções de cor** > **Selec. perfil entrada RGB** > **HP Designjet série 1000**.

Para outras impressoras HP Designjet, configure ambas as impressoras para corresponder as cores da tela (sRGB se selecionável), ao imprimir com drivers HP-GL/2 separados.

# **19 O problema é... (tópicos de erro de imagem)**

- [A imagem está completamente em branco](#page-315-0)
- [O resultado mostra apenas uma impressão parcial](#page-315-0)
- [A imagem está cortada](#page-315-0)
- [A imagem está em uma parte da área de impressão](#page-316-0)
- [A imagem foi girada inesperadamente](#page-316-0)
- [A impressão é uma imagem espelhada do original](#page-316-0)
- [A impressão está distorcida ou ininteligível](#page-316-0)
- [Uma imagem sobrepõe a outra na mesma folha](#page-317-0)
- [As configurações da pena não parecem ter efeito](#page-317-0)
- [Estão faltando alguns objetos na imagem impressa](#page-317-0)
- [Um arquivo PDF está cortado ou estão faltando objetos](#page-317-0)
- [Não há saída ao imprimir no Microsoft Visio 2003](#page-317-0)

# <span id="page-315-0"></span>**A imagem está completamente em branco**

Se a configuração de linguagem gráfica do painel frontal for **Automática** (o padrão), experimente usar outras configurações, como: **PostScript** para um arquivo PostScript, **HP-GL/2** para um arquivo HP-GL/2, etc. (consulte [Alterar a configuração da linguagem gráfica\)](#page-180-0). Depois, envie o arquivo novamente.

Quando finalizar essa impressão específica, lembre-se de redefinir a linguagem gráfica para **Automática**.

## **O resultado mostra apenas uma impressão parcial**

- Você pressionou Cancelar antes de todos os dados serem recebidos pela impressora? Se isso tiver acontecido, a transmissão de dados foi interrompida e você terá de imprimir a página novamente.
- A configuração **Timeout E/S** pode estar muito pequena. No painel frontal, é possível aumentar a configuração **Timeout E/S** para um período maior e, então, enviar a impressão novamente. Selecione o ícone  $\overline{\Box}$  e, em seguida, **Configuração de E/S > Selec. tempo espera E/S**.
- Pode haver um problema de comunicação entre seu computador e a impressora. Verifique a interface do cabo
- Verifique se as configurações do software estão corretas para o tamanho de página atual (ex. impressões em eixos longos).
- Se estiver usando um software de rede, certifique-se de que seu tempo não esgotou.

# **A imagem está cortada**

Se você estiver utilizando a Impressora HP Designjet série 4500, qualquer impressão possível de ser cortada ficará normalmente "aguardando papel" e o corte acontecerá apenas se ocorrer algum tipo de erro de software. Na Impressora HP Designjet série 4000, o corte normalmente indica uma discrepância entre a área de impressão atual do papel carregado e a área de impressão interpretada pelo software.

● Verifique a área de impressão atual para o tamanho do papel carregado.

área de impressão = tamanho do papel – margens

O driver HP-GL/2 do Windows exibe a área de impressão na guia Papel/Qualidade.

- Verifique qual a área de impressão interpretada pelo seu software (que pode ser chamada de "área de impressão" ou "área da imagem"). Por exemplo, alguns aplicativos de software assumem áreas de impressão maiores do que as usadas pela impressora.
- Se a imagem possuir suas próprias margens, você conseguirá imprimi-la com êxito se indicar à impressora que não é necessário adicionar margens (consulte [Imprimir sem margens](#page-175-0) [adicionadas](#page-175-0)). Nesse caso:

área de impressão = tamanho do papel

- Se estiver tentando imprimir uma imagem muito extensa em um rolo, verifique se o seu software é capaz de imprimir uma imagem desse tamanho.
- Certifique-se de que a orientação do papel é a mesma interpretada pelo software. A opção **Menu Padrões de impressão** > **Opções de papel** > **Girar** do painel frontal altera tanto a orientação da

<span id="page-316-0"></span>impressão quanto da página. É possível que uma imagem rotacionada em um rolo seja levemente cortada para manter o tamanho correto da página.

- Pode ser solicitado que você gire a página da orientação retrato para paisagem no caso de um tamanho de papel que não seja largo o suficiente.
- Se necessário, altere a área de impressão de seu software.

Há uma outra explicação possível para uma imagem cortada: Alguns aplicativos, como Adobe Photoshop, Adobe Illustrator e CorelDRAW, usam um sistema de coordenadas de 16 bits, o que significa que ele não podem trabalhar uma imagem com mais de 32.768 pixels. Se estiver tentando imprimir uma imagem maior do que isso em um desses aplicativos, a parte inferior da imagem será cortada. Nesse caso, a única forma de imprimir a página inteira é reduzindo a resolução de forma que a página inteira precise de menos de 32.768 pixels. O driver de impressora HP-GL/2 tem uma opção chamada **Compatibilidade com aplicativos de 16 bits**, que pode ser usada para reduzir a resolução dessas imagens automaticamente. Para localizar essa opção, selecione a guia Avançada do driver, em seguida, **Opções de documento** e **Recursos da impressora**.

# **A imagem está em uma parte da área de impressão**

- Você selecionou uma página muito pequena em sua aplicação?
- Seu aplicativo interpretou a imagem que a parte está em uma parte da página?

# **A imagem foi girada inesperadamente**

No painel frontal, selecione o ícone  $\Box$  e, em seguida, **Opç. padr. impressão** > **Opções de papel** > **Girar**. Verifique se a configuração é a que deseja.

Para outros arquivo, que não PostScript: se **Aninhamento** estiver **Ativado**, as páginas podem ser automaticamente giradas para economizar papel. Consulte [Girar uma imagem](#page-176-0).

# **A impressão é uma imagem espelhada do original**

No painel frontal, selecione o ícone  $\Box$  e, em seguida, Opç. padr. impressão > Opções de papel > **Habilitar imagem espelho**. Verifique se a configuração é a que deseja.

# **A impressão está distorcida ou ininteligível**

- O cabo de interface que conecta sua impressora à rede (ou ao computador) pode estar com defeito. Tente usar outro cabo.
- Se a configuração de linguagem gráfica do painel frontal for **Automática** (o padrão), experimente usar outras configurações, como: **PostScript** para um arquivo PostScript, **HP-GL/2** para um arquivo HP-GL/2, etc. (consulte [Alterar a configuração da linguagem gráfica\)](#page-180-0). Depois, envie o arquivo novamente.
- Dependendo do software, dos drivers e dos RIPs que está utilizando com a impressora, há diferentes formas de solucionar esse problema. Consulte documentação do usuário do vendedor para obter mais detalhes.

# <span id="page-317-0"></span>**Uma imagem sobrepõe a outra na mesma folha**

A configuração **Timeout E/S** pode estar muito longa. No painel frontal, diminua essa configuração e imprima novamente. Selecione o ícone  $\Box$  e, em seguida, **Configuração de E/S > Selec. tempo espera E/S**.

### **As configurações da pena não parecem ter efeito**

Aqui estão algumas explicações possíveis:

- $\bullet$  Você alterou as configurações no painel frontal selecionando o ícone  $\Box$ , seguido por **Opç. padr. impressão** > **Opções do HP-GL/2** > **Definir paleta**, mas esqueceu de selecionar a paleta em **Opç. padr. impressão** > **Opções do HP-GL/2** > **Selecionar paleta**.
- Se desejar que as configurações da pena sejam orientadas pelo software, lembre-se de ir até o painel frontal e selecionar o ícone  $\Box$ , em seguida, **Opç. padr. impressão** > **Opções do HP-GL/ 2** > **Selecionar paleta** > **Software**.

# **Estão faltando alguns objetos na imagem impressa**

Grandes volumes de dados podem ser necessários para imprimir um trabalho de impressão de formato grande, de alta qualidade, e em alguns fluxos de trabalho específicos pode haver problemas que façam com que alguns objetos fiquem ausentes na saída. Estão apresentadas algumas recomendações para o uso do driver HP-GL/2 para Windows, nesses casos.

● Na

guia Avançado, selecione **Opções de documento**, **Recursos da impressora** e defina **Enviar trabalho como varredura** como **Ativado**.

- Na guia Avançado, selecione **Opções de documento**, **Recursos da impressora** e defina **Compatibilidade com aplicativos de 16 bits** como **Ativado**.
- Na guia Avançado, selecione **Opções de documento**, **Recursos da impressora**, e defina **Resolução máx. do aplicativo** como 300.

Essas configurações são mencionadas para solucionar problemas e podem afetar a qualidade da saída final ou o tempo necessário para gerar o trabalho de impressão. Portanto, devem ser restaurados para os valores padrão se não ajudarem a solucionar o problema.

# **Um arquivo PDF está cortado ou estão faltando objetos**

Em versões antigas do Adobe Acrobat ou Adobe Reader, arquivos PDF grandes podiam ficar cortados ou perder alguns objetos durante a impressão com o driver HP-GL/2 em alta resolução. Para evitar esses problemas, atualize o seu software do Adobe Acrobat ou Adobe Reader para a versão mais recente. Da versão 7 em diante, esses problemas devem ser solucionados.

# **Não há saída ao imprimir no Microsoft Visio 2003**

Para obter mais informações sobre problemas que ocorrem durante a impressão de imagens grandes (mais de 129 polegadas) no Microsoft Visio 2003, Consulte base de conhecimentos on-line da Microsoft [\(http://support.microsoft.com/search/](http://support.microsoft.com/search/)).

Para evitar esses problemas, é possível dimensionar a imagem no Visio para um tamanho menor que 129 polegadas e, em seguida, aumentar o desenho no driver usando as opções **Dimensionar para** na guia Efeitos dos drivers HP-GL/2 ou PS para Windows. Se a redução da dimensão no aplicativo e o aumento da dimensão no driver corresponderem, o resultado será o desejado inicialmente.

# **20 O problema é... (tópicos do sistema de tinta)**

- [Não consigo inserir um cartucho de tinta](#page-321-0)
- [A impressora não aceita um cartucho de tinta preta grande](#page-321-0)
- [Não consigo remover um cartucho de tinta](#page-321-0)
- [Não consigo inserir um cabeçote de impressão](#page-321-0)
- [Não consigo inserir um dispositivo de limpeza do cabeçote de impressão](#page-321-0)
- [O painel frontal exibe sempre a mensagem para reencaixar ou substituir um cabeçote de](#page-322-0) [impressão](#page-322-0)
- [Uma mensagem do status do cartucho de tinta](#page-322-0)
- [Uma mensagem do status do cabeçote de impressão](#page-322-0)
- [Uma mensagem do status do dispositivo de limpeza do cabeçote de impressão](#page-323-0)

# <span id="page-321-0"></span>**Não consigo inserir um cartucho de tinta**

- **1.** Verifique se você tem o tipo de cartucho correto (número do modelo).
- **2.** Verifique se a etiqueta colorida do cartucho é da mesma cor da etiqueta no slot.
- **3.** Verifique se o cartucho está posicionado corretamente, com a etiqueta colorida para cima.

**CUIDADO** Nunca limpe o interior dos slots do cartucho de tinta.

# **A impressora não aceita um cartucho de tinta preta grande**

Cartuchos de tinta preta com 775 cm<sup>3</sup> de capacidade são suportados pela impressora HP Designet série 4500 e HP Designjet série 4000 com firmware versão 4.1.1.5 ou posterior. Se houver esse problema com uma impressora HP Designjet série 4000, tente atualizar o firmware (consulte [Atualizar](#page-238-0) [o firmware da impressora\)](#page-238-0).

### **Não consigo remover um cartucho de tinta**

Para remover um cartucho de tinta, é necessário primeiramente selecionar **Remover cartuchos** no painel frontal (consulte [Remover o cartucho de tinta\)](#page-205-0). Se você tentar remover o cartucho sem utilizar o painel frontal, o cartucho poderá ficar preso e o painel frontal exibirá uma mensagem de erro.

Para corrigir essa situação, pressione o cartucho (não na gaveta ou na guia azul) para recolocá-lo no lugar. A mensagem de erro deve desaparecer (ela desaparecerá rapidamente mesmo se você não tiver corrigido o problema) e você poderá reiniciar o processo da maneira correta, selecionando **Remover cartuchos**.

### **Não consigo inserir um cabeçote de impressão**

- **1.** Verifique se você tem o tipo de cabeçote de impressão correto (número do modelo).
- **2.** Certifique-se de ter removido a tampa azul e a fita transparente do cabeçote de impressão.
- **3.** Verifique se a etiqueta colorida do cabeçote de impressão é da mesma cor da etiqueta no slot.
- **4.** Certifique-se de que o cabeçote de impressão esteja na posição correta (compare-o com os outros).
- **5.** Verifique se você fechou e travou a tampa do cabeçote de impressão.

### **Não consigo inserir um dispositivo de limpeza do cabeçote de impressão**

- **1.** Verifique se você tem o tipo de dispositivo de limpeza correto (número do modelo).
- **2.** Verifique se a etiqueta colorida do dispositivo de limpeza é da mesma cor da etiqueta no slot.
- **3.** Certifique-se de que o dispositivo de limpeza esteja na posição correta (compare-o com os outros).

### <span id="page-322-0"></span>**O painel frontal exibe sempre a mensagem para reencaixar ou substituir um cabeçote de impressão**

- **1.** Remova o cabeçote de impressão e verifique se o filme protetor foi retirado.
- **2.** Tente limpar as conexões elétricas entre o cabeçote de impressão e o carro. Consulte [Limpar as](#page-216-0) [conexões elétricas de um cabeçote.](#page-216-0)
- **3.** Reinsira o cabeçote de impressão no carro e verifique a mensagem no painel frontal.
- **4.** Se o problema continuar, experimente usar um novo cabeçote.

### **Uma mensagem do status do cartucho de tinta**

A seguir estão as mensagens de status do cartucho de tinta possíveis:

- **OK:** o cartucho está funcionando normalmente, sem nenhum problema conhecido
- **Ausente**: não há um cartucho presente, ou ele não está adequadamente conectado à impressora
- **Baixo**: o nível de tinta está baixo
- **Muito baixo**: o nível de tinta está muito baixo
- **Vazio**: o cartucho está vazio
- Reencaixar: recomenda-se que você remova o cartucho e, depois, reencaixe-o
- **Substituir**: recomenda-se que você remova o cartucho e, depois, reencaixe-o; se isso não corrigir o problema, substitua o cartucho por um cartucho novo
- **Alterado**: há algo inesperado sobre o status do cartucho talvez seja um cartucho recondicionado

### **Uma mensagem do status do cabeçote de impressão**

A seguir estão as mensagens de status dos cabeçotes de impressão possíveis:

- OK: o cabeçote de impressão está funcionando normalmente, sem nenhum problema conhecido
- **Ausente**: não há um cabeçote de impressão presente, ou ele não está adequadamente instalado na impressora
- **Reencaixar**: recomenda-se que você inicie o processo de remoção do cabeçote de impressão a partir do painel frontal (consulte [Remover um cabeçote de impressão](#page-210-0)), mas, em vez de remover o cabeçote de impressão, basta pressionar a tecla Selecionar no painel frontal
- Substituir: recomenda-se que você remova o cabeçote de impressão e, depois, reencaixe-o; se isso não corrigir o problema, limpe as conexões elétricas; se não resolver, substitua o cabeçote de impressão por um novo
- **Remover**: o cabeçote de impressão não é de um tipo adequado para uso em impressões (por exemplo, um cabeçote de impressão de configuração)

### <span id="page-323-0"></span>**Uma mensagem do status do dispositivo de limpeza do cabeçote de impressão**

A seguir estão as mensagens do status do dispositivo de limpeza dos cabeçotes de impressão possíveis:

- **OK**: o dispositivo de limpeza está funcionando normalmente, sem nenhum problema conhecido
- **Ausente**: não há um dispositivo de limpeza presente, ou ele não está adequadamente instalado na impressora
- **Reencaixar dispositivo de limpeza**: recomenda-se que você remova o dispositivo de limpeza e, depois, reencaixe-o
- **Instalação incorreta**: o dispositivo de limpeza está instalado no lugar errado
- **Fim de vida útil**: o dispositivo de limpeza atingiu o fim de sua vida útil planejada
- **Não foi substituído com cabeçote**: você instalou um novo cabeçote de impressão sem instalar o novo dispositivo de limpeza que veio com ele

Se um dispositivo de limpeza do cabeçote de impressão precisar ser removido ou reencaixado, você deverá iniciar o processo de substituição do cabeçote de impressão (consulte [Remover um cabeçote](#page-210-0) [de impressão](#page-210-0)). Abra a janela quando for solicitado no painel frontal. Se o painel frontal mostrar os cabeçotes de impressão sem piscar os cabeçotes, você não precisará tocar os cabeçotes de impressão. Simplesmente feche a janela novamente, e a impressora continuará com a substituição do dispositivo de limpeza dos cabeçotes.
# **21 O problema é... (tópicos de empilhamento) [4500]**

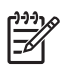

**Nota** Este capítulo se aplica apenas à impressora HP Designjet série 4500.

- [Avanço do papel](#page-325-0)
- [A borda inferior do papel está enrolando](#page-325-0)
- [O papel não foi completamente ejetado](#page-325-0)

# <span id="page-325-0"></span>**Avanço do papel**

Ao imprimir no modo Rápido com papel muito ondulado, o papel pode avançar quando ejetado para a bandeja do empilhamento. Para evitar esse problema, recomenda-se alterar para o modo Normal ou utilizar um rolo de papel com um miolo de 3 polegadas.

# **A borda inferior do papel está enrolando**

Use a configuração **Otimizar para imagens**: consulte [Alterar a qualidade de impressão.](#page-171-0)

# **O papel não foi completamente ejetado**

Verifique se há obstrução no caminho do papel, como objetos soltos ou outros pedaços de papel.

# **22 O problema é... (tópicos do scanner) [4500]**

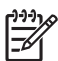

**Nota** Este capítulo se aplica apenas à impressora HP Designjet série 4500.

Se você observar problemas no scanner, que não sejam os descritos a seguir, Consulte guia on-line do scanner para obter uma orientação adicional.

- [A luz de diagnóstico fica piscando](#page-327-0)
- [A luz de espera está piscando](#page-327-0)
- [As luzes de diagnóstico e de espera estão piscando](#page-327-0)
- [O scanner exibe uma mensagem de aviso](#page-328-0)
- [O software do scanner está em idioma incorreto](#page-328-0)
- [O software do scanner não inicia](#page-328-0)
- [O CD ou DVD não são lidos no computador](#page-329-0)
- [Não foi possível gerar um perfil de mídia](#page-329-0)
- [A impressora coloca o trabalho em espera](#page-329-0)
- [A impressora carrega o rolo errado](#page-329-0)
- [As margens estão muito largas](#page-329-0)
- [Listras na imagem digitalizada](#page-329-0)

# <span id="page-327-0"></span>**A luz de diagnóstico fica piscando**

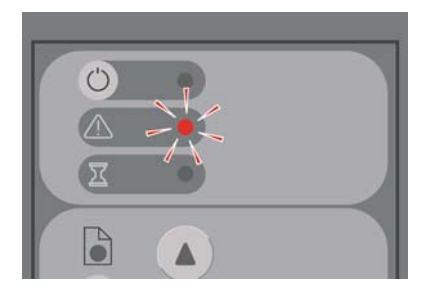

A explicação mais provável é que a área de digitalização precisa ser limpa. Execute os procedimentos de manutenção de rotina explicados no guia on-line, que incluem a limpeza. Reinicie o scanner quando terminar os procedimentos de manutenção.

Se a luz continuar piscando, pode haver erros de posição da câmera. Nesse caso, entre em contato com o Suporte HP.

## **A luz de espera está piscando**

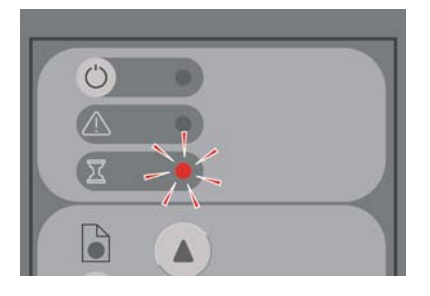

Isso indica que o scanner precisa fazer algum reajuste, mas não está conseguindo. Remova todo o papel do scanner, verifique se a altura do slot de inserção está definida como mínima e espere a luz apagar.

# **As luzes de diagnóstico e de espera estão piscando**

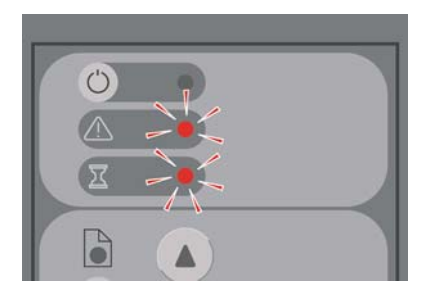

Nesse caso, desconsidere a luz de espera e verifique apenas a luz de diagnóstico. Consulte A luz de diagnóstico fica piscando.

#### <span id="page-328-0"></span>**O scanner exibe uma mensagem de aviso**

O scanner pode recomendar a execução da manutenção em algumas circunstâncias:

- A Manutenção do scanner não é executada há 30 dias.
- Falha na qualidade da lâmpada. O filtro deve ser simultaneamente substituído.
- Falha na qualidade do vidro.
- Falha na qualidade do plano de fundo original.

Se um desses avisos for exibido, Consulte guia on-line do scanner para obter informações sobre os procedimentos de manutenção recomendados.

### **O software do scanner está em idioma incorreto**

Se o software do scanner estiver em idioma incorreto por algum motivo, basta alterar o idioma como segue:

- **1.** Na guia Config., pressione o botão **Opções**.
- **2.** Pressione o botão **Sistema**.
- **3.** Pressione o botão **Avançado** e forneça a senha do administrador.
- **4.** Pressione o botão **Alterar idioma**.
- **5.** Selecione o idioma desejado.

Será necessário esperar um pouco enquanto o sistema é desligado e reiniciado.

#### **O software do scanner não inicia**

Se o software do sistema do scanner não iniciar quando você ligar a tela de toque, tente desligá-la e ligá-la novamente.

Se ainda não iniciar, talvez seja necessário reinstalar o software usando o DVD de 'Recuperação do sistema' que acompanha o sistema do scanner.

- **1.** Com o sistema ativo, insira o DVD de Recuperação do sistema na unidade de DVD.
- **2.** Desligue a tela de toque e, em seguida, ligue-a novamente.
- **3.** Siga as instruções na tela.
- **4.** Quando o software tiver sido reinstalado, você será solicitado a remover o DVD e reiniciar a tela de toque.
- **5.** Quando a tela de toque reiniciar, solicitará que você calibre a posição do indicador. Faça isso tocando nos alvos que aparecem três vezes. Para obter uma calibração boa e consistente, fique na sua posição normal e use qualquer indicador que normalmente usa para operar a tela de toque (dedo ou um objeto qualquer).
- **6.** Depois de tocar nos três alvos, você será solicitado a tocar em qualquer parte da tela de toque. Se o resultado da calibração for satisfatório, pressione o botão **Sim**. Se for solicitada a reinicialização do sistema, pressione **Não**.
- <span id="page-329-0"></span>**7.** Será exibida a tela de seleção de idioma. Selecione o idioma que deseja usar para o aplicativo Designjet Scan. A tela de toque será automaticamente reiniciada no idioma selecionado.
- **8.** Aguarde o sistema operacional ser recarregado. O processo termina quando a tela de toque exibe a guia Cópia do aplicativo Designjet Scan.

#### **O CD ou DVD não são lidos no computador**

O scanner cria CDs e DVDs em conformidade com o padrão ISO 9660 plus Joliet Extension. Esse padrão é comumente suportado, mas não é garantido que todos os computadores possam suportá-lo.

#### **Não foi possível gerar um perfil de mídia**

Verifique se o scanner e a impressora estão ligados e prontos para a operação normal.

#### **A impressora coloca o trabalho em espera**

Isso poderá acontecer se a conta do scanner não estiver configurada corretamente (consulte [Ativar ou](#page-273-0) [desativar contas do scanner](#page-273-0)) ou se a impressora não estiver carregada com o tipo ou tamanho correto de papel.

#### **A impressora carrega o rolo errado**

A Impressora HP Designjet série 4500 pode carregar automaticamente o outro rolo, em algumas circunstâncias, para economizar papel. Para impedir esse comportamento, selecione o ícone  $\Box$  no painel frontal da impressora e, em seguida, **Opções de manus. de papel** > **Opções de troca de rolo** > **Minimizar trocas de rolo**.

#### **As margens estão muito largas**

Quando você configura as margens no software do scanner e imprime uma imagem, a impressora adiciona suas próprias margens padrão às margens definidas.

Você pode indicar ao scanner a compensação desse comportamento, selecionando a guia Config., em seguida o botão Margens e a opção **Cortar conteúdo pelas margens da impressora**. Conseqüentemente, as margens selecionadas no software do scanner devem corresponder às margens impressas. No entanto, se a imagem for tão larga quanto o papel, as bordas da imagem poderão não ser impressas.

#### **Listras na imagem digitalizada**

Se o problema for evidente na visualização da imagem na tela, provavelmente há sujeira ou riscos no vidro. Primeiramente, tente limpar o vidro (consulte [Limpar o vidro](#page-274-0)). Se o problema persistir, talvez seja necessário substituir o vidro.

# **23 O problema é... (outros tópicos)**

- [O processo de inicialização da impressora não finaliza](#page-331-0)
- [Uma mensagem no painel frontal](#page-331-0)
- [Uma mensagem de "monitoração do cabeçote de impressão"](#page-333-0)
- [Uma mensagem "cabeçotes estão limitando o desempenho"](#page-334-0)
- [Uma mensagem "aguardando papel" \[4500\]](#page-334-0)
- [A impressora não imprime](#page-335-0)
- [A impressora parece lenta](#page-336-0)
- [Os aplicativos ficam lentos ou param durante a geração do trabalho de impressão](#page-336-0)
- [Falha de comunicação entre o computador e a impressora](#page-336-0)
- [Não consigo acessar o servidor da Web incorporado a partir do meu navegador](#page-337-0)
- [Um erro de falta de memória](#page-338-0)
- [Um erro de alocação de memória do AutoCAD 2000](#page-338-0)
- [Os roletes do cilindro estão rangendo](#page-338-0)

# <span id="page-331-0"></span>**O processo de inicialização da impressora não finaliza**

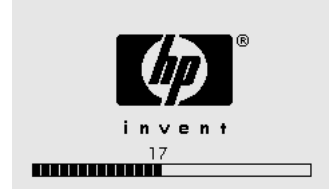

Se o processo de inicialização da impressora parar quando o painel frontal estiver exibindo o número 17, isso indicará que há um problema com o sistema de arquivos no disco rígido da impressora, e ela está verificando o sistema de arquivos completo e fazendo qualquer correção necessária. Esse problema poderá surgir quando houver um corte de energia enquanto a impressora for ligada ou se houver um problema físico com o disco rígido.

A verificação de todo o sistema de arquivos normalmente leva cerca de meia hora. Não há nada que você possa fazer para acelerar esse processo. Se você desligar a impressora, a verificação do sistema de arquivos reiniciará sempre que você ligá-la novamente.

Se você estiver passando por esse problema repetidamente quando não houver nenhum corte de energia, entre em contato com seu representante de atendimento ao cliente.

## **Uma mensagem no painel frontal**

O painel frontal exibe mensagens de vários tipos; algumas permitem que você continue usando a impressora, enquanto outras requerem que você tome uma ação antes de continuar.

- Se a impressora detectar uma condição da qual você deve tomar conhecimento, ela exibirá uma mensagem de informação. Exemplos de mensagens de informações são condições de limitações no desempenho e requisitos de manutenção da impressora. Depois de ler a mensagem, você poderá removê-la pressionando a tecla Selecionar e continuar usando a impressora.
- Se a impressora detecta um erro, o código do erro e uma mensagem curta são exibidos no painel frontal. A tabela a seguir oferece sugestões de ações para recuperar-se dessas condições de erro:

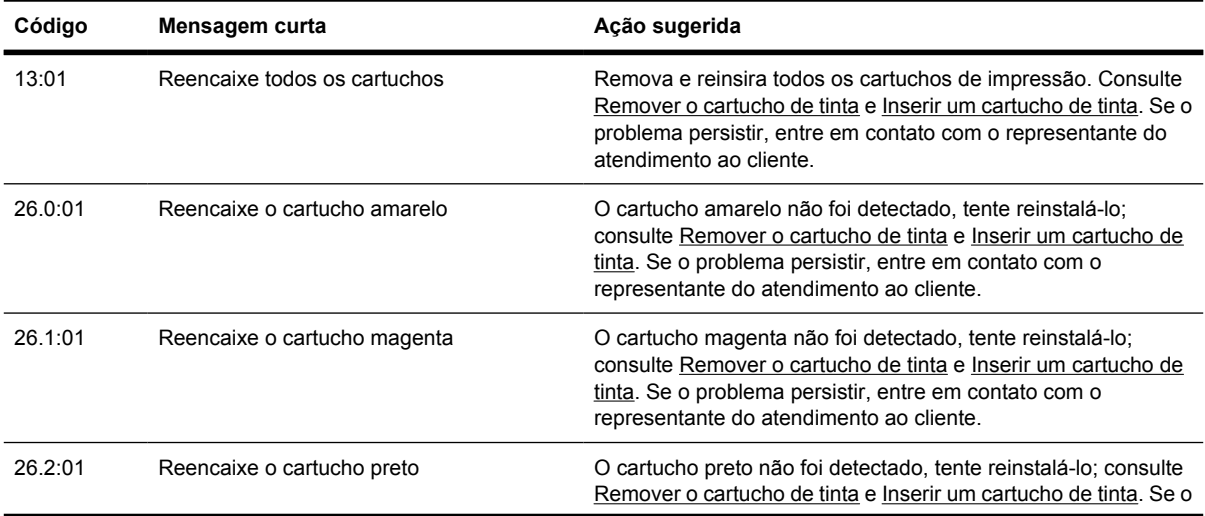

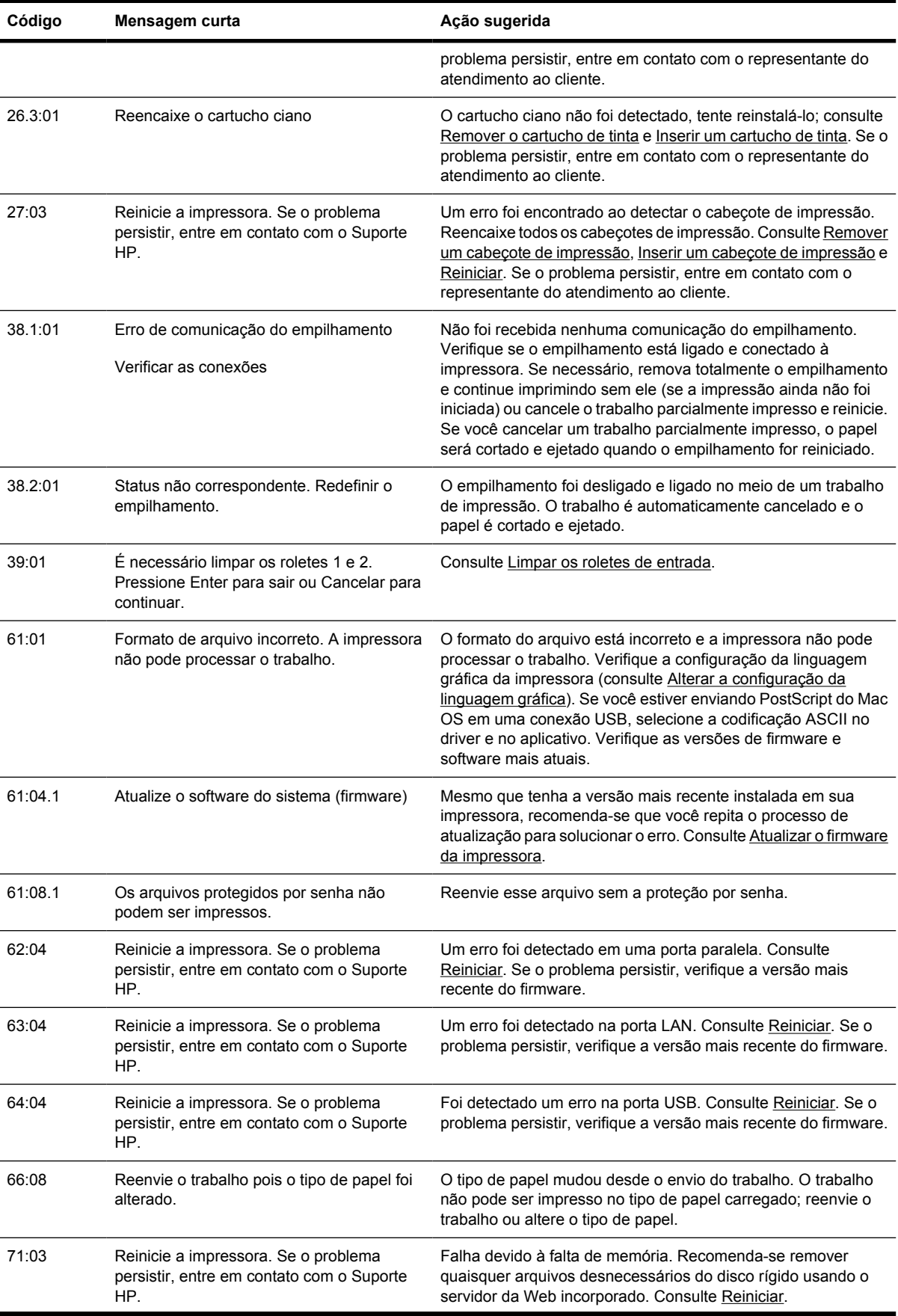

<span id="page-333-0"></span>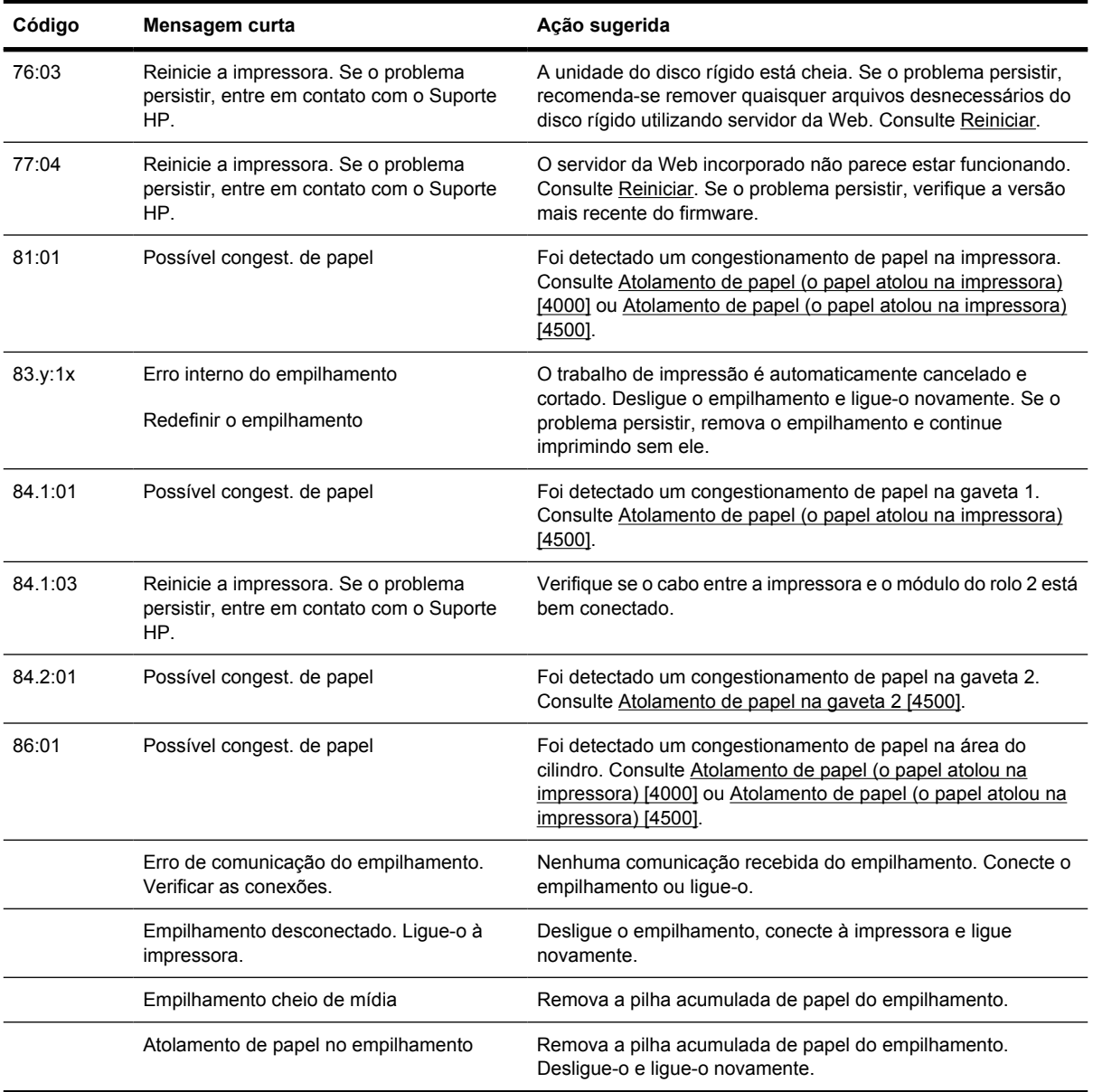

Se o painel frontal da impressora estiver exibindo um código de erro que não está listado acima, tente o seguinte: reinicie a impressora (consulte [Reiniciar\)](#page-124-0) e/ou verifique se você possui as versões mais recentes de firmware e driver (consulte [Atualizar o firmware da impressora](#page-238-0)). Se o problema persistir, entre em contato com o representante do atendimento ao cliente.

#### **Uma mensagem de "monitoração do cabeçote de impressão"**

Essa não é uma mensagem de erro. A mensagem será exibida sempre que a opção **Monitoração dos cabeçotes de impressão** estiver configurada como **Intensiva**. Se você alterar a configuração para **Otimizada**, a mensagem não será exibida. Consulte [Gerenciar a monitoração do cabeçote de](#page-215-0) [impressão](#page-215-0).

#### <span id="page-334-0"></span>**Uma mensagem "cabeçotes estão limitando o desempenho"**

Essa mensagem aparece no painel frontal durante a impressão quando a impressora tiver detectado que um ou mais cabeçotes de impressão não apresentam um desempenho otimizado e, assim sendo, precisam efetuar passagens extras para manter a qualidade de impressão. Para eliminar essa mensagem, opte por uma das ações a seguir:

- Selecione uma qualidade de impressão superior; consulte [Alterar a qualidade de impressão](#page-171-0).
- Limpe os cabeçotes de impressão; consulte [Recuperar \(limpar\) os cabeçotes de impressão](#page-216-0).
- Use a Impressão do diagnóstico de imagem para identificar que cabeçote está causando o problema; consulte [Como... \(tópicos de impressão do diagnóstico de imagem\).](#page-240-0)

# **Uma mensagem "aguardando papel" [4500]**

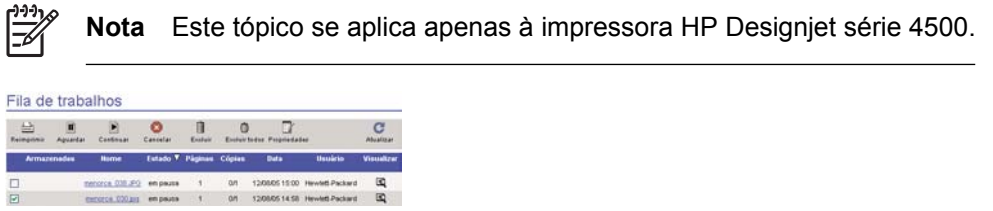

O trabalho de impressão pode ser descrito como "aguardando papel" por um ou mais dos seguintes motivos:

- Você solicitou um tipo de papel específico para o trabalho que não está carregado no momento.
- Você solicitou um rolo de papel específico para o trabalho (1 ou 2) que não está carregado no momento.
- A largura do trabalho é maior que a largura dos rolos carregados no momento.

Quando isso acontece, há dois modos possíveis de imprimir o trabalho:

- Corrija o problema carregando o tipo de papel especificado, o rolo especificado ou um rolo com a largura correta. Você pode selecionar **Propriedades** para ver os requisitos do trabalho. Em seguida, selecione **Continuar** no servidor da Web incorporado ou no painel frontal. Essa é a solução recomendada.
- Selecione **Continuar** no servidor da Web incorporado ou no painel frontal, sem fazer alterações na impressora. Será exibida uma mensagem de aviso e será solicitada a sua confirmação. Se você confirmar, o trabalho será impresso, possivelmente no tipo de papel incorreto (podendo afetar a qualidade de impressão) ou no papel muito estreito (cortando a imagem impressa).

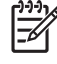

**Nota** Para ver a fila de trabalhos no painel frontal, selecione o ícone 『 e, em seguida, **Fila de trabalhos**.

# <span id="page-335-0"></span>**A impressora não imprime**

Se tudo estiver correto (papel carregado, componentes de tinta instalados e nenhum erro no arquivo), ainda há algumas razões para o arquivo enviado não estar sendo impresso:

- Pode ser que haja um problema elétrico. Se não há atividade no painel frontal e ele parece não responder, verifique se o cabo de força está conectado corretamente e se o soquete está funcionando.
- Se houver um fenômeno eletromagnético, como fortes campos eletromagnéticos ou grande oscilação elétrica, a impressora poderá apresentar um comportamento estranho e até parar de funcionar. Nesse caso, desligue a impressora usando a tecla Power no painel frontal, aguarde até que o campo eletromagnético estabilize-se e ligue a impressora novamente. Se o problema persistir, entre em contato com o representante do atendimento ao cliente.
- $É$  possível que a

configuração de linguagem gráfica esteja errada. Consulte [Alterar a configuração da linguagem](#page-180-0) [gráfica](#page-180-0).

- Você pode não ter instalado o driver de impressora correto no computador. Consulte s instruções de Configuração.
- O papel correto pode não estar disponível para imprimir o trabalho porque:
	- O rolo selecionado não está carregado.
	- O tipo de papel selecionado não está carregado em nenhum rolo.
	- Não há papel suficiente do tipo selecionado para imprimir o trabalho todo.

Na impressora HP Designjet série 4500, um trabalho pode estar em espera na fila por um desses motivos, enquanto outros trabalhos em fila são impressos porque o papel correto está disponível. Nesse caso, você pode imprimir o trabalho em espera carregando o papel correto e usando o painel frontal ou o servidor da Web incorporado para continuar o trabalho.

- Se estiver usando o Mac OS com uma conexão FireWire ou USB, pode ser necessário alterar a codificação dos dados. Selecione o ícone e, em seguida, **Opç. padr. impressão** > **Opções do PS** > **Selecionar código** > **ASCII**. Depois, configure seu aplicativo para enviar dados ASCII.
- O arquivo de impressão pode estar sem um finalizador e, portanto, a impressora está aguardando o tempo de espera E/S especificado antes de considerá-lo concluído.

Se você estiver usando o Mac OS com uma conexão USB ou FireWire, selecione o ícone  $\Box$  e, em seguida, **Opç. padr. impressão** > **Opções do PS** > **Selecionar código** > **ASCII**. Depois, configure seu aplicativo para enviar dados ASCII.

- O aninhamento pode estar ativado e a impressora está aguardando um tempo de espera de aninhamento específico antes de calcular os aninhamentos adequados. Nesse caso, o visor da impressora mostrará o tempo restante para o timeout do aninhamento.
- Você pode ter solicitado uma pré-visualização da impressão no driver. Essa é uma função que pode ser usada para verificar se essa é a imagem desejada. Nesse caso, a pré-visualização é exibida na janela do navegador da Web e você deve clicar em um botão para iniciar a impressão.

# <span id="page-336-0"></span>**A impressora parece lenta**

Aqui estão algumas explicações possíveis:

- Você definiu a qualidade de impressão como Ótima? Impressões com essa configuração demoram mais tempo.
- Você especificou o tipo de papel correto ao carregar o papel? Para descobrir qual é a configuração atual do tipo de papel da impressora, consulte [Visualizar informações sobre o papel](#page-151-0).
- Você está usando a impressora com uma porta serial AppleTalk em um computador Macintosh? É normal que uma porta AppleTalk seja lenta. Considere o uso de uma interface EtherTalk para conectar sua impressora ao Macintosh.
- Você tem uma conexão de rede com a impressora? Verifique se todos os componentes usados na rede (cartões de interface de rede, hubs, roteadores, interruptores, cabos) são capazes de operação em alta velocidade. Há muito tráfego de outros dispositivos na rede?
- Você especificou um tempo de secagem Estendido no painel frontal? Tente alterar o tempo de secagem para Ótimo; consulte [Tempo de secagem.](#page-359-0)
- Os cabeçotes de impressão estão em boas condições? A impressora pode estar lenta para manter a qualidade de impressão quando um cabeçote está com defeito. Verifique o estado dos cabeçotes de impressão no painel frontal ou no servidor da Web incorporado e recupere ou substitua os cabeçotes, se necessário.
- Há áreas de alta densidade de preto na imagem? Nesse caso, a impressora pode mudar temporariamente para uma opção de qualidade de impressão mais lenta a fim de manter a qualidade.

#### **Os aplicativos ficam lentos ou param durante a geração do trabalho de impressão**

Grandes volumes de dados podem ser necessários para gerar um trabalho de impressão de formato grande, de alta qualidade. Em alguns casos, isso pode fazer com que o aplicativo fique visivelmente lento, levando vários minutos para gerar o trabalho de impressão, ou até pare.

Para evitar esse comportamento no driver HP-GL/2 para Windows, selecione a guia Avançado, em seguida, **Opções de documento**, **Recursos da impressora**, e defina **Resolução máx. do aplicativo** como 300. Recomenda-se restaurar, em seguida, essa configuração para o valor padrão, porque uma configuração de 300 poderá afetar a qualidade de impressão final.

# **Falha de comunicação entre o computador e a impressora**

Alguns sintomas são:

- O visor do painel frontal não exibe a mensagem "Recebendo" quando você envia uma imagem à impressora.
- Seu computador exibe uma mensagem de erro quando você tenta imprimir.
- Seu computador ou impressora permanece "inativo" enquanto há comunicação.
- Sua impressão mostra erros aleatórios e inexplicáveis (linhas mal posicionadas, gráficos parciais, etc.).

<span id="page-337-0"></span>Para solucionar um problema de comunicação:

- Certifique-se de ter selecionado a impressora correta no software.
- Verifique a se a impressora funciona corretamente ao imprimir a partir de outro software.
- Lembre-se de que imagens grandes demoram mais tempo para serem recebidas, processadas e impressas.
- Se a impressora estiver conectada a uma rede, tente usá-la conectada diretamente ao computador através de cabo FireWire ou USB. Consulte [Conectar à impressora.](#page-347-0)
- Se sua impressora está conectada ao computador através de qualquer outro dispositivo imediato, como caixas de alternância, caixas de buffer, adaptadores ou conversores de cabo, etc., experimente usá-la conectada diretamente ao computador.
- Tente usar outro cabo de interface. Consulte [Conectar à impressora.](#page-347-0)
- Certifique-se de que a configuração de linguagem gráfica está correta. Consulte [Alterar a](#page-180-0) [configuração da linguagem gráfica.](#page-180-0)

#### **Não consigo acessar o servidor da Web incorporado a partir do meu navegador**

Se você ainda não fez isso, leia [Acessar o servidor da Web incorporado](#page-125-0).

- Você definiu uma senha para o servidor da Web incorporado e esqueceu-a? Nesse caso, selecione o ícone e, em seguida, **Config. da impressora** > **Redefinições** > **Redefinir senha EWS**.
- No painel frontal da impressora, selecione o ícone  $\Box$  e, em seguida, **Config. da impressora** > **Permitir EWS** > **Ativar**.
- Verifique se você tem uma conexão TCP/IP (rede ou FireWire) para sua impressora. Se estiver conectado diretamente à impressora com um cabo USB, não é possível usar o servidor da Web incorporado.
- Se estiver usando uma conexão FireWire, certifique-se de que o sistema operacional do computador suporta IP em IEEE-1394 (FireWire). Por exemplo, o Windows XP e o Windows 2003 Server suportam IP em FireWire, mas o Windows 2000 não. Mac OS X 10.3 e versões posteriores também suportam o IP over FireWire (consulte [Acessar o servidor da Web incorporado\)](#page-125-0). Certifiquese de que seu sistema operacional está configurado para usar IP em FireWire.
- No painel frontal da impressora, verifique se o IP está ativado para o tipo de conexão que está sendo usado. Selecione o ícone  $\Box$ , em seguida, **Configuração de E/S**, selecione o tipo de conexão que você está usando, **Exibir informações**, e verifique se aparece **IP ativado**. Se não aparecer, talvez você precisará usar um tipo diferente de conexão.
- Se você normalmente acessa a Web através de um servidor de proxy, tente ignorar o servidor de proxy e acessar o servidor da Web diretamente. Você pode fazer isso modificando as configurações do navegador.

Por exemplo, se está usando o Internet Explorer 6 para Windows, vá até **Ferramentas** > **Opções da Internet** > **Conexões** > **Configurações de LAN** e selecione a caixa 'Ignorar servidor do proxy para endereços locais'. Outra alternativa, para controle mais preciso, é clicar no botão

<span id="page-338-0"></span>**Avançado** e adicionar o endereço IP da impressora à lista de Exceções para a qual o servidor de proxy não é usado.

Experimente desligar a impressora (com a tecla Power do painel frontal) e depois ligá-la novamente.

#### **Um erro de falta de memória**

Não há relação direta entre o tamanho de um arquivo no computador e a quantidade de memória necessária na impressora para imprimir o arquivo. Na verdade, por causa da compressão do arquivo e de outros fatores de complicação, é impossível estimar quanta memória será necessária. Portanto, é possível que ocorra um erro de impressão por falta de memória mesmo se você tiver imprimido arquivos maiores anteriormente. Nesse caso, considere a possibilidade de adicionar mais memória à impressora.

Se você estiver usando um driver HP-GL/2 para Windows, normalmente é possível solucionar os problemas de memória da impressora selecionando a guia Avançado, **Opções de documento**, **Recursos da impressora** e **Enviar trabalho como varredura**.

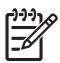

**Nota** Se selecionar essa opção, o tempo necessário para processar o trabalho em seu computador pode ser consideravelmente maior.

# **Um erro de alocação de memória do AutoCAD 2000**

Depois de instalar o driver da impressora, quando tentar imprimir pela primeira vez a partir do AutoCAD 2000, você poderá receber uma mensagem informando que há um **Erro de alocação de memória** e, com isso, a imagem não será impressa.

Isso deve-se a um problema no AutoCAD 2000 e pode ser solucionado ao fazer o download do patch de atualização de plotagem (**plotupdate.exe**) no site da Autodesk em [http://www.autodesk.com/.](http://www.autodesk.com/)

Esse patch também pode ser útil se estiverem ocorrendo outros problemas estranhos ao imprimir do AutoCAD 2000.

#### **Os roletes do cilindro estão rangendo**

Pode ser necessário colocar óleo nos roletes. O Kit de Manutenção, que acompanha sua impressora, contém o óleo adequado.

- **1.** Desligue a impressora, usando a tecla Power no painel frontal.
- **2.** Abra a janela.

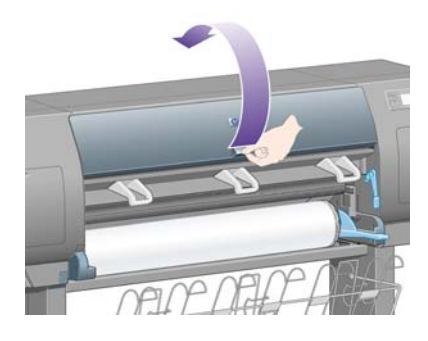

**3.** Há pequenos buracos no cilindro perto de alguns dos roletes.

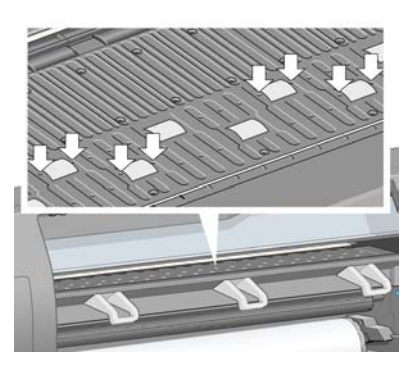

Usando o óleo fornecido no Kit de Manutenção, insira a ponta do recipiente em cada buraco e coloque três gotas de óleo.

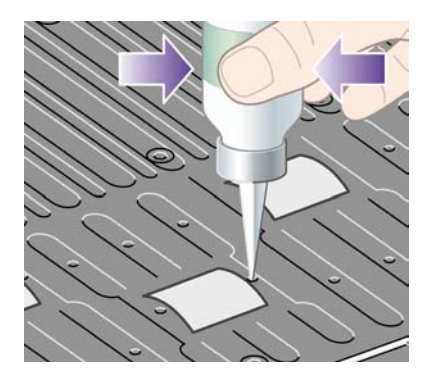

- **4.** Repita o processo até que todos os buracos do cilindro tenham recebido três gotas de óleo.
- **5.** Cuidado para não espalhar óleo no cilindro.

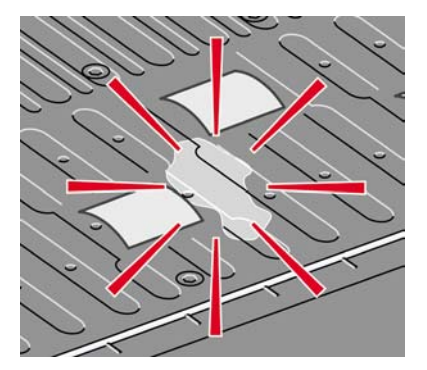

**6.** Se houver óleo no cilindro, limpe-o com o tecido fornecido no kit.

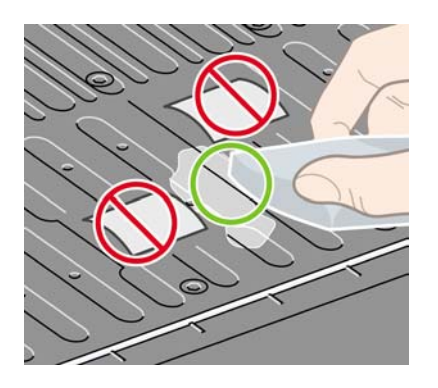

**7.** Feche a janela.

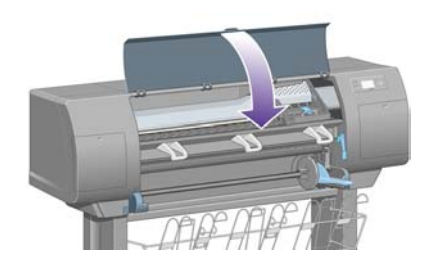

# **24 Desejo informações sobre... (tópicos do servidor da Web incorporado)**

O servidor da Web incorporado é o centro de controle para o gerenciamento remoto de sua impressora. A partir de qualquer computador, você pode usar um navegador da Web comum para contatar o servidor da Web incorporado da impressora (consulte [Acessar o servidor da Web incorporado](#page-125-0)).

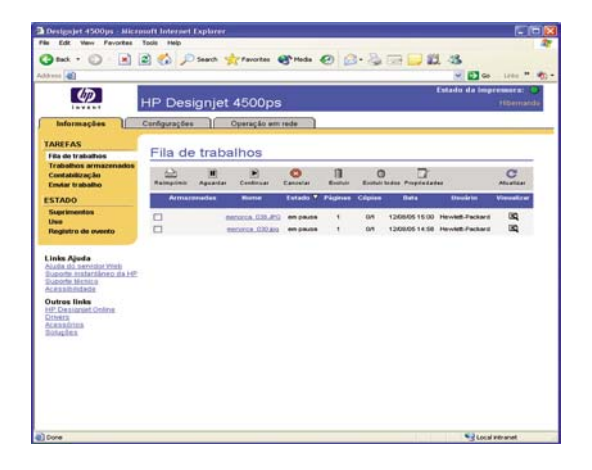

Com o servidor da Web incorporado, você pode:

Enviar trabalho para a impressora em vários formatos de arquivo (HP-GL/2, HP-RTL, PostScript, PDF, JPEG, TIFF, CALS G4) sem a necessidade de um driver nem de um aplicativo: consulte [Enviar um trabalho com o servidor da Web incorporado](#page-155-0).

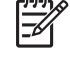

**Nota** Os formatos PDF e PostScript podem ser usados apenas com impressoras PostScript.

- Controlar e gerenciar todos os aspectos de seus trabalhos de impressão: consulte [Gerenciar a fila](#page-156-0) [de impressão](#page-156-0).
- Consultar o status dos cartuchos de tinta, cabeçotes de impressão, dispositivos de limpeza dos cabeçotes e do papel: consulte [Verificar o status do sistema de tinta.](#page-225-0)
- Consultar as estatísticas de uso de tinta e papel: consulte [Verificar as estatísticas de uso da](#page-229-0) [impressora](#page-229-0).
- Solicitar uma notificação por e-mail quando um aviso ou erro específico ocorrer (como nível baixo de tinta): consulte [Solicitar notificação por e-mail sobre condições específicas de erro](#page-127-0).
- Atualizar o firmware da impressora: consulte [Atualizar o firmware da impressora.](#page-238-0)
- Alterar várias configurações da impressora (na página Configuração do dispositivo).
- **•** Configurar uma senha para restringir o acesso à impressora via Web: consulte [Proteger com senha](#page-126-0) [o servidor da Web incorporado.](#page-126-0)

# **25 Desejo informações sobre... (tópicos da impressora)**

- [Modos de emulação de cores](#page-345-0)
- [Conectar à impressora](#page-347-0)
- [As luzes na parte traseira da impressora](#page-347-0)
- [Impressões internas da impressora](#page-348-0)
- · [Manutenção preventiva](#page-348-0)

## <span id="page-345-0"></span>**Modos de emulação de cores**

Sua impressora pode emular o comportamento das cores de outros dispositivos: dispositivos RGB, como monitores, e dispositivos CMYK, como prensas e impressoras. Consulte [Selecionar o modo de](#page-185-0) [emulação de cores](#page-185-0).

Se você tiver problemas ao fazer a impressora emular uma outra impressora HP Designjet, consulte [Correspondência de cores entre HP Designjets diferentes.](#page-310-0)

Para uma boa emulação, a impressora precisa de uma especificação das cores que esses dispositivos podem produzir. A forma padrão de encapsular essas informações é com os perfis ICC. Como parte dessa solução, fornecemos os padrões mais comuns para diferentes dispositivos. Além de selecionar o perfil ICC apropriado, você deve selecionar também a tentativa de renderização adequada para o tipo de impressão: apresentação de negócios, fotografia ou prova. Consulte [Configurar a tentativa de](#page-184-0) [renderização.](#page-184-0) Para obter mais informações sobre os demais aspectos da impressão colorida, Consulte site [http://www.hp.com/hpinfo/community/environment/productinfo/psis\\_inkjet.htm](http://www.hp.com/hpinfo/community/environment/productinfo/psis_inkjet.htm)

As opções são as seguintes:

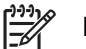

**Nota** Arquivos PDF e PostScript podem ser usados apenas com impressoras PostScript.

#### **Emulação de cores CMYK**

Todas as opções da emulação CMYK aplicam-se somente ao arquivos PDF, PostScript, TIFF e JPEG.

- **Nenhum (Nativo)**: não há emulação, para uso quando a conversão de cores é feita pelo aplicativo ou pelo sistema operacional; portanto, os dados já chegam à impressora com cores gerenciadas.
- **HP CMYK Plus**: um conjunto de regras de nova renderização da HP que produzem um bom resultado para a maioria dos trabalhos comerciais de impressão digital, expandindo a gama reduzida de sua prensa para a gama mais vasta da sua impressora.
- **US Sheetfed Coated 2** usa especificações elaboradas para produzir separações de qualidade usando tintas US nas seguintes condições: área total de cobertura de tinta de 350%, placa negativa, cartão offset bright white
- **US Sheetfed Uncoated 2** usa especificações elaboradas para produzir separações de qualidade usando tintas US nas seguintes condições: área total de cobertura de tinta de 260%, placa negativa, cartão offset branco sem revestimento
- **US Web Coated (SWOP) 2** usa especificações elaboradas para produzir separações de qualidade usando tintas US nas seguintes condições: área total de cobertura de tinta de 300%, placa negativa, cartão grade de publicação revestido
- **US Web Uncoated 2** usa especificações elaboradas para produzir separações de qualidade usando tintas US nas seguintes condições: área total de cobertura de tinta de 260%, placa negativa, cartão offset branco sem revestimento
- **Euroscale Revestido 2** usa especificações elaboradas para produzir separações de qualidade usando tintas Euroscale nas seguintes condições: área total de cobertura de tinta de 350%, placa positiva, cartão revestido bright white
- **Euroscale não Revestido 2** usa especificações elaboradas para produzir separações de qualidade usando tintas Euroscale nas seguintes condições: área total de cobertura de tinta de 260%, placa positiva, cartão offset branco sem revestimento
- JMPA: Padrão japonês para prensa offset
- **Photoshop 4 Padrão CMYK**
- **Photoshop 5 Padrão CMYK**
- Outras impressoras **HP Designjet** podem ser emuladas

Algumas outras opções estão disponíveis no painel frontal e no servidor da Web incorporado:

- **Japan Color 2001 Reves.** usa as especificações Japan Color 2001 para papel do tipo 3 (revestido). Ele é projetado para produzir separações de qualidade usando área total de cobertura de tinta de 350%, filme positivo e papel revestido.
- **Japan Color 2001 ñ Reves.** usa as especificações Japan Color 2001 para papel do tipo 4 (sem revestimento). Ele é projetado para produzir separações de qualidade usando área total de cobertura de tinta de 310%, filme positivo e papel não revestido.
- **Japan Web Revestido (Ad)** usa as especificações desenvolvidas pela Japan Magazine Publisher Association para provas digitais de imagens no mercado de propaganda/revistas japonês.
- **Toyo** é projetado para produzir separações de qualidade para prensas Toyo.
- **IDC** é projetado para produzir separações de qualidade para prensas Dainippon Ink Company.

**Nota** Essas opções não funcionam se o aplicativo está definindo seu próprio espaço CMYK, conhecido como CMYK calibrado ou CIEBasedDEFG na terminologia do PostScript.

#### **Emulação de cores RGB:**

Essas opções aplicam-se a arquivos PDF, PostScript, TIFF e JPEG. Para arquivos HP-GL/2 e RTL, somente sRGB e AdobeRGB são suportados.

Se deseja imprimir uma imagem RGB, ela deve ser convertida para dados CMYK (apesar de que pode ser possível fazer isso no aplicativo ou sistema operacional). Para fazer a conversão, sua impressora possui os seguintes perfis de cores:

- **Nenhum (Nativo)**: sem emulação. A impressora usará essa conversão interna padrão de RGB para CMYK, sem seguir qualquer padrão de cores. Isso não implica que os resultados serão insatisfatórios.
- **sRGB IEC61966-2.1** emula características do monitor padrão do PC. Esse espaço padrão é aprovado por vários fabricantes de software e hardware e está se tornando o espaço de cores padrão para muitos aplicativos de scanners, impressoras e software.
- **ColorMatch RGB** emula o espaço de cores nativo de monitores Radius Pressview. Esse espaço fornece uma alternativa de gamas menor para o Adobe RGB (1998) para trabalhos de produção.
- Apple RGB emula as características de um monitor Apple padrão e é usado por uma variedade de aplicativos de publicação da área de trabalho. Use esse espaço para arquivos que você planeja exibir em monitores Apple ou ao trabalhar com arquivos de publicação da área de trabalho antigos.
- **Adobe RGB (1998)** fornece uma gama de cores RGB razoavelmente grande. Use esse espaço de cores se precisar fazer um trabalho de produção de impressão com uma ampla variedade de cores.

# <span id="page-347-0"></span>**Conectar à impressora**

Sua impressora vem com uma interface de rede 100base-TX (Fast Ethernet) para conexões de rede e com uma interface Firewire para conexão direta ao computador.

Uma interface USB 2.0, uma interface de rede 1000base-T (Gigabit Ethernet) ou um servidor de impressão Jetdirect pode ser instalado como acessório opcional.

Se não estiver certo sobre qual interface usar, consulte [Escolher o método de conexão a utilizar](#page-111-0).

Para localizar os soquetes dessas interfaces na impressora, consulte [Conectar a impressora](#page-56-0) (série 4000) ou [Conectar e ligar a impressora](#page-86-0) (série 4500).

Para configurar seu sistema operacional para utilizar a impressora, consulte uma das seções a seguir:

- [Conectar à rede \(Windows\)](#page-111-0)
- [Conectar à rede \(Mac OS X\)](#page-114-0)
- [Conectar à rede \(Mac OS 9\) \[4000\]](#page-116-0)
- [Conectar diretamente a um computador \(Windows\)](#page-113-0)
- [Conectar diretamente a um computador \(Mac OS X\)](#page-118-0)
- [Conectar diretamente a um computador \(Mac OS 9\) \[4000\]](#page-119-0)

#### **As luzes na parte traseira da impressora**

Na parte traseira da impressora, sobre o botão de energia, há três pequenas luzes:

- A luz amarela, à esquerda, está ligada quando a impressora está no modo de economia de energia.
- A luz azul, na parte central, está ligada quando a impressora está ligada (quando há energia elétrica).
- A luz verde, à direita, está ligada quando a impressora está imprimindo.

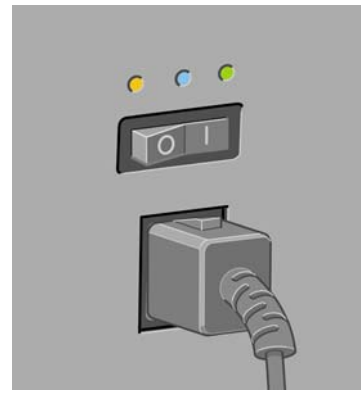

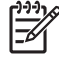

**Nota** As três luzes nunca devem estar acesas ao mesmo tempo, pois a impressora não pode estar no modo de economia de energia.

# <span id="page-348-0"></span>**Impressões internas da impressora**

As impressões internas fornecem vários tipos de informações sobre a impressora. Elas podem ser solicitadas a partir do painel frontal, sem usar um computador.

Antes de solicitar qualquer impressão interna, verifique se o papel está carregado (folha ou rolo) e se o painel frontal exibe a mensagem **Pronta**. O papel deve ter no mínimo 36 pol. de largura (91,44 cm), caso contrário a impressão poderá ficar cortada (HP Designjet série 4000) ou ficar "aguardando papel" (HP Designjet série 4500).

Para imprimir qualquer impressão interna, selecione o ícone **FI**, **Impressões internas** e, em seguida, selecione a impressão interna desejada.

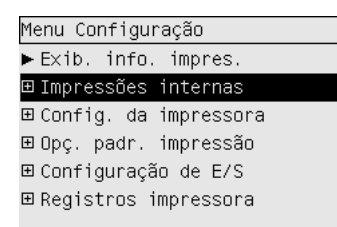

As seguintes opções estão disponíveis:

- Demonstração: mostra algumas capacidades da impressora.
- Mapa do menu: mostra detalhes de todos os menus do painel frontal.
- Configurações: mostra todas as configurações atuais do painel frontal.
- Relatório de uso: mostra estimativas do número total de impressões, número de impressões por tipo de papel e por qualidade de impressão, e a quantidade total de tinta usada por cor. A precisão dessas estimativas não é garantida.
- Paleta HP-GL/2: mostra as definições das cores ou da escala de cinza da paleta de cores atualmente selecionada.
- Lista de fontes PostScript : lista as fontes PostScript instaladas na impressora (somente para impressora PostScript).
- Diagnóstico de imagem: ajuda você a solucionar problemas de qualidade de impressão. Consulte [Como... \(tópicos de impressão do diagnóstico de imagem\)](#page-240-0).
- Info de serviço: fornece informações necessárias ao engenheiros de serviço.

#### **Manutenção preventiva**

Durante a vida útil de sua impressora, os componentes usados constantemente pode se desgastar com o tempo e o uso.

Para evitar que esses componentes se desgastem a ponto da impressora quebrar, ela registra o número de ciclos que o carro percorre no eixo e a quantidade total de tinta impressa.

A impressora usa essas informações para alertá-lo sobre a necessidade de manutenção preventiva; mensagens são exibidas no painel frontal:

- Manutenção número 1 solicitada
- Manutenção número 2 solicitada

Essas mensagens significam que alguns componentes estão próximos do final de sua vida útil. Você ainda poderá continuar a imprimir por algum tempo, dependendo do uso da impressora. No entanto, recomenda-se muito que você entre em contato com o representante do atendimento ao cliente e marque uma visita no local para manutenção preventiva. Dessa forma, os engenheiros de serviço poderão substituir as partes desgastadas, prolongando a vida útil da impressora por um tempo maior.

Os benefícios de marcar uma visita dos engenheiros de serviço quando o painel frontal exibe essas mensagens são dois:

- Os componentes da impressora pode ser substituídos em um momento conveniente para você e sem alterar a rotina diária.
- Quando o engenheiro de serviço realiza a manutenção preventiva, ele substitui várias partes de uma só vez. Isso evita que ele tenha que repetir a visita.

# **26 Desejo informações sobre... (tópicos do sistema de tinta)**

- [Cartuchos de tinta](#page-351-0)
- [Cabeçotes de impressão](#page-352-0)
- [Dispositivos de limpeza do cabeçote de impressão](#page-353-0)
- [Dicas do sistema de tinta](#page-353-0)

# <span id="page-351-0"></span>**Cartuchos de tinta**

Os quatro cartuchos de tinta da impressora fornecem tinta amarela, magenta, preta e ciano aos cabeçotes de impressão. Os cartuchos coloridos que acompanham a impressora têm uma capacidade de 225 cm<sup>3</sup> e o preto, de 400 cm<sup>3</sup>. Também é possível adquirir e usar cartuchos coloridos com uma capacidade de 400 cm<sup>3</sup> e cartuchos pretos com 775 cm<sup>3</sup>.

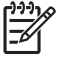

**Nota** Os cartuchos com 225 cm<sup>3</sup> e 400 cm<sup>3</sup> têm o mesmo tamanho físico: somente a capacidade interna varia. O cartucho preto com 775 cm<sup>3</sup> é mais comprido.

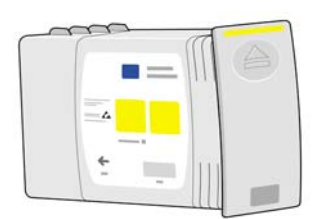

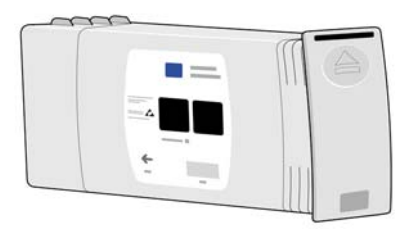

Os cartuchos de tinta não necessitam de manutenção ou limpeza. Com tanto que cada cartucho seja encaixado no slot correto, a tinta irá fluir para os cabeçotes de impressão. Pelo fato de os cabeçotes de impressão controlarem a quantidade de tinta transferida para a página, você continuará a ter resultados de impressão de alta qualidade mesmo se o nível de tinta estiver baixo.

#### **Como substituir cartuchos de tinta**

Você pode destacar o ícone  $\partial\theta$  a qualquer momento para verificar o nível de tinta nos cartuchos (como mostrado a seguir).

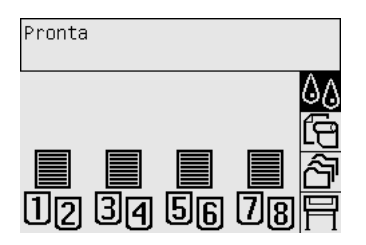

O painel frontal alerta você quando o nível de um cartucho de tinta está baixo. Quando o cartucho está vazio, a impressora pára de imprimir e o painel frontal "explica" o por quê:

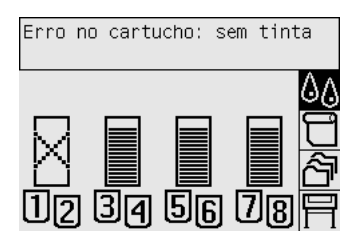

<span id="page-352-0"></span>Recomenda-se que você substitua o cartucho vazio com um novo cartucho HP: consulte [Remover o](#page-205-0) [cartucho de tinta](#page-205-0) e [Inserir um cartucho de tinta](#page-208-0).

Apesar de ser possível usar um cartucho não-HP ou que foi enchido, essas opções trazem sérias desvantagens:

- Há risco de danificar a impressora. Nesse caso, a garantia da impressora não cobrirá qualquer reparo que seja relacionado ao cartucho ou a qualquer outro problema decorrente de contaminação de tinta.
- Todos os cabeçotes de impressão da mesma cor usada perderão a garantia, a menos e somente se o sistema de tinta inteiro (incluindo tubos de tinta) forem substituídos.
- A qualidade de impressão pode ser prejudicada.
- A impressora não será capaz de estimar o nível de tinta do cartucho e indicará que ele está vazio.

Se decidir usar um cartucho não-HP ou que foi enchido, é preciso seguir as instruções abaixo para que ela use um cartucho que interpreta estar vazio:

- **1.** Instale o cartucho na impressora (consulte [Inserir um cartucho de tinta](#page-208-0)).
- **2.** O painel frontal irá indicar que o cartucho está vazio e o processo de remoção do mesmo terá início. Pressione a tecla Cancelar para interromper esse processo automático.
- **3.** No painel frontal, selecione o ícone  $\sqrt[6]{\alpha}$ .
- **4.** Realce **Substituir cartuchos**, mas não o selecione.
- **5.** Pressione as teclas Cancelar e Para cima ao mesmo tempo, por, no mínimo, dois segundos.
- **6.** O painel frontal exibirá uma série de mensagens de alerta. Em resposta a cada uma delas, pressione a tecla Cancelar para cancelar o processo ou a tecla Selecionar para confirmar que deseja continuar.

Depois de pressionar Selecionar em resposta a todas as mensagens de alerta, o painel frontal exibirá o status normal do cartucho de tinta, mas o cartucho não-HP ou o cartucho recondicionado será mostrado como vazio com um sinal de alerta.

#### **Cabeçotes de impressão**

Para aumentar a velocidade de impressão, dois cabeçotes de impressão são conectados ao mesmo cartucho de tinta, somando oito no total.

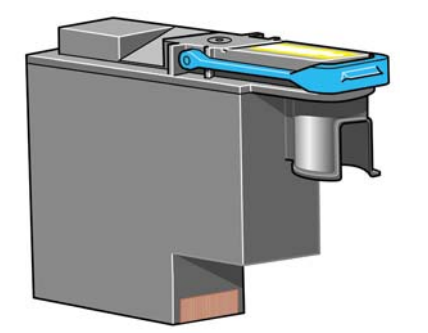

<span id="page-353-0"></span>Os cabeçotes são extremamente resistentes e não precisam ser substituídos toda vez que um cartucho de tinta é substituído. Eles continuarão a proporcionar excelentes resultados mesmo se os cartuchos estiverem com pouca tinta.

Para manter uma qualidade de impressão normal, os cabeçotes são testados regularmente e revisados automaticamente, se necessário. Isso leva pouco tempo e irá atrasar a impressão algumas vezes.

O painel frontal indicará a você quando um cabeçote precisar ser substituído.

**CUIDADO** Sempre que adquirir um novo cabeçote de impressão, um dispositivo de limpeza também será adquirido. Ao substituir um cabeçote de impressão, sempre substitua o dispositivo de limpeza ao mesmo tempo. Deixar o dispositivo de limpeza antigo na impressora diminuirá o tempo de vida do novo cabeçote e, possivelmente, danificará a impressora.

# **Dispositivos de limpeza do cabeçote de impressão**

Cada cabeçote possui seu próprio dispositivo de limpeza, de forma que também somam oito dispositivos. Os dispositivos de limpeza dos cabeçotes são usados para limpar e mantê-los, assegurando assim a melhor qualidade de impressão, e para vedá-los quando não estão sendo usado, prevenindo que sequem.

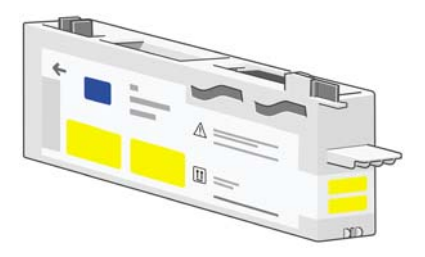

**CUIDADO** Sempre que adquirir um novo cabeçote de impressão, um dispositivo de limpeza também será adquirido. Ao substituir um cabeçote de impressão, sempre substitua o dispositivo de limpeza ao mesmo tempo. Deixar o dispositivo de limpeza antigo na impressora diminuirá o tempo de vida do novo cabeçote e, possivelmente, danificará a impressora.

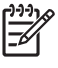

**Nota** Em algumas circunstâncias, será necessário substituir o dispositivo de limpeza do cabeçote de impressão mesmo que o cabeçote correspondente não tenha que ser substituído. Isso deve ser feito para manter a confiabilidade e a qualidade da imagem da impressora.

## **Dicas do sistema de tinta**

Para obter melhores resultados, siga as diretrizes a seguir:

- Instale os cartuchos de tinta, cabeçotes de impressão e dispositivos de limpeza dos cabeçotes antes da data "instalar até", impressa na embalagem.
- Instale um novo dispositivo de limpeza do cabeçote sempre que instalar um novo cabeçote.
- Siga as instruções no painel frontal durante a instalação.
- Permita que a impressora e os dispositivos de limpeza limpem os cabecotes de impressão automaticamente.
- Evite remoções desnecessárias dos cartuchos de tinta e cabeçotes de impressão.
- Os cartuchos de tinta nunca devem ser removidos durante uma impressão. Ele devem ser removidos apenas quando a impressora está pronta para substituí-los. O painel frontal o guiará durante os procedimentos de remoção e instalação (ou consulte [Remover o cartucho de tinta](#page-205-0) e [Inserir um cartucho de tinta](#page-208-0)).

# **27 Desejo informações sobre... (tópicos sobre papel)**

- [Uso do papel](#page-357-0)
- [Tipos de papel suportados](#page-357-0)
- [Tempo de secagem](#page-359-0)
- [Uso do papel com o empilhamento \[4500\]](#page-359-0)

# <span id="page-357-0"></span>**Uso do papel**

A escolha de um tipo de papel correto para suas necessidades é uma etapa essencial para garantir uma boa qualidade de impressão. Para obter os melhores resultados de impressão, use apenas papéis recomendados (consulte Tipos de papel suportados), que apresentam confiabilidade e desempenho desenvolvidos e testados. Todos os componentes de impressão (impressora, sistema de tinta e papel) foram projetados para trabalharem juntos, a fim de oferecer um desempenho livre de problemas e com ótima qualidade de impressão.

Aqui estão algumas dicas extras sobre uso do papel:

- Sempre mantenha rolos não utilizados em suas embalagens plásticas para prevenir o desbotamento. Reembale rolos parcialmente usados senão estiverem sendo utilizados.
- Não empilhe rolos.
- Permita que os tipos de papel de adaptem às condições do ambiente fora da embalagem por 24 horas antes de imprimir.
- Manuseie filmes e papéis brilhantes segurando-os pelas bordas e use luvas de algodão. A oleosidade da pele pode ser transferida para o material de impressão, deixando marcas de impressão digital.
- Mantenha o papel justo no rolo durante os processos de carregamento e descarregamento. Se ele começar a desenrolar, pode ficar difícil manuseá-lo.
- Sempre que carregar um rolo ou uma folha, o painel frontal solicita que você especifique o tipo de papel que está sendo carregado. Para obter uma boa qualidade de impressão, é essencial especificar isso corretamente. Se o papel já estiver carregado, você poderá verificar o tipo de papel no painel frontal, destacando o ícone  $\Box$  ou  $\Box$ .
- A qualidade de algumas imagens pode ficar comprometida se você utilizar um tipo de papel que não seja adequado para ela.
- Certifique-se de que a configuração de qualidade de impressão (Rápida, Normal ou Ótima) está selecionada. É possível definir a qualidade de impressão a partir do driver, do servidor da Web incorporado ou do painel frontal. As configurações do driver ou do servidor da Web incorporado sobrescrevem as do painel frontal. A combinação das configurações de tipo de papel e de qualidade de impressão indicam à impressora como manusear a tinta no papel, por exemplo, a densidade da tinta, método de meio-tom e número de ciclos dos cabeçotes de impressão. Consulte [Escolher configurações de qualidade de impressão.](#page-171-0)
- Apesar de os sistemas de tinta fornecidos com a impressora proporcionarem boa fixação de cores, elas poderão desbotar ou mudar de tonalidade caso expostas à luz solar por um longo período.

# **Tipos de papel suportados**

As tabelas a seguir listam os tipos de papéis HP que são adequados ao uso com sua impressora e mostram o nome que você deve selecionar no painel frontal ao carregar cada tipo de papel. Os tipos de papel "recomendados", listados primeiramente, foram minuciosamente testados e são reconhecidos por oferecer a melhor qualidade de impressão quando usados com sua impressora. "Outros tipos de papel suportados" podem ser usados com sua impressora mas, nesse caso, a melhor qualidade de impressão não é garantida. Para obter os números de peça, as larguras e os pesos desses papéis, consulte [Compra de papel.](#page-373-0)

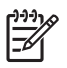

**Nota** Essas informações podem ser alteradas com o tempo. Para obter as informações mais atualizadas, consulte<http://www.hp.com/go/designjet/supplies/>.

#### **Tabela 27-1** Tipos de papéis recomendados

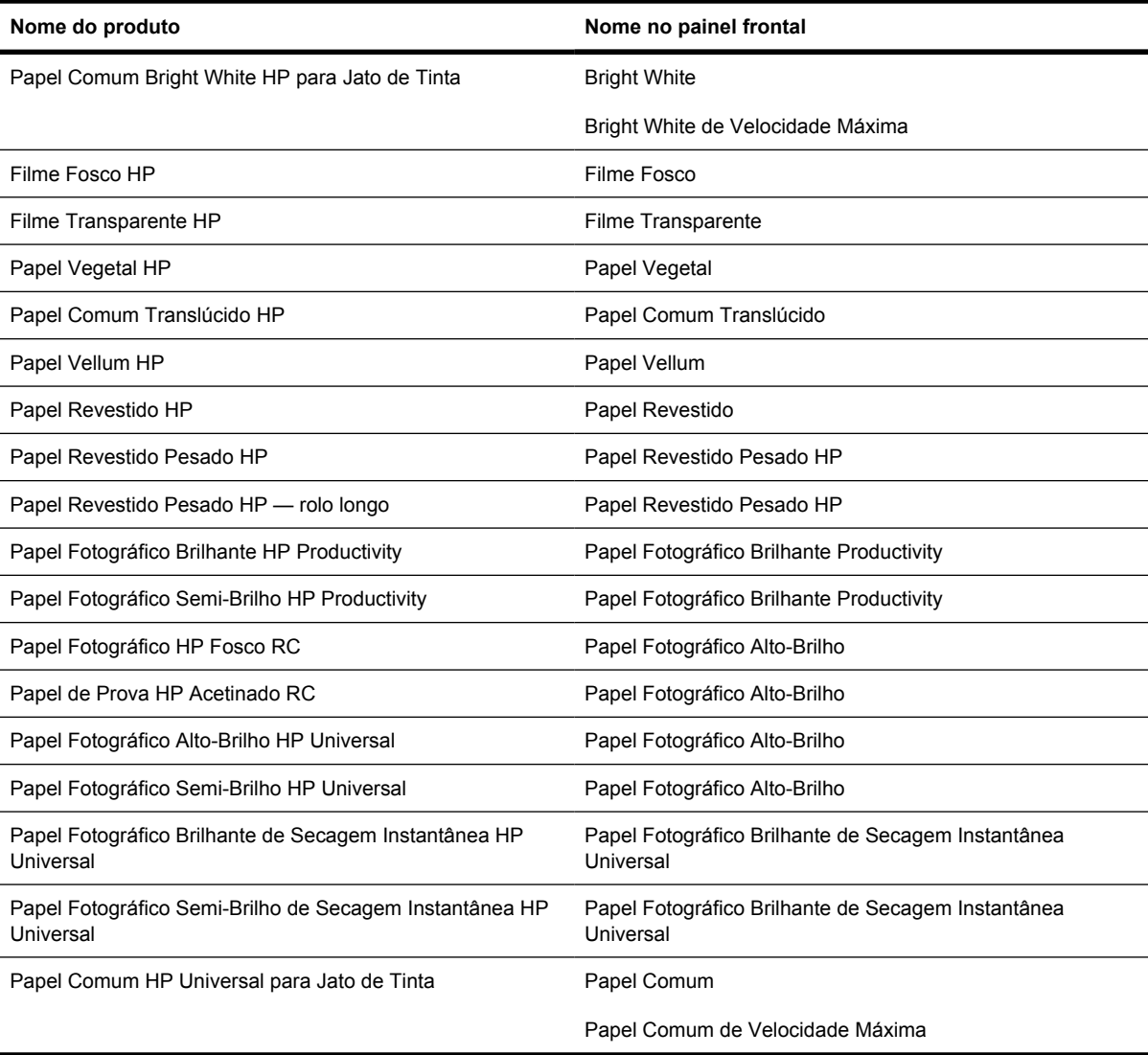

#### **Tabela 27-2** Outros tipos de papéis suportados

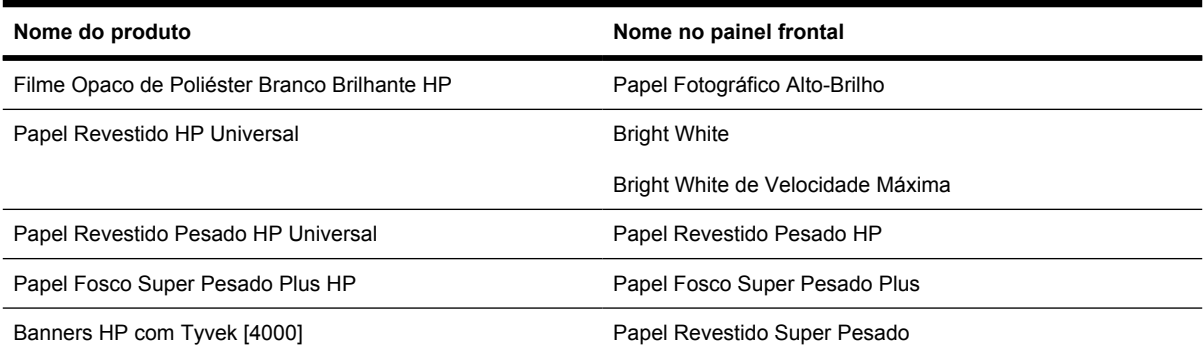

| Nome do produto                                    | Nome no painel frontal        |
|----------------------------------------------------|-------------------------------|
| Vinil Adesivo Resistente ao Desbotamento HP [4000] | Papel Fotográfico Alto-Brilho |
| Filme Backlit Fosco de Impressão no Verso HP       | Filme Fosco                   |
| Tela Ateliê HP [4000]                              | Tela                          |
| Papel para Placas Exteriores Azul no Verso HP      | [download]                    |
| Tela Fosca HP [4000]                               | Tela                          |
| Papel Externo HP                                   | [download]                    |
| Papel para Tela HP 140 gsm [4000]                  | Tela                          |
| Papel para Tela HP 180 gsm [4000]                  | Tela                          |
| Papel Belas Artes para Aquarela HP [4000]          | Papel Revestido Super Pesado  |
| Papel Belas Artes HP Creme                         | [download]                    |
| Papel Belas Artes HP Saara                         | [download]                    |
| Papel Auto-Adesivo Interno HP                      | [download]                    |

<span id="page-359-0"></span>**Tabela 27-2** Outros tipos de papéis suportados (continuação)

[4000] indica os tipos de papéis suportados pela HP Designjet série 4000, mas não suportados pela HP Designjet série 4500. [download] indica que é necessário fazer download do perfil de mídia apropriado na Web para utilizar esse tipo de papel (consulte [Fazer download de perfis de mídia](#page-151-0)).

#### **Tempo de secagem**

Dependendo do material de impressão e das condições do ambiente, a tinta precisará de algum tempo para secar-se antes que a impressão esteja pronta. As configurações a seguir estão disponíveis:

- **Normal**: a impressora determina, automaticamente, o tempo de secagem apropriado com base no material de impressão selecionado e na temperatura e umidade do local. Se o tempo de secagem for necessário, um cronômetro será exibido no painel frontal.
- **Estendido**: a opção padrão é estendida. Essa opção pode ser usada se você considerar que o tempo de secagem da tinta não é suficiente no seu ambiente.
- **Reduzido**: a opção padrão é reduzida. Essa opção pode ser usada quando você precisa das impressões o mais rápido possível e considera que o tempo de secagem reduzido não causará problemas em seu ambiente.
- **Nenhum**: não há tempo de secagem. Essa opção pode ser usada, por exemplo, se você está removendo manualmente as impressões assim que produzidas pela impressora.

Para alterar o tempo de secagem, consulte [Alterar o tempo de secagem.](#page-152-0)

## **Uso do papel com o empilhamento [4500]**

**Nota** Este tópico se aplica apenas à impressora HP Designjet série 4500.

O empilhamento pode manipular folhas cortadas entre 420 mm (16,5 pol., A3 retrato) e 1189 mm (46,8 pol., A0 retrato) de comprimento. Impressões mais curtas serão aumentadas até o comprimento mínimo com espaço em branco adicional; impressões mais longas correm o risco de sair do empilhamento.
Alguns materiais de impressão não são compatíveis com o empilhamento, incluindo:

- Filme fosco e transparente
- Papel brilhante (exceto o papel brilhante de secagem instantânea, que pode ser usado)

Ao imprimir no modo Rápido em Papel Comum Translúcido, Vellum ou Papel Vegetal, podem aparecer marcas de transferência de tinta em áreas cobertas com muita tinta. Selecione o modo Normal ou Ótimo para evitar esse problema. Consulte [Alterar a qualidade de impressão](#page-171-0).

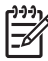

**Nota** Será necessário remover a pilha acumulado de folhas cortadas do empilhamento de tempo em tempo.

Se você recuperar apenas um trabalho da pilha, tente deixar a pilha organizada, caso contrário, poderá haver problemas de empilhamento e atolamento de papel.

# **28 Desejo informações sobre... (tópicos de multirolo) [4500]**

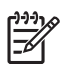

**Nota** Este capítulo se aplica apenas à impressora HP Designjet série 4500.

- [Usos de uma impressora multirolo](#page-363-0)
- [Como a impressora aloca trabalhos para rolos de papel](#page-363-0)
- [Diretriz para troca de rolo](#page-364-0)
- **[Impressão não-supervisionada](#page-364-0)**

# <span id="page-363-0"></span>**Usos de uma impressora multirolo**

Uma impressora multirolo pode ser útil de várias maneiras diferentes:

- Você pode alternar rapidamente entre diferentes tipos de papéis sem tocar na impressora.
- Você pode alternar rapidamente entre diferentes larguras de papéis sem tocar na impressora. Com isso, você pode economizar papel imprimindo imagens menores em papéis mais finos.
- Se você carregar dois rolos idênticos na impressora, poderá deixá-los imprimindo sem supervisão por um longo período porque eles podem ser automaticamente alternados quando um deles acabar. Consulte [Impressão não-supervisionada](#page-364-0).

## **Como a impressora aloca trabalhos para rolos de papel**

Ao enviar um trabalho de impressão com o servidor da Web incorporado ou com o driver da impressora, você pode especificar em que tipo de papel específico deseja imprimi-lo (utilizando a opção **Tipo de papel** ou **Tipo é**) e em que rolo específico deseja imprimi-lo (1 ou 2) (utilizando a opção **Origem do papel**, **Origem é** ou **Alimentação de papel**). A impressora tentará atender a esses requisitos e também procurará um rolo de papel largo o suficiente para imprimir a imagem sem cortes.

- Se o trabalho puder ser impresso em qualquer um dos rolos disponíveis, o rolo será escolhido de acordo com a diretriz para troca de rolo. Consulte [Diretriz para troca de rolo](#page-364-0).
- Se o trabalho puder ser impresso em apenas um dos rolos disponíveis, ele será impresso nesse rolo.
- Se o trabalho não puder ser impresso em nenhum dos rolos disponíveis, ele ficará em espera na fila de trabalhos com o status "Aguardando papel" e não será impresso até que você intervenha. Nesse caso, você poderá trocar os rolos para atender aos seus requisitos ou continuar a impressão seja qual for o papel disponível. Consulte [Uma mensagem "aguardando papel" \[4500\].](#page-334-0)

O driver de impressora para Windows informará a você quais tipos e larguras de papéis estão carregados na impressora no momento.

Aqui estão algumas configurações que podem ser úteis em situações normais:

- Com diferentes tipos de papéis carregados:
	- **Tipo é**: selecione o tipo de papel desejado
	- **Origem é**: Selecionar automaticamente / Predeterminado
	- **Diretriz para troca de rolo**: não importa
- Com diferentes larguras de papéis carregadas:
	- **Tipo é**: Qualquer um
	- **Origem é**: Selecionar automaticamente / Predeterminado
	- **Diretriz para troca de rolo**: Minim. desperdício papel

<span id="page-364-0"></span>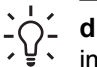

**dica** Em alguns casos, também é possível economizar papel girando ou aninhando suas imagens. Consulte [Girar uma imagem](#page-176-0) e [Aninhar trabalhos para economizar rolo.](#page-159-0)

- Com rolos idênticos carregados:
	- **Tipo é**: Qualquer um
	- **Origem é:** Selecionar automaticamente / Predeterminado
	- **Diretriz para troca de rolo**: Minimizar trocas de rolo

## **Diretriz para troca de rolo**

Se a impressora tiver dois rolos e receber um trabalho que pode ser impresso em qualquer um deles, normalmente imprimirá no rolo carregado no momento, já que não há nenhuma razão para mudá-lo.

No entanto, se o rolo atual for maior do que exige o trabalho, haverá desperdício de papel se o trabalho for impresso nesse rolo. Se o outro rolo for menor, mas for suficiente para o trabalho, você economizará papel se o trabalho for impresso nesse segundo rolo.

Nessas circunstâncias, a diretriz para troca de papel determina se a impressora muda para o rolo menor ou se continua imprimindo no rolo maior.

Para configurar a diretriz para troca de rolo no painel frontal da impressora, selecione o ícone  $\Box$  e, em seguida, **Opções de manus. de papel** > **Opções de troca de rolo**. Há duas opções:

- **Minim. desperdício papel** significa que, na situação mencionada, a impressora mudará para o rolo menor.
- **Minimizar trocas de rolo** significa que, na situação mencionada, a impressora continuará imprimindo no rolo atual.

## **Impressão não-supervisionada**

A Impressora HP Designjet série 4500, com vários rolos e empilhamento opcional e qualidade de imagem robusta e consistente, é perfeita para longos trabalhos de impressão não-supervisionados.

Apresentamos aqui algumas recomendações que o ajudarão a controlar uma longa fila de trabalhos de impressão.

- Se possível, utilize rolos de papel longos novos.
- Caso deseje imprimir em rolos parcialmente usados, você poderá verificar o tipo de papel e a quantidade restante no servidor da Web incorporado ou no painel frontal para confirmar se há papel suficiente para imprimir todos os trabalhos.

|≫

**Nota** Informações sobre a quantidade restante estarão disponíveis apenas se você especificou o tamanho do rolo ao carregar a impressora.

- Verifique se você possui papel de largura suficiente para imprimir todos os trabalhos (todos os trabalhos muito largos ficarão "aguardando papel").
- Verifique o nível de tinta restante nos cartuchos.
- O compartimento padrão é recomendado apenas para menos de 30 impressões separadas. O empilhamento pode controlar até 200 impressões.
- Ao enviar seus trabalhos de impressão, você pode utilizar o servidor da Web incorporado de um local remoto para monitorar seu status.
- A detecção de baixa no nível de tinta deve estar definida como Intensiva.
- O tempo de secagem deve estar definido como Otimizado.
- Dependendo do tipo de papel e de quais tipos de impressões você está fazendo, recomendamos as configurações a seguir.

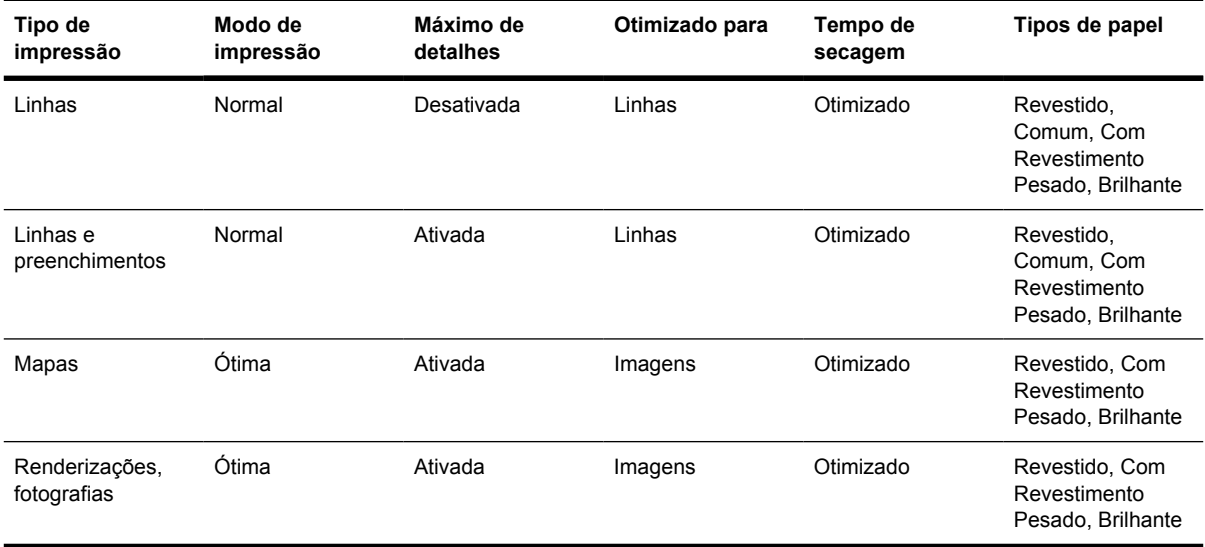

**Tabela 28-1** Configurações recomendadas para impressão não-supervisionada

# **29 Desejo informações sobre... (tópicos de especificações da impressora)**

- **[Especificações funcionais](#page-367-0)**
- [Especificações físicas](#page-369-0)
- [Especificações de memória](#page-369-0)
- [Especificações de energia](#page-369-0)
- [Especificações ecológicas](#page-370-0)
- [Especificações ambientais](#page-370-0)
- [Especificações acústicas](#page-370-0)

# <span id="page-367-0"></span>**Especificações funcionais**

**Tabela 29-1** Suprimentos de tinta HP No. 90

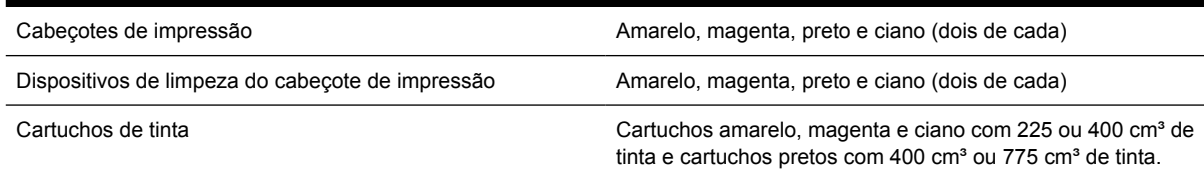

#### **Tabela 29-2** Tamanhos de papel

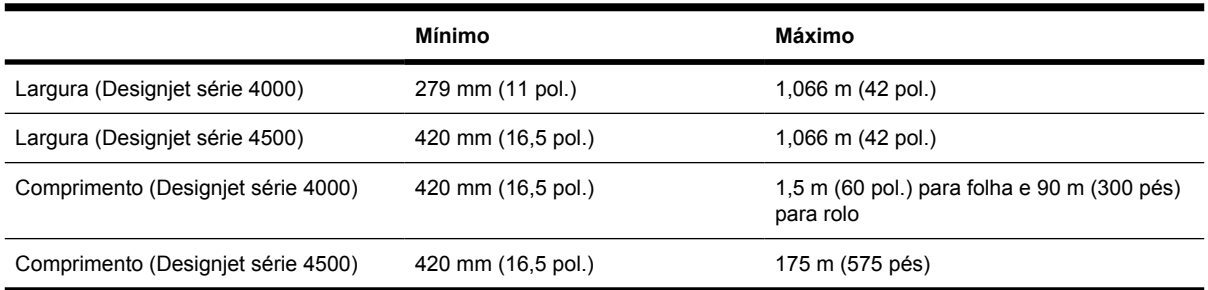

#### **Tabela 29-3** Resolução de impressão

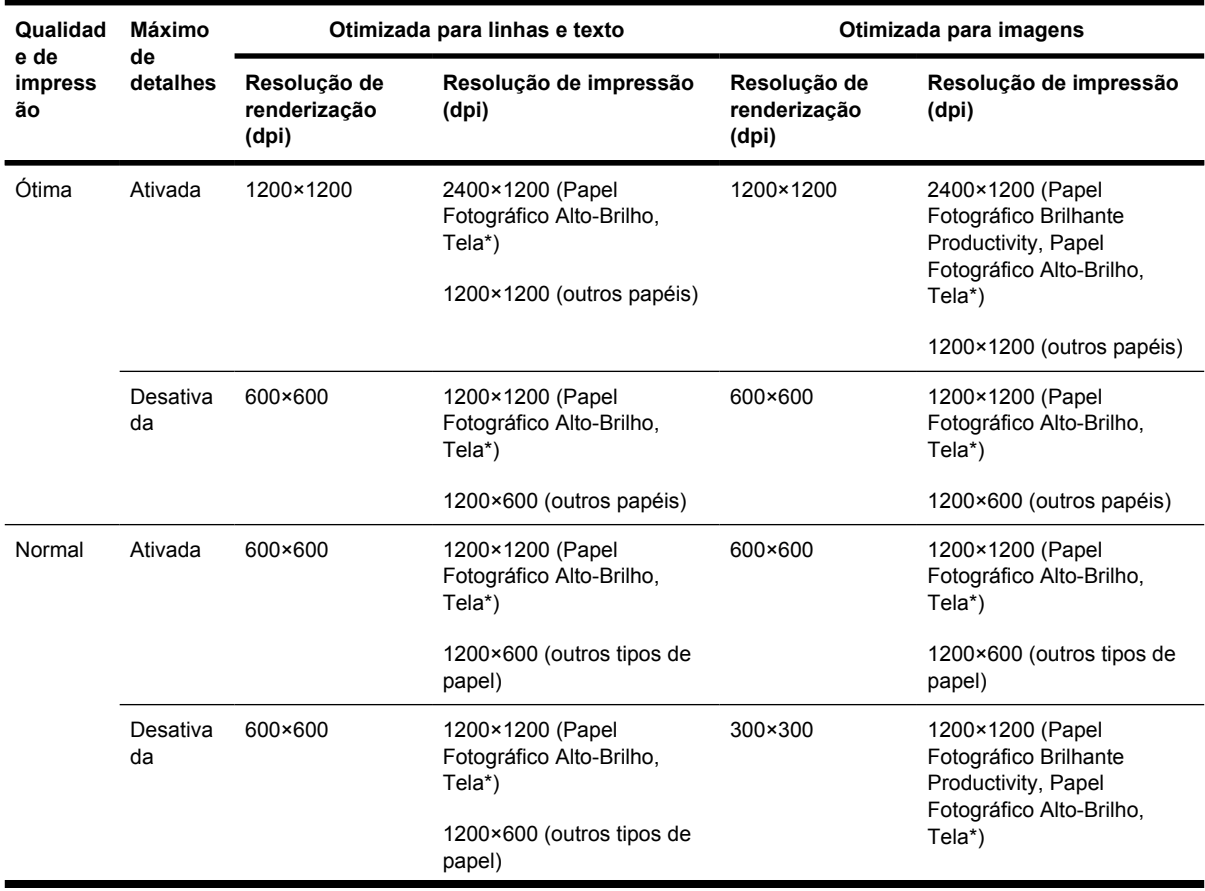

| Qualidad<br>e de<br>impress<br>ão | Máximo<br>de<br>detalhes | Otimizada para linhas e texto         |                                              | Otimizada para imagens                |                                                              |
|-----------------------------------|--------------------------|---------------------------------------|----------------------------------------------|---------------------------------------|--------------------------------------------------------------|
|                                   |                          | Resolução de<br>renderização<br>(dpi) | Resolução de impressão<br>(dpi)              | Resolução de<br>renderização<br>(dpi) | Resolução de impressão<br>(dpi)                              |
|                                   |                          |                                       |                                              |                                       | 1200×600 (outros tipos de<br>papel)                          |
| Rápida                            | Ativada                  | 600×600                               | 1200×1200 (Papel<br>Fotográfico Alto-Brilho) | 600×600                               | 1200×1200 (Papel<br>Fotográfico Alto-Brilho)                 |
|                                   |                          |                                       | 1200×600 (outros tipos de<br>papel)          |                                       | 600×600 (Velocidade<br>Máxima, Bright White, Papel<br>Comum) |
|                                   |                          |                                       |                                              |                                       | 1200×600 (outros tipos de<br>papel)                          |
|                                   | Desativa<br>da           | 300×300                               | 1200×1200 (Papel<br>Fotográfico Alto-Brilho) | 300×300                               | 1200×1200 (Papel<br>Fotográfico Alto-Brilho)                 |
|                                   |                          |                                       | 600×600 (Velocidade<br>Máxima)               |                                       | 600×600 (Velocidade<br>Máxima, Bright White, Papel<br>Comum) |
|                                   |                          |                                       | 1200×600 (outros tipos de<br>papel)          |                                       | 1200×600 (outros tipos de<br>papel)                          |

<span id="page-368-0"></span>**Tabela 29-3** Resolução de impressão (continuação)

\* Tela é suportada apenas pela HP Designjet série 4000.

#### **Tabela 29-4** Margens

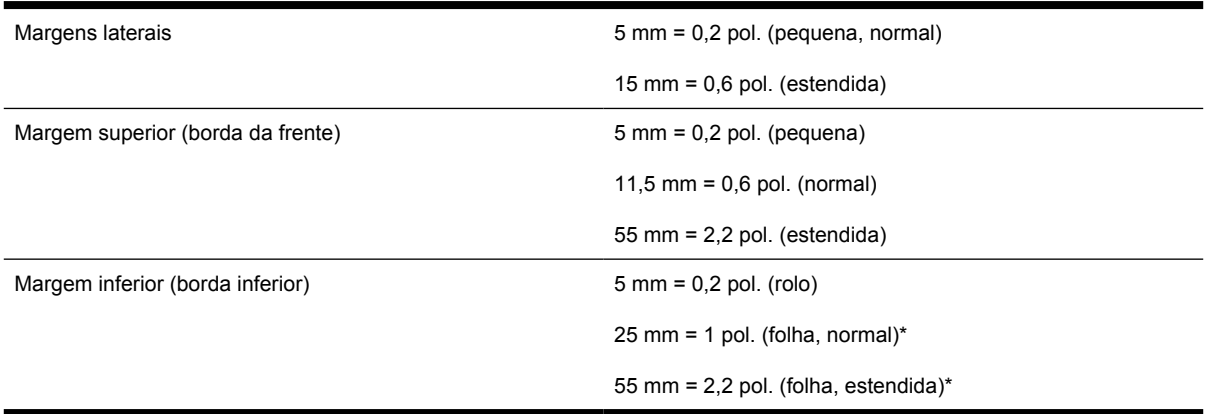

\* Folha de papel é suportada apenas pela HP Designjet série 4000.

#### **Tabela 29-5** Precisão mecânica

±0,1% do comprimento do vetor especificado ou ±0,1 mm (o que for maior) a 23°C (73°F), com umidade relativa de 50-60%, em material de impressão A0, nos modos de qualidade Ótima ou Normal e com Filme Opaco HP.

<span id="page-369-0"></span>**Tabela 29-6** Linguagens gráficas suportadas

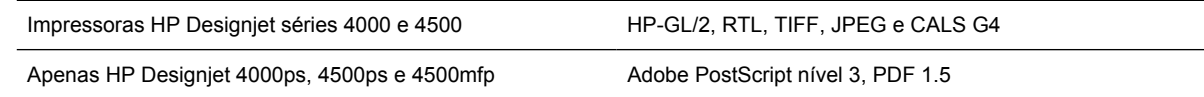

## **Especificações físicas**

**Tabela 29-7** Especificações físicas da impressora

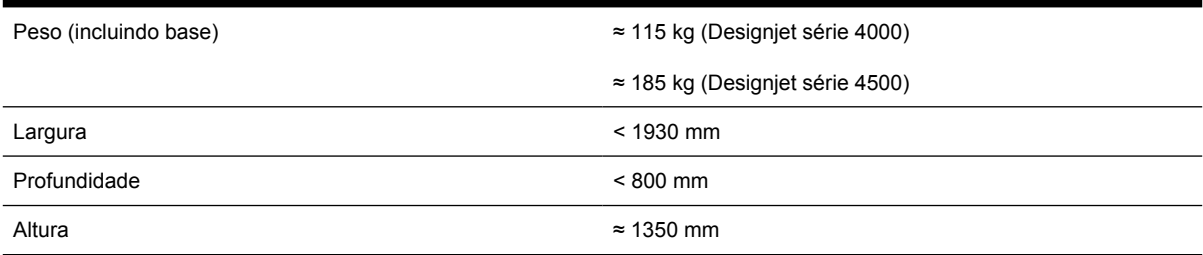

#### **Tabela 29-8** Especificações físicas do empilhamento

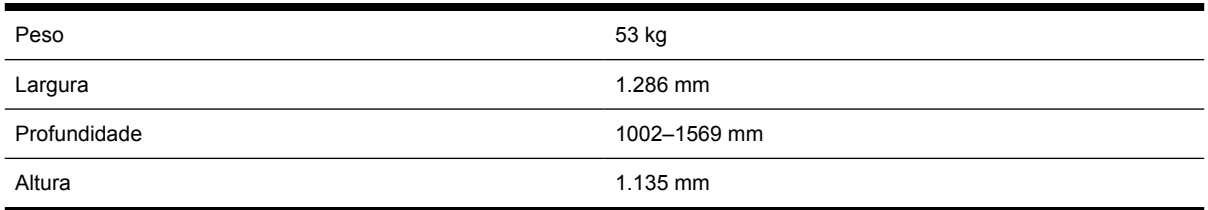

## **Especificações de memória**

**Tabela 29-9** Especificações de memória

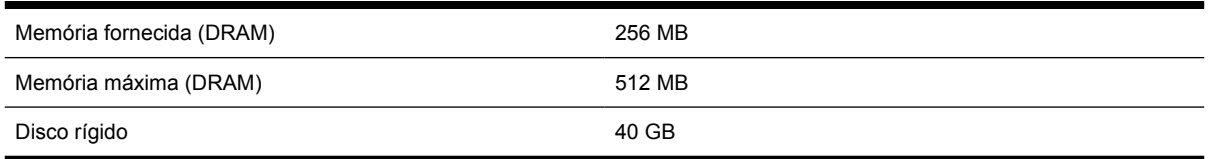

# **Especificações de energia**

**Tabela 29-10** Especificações de energia da impressora

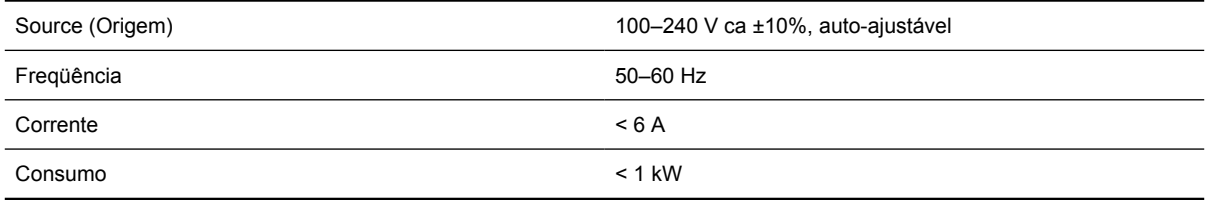

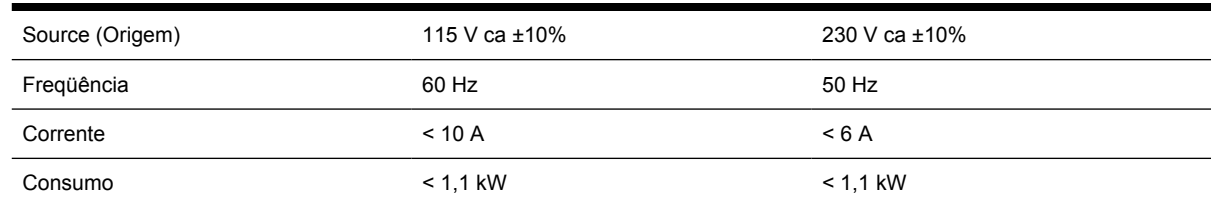

<span id="page-370-0"></span>**Tabela 29-11** Especificações de energia do empilhamento

# **Especificações ecológicas**

Para obter as especificações ecológicas atualizadas, visite o site <http://www.hp.com/>e busque por "especificações ecológicas".

# **Especificações ambientais**

**Tabela 29-12** Especificações ambientais da impressora

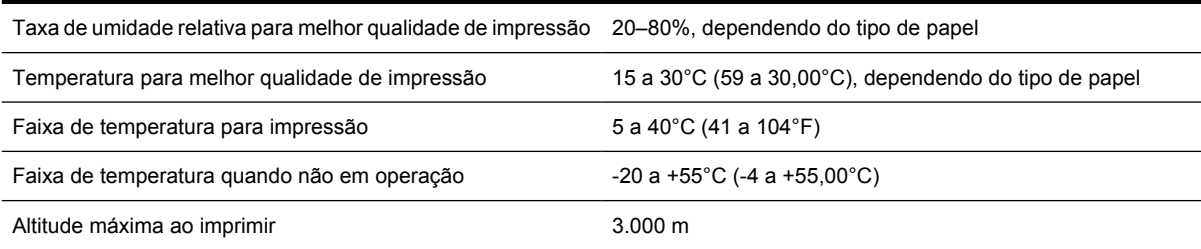

#### **Tabela 29-13** Especificações ambientais do empilhamento

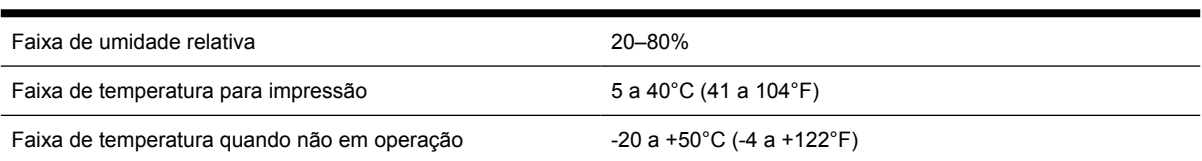

## **Especificações acústicas**

**Tabela 29-14** Especificações acústicas da impressora

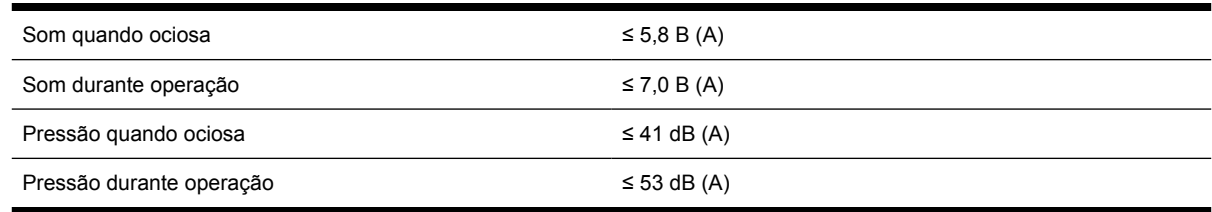

#### **Tabela 29-15** Especificações acústicas do empilhamento

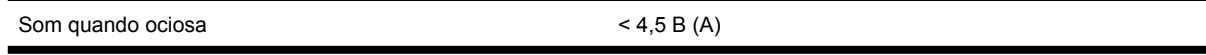

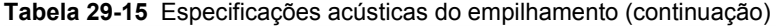

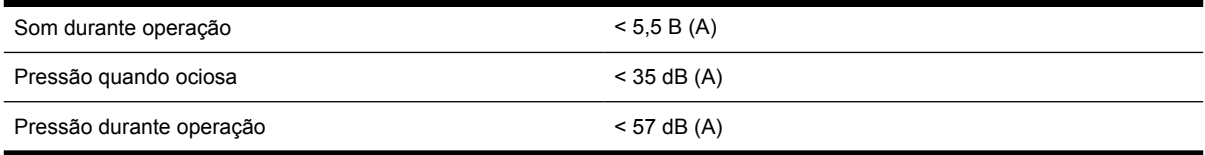

# **30 Desejo informações sobre... (tópicos de compra de suprimentos e acessórios)**

- [Compra de suprimentos de tinta](#page-373-0)
- [Compra de papel](#page-373-0)
- [Compra de acessórios](#page-376-0)

# <span id="page-373-0"></span>**Compra de suprimentos de tinta**

Os suprimentos de tinta a seguir podem ser adquiridos para sua impressora:

**Tabela 30-1** Cartuchos de tinta

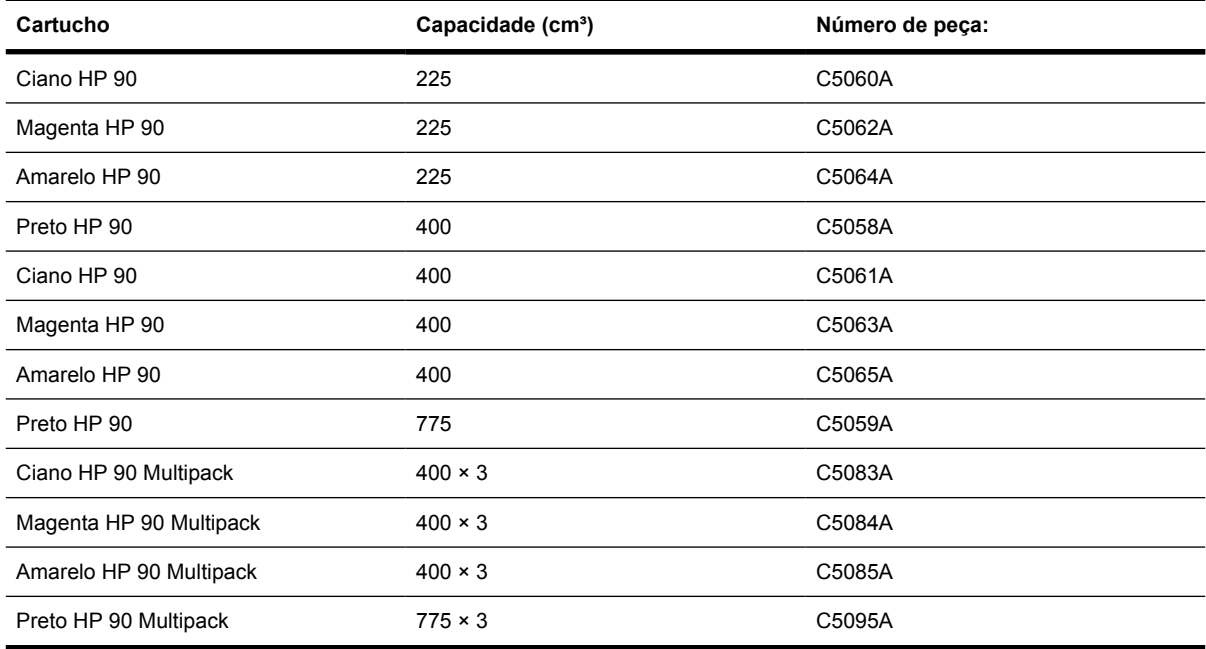

**Tabela 30-2** Cabeçotes de impressão e dispositivos de limpeza do cabeçote de impressão

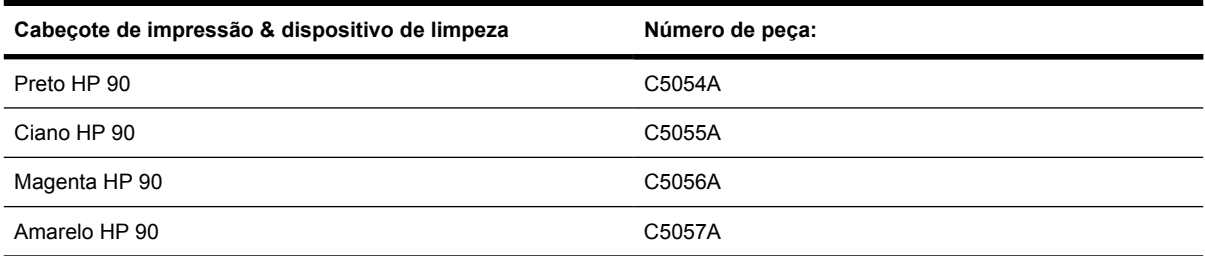

**Tabela 30-3** Dispositivos de limpeza do cabeçote de impressão

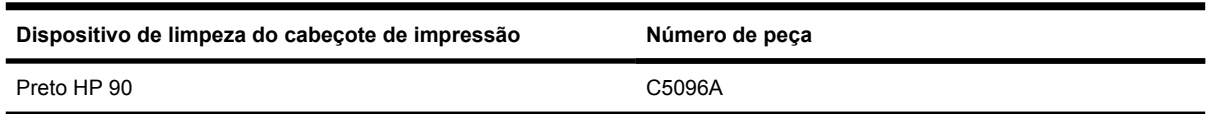

# **Compra de papel**

Os tipos de papel a seguir são fornecidos para uso com a impressora.

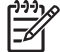

**Nota** Essas informações podem ser alteradas com o tempo. Para obter as informações mais atualizadas, consulte<http://www.hp.com/go/designjet/supplies/>.

Código de disponibilidade:

- : A indica papéis disponíveis na Ásia (exceto Japão)
- :E indica papéis disponíveis na Europa, Oriente Médio e África
- :J indica papéis disponíveis no Japão
- :L indica papéis disponíveis na América Latina
- :N indica papéis disponíveis na América do Norte

Se o número da peça não for seguido de dois pontos, o papel está disponível em todas as regiões.

**Tabela 30-4** Técnico Premium

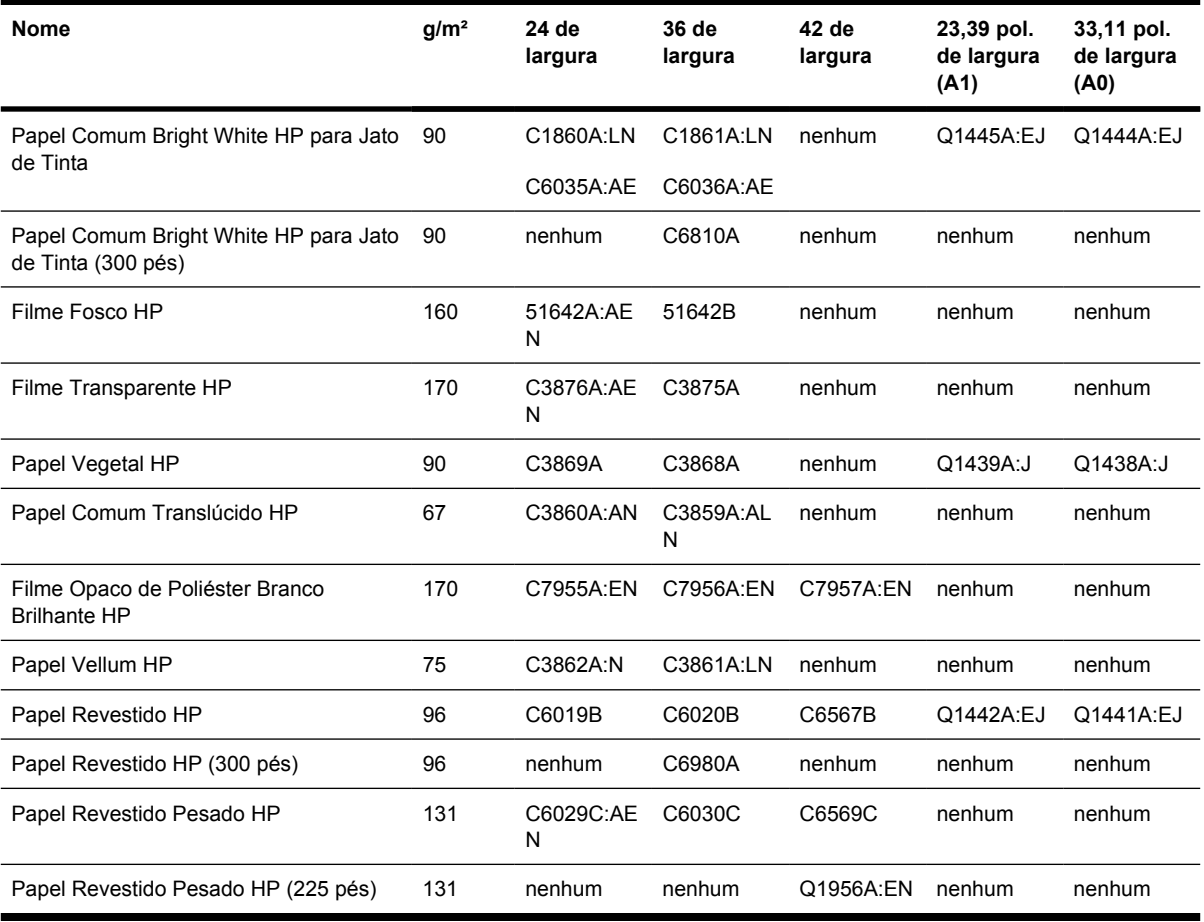

#### **Tabela 30-5** Fotográfico Premium

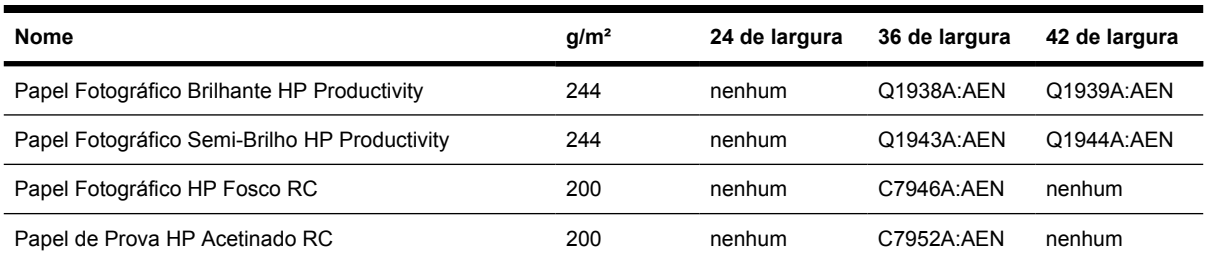

#### **Tabela 30-6** Linha Universal

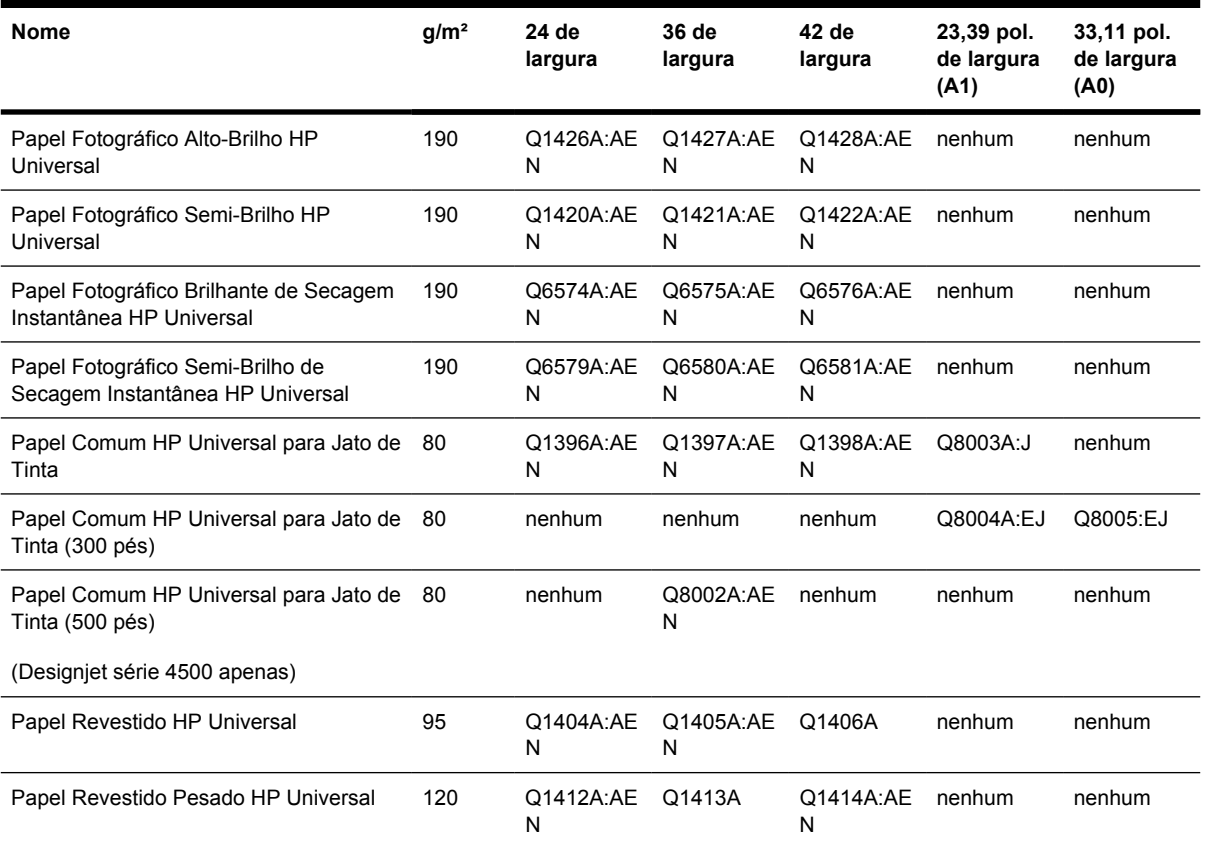

#### **Tabela 30-7** Exibição de gráficos

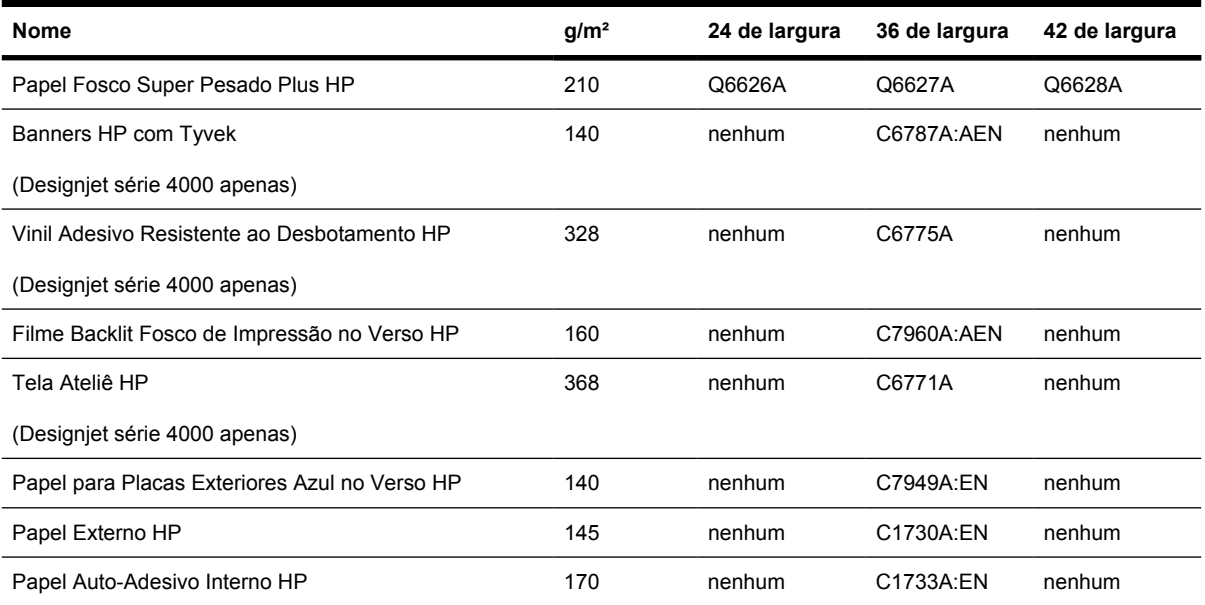

<span id="page-376-0"></span>**Tabela 30-8** Artes Gráficas/Interior/Belas Artes

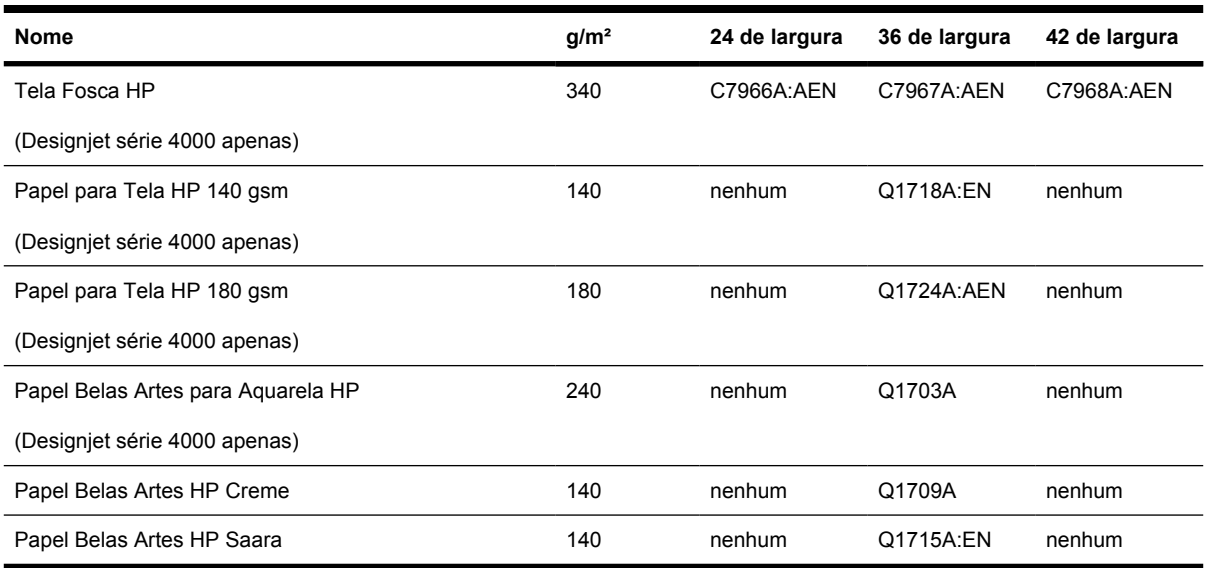

# **Compra de acessórios**

 $\begin{bmatrix} \frac{\partial}{\partial t} & \frac{\partial}{\partial t} \\ \frac{\partial}{\partial t} & \frac{\partial}{\partial t} \end{bmatrix}$ 

Os acessórios a seguir podem ser adquiridos para sua impressora:

**Nota** Os acessórios para a série 4000 também são adequados para a série 4500, exceto o eixo de alimentação do rolo da HP Designjet 4000.

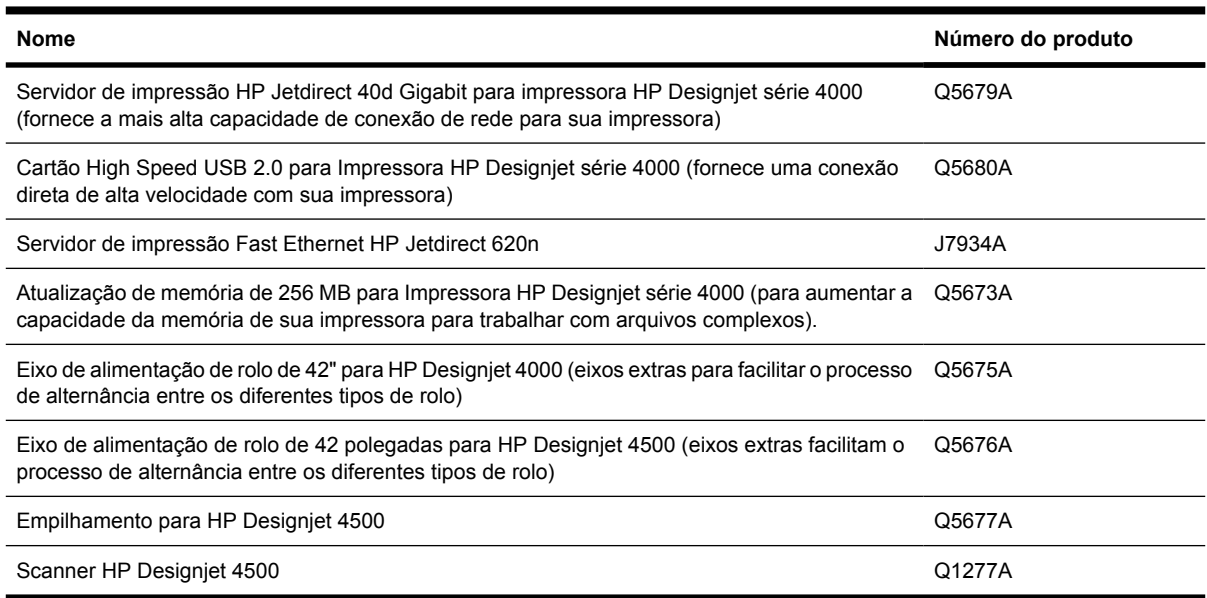

# **31 Desejo informações sobre... (tópicos de obtenção de ajuda)**

- [Suporte instantâneo HP](#page-379-0)
- [Assistência ao cliente HP](#page-379-0)
- [HP Designjet On-line](#page-380-0)
- [Outras fontes de informações](#page-381-0)

# <span id="page-379-0"></span>**Suporte instantâneo HP**

O Suporte instantâneo HP é um conjunto de ferramentas de solução de problemas que coleta informações de diagnóstico de sua impressora e relaciona-as com as soluções inteligentes das bases de conhecimento da HP, permitindo que você solucione os problemas o mais rápido possível.

Você pode iniciar uma sessão do Suporte instantâneo HP clicando no link fornecido pelo servidor da Web incorporado da impressora. Consulte [Acessar o servidor da Web incorporado.](#page-125-0)

Para poder utilizar o Suporte instantâneo HP:

- Você deve ter uma conexão TCP/IP para sua impressora, pois o Suporte instantâneo HP pode ser acessado somente através do servidor da Web incorporado.
- Você deve ter acesso à World Wide Web, pois o Suporte instantâneo HP é um serviço com base na Web.

Esse suporte está atualmente disponível em inglês, coreano, chinês simplificado e chinês tradicional.

## **Assistência ao cliente HP**

Como seu parceiro de suporte estratégico, é nossa responsabilidade ajudá-lo a manter a segurança do andamento de seus negócios. A Assistência ao cliente HP oferece suporte premiado para garantir que você obtenha o aproveitamento máximo da sua HP Designjet.

A Assistência ao cliente HP fornece suporte abrangente especializado e utiliza novas tecnologias para proporcionar aos seus clientes suporte exclusivo completo. Os serviços incluem configuração e instalação, ferramentas para solução de problemas, atualizações de garantias, serviços de reposição e reparos, suporte via telefone ou Web, atualizações de software e serviços de auto-manutenção. Para obter mais informações sobre a Assistência ao cliente HP, acesse

#### <http://www.hp.com/go/designjet/>

ou ligue para o número de telefone no *Guia de serviço ao cliente* que acompanha sua impressora.

O que fazer antes de ligar:

- Revise as sugestões de solucionamento de problema "O problema é..." nesse guia.
- Revise a documentação do driver relevante, fornecida com esta impressora (para usuários que enviam arquivos PostScript ou utilizam o Microsoft Windows).
- Caso tenha instalado drivers de software de terceiros e RIPs, Consulte documentação para o usuário.
- Se o problema parecer relacionado ao aplicativo de software, entre em contato primeiro com o fornecedor do software.
- <span id="page-380-0"></span>Se continuar com dificuldades, Consulte manual Serviços de suporte da HP, fornecido com esta impressora. Esse documento contém uma lista abrangente de vários serviços de suporte disponíveis para ajudar a solucionar problemas da impressora.
- Se você ligar para um dos escritórios da Hewlett-Packard, tenha as informações a seguir para nos ajudar a responder suas perguntas mais rapidamente:
	- A impressora que estiver usando (o número do produto e o número de série, encontrados em uma etiqueta atrás da impressora)
	- $\bullet$  O ID de serviço da impressora: selecione o ícone  $\Box$  e, em seguida, **Exibir info da impressora**.
	- Se houver um código de erro no painel frontal, anote-o e Consulte seção "Códigos de estado e mensagens de erro"
	- O computador que estiver usando
	- Qualquer equipamento especial ou software que estiver usando (por exemplo, spoolers, redes, caixas de comutação, modems ou drivers de software especiais)
	- O cabo que estiver utilizando (por número de peça) e onde foi adquirido
	- O tipo de interface utilizada na sua impressora (FireWire, USB ou de rede)
	- O nome e versão do software que estiver utilizando
	- Se o problema for um erro do sistema, ele terá um número de erro; grave o número do erro e tenha-o com você
	- Se possível, imprima os seguintes relatórios; pode ser solicitado a você que envie-os via fax para o centro de suporte que está te atendendo: Relatório de uso, de configuração e "todas as páginas acima" de Info de serviço (consulte [Impressões internas da impressora](#page-348-0))

## **HP Designjet On-line**

Aproveite a infinidade de recursos e serviços dedicados para assegurar sempre o melhor desempenho de suas soluções e produtos HP Designjet.

Registre-se no HP Designjet On-line, sua comunidade de impressões de tamanho grande, no site <http://www.hp.com/go/designjet/>para obter acesso irrestrito a:

- Downloads firmwares, drivers, software, perfis de mídia mais recentes e etc.
- Suporte técnico solução de problemas on-line, contatos de atendimento ao cliente e muito mais
- Fóruns para contato direto com especialistas, tanto da HP quanto colegas
- Controle de garantia on-line, para sua tranquilidade
- Documentação técnica e vídeos de treinamento
- Informações atualizadas do produto impressoras, suprimentos, acessórios, software e etc.
- Centro de suprimentos para obter informações sobre tinta e papéis

Personalize seu registro com informações sobre os produtos que costuma comprar e sobre seu negócio e configure suas preferências de comunicação: você é quem decide quais informações necessita.

<span id="page-381-0"></span>Registre-se no HP Designjet On-line para obter a melhor performance.

O HP Designjet On-line está disponível em inglês, alemão, francês, italiano, espanhol, português, japonês, coreano, chinês simplificado e chinês tradicional.

## **Outras fontes de informações**

Mais informações estão disponíveis nas seguintes fontes:

- O servidor da Web incorporado fornece informações sobre status da impressora, suporte técnico, documentação on-line, etc. Consulte [Desejo informações sobre... \(tópicos do servidor da Web](#page-342-0) [incorporado\)](#page-342-0).
- A documentação da montagem da impressora que acompanha a impressora.

# **32 Informações legais**

- [Garantia Limitada Mundial Impressora HP Designjet séries 4000/4500 e 4500mfp](#page-383-0)
- [Acordo de Licença do Software da Hewlett-Packard](#page-386-0)
- [Reconhecimento do código-fonte aberto](#page-387-0)
- [Avisos de controle](#page-388-0)
- [DECLARAÇÃO DE CONFORMIDADE](#page-391-0)

## <span id="page-383-0"></span>**Garantia Limitada Mundial — Impressora HP Designjet séries 4000/4500 e 4500mfp**

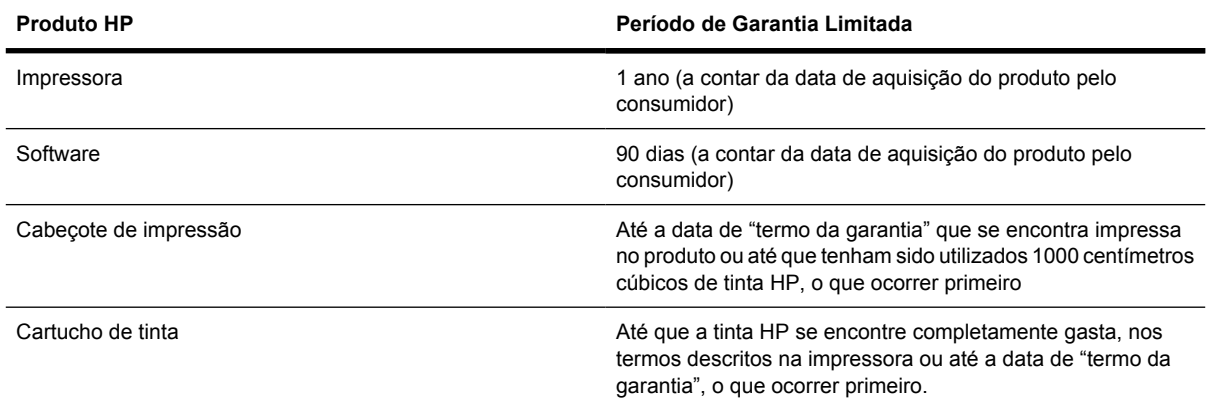

## **A. Extensão da Garantia Limitada HP**

- **1.** Esta Garantia Limitada HP (Hewlett-Packard) concede a você, consumidor final, direitos de garantia limitada expressa da HP, o fabricante. Além disso, você pode ter outros direitos legais de acordo com a lei local aplicável ou com o contrato por escrito especial com a HP.
- **2.** A HP garante que os produtos HP supra citados não apresentarão defeitos com relação aos materiais ao à fabricação durante o Período de Garantia Limitada especificado anteriormente. Esse Período de Garantia Limitada iniciar-se na data de compra. Seu recibo de compra ou entregada datado, indicando a data da compra do produto, é o seu comprovante da data de compra. Pode ser solicitado que você apresente um comprovante de compra como condição para receber o serviço de garantia. Você tem direito ao serviço de garantia, de acordo com os termos e as condições deste documento, se um reparo ou uma substituição for necessário dentro do Período de Garantia Limitada.
- **3.** Para produtos de software, a Garantia Limitada HP apenas se aplica no caso de falha na execução de instruções de programação. A HP não garante que os produtos serão operados sem interrupção ou isentos de erros.
- **4.** A Garantia Limitada HP apenas cobre defeitos decorrentes de uma utilização apropriada do produto, não se aplicando nos seguintes casos:
	- **a.** Manutenção ou modificação imprópria ou inadequada;
	- **b.** Software, interfaces, mídias, peças ou suprimentos que não sejam fornecidos ou suportados pela HP; ou
	- **c.** Operações fora das especificações do produto.

As operações de manutenção de rotina das Impressoras HP Designjet séries 4000/4500 e 4500mfp, tais como limpeza e serviços de manutenção preventiva (incluindo peças contidas nos kits de manutenção preventiva e deslocações de engenheiros da HP), não são cobertas pelos termos da presente Garantia Limitada HP, podendo no entanto, em determinados países, serem cobertas por contratos de suporte separados.

**5.** VOCÊ DEVE REALIZAR CÓPIAS DE BACKUP PERIÓDICAS DOS DADOS ARMAZENADOS NO DISCO RÍGIDO DA IMPRESSORA OU EM OUTROS DISPOSITIVOS DE ARMAZENAMENTO, COMO UMA PRECAUÇÃO CONTRA POSSÍVEIS FALHAS, ALTERAÇÕES OU PERDA DE

DADOS. ANTES DE RETORNAR QUALQUER UNIDADE PARA SERVIÇO, CERTIFIQUE-SE DE FAZER BACK UP DE DADOS E REMOVER QUALQUER INFORMAÇÃO CONFIDENCIAL, DE PROPRIEDADE OU PESSOAL. A HP NÃO SE RESPONSABILIZA POR PERDAS OU DANOS CAUSADOS EM ARQUIVOS ARMAZENADOS POR OU NO DISCO RÍGIDO DA IMPRESSORA OU EM OUTROS DISPOSITIVOS DE ARMAZENAMENTO. A HP TAMBÉM NÃO É RESPONSÁVEL PELA RECUPERAÇÃO DE ARQUIVOS OU DADOS PERDIDOS.

- **6.** Para produtos das impressoras HP, a utilização de produtos reabastecidos ou não-HP (tinta, cabeçotes de impressão ou cartuchos de tinta), não afeta a sua Garantia Limitada HP, nem qualquer contrato de suporte da HP com você. Porém, no caso de uma falha ou dano em uma impressora resultar da utilização de cartuchos de tinta não-HP ou de cartuchos reabastecidos, a HP cobrará os serviços prestados e materiais necessários ao reparo dessa falha ou dano.
- **7.** As únicas soluções para produtos HP com defeito são as seguintes:
	- **a.** Durante o Período de Garantia Limitada, a HP irá substituir qualquer software, mídia ou produto substituível HP com defeito, que seja coberto pela Garantia Limitada, e entregará outro produto a você para substituir o que apresentou defeito.
	- **b.** Durante o Período de Garantia Limitada, a HP, de acordo com sua própria decisão, pode tanto consertar no local ou substituir qualquer produto de hardware ou peça do componente com feito. Se a HP optar por substituir qualquer peça do componente, Ela fornecerá a você (i) a peça de substituição mediante entrega da peça com defeito e (ii) assistência para instalação remota da peça, se necessário.
	- **c.** No caso improvável de a HP não poder reparar ou substituir, conforme aplicável, o produto defeituoso coberto pela Garantia Limitada HP, esta devolverá, em um prazo razoável após a notificação do defeito, o valor pago pelo produto.
- **8.** A HP não terá nenhuma obrigação de substituir ou reembolsá-lo até que a mídia, o item para consumo, o produto de hardware ou a peça do componente com defeito seja devolvido à HP. Todos os componentes, peças, itens para consumo, mídias ou produtos de hardware removidos sob esta Garantia Limitada tornam-se propriedade da HP. Não obstante o que foi mencionado, a HP pode desistir da solicitação feita a você para retornar a peça com defeito.
- **9.** A não ser que especificado de outra forma e na extensão permitida pela lei local, os produtos HP podem ser fabricados com materiais novos ou com materiais novos e usados, que sejam equivalentes a novos no que diz respeito ao desempenho e à confiabilidade. A HP pode consertar ou substituir produtos (i) com equivalentes aos que estão sendo consertados ou substituídos, mas que tenham sido utilizados anteriormente; ou (ii) com um produto equivalente ao original, que não seja mais fabricado.
- **10.** ESTA GARANTIA LIMITADA APLICA-SE A TODOS OS PAÍSES E PODE SER APLICADA EM QUALQUER PAÍS ONDE A HP OU SEUS FORNECEDORES DE SERVIÇOS AUTORIZADOS OFEREÇAM SERVIÇOS DE GARANTIA E ONDE A HP COMERCIALIZE PRODUTOS, ESTANDO SUJEITOS AOS TERMOS E CONDIÇÕES ESTABELECIDOS NESTA GARANTIA LIMITADA. NO ENTANTO, A DISPONIBILIDADE DO SERVIÇO DE GARANTIA E O TEMPO DE RESPOSTA PODEM VARIAR DE UM PAÍS PARA OUTRO. A HP NÃO MODIFICARÁ O FORMATO, A ADEQUAÇÃO OU O FUNCIONAMENTO DO PRODUTO PARA OPERÁ-LO EM UM PAÍS PARA O QUAL ELE NÃO FOI INTENCIONADO, POR RAZÕES LEGAIS E DE CONTROLE.
- **11.** Contratos para serviços adicionais poderão estar disponíveis para qualquer fornecedor de serviços da HP, onde os produtos relacionados são distribuídos pela HP ou por um importador autorizado.
- **12.** NOS TERMOS PERMITIDOS PELA LEI APLICÁVEL, EXCETO COMO EXPRESSAMENTE ESTABELECIDO NESTA GARANTIA LIMITADA, NEM A HP NEM OS RESPECTIVOS

FORNECEDORES PRESTAM QUALQUER OUTRA GARANTIA OU CONDIÇÕES DE QUALQUER TIPO, EXPRESSA OU SUBENTENDIDA, COM RELAÇÃO AOS PRODUTOS HP, E ESPECIFICAMENTE SE ISENTAM DAS GARANTIAS IMPLÍCITAS OU DAS CONDIÇÕES DE COMERCIALIZAÇÃO, QUALIDADE SATISFATÓRIA E ADEQUAÇÃO A UM DETERMINADO FIM ESPECÍFICO.

### **B. Limitações de responsabilidade**

NOS TERMOS PERMITIDOS POR LEI, EXCETO RELATIVAMENTE A OBRIGAÇÕES ESPECIFICAMENTE REFERIDAS NA PRESENTE GARANTIA LIMITADA, A HP E OS RESPECTIVOS FORNECEDORES NÃO SERÃO RESPONSÁVEIS POR DANOS DIRETOS, INDIRETOS, ESPECIAIS, INCIDENTAIS OU CONSEQÜENCIAIS (INCLUINDO QUALQUER PERDA DE LUCROS OU ECONOMIAS), RESULTANTES DE CONTRATO, DE AÇÃO DE INDENIZAÇÃO POR PERDAS E DANOS OU QUALQUER OUTRA AÇÃO JUDICIAL, QUER TENHA SIDO AVISADO DA POSSIBILIDADE DE TAL INDENIZAÇÃO OU NÃO.

## **C. Lei Aplicável**

- **1.** Esta Garantia Limitada dá a você direitos legais específicos. Você poderá ainda ter outros direitos que podem variar de estado para estado nos Estados Unidos, de província para província no Canadá e de país para país em outros locais do mundo. Você deve consultar as leis nacionais, da província ou do estado aplicáveis para determinar seus direitos.
- **2.** Na medida em que a presente Declaração de Garantia for contrária às leis aplicáveis, deverá ser alterada para que não mais contrarie tais leis aplicáveis. OS TERMOS DE GARANTIA ESTABELECIDOS NESTA GARANTIA LIMITADA, EXCETO NA EXTENSÃO PERMITIDA POR LEI, NÃO EXCLUEM, RESTRINGEM OU MODIFICAM OS DIREITOS ESTATUTÁRIOS OBRIGATÓRIOS APLICÁVEIS À VENDA DESTE PRODUTO A VOCÊ, E OS COMPLEMENTAM.

Revisão: 20 de setembro de 2005

## <span id="page-386-0"></span>**Acordo de Licença do Software da Hewlett-Packard**

ATENÇÃO: O USO DESTE SOFTWARE ESTÁ SUJEITO OAS TERMOS DE LICENÇA DE SOFTWARE ESTABELECIDOS AQUI. AO UTILIZAR ESTE SOFTWARE, VOCÊ ACEITA ESSES TERMOS DE LICENÇA. SE VOCÊ NÃO CONCORDA COM ESSES TERMOS DE LICENÇA, DEVE RETORNAR O SOFTWARE PARA RECEBER UM REEMBOLSO TOTAL. SE O SOFTWARE FOR FORNECIDO COM OUTRO PRODUTO, VOCÊ DEVOLVA O PRODUTO COMPLETO NÃO UTILIZADO PARA RECEBER UM REEMBOLSO TOTAL.

## **TERMOS DE LICENÇA DO SOFTWARE HP**

Os seguintes termos governam o uso do software da Impressora HP Designjet séries 4000/4500 e 4500mfp, a menos que haja um acordo separado entre você e a HP.

**Definições.** O software da Impressora HP Designjet séries 4000/4500 e 4500mfp inclui um produto de software HP ("o Software") e componentes de software de Código-fonte Aberto.

"Software de Código-fonte Aberto" significa que vários componentes do software de código-fonte aberto incluem, mas não se limitam a, Apache, Tomcat, MySQL e omniORB, licenciados sob termos dos contratos de licença de código-fonte aberto incluídos com os materiais relacionados a tal software (Consulte seção "Software de Código-fonte Aberto" a seguir).

**Concessão de Garantia.** A HP concede a você uma licença para Usar uma cópia do Software préinstalado na Impressora HP Designjet séries 4000/4500 e 4500mfp. "Usar" significa armazenar, carregar, executar ou exibir o Software. A você, não é concedido o direito para modificar, desativar qualquer licença ou controlar recursos do Software.

**Propriedade.** O Software é de propriedade da HP ou de seus fornecedores terceirizados e eles possuem direitos de copyright. Sua licença não lhe concede propriedade ou título sobre o Software e não representa uma venda dos direitos do Software. Os fornecedores terceirizados da HP podem proteger seus direitos na hipótese de qualquer violação desses Termos de Licença.

**Cópias e Adaptações.** Você está autorizado a copiar e adaptar o Software somente para fins de arquivamento ou se isso fizer parte de uma etapa essencial prevista no Uso autorizado do Software. É sua obrigação reproduzir todas as notas de copyright do Software original em todas as cópias e adaptações. Você não deve copiar o Software em nenhuma rede pública.

**Nenhuma Desmontagem ou Decriptografia.** Você não deve desmontar ou descompilar o Software, salvo em casos em que houver consentimento prévio da HP. Em algumas jurisdições, o consentimento da HP pode não ser necessário para desmontagem ou descompilação limitada. Mediante solicitação, você fornecerá à HP informações razoavelmente detalhadas sobre qualquer desmontagem ou descompilação. Você não deve decriptografar o Software, a menos que isso seja parte necessária para a operação do Software.

**Transferência.** Sua licença será automaticamente cancelada mediante qualquer transferência do Software. Se isso acontecer, você deve entregar o Software, incluindo qualquer cópia e documentação relacionada, para a pessoa que receber a transferência. A pessoa que receber a transferência deve aceitar esses Termos de Licença como condição para tal transferência.

**Cancelamento.** A HP pode cancelar sua licença mediante aviso devido ao não cumprimento dos termos de Licença aqui estabelecidos. Em caso de cancelamento, você deve destruir imediatamente o Software e todas as suas cópias, adaptações e partes incorporadas de qualquer forma. Se o Software estiver integrado às Impressoras HP Designjet séries 4000/4500 ou 4500 mfp, pare de utilizá-las.

**Requisitos de Exportação.** Você não deve exportar ou re-exportar o Software ou qualquer cópia ou adaptação em violação a qualquer lei ou regulamentação aplicável.

<span id="page-387-0"></span>**Direitos Restritos ao Governo dos EUA.** O Software e qualquer documentação que o acompanha foram desenvolvidos inteiramente com orçamento privado. Eles são entregues e licenciados como "software de computador comercial" conforme definido em DFARS 252.227-7013 (outubro de 1988), DFARS 252.211-7015 (maio de 1991) ou DFARS 252.227-7014 (junho de 1995), como um "item comercial" conforme definido em FAR 2.101(a) ou como "Software de computador restrito" conforme definido em FAR 52.227-19 (junho de 1987) (ou qualquer órgão regulamentador ou cláusula de contrato equivalente), o que for aplicável. Você tem apenas esses direitos fornecidos para tal Software e qualquer documentação que o acompanhe pela cláusula FAR ou DFARS aplicável ou pelo contrato de software padrão da HP para o produto em questão.

**Software de Código-fonte Aberto.** O Software do Código-fonte Aberto é formado por componentes de software individuais, sendo que cada um possui seu próprio copyright e suas condições de licença aplicáveis. Você deve rever as licenças contidas nas embalagens de cada um para entender seus direitos. As licenças podem ser encontradas na pasta chamada **licenças** no CD *Drivers e Documentação* que acompanha sua impressora. Os direitos de copyright sobre os Softwares de Código-fonte Aberto pertencem aos proprietários do copyright.

# **Reconhecimento do código-fonte aberto**

- Este produto inclui um software desenvolvido pela Apache Software Foundation [\(http://www.apache.org/\)](http://www.apache.org/).
- O código-fonte, o código do objeto e a documentação no pacote com.oreilly.servlet estão licenciados pela Hunter Digital Ventures, LLC.

# <span id="page-388-0"></span>**Avisos de controle**

É possível obter as Folhas de Dados de Segurança do Material atuais para os sistemas de tinta utilizados na impressora, enviando uma solicitação para este endereço: Hewlett-Packard Customer Information Center, 19310 Pruneridge Avenue, Dept. MSDS, Cupertino, CA 95014, EUA.

Há também uma página na Web: [http://www.hp.com/hpinfo/community/environment/productinfo/](http://www.hp.com/hpinfo/community/environment/productinfo/psis_inkjet.htm) [psis\\_inkjet.htm](http://www.hp.com/hpinfo/community/environment/productinfo/psis_inkjet.htm)

## **Número do Modelo de Controle**

Para fins de identificação de controle, um Número de Modelo de Controle foi atribuído ao seu produto. A Impressora Designjet séries 4000 e 4500 compreende vários produtos. O Número de Modelo de Controle do seu produto é este:

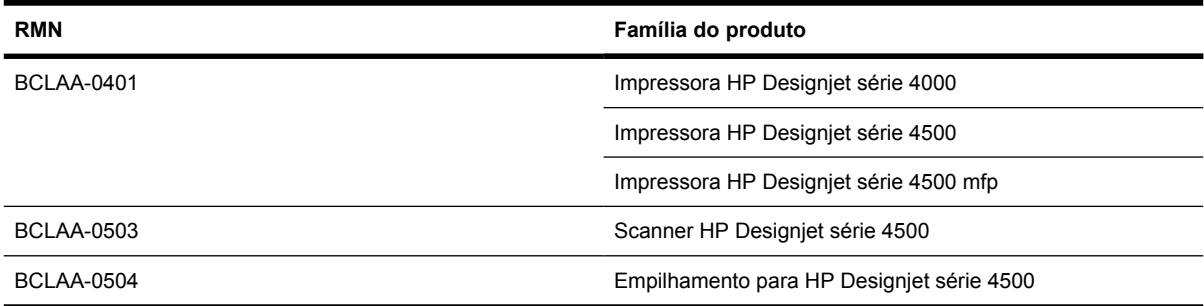

O Número de Modelo de Controle não deve ser confundido com o nome de comercialização (Impressora HP Designjet séries 4000/4500, Scanner HP Designjet 4500 ou Empilhamento para HP Designjet 4500) nem com o número do produto.

## **COMPATIBILIDADE ELETROMAGNÉTICA (EMC)**

**AVISO!** Este é um produto da classe A. Em ambiente doméstico, este produto pode causar interferência, situação em que o usuário deverá tomar medidas adequadas.

## **Declaração FCC (EUA)**

A Federal Communications Comission – FCC (Comissão Federal de Comunicações) (in 47 cfr 15.105) americana especificou que os avisos a seguir devem ser do conhecimento dos usuários deste produto.

## **Cabos blindados**

É exigido o uso de um cabo de dados blindado para atender as especificações da Classe A da Parte 15 das Normas da FCC.

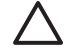

**CUIDADO** em conformidade com a Parte 15.21 das Normas da FCC, quaisquer alterações ou modificações neste equipamento que não estiverem expressamente aprovadas pela Hewlett-Packard Company podem causar interferência prejudicial e anular a autorização da FCC para operar este equipamento.

Este equipamento foi testado e atende às especificações para um dispositivo digital da Classe A, em conformidade com a parte 15 das Normas da FCC. Essas especificações são elaboradas para fornecer

proteção moderada contra interferência prejudicial em um ambiente comercial. Este equipamento gera, utiliza e pode irradiar energia de freqüência de rádio e, se não estiver instalado e não for utilizado de acordo com as instruções, pode causar interferência prejudicial nas comunicações de rádio. A operação deste equipamento em uma área residencial pode causar interferência prejudicial e, em tal caso, o usuário será solicitado a corrigir a interferência por conta própria.

## **Normes de sécurité (Canada)**

Le présent appareil numérique n'émet pas de bruits radioélectriques dépassant les limites applicables aux appareils numériques de Classe A prescrites dans le réglement sur le brouillage radioélectrique édicté par le Ministére des Communications du Canada.

## **Declaração DOC (Canadá)**

Este dispositivo digital não ultrapassa as especificações da Classe A para emissões de ruídos de rádio de dispositivos digitais apresentados nas Regulamentações de Interferência de Rádio do Departamento de Comunicações do Canadá.

## **Declaração EMI da Coréia**

사용자 안내문 : A 급 기기

이 기기는 업무용으로 전자파적합등록을 받은 기기이오니, 판매자 또는 사용자는 이 점을 주의 하시기 바라며, 만약 잘못 구입 하셨을 때에는 구입한 곳에서 비업무용으로 교환 하시기 바랍니다.

## **Classe A VCCI (Japão)**

この装置は、情報処理装置等電波障害自主規制協議会 (VCCI)の基準 に基づくクラスA情報技術装置です。この装置を家庭環境で使用すると電波 妨害を引き起こすことがあります。この場合には使用者が適切な対策を講ず るよう要求されることがあります。

#### **Advertência de segurança do cabo de força**

製品には、同梱された電源コードをお使い下さい。 同梱された電源コードは、他の製品では使用出来ません。

#### **Declaração EMI de Taiwan**

警告使用者:這是甲類的資訊產品,在居住 的環境中使用時,可能會造成射頻干擾,在 這種情況下,使用者會被要求採取某些適 當的對策.

## **Declaração EMI da China**

# 此为A级产品, 在生活环境中, 该 产品可能会造成无线电干扰。在这种情 况下,可能需要用户对其干扰采取切实 可行的措施。

## **Som**

Geräuschemission (Germany) LpA < 70 dB, am Arbeitsplatz, im Normalbetrieb, nach DIN45635 T. 19.

# <span id="page-391-0"></span>**DECLARAÇÃO DE CONFORMIDADE**

de acordo com ISO/IEC Guia 22 e EN 45014

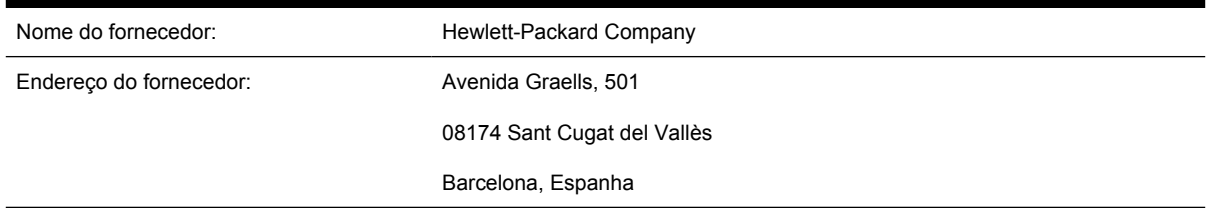

## **declara que o produto**

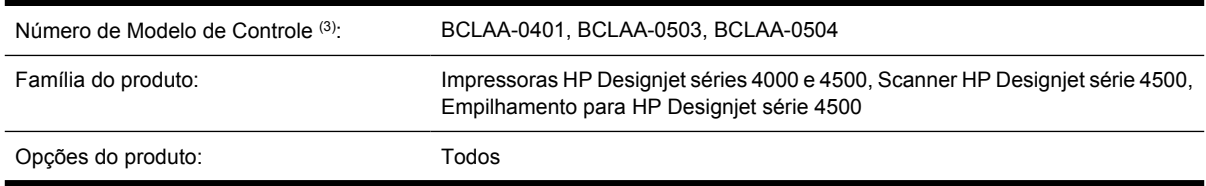

#### **está em conformidade com as seguintes especificações de produto**

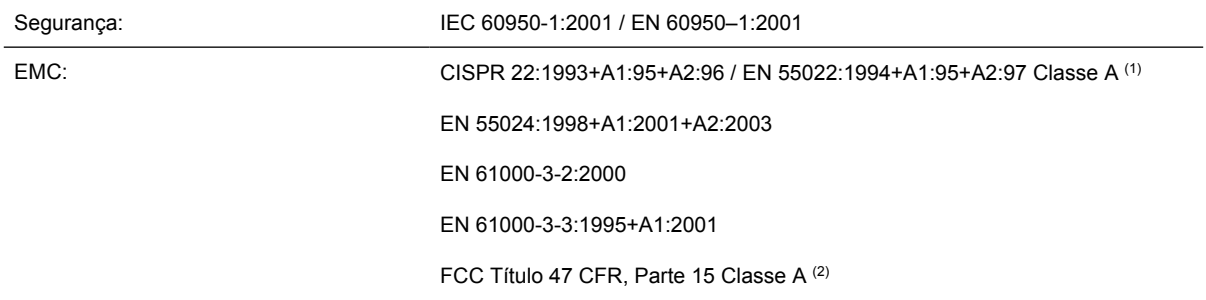

## **Informações adicionais**

O produto aqui descrito está em conformidade com os requisitos da Diretiva de Baixa Voltagem 73/23/ EEC e da Diretiva EMC 89/336/EEC e traz a marca CE de acordo.

- **1.** O produto foi testado em uma configuração típica com os sistemas e periféricos de Computador Pessoal HP.
- **2.** Este dispositivo está de acordo com a Parte 15 das Normas da FCC. A operação está sujeita às duas condições a seguir:
	- Este dispositivo não deve causar interferência prejudicial.
	- Este dispositivo deve aceitar qualquer interferência recebida, incluindo interferência que possa causar operações não desejadas.
- **3.** Um Número do Modelo de Controle á atribuído ao produto e permanece com o aspecto de controle do projeto. Esse Número é a identificação principal na documentação de controle e relatórios de teste; ele não deve ser confundido com nome de comercialização ou números do produto.

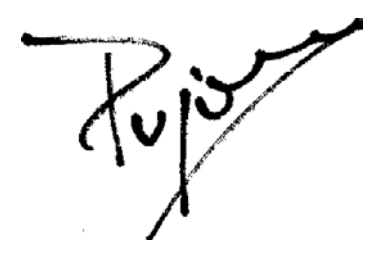

Josep-Maria Pujol Gerente de Qualidade de Hardware Sant Cugat del Vallès (Barcelona) 28 de julho de 2005

#### **Contatos locais somente para questões relacionadas a controle**

**Contato na Europa:** Hewlett-Packard GmbH, HQ-TRE, Herrenberger Strasse 140, 71034 Böblingen, Alemanha.

**Contato nos Estados Unidos:** Hewlett-Packard Company, Corporate Product Regulations Manager, 3000 Hanover Street, Palo Alto, CA 94304, EUA.

**Contato na Austrália:** Hewlett-Packard Australia Ltd, Product Regulations Manager, 31–41 Joseph Street, Blackburn, Victoria, 3130, Austrália.

# **Índice**

#### **A**

acesso à impressora via Web [329](#page-342-0) acessório de expansão de memória [4000] como instalar [48](#page-61-0) acessório Gigabit Ethernet [4000] como instalar [44](#page-57-0) acessórios compra [363](#page-376-0) acessórios [4000] como instalar [44](#page-57-0) acessório USB 2.0 [4000] como instalar [45](#page-58-0) adaptadores do miolo [4000] [118](#page-131-0) adaptadores do miolo [4500] [129](#page-142-0) aguardando papel [321](#page-334-0) alertas de e-mail [114](#page-127-0) aplicativos param [323](#page-336-0) ArcGIS [186](#page-199-0) Assistência ao cliente [366](#page-379-0) Assistência ao cliente HP [366](#page-379-0) atolamento de papel [4000] [266](#page-279-0) atolamento de papel [4500] [268](#page-281-0) atolamento de papel na gaveta 2 [4500] [278](#page-291-0) atualização do firmware [225](#page-238-0) AutoCAD [186](#page-199-0) avisos de controle [375](#page-388-0)

#### **C**

cabeçote de impressão como alinhar [207](#page-220-0) como inserir [200](#page-213-0) como limpar [203](#page-216-0) como limpar as conexões [203](#page-216-0) como monitorar [202](#page-215-0) como obter informações [213](#page-226-0) como recuperar [203](#page-216-0) como remover [197](#page-210-0)

compra [360](#page-373-0) especificação [354](#page-367-0) não é possível inserir [308](#page-321-0) reencaixar, reencaixar [309](#page-322-0) sobre [339](#page-352-0) calibração avanço de papel [235](#page-248-0) cores [170](#page-183-0) calibração de cores [170](#page-183-0) calibração do avanço de papel [235](#page-248-0) CALS G4 [167](#page-180-0) cartucho de tinta como encher [338](#page-351-0) como inserir [195](#page-208-0) como obter informações [212](#page-225-0) como remover [192](#page-205-0) compra [360](#page-373-0) especificação [354](#page-367-0) manutenção [224](#page-237-0) não aceito [308](#page-321-0) não é possível inserir [308](#page-321-0) não é possível remover [308](#page-321-0) não-HP [338](#page-351-0) sobre [338](#page-351-0) cartuchos de tinta não-HP [338](#page-351-0) CD, como salvar arquivos digitalizados [4500] [258](#page-271-0) como adicionar uma nova impressora ao scanner [4500] [257](#page-270-0) como aninhar [146](#page-159-0) como armazenar a impressora [224](#page-237-0) como ativar/desativar o alarme [114](#page-127-0) como carregar o rolo na impressora [4000] [120](#page-133-0) como carregar o rolo na impressora [4500] [130](#page-143-0)

como carregar o rolo no eixo [4000] [118](#page-131-0) como carregar o rolo no eixo [4500] [128](#page-141-0) como carregar uma folha [4000] [125](#page-138-0) como conectar a impressora como escolher o método [98](#page-111-0) hardware [4000] [43](#page-56-0) hardware [4500] [73](#page-86-0) Mac OS 9 direto [4000] [106](#page-119-0) Mac OS X direto [105](#page-118-0) rede Mac OS 9 [4000] [103](#page-116-0) Rede Mac OS X [101](#page-114-0) Rede Windows [98](#page-111-0) Windows direto [100](#page-113-0) como conectar à impressora visão geral [334](#page-347-0) como copiar um documento [4500] [244](#page-257-0) como cortar o papel [4500] [136](#page-149-0) como descarregar o rolo da impressora [4000] [124](#page-137-0) como descarregar o rolo da impressora [4500] [134](#page-147-0) como descarregar uma folha [4000] [128](#page-141-0) como digitalizar papel pesado ou papelão [4500] [250](#page-263-0) como digitalizar um documento em um arquivo [4500] [247](#page-260-0) como dimensionar uma imagem [165](#page-178-0) como encher cartuchos de tinta [338](#page-351-0) como fazer download de perfis de mídia [138](#page-151-0) como girar uma imagem [163](#page-176-0) como imprimir um documento digitalizado [4500] [248](#page-261-0)

como ligar e desligar a impressora [110](#page-123-0) como limpar a impressora [220](#page-233-0) como limpar o cilindro [221](#page-234-0) como limpar os roletes de entrada [220](#page-233-0) como lubrificar o carro [223](#page-236-0) como lubrificar os roletes do cilindro [325](#page-338-0) como mover a impressora [224](#page-237-0) como reiniciar a impressora [111](#page-124-0) como remover a embalagem da impressora [4000] [12](#page-25-0) como remover a embalagem da impressora [4500] [50](#page-63-0) como salvar arquivos digitalizados em CD ou DVD [4500] [258](#page-271-0) como utilizar este guia [2](#page-15-0) como visualizar as cópias [4500] [253](#page-266-0) compartimento problemas de empilhamento [285](#page-298-0) compensação do ponto preto [170](#page-183-0) componentes da impressora [4000] [3](#page-16-0) componentes da impressora [4500] [5](#page-18-0) compra acessórios [363](#page-376-0) cabeçotes de impressão [360](#page-373-0) cartuchos de tinta [360](#page-373-0) dispositivos de limpeza do cabeçote de impressão [360](#page-373-0) papel [360](#page-373-0) concentração de pontos [290](#page-303-0) conexão Ethernet [4000] [43](#page-56-0) conexão Ethernet [4500] [73](#page-86-0) conexão FireWire [4000] [43](#page-56-0) conexão FireWire [4500] [73](#page-86-0) configuração da impressora para o scanner [4500] [257](#page-270-0) configuração de altitude [115](#page-128-0) configurações da pena sem efeito [304](#page-317-0) contabilidade [216](#page-229-0) contraste do painel frontal [115](#page-128-0)

cortador manual [4500] [136](#page-149-0)

**D**

dados contábeis por e-mail [216](#page-229-0) data, como redefinir [114](#page-127-0) Declaração de Conformidade [378](#page-391-0) declaração de garantia [370](#page-383-0) Designjet On-line [367](#page-380-0) diagnóstico [228](#page-241-0) dicas do sistema de tinta [340](#page-353-0) diretriz para troca de rolo [4500] [351](#page-364-0) dispositivo de limpeza do cabeçote de impressão como inserir [210](#page-223-0) como remover [208](#page-221-0) compra [360](#page-373-0) especificação [354](#page-367-0) não é possível inserir [308](#page-321-0) sobre [340](#page-353-0) driver de impressora desinstalação no Mac OS 9 [4000] [108](#page-121-0) desinstalação no Windows [100](#page-113-0) DVD, como salvar arquivos digitalizados [4500] [258](#page-271-0)

**E**

empilhamento [4500] avanço do papel [312](#page-325-0) borda inferior enrola [312](#page-325-0) como alterar a temperatura [151](#page-164-0) como armazenar [153](#page-166-0) como desinstalar [150](#page-163-0) como instalar [150](#page-163-0) como limpar a parte externa [151](#page-164-0) como limpar os roletes [152](#page-165-0) como mover [153](#page-166-0) como trocar os rolos [151](#page-164-0) marcas de tinta [292](#page-305-0) papel não ejetado completamente [312](#page-325-0) uso do papel [346](#page-359-0) erro de falta de memória [325](#page-338-0) erro de memória [325](#page-338-0) erro de memória (AutoCAD) [325](#page-338-0) espaço necessário para a impressora [4000] [12](#page-25-0) espaço necessário para a impressora [4500] [50](#page-63-0) especificação do disco rígido [356](#page-369-0) especificações acústicas [357](#page-370-0) ambientais [357](#page-370-0) disco rígido [356](#page-369-0) ecológicas [357](#page-370-0) energia [356](#page-369-0) físicas [356](#page-369-0) linguagens gráficas [356](#page-369-0) margens [355](#page-368-0) memória [356](#page-369-0) precisão mecânica [355](#page-368-0) resolução de impressão [354](#page-367-0) suprimentos de tinta [354](#page-367-0) tamanho de papel [354](#page-367-0) especificações acústicas [357](#page-370-0) especificações ambientais [357](#page-370-0) especificações de energia [356](#page-369-0) especificações de memória [356](#page-369-0) especificações ecológicas [357](#page-370-0) especificações físicas [356](#page-369-0) estatísticas cabeçote de impressão [213](#page-226-0) cartucho de tinta [212](#page-225-0) uso da impressora [216](#page-229-0)

#### **F**

folha de papel [4000] como carregar [125](#page-138-0) como descarregar [128](#page-141-0)

#### **G**

garantia [370](#page-383-0)

#### **H**

hora, como redefinir [114](#page-127-0) HP Designjet On-line [367](#page-380-0) HP-GL/2 [167](#page-180-0)

#### **I**

idioma [111](#page-124-0) imagem cortada [302](#page-315-0) imagem espelhada [164](#page-177-0) imagem espelhada inesperada [303](#page-316-0) imagem pequena [303](#page-316-0) imagens sobrepostas [304](#page-317-0)

cores desajustadas [294](#page-307-0) cortador, manual [4500] [136](#page-149-0)
impressão distorcida [303](#page-316-0) impressão do diagnóstico de imagem [228](#page-241-0) impressão ininteligível [303](#page-316-0) impressão lenta [323](#page-336-0) impressão multirolo [4500] [349](#page-362-0) impressão não-supervisionada [4500] [351](#page-364-0) impressão parcial [302](#page-315-0) impressão rápida [160](#page-173-0) impressões internas [335](#page-348-0) impressora não imprime [322](#page-335-0) InDesign [180](#page-193-0)

## **J**

JPEG [167](#page-180-0)

#### **L**

lâminas do cortador, como substituir [223](#page-236-0) licença de software [373](#page-386-0) linguagens gráficas [356](#page-369-0) linhas borradas [295](#page-308-0) linhas distorcidas [295](#page-308-0) linhas finas [289](#page-302-0) linhas segmentadas [293](#page-306-0) linhas sobrepostas [167](#page-180-0) lubrificação do carro [223](#page-236-0) lubrificação dos roletes [325](#page-338-0) luzes na parte traseira [334](#page-347-0) luzes traseiras [334](#page-347-0)

### **M**

mancha [291](#page-304-0) manutenção [335](#page-348-0) manutenção preventiva [335](#page-348-0) margens como alterar [161](#page-174-0) especificação [355](#page-368-0) nenhuma [161](#page-174-0) nenhuma adicionada [162](#page-175-0) mensagens de erro [318](#page-331-0) Microsoft Office [186](#page-199-0) modo de emulação de cores como selecionar [172](#page-185-0) sobre [332](#page-345-0) montagem da impressora [4000] [11](#page-24-0) montagem da impressora [4500] [49](#page-62-0)

#### **N**

não é possível carregar o papel [4000] [264](#page-277-0) não é possível carregar o papel [4500] [265](#page-278-0)

## **O**

objetos ausentes no PDF [304](#page-317-0) observação sobre garantia [213](#page-226-0) orientação [162](#page-175-0) orientação paisagem [162](#page-175-0) orientação retrato [162](#page-175-0) os cabeçotes de impressão estão limitando o desempenho [321](#page-334-0)

### **P**

página em branco [302](#page-315-0) páginas maiores [161](#page-174-0) painel frontal contraste [115](#page-128-0) idioma [111](#page-124-0) mensagens de erro [318](#page-331-0) unidades [115](#page-128-0) paleta como alterar as configurações [165](#page-178-0) papéis recomendados [344](#page-357-0) papéis suportados [344](#page-357-0) papel como exibir informações [138](#page-151-0) dicas [344](#page-357-0) não é possível carregar [4000] [264](#page-277-0) não é possível carregar [4500] [265](#page-278-0) não-HP [139](#page-152-0) papel não está liso [291](#page-304-0) papel não-HP [139](#page-152-0) PDF [167](#page-180-0) PDF cortado [304](#page-317-0) perfis de mídia como fazer download [138](#page-151-0) perfis de mídia do scanner [4500] [243](#page-256-0) Photoshop driver PostScript [176](#page-189-0) drivers HP-GL/2 & RTL [172](#page-185-0) PostScript [167](#page-180-0) precisão das cores em geral [296](#page-309-0)

entre impressoras [297](#page-310-0) PANTONE [296](#page-309-0) precisão mecânica [355](#page-368-0) principais componentes da impressora [4000] [3](#page-16-0) principais componentes da impressora [4500] [5](#page-18-0) principais recursos da impressora [2](#page-15-0) problemas da imagem página em branco [302](#page-315-0) problemas de carregamento de papel [4000] [264](#page-277-0) problemas de carregamento de papel [4500] [265](#page-278-0) problemas de comunicação [323](#page-336-0) problemas de empilhamento no compartimento [285](#page-298-0) problemas de imagem configurações da pena sem efeito [304](#page-317-0) imagem cortada [302](#page-315-0) imagem espelhada inesperada [303](#page-316-0) imagem pequena [303](#page-316-0) imagens sobrepostas [304](#page-317-0) impressão distorcida [303](#page-316-0) impressão ininteligível [303](#page-316-0) impressão parcial [302](#page-315-0) objetos ausentes [304](#page-317-0) problemas com PDF [304](#page-317-0) rotação inesperada [303](#page-316-0) Visio 2003 [304](#page-317-0) problemas de qualidade de impressão concentração de pontos [290](#page-303-0) cores desajustadas [294](#page-307-0) faixas/linhas sólidas [289](#page-302-0) formação de listras [288](#page-301-0) geral [288](#page-301-0) linhas borradas [295](#page-308-0) linhas descontinuadas [294](#page-307-0) linhas distorcidas [295](#page-308-0) linhas finas [289](#page-302-0) linhas horizontais [288](#page-301-0) linhas segmentadas [293](#page-306-0) mancha [291](#page-304-0) marcas de tinta [291](#page-304-0) papel não está liso [291](#page-304-0)

parte superior da impressão [293](#page-306-0) tinta escorrendo [295](#page-308-0)

#### **Q**

qualidade de impressão como alterar [158](#page-171-0) como escolher [158](#page-171-0) QuarkXPress [183](#page-196-0)

## **R**

recursos da impressora [2](#page-15-0) resolução [354](#page-367-0) resolução de impressão [354](#page-367-0) roletes rangendo [325](#page-338-0) rolo como carregar na impressora [4000] [120](#page-133-0) como carregar na impressora [4500] [130](#page-143-0) como carregar no eixo [4000] [118](#page-131-0) como carregar no eixo [4500] [128](#page-141-0) como descarregar [4000] [124](#page-137-0) como descarregar [4500] [134](#page-147-0) rolo de papel como cortar [4500] [136](#page-149-0) rotação inesperada [303](#page-316-0)

# **S**

scanner ambas as luzes piscando [314](#page-327-0) avisos de manutenção [315](#page-328-0) calibração [242](#page-255-0) calibração da tela de toque [243](#page-256-0) CD/DVD não lidos [316](#page-329-0) como acessar a pasta compartilhada [258](#page-271-0) como adicionar uma impressora [257](#page-270-0) como agrupar cópias [261](#page-274-0) como ajustar a cor [259](#page-272-0) como ativar/desativar contas [260](#page-273-0) como configurar temporizadores [262](#page-275-0) como copiar [244](#page-257-0) como criar um perfil de mídia [243](#page-256-0)

como digitalizar no arquivo [247](#page-260-0) como imprimir um arquivo [248](#page-261-0) como limpar o vidro [261](#page-274-0) como salvar arquivos em CD ou DVD [258](#page-271-0) como verificar a fila de impressão [261](#page-274-0) como visualizar as cópias [253](#page-266-0) excluir um arquivo [250](#page-263-0) idioma incorreto [315](#page-328-0) impressora carrega o rolo errado [316](#page-329-0) introdução ao software [9](#page-22-0) listras na imagem [316](#page-329-0) luz de diagnóstico piscando [314](#page-327-0) luz de espera piscando [314](#page-327-0) margens muito largas [316](#page-329-0) materiais espessos [250](#page-263-0) não foi possível criar um perfil de mídia [316](#page-329-0) não inicia [315](#page-328-0) trabalho de impressão em espera [316](#page-329-0) visualizar um arquivo [250](#page-263-0) serviços de suporte Assistência ao cliente HP [366](#page-379-0) HP Designjet On-line [367](#page-380-0) Suporte instantâneo HP [366](#page-379-0) servidor da Web incorporado alertas de e-mail [114](#page-127-0) como acessar [112](#page-125-0) como cancelar um trabalho  $143$ como enviar um trabalho [142](#page-155-0) como imprimir um trabalho salvo [143](#page-156-0) como salvar um trabalho [142](#page-155-0) estatísticas de uso da impressora [216](#page-229-0) gerenciamento de fila [143](#page-156-0) idioma [113](#page-126-0) não é possível acessar [324](#page-337-0) recursos [329](#page-342-0) senha [113](#page-126-0) status do sistema de tinta [212](#page-225-0) uso de tinta e papel [216](#page-229-0)

servidor de impressão Jetdirect [4000] como instalar [46](#page-59-0) símbolos nas caixas da impressora [4000] [12](#page-25-0) símbolos nas caixas da impressora [4500] [50](#page-63-0) software [9](#page-22-0) software da impressora [9](#page-22-0) status [145](#page-158-0) status do sistema de tinta [212](#page-225-0) status do trabalho [145](#page-158-0) Suporte do Guia de referência rápida [23](#page-36-0) Suporte instantâneo [366](#page-379-0) Suporte instantâneo HP [366](#page-379-0)

## **T**

tamanho da página [156](#page-169-0) tamanho de papel personalizado [156](#page-169-0) tamanho de papel personalizado [156](#page-169-0) tamanhos de papel(máx & mín) [354](#page-367-0) tempo de secagem como alterar [139](#page-152-0) como cancelar [139](#page-152-0) visão geral [346](#page-359-0) tempo do modo espera [114](#page-127-0) tempo para montar a impressora [4000] [12](#page-25-0) tempo para montar a impressora [4500] [50](#page-63-0) tentativa de renderização [171](#page-184-0) TIFF [167](#page-180-0) tipos de papel compra [360](#page-373-0) larguras [360](#page-373-0) nomes do painel frontal [344](#page-357-0) pesos [360](#page-373-0) recomendados [344](#page-357-0) suportados [344](#page-357-0) trabalho de impressão como aninhar [146](#page-159-0) como cancelar [143](#page-156-0) como enviar [142](#page-155-0) como reimprimir [143](#page-156-0) como salvar [142](#page-155-0) gerenciamento de fila [143](#page-156-0)

uso de papel [216](#page-229-0) uso de tinta [216](#page-229-0)

#### **V**

velocidade máxima [160](#page-173-0) Visio 2003, sem saída [304](#page-317-0)